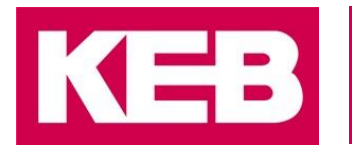

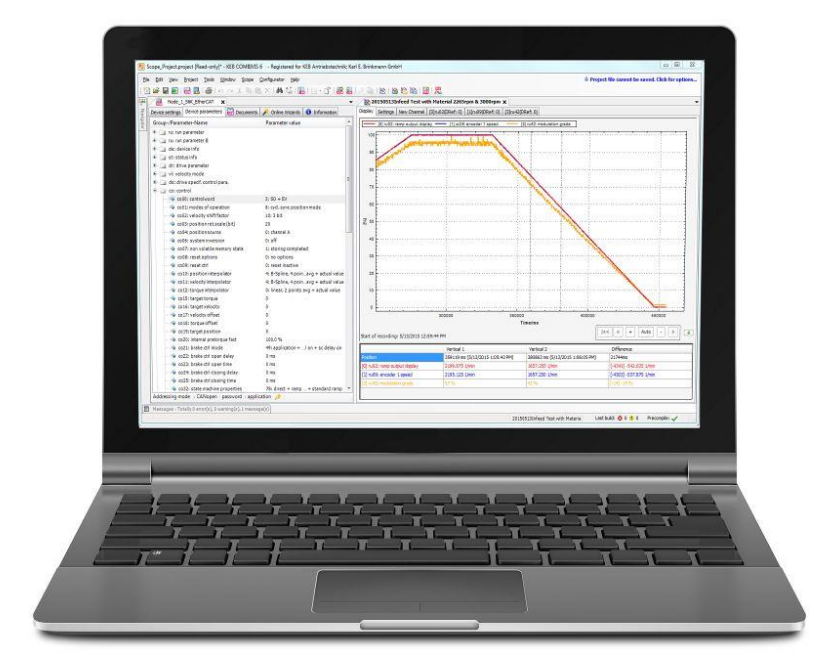

# COMBIVIS **6**

HANDBUCH | **V6.7.0**

**Originalanleitung** Dokument 20172596 DE 00 31.05.2022

© 2022 KEB Automation KG

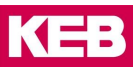

Die beschriebene Hard- und Software sind Entwicklungen der KEB Automation KG. Die beigefügten Unterlagen entsprechen dem bei Drucklegung gültigen Stand. Druckfehler, Irrtümer und technische Änderungen vorbehalten.

# <span id="page-2-1"></span><span id="page-2-0"></span>**1.1 Signalwörter und Auszeichnungen**

Bestimmte Tätigkeiten können während der Installation, des Betriebs oder danach Gefahren verursachen. Vor Anweisungen zu diesen Tätigkeiten stehen in der Dokumentation Warnhinweise. Am Gerät oder der Maschine befinden sich Gefahrenschilder. Ein Warnhinweis enthält Signalwörter, die in der folgenden Tabelle erklärt sind:

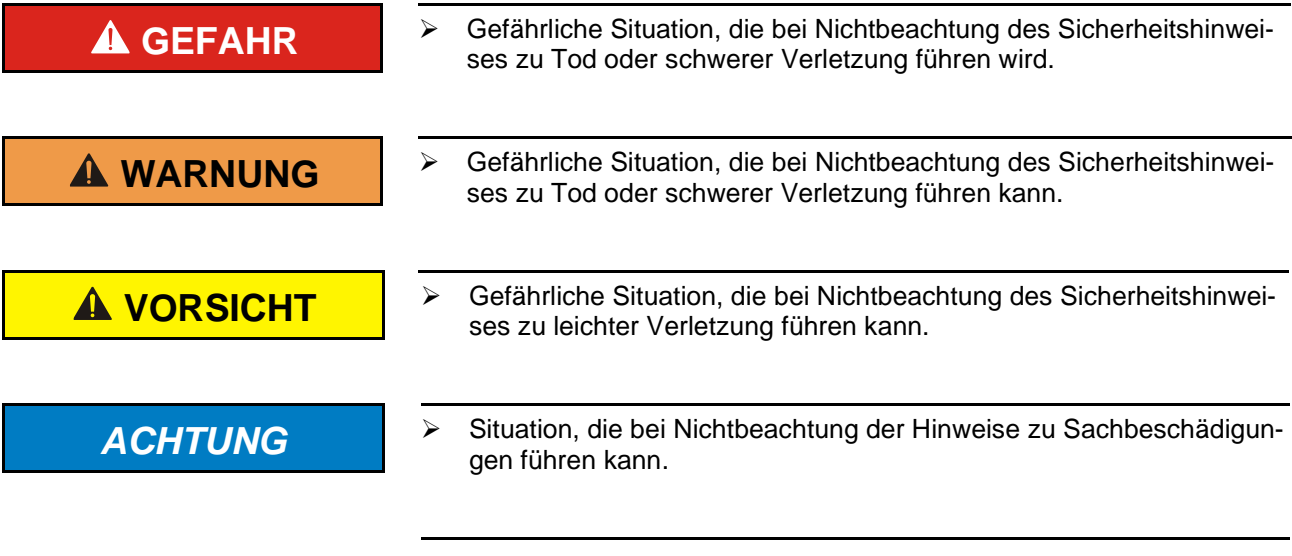

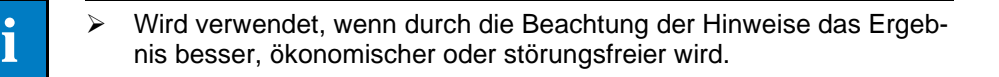

# <span id="page-2-2"></span>**1.2 Weitere Symbole**

- ► Mit diesem Pfeil wird ein Handlungsschritt eingeleitet.
- / Mit Punkten oder Spiegelstrichen werden Aufzählungen markiert.
- => Querverweis auf ein anderes Kapitel oder eine andere Seite.

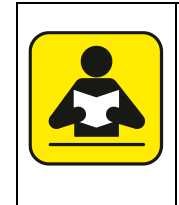

Hinweis auf weiterführende Dokumentation. [Dokumentensuche auf www.keb.de](http://www.keb.de/)

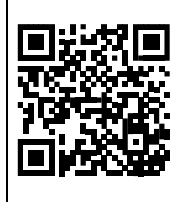

# <span id="page-2-3"></span>**1.3 Gesetze und Richtlinien**

Die KEB Automation KG bestätigt mit dem CE-Zeichen und der EG-Konformitätserklärung, dass unser Gerät den grundlegenden Sicherheitsanforderungen entspricht.

Das CE-Zeichen befindet sich auf dem Typenschild. Die EG-Konformitätserklärung kann bei Bedarf über unsere Internetseite geladen werden. Weitere Informationen befinden sich im Kapitel "Zertifizierung".

# <span id="page-3-0"></span>**1.4 Gewährleistung**

Die Gewährleistung über Design-, Material- oder Verarbeitungsmängel für das erworbene Gerät ist den aktuellen AGBs zu entnehmen.

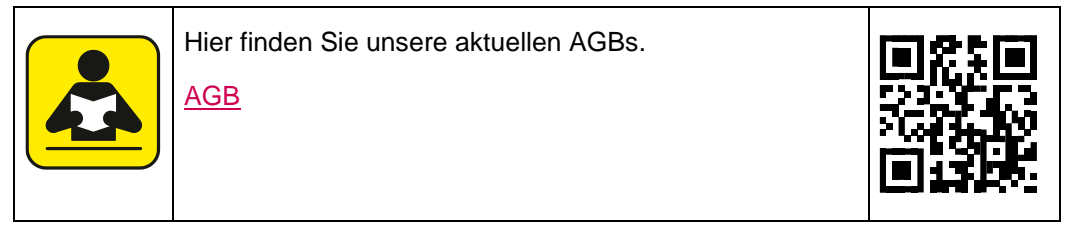

Alle weiteren Absprachen oder Festlegungen bedürfen einer schriftlichen Bestätigung.

## <span id="page-3-1"></span>**1.5 Unterstützung**

Durch die Vielzahl der Einsatzmöglichkeiten kann nicht jeder denkbare Fall berücksichtigt werden. Sollten Sie weitere Informationen benötigen oder sollten Probleme auftreten, die in der Dokumentation nicht ausführlich genug behandelt werden, können Sie die erforderliche Auskunft über die örtliche Vertretung der KEB Automation KG erhalten.

**Die Verwendung unserer Geräte in den Zielprodukten erfolgt außerhalb unserer Kontrollmöglichkeiten und liegt daher ausschließlich im Verantwortungsbereich des Maschinenherstellers, Systemintegrators oder Kunden.**

Die in den technischen Unterlagen enthaltenen Informationen, sowie etwaige anwendungsspezifische Beratung in Wort, Schrift und durch Versuche, erfolgen nach bestem Wissen und Kenntnissen über die Applikation. Sie gelten jedoch nur als unverbindliche Hinweise. Dies gilt auch in Bezug auf eine etwaige Verletzung von Schutzrechten Dritter.

Eine Auswahl unserer Produkte im Hinblick auf ihre Eignung für den beabsichtigten Einsatz hat generell durch den Anwender zu erfolgen.

**Prüfungen und Tests können nur im Rahmen der Applikation vom Maschinenhersteller erfolgen. Sie sind zu wiederholen, auch wenn nur Teile von Hardware, Software oder die Geräteeinstellung modifiziert worden sind.** 

# <span id="page-3-2"></span>**1.6 Urheberrecht**

Der Kunde darf die Gebrauchsanleitung sowie weitere gerätebegleitenden Unterlagen oder Teile daraus für betriebseigene Zwecke verwenden. Die Urheberrechte liegen bei der KEB Automation KG und bleiben auch in vollem Umfang bestehen.

Andere Wort- und/oder Bildmarken sind Marken (™) oder eingetragene Marken (®) der jeweiligen Inhaber und werden beim ersten Auftreten in der Fußnote erwähnt.

# <span id="page-3-3"></span>**1.7 Lizenzbedingungen**

Die Bedingungen zur Nutzung von KEB Software sind aufgeführt in den ALLGEMEINE VERTRAGSBEDINGUNGEN FÜR DIE ÜBERLASSUNG VON SOFTWARE LIZENZ PRODUKTEN (EULA).

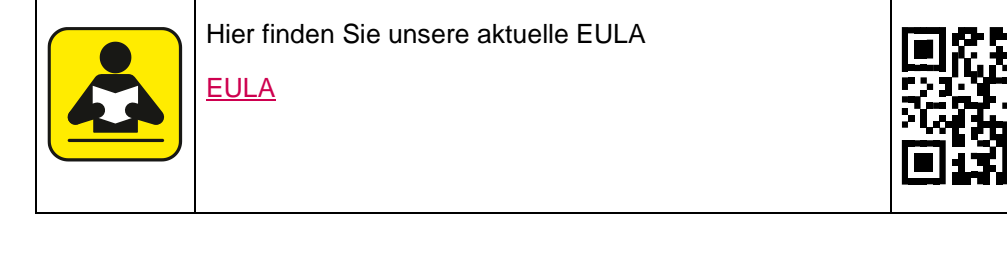

# <span id="page-4-0"></span>**1.8 Begriffe / Definitionen**

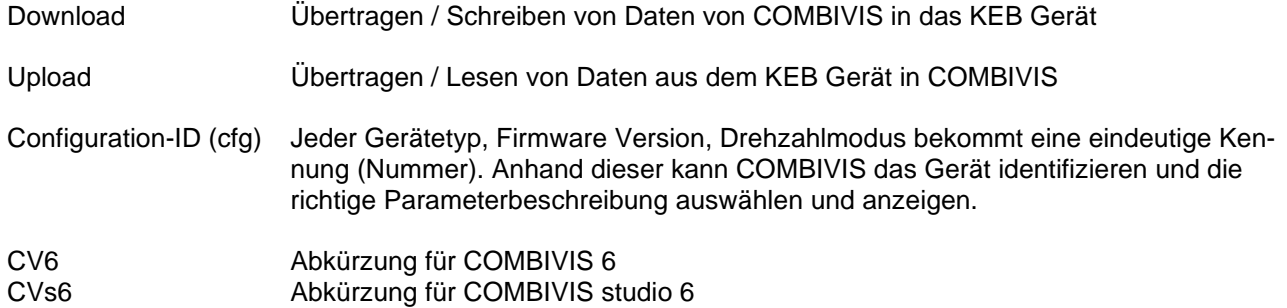

Hier finden Sie unsere aktuelle EULA

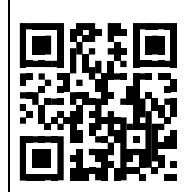

# Inhalt

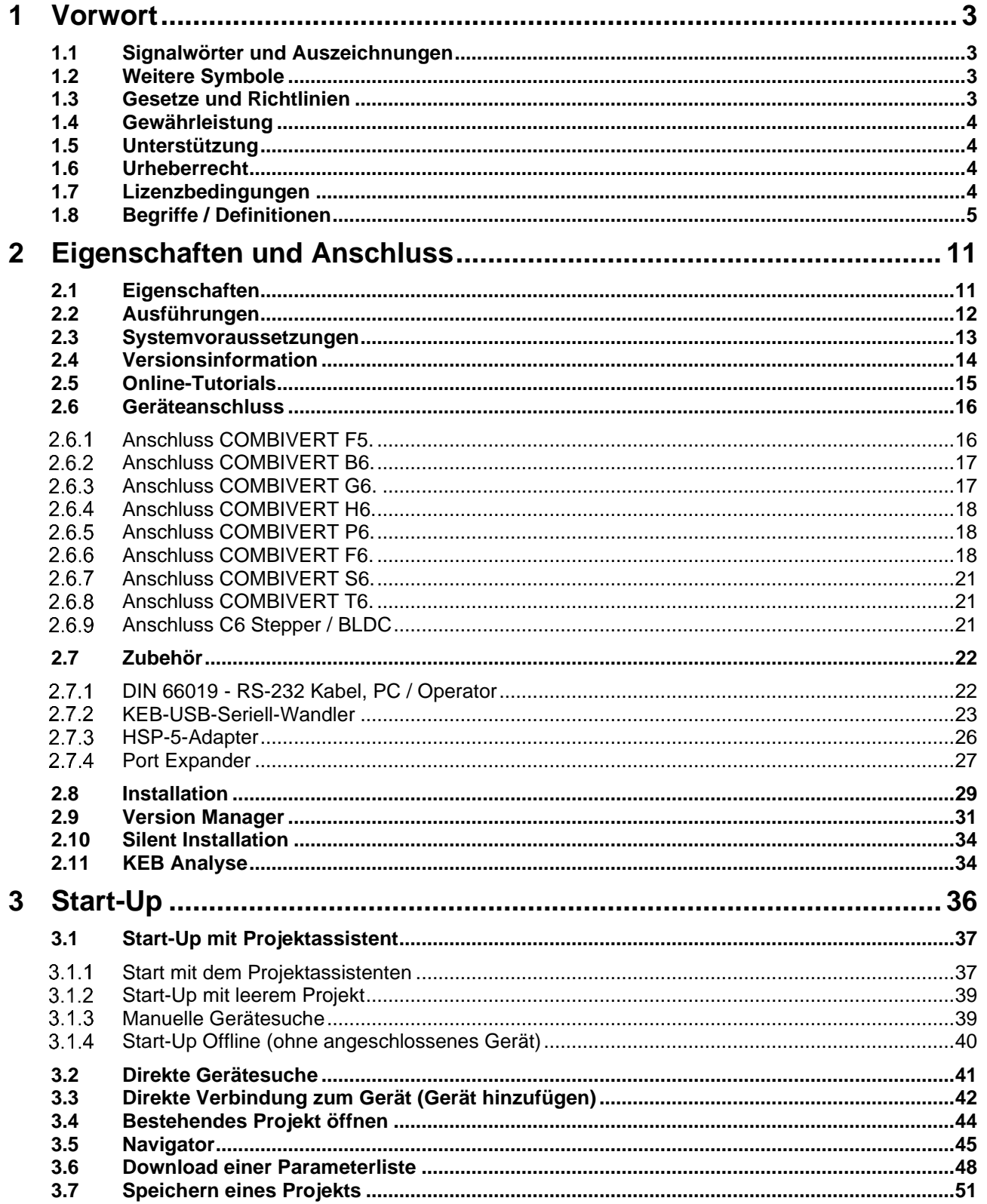

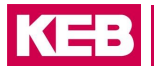

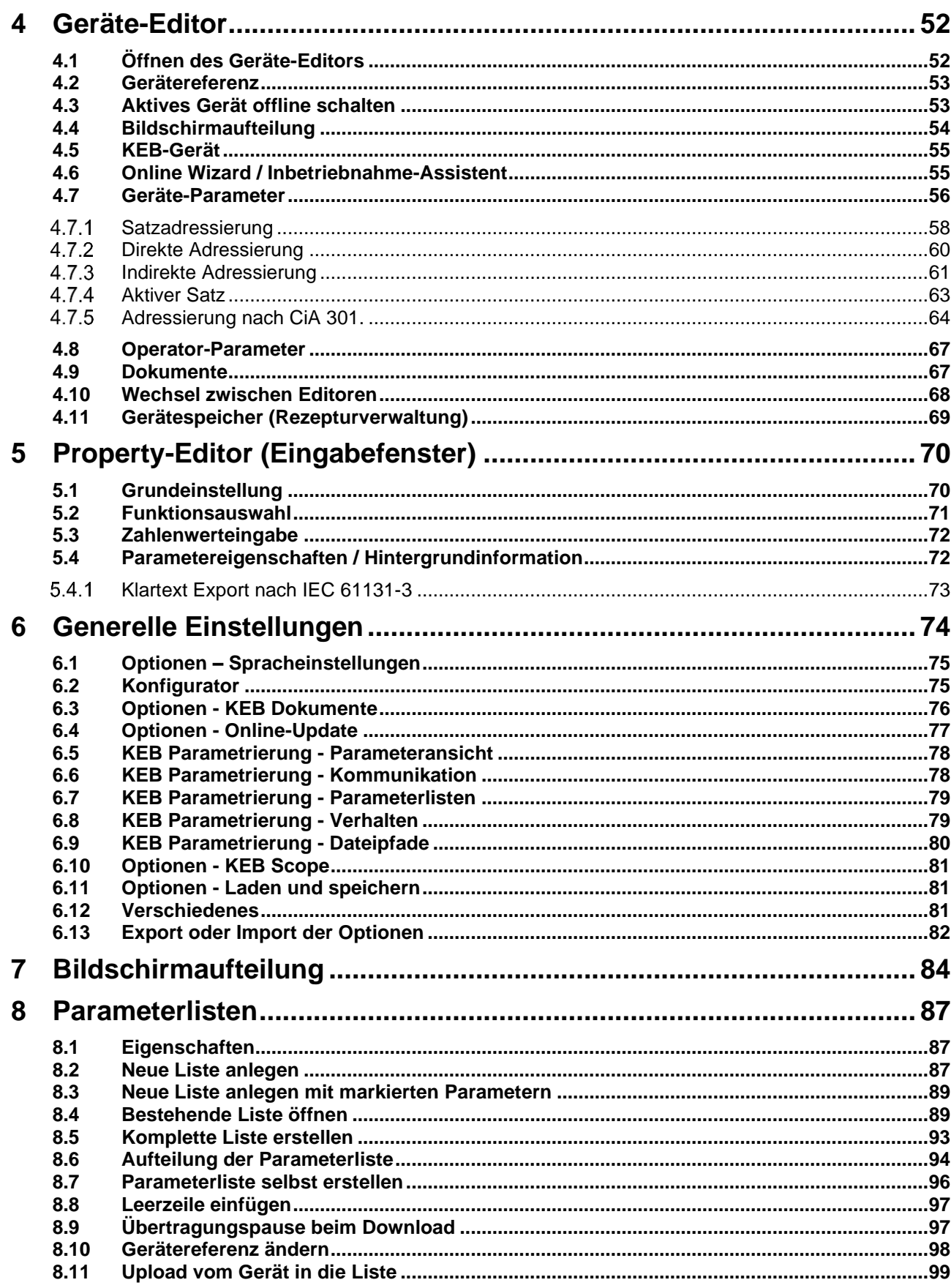

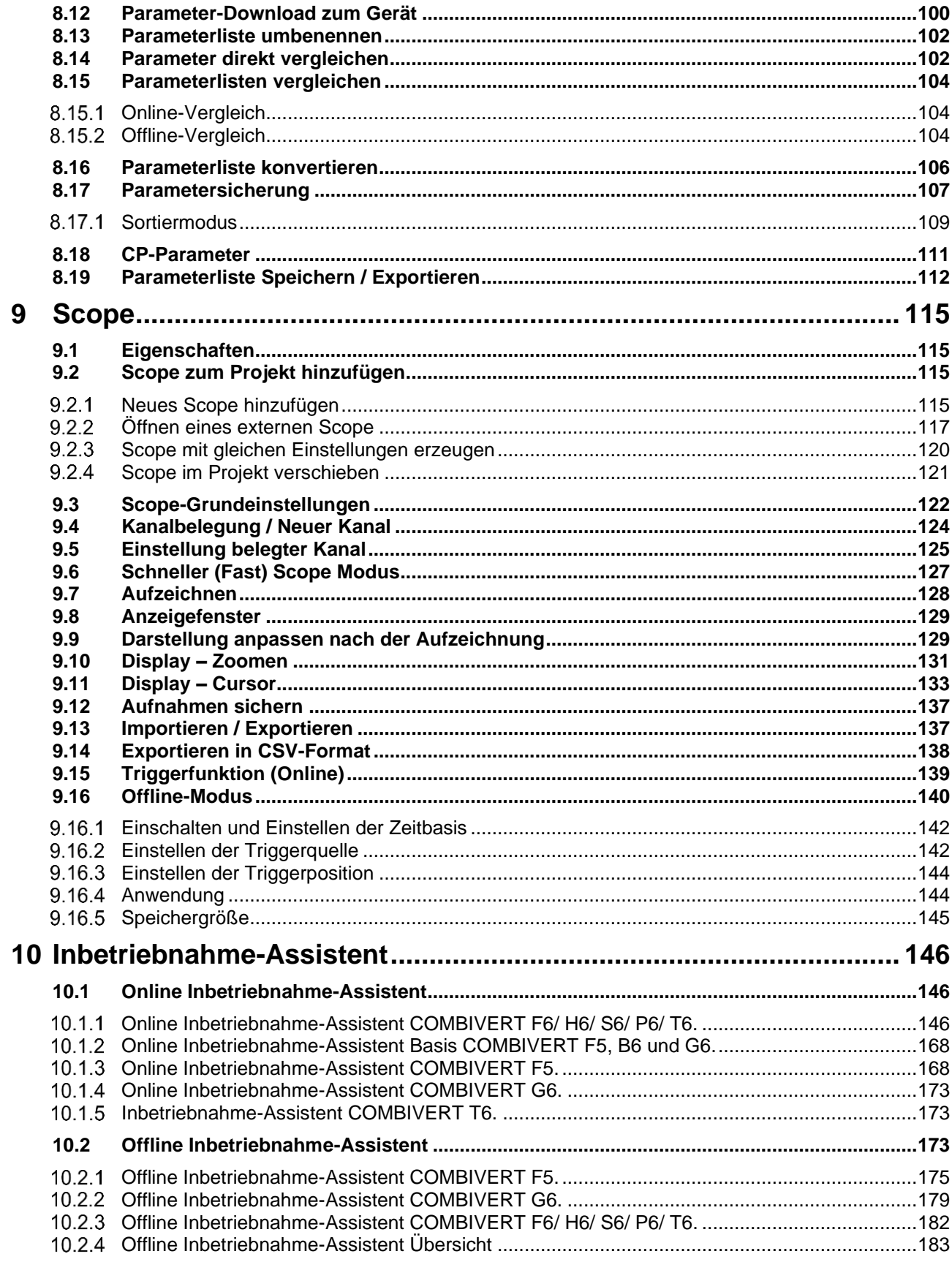

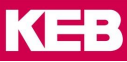

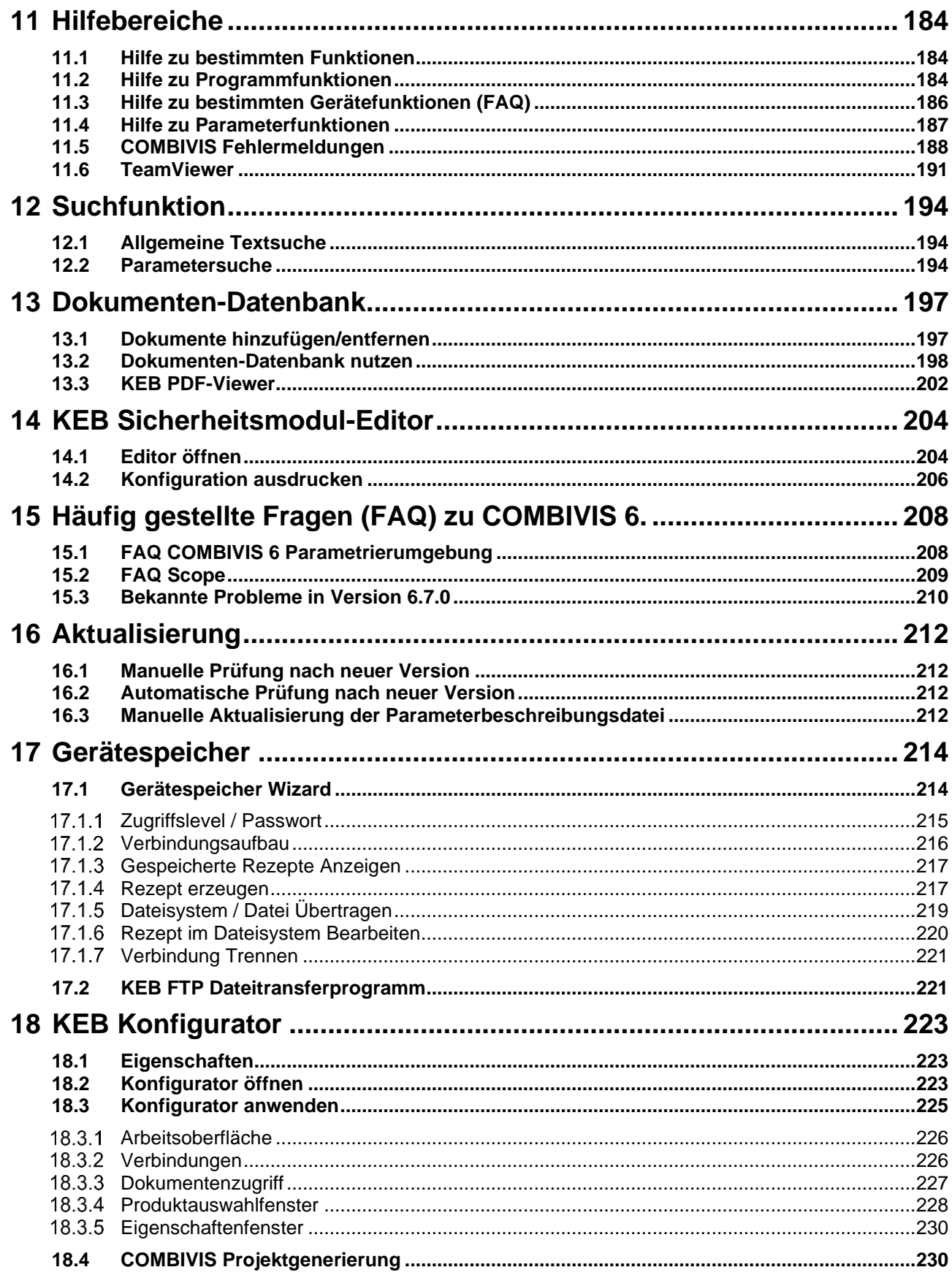

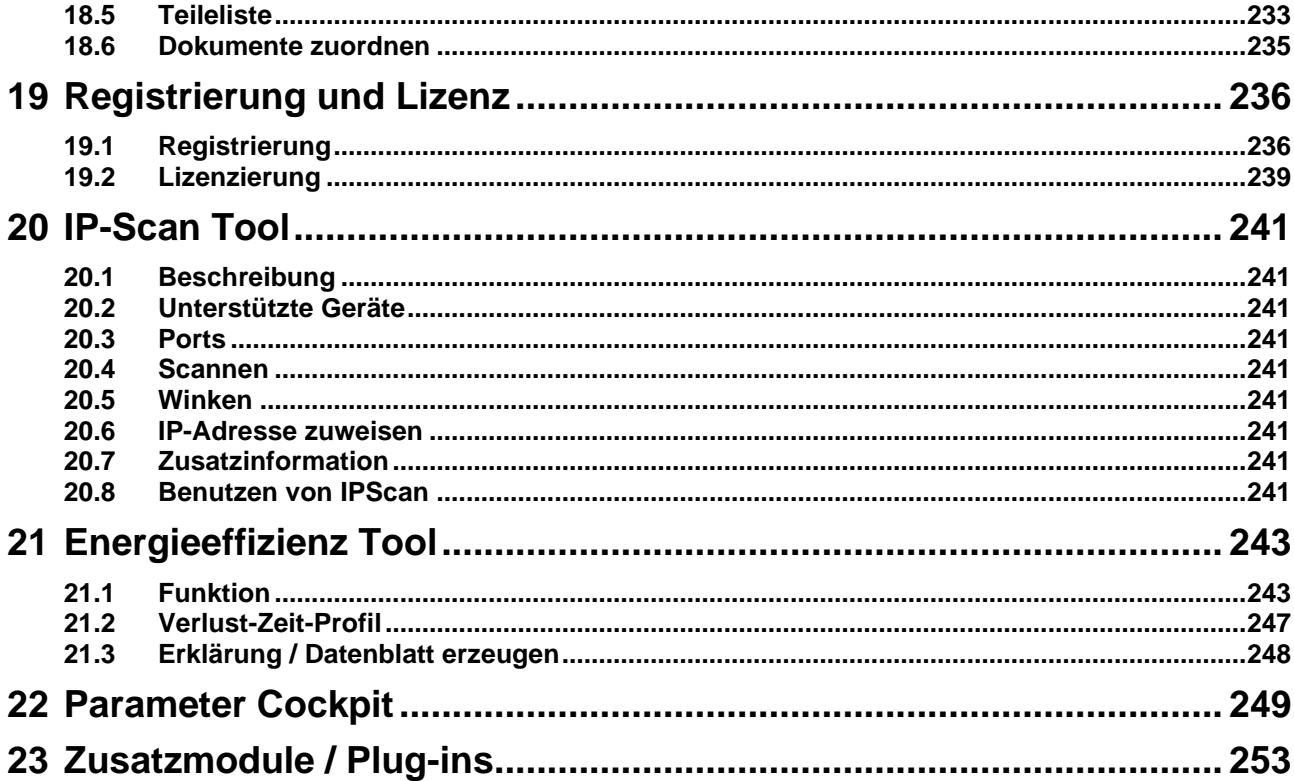

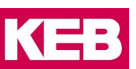

# <span id="page-10-0"></span>**2 Eigenschaften und Anschluss**

# <span id="page-10-1"></span>**2.1 Eigenschaften**

- Basiert auf der CODESYS Automation Plattform und dem .NET-Framework
- Programmfehler- und Meldungshistorie
- Inbetriebnahme-Assistenten (Wizards)
- Integrierte KEB Dokumenten-Datenbank
- Integrierter Gerätekonfigurator
- Integrierte Ermittlung der Energieeffizienz von KEB COMBIVERT
- Integrierter Safety Editor für sichere Kommunikation mit den KEB Sicherheitsmodulen
- 16-Kanal-Oszilloskop
- Kommunikation über UDP/IP oder DIN 66019II (seriell oder USB) Protokoll
- IP-Adressierung mehrerer Geräte
- Automatische Erkennung von USB-Konvertern
- Parallele Suche auf mehreren seriellen Schnittstellen und UDP/IP
- HSP-5 Protokoll indirekt über KEB-USB-Seriell-Wandler oder KEB-Port-Expander
- Update-Funktion über Internet
- Es kann parallel zu COMBIVIS 5 installiert und betrieben werden, aber kein gleichzeitiger Zugriff auf dieselbe COM-Schnittstelle
- Support für COMBIVERT Typ F5/ B6/ G6/ F6/ H6/ F6/ P6/ S6/ T6, COMBICONTROL C6 und Stepper/BLDC
- Ältere Geräte wie COMBIVERT 51 bis 58 / F0 bis F4 werden nicht unterstützt!
- Keine Anzeige von Operator-Parameter-Menü bei Devicenet- und frühen Interbus- und CAN-Operatoren Typ F5 (separates Operatormenü bei CV 5)
- Mehrere Versionen können parallel installiert werden

# **Erweiterung Version 6.7.0 gegenüber Version 6.6.0 u. A.:**

- Parallelinstallation von verschiedenen Versionen möglich (=> [Kap.](#page-28-0) 2.8)
- Version Manager
- Speichern von Projekten kompatibel zur aktuellen oder vorherigen Version möglich (=> [Kap.](#page-50-0) 3.7)
- Navigator: Anordnung der Geräte und Ordner angepasst (=> [Kap. 3.5\)](#page-44-0)
- Speichern von Parameterlisten im "dw5"-Format bevorzugt gegenüber "cvxpl"
- Scopes können an Gerät gehängt werden
- Backup erzeugt vorzugsweise das "dw5"-Format (bisher "cvxpl")
- Anzeige von STRING Parametern bei F6/S6-Pro Profinet
- Package Manager Aufruf im CV6 (Deinstallieren von Packages)
- Import / Export Optionen
- FTP Kommunikation beschleunigt, d.h. Gerätespeicher-Wizard arbeitet schneller.
- Vendorname wird bei Safety Editor Konfiguration mit ausgedruckt
- Safety Editor verwendet Englisch bei Spracheinstellung "nicht Englisch oder Deutsch"
- Anonymisierte Nutzungsanalyse
- Feldbuswizard mit Auswahl der Prozessdatengröße
- Keine Freigabe für Microsoft Windows 7 oder 8/8.1
- Zusätzliches Profil COMBIVIS studio 6 safety

## **Behobene Fehler von Version 6.6.0 u. A.:**

- Fehler beim Ausdrucken von Parameterlisten und Konfigurationen
- CAN EDS File, verschiedene Fehler
- IEC Plaintexte in Deutsch erzeugten Fehlermeldung
- Safety Editor "Year 2038 Bug"
- Rezept-erzeugen Fehler bei leerer erster Zeile
- Scriptfehler durch falschen Aufruf der KEB Homepage
- Falscher Zugriffstyp bei Powerlink xdd Dateien
- S6 Standardmapping falscher Datentyp bei "Modes of Operation"

Detaillierte Angaben können der "Release Info" unter Menü "Hilfe" → "Release Notes zeigen" entnommen werden.

# <span id="page-11-0"></span>**2.2 Ausführungen**

Die kostenfreie COMBIVIS studio 6 Installationsdatei besteht aus 3 Profilen:

Über Auswahl des Programmteils wird die jeweilige Profilversion geöffnet.

- Parametrier-Version "COMBIVIS 6" (wird hier behandelt)
	- o Parametrierung und Analyse von KEB COMBIVERT
	- o Energieeffizienzberechnung
	- o KEB Produktkonfigurator
	- o Dokumenten-Datenbank (registrierungspflichtig)
	- o Ohne Laufzeitbegrenzung

# und die

- Programmier-Version "COMBIVIS studio 6"
	- o zusätzlich:
		- SPS-Programmierung nach IEC 61131-3 (C6-Steuerungen)
		- Buskonfiguration (z. B.: EtherCAT, CAN, Profinet ...)
		- Konfiguration von Remote I/Os
		- sonstige Zusatz-Komponenten
	- o Kostenpflichtige Lizensierung erforderlich
	- o In der kostenlosen Demoversion zeitbegrenzt (1h) und keine Bootprojekte.

Die beiden Profile können jeweils über die Desktop-Icons oder das Start Menü gestartet werden.

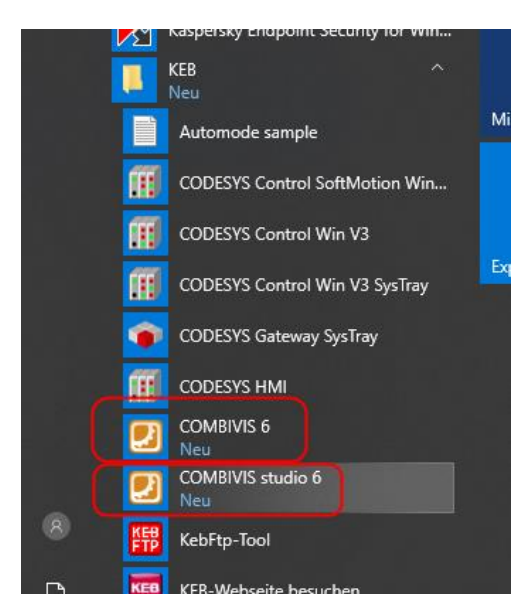

## Optional:

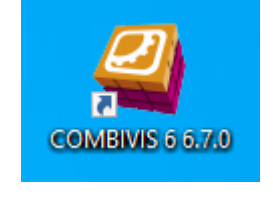

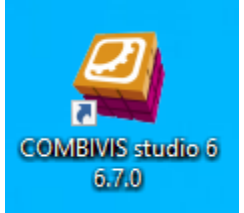

# **Eigenschaften und Anschluss**

- **Programmier-Version "COMBIVIS studio 6 Safety"** 
	- o Zusätzlich zu COMBIVIS studio 6:
		- CODESYS Safety Extensions
		- Anpassungen für Sicherheitsanwendungen

Diese Version ist sicherheitskonform getestet und gefixt. Einige spätere Verbesserungen oder Bugfixes von COMBIVIS studio 6 sind daher möglicherweise nicht enthalten.

Das Angebot des Profils kann bei der Installation von COMBIVIS studio 6 ausgewählt werden. Öffnen über Icon auf dem Desktop

- Visualisierungsplattform "COMBIVIS studio HMI"
	- o Editor mit vollständiger SCADA Funktionalität
	- o Umfangreiche Grafikbibliothek und Toolbox mit fertigen Bedienelementen
	- o Einfacher Datenaustausch mit COMBIVIS studio 6 Projekten
	- o Kostenpflichtige Lizensierung erforderlich
	- o Kostenlose Demoversion, zeitbegrenzt
- Fernwartung mit "COMBIVIS connect"
	- o Überwachung, Projekt Update und Wartung via "end-to-end"-VPN
	- o Ermöglicht direkten, weltweiten Support von KEB-Geräten
	- o Control Center kostenlos
	- o Erfordert einmalige Lizensierung einer Firmendomain

Für weitergehende Informationen zu den hier nicht behandelten Modulen wenden Sie sich bitte an KEB.

# <span id="page-12-0"></span>**2.3 Systemvoraussetzungen**

- 
- ACHTUNG > COMBIVIS 6 und COMBIVIS studio 6 sind vorgesehen zum Einsatz auf Windows Desktop Systemen. Andere Systeme wie Windows Embedded, Windows IoT oder Windows Server werden nicht unterstützt.

Mindestausstattung für kleinere Projekte:

- Microsoft Windows 10, 32-Bit- oder 64-Bit-Version
- Microsoft .NET-Framework 4.7.2 (wird mit installiert)
- 2 GHz Prozessor
- 2 GB RAM (4 GB empfohlen)
- 2,5 GB freier Festplattenspeicher
- Bildschirmauflösung 1024 x 768
- Darstellung 100% oder 125% (150% mit Einschränkungen)

Für den **Sicherheitsmodul Editor** in COMBIVIS (Konfiguration/ Parametrierung der Sicherheitsmodule in COMBIVERT F6, S6, H6) (=> [Kapitel 14\)](#page-203-0) gelten besondere Systemvoraussetzungen:

- Der Sicherheitsmodul Editor benötigt ein Microsoft Windows 10 Betriebssystem.
- Es sollte das jeweils neueste Service Pack installiert sein.
- Als Sprache muss Englisch oder Deutsch eingestellt sein. Falls nicht, wird Englisch verwendet.

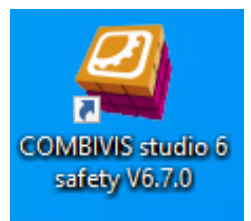

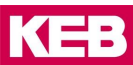

Die Systemvoraussetzungen für den **COMBIVIS studio 6 Safety Editor** (Programmierung der KEB Safety PLC und Safe I/O-Module) entnehmen Sie bitte dem aktuellen Handbuch. Erreichbar ist das über die Menüleiste: "Hilfe"  $\rightarrow$  "Safety-Anwenderhandbuch anzeigen".

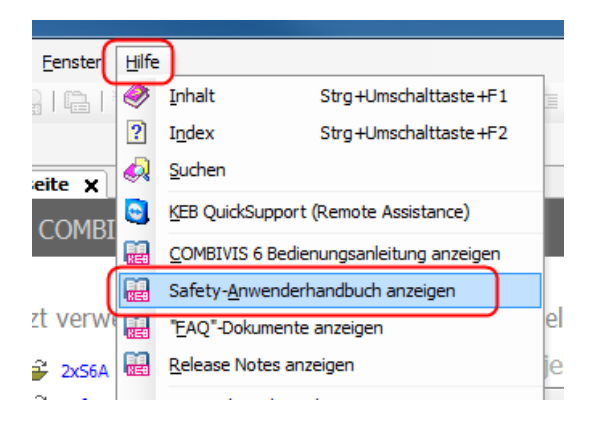

# <span id="page-13-0"></span>**2.4 Versionsinformation**

Die Versionsinfo wird angezeigt auf der Startseite

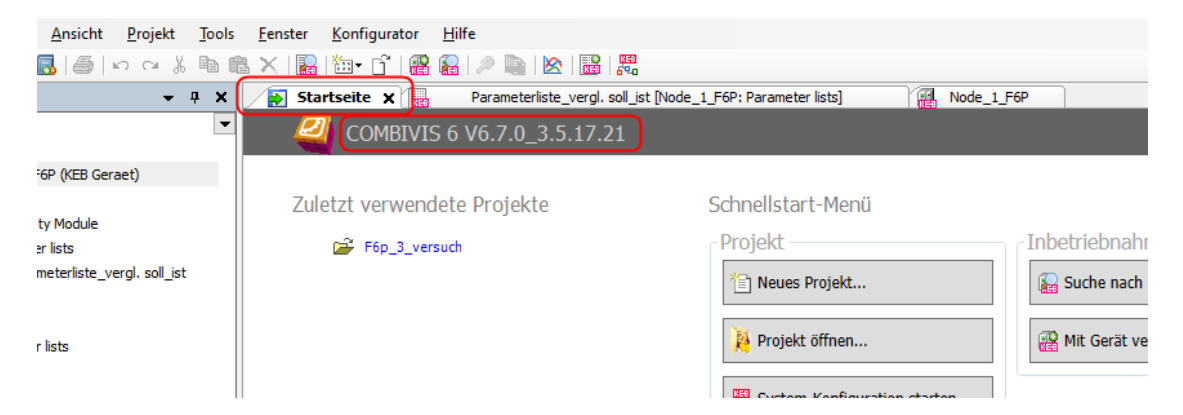

oder unter Menüleiste "Hilfe"  $\rightarrow$  "Informationen"

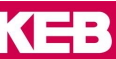

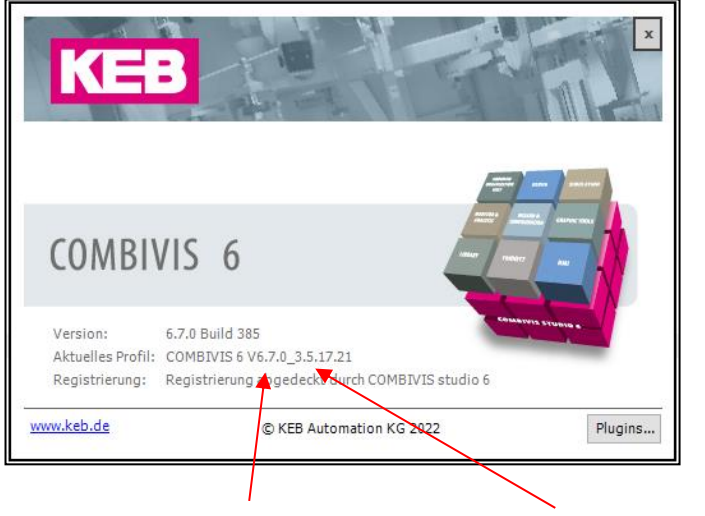

Version von COMBIVIS 6, hier: 6.7.0

Version der unterlagerten CODESYS-Software, hier: 3.5.17.21

# <span id="page-14-0"></span>**2.5 Online-Tutorials**

Auf dem KEB YOUTUBE Kanal bietet KEB Informationen und Tutorials an.

Informationen, Applikationen, Technologie: <https://www.youtube.com/channel/UCf577xwEcis-zTqrSAUCVXw>

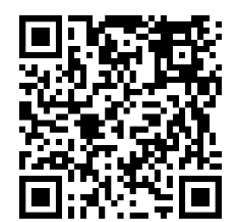

Tutorials: [https://www.youtube.com/playlist?list=PLWebebk4oOl\\_UOXashjFA58aE1bHToOM-](https://www.youtube.com/playlist?list=PLWebebk4oOl_UOXashjFA58aE1bHToOM-)

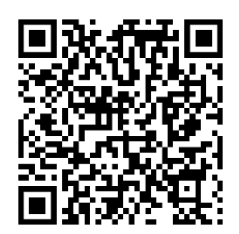

# <span id="page-15-0"></span>**2.6 Geräteanschluss**

#### <span id="page-15-1"></span> $2.6.1$ **Anschluss COMBIVERT F5.**

Anmerkung 1)

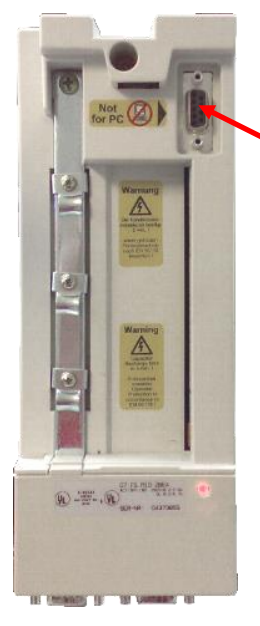

HSP-5 Diagnoseschnittstelle X6B bei Feldbusoperatoren und Interfaceoperator: KEB-USB-Seriell-Wandler Art. Nr. 0058060-0040 zusätzlich: HSP5-Adapter D-SUB 9-polig / RJ45 Art. Nr. 00F50C0-0020 Zugriff auch über IP-Operator

Bei Verwendung eines Interfaceoperators (Art. Nr. 00F5060- 2000): Anschluss an D-SUB 9-polig X6C: RS-232 Kabel PC / Operator Art. Nr. 0058025-001D oder: KEB-USB-Seriell-Wandler Art. Nr. 0058060-0040

Art. Nr. 00.F5.060-8000

Anmerkung 1): Nach Abziehen des Operators vom Gerät muss die Baudrate der Geräte-internen HSP5- Schnittstelle durch einen Neustart des F5 auf 38400 Baud zurückgesetzt werden. (Oder Parameter Sy11 manuell auf 38,4 kBaud stellen). Die Verbindung HSP5 - Operator arbeitet mit 250kBaud, was der PC nicht unterstützt.

HSP-5 Schnittstelle D-SUB 9-polig X4A: USB-Seriell-Wandler Art. Nr. 0058060-0040

Anschluss auch über KEB Port Expander (=> 2.6.4 [Port Expander\)](#page-26-0).

An einem freien Port eines Profinet Operators kann COMBIVIS 6 parallel zum Profinet betrieben werden. Dazu gibt es eine Anleitung in den FAQ-Dokumenten.

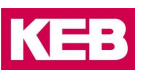

# <span id="page-16-0"></span>2.6.2 Anschluss COMBIVERT B6.

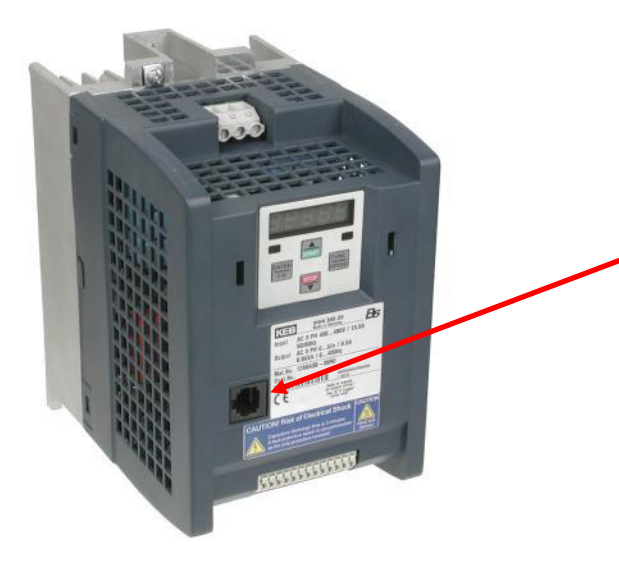

HSP5 Diagnoseschnittstelle X6B

Anschluss mit: USB-Seriell-Wandler Art. Nr. 0058060-0040 + HSP5-Adapter D-SUB 9-polig / RJ45 Art. Nr. 00F50C0-0020

oder Port Expander (=> 2.6.4 Port Expander)

#### <span id="page-16-1"></span> $2.6.3$ **Anschluss COMBIVERT G6.**

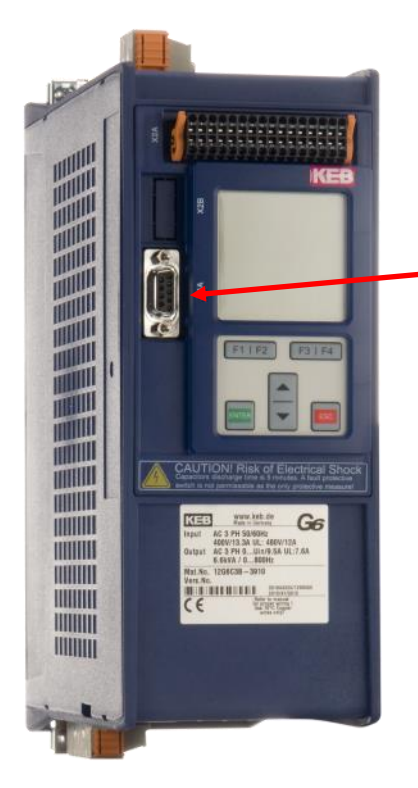

Schnittstelle X4A: D-SUB 9-pol, Protokoll DIN 66019II: KEB-USB-Seriell-Wandler Art. Nr. 0058060-0040 Oder: RS-232 Kabel PC / Operator Art. Nr. 0058025-001D

# <span id="page-17-0"></span>**Anschluss COMBIVERT H6.**

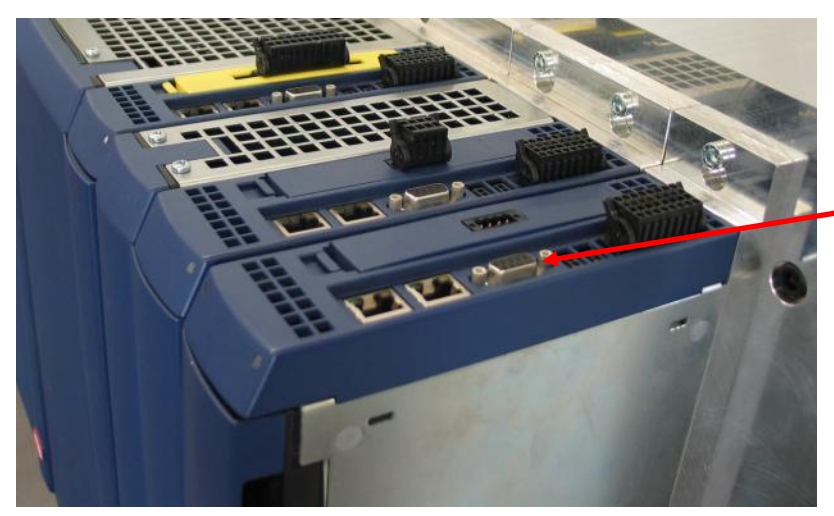

Anschluss Drive Units direkt an seriell D-SUB 9-polig, Protokoll DIN 66019 II: KEB-USB-Seriell-Wandler Art. Nr. 0058060-0040 Oder: RS-232 Kabel PC / Operator Art. Nr. 0058025-001D

Zugriff auf die Drive Units auch über die Controller Unit via IP UDP

# <span id="page-17-1"></span>2.6.5 Anschluss COMBIVERT P6.

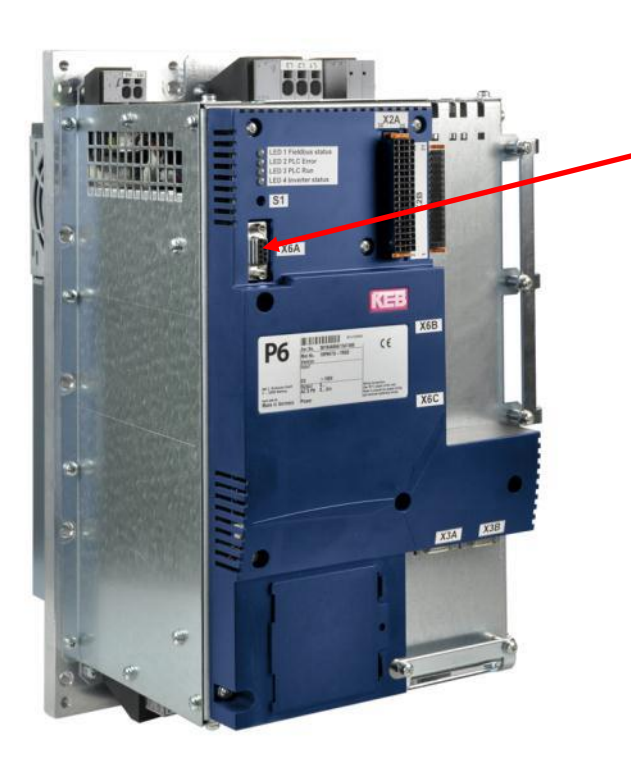

Schnittstelle X6A

Anschluss an seriell D-SUB 9-polig, Protokoll DIN 66019 II:

KEB-USB-Seriell-Wandler Art. Nr. 0058060-0040 Oder: RS-232 Kabel PC / Operator Art. Nr. 0058025-001D

# <span id="page-17-2"></span>**Anschluss COMBIVERT F6.**

COMBIVERT F6 Gehäuse Größe D-W:

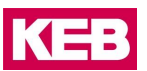

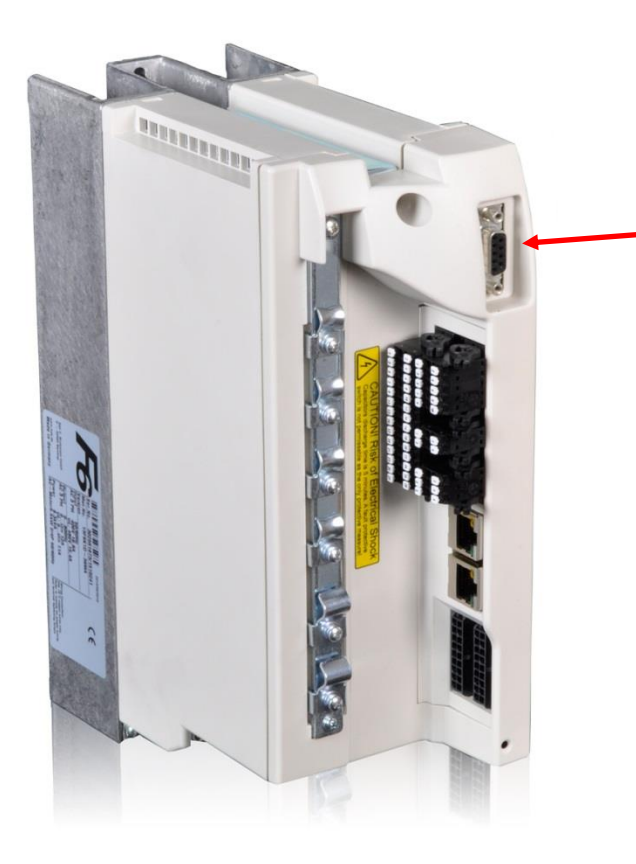

Anschluss an seriell D-SUB 9-polig, Protokoll DIN 66019 II: KEB-USB-Seriell-Wandler Art. Nr. 0058060-0040 Oder: RS-232 Kabel PC / Operator Art. Nr. 0058025-001D

COMBIVERT F6 Gehäuse Größe 1 – 9:

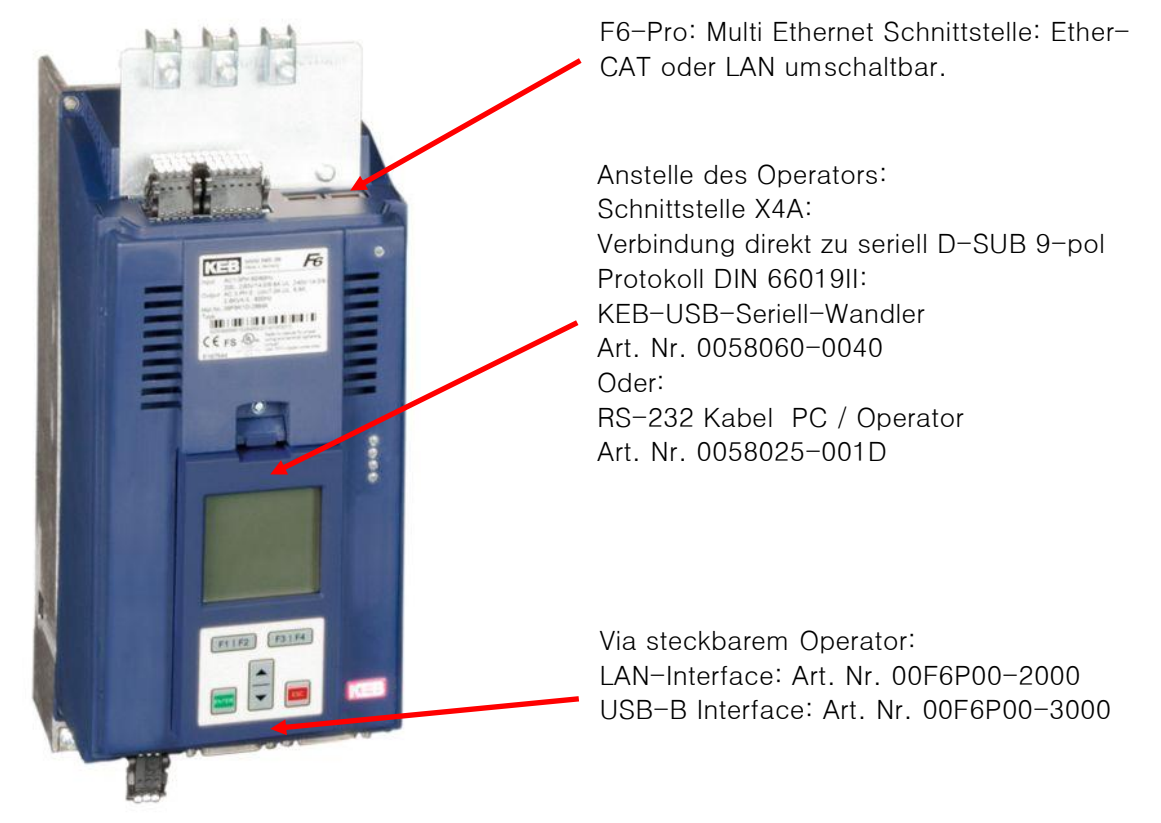

Beim COMBVIERT F6-Pro können die Ethernet Busschnittstellen (EtherCAT) zu Ethernet LAN umgeschaltet werden.

Steckbarer Bedienoperator mit LAN-Schnittstelle Art. Nr. 00F6P00-2000:

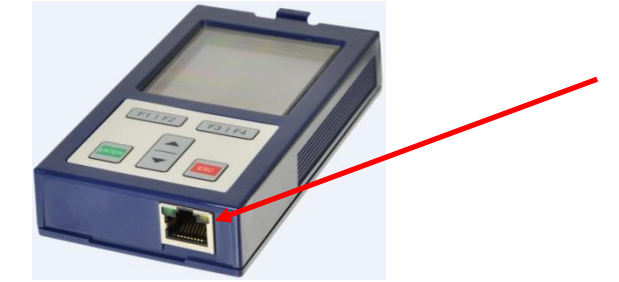

LAN-Schnittstellenkabel Die IP-Adresse muss in Parameter Fb01 per Tastatur eingetragen werden. Siehe Betriebsanleitung.

Steckbarer Bedienoperator mit USB-Schnittstelle Art. Nr. 00F6P00-3000:

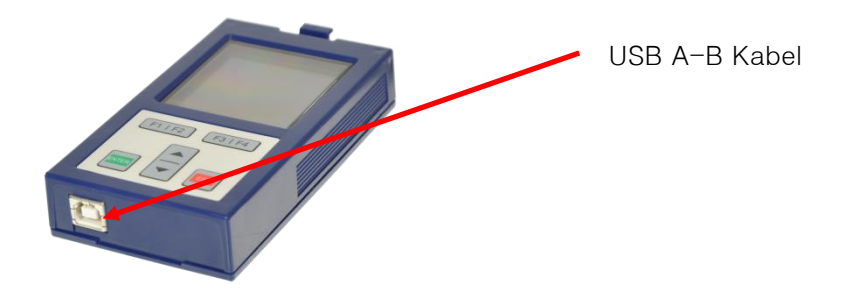

Die F6 Operatoren können durch ein gut geschirmtes D-Sub 9-poliges Verlängerungskabel auch mit der Diagnoseschnittstelle von COMBIVERT S6 und H6 verbunden werden.

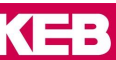

#### <span id="page-20-0"></span> $2.6.7$ **Anschluss COMBIVERT S6.**

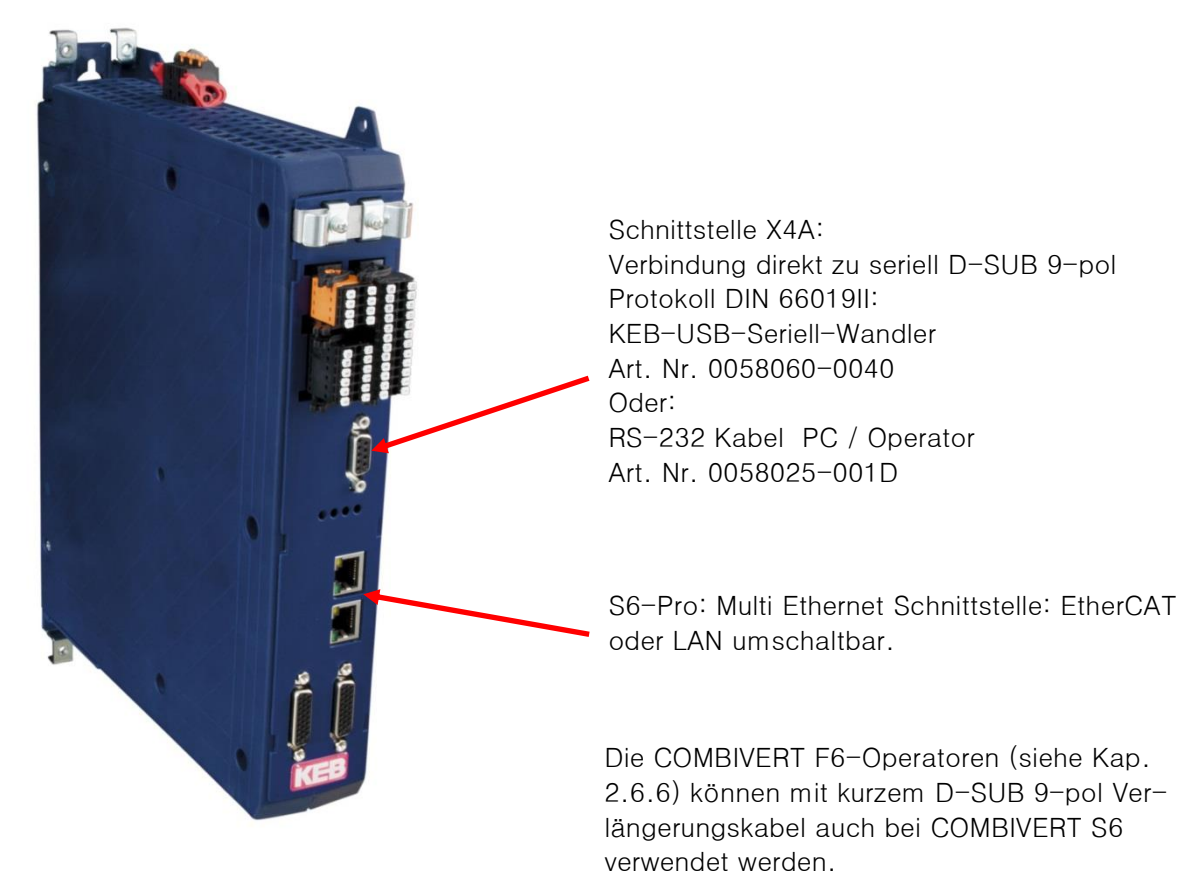

**Anschluss COMBIVERT T6.**

<span id="page-20-1"></span>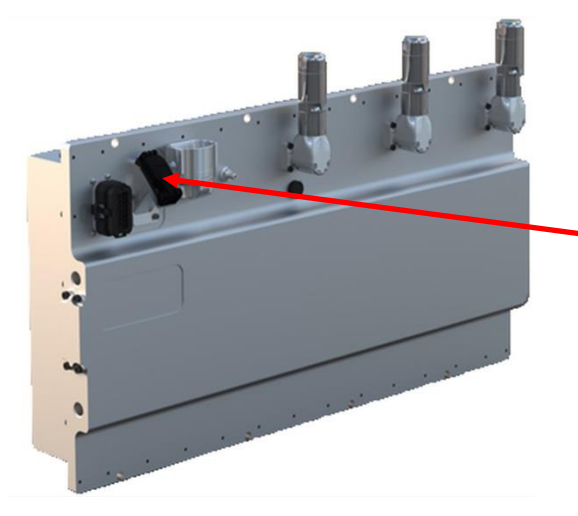

Anschluss an LAN-Schnittstelle mit normalem LAN-Kabel

# <span id="page-20-2"></span>**Anschluss C6 Stepper / BLDC**

Anschluss via COMBICONTROL C6 mit COMBIVIS studio 6 Beispielprojekt ist verfügbar. Siehe Dokumentendatenbank: FAQ C6 RIO 0001 QuickstartStepperBLDC

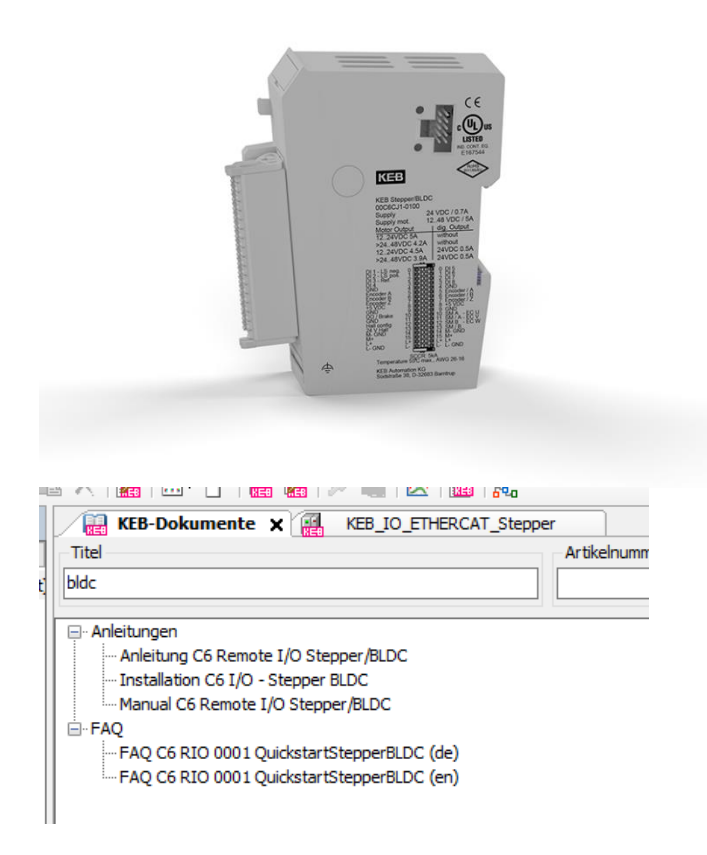

# <span id="page-21-0"></span>**2.7 Zubehör**

#### <span id="page-21-1"></span> $2.7.1$ **DIN 66019 - RS-232 Kabel, PC / Operator**

# **Art. Nr. 0058025-001D**

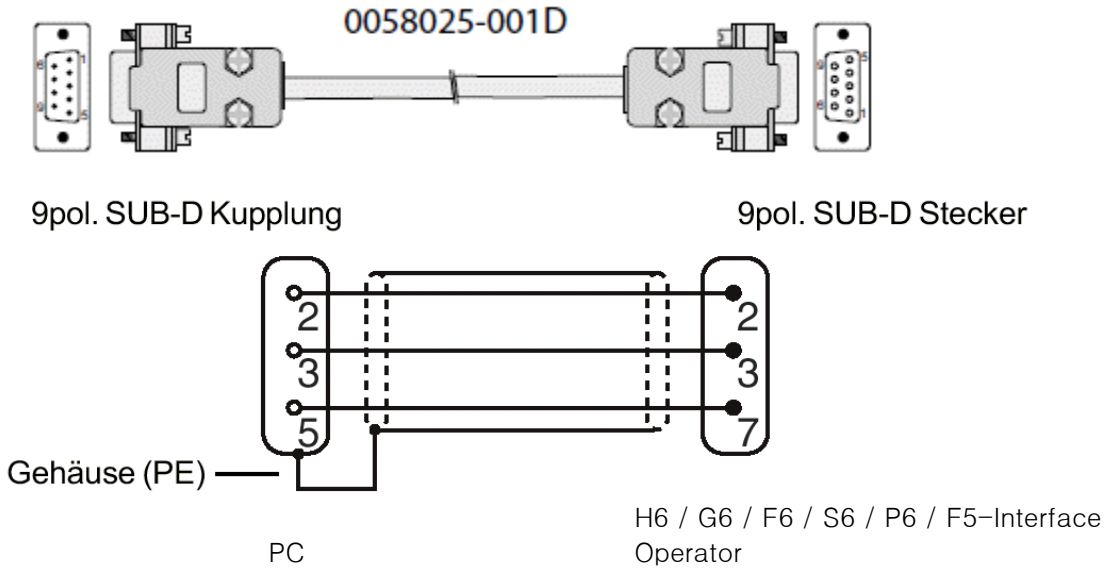

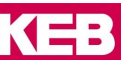

## <span id="page-22-0"></span>2.7.2 KEB-USB-Seriell-Wandler

#### **Art. Nr. 0058060-0040**

wandelt USB auf seriell DIN66019 II und HSP5 D-SUB 9-polig

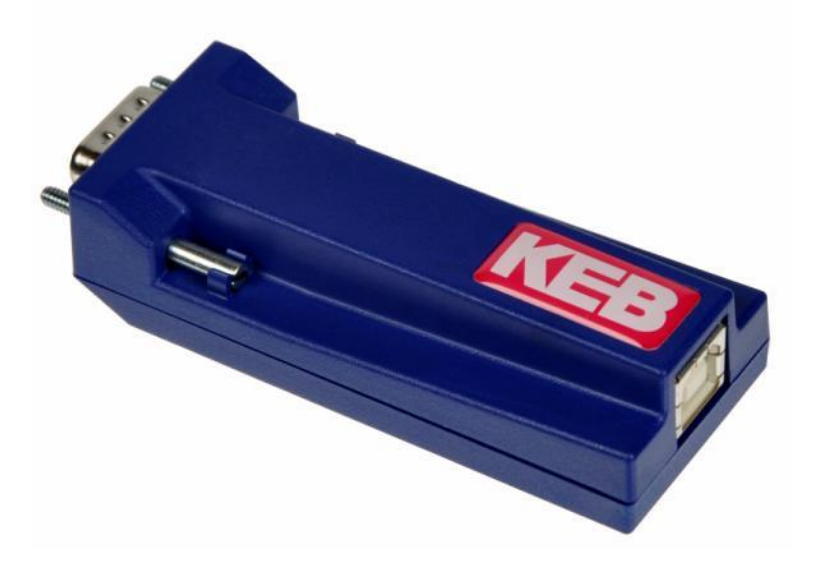

- Der KEB-USB-Seriell-Wandler stellt eine virtuelle COM-Schnittstelle dar
- Er ist kein handelsüblicher USB-Seriell-Wandler, da das serielle Protokoll nicht vollständig übersetzt wird!
- Auf USB-Seite wird immer DIN66019 II benutzt
- Mehrere USB-Seriell-Wandler mit je einem KEB-Gerät können gleichzeitig betrieben werden
- Interne Potentialtrennung
- Benötigt keine externe Spannungsversorgung
- Die 9-polige, serielle Seite unterstützt mit automatischer Erkennung:
	- o DIN66019 II auf Basis von RS 232
	- o HSP5 (TTL Pegel)
- Es sollte als Baudrate 38,4 kBaud verwendet werden
	- o max. Baudrate ist 115,2 kBaud
	- o es wird keine automatische Baudraten-Anpassung unterstützt
	- o die Baudrate kann über COMBIVIS 6 eingestellt werden
- Der KEB-USB-Seriell-Wandler kann nicht zum Firmware-Flashen verwendet werden!

## **File Transport Programm FTP / Gerätespeicher**

Ab Version V2.4 wird das Kopieren von Rezepten per [FTP Programm](#page-220-1) oder Wizard zum COMBIVERT F6/S6 unterstützt.

Der KEB-USB-Wandler ist dann mit der Bezeichnung "FTP ready" gekennzeichnet.

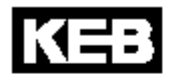

/2018/29/0010<br>Mat.No. 0058060-0040 USB SERIELL WANDLER Software V2.40 FTP Ready

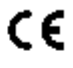

# **Treiberinstallation**

Der Treiber wird bei der Installation von COMBIVIS 6 mit installiert. Falls nicht gewünscht, kann das beim Setup durch Entfernen des Hakens verhindert werden:

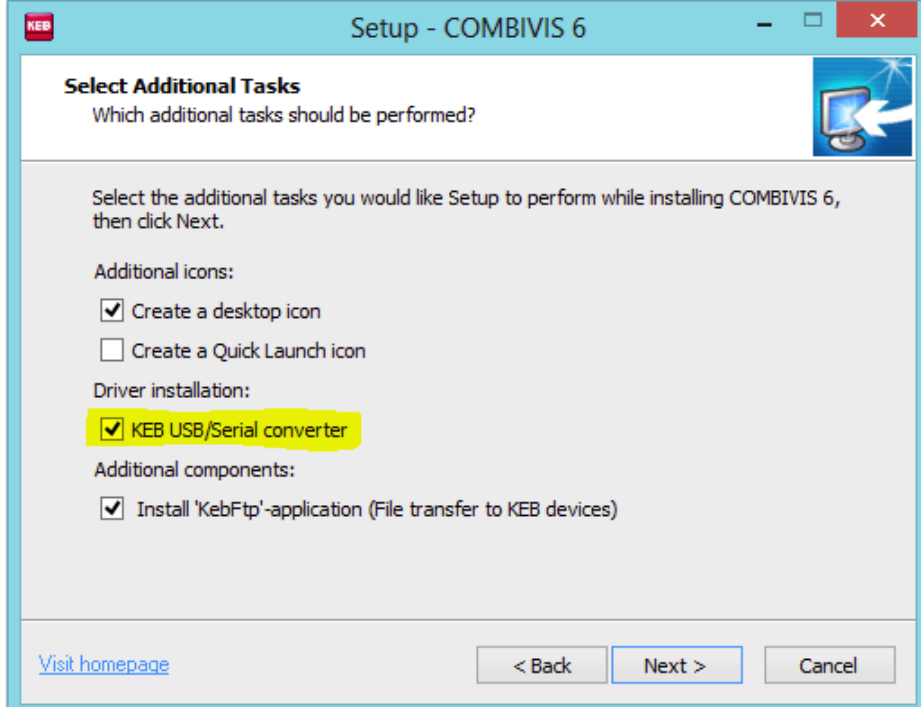

Der signierte USB-Treiber "kebcdc.inf" befindet sich im COMBIVIS 6-Installationsverzeichnis "C:\Programme(x86)\KEB\COMBIVIS\_6\Drivers".

Der nicht mehr hergestellte KEB-USB-Seriell-Wandler Art. Nr. 0058060-0020 hat gleiche Eigenschaften, jedoch keine Potentialtrennung. Wegen Datentransportproblemen sollte dieser an COMBIVERT F6/S6 nicht verwendet werden.

## **Bitte beachten bei COMBIVERT F5 und B6 auf HSP5 Interface:**

Da bei HSP5-Anschluss des USB-Seriell-Wandlers Knotenadressen nicht spezifiziert sind, findet COMBIVIS 6 auf jeder durchsuchten Geräteadresse ein Gerät!

z. B. bei Suche auf Adr. 0 und 1 wird dasselbe Gerät 2x gefunden und eingefügt, egal welche tatsächliche Geräteadresse eingestellt ist.

# **Deshalb bei Anschluss über HSP5-Schnittstelle nur auf einer Adresse suchen lassen!**

# **Eigenschaften und Anschluss**

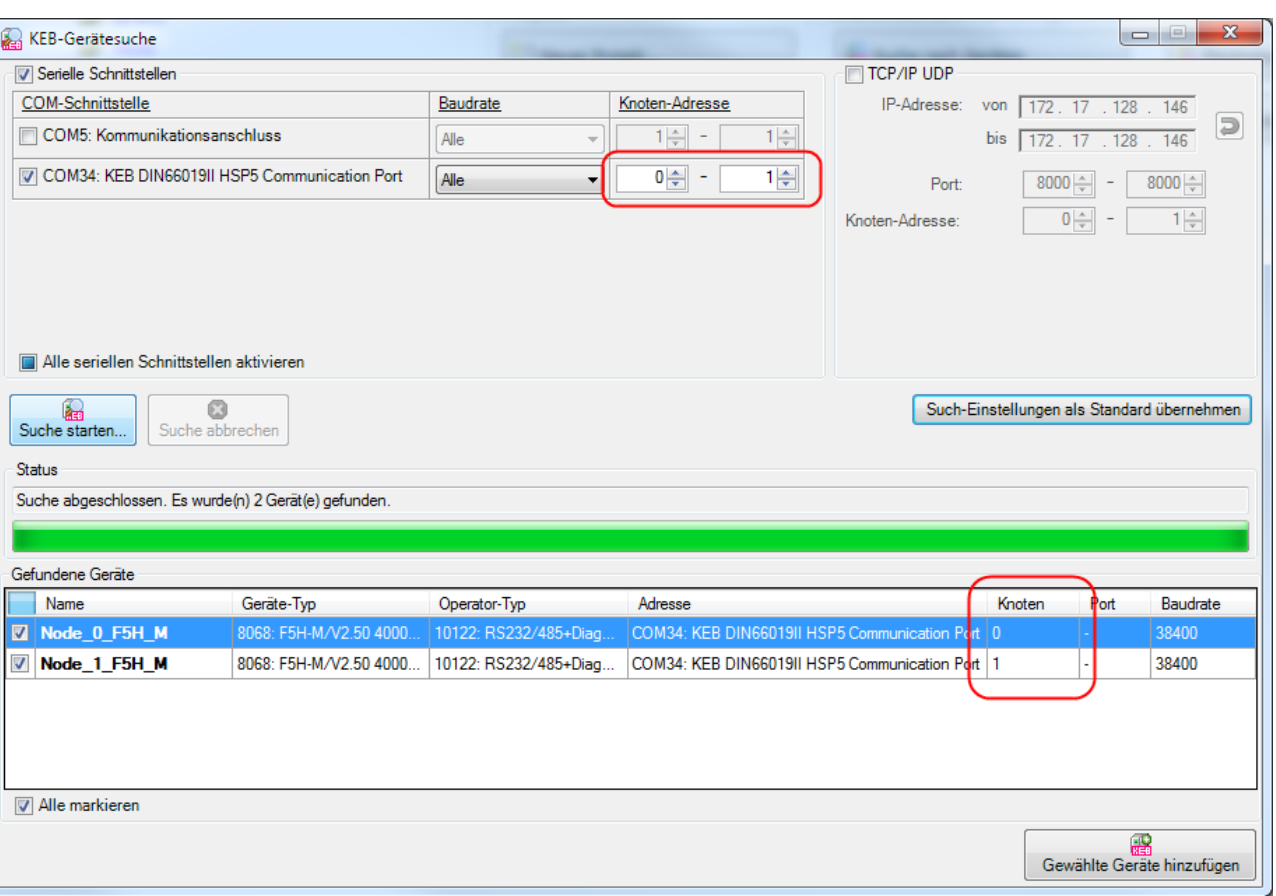

Bei "Mit Gerät verbinden" den Haken "Knoten automatisch erkennen" herausnehmen, sonst wird das Gerät bis zu 240x im Projekt eingebunden! Typischerweise wird die Knotenadresse 1 benutzt.

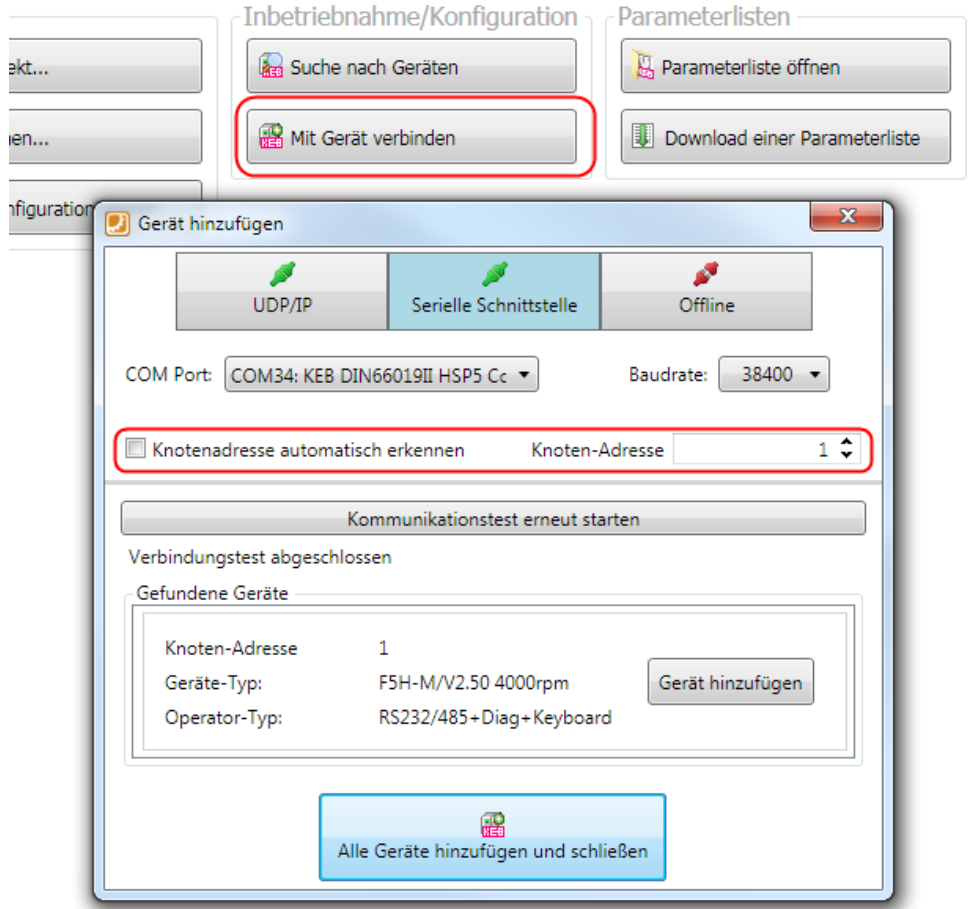

# <span id="page-25-0"></span>**HSP-5-Adapter**

D-SUB 9-polig / RJ45

# **Art. Nr. 00F50C0-0020**

Anschluss an COMBIVERT B6 und F5-Bus-Operatoren (HSP5-Protokoll) nur mit KEB-USB-Seriell-Wandler oder Port Expander!

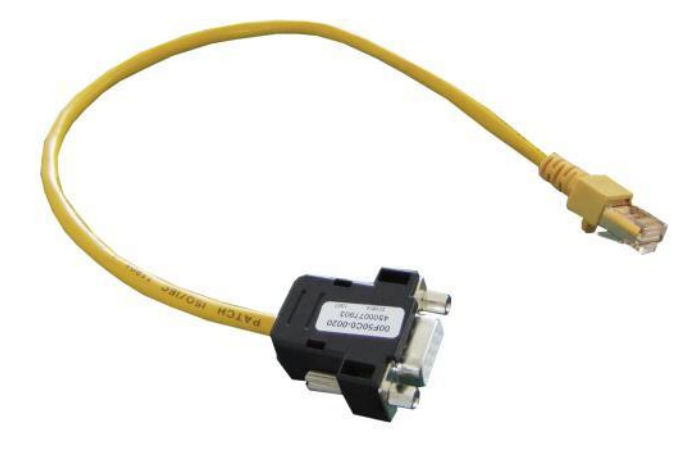

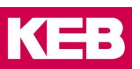

## <span id="page-26-0"></span>2.7.4 Port Expander

Ethernet / USB - HSP5 Wandler

#### **Der Port Expander wurde abgekündigt und ist nur noch begrenzt lieferbar!**

#### **Art. Nr. 00F5025-0080**

Der Port Expander ist ein Kommunikations-Gateway mit Ethernet- und USB-Schnittstelle und 4 HSP5/485 Schnittstellen zum Anschluss an Drive Controller oder Operatoren KEB COMBIVERT. Mit dem Port Expander können bis zu 4 Geräte mit HSP5 Schnittstelle mit COMBIVIS 6 angesprochen werden, da der Port Expander das HSP5-Protokoll in DIN66019 wandeln kann. Betrieb mit COMBIVIS 5 ist auch möglich.

#### **Anschlussmöglichkeiten** im Einzelnen:

#### **Eingangsseitig**:

- USB auf der USB-B -Schnittstelle
- Ethernet:
	- o ARP Address Resolution Protocol Response
	- o ICMP Echo Response (Ping)
	- o TCP/IP DIN66019II, Modbus/TCP, Http
	- o TCP/UDP DIN66019II, Modbus/TCP
	- o DHCP BootP Response, abschaltbar

# **Ausgangsseitig**:

- An jeder der 4 Ausgangsschnittstellen ein HSP5-Gerät (F5-Steuerkarte (X4A) direkt / F5-Bus-Operator / B6)
- Am Port 4 (X4D) kann alternativ ein RS485-Bus mit DIN66019II eingestellt werden, damit theoretisch bis zu 235 Teilnehmer mit einer seriellen DIN 66019II-Schnittstelle (F5-Interface-Operator / G6 / H6 / P6 / F6 / S6).

Die **Spannungsversorgung** erfolgt durch ein externes 24V Netzteil oder über das USB-Kabel. Der Port Expander kann montiert auf eine Tragschiene im Schaltschrank oder lokal auf dem Tisch betrieben werden.

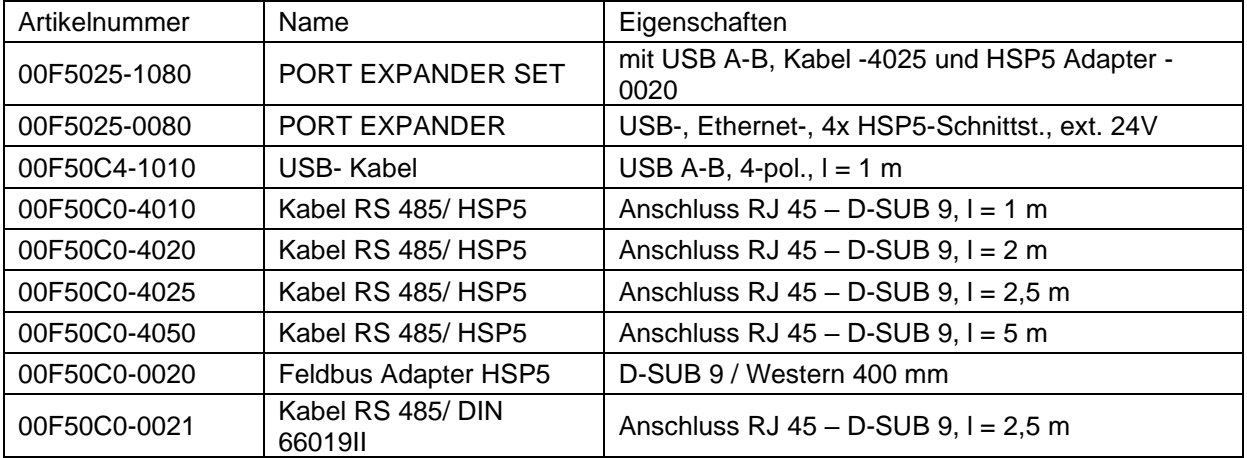

Artikelnummern:

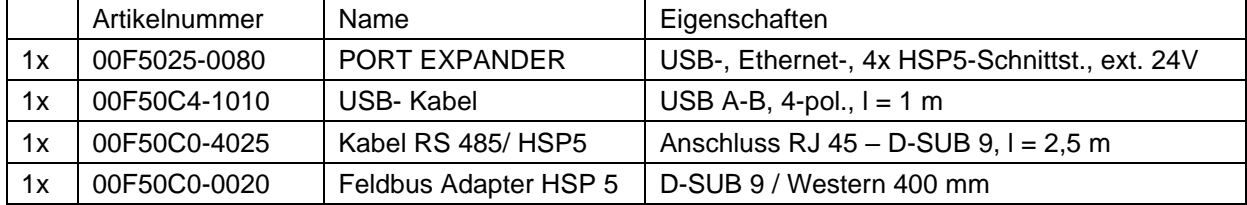

Das preiswerte Starterset – Art. Nr. 00F5025-1080 – enthält:

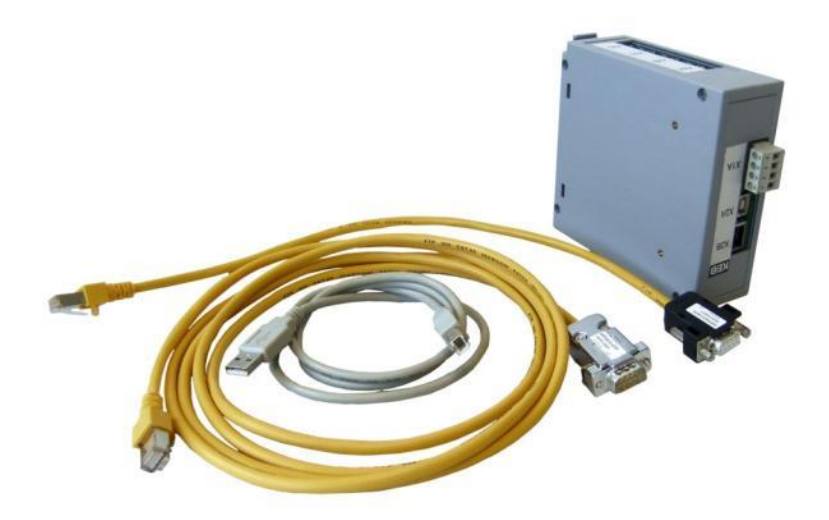

**Schaltungsbeispiel mit COMBIVERT G6 und F5:**

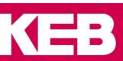

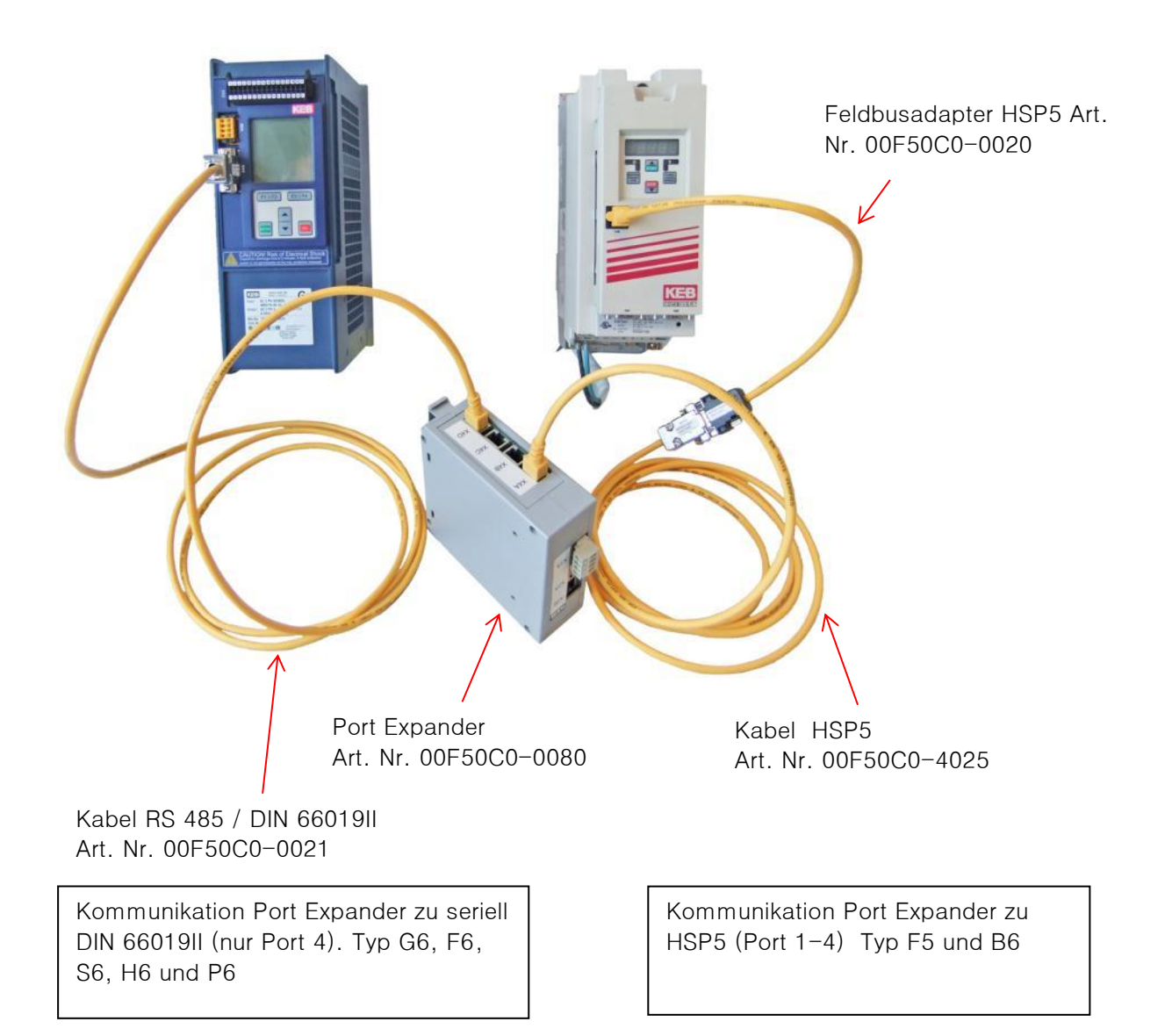

Das Kabel Art. Nr. 00F50C0-4025 kann auch direkt in die Sub-D9-pol HSP5-Buchse des F5 an Stelle des Operators gesteckt werden.

Weitere Informationen finden Sie in der Betriebsanleitung. Bitte suchen Sie nach "00F5025-0080" oder "Port Expander" auf der KEB-Homepage [www.keb.de](http://www.keb.de/) oder in der COMBIVIS Dokumentendatenbank.

Beim Suchen der Geräte müssen die Knotenadressen 0 bis 4 eingestellt werden (Knoten 0 = Port Expander, Knoten 1-4 = HSP5-Ports X4A – X4D). Bei RS485 auf dem Port 4 muss die Knotenadresse auf (Knotenadresse des Gerätes + 4) eingestellt werden.

Den **USB-Treiber** "FTDI USB Serial Converter" findet man im COMBIVIS 6 Installationsverzeichnis "C:\Programme\KEB\COMBIVIS\_6\Drivers" (Bitte vorher entpacken).

# <span id="page-28-0"></span>**2.8 Installation**

Seit Version 6.6.0 gibt es nur noch eine Installationsdatei. Beim Installieren kann gewählt werden, ob die Standardversion COMBIVIS 6 oder die erweiterte COMBIVIS studio 6 Version installiert werden soll. Bei Neuinstallation oder beim Update von COMBIVIS 6 ist die Auswahl auf COMBIVIS 6 voreingestellt. Beim Update von COMBIVIS studio 6 ist auch COMBIVIS studio 6 voreingestellt.

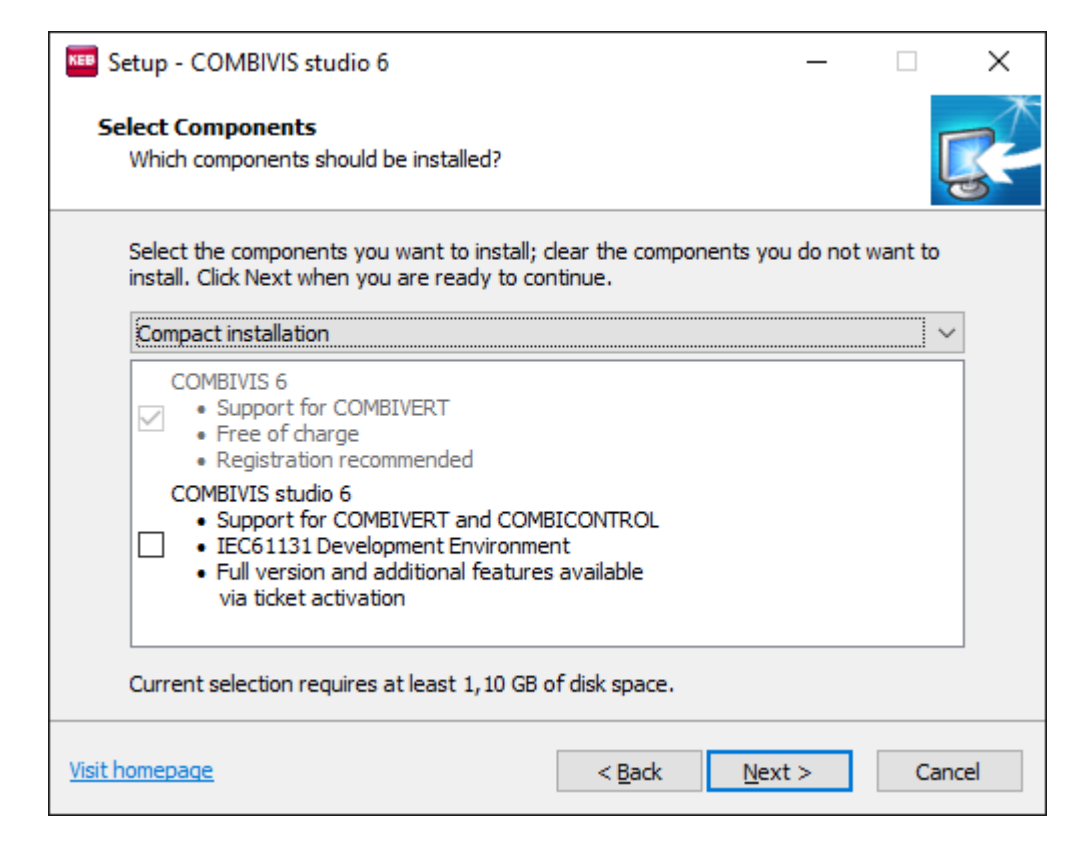

Wenn COMBIVIS studio 6 gewählt wird, kann zusätzlich das COMBIVIS studio 6 safety Profil ausgewählt werden.

COMBIVIS studio 6 safety beinhaltet die CODESYS safety extensions und einige Anpassungen (=> [2.2 Ty](#page-11-0)[pen\)](#page-11-0).

## **Sand Box Installation / Parallelinstallation**

Seit Version 6.7.0 können mehrere COMBIVIS Versionen parallel installiert werden.

Anwendungsfälle:

- Parallele Installation der Sicherheitsversion und der Nicht-Sicherheitsversion zulassen
- Beibehaltung der alten Version
- Schnelle Vorabtests von Betaversionen ermöglichen, Einfluss auf eine produktive Umgebung vermeiden

Bei Parallelinstallation werden einige Dateien gemeinsam genutzt:

- Dokumenten-Datenbank
- Feature-Verwaltung
- KEB Versionsmanager

Einige Dateien werden individual genutzt: **COMBIVIS** 

- Parameterbeschreibungen / Assistentenbeschreibungen
- Datenbank des Konfigurators
- **Aktualisierungen**

COMBIVIS-Studio

• Komplette Entwicklungsumgebung inklusive Compiler

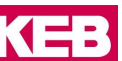

- Bibliotheken (optional gemeinsam genutzt)
- Gerätebeschreibungen (optional gemeinsam genutzt)

Verschiedenes

- Visu-Profile
- Optionen
- Pakete, Plugins

Beim Start der Installation kann gewählt werden, ob die bisherige Version gelöscht werden oder bestehen bleiben soll.

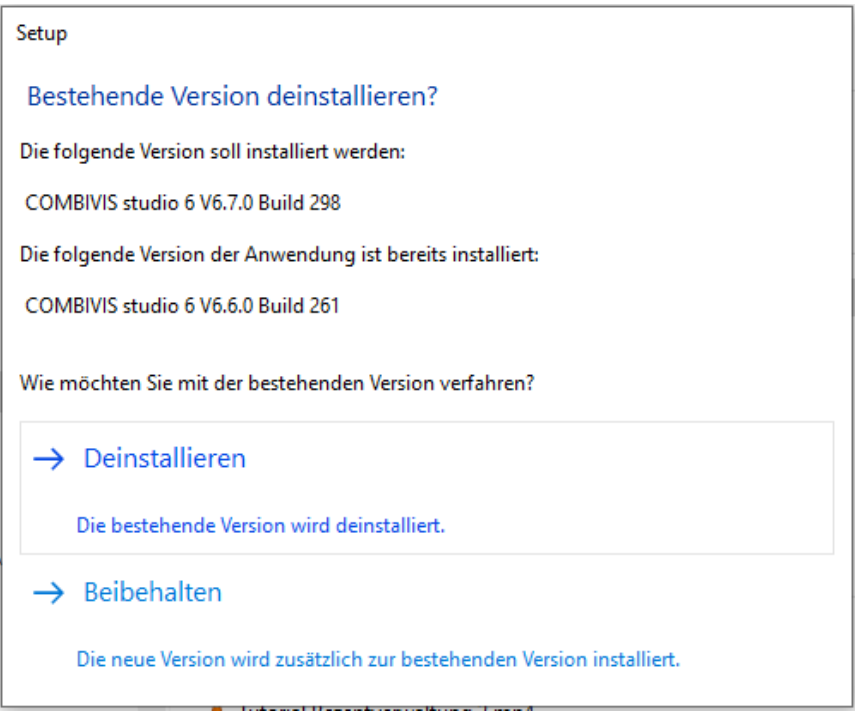

- Deinstallieren: Die ältere Version wird deinstalliert und die neue Version wird installiert und ersetzt die alte Version.

- Behalten: Die neue Version wird installiert und hinzugefügt.

Es sind dann 2 (oder mehr) Start-Icons auf der Windows Oberfläche:

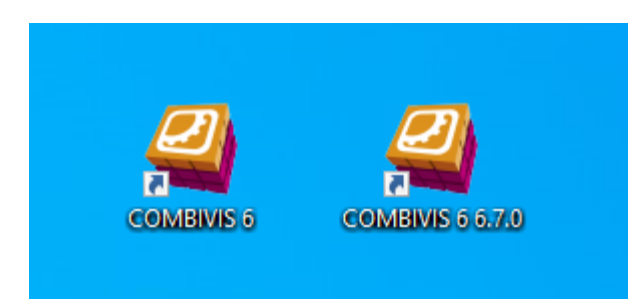

# <span id="page-30-0"></span>**2.9 Version Manager**

Auf der COMBIVIS Startseite kann der Versions Manager gestartet werden:

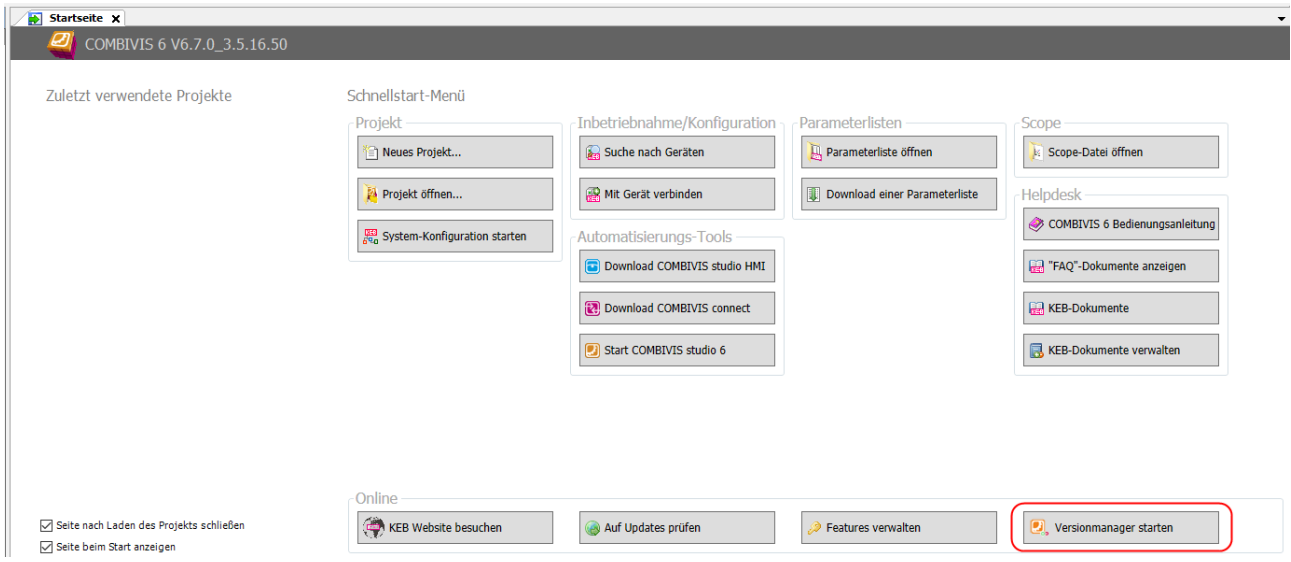

Oder im Windows Start Menü:

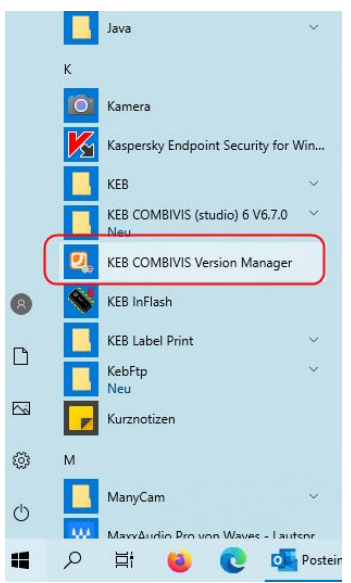

Damit können die einzelnen Versionen verwaltet werden.

Die Karte "Installed" zeigt die installierten Versionen:

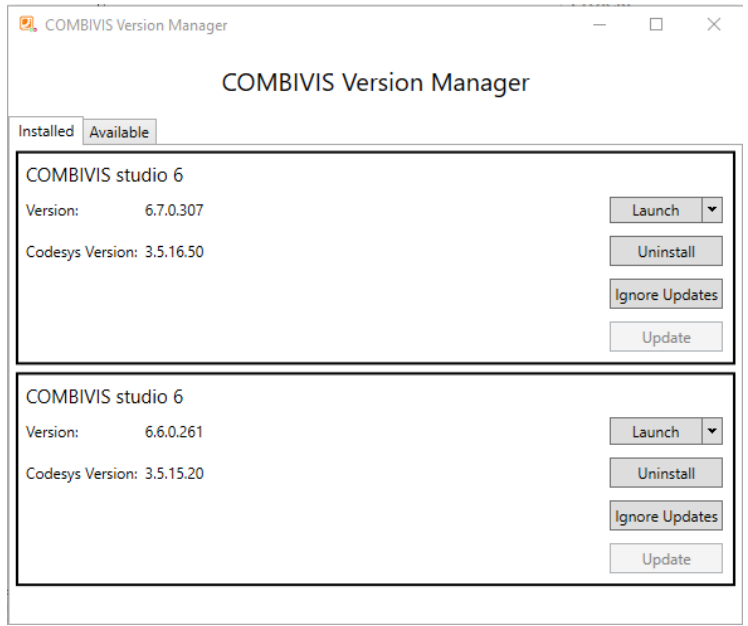

Funktionsfelder:

- **Launch**; startet Profil in dieser Version (CV6 oder CV studio 6 oder CV studio 6 Safety)
- **Uninstall**; Version deinstallieren
- Ignore Updates; Version nicht updaten. Innerhalb der Version werden Updates durchgeführt (Dokumente, Parameterbeschreibung etc.).
- **Update**; neuere Version installieren

Auf der Karte "Available" werden durch KEB bereitgestellte, aber nicht installierte Versionen zur Installation angeboten (Internetverbindung erforderlich):

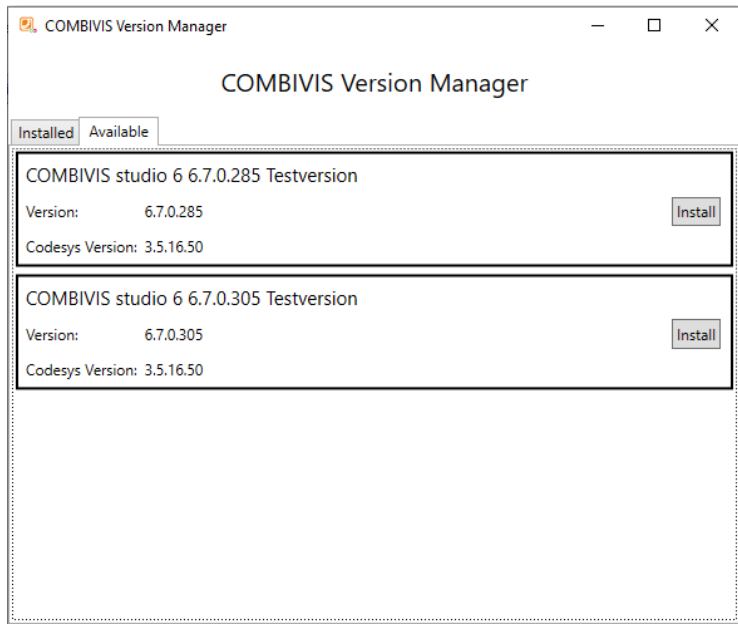

# <span id="page-33-0"></span>**2.10 Silent Installation**

Das COMBIVIS 6 Setup wurde mit dem 'INNO Setup' Installer erstellt. Die Setup-Datei kann deshalb auch im 'silent mode' ausgeführt werden. Weitere Informationen hierzu finden Sie unter: [http://www.jrsoft](http://www.jrsoftware.org/ishelp/index.php?topic=setupcmdline)[ware.org/ishelp/index.php?topic=setupcmdline](http://www.jrsoftware.org/ishelp/index.php?topic=setupcmdline)

COMBIVIS (studio) 6.6.0 Setup kann so konfiguriert werden, dass von vornherein "Kompakte Installation" eingestellt ist:

Hierfür muss man beim Aufruf den Parameter /TYPE="compact" anfügen, also z.B.:

"Setup\_COMBIVIS\_studio\_6\_V6.6.0\_B227\_R17.exe" **/TYPE="compact"**

Ergebnis:

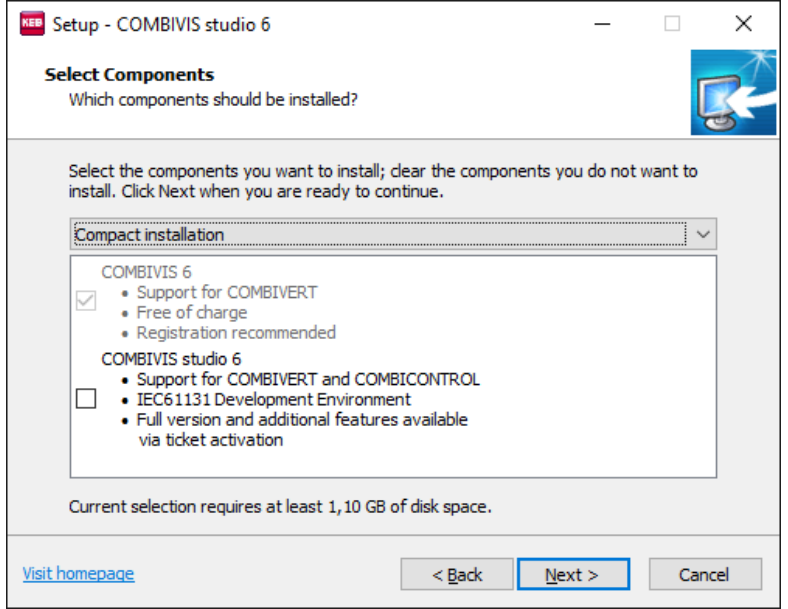

Standardmäßige Verknüpfung von CODESYS Dateien (z.B.: Dateiendung ".project") mit CV verhindern :

"Setup\_COMBIVIS\_studio\_6\_V6.6.0\_B227\_R17.exe" **/MERGETASKS="!associateProject-FileExtension"**

Das kann auch mit dem o.g. Befehl mit dem "Types"-Parameter kombiniert werden.

# <span id="page-33-1"></span>**2.11 KEB Analyse**

KEB COMBIVIS 6 verwendet ab Version 6.7.0 AppCenter, ein Analyse-Service von Microsoft. KEB erhält damit Informationen wie Nutzer das Programm verwenden.

Zum Beispiel: Welche Version wird genutzt? Welche Programmteile werden wie oft genutzt? Auf welchem Betriebssystem läuft das COMBIVIS?

Es werden keine personenbezogenen Daten erhoben!

Die Analyse kann abgeschaltet werden:

Menü "Tools" → "Optionen" → "KEB Analyse"

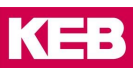

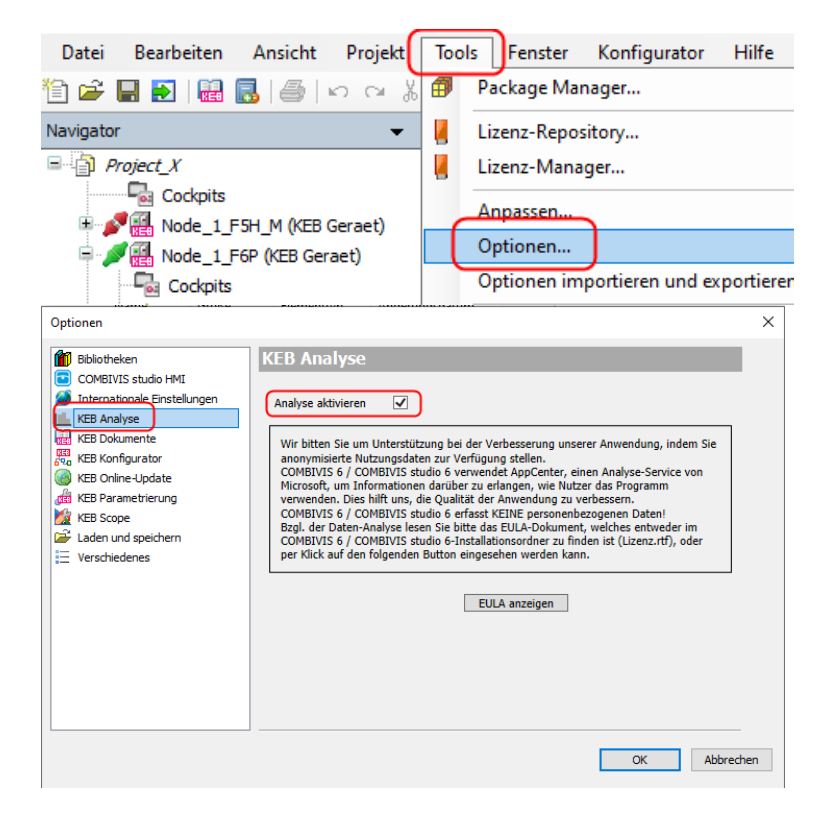

Beispiel für eine Analyse mit verwendetem Betriebssystem, Rechnertyp, Sprache, Nutzungsdauer:

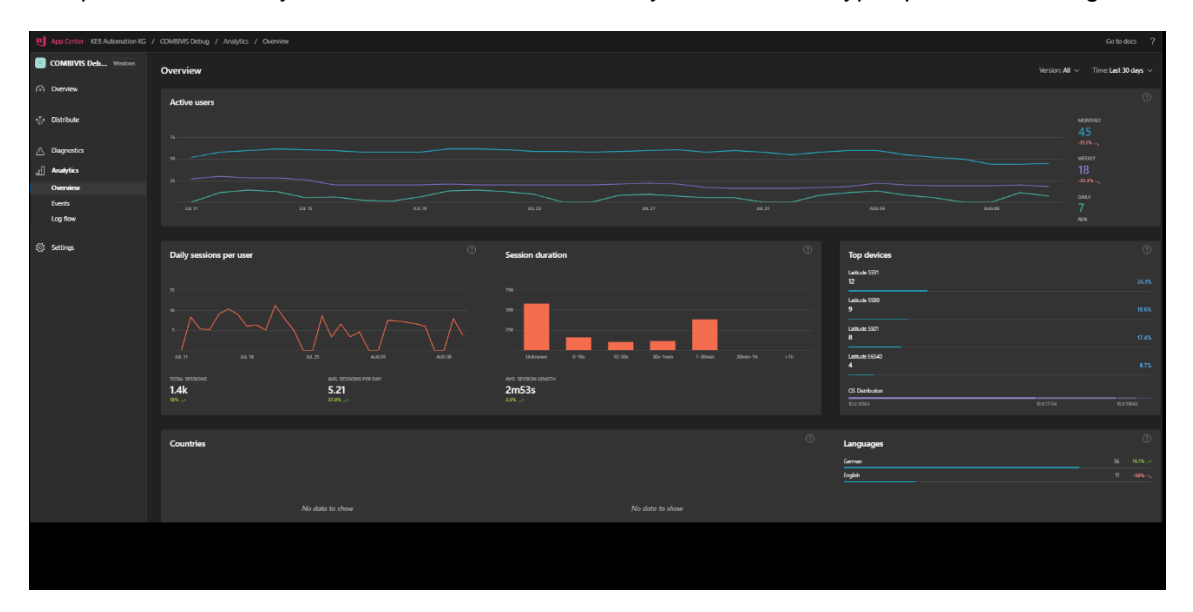

# <span id="page-35-0"></span>**3 Start-Up**

Arbeiten mit einem Gerät in COMBIVIS 6 erfordert immer das Erzeugen eines neuen Projektes oder das Öffnen eines bestehenden Projektes.

Die Kommunikation zum Gerät kann aufgebaut werden über:

- Erzeugen eines neuen Projektes und Projektassistent  $(=)$  [Kapitel 3.1\)](#page-35-1)
- Direkt mit Gerätesuche (=> [Kapitel 3.2\)](#page-40-0)
- Manuellem Setzen der Kommunikationswerte bei bekannter Hardware (=> [Kapitel](#page-41-0) 3[.3\)](#page-41-0)

Bei den letzten beiden Punkten wird immer erst ein temporäres Projekt im Hintergrund erzeugt. Dieses kann dann über "Datei" → "Projekt speichern unter..." gesichert werden.

Falls nur eine vorhandene Parameterliste in ein KEB COMBIVERT geladen werden soll, kann die Funktion "Download einer Parameterliste" auf der Startseite genutzt werden (=> [Kapitel 3.6\).](#page-47-0)

<span id="page-35-1"></span>In der Grundeinstellung startet COMBIVIS 6 immer mit der Startseite.

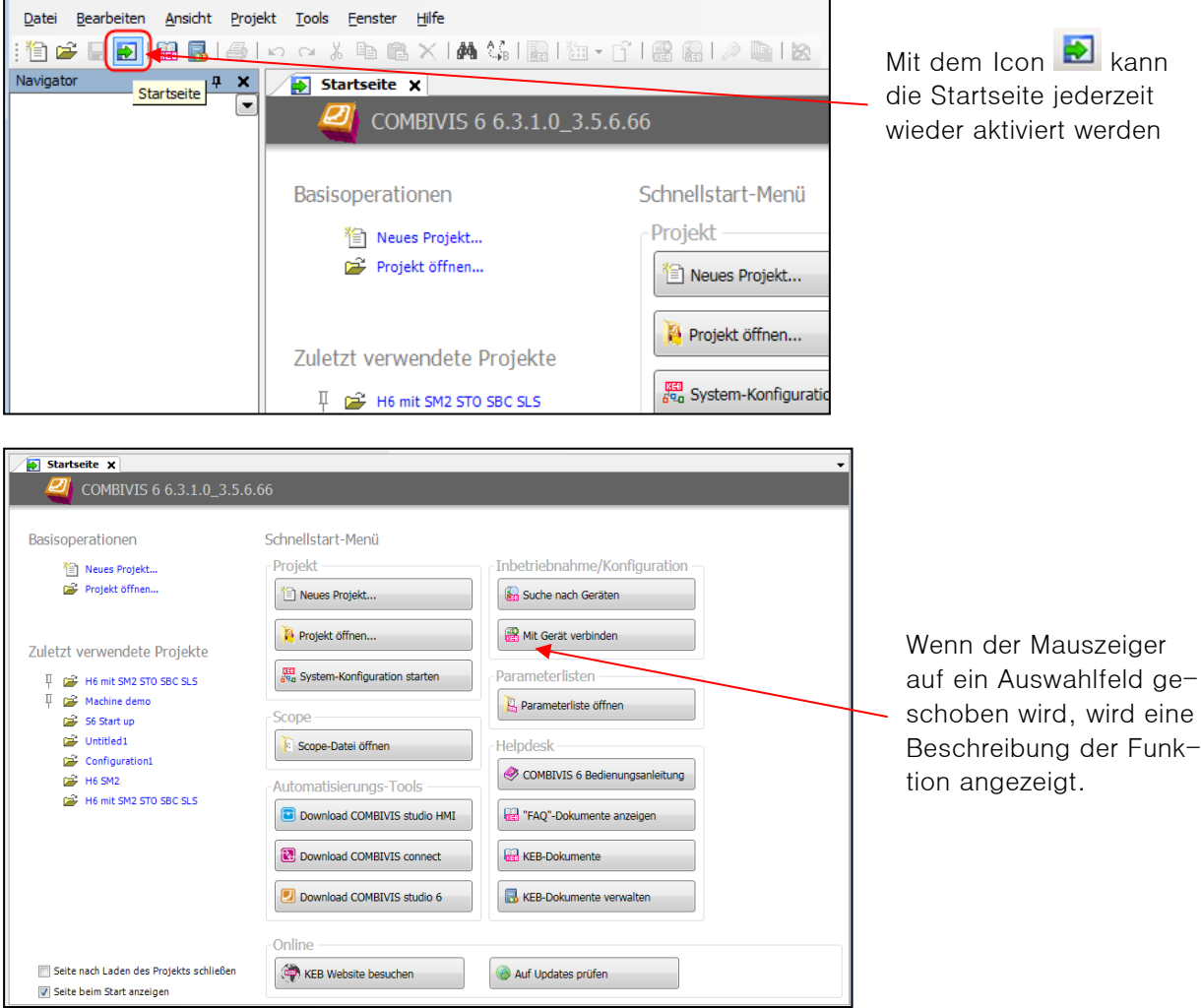
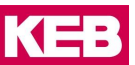

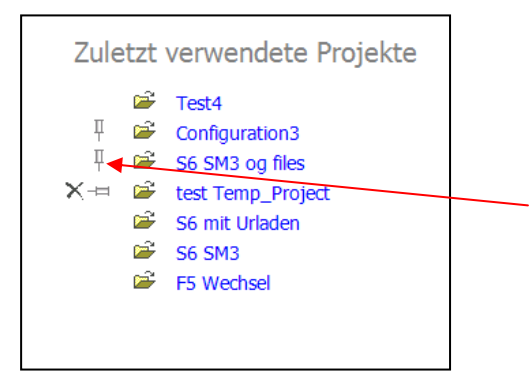

Mit der "Nadel senkrecht" können Projektnamen in der Liste festgelegt oder mit dem "Kreuz" aus der Liste gelöscht werden.

## **3.1 Start-Up mit Projektassistent**

#### **Start mit dem Projektassistenten**  $3.1.1$

Der automatisierte "Projektassistent" öffnet ein neues Projekt, führt eine vordefinierte Suche nach angeschlossenen Geräten durch und bindet die gefundenen Geräte in das Projekt ein. Nach Klicken auf "Neues Projekt" wird das Fenster "Projektassistent" geöffnet. Alternativ kann auch eines der letzten Projekte geöffnet werden.

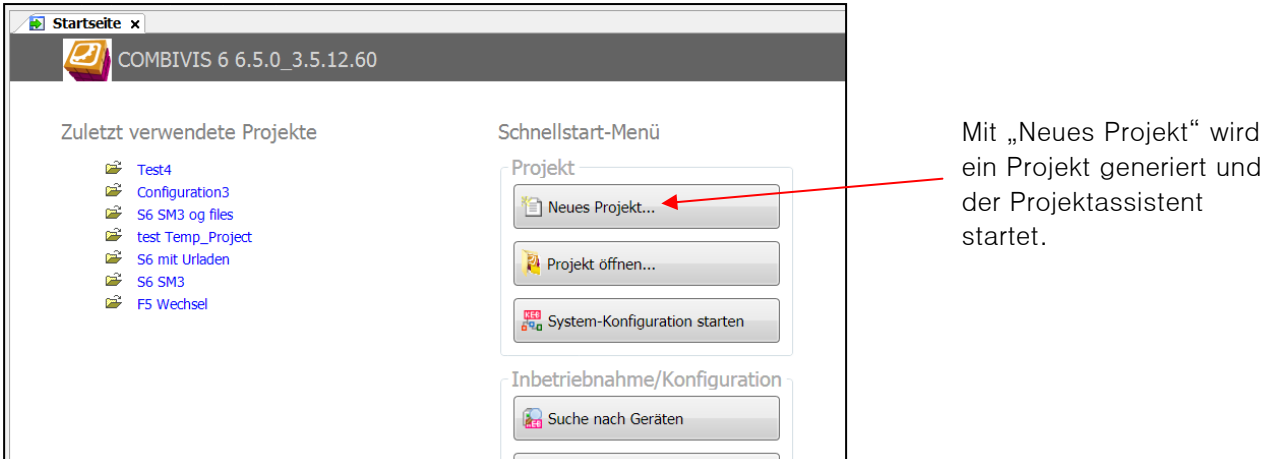

"Leeres Projekt" öffnet ein leeres Projekt. Die Gerätesuche /-einbindung muss dann manuell angestoßen werden.

"Konfiguration" öffnet die KEB System Konfiguration

"KEB Gerätesuche" öffnet das Gerätesuche-Fenster

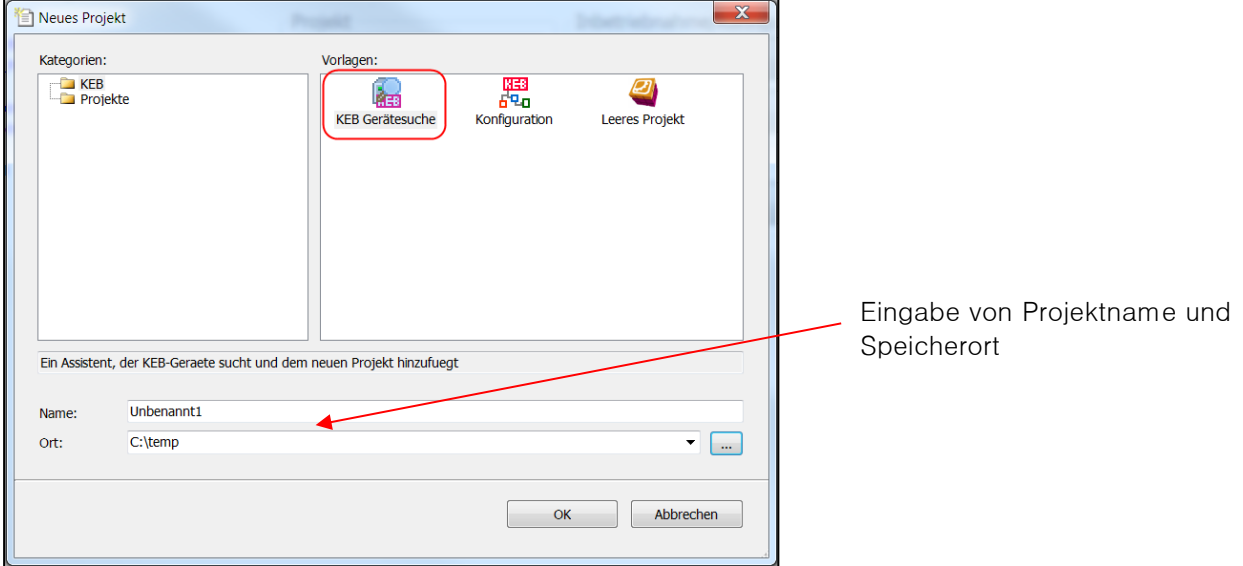

Die Gerätesuche ist abhängig von der Vorkonfiguration und läuft automatisch ab.

#### Gerätesuche-Fenster:

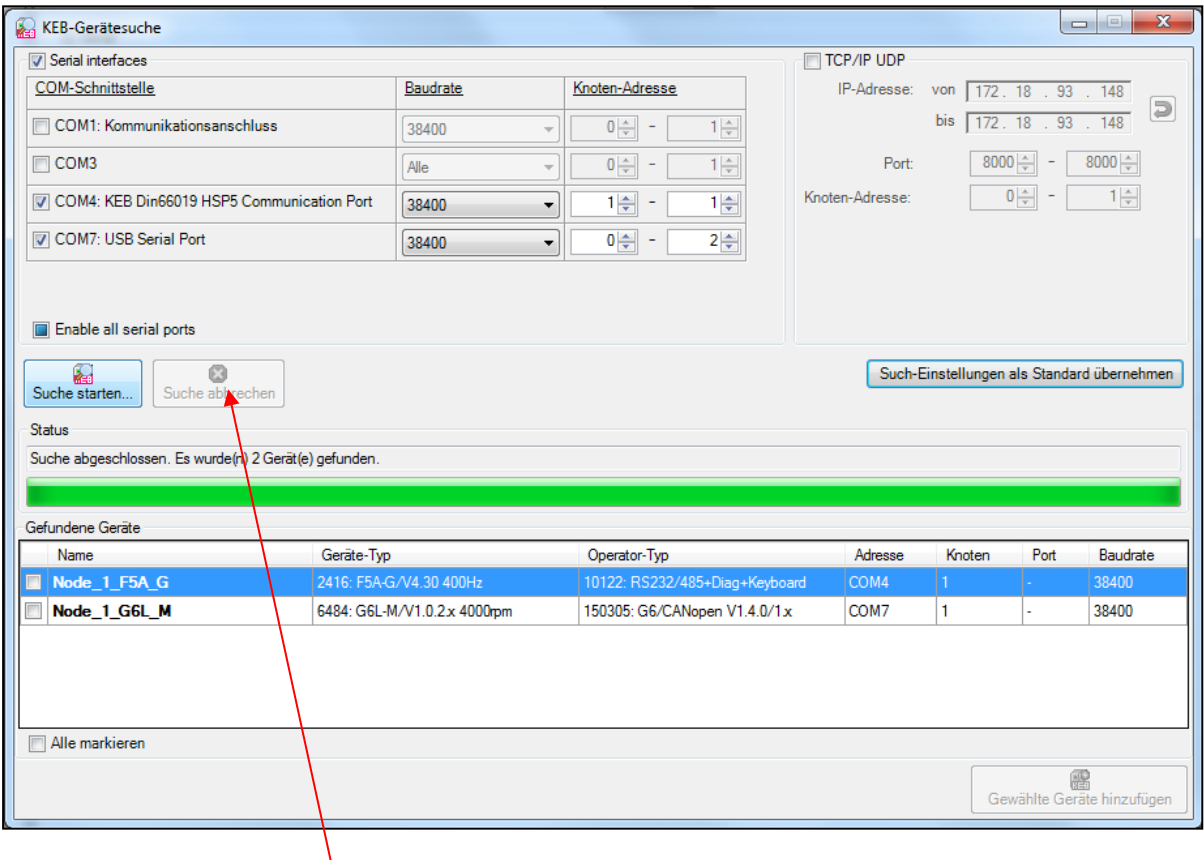

Die Erklärung der Fensterfunktionen finden Sie unter Kap. [3.1.3 Manuelle Gerätesuche.](#page-38-0) Die Suche kann gestartet, abgebrochen, die Einstellungen verändert und neu gestartet werden.

Wenn Geräte gefunden wurden, weiter unter 4 [Geräte-Editor](#page-51-0)

Wenn ein oder mehrere Gerät(e) nicht gefunden wurden, Sucheinstellungen anpassen, weiter unter: [3.1.3](#page-38-0) [Manuelle Gerätesuche](#page-38-0)

#### $3.1.2$ **Start-Up mit leerem Projekt**

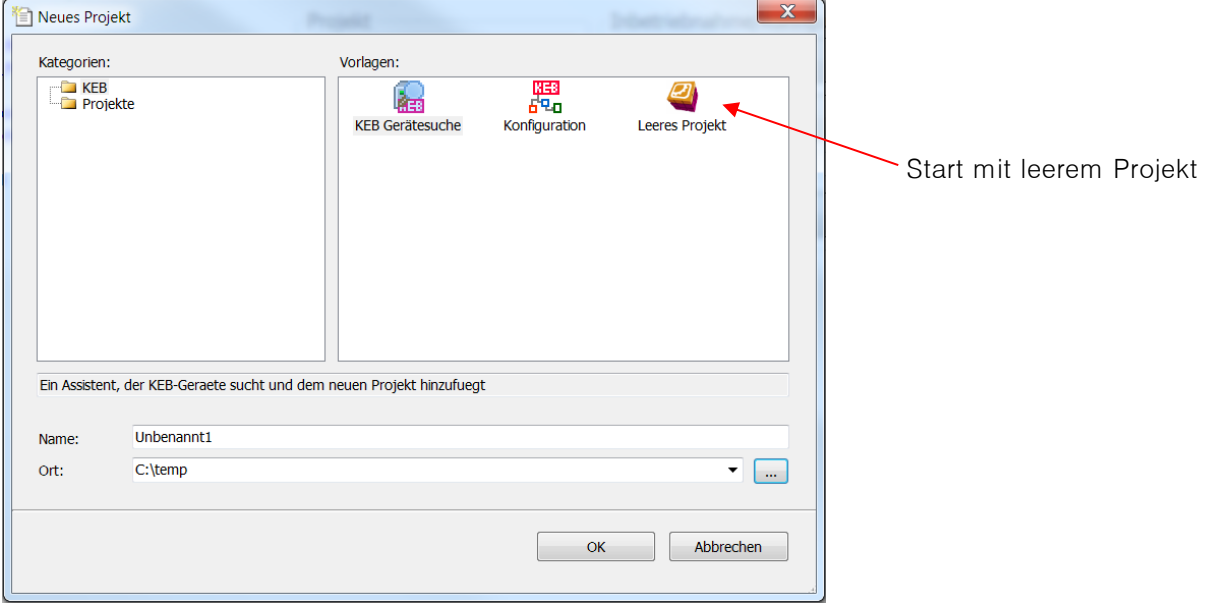

Mit leerem Projekt kann bei angeschlossenen Geräten eine spezifische Gerätesuche, ohne angeschlossene Geräte eine manuelle Geräteeinbindung erfolgen.

#### <span id="page-38-0"></span> $3.1.3$ **Manuelle Gerätesuche**

Leeres Projekt öffnen und (oder aus einem bestehenden Projekt:) Menüleiste "Projekt" → "KEB-Gerätesuche" ausführen.

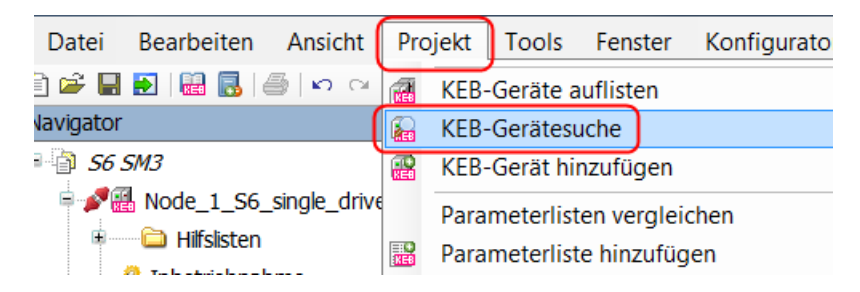

oder Icon für "manuelle Gerätesuche" anklicken:

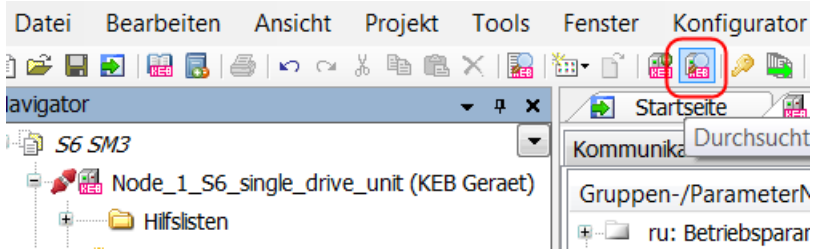

In dem Gerätesuche-Fenster kann der Suchablauf beeinflusst werden.

Suchbereich UDP/IP KEB-Gerätesuche  $\begin{array}{c|c|c|c|c} \hline \multicolumn{1}{|c|}{\multicolumn{1}{c|}{\multicolumn{1}{c|}{\multicolumn{1}{c|}{\multicolumn{1}{c}}}} & \multicolumn{1}{c|}{\multicolumn{1}{c|}{\multicolumn{1}{c|}{\multicolumn{1}{c}}}} & \multicolumn{1}{c|}{\multicolumn{1}{c|}{\multicolumn{1}{c|}{\multicolumn{1}{c}}}} & \multicolumn{1}{c|}{\multicolumn{1}{c|}{\multicolumn{1}{c|}{\multicolumn{1}{c}}}} & \multicolumn{1}{c|}{\multicolumn{1}{c|}{\multicolumn{1}{$ V Serial interfaces TCP/IP UDP COM-Schnittstelle Baudrate Knoten-Adresse von  $\sqrt{172.18}$ IP-Adresse:  $\overline{93}$  $\frac{1}{48}$  $\frac{148}{148}$   $\Box$ bis  $\sqrt{172 + 18}$  $\overline{q}$ COM1: Kommunikationsanschluss  $\boxed{0}$   $\frac{1}{\sqrt{2}}$   $\boxed{0}$ 38400  $\overline{1}$  $8000 \div 7$  -  $8000 \div$  $\overline{\Box}$  COM3 Suchbereich  $\overline{0}$   $\frac{1}{\sqrt{2}}$  - $\frac{1}{2}$ Port: Alle  $\begin{array}{|c|c|c|c|c|c|} \hline \rule{0pt}{1em} \rule{0pt}{2.5ex} & \rule{0pt}{2.5ex} \rule{0pt}{2.5ex} & \rule{0pt}{2.5ex} \rule{0pt}{2.5ex} & \rule{0pt}{2.5ex} \rule{0pt}{2.5ex} & \rule{0pt}{2.5ex} & \rule{0pt}{2.5ex} \rule{0pt}{2.5ex} & \rule{0pt}{2.5ex} & \rule{0pt}{2.5ex} \rule{0pt}{2.5ex} & \rule{0pt}{2.5ex} & \rule{0pt}{2.5ex} \rule{0pt}{2.5ex} & \rule{$ COM4: KEB Din66019 HSP5 Communication Port Knoten-Adresser  $\frac{1}{2}$  - $\frac{1}{2}$ COM-Schnittstellen38400  $\mathbf{F}$ V COM7: USB Serial Port  $\frac{1}{\sqrt{2}}$  - $2\left|\frac{1}{x}\right|$ 38400  $\mathbf{F}$ Suche abbrechen Enable all serial ports Such-Einstellungen als Standard übernehmen 個 Such Suche starten Status Suche abgeschlossen. Es wurde(n) 2 Gerät(e) gefunder hinzuzufügende Ge-Gefundene Geräte Operator-Typ Knoten Port Baudrate Name Geräte-Typ Adresse räte auswählen  $(\nabla)$ Node\_1\_G6L\_M 6484: G6L-M/V1.0.2x 4000mm 150305: G6/CANopen V1.4.0/1x COM7 38400 gefundene Geräte dem Alle markieren aktuellen Projekt Gewählte Geräte hinzufüger hinzufügen

Abweichend von der Grundeinstellung können andere COM-Schnittstellen, Adressen, Baudraten oder IP-Adressen temporär durchsucht werden.

## **Bei Suche über USB-Seriell-Wandler an COMBIVERT F5/B6 (HSP5-Protokoll) bitte Hinweis unter [2.6.2](#page-22-0)  [KEB-USB-Seriell-Wandler](#page-22-0) beachten!**

Bei bekannten Kommunikationsdaten kann ein Gerät auch ohne Suche direkt eingestellt werden: => Kap. [3.2 Direkte Gerätesuche.](#page-40-0)

#### $3.1.4$ **Start-Up Offline (ohne angeschlossenes Gerät)**

Ein fiktives Gerät kann im Projekt manuell hinzugefügt werden. Damit kann dann z. B. eine Parameterliste offline erstellt werden.

→ Leeres Projekt öffnen → Klick mit linker Maustaste auf Werkzeugleiste: "parametrierbares KEB-Gerät hinzufügen"

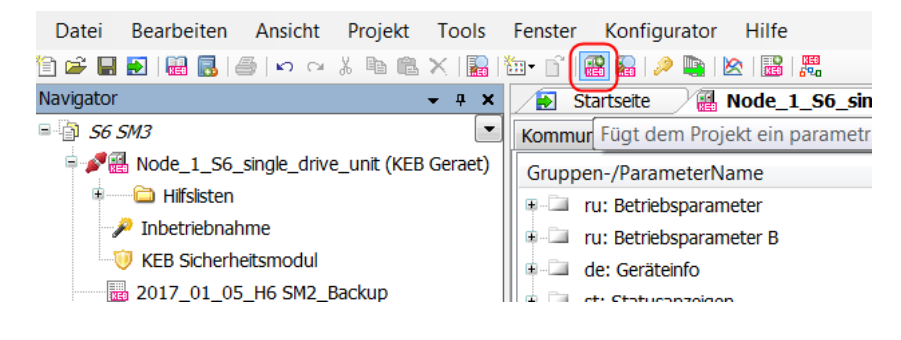

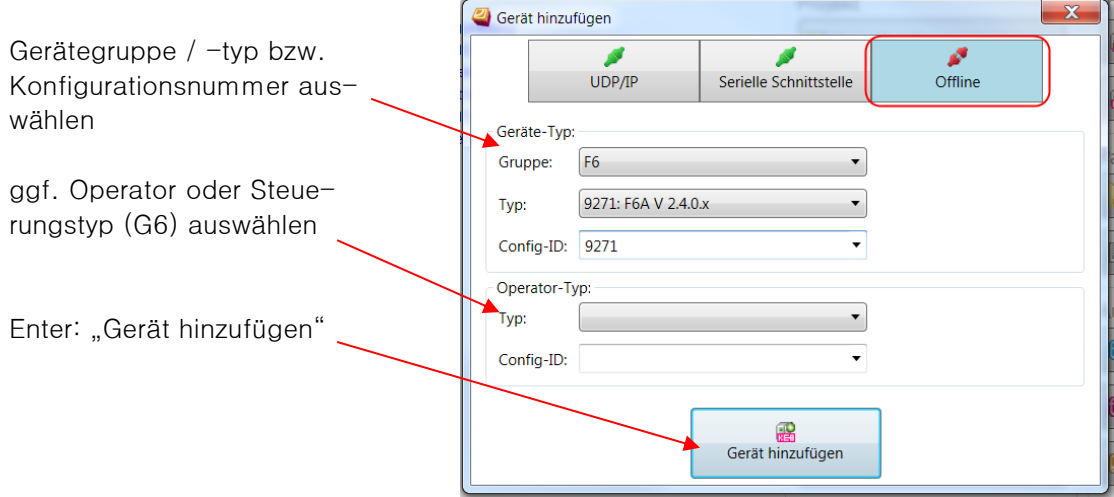

Als Hilfe zur Auswahl der richtigen Gerätegruppe bei F5 und G6 steht eine Übersicht in den FAQ Dokumenten zur Verfügung: Menü "Hilfe" → "FAQ-Dokumente anzeigen" → "COMBIVIS 6" → "CV6 FAQ0005 F5 G6 Short names operating modes".

Namen des einzufügenden Gerätes eingeben oder übernehmen

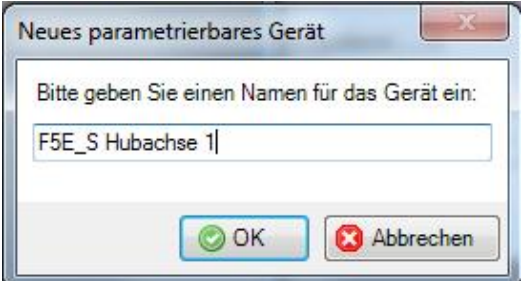

Der Gerätename darf nicht mit einer Ziffer beginnen, COMBIVIS setzt dann einen Unterstrich an den Wortanfang.

Offline-Gerät wird hinzugefügt und das Geräte-Editor-Fenster öffnet sich → weiter im Kapitel: 4 [Geräte-Editor](#page-51-0)

## <span id="page-40-0"></span>**3.2 Direkte Gerätesuche**

Mit dem Auswahlfeld "Suche nach Geräten" auf der Startseite wird ein temporäres Projekt erzeugt und das Gerätesuche-Fenster geöffnet. Die Suche muss nach Einstellen der Hardwarekonfiguration manuell gestartet werden.

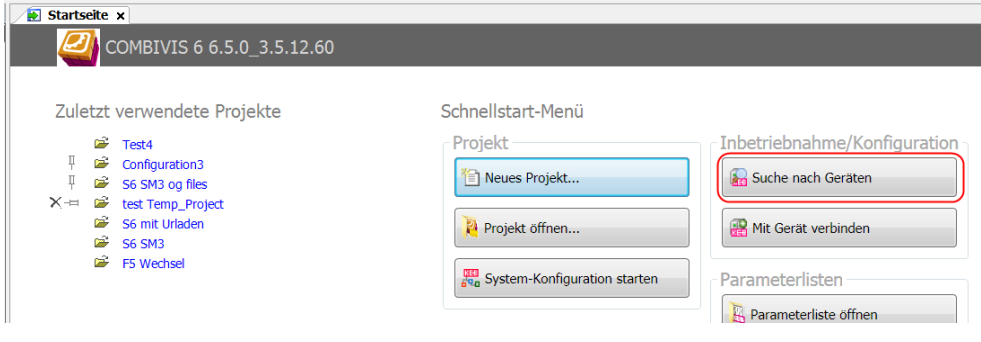

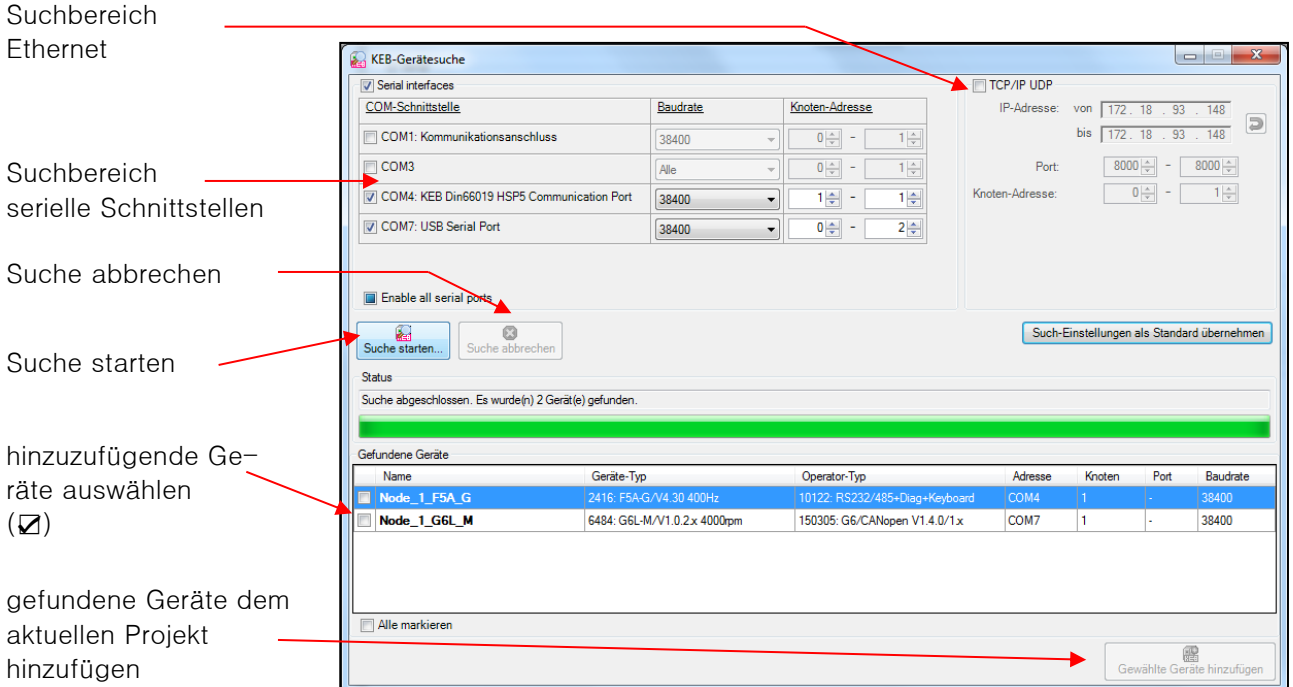

Die aktivierten Geräte werden im Navigator-Fenster angezeigt.

## **3.3 Direkte Verbindung zum Gerät (Gerät hinzufügen)**

Mit dem Auswahlfeld "Mit Gerät verbinden" wird ein temporäres Projekt erzeugt und das Fenster mit den Schnittstelleneigenschaften wird gezeigt.

Bei einer Online-Verbindung wird nach Einstellung der Verbindungsdaten ein Scan durchgeführt und gefundene KEB Geräte sofort angezeigt.

Weil COMBIVIS alle Parameter aller KEB Geräte (ab Typ F5) kennt, kann ein Gerät auch "virtuell" angelegt werden.

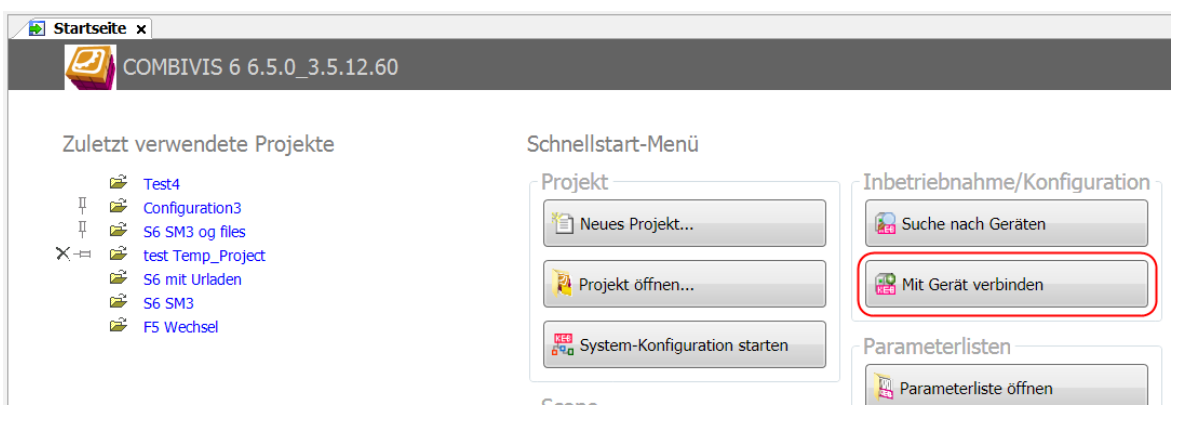

## Bei Verbindung über UD/IP (Ethernet):

Das Fenster zeigt ein Eingabefeld für die IP-Adresse. Gleichzeitig wird ein Netzwerk-Scan durchgeführt und die gefundenen Geräte aufgelistet. Standard-Port und Knotenadresse werden automatisch erkannt. Die über die IP-Adresse gefundenen Geräte werden unten aufgelistet und können in das Projekt übernommen werden.

## **Start-Up**

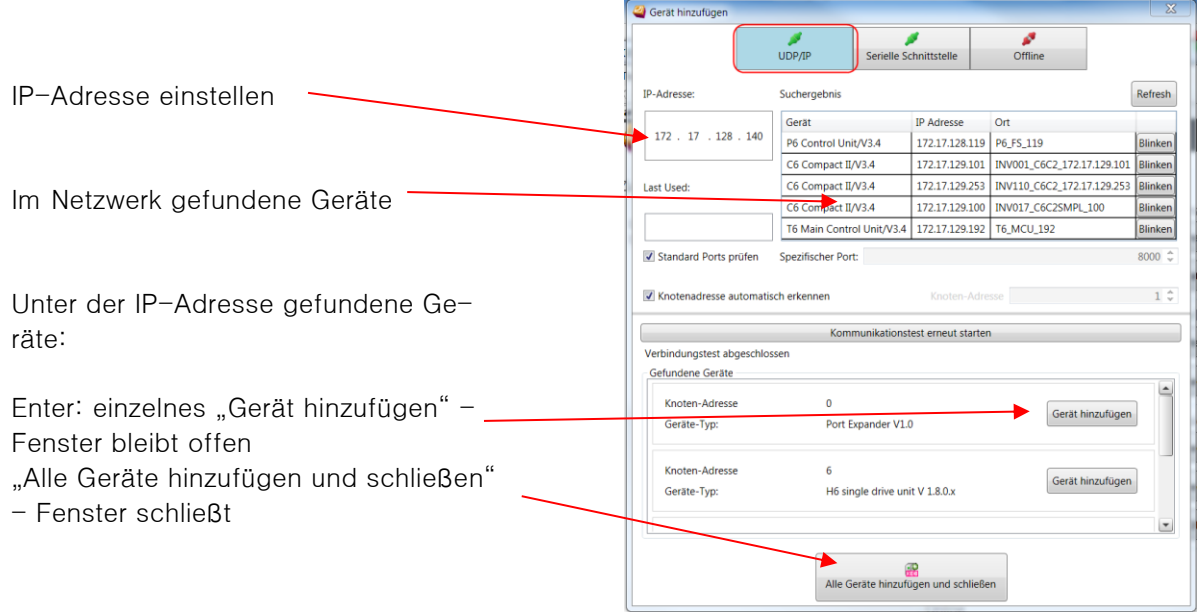

Beachten: Mit dem KEB Port Expander Art. Nr. 00F5025-0080 werden bei der automatischen Suche die Geräte auf jedem durchsuchten Port (8000 und 8001) gefunden und doppelt aufgelistet. Hier bitte einen festen Port einstellen.

Bei Verbindung seriell oder USB:

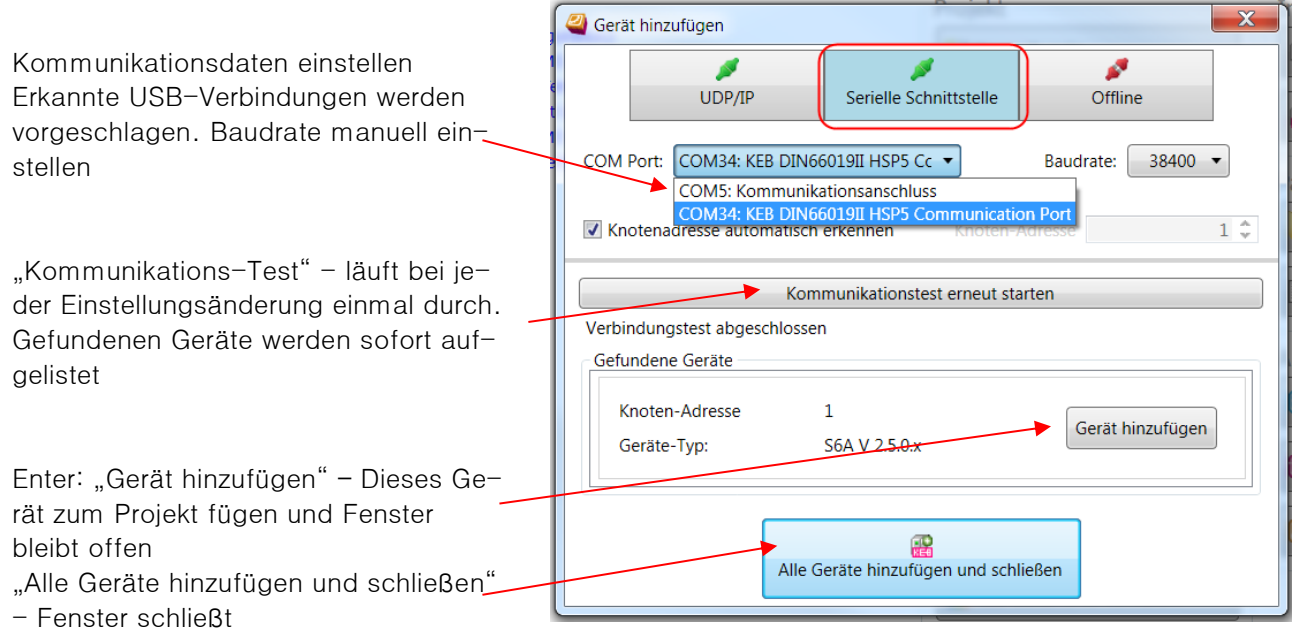

## **Offline (virtuelles Gerät):**

Bei "Offline" kann das Gerät anhand des Typs/Firmwarestand oder bei bekanntem Configuration-Identifier manuell ausgewählt werden.

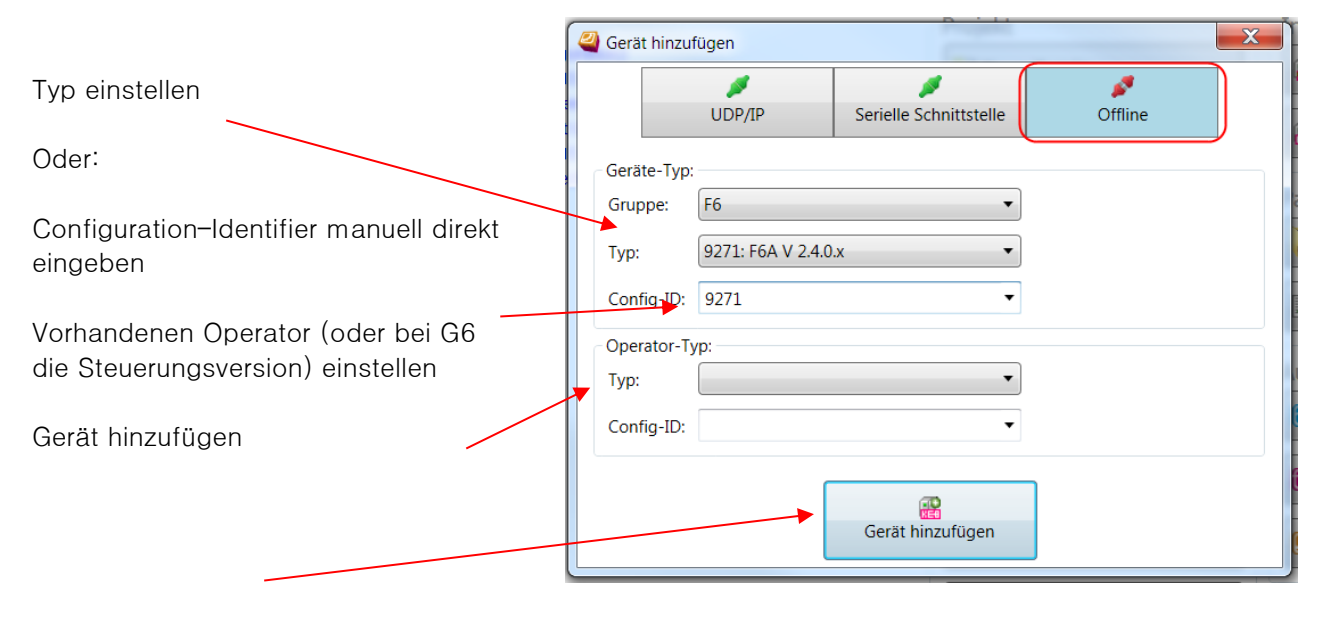

Das oder die Gerät(e) werden im Navigator-Fenster angezeigt.

# **3.4 Bestehendes Projekt öffnen**

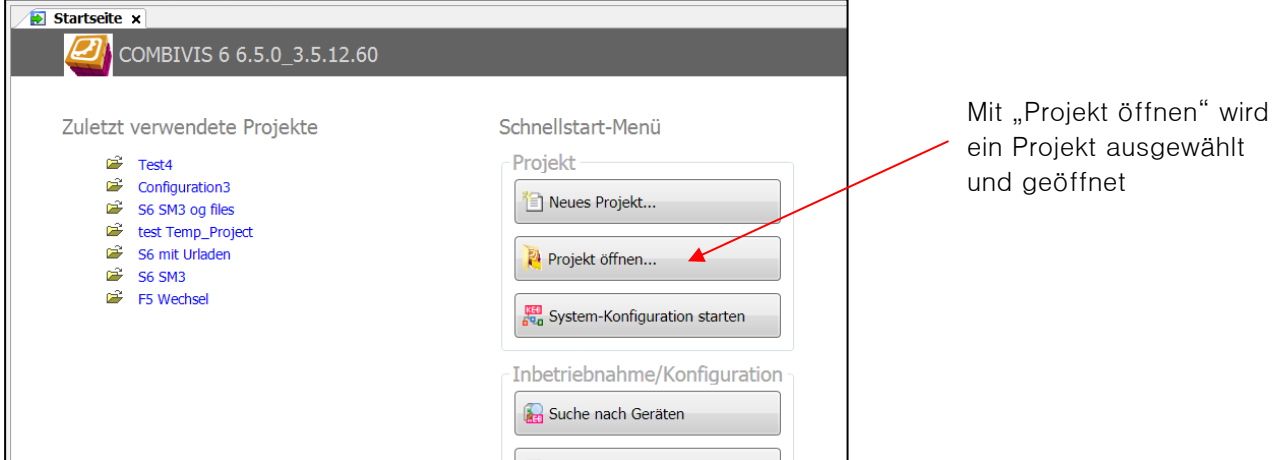

Oder:

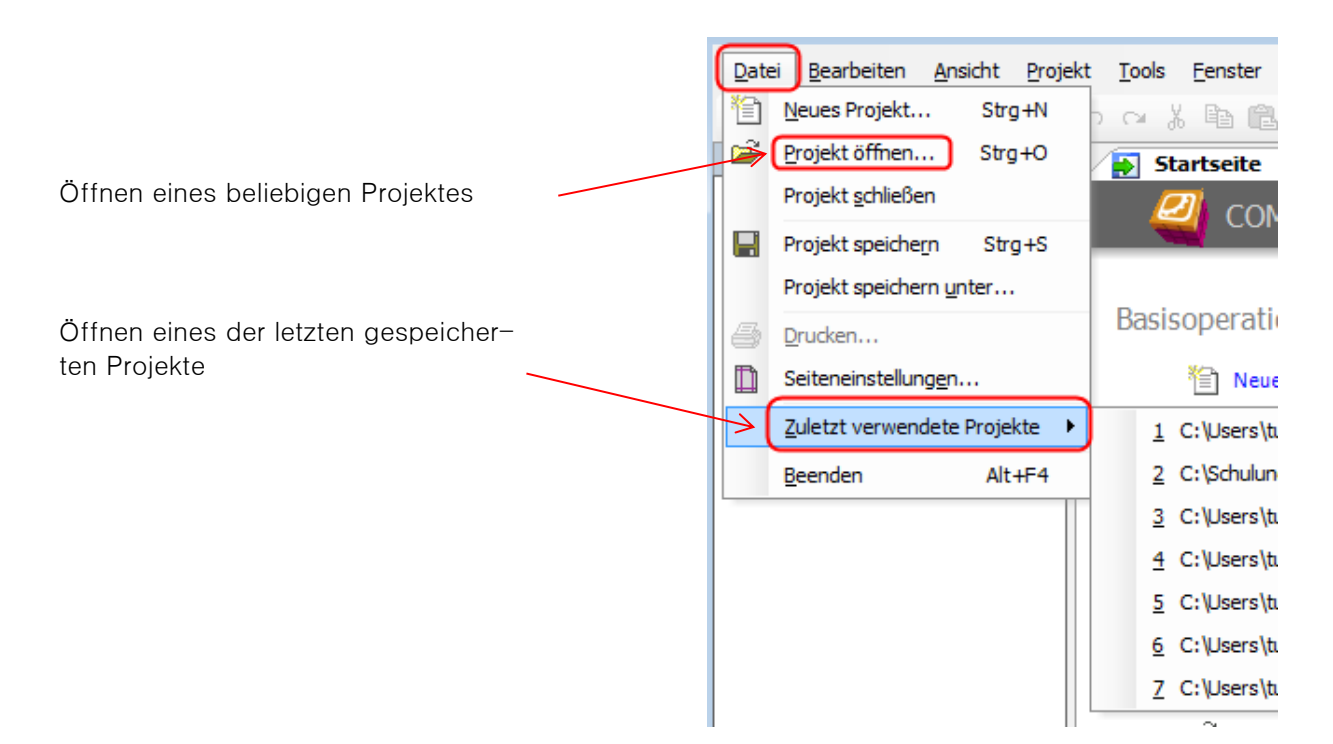

Wenn ein Projekt ohne verbundene Geräte geöffnet wird, bleibt der letzte Verbindungsstatus beim wieder Speichern erhalten.

## **3.5 Navigator**

Der Navigator zeigt alle im Projekt enthaltenen Geräte, Listen, Offlineassistenten, und andere Objekte an.

Der Navigator erscheint normalerweise auf der linken Fensterseite. Falls er dort nicht sichtbar ist, kann er mit Menüleiste "Ansicht" → "Navigator" eingeblendet werden.

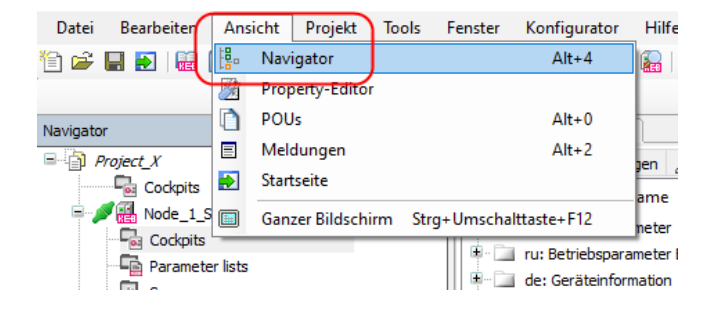

## **Start-Up**

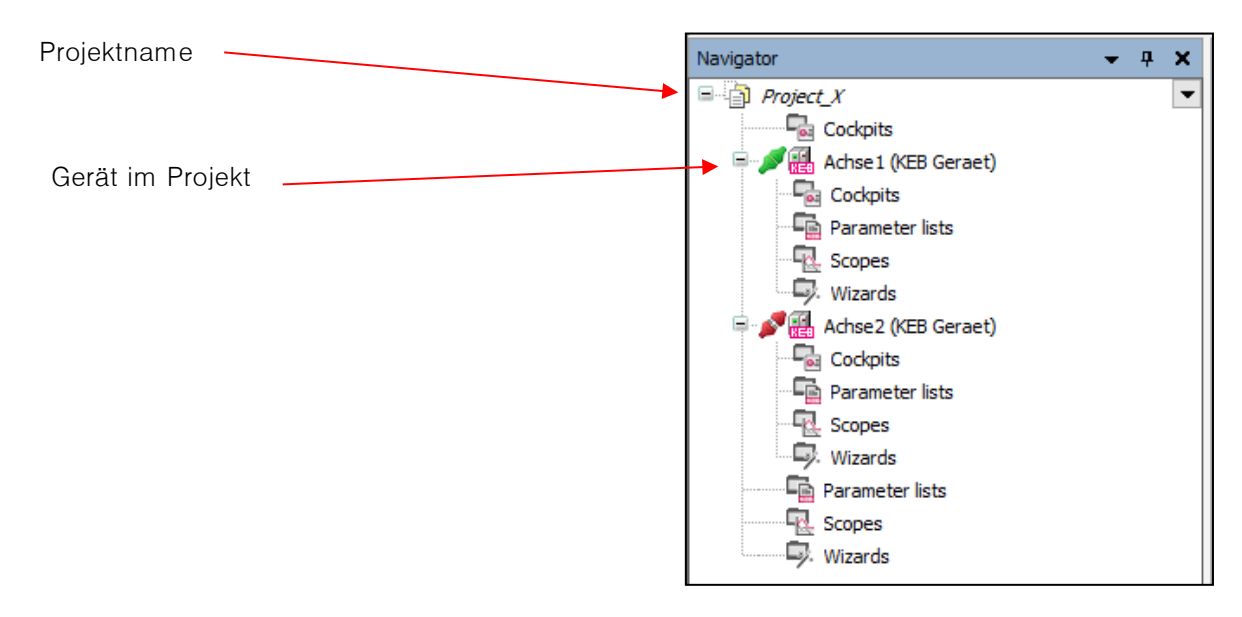

An das Projekt und an das Gerät werden vordefinierte Ordner angehängt (Parameter Cockpits => [Kap.22,](#page-248-0) Parameterlisten => [Kap.8,](#page-86-0) Scopes => [Kap.9,](#page-114-0) Wizards => [Kap.10\)](#page-145-0). Wenn nicht benötigt, können diese gelöscht werden.

Über Klick auf Projektname oder Gerätename → rechte Maustaste → "Objekt hinzufügen" können Ordner, Parameterlisten, Scopes usw. hinzugefügt werden.

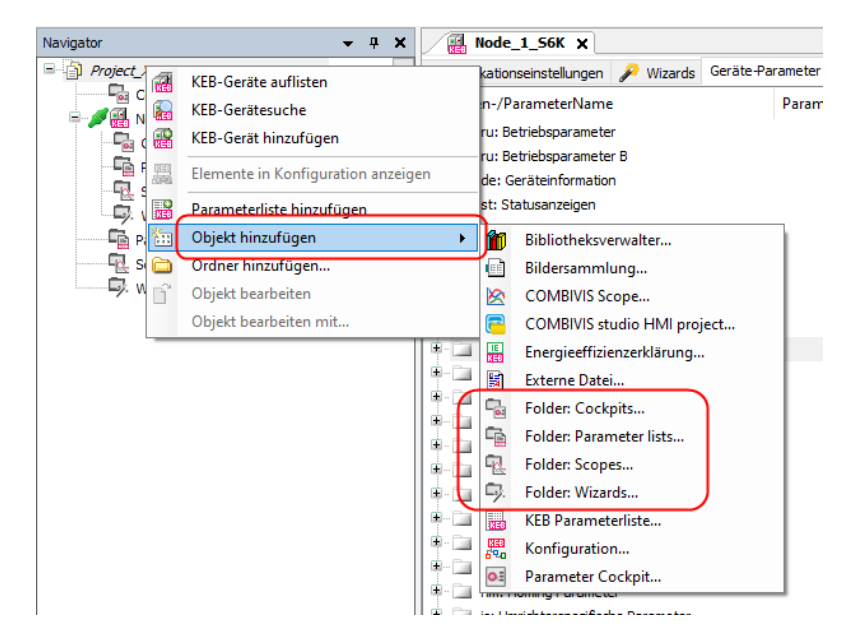

Am Projekt angehängte Objekte gelten für mehrere Geräte, am Gerät angehängte nur für dieses Gerät.

#### **Anzeige des Kommunikationsstatus:**

## **Start-Up**

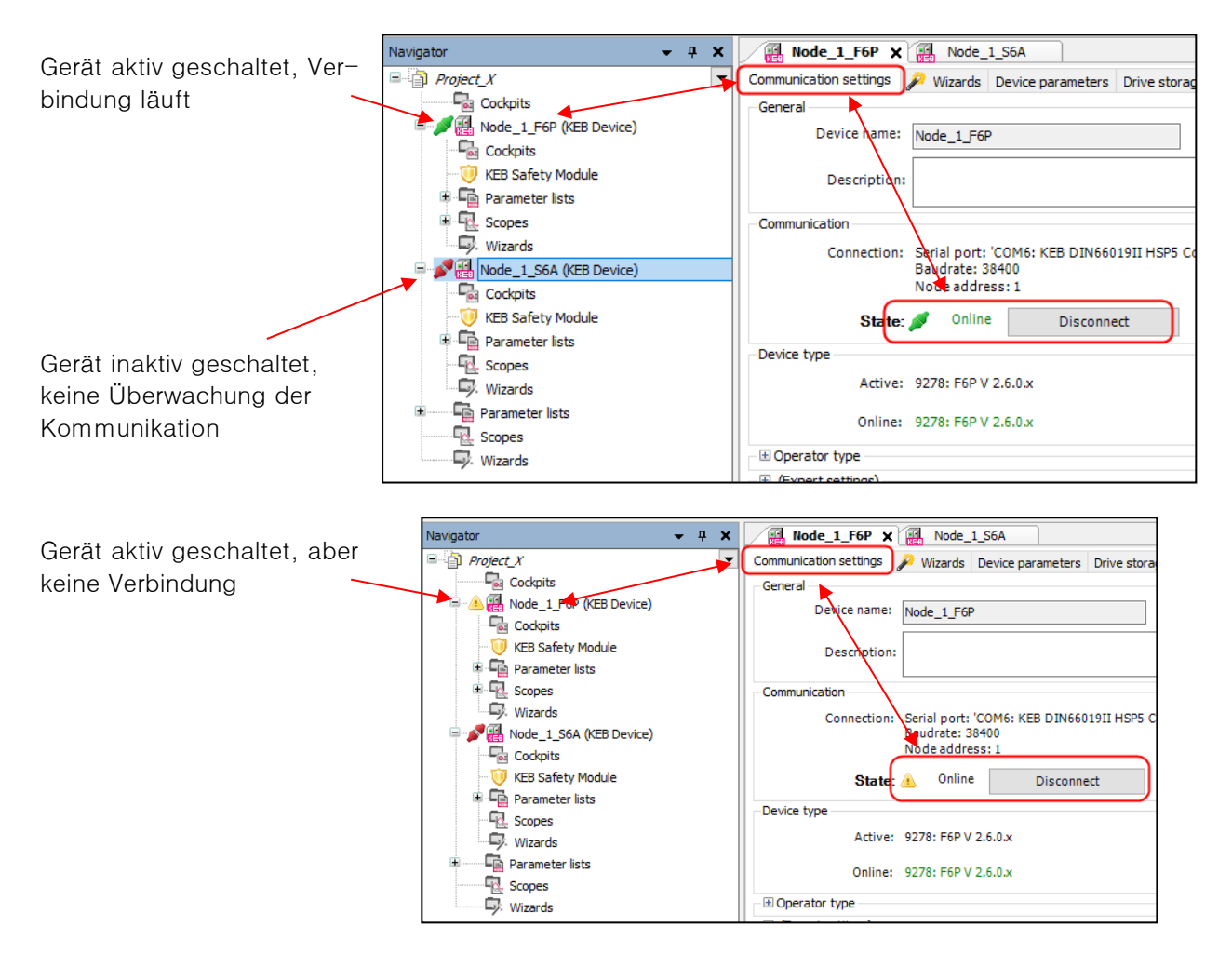

Alternativ kann der Kommunikationsstatus auch über das Kontextmenü geändert werden: rechte Maustaste  $\rightarrow$  "Online" / "Offline"

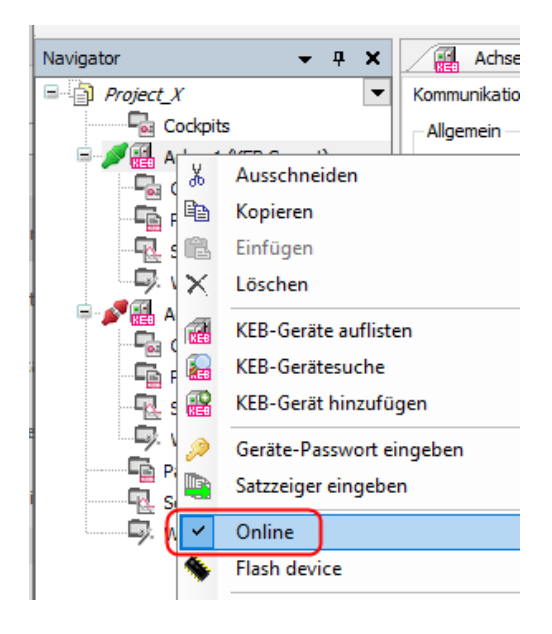

#### **Gerätename ändern:**

Der Gerätename im Projekt kann geändert werden.

Dazu auf den Namen des Gerätes im Navigator mit der linken Maustaste klicken. Dann kann der neue Name eingetragen werden. Der Gerätename darf nicht mit einer Ziffer beginnen!

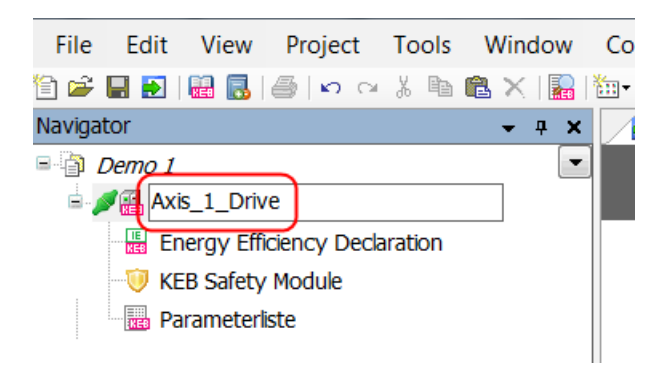

### **3.6 Download einer Parameterliste**

Die Funktion gibt einen Pfad vor mit dem eine irgendwo gesicherte Parameterliste in ein KEB Gerät gespielt werden kann (Download).

Mit dem Auswahlfeld "Download einer Parameterliste" wird ein temporäres Projekt erzeugt, die zu öffnende Parameterliste aufgerufen, das Fenster zum Verbinden mit dem Gerät gezeigt und nach dem Verbinden die Parameterliste in das Gerät geladen.

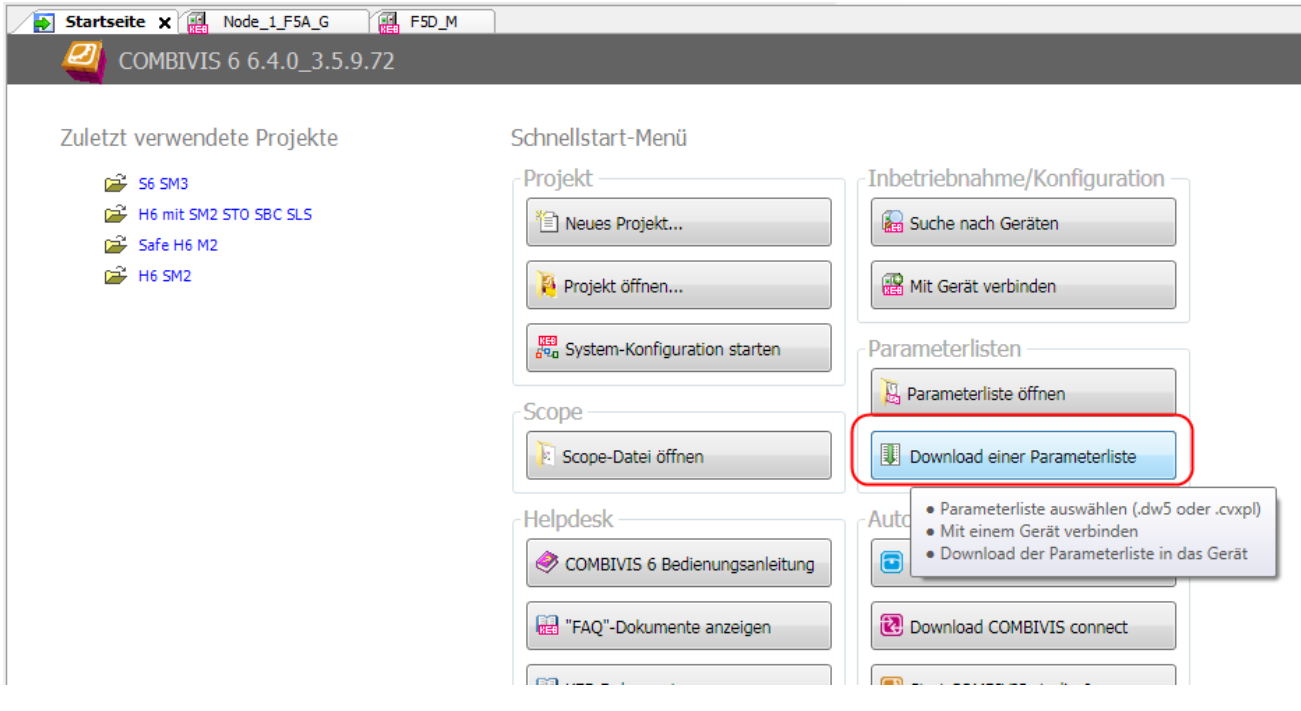

Die Parameterliste markieren und "öffnen":

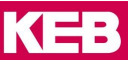

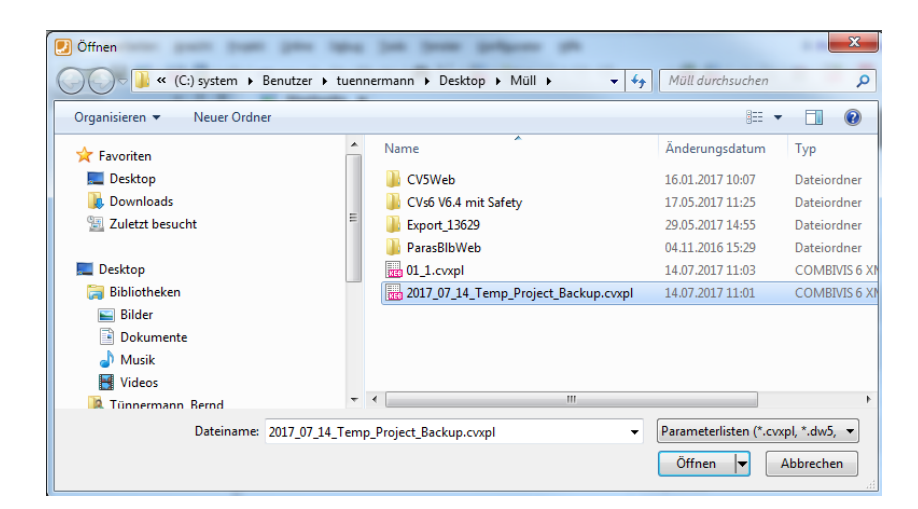

Ein Projekt wird angelegt und der zur Parameterliste passende COMBIVERT angelegt und die Verbindungskonfiguration abgefragt.

#### **Bei Verbindung über UD/IP (Ethernet):**

Das Fenster zeigt ein Eingabefeld für die IP-Adresse. Gleichzeitig wird ein Netzwerk-Scan durchgeführt und die gefundenen Geräte aufgelistet. Standard-Port und Knotenadresse werden automatisch erkannt. Die über die IP-Adresse gefundenen Geräte werden unten aufgelistet und können in das Projekt übernommen werden.

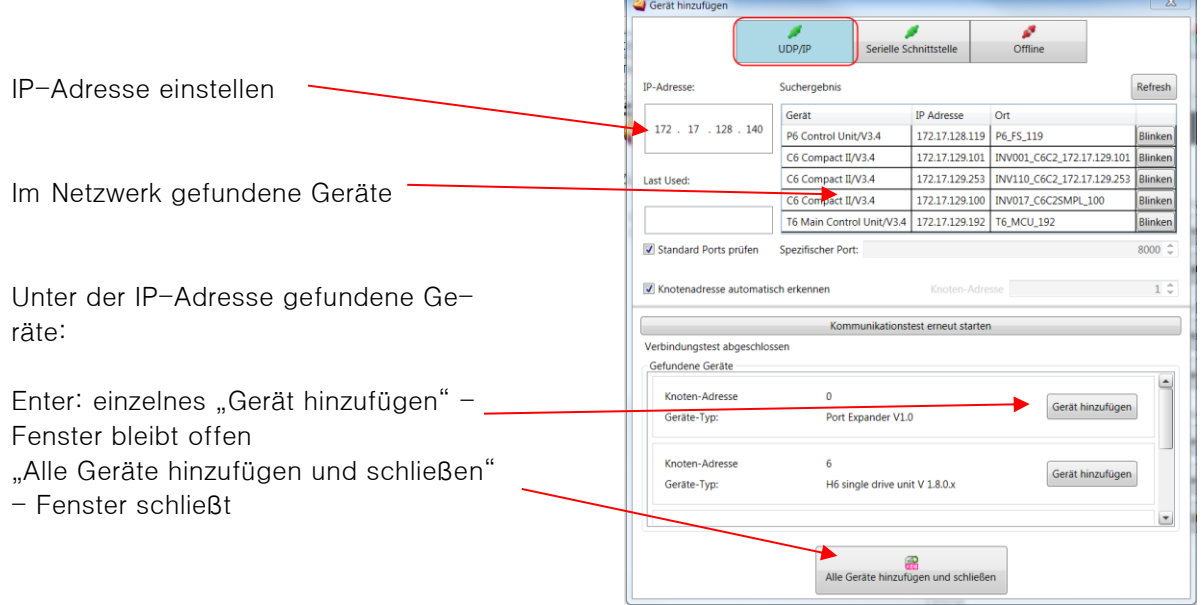

Beachten: Mit dem KEB Port Expander Art. Nr. 00F5025-0080 werden bei der automatischen Suche die Geräte auf jedem durchsuchten Port (8000 und 8001) gefunden und doppelt aufgelistet. Hier bitte einen festen Port einstellen.

#### **Bei Verbindung seriell oder USB:**

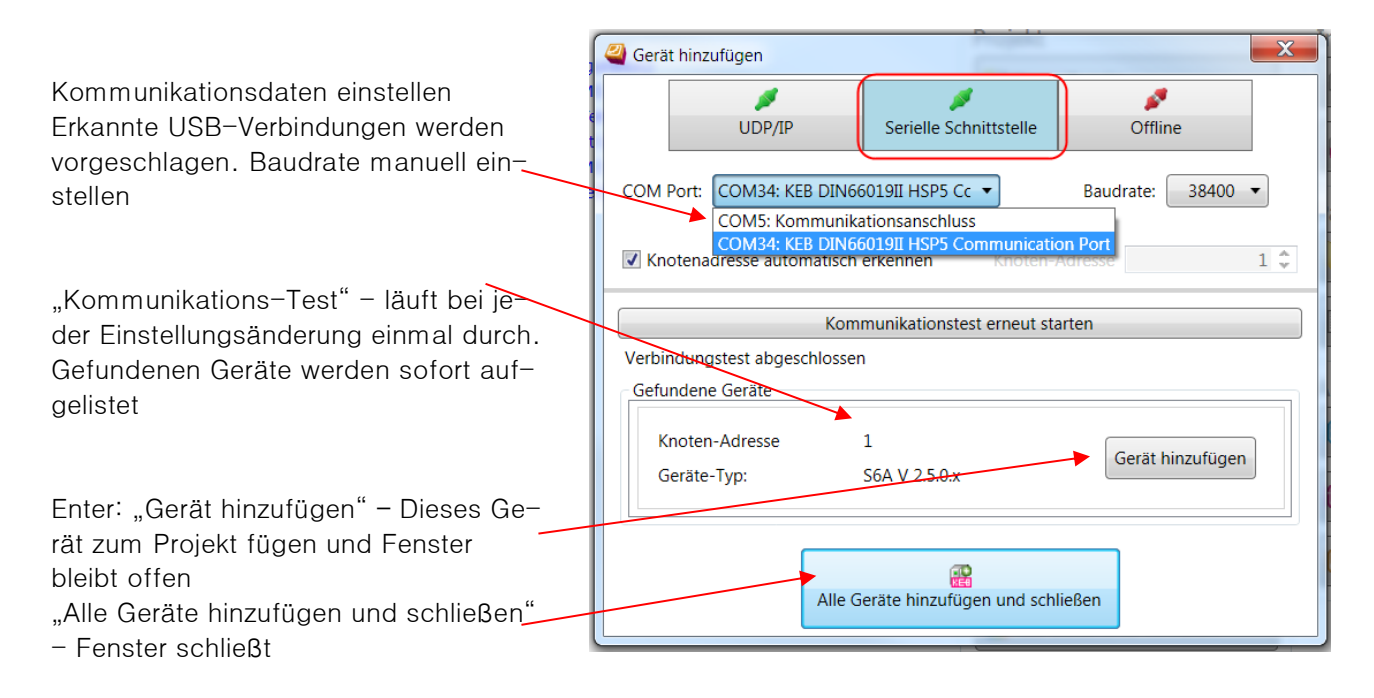

#### Download mit "Ja" bestätigen:

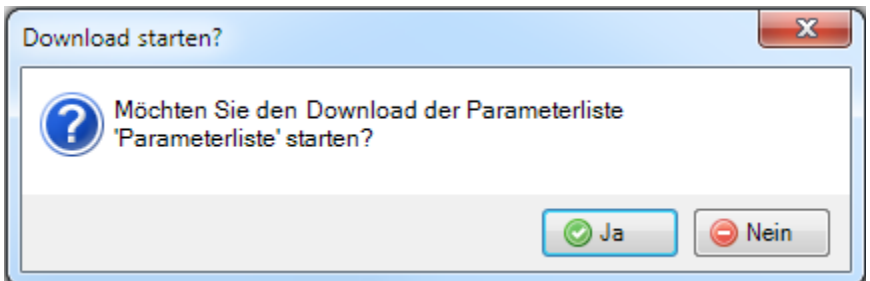

Nach Abschluss des Downloads wird im Meldungsfenster im unteren Fensterbereich der Erfolg angezeigt:

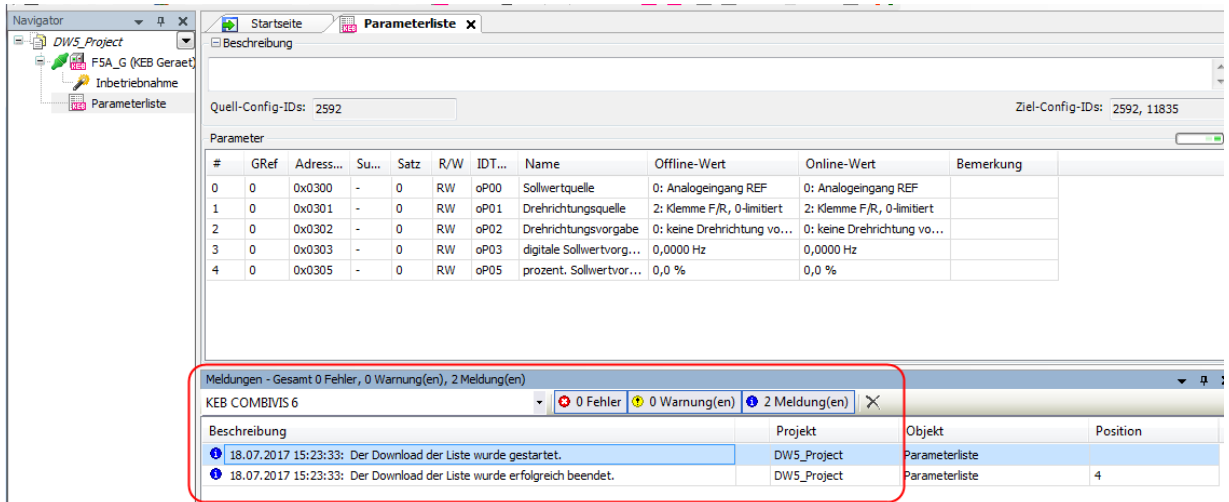

Der Download ist erfolgt und COMBIVIS kann geschlossen werden.

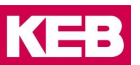

## **3.7 Speichern eines Projekts**

Das Projekt kann unter der aktuellen oder der vorhergehenden Version gespeichert werden. Auch kann ein Projekt in COMBIVIS studio 6 im COMBIVIS 6 Profil und andersherum gespeichert werden.

"Datei" → "Projekt speichern" unter demselben Namen oder Profil oder "Projekt speichern unter..." mit neuem Namen oder anderem Profil gespeichert werden.

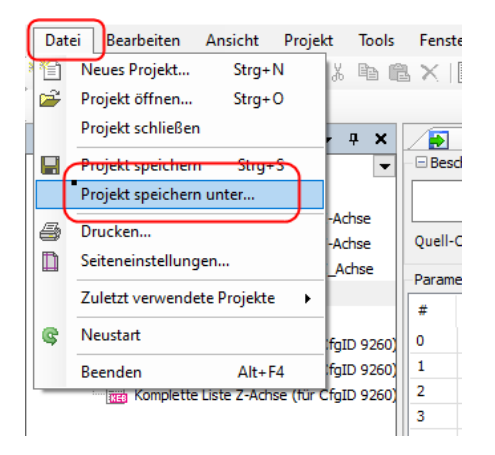

"Datei"  $\rightarrow$  "Projekt speichern unter..."  $\rightarrow$  Dateityp

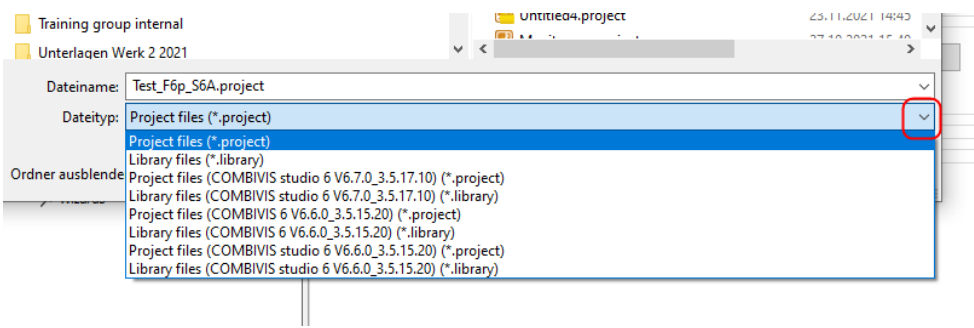

Die Dateitypen (\*.library) werden von CODESYS erzeugt und können hier ignoriert werden.

Wenn ein Profil einer älteren Version benötigt wird, wenden Sie sich bitte an KEB.

## <span id="page-51-0"></span>**4 Geräte-Editor**

- Die Datenkommunikation erfolgt online, alle Parameterwerte werden direkt im Gerät geändert.
- Eine Parametersicherung des Gerätes muss über eine eigene Parameterliste erfolgen (=> Kapitel [8.17](#page-106-0) [Parametersicherung\)](#page-106-0).
- Jedes Gerät hat seinen eigenen Geräte-Editor.

## **4.1 Öffnen des Geräte-Editors**

#### **Es gibt zwei Wege den Geräte-Editor zu öffnen:**

- durch Doppelklick auf den Gerätenamen im Navigator oder:
- das zu editierende Gerät (oder die Geräte) markieren (1.)
	- $\rightarrow$  Pfeil nach unten anklicken (2.)  $\rightarrow$  "Im Editor öffnen". (3.)

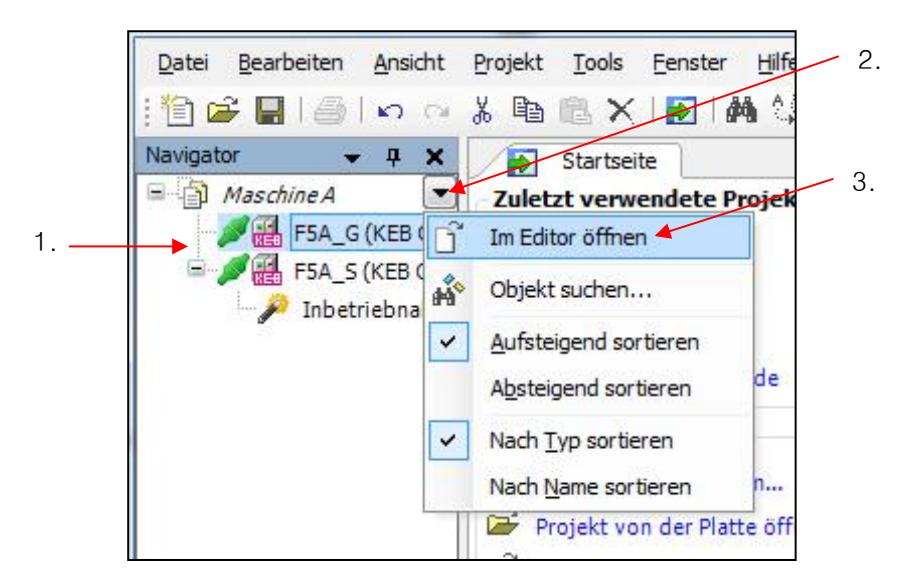

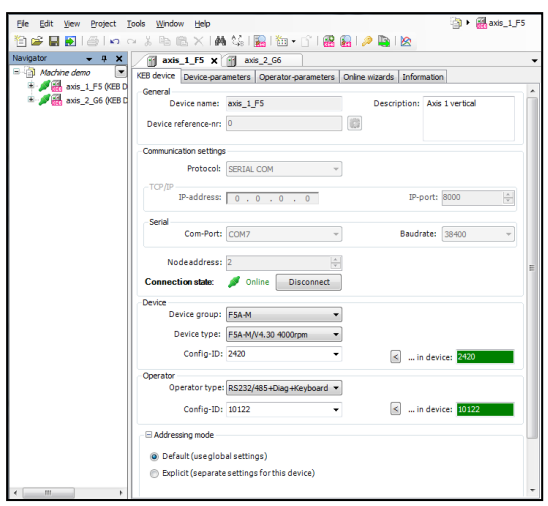

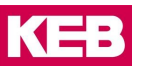

### **4.2 Gerätereferenz**

Die Gerätereferenz ist das Instrument, um die einzelnen Geräte im Projekt eindeutig zu unterscheiden. Diese wird in der Reihenfolge des Auffindens bei der Gerätesuche vergeben und beschreibt die Position des Gerätes im Datenbus. Sie ist unabhängig von der (Geräte-) Knotenadresse. D. h. bei einer Änderung der Verkabelung und einer neuen Suche kann die Gerätereferenz geändert sein!! Die Gerätereferenz wird nur einmal vergeben und kann nicht manuell geändert werden!

Eine Übersichtsliste mit allen Geräten kann angezeigt werden:

- Kontextmenü "rechte Maustaste" im Navigator-Fenster  $\rightarrow$  "KEB-Geräte auflisten"
- In der Menüleiste: "Projekt" → "KEB-Geräte auflisten"

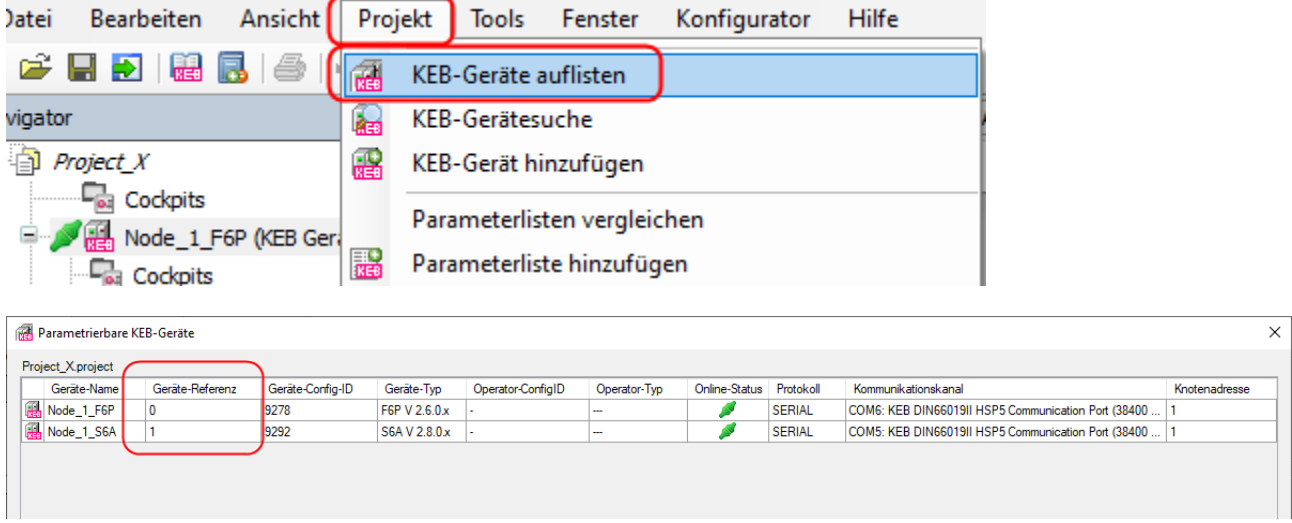

## **4.3 Aktives Gerät offline schalten**

Um z. B.: ein eigentlich aktives Gerät gegen versehentliche Bedienung zu schützen oder wenn die Kommunikationsdaten verändert werden sollen, können einzelne Geräte von der Kommunikation ausgeschlossen werden:

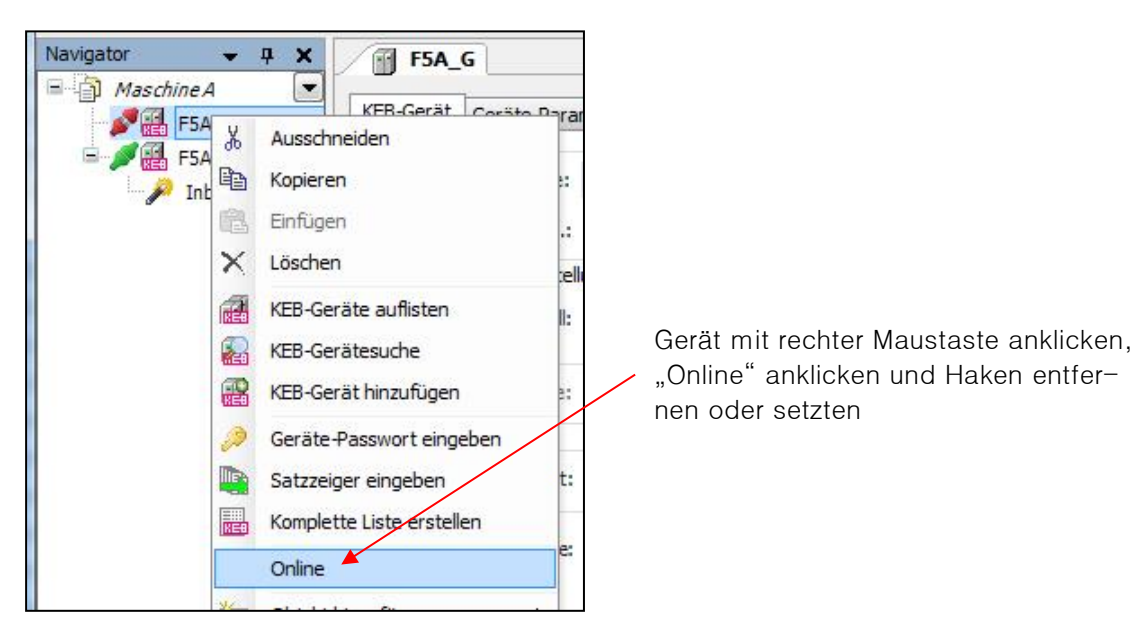

Alternativ:

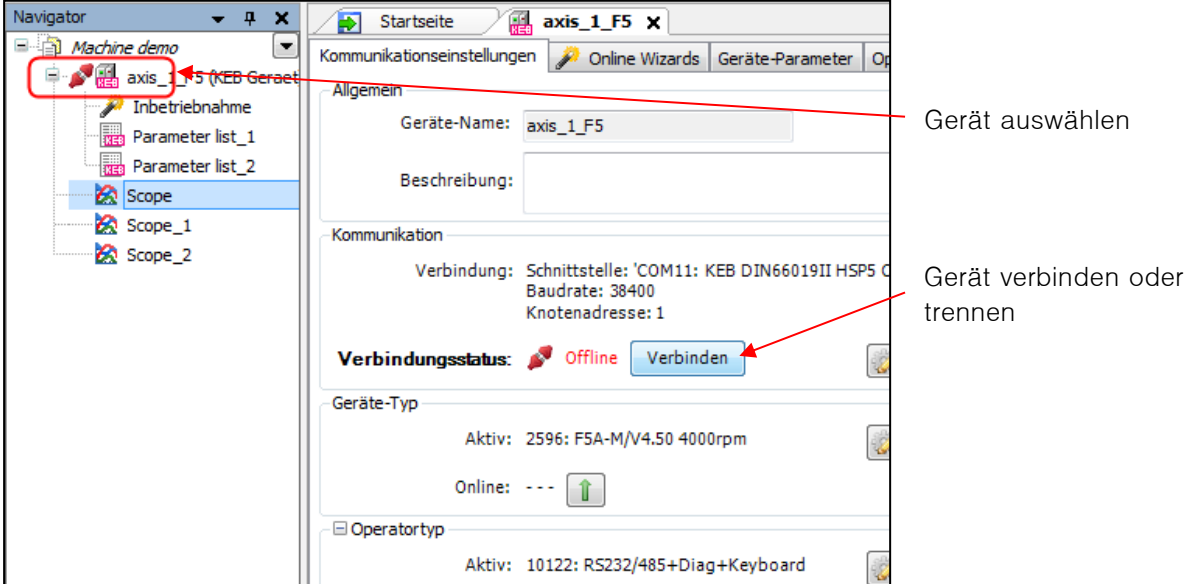

# **4.4 Bildschirmaufteilung**

Navigator: Darstellung und Aktivierung der einzelnen Geräte und Objekte im Projekt Editor: Bearbeiten von Geräten

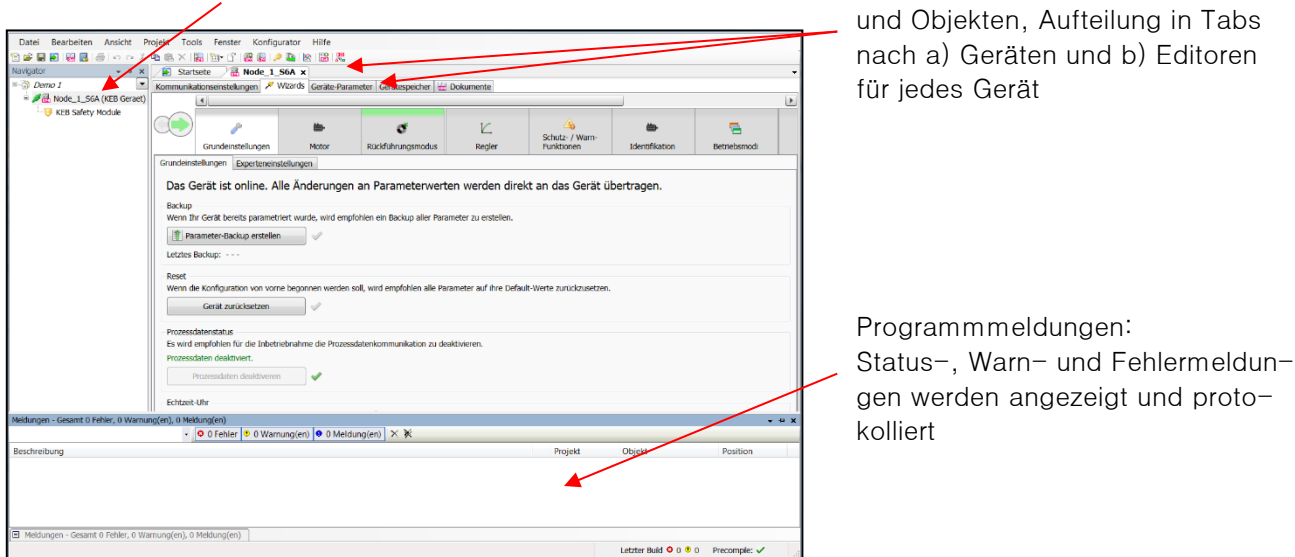

### **4.5 KEB-Gerät**

Auswahl der Funktionstabellen eines Gerätes oder Objektes

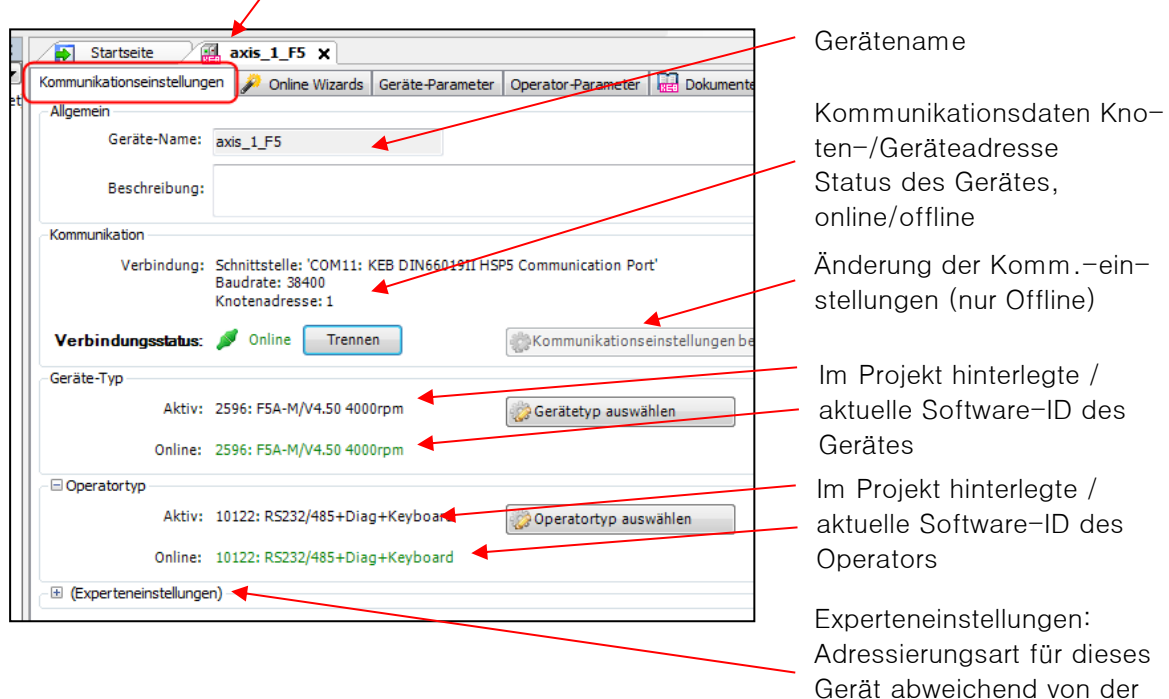

#### Fenster Experteneinstellungen:

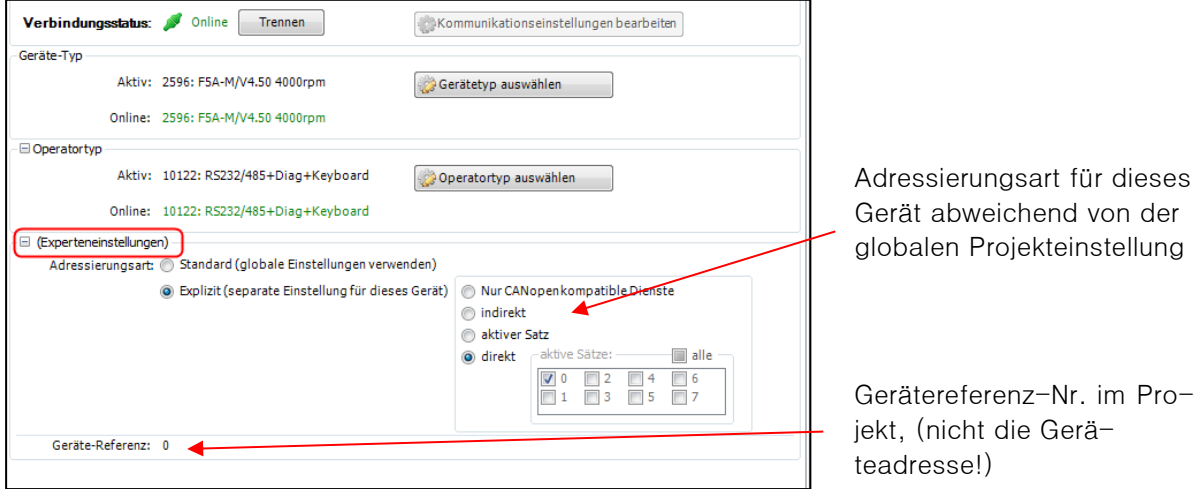

globalen Projekteinstellung

Beschreibung der Adressierungsarten => Kapitel [4.7.1 Satzadressierung](#page-57-0)

## **4.6 Online Wizard / Inbetriebnahme-Assistent**

Abhängig vom Gerätetyp werden Inbetriebnahme-Assistenten angeboten. => Kapitel [10.1 Inbetriebnahme-Assistent](#page-145-0)

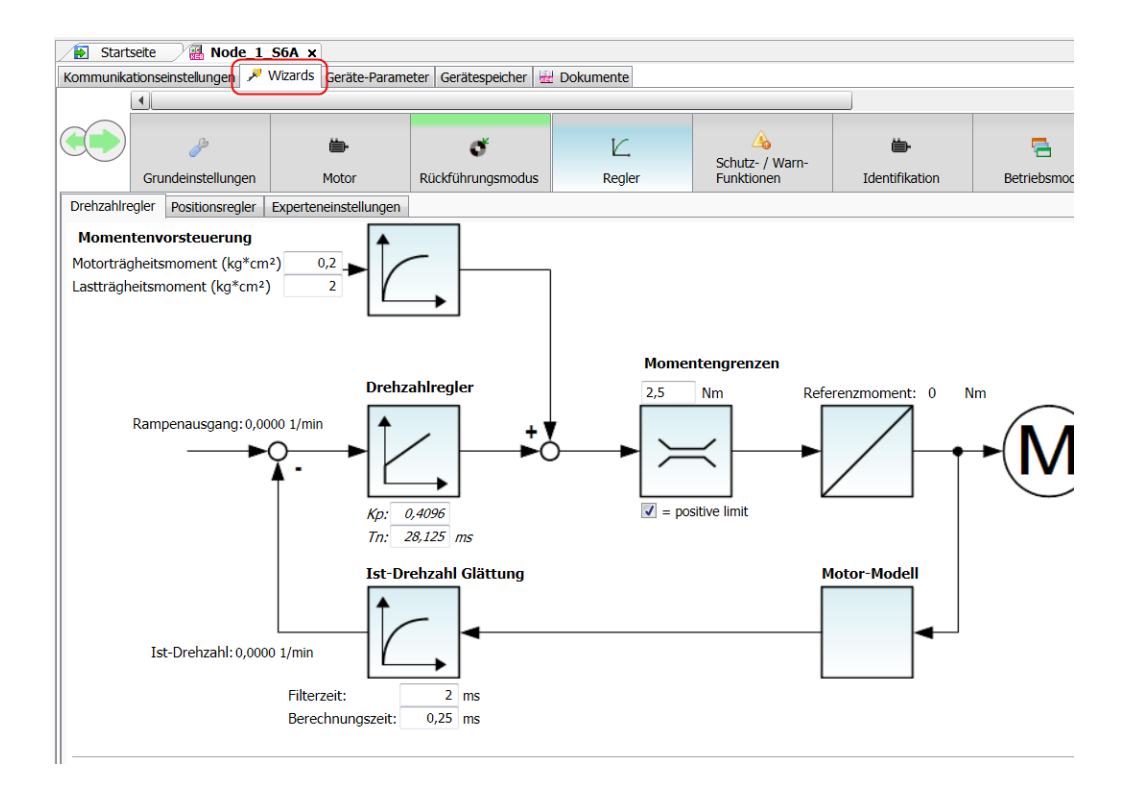

## **4.7 Geräte-Parameter**

Im Tab Geräte-Parameter werden die Funktionsparameter des Gerätes (Drive Controller) im aktuellen Stand angezeigt. Änderbare Parameter können hier direkt im Gerät geändert werden. Parameter der steckbaren Operatoren bei COMBIVERT F5 oder der Steuerkarten von COMBIVERT B6 und G6 werden im Tab Operator-Parameter angezeigt.

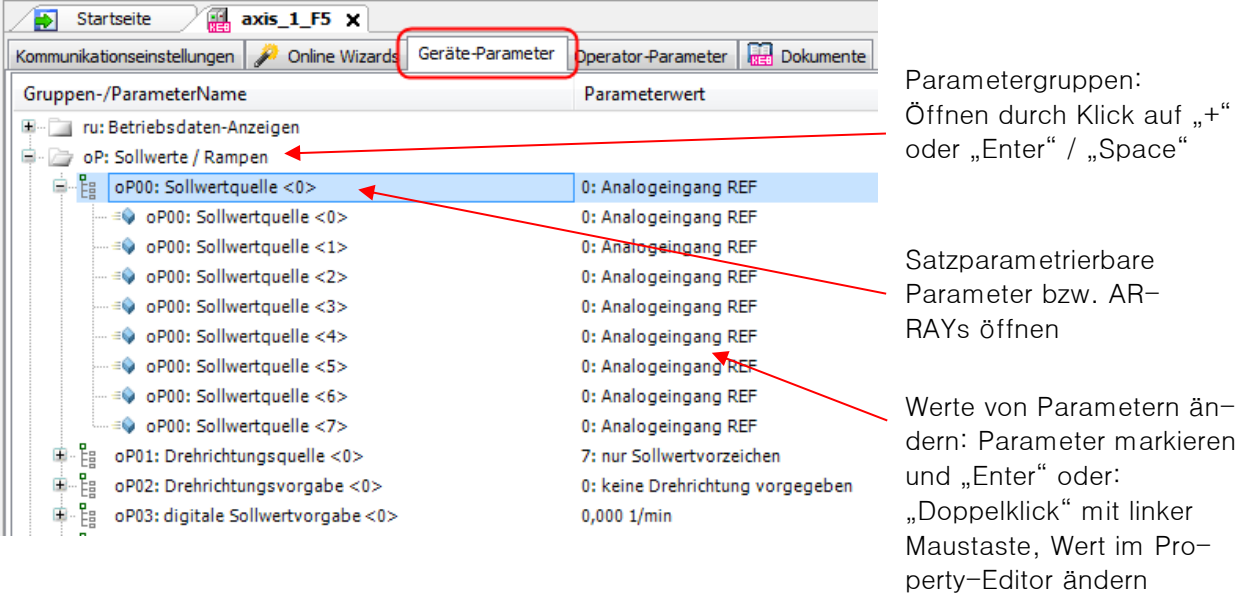

#### Man unterscheidet Parametergruppen:

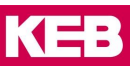

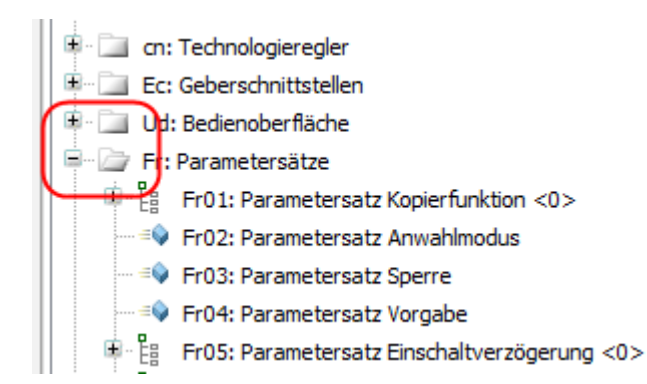

Satzparametrierbare Parameter bzw. ARRAY und STRUCT. Durch Aufklappen mit dem "+" gelangt man an die einzelnen Parameter in den Sätzen bzw. an die Subindices:

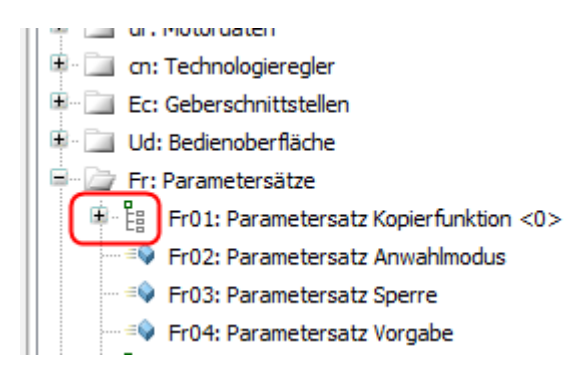

und Variablen: Die Variablen sind global und haben in allen Parametersätzen den gleichen Wert. (Blauer Würfel: schreib- und lesbar, grauer Würfel: nur lesbar)

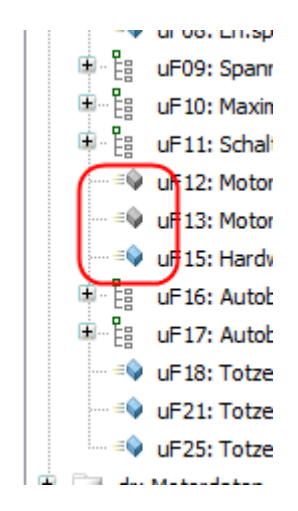

Weitere Eigenschaften im Kontextmenü:

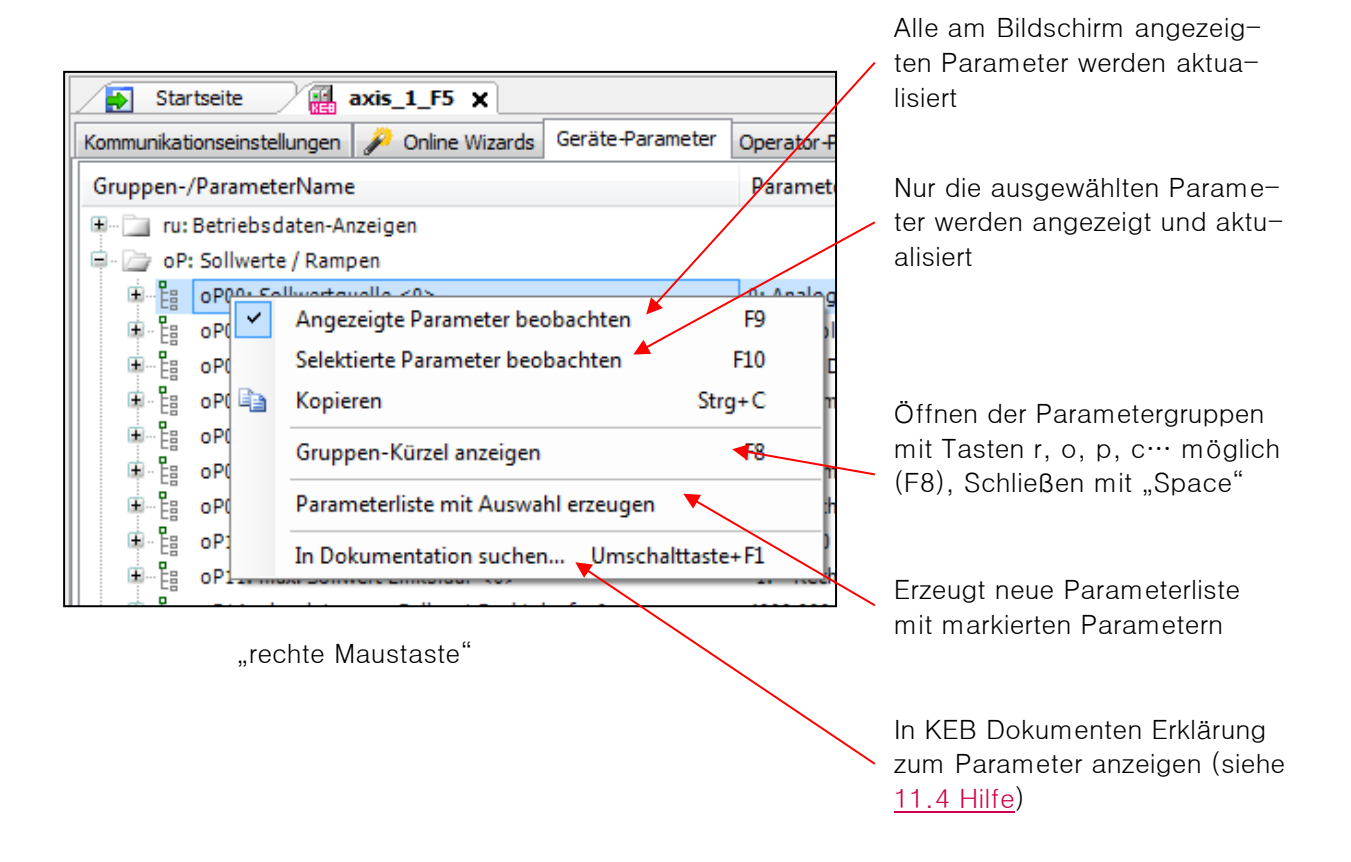

#### <span id="page-57-0"></span> $4.7.1$ **Satzadressierung**

Satzadressierung wird bei COMBIVERT F5 /G6 /B6 benutzt.

- In der Grundeinstellung von COMBIVIS 6 erfolgt die Auswahl der Parametersätze: • bei Geräten mit KEB-Satzadressierung (COMBIVERT F5, B6 und G6 (V1) in direkter Weise (umschaltbar auf "aktiver Satz" oder indirekt).
	- Bei Geräten mit Adressierung nach CANopen (COMBIVERT G6 (V2),) nach CiA 301 (nicht umschaltbar).

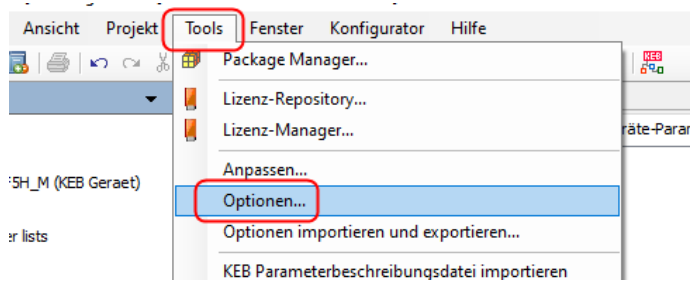

Einstellung in Werkzeugleiste - "Tools" → "Optionen" → "KEB-Parametrierung" → Tab: "Parameter"

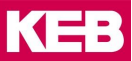

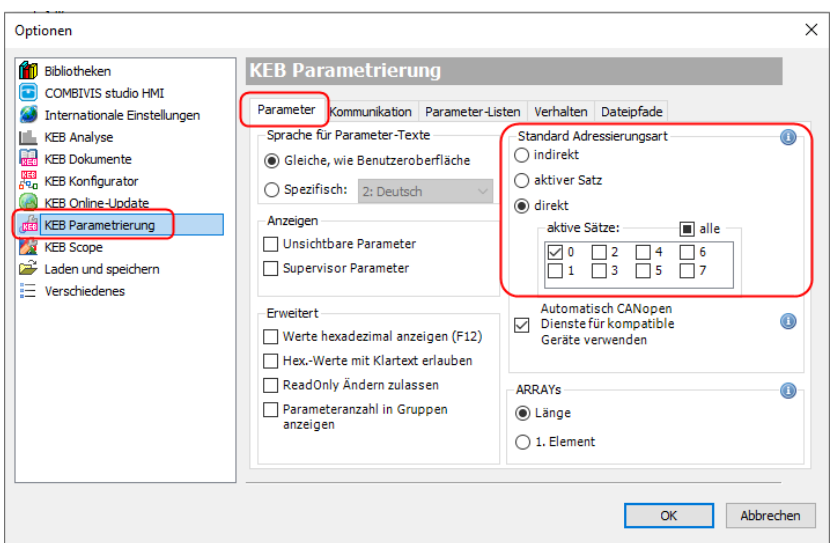

Oder nur für das aktuelle Gerät im "Geräteeditor" → "Kommunikationseinstellungen" → "Experteneinstellun $gen^{\omega} \rightarrow$  "Explizit":

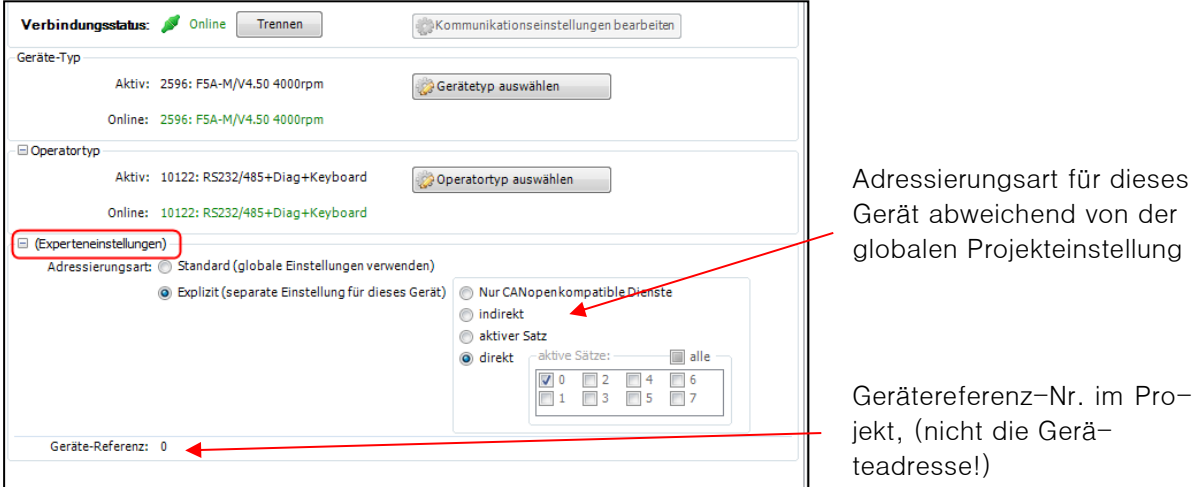

Welche Adressierung aktuell benutzt wird, wird im Editor wird am unteren Rand permanent angezeigt.

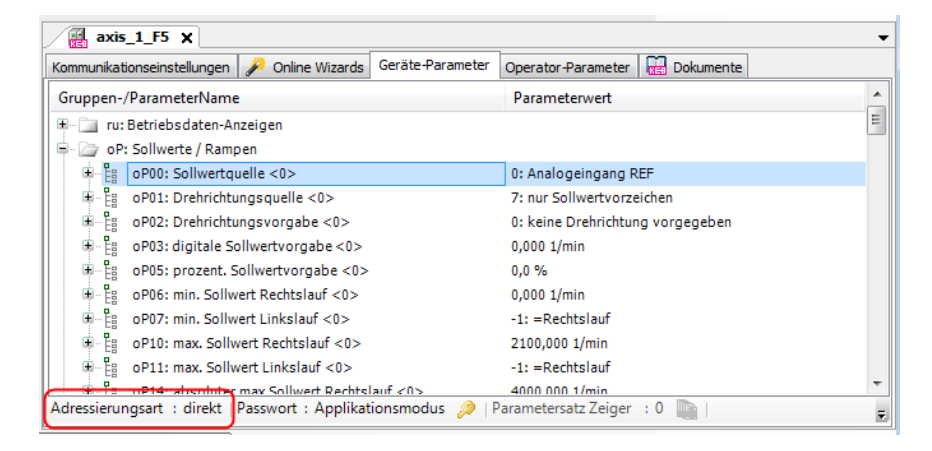

## **Direkte Adressierung**

Bei jedem Parameter wird angezeigt, zu welchem Satz er gehört. In der 1. Unteransicht wird der Parameter gezeigt, auf den die Adressierung direkt zeigt (hier: Satz 0 und 2).

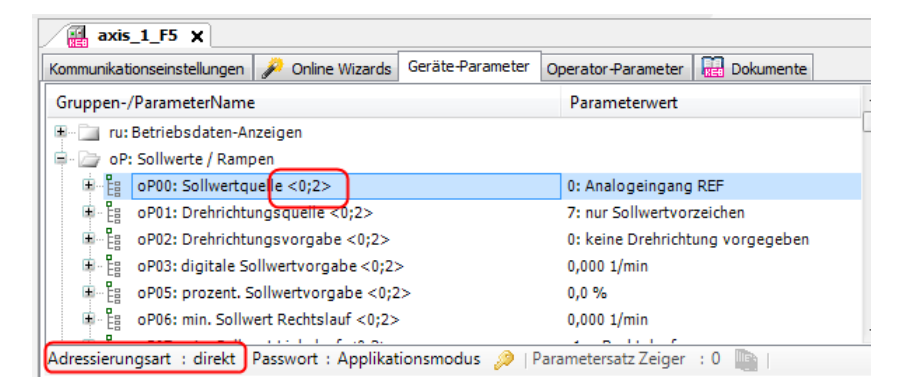

In der 2. Unteransicht (zweites "+") werden immer alle 8 Parameter in direkter Adressierung angezeigt.

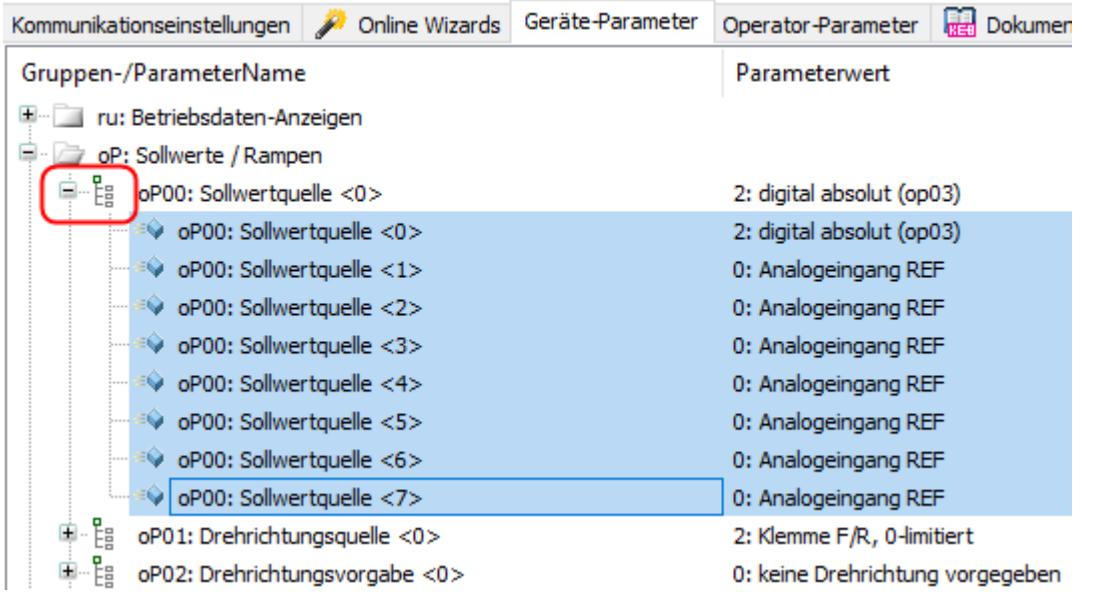

Bei direkter Adressierung kann man auch auf Parameter mehrerer Sätze gleichzeitig zugreifen:

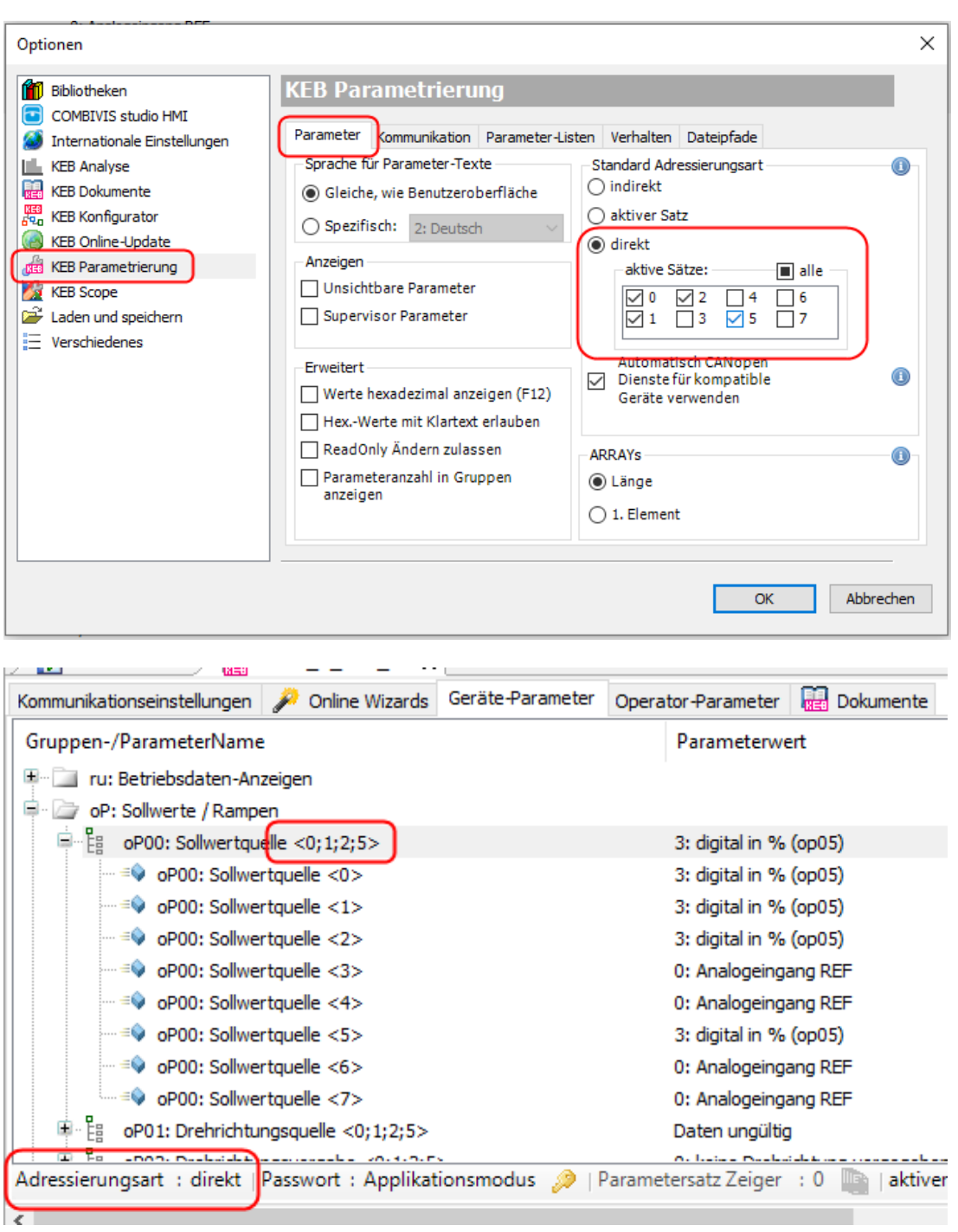

## **Indirekte Adressierung**

Erfolgt indirekt über Parameterzeiger Fr09. Die in der 1.Unteransicht angezeigten Werte gehören zu dem in Fr09 eingestellten Satz (nicht satzparametrierbare Parameter sind immer in allen Sätzen gleich).

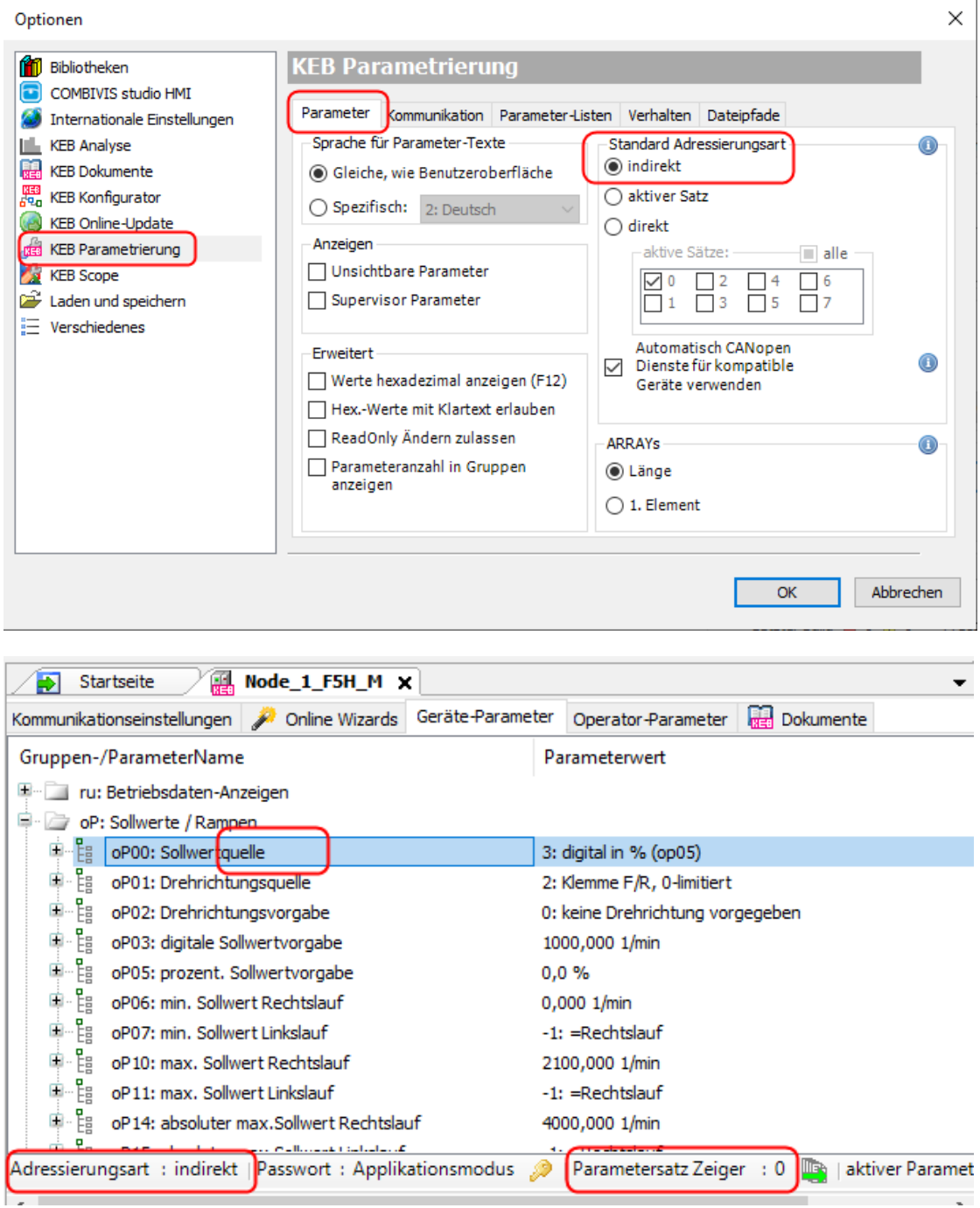

Nur am Parametersatzzeiger Fr09 ist erkennbar, zu welchem Satz die aktuell angezeigten Parameterwerte gehören! Der Zeiger wird deshalb permanent im Editor am unteren Rand gezeigt.

Die Einstellung des Satzzeigers Fr09 erfolgt im Editor am Parameter Fr09 oder direkt mit dem Icon:

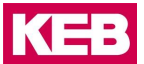

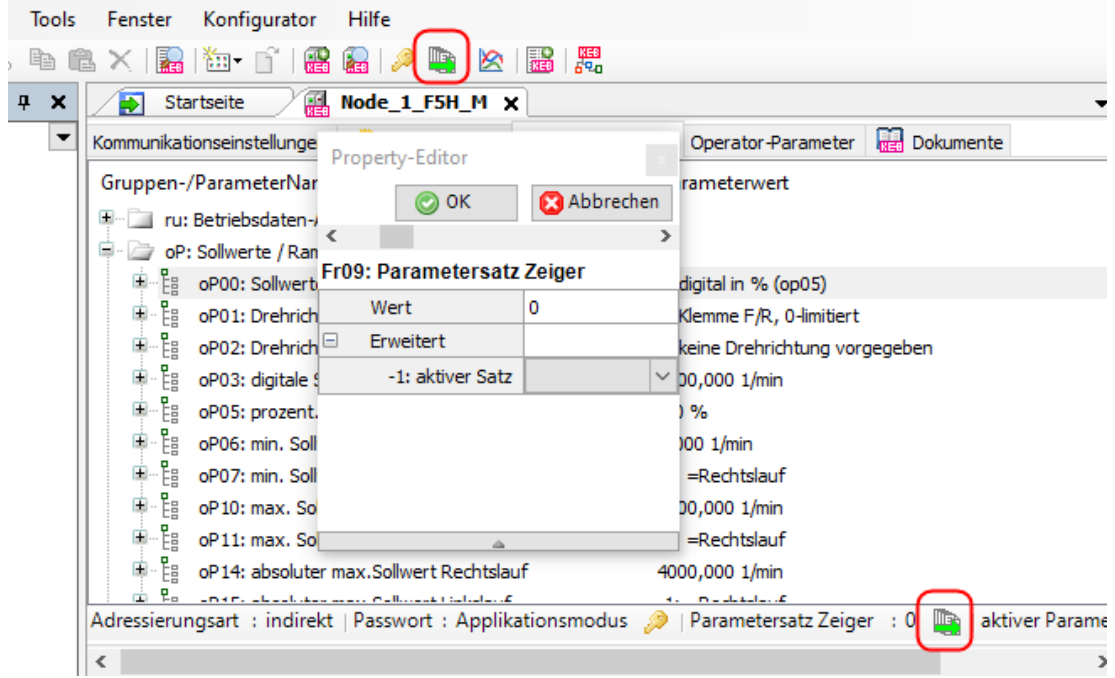

In der 2. Unteransicht (zweites "+") werden immer alle 8 Parameter in direkter Adressierung angezeigt.

## **Aktiver Satz**

In der 1. Unteransicht werden die Parameter des Satzes angezeigt und parametriert, mit dem der FU gerade fährt. Anzeige in Parameter ru26, aktiver Satz am unteren Rand des Editors oder im Editor In der 2. Unteransicht (zweites "+") werden immer alle 8 Parameter in direkter Adressierung angezeigt.

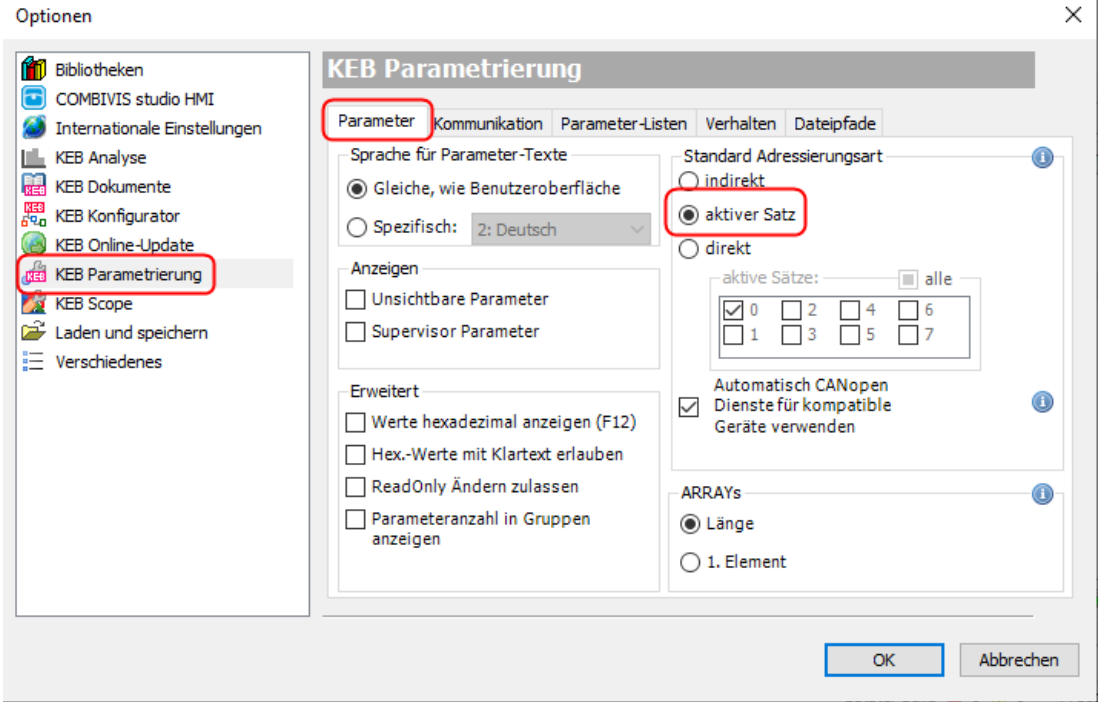

J.

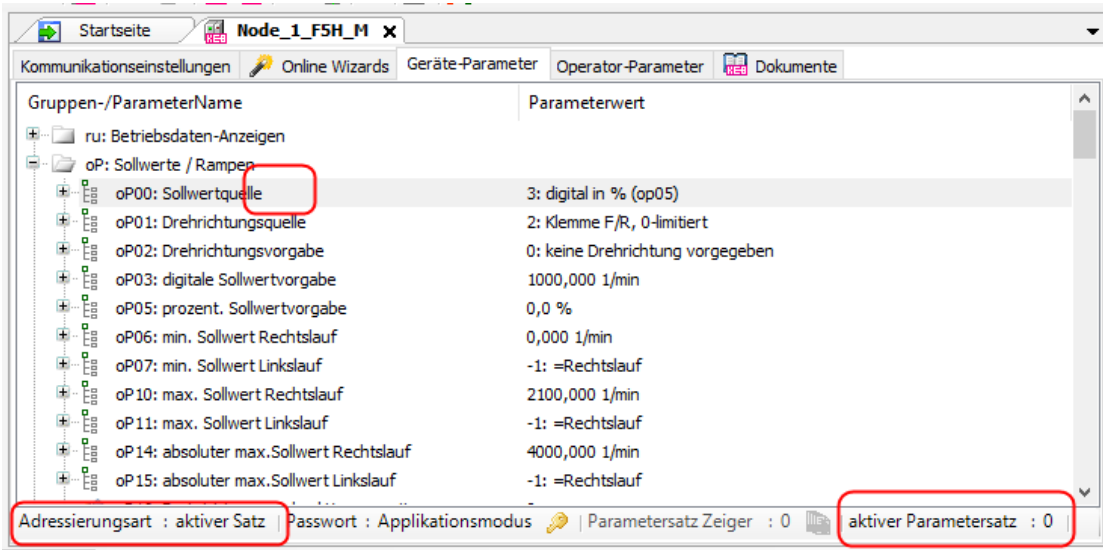

#### $4.7.5$ **Adressierung nach CiA 301.**

#### 4.7.5.1 Adressierung der COMBIVERT F6, H6, P6, S6, T6

Die Adressierung erfolgt nach CiA 301.

**VARiablen** werden mit blauem oder grauem Würfel gekennzeichnet. (Blau: lesbar + schreibbar / Grau: nur lesbar). Der Parameterwert steht in der Zeile.

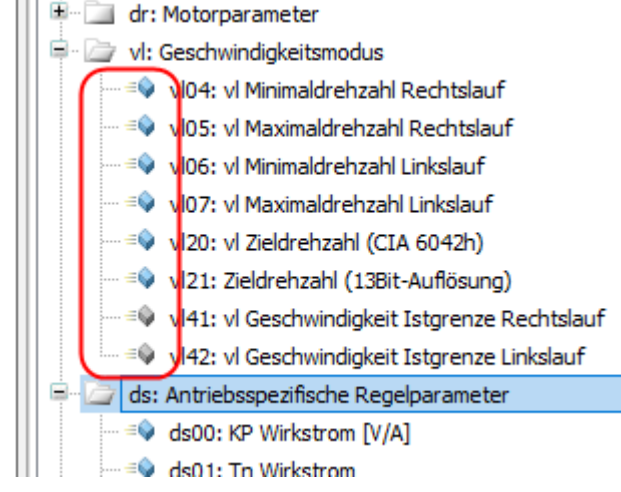

**STRUCTure** Parameter werden mit einem "Baum-Symbol" <sup>der Eg</sup>gekennzeichnet. Die zugehörigen Subindices werden wieder mit blauen/grauen Würfeln gekennzeichnet (Blau: lesbar + schreibbar / Grau: nur lesbar).

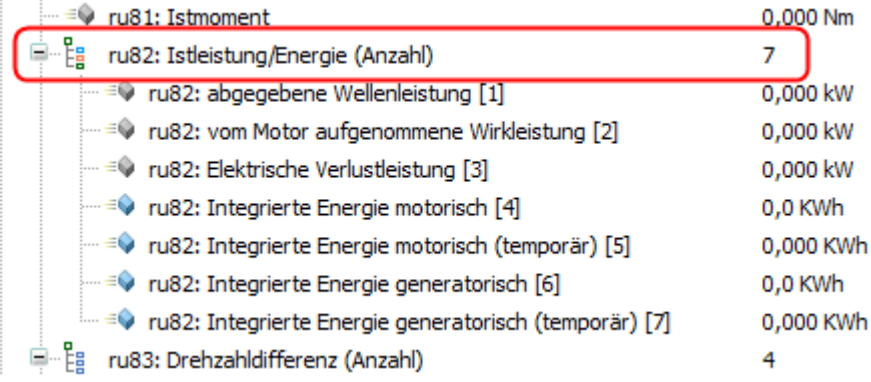

E<sup>... Ea</sup>gekennzeichnet. Die zugehörigen Subindices<br>ARRAY Parameter werden mit einem "Baum-Symbol" als gekennzeichnet. Die zugehörigen Subindices<br>Arracischnet / Riau: Iesbar + schreibbar / Grau: nur lesbar) werden wieder mit blauen/grauen Würfeln gekennzeichnet. (Blau: lesbar + schreibbar / Grau: nur lesbar)

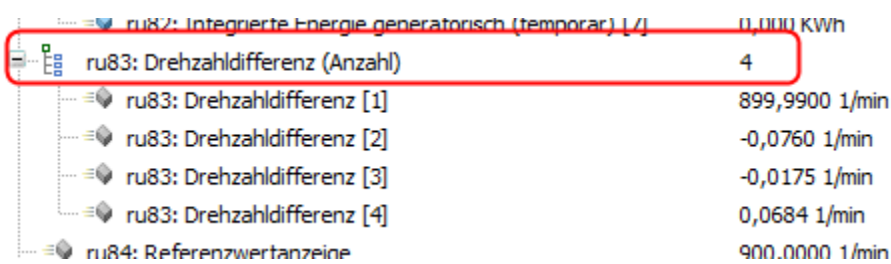

**STRING** Parameter enthalten Text. Verfügbar nur in COMBIVERT F6-Pro und S6-Pro (z.B. fb110)

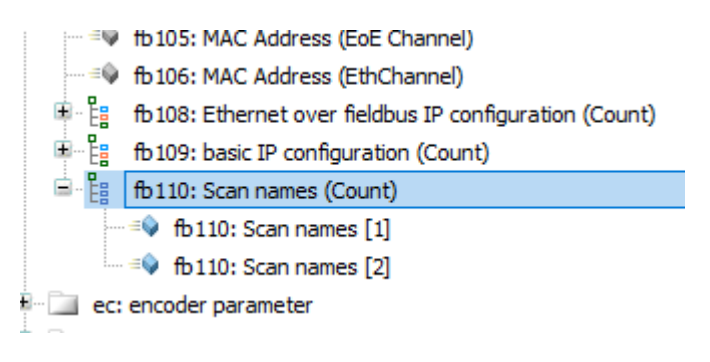

## 4.7.5.2 Adressierung des COMBIVERT G6

Die Adressierung nach CiA 301 erfolgt ähnlich wie die direkte Satzadressierung bei COMBIVERT F5. Es gibt ARRAYs und VARiablen. Die ARRAYs haben x Subindices. Die Subindices werden von 1 bis x nummeriert. Der Satz 0 entspricht hier dem Subindex 1. Satz 1 dem Subindex 2 usw.

In der 1.Unteransicht (Parametersätze zugeklappt) wird bei satzparametrierbaren Parametern die Anzahl der verfügbaren Subindices und bei nichtsatzparametrierbaren Parametern der Parameterwert angezeigt. Indirekte Adressierung "Aktiver Satz" und das Adressieren mehrerer Parameter gleichzeitig werden nicht unterstützt!

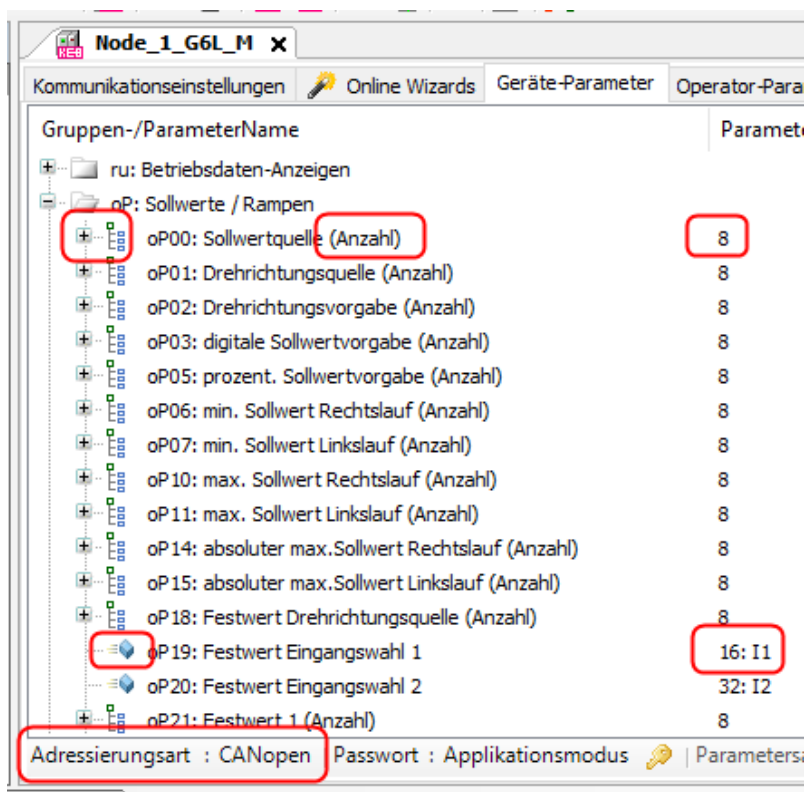

Die Anzeige der zugeklappten ARRAYs bzw. Parameter in der Gruppenansicht kann geändert werden.

Unter in "Tools" → "Optionen" → "KEB-Parametrierung" → Tab: "Parameter" → "ARRAYs" kann eingestellt werden, ob der Wert des 1. Subindex dargestellt werden soll.

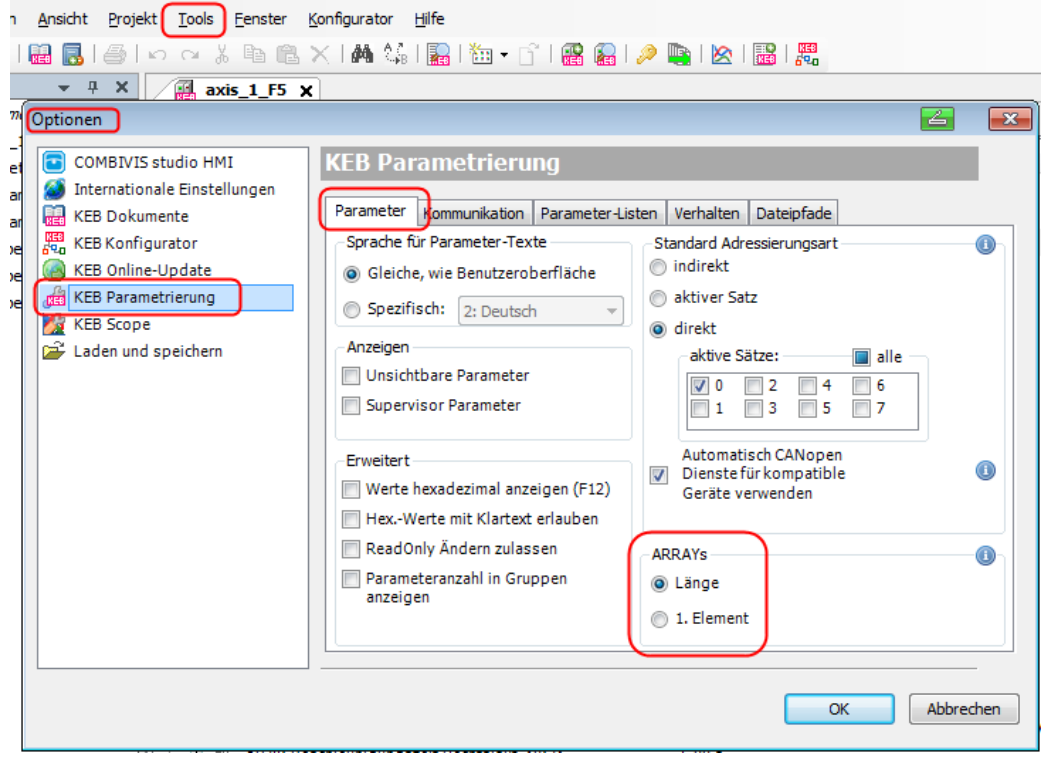

Oder im Kontextmenü: Rechte Maustaste → "Subindex [1] für ARRAYs anzeigen"

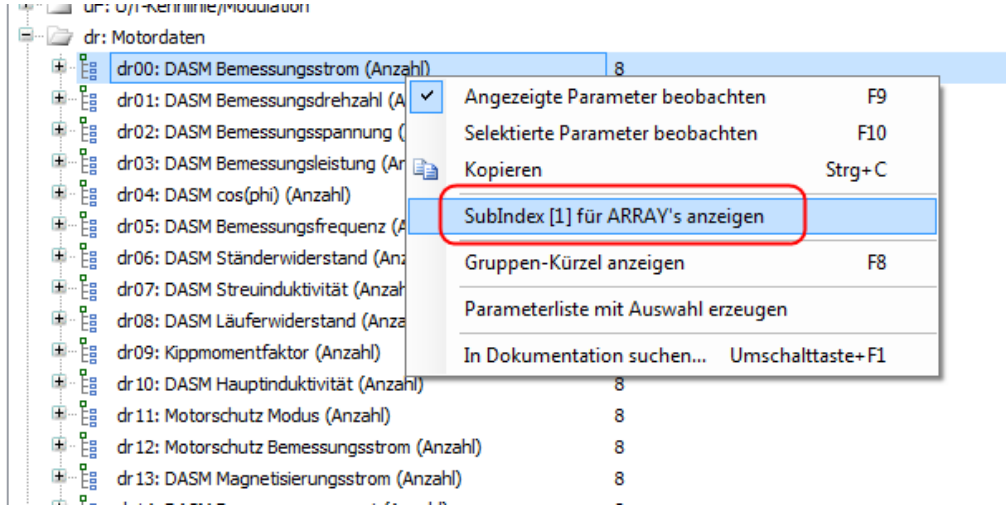

## **4.8 Operator-Parameter**

Der Tab erscheint nur, wenn ein Operator erkannt wird. Bei COMBIVERT B6 und G6 wird die interne Kommunikationssteuerkarte als "Operator" benannt.

Gleiche Wirkungsweise wie bei Tab "Geräteparameter"

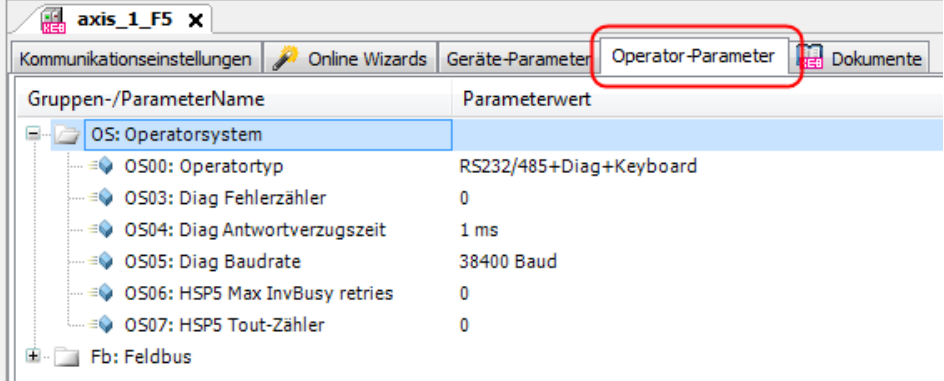

### **4.9 Dokumente**

Im Tab Dokumente werden alle verfügbaren Anleitungen angezeigt. Durch Eingabe der Geräte-Artikelnummer werden nur noch die zugehörigen Dokumente angezeigt. Hier eingegebene Artikelnummern wird dauerhaft dem Gerät zugeordnet, kann jedoch durch Überschreiben geändert werden.

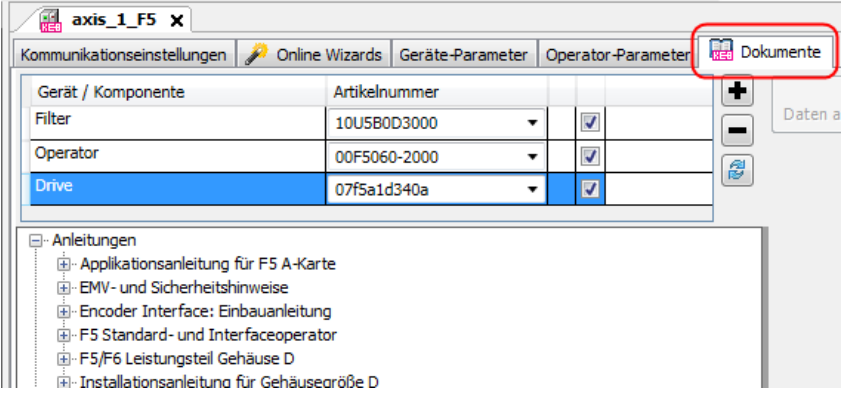

=> auch Kapitel 13 [Dokumenten-Datenbank](#page-196-0)

## **4.10 Wechsel zwischen Editoren**

Wechseln zwischen den Editoren kann man durch:

- Anklicken des Editor-Tabs
- Doppelklick auf das Objekt im Navigator

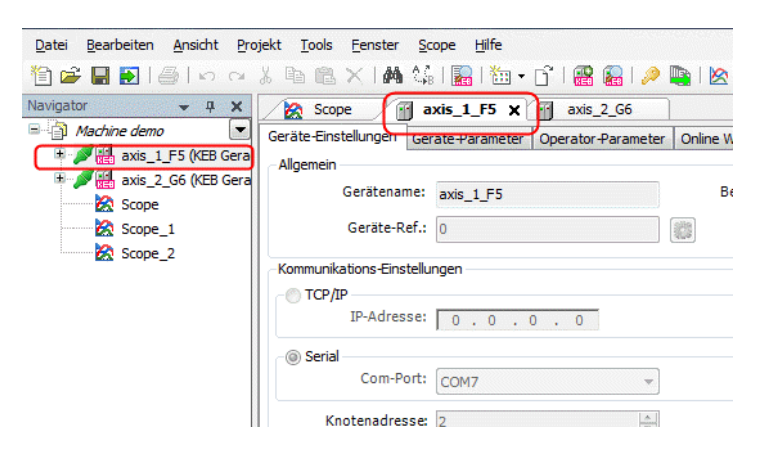

• Tastenkombination "STRG+TAB" Bei festgehaltener "STRG"-Taste kann mit den Tasten "←", "↑", "→", "↓" der zu öffnende Editor oder die zu öffnende Ansicht gewählt werden. Es werden nur aktive Editoren angezeigt.

#### **Geräte-Editor**

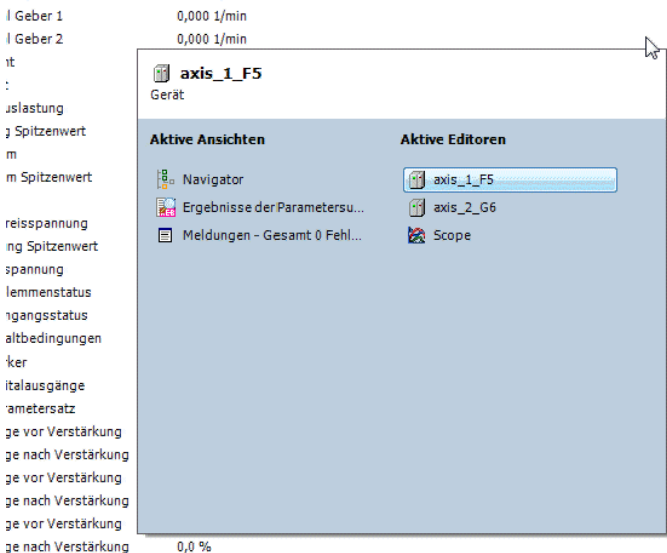

## **4.11 Gerätespeicher (Rezepturverwaltung)**

Die KEB COMBIVERT F6/ S6 können die Rezepturverwaltung. Dabei werden bestimmte Parameterlisten im Gerätespeicher abgelegt und können später auf verschiedene Wege in die Laufzeitumgebung geladen werden.

Für das Speichern der Dateien kann der Gerätespeicher Wizard (=> Kapitel [17.1 Gerätespeicher Wizard\)](#page-213-0) oder das KEB FTP (Kapitel 17.2 [KEB FTP\)](#page-220-0) genutzt werden.

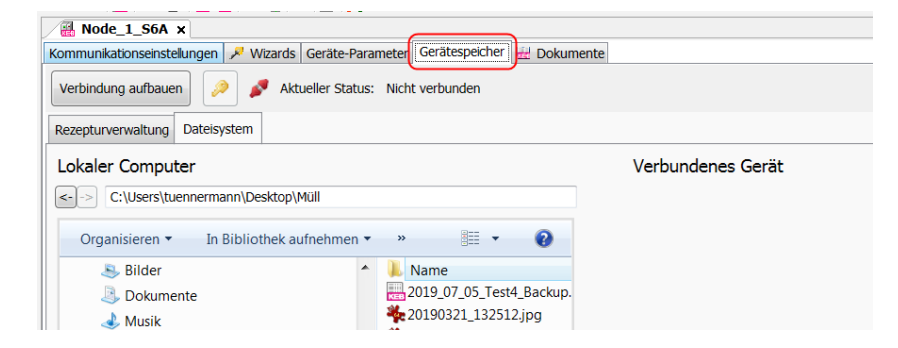

# **5 Property-Editor (Eingabefenster)**

Um den Parameterwert zu ändern kann das Eingabefenster durch einen Doppelklick auf den aktuellen Parameterwert oder durch Markieren und Drücken der "Enter"-Taste geöffnet werden.

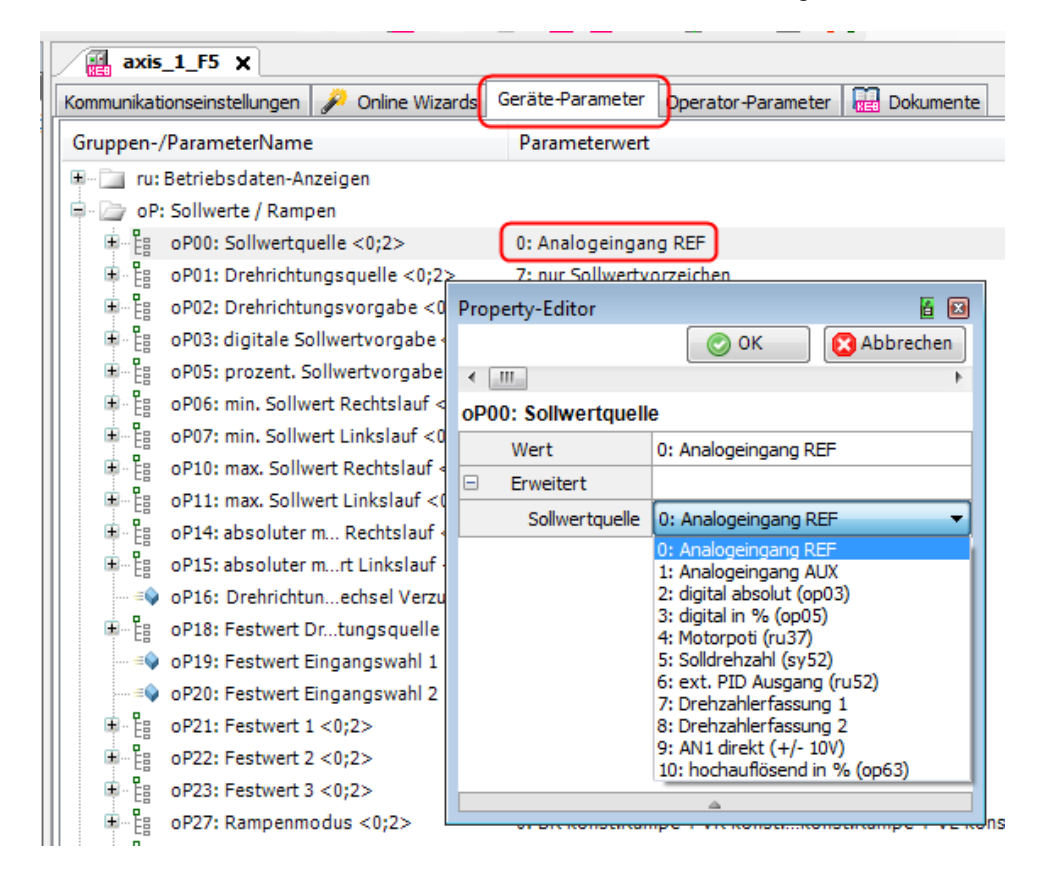

## **5.1 Grundeinstellung**

Unter: "Tools" → "Optionen" → "KEB-Parametrierung" → "Verhalten" kann im Feld "Property-Editor" festgelegt werden, ob das Eingabefenster nur sequenziell oder immer sichtbar ist.

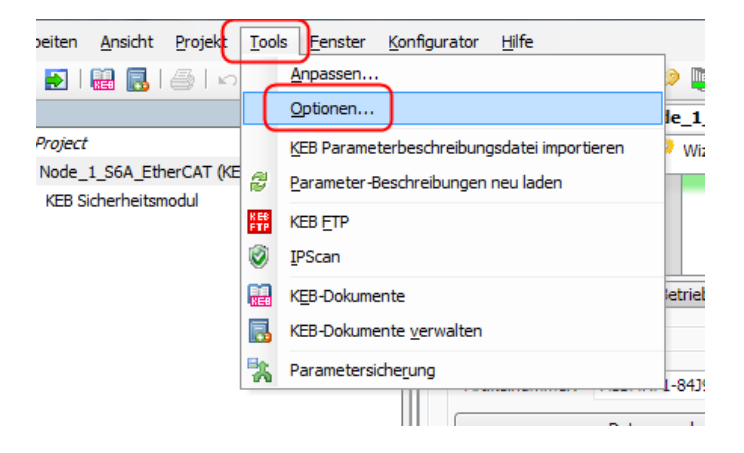

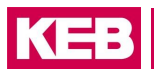

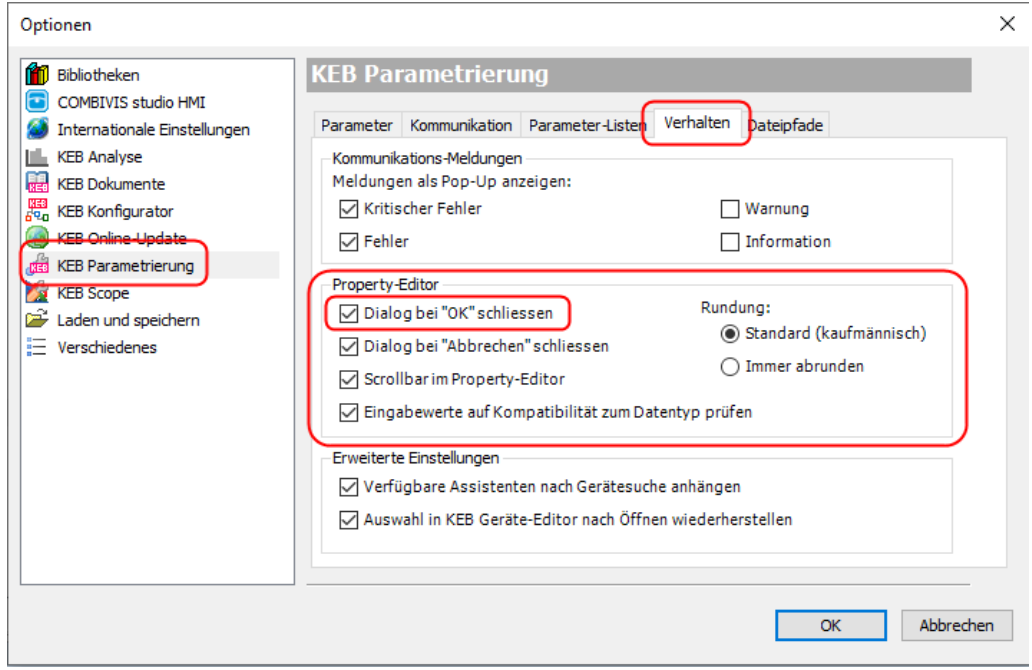

# **5.2 Funktionsauswahl**

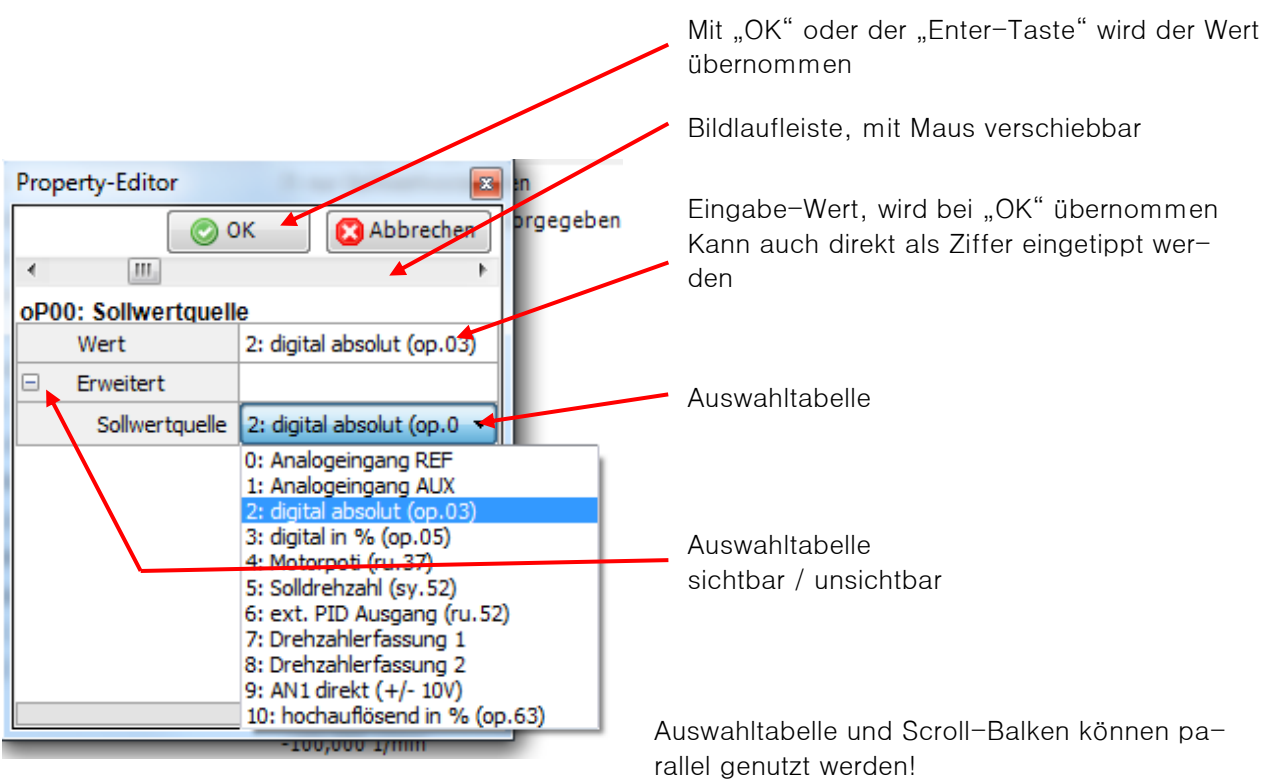

## **5.3 Zahlenwerteingabe**

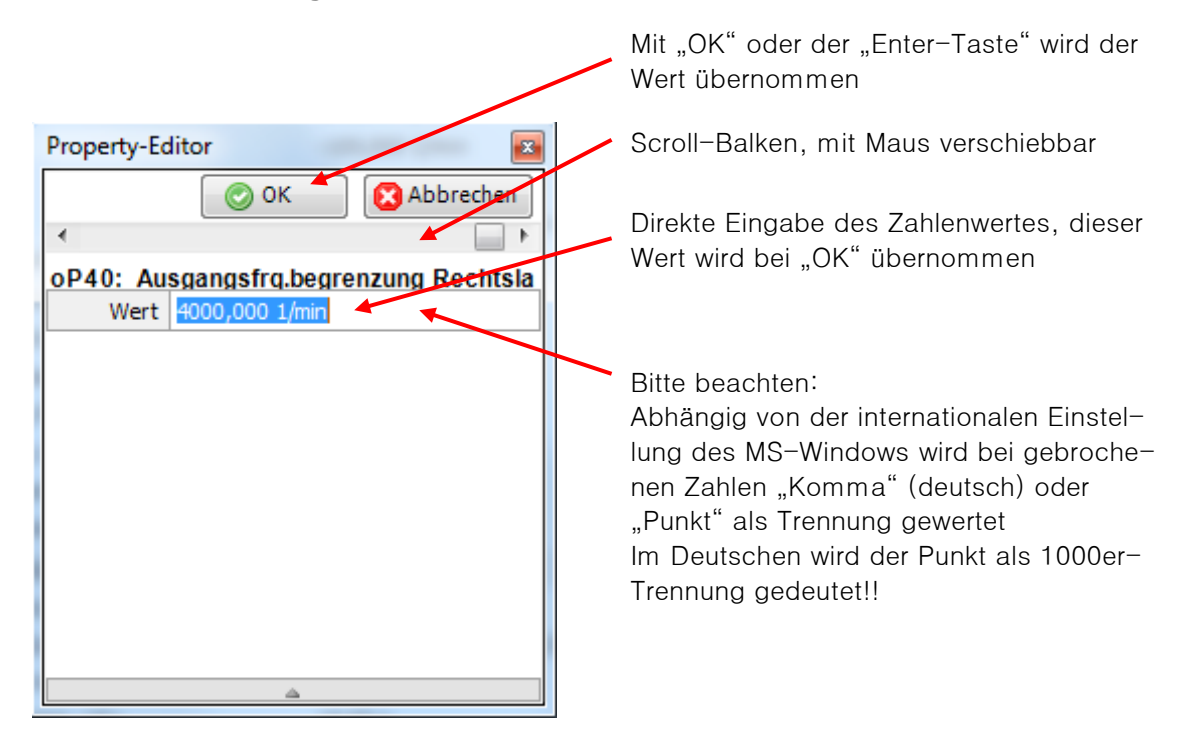

## **5.4 Parametereigenschaften / Hintergrundinformation**

Die hinterlegte Gerätebeschreibungsdatei beinhaltet viele Informationen "rund um" die Geräteparameter. Diese werden gezeigt, wenn man auf das kleine Dreieck am unteren Rand des Eingabefensters klickt.

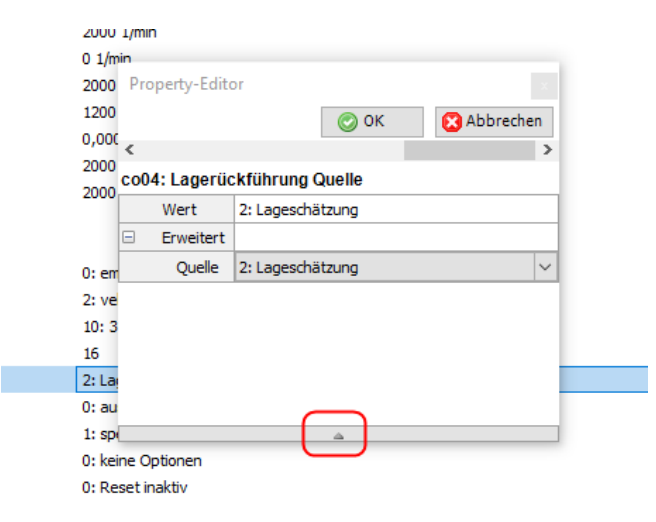
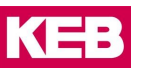

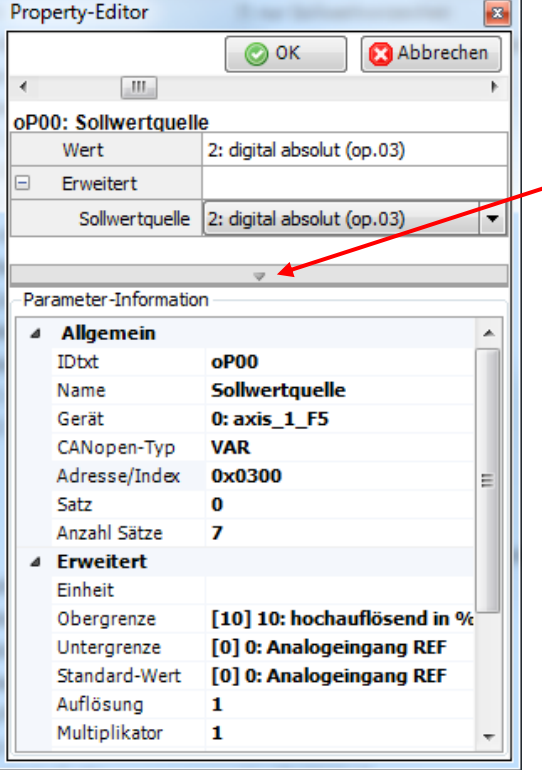

Durch Mausklick auf das Dreieck wird ein Fenster geöffnet, welches grundlegende Daten des Parameters anzeigt: Hexadezimal-Adresse Grenzen Defaultwert Auflösung Datenlänge …

#### $5.4.1$ **Klartext Export nach IEC 61131-3**

Mit der Version **COMBIVIS studio 6** kann man die Anzeigetexte in IEC 61131 Format exportieren.

Am Parameter: Kontextmenü→ "IEC 61131-3 Code generieren" → "Klartext Funktion generieren"

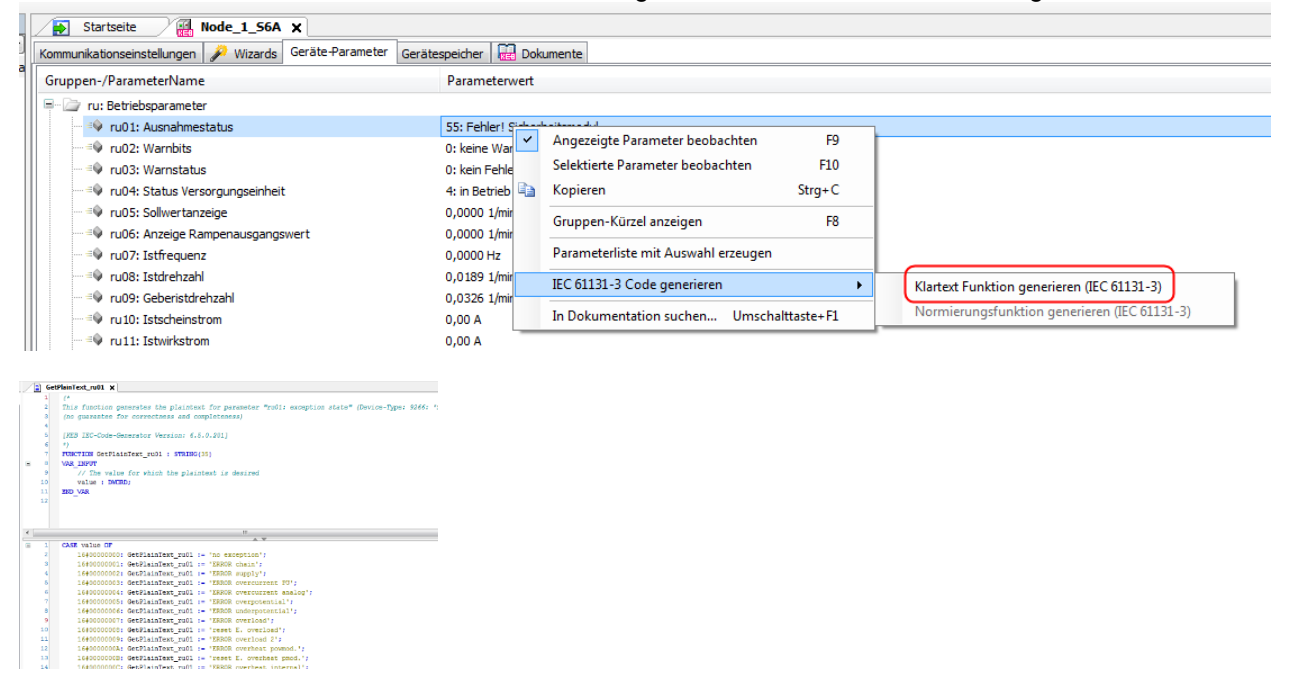

## **6 Generelle Einstellungen**

Allgemeine und spezielle Optionen können unter "Tools" → "Optionen"... angezeigt und eingestellt werden.

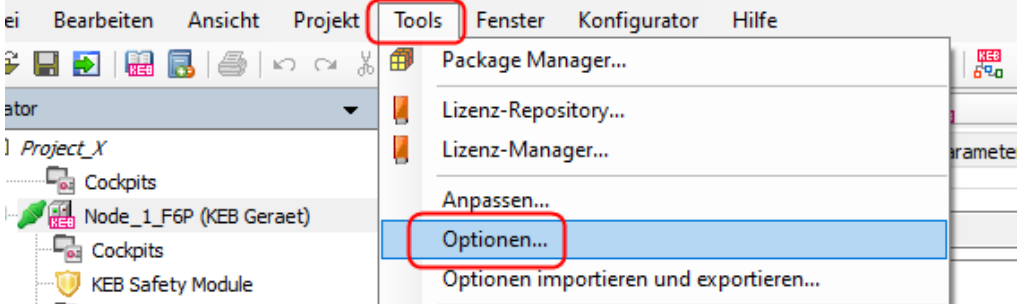

Die Einstellungen werden automatisch nichtflüchtig gespeichert, wenn COMBIVIS 6 beendet wird. Bei einem Versionsupdate bleiben die Optionseinstellungen erhalten. Die Einstellungen können exportiert und auf einem anderen Rechner importiert werden: Menüleiste "Tools"  $\rightarrow$  "Optionen importieren und exportieren..."

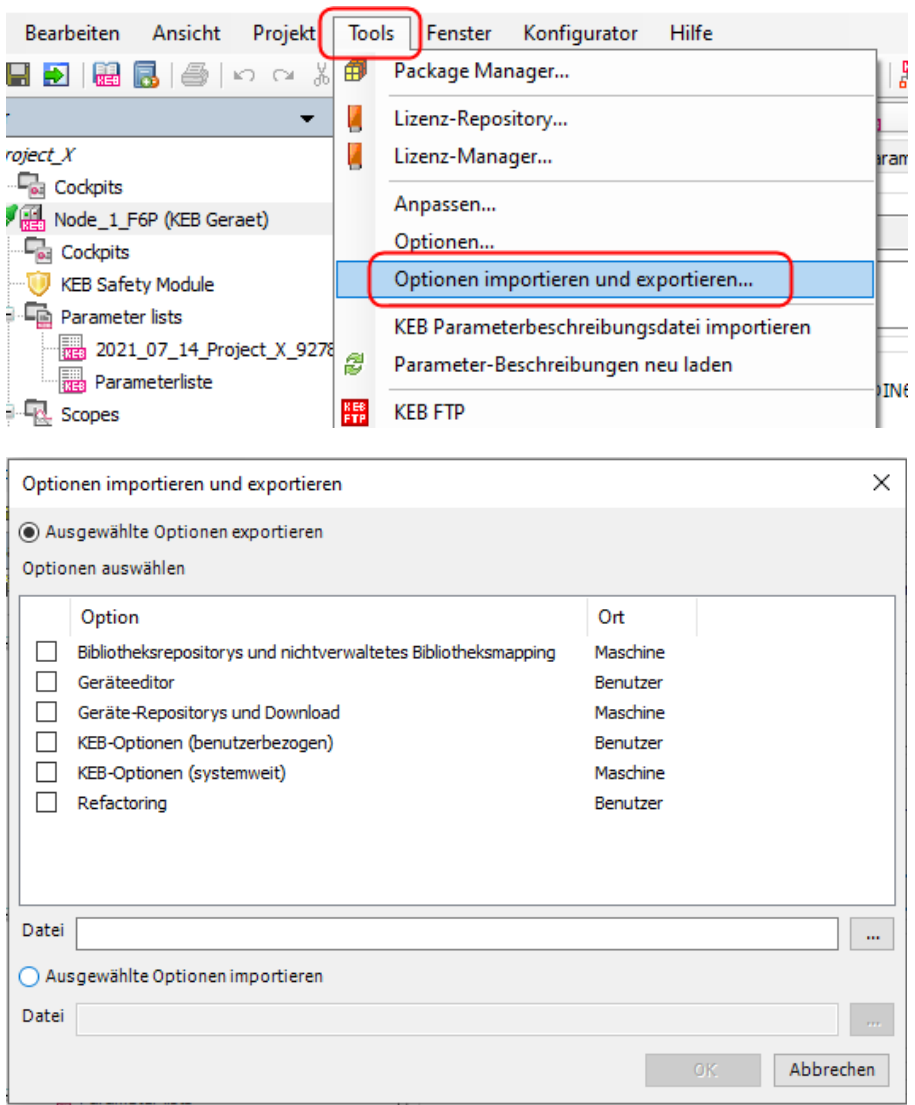

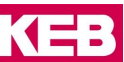

### <span id="page-74-0"></span>**6.1 Optionen – Spracheinstellungen**

Es gibt 3 Sprachbereiche:

- Programmsprache
- Parameterbenennung
- Hilfe

Diese können unabhängig voneinander eingestellt werden. Wenn eine eingestellte Sprache nicht verfügbar ist, wird Englisch angezeigt.

Einstellung Programmsprache und Hilfe unter: Werkzeugleiste –"Tools" → ["Optionen" → "Internationale Ein](#page-74-0)[stellungen".](#page-74-0)

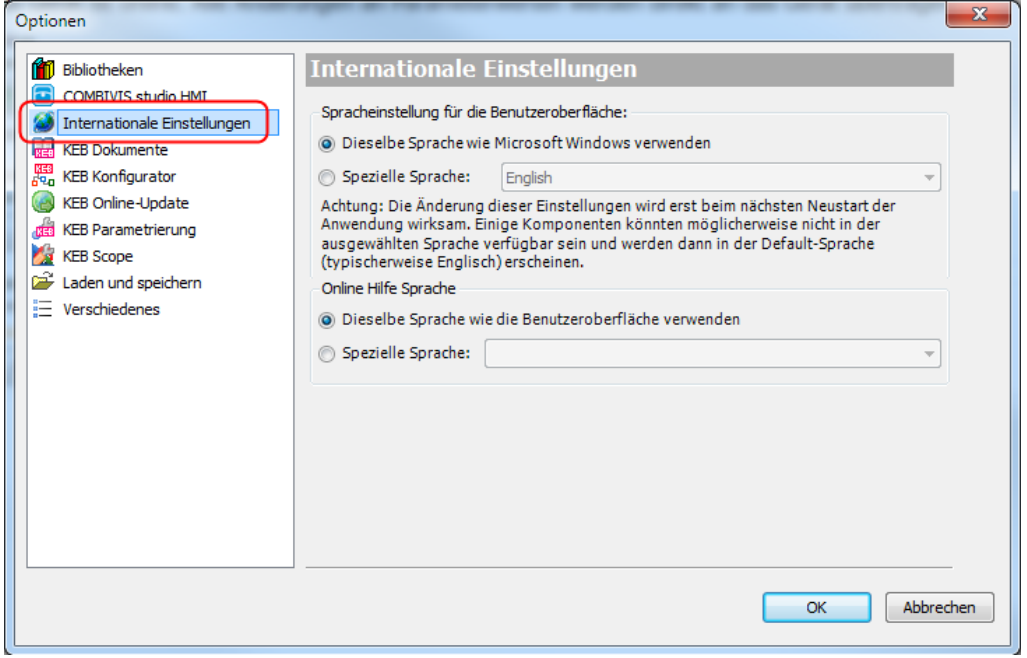

Die Parameterbenennung wird eingestellt unter: "Optionen" → "KEB Parametrierung" → ["Parameter"](#page-77-0).

### **6.2 Konfigurator**

KEB Konfigurator Grundeinstellungen können hier gesetzt werden. Sie gelten für jeden neuen Start des Konfigurators (=> Kapitel 18 [Konfigurator\)](#page-222-0).

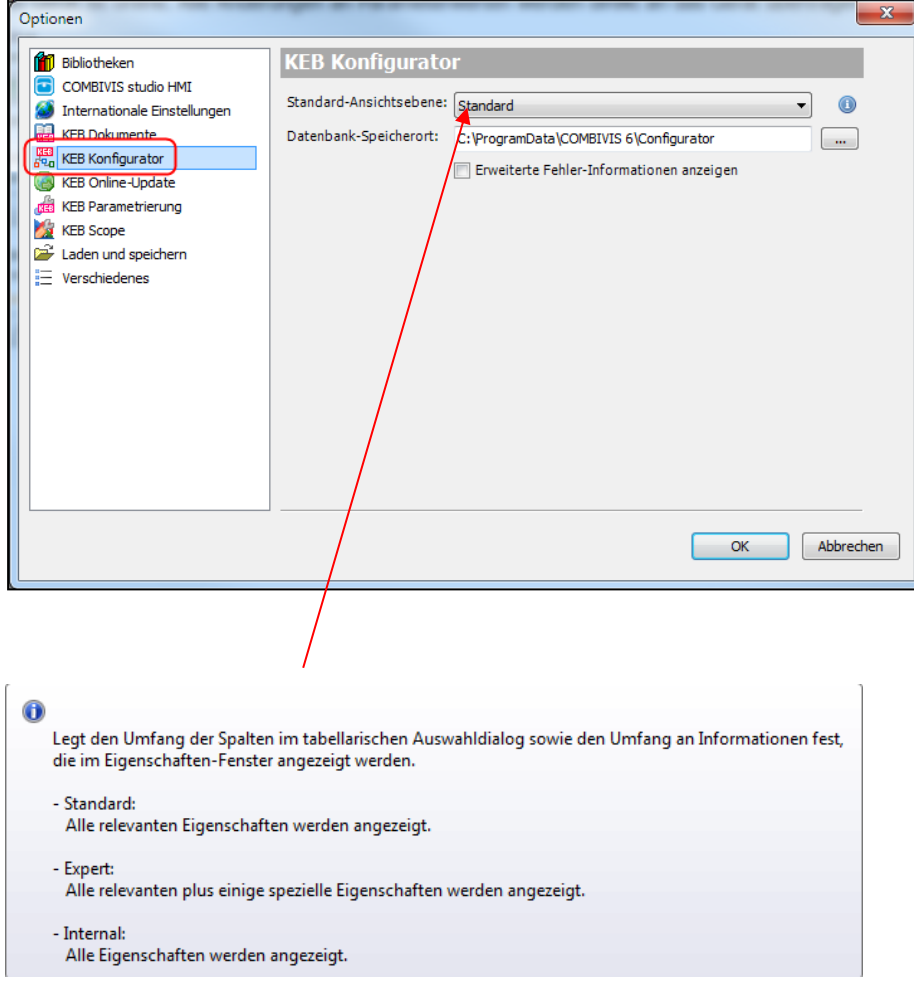

## **6.3 Optionen - KEB Dokumente**

=> Kapitel: [13.2 Dokumenten-Datenbank](#page-197-0)

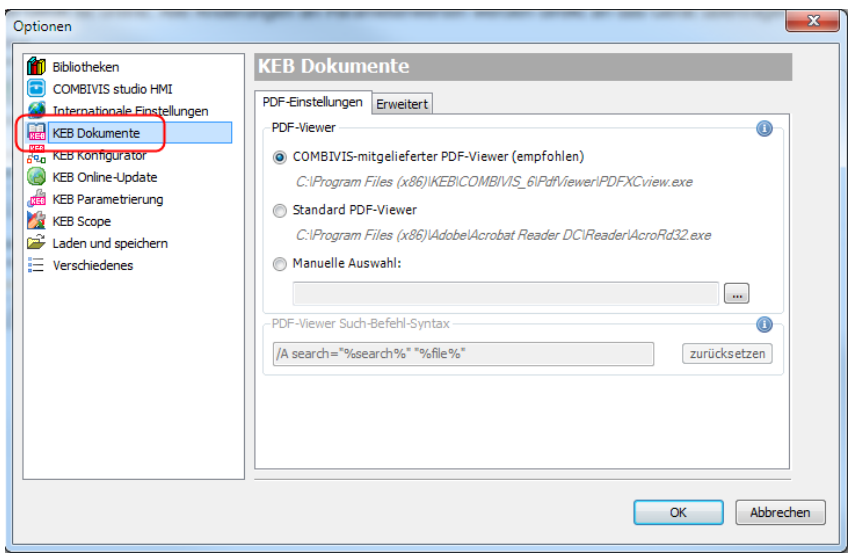

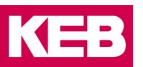

### **6.4 Optionen - Online-Update**

COMBIVIS 6 kann nach verfügbaren Updates suchen und diese installieren, wenn eine Internetverbindung aufgebaut ist. Es wird nicht nur nach Programmupdates gesucht, sondern auch nach Updates für Anleitungen, Parameterbeschreibungsdateien (notwendig bei Softwareupdate von KEB-Geräten) und Bibliotheken.

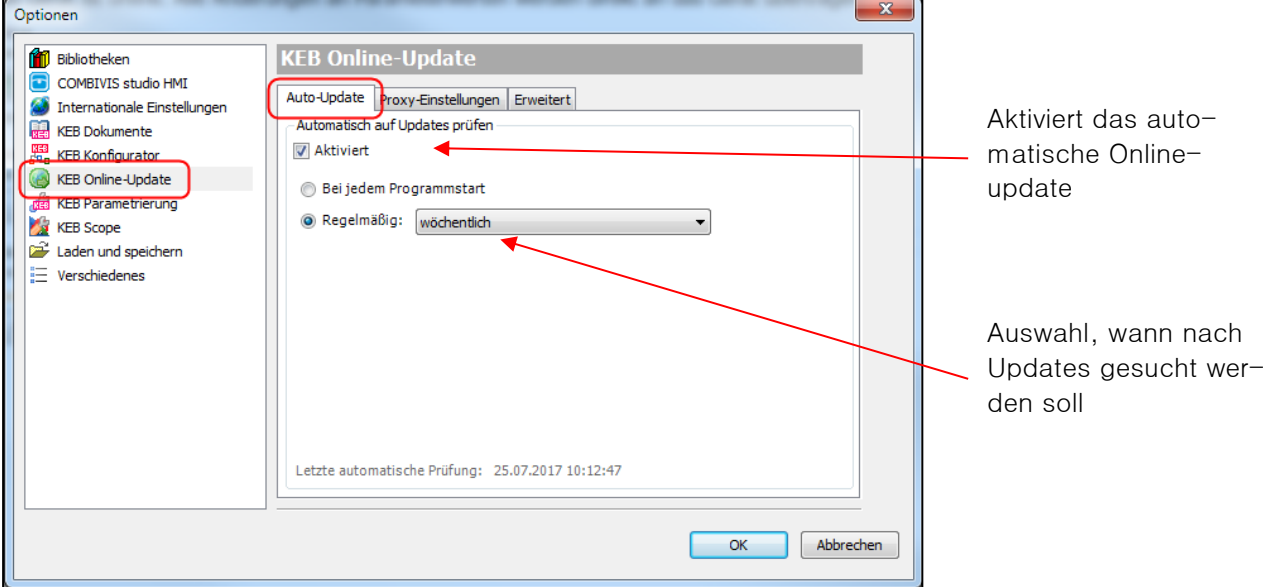

Automatisch auf Updates prüfen wöchentlich/monatlich bedeutet: nächste Prüfung 7/30 Tage nach der letzten Prüfung, wenn eine Internetverbindung besteht oder bei nächster Verbindung nach diesem Termin.

Falls die Internetverbindung nicht über die Standard-Proxyeinstellungen aufgebaut werden kann, kann die Einstellung für COMBIVIS 6 separat vorgenommen werden.

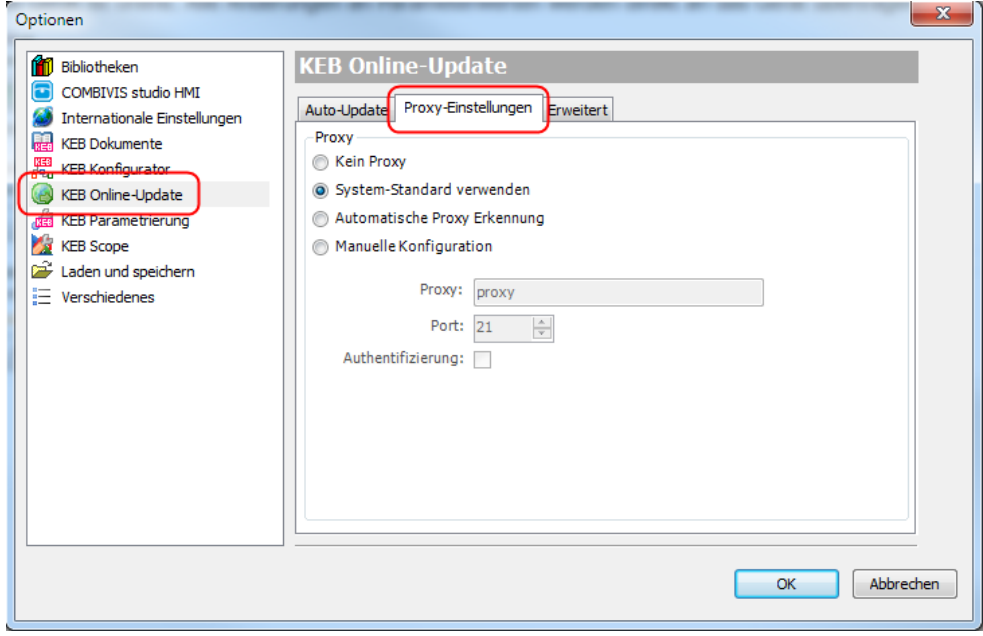

### <span id="page-77-0"></span>**6.5 KEB Parametrierung - Parameteransicht**

Einstellung für die Anzeige der Geräteparameter im Geräteeditor.

Parametersprache.

Wenn Sprachdatei nicht vorhanden, wird Englisch angezeigt

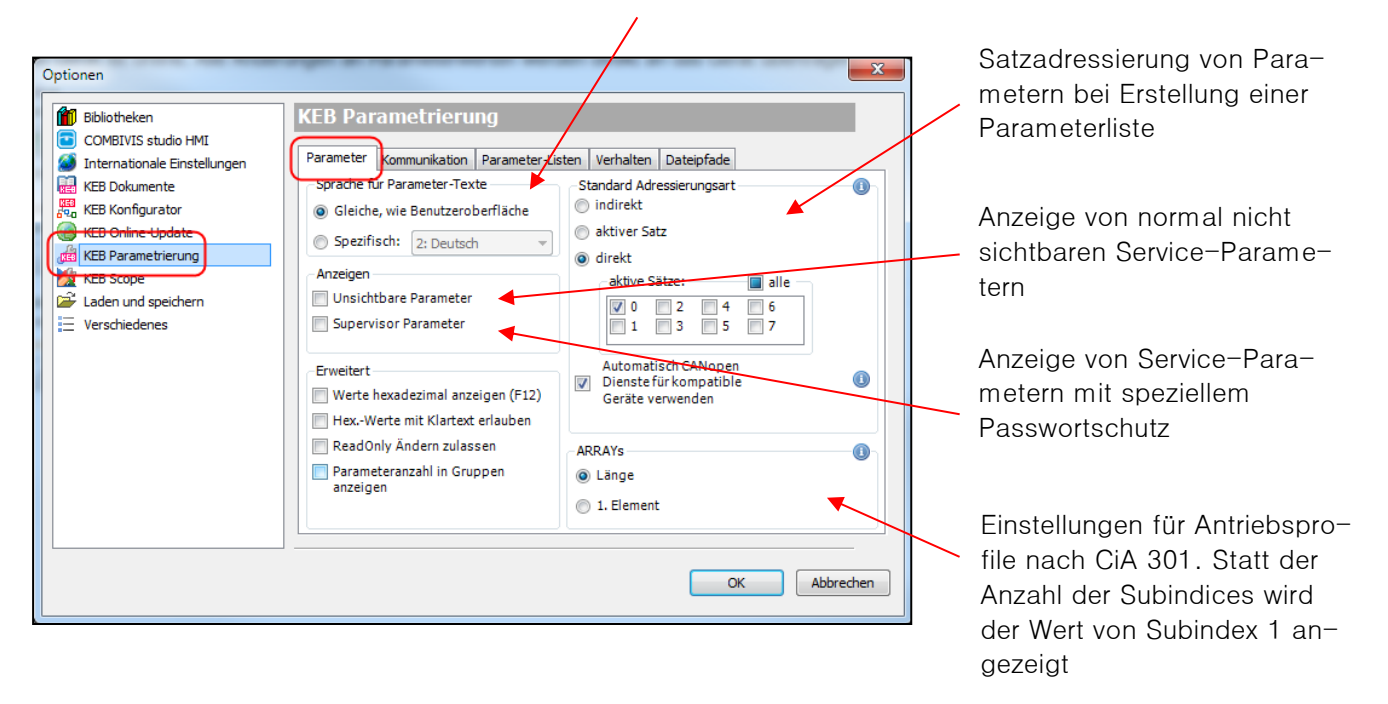

#### => auch: [4.7.1 Satzadressierung](#page-57-0)

Eine Änderung der Parametersprache wird sofort umgesetzt. Es ist kein Programmneustart erforderlich.

### **6.6 KEB Parametrierung - Kommunikation**

Einstellungen für die Kommunikation mit den Geräten.

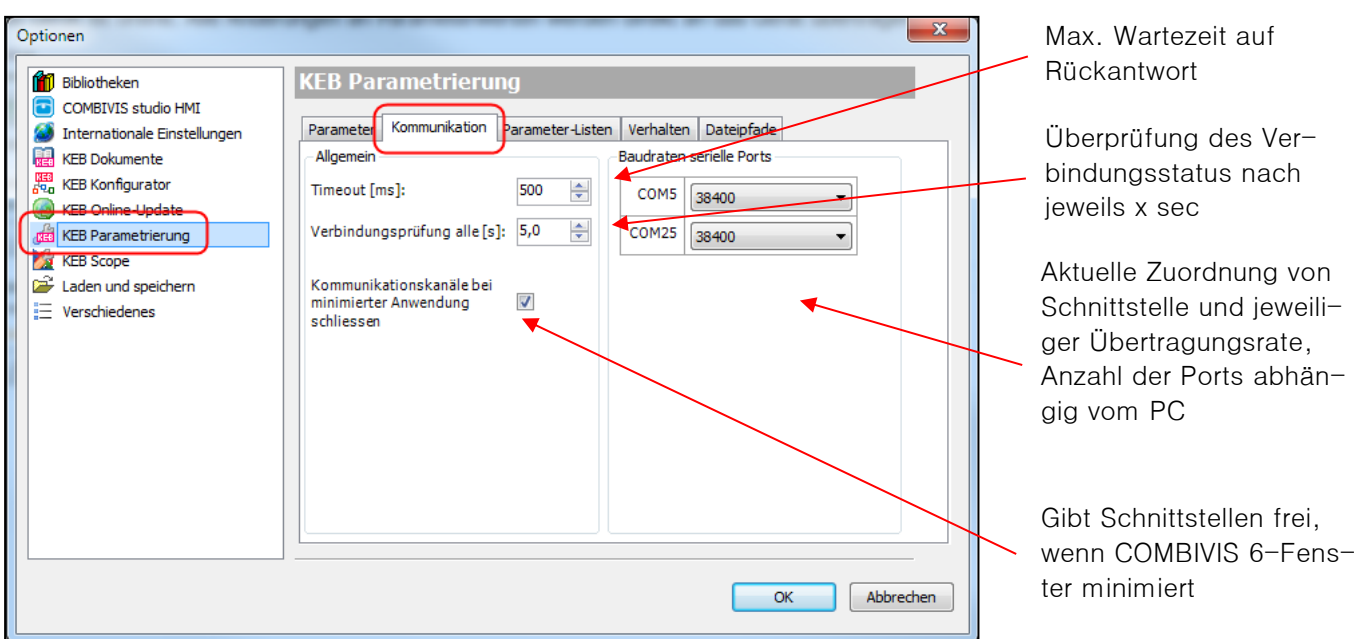

المنابذ  $\overline{\phantom{a}}$ 

## <span id="page-78-0"></span>**6.7 KEB Parametrierung - Parameterlisten**

Voreinstellungen für neu zu öffnende Parameterlisten.

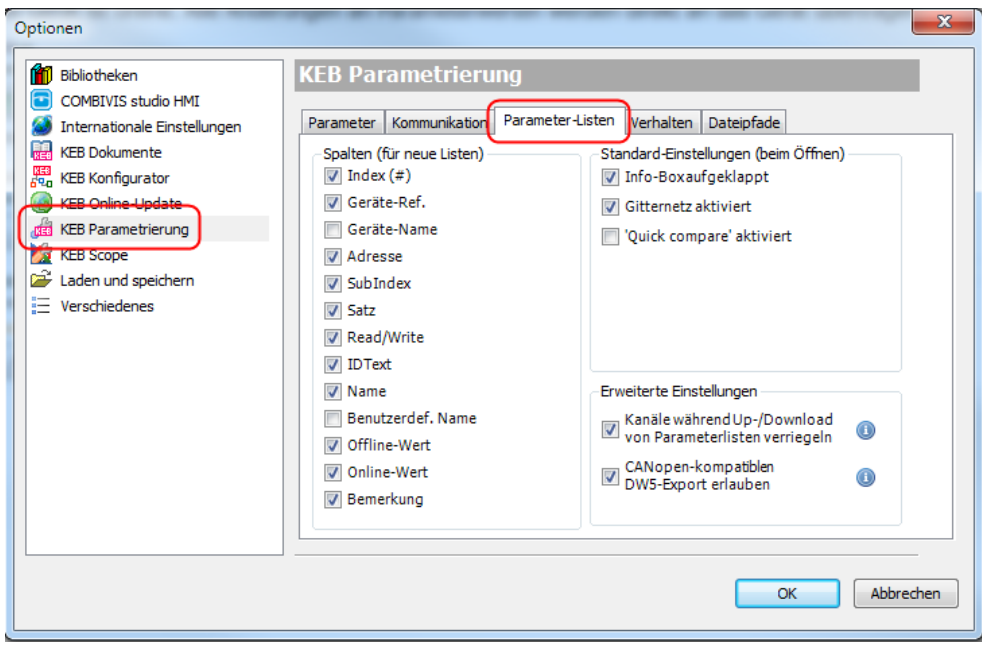

### **6.8 KEB Parametrierung - Verhalten**

Einstellungen für das Verhalten von COMBIVIS 6.

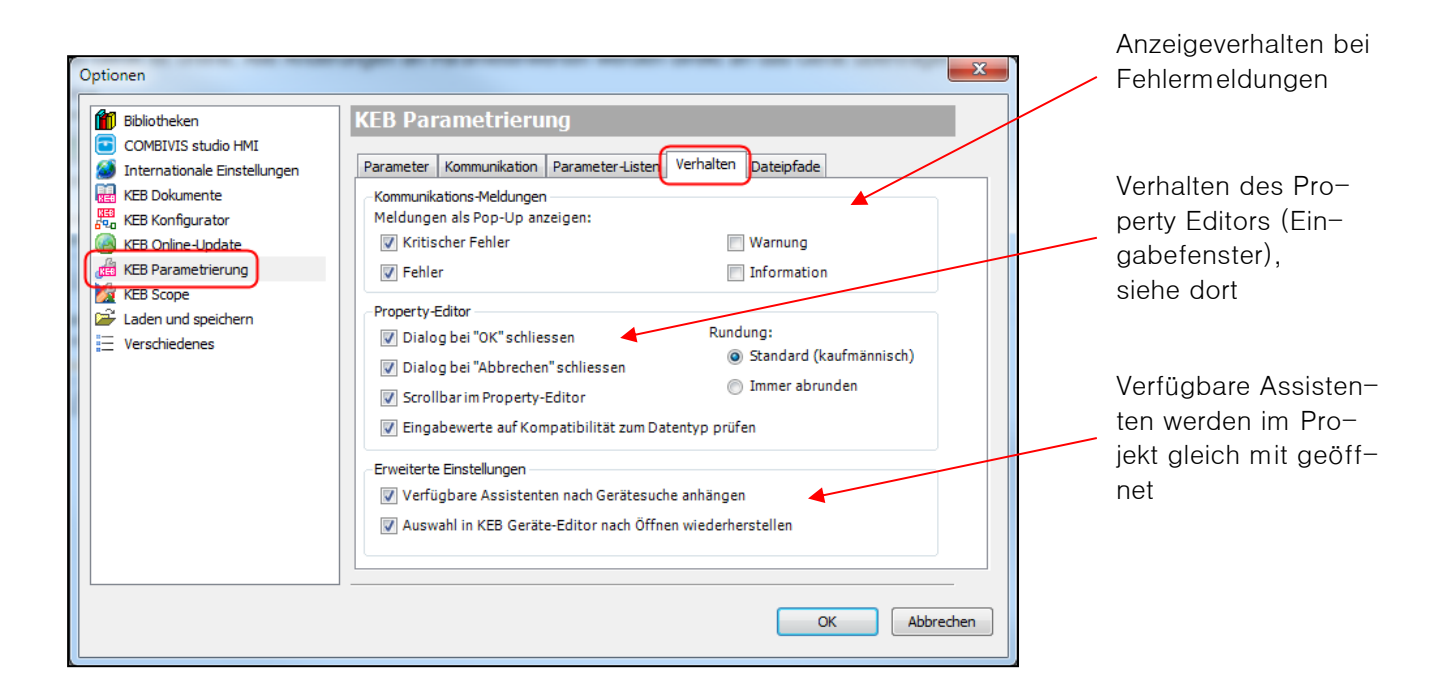

### **6.9 KEB Parametrierung - Dateipfade**

Dateipfad für die Parameterbeschreibungsdatei (XML-Datei). Abhängig von Betriebsmodus und Firmware-Stand sind für jedes KEB-Gerät eine oder mehrere Parameterbeschreibungsdateien erforderlich. Ist die entsprechende Datei nicht vorhanden, werden im Geräteeditor keine Parameter angezeigt. Über die [Online-Up](#page-211-0)[datefunktion](#page-211-0) kann der Datenbestand automatisch aktuell gehalten werden.

An dem Hauptpfad sind XML-Dateien aller ansprechbaren Geräte automatisch hinterlegt. Neben dem Hauptpfad können Beschreibungsdateien auch an anderem Ort abgelegt werden (z. B. für Testfirmware etc.). Der Pfad muss dann als "zusätzliches Verzeichnis" hier hinterlegt werden.

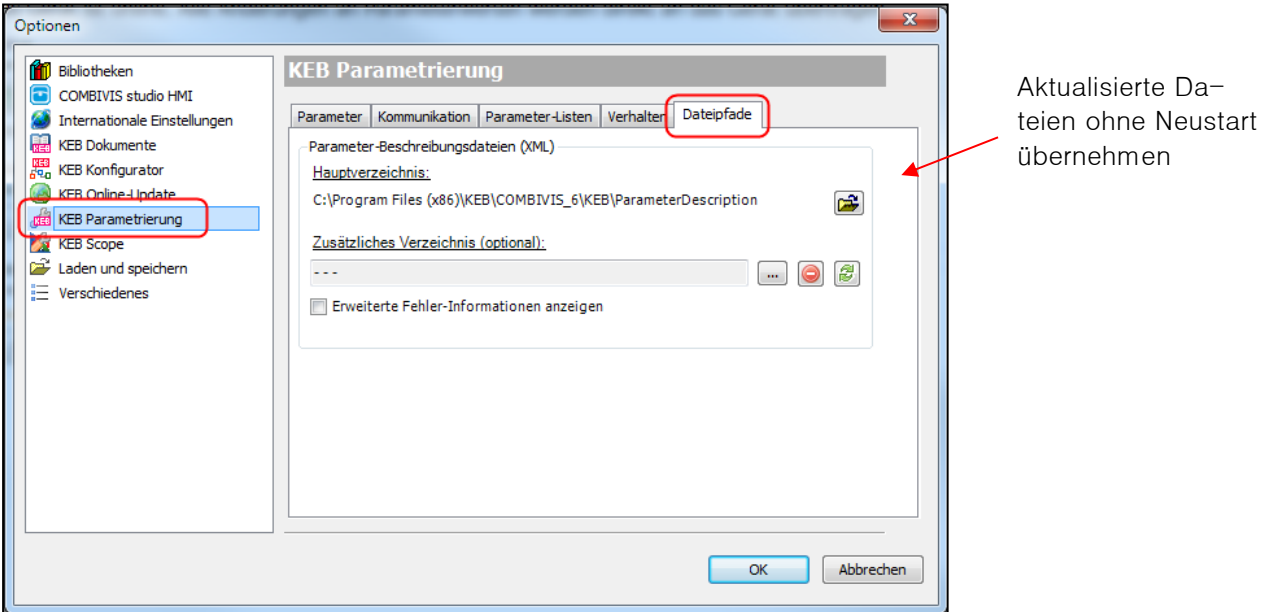

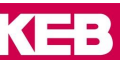

### **6.10 Optionen - KEB Scope**

=> Kapitel: 9.3 Scope - [Grundeinstellungen](#page-121-0)

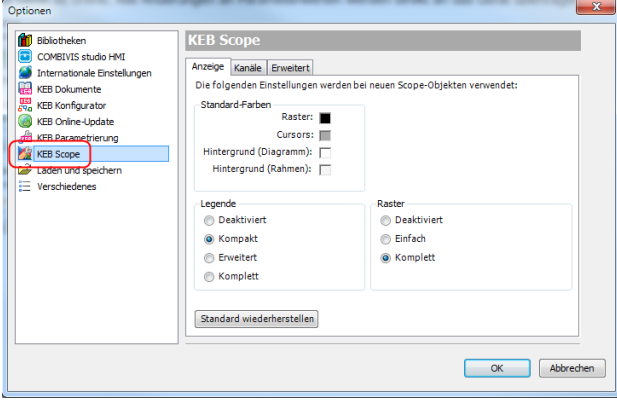

### **6.11 Optionen - Laden und speichern**

Einstellungen zu Laden und Speichern und zum Startfenster:

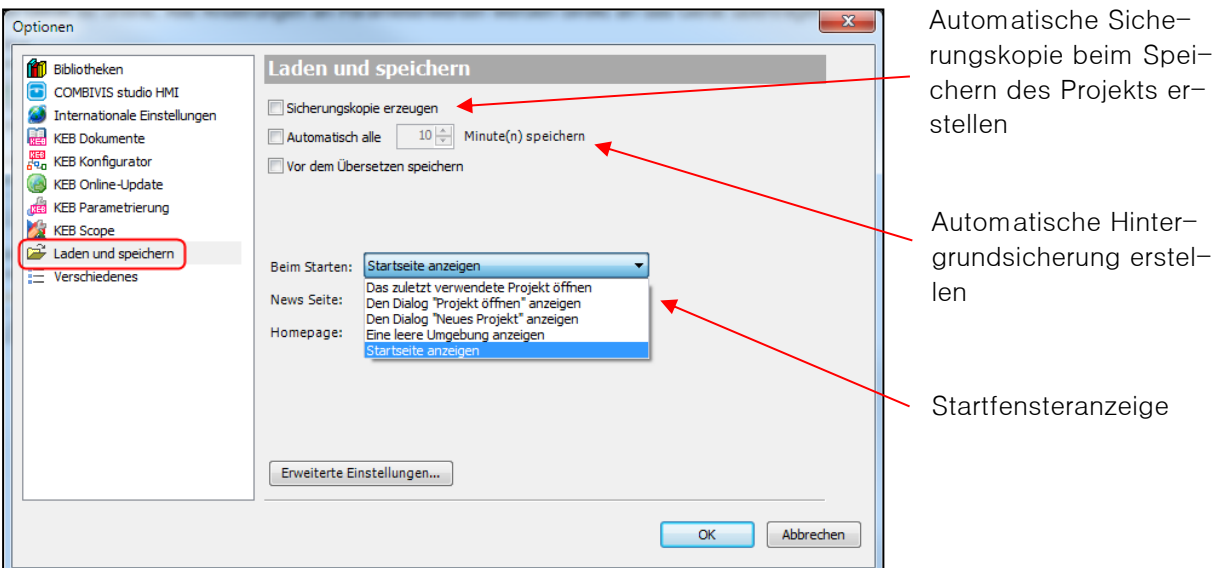

Die Sicherungskopie wird als "xxx.backup" gespeichert und kann durch Ändern in "xxx.project" wieder lesbar gemacht werden.

### **6.12 Verschiedenes**

In der Werkseinstellung werden alle Tabs in den Editoren waagerecht angeordnet. Im Geräteditor können die Tabs alternativ senkrecht positioniert werden.

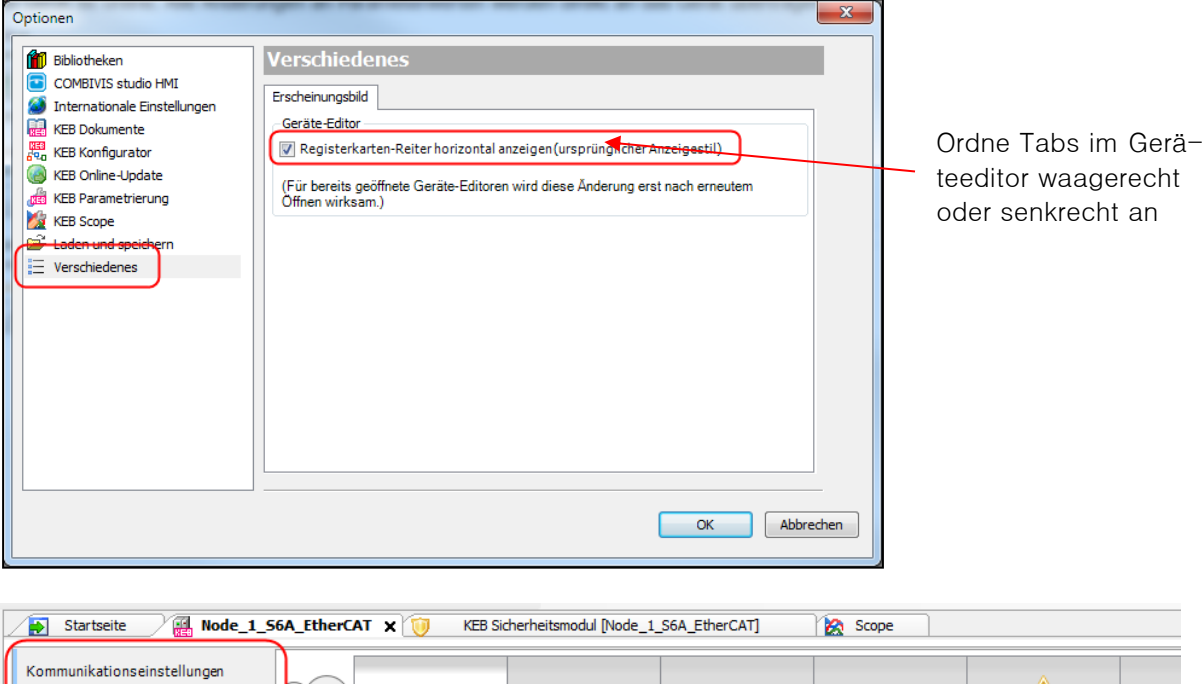

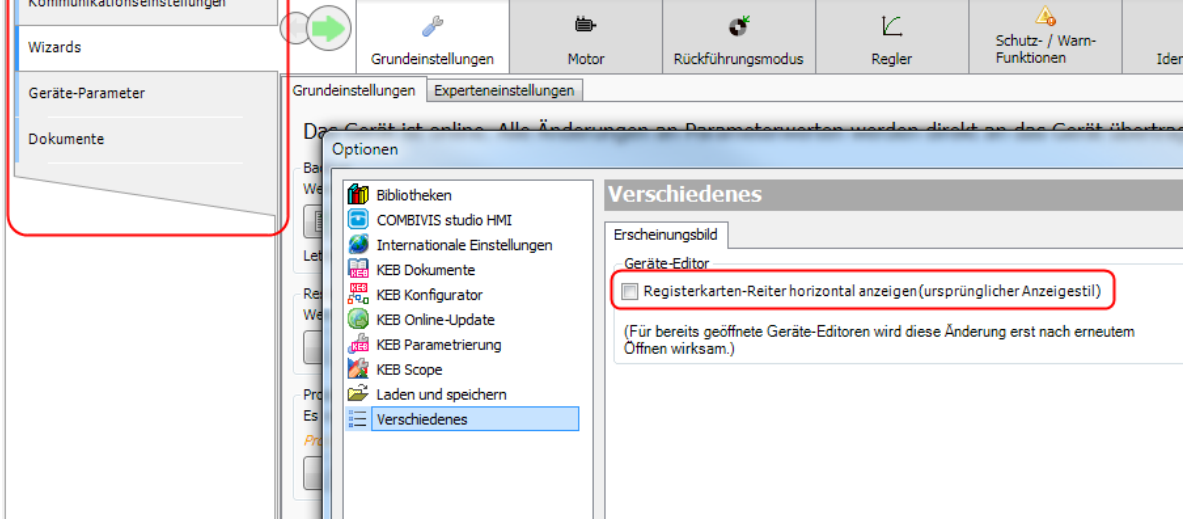

### **6.13 Export oder Import der Optionen**

Bestimmte Optionen können exportiert oder importiert werden.

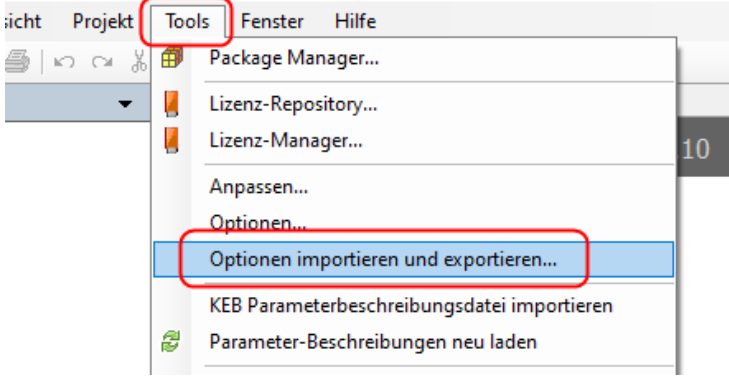

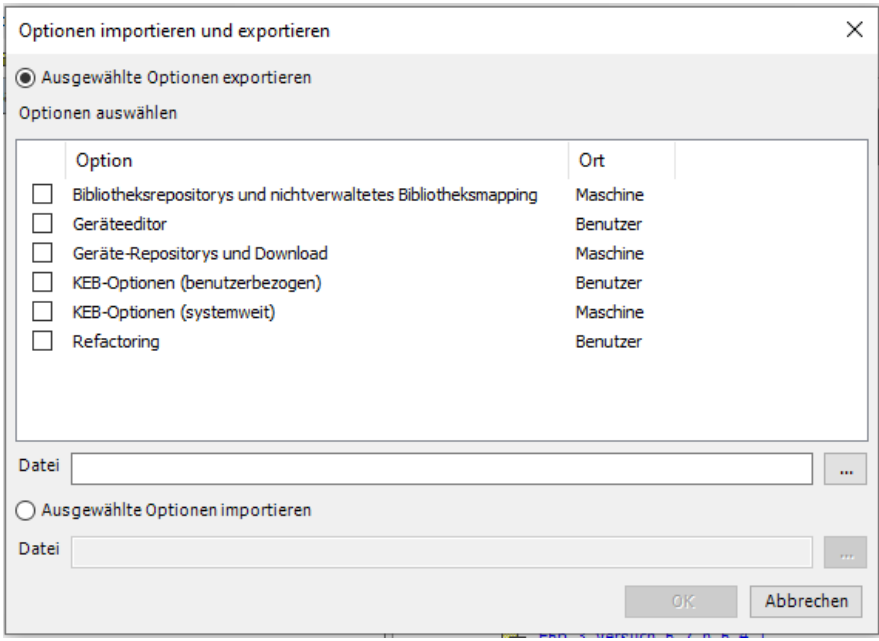

# <span id="page-83-0"></span>**7 Bildschirmaufteilung**

Bildschirmaufteilung zurücksetzen:

Alle Änderungen der Bildschirmaufteilung können zurückgesetzt werden: Menüleiste: "Fenster" → "Fenster-Layout zurücksetzen"

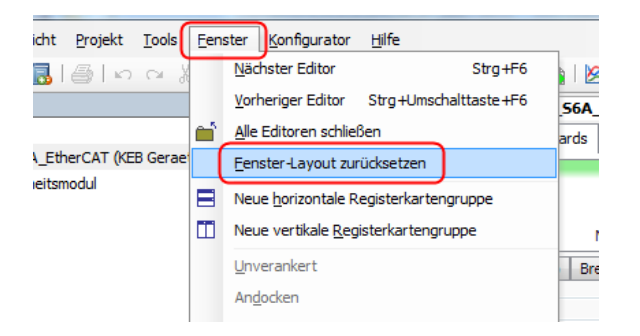

Bildschirmaufteilung manuell ändern:

Die Registerkarten (Editor-Fenster, Scope, Parameterliste…) können untereinander oder nebeneinander angezeigt werden:

Die zu verschiebende Registerkartengruppe aktivieren → Menü "Fenster" → "Neue horizontale oder vertikale Registerkartengruppe" auswählen.

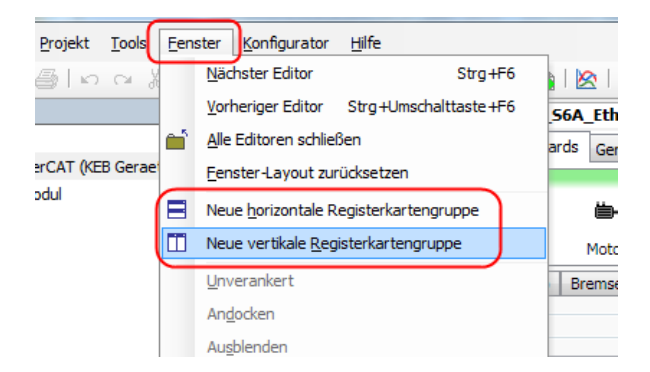

#### Alternativ:

Zu verschiebende Registerkarte mit der linken Maustaste anwählen, festhalten und zur Bildschirmmitte hinziehen. Es erscheint ein Orientierungskreuz. Je nach Auswahl wird die Registerkarte oben, unten, rechts oder links angeordnet (blau hinterlegte Fläche).

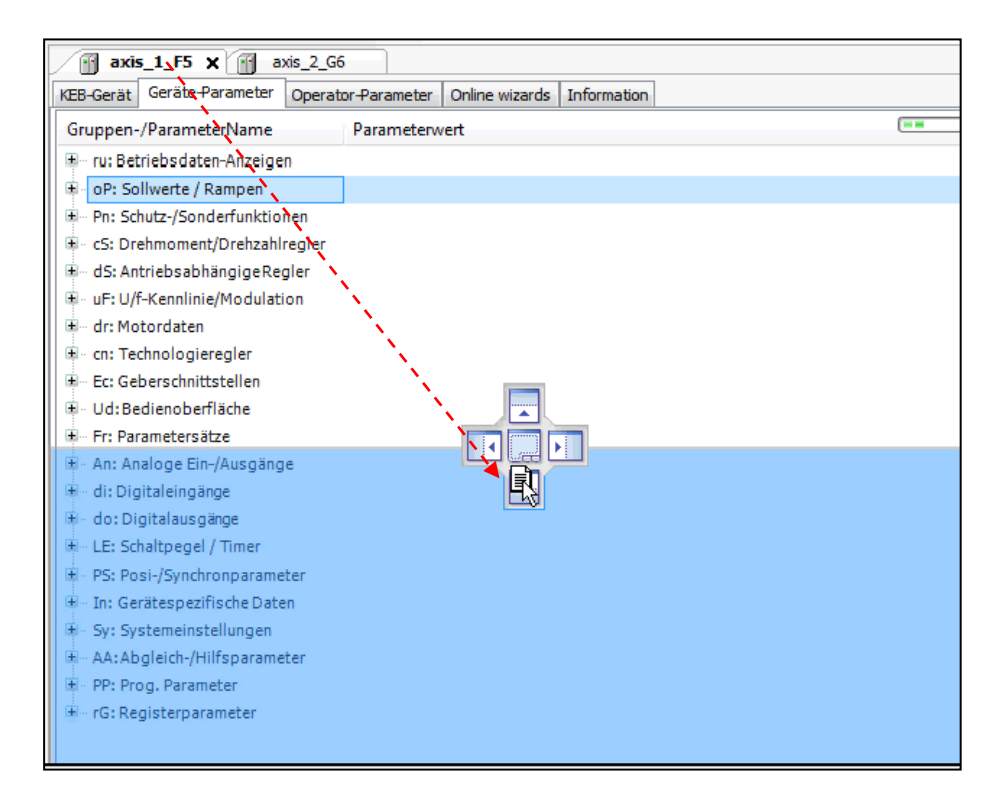

Das verschobene Fenster kann dem eigentlichen COMBIVIS-Fenster überlagert werden. Bei Mehrbildschirmbetrieb kann man damit das Fenster auf einen anderen Bildschirm ziehen. Das Fenster wird dafür mit dem Mauszeiger irgendwo auf dem Bildschirm abgelegt. Zum Zurückstellen wird es auf das mittlere Feld im Orientierungskreuz gelegt.

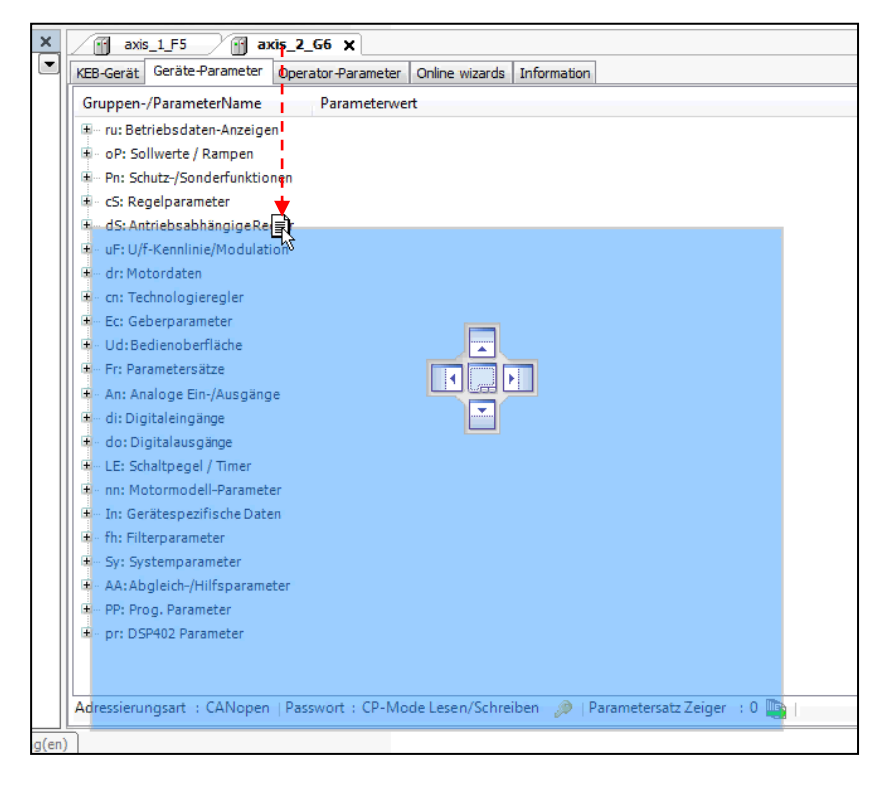

Unter- oder nebeneinander liegende Registerkarten können an den Platz neben einer anderen Karte gezogen werden. Damit liegen diese dann hintereinander.

Gleiches Verhalten auch beim Ziehen der Registerkarte auf die Mitte des Orientierungskreuzes (siehe oben).

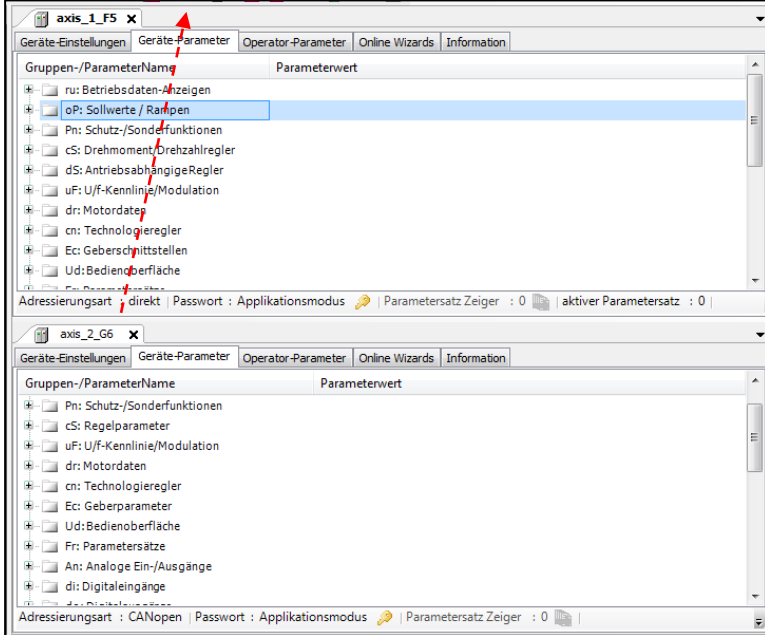

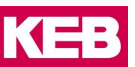

## **8 Parameterlisten**

### **8.1 Eigenschaften**

- Parameterlisten können an Projekte oder an Geräte gehängt werden
- Parameter aus verschiedenen Geräten im Projekt können in einer Liste abgelegt und gleichzeitig hoch- oder runtergeladen werden
- In der Liste werden On- und Offline-Daten gleichzeitig angezeigt
- Direkte oder indirekte Satzadressierung oder Adressierung nach CiA 301 der Parameter möglich
- "Drag&Drop-Funktion" für Parameter aus dem Geräte-Editor
- Direktes Schieben/Kopieren von Parametern vom Editor in die Parameterliste
- Angehängte Parameterlisten werden mit dem Projekt gespeichert
- Export / Import von ".dw5" und ".wr5" (=COMBIVIS 5) Listen
- Druckfunktionen
- Parameter können benutzerdefinierte Namen erhalten
- Parameterlisten können einzeln im COMBIVIS 6- oder COMBIVIS 5-Format exportiert werden
- Parameterlisten können mit aktuellen Geräteeinstellungen und mit anderen Parameterlisten verglichen werden
- Online und Offline-Werte können direkt miteinander verglichen werden
- Up- oder Download Historie
- Export als Rezept direkt in das Gerät.
- Export als EtherCAT CoE startup command file

Falls nur eine **vorhandene Parameterliste in einen KEB COMBIVERT geladen** werden soll, kann die Funktion "[Download einer](#page-47-0) Parameterliste" auf der Startseite genutzt werden (=> Kapitel 3.6 Download einer [Parameterliste\).](#page-47-0)

### <span id="page-86-0"></span>**8.2 Neue Liste anlegen**

Parameterliste an Projekt oder Gerät anhängen: Projekt / betreffendes Gerät im Navigator markieren → Werkzeugleiste Icon "Parameterliste hinzufügen" → Parameterliste benennen → "Hinzufügen"

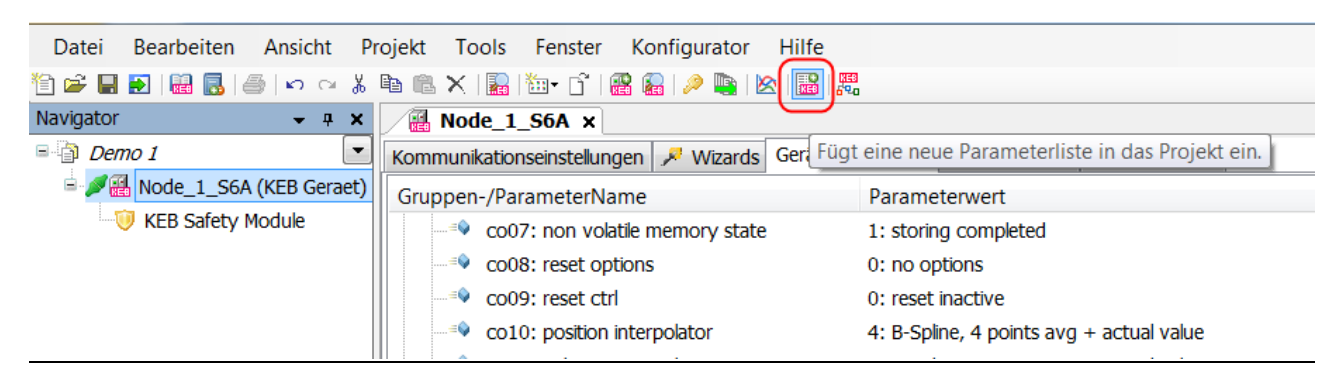

Oder:

Gerät im Navigator mit rechter Maustaste anklicken → "Parameterliste hinzufügen".

### **Parameterlisten**

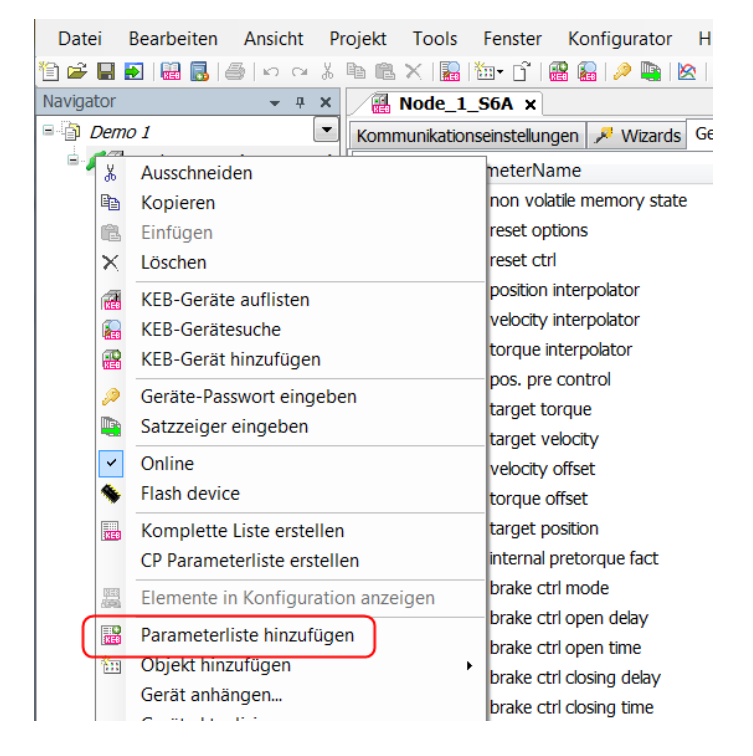

Namen für die neue Liste vergeben und "Hinzufügen"

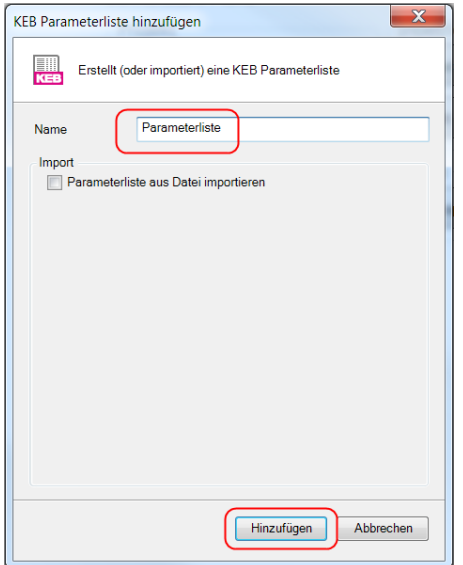

Alternative:

Rechte Maustaste  $\rightarrow$  wähle "Objekt hinzufügen"  $\rightarrow$  "KEB Parameterliste…"  $\rightarrow$  Namen vergeben  $\rightarrow$  "Hinzufügen" oder:

Klicke in der Menüleiste auf das Icon (Famel → "KEB Parameterliste…" → Namen vergeben → "Hinzufügen".

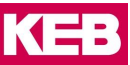

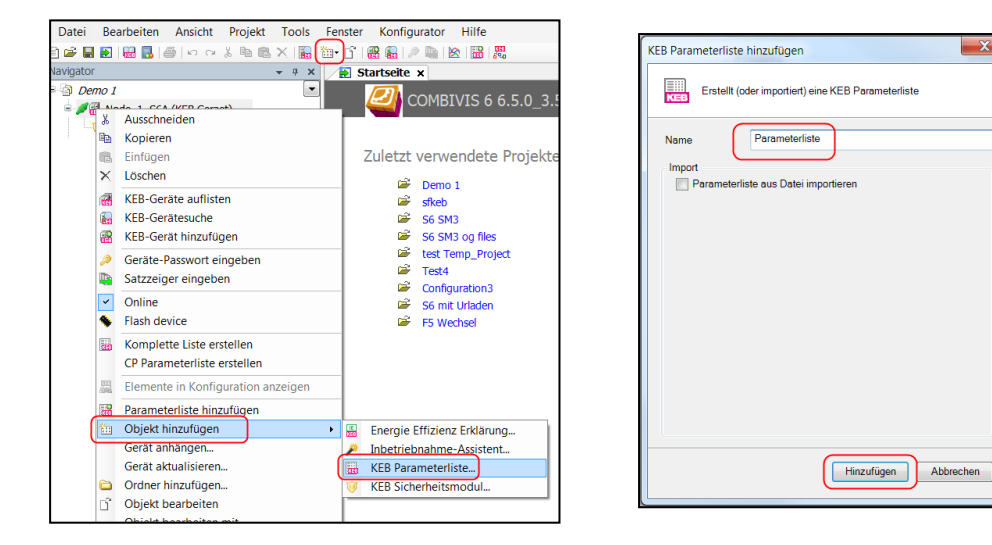

### **8.3 Neue Liste anlegen mit markierten Parametern**

Wenn mehrere Parameter markiert sind, kann man mit dem Kontextmenü "rechte Maustaste"  $\rightarrow$  "Parameterliste mit Auswahl" eine neue Liste mit diesen Parametern erstellen.

Mit den "Shift" und "Ctrl" -Tasten kann man mehrere Parameter aus mehreren Gruppen gleichzeitig markieren. Vor dem Markieren müssen alle betreffenden Gruppen geöffnet sein.

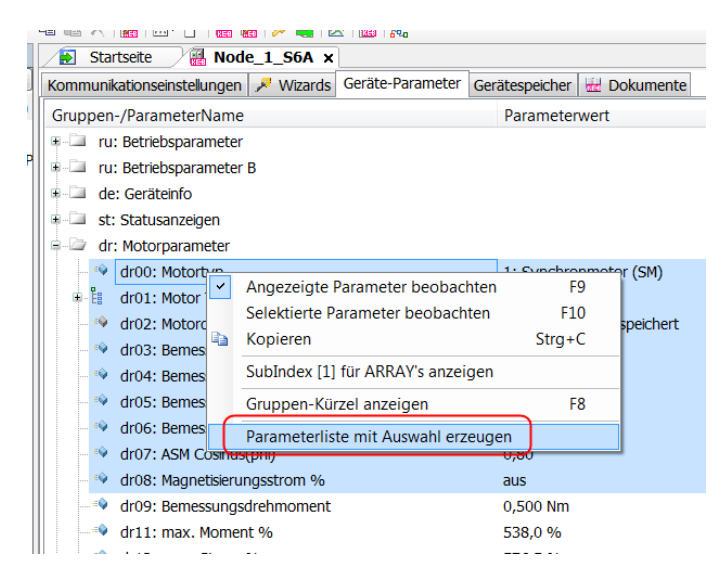

### **8.4 Bestehende Liste öffnen**

Es können Parameterlisten im "cvxpl"= COMBIVIS 6-Format / "dw5" = COMBIVIS 5-Format und Arbeitslisten im "wr5" = COMBIVIS 5-Format geöffnet werden.

Parameterlisten können in einem leeren Projekt geöffnet werden. Das zugehörige Gerät wird dann offline automatisch hinzugefügt.

Parameterliste an Projekt oder Gerät anhängen: Projekt / betreffendes Gerät im Navigator markieren → Werkzeugleiste Icon "Parameterliste hinzufügen" → Haken bei "Parameterliste importieren" setzen → Datei auswählen  $\rightarrow$  "Öffnen"  $\rightarrow$  "Hinzufügen"

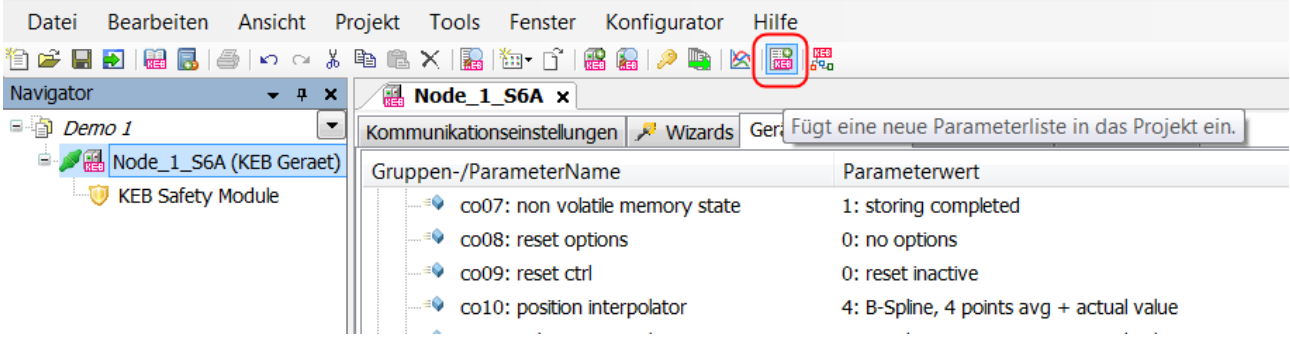

#### Oder:

Gerät im Navigator mit rechter Maustaste anklicken → "Parameterliste hinzufügen".

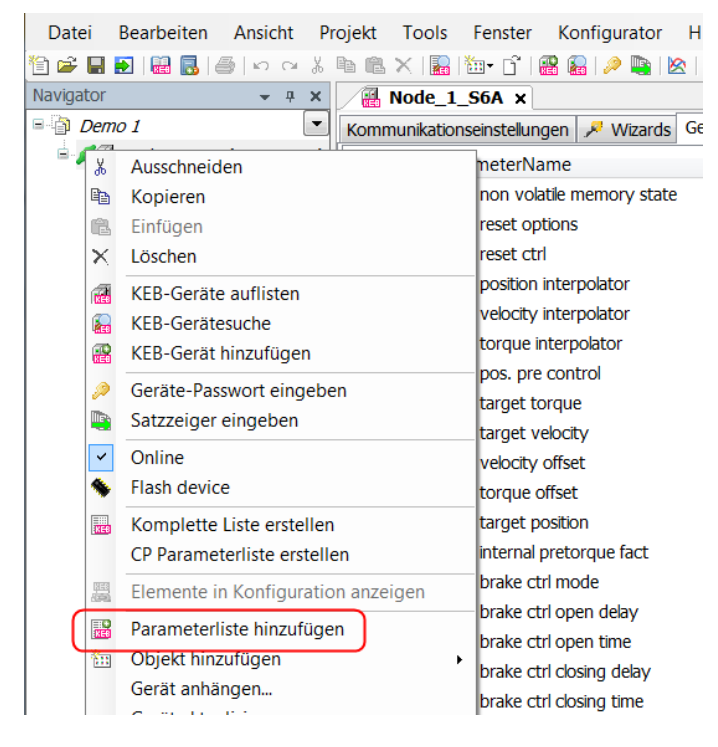

"Parameterliste aus Datei importieren" anklicken → zum Speicherort navigieren → Datei auswählen:

**Parameterlisten**

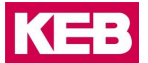

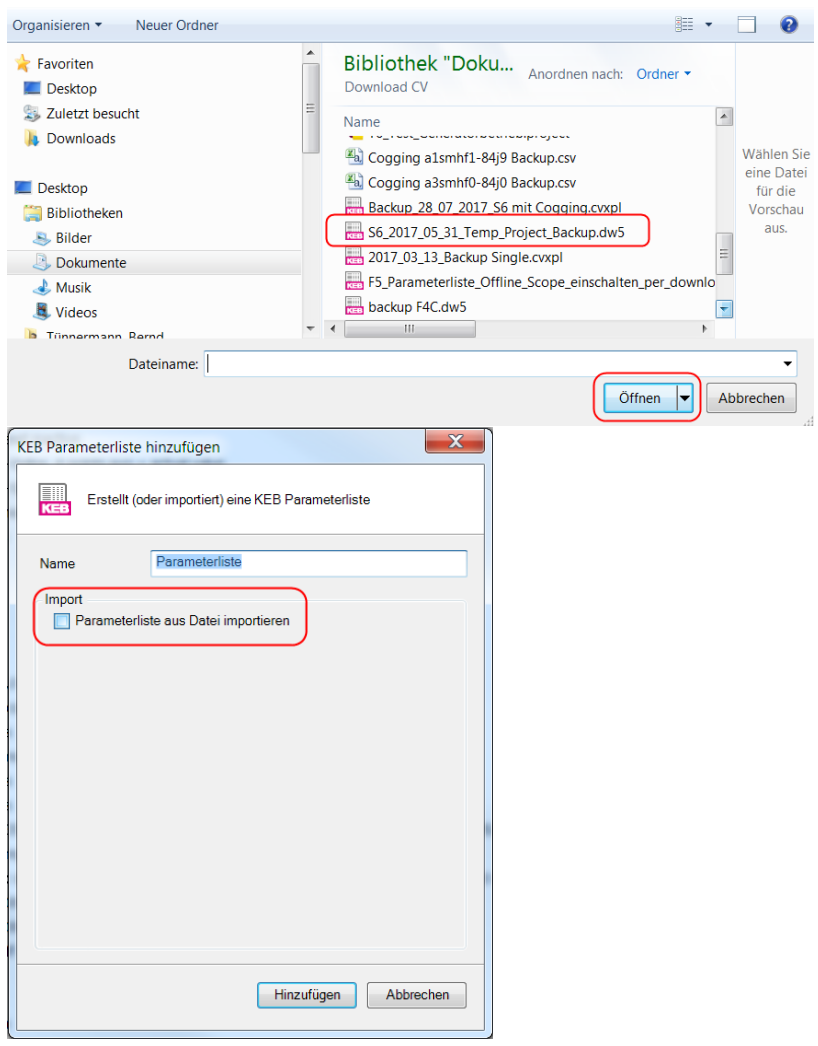

Nächster Schritt:

Die Parameterliste wird an das Gerät gehängt, an dem der Dialog geöffnet wurde. Es kann aber auch noch gewählt werden, ob es an ein anderes Gerät im Projekt oder an ein virtuelles Gerät, welches den gleichen Typ hat wie das mit dem die Liste früher erzeugt wurde, gehängt wird.

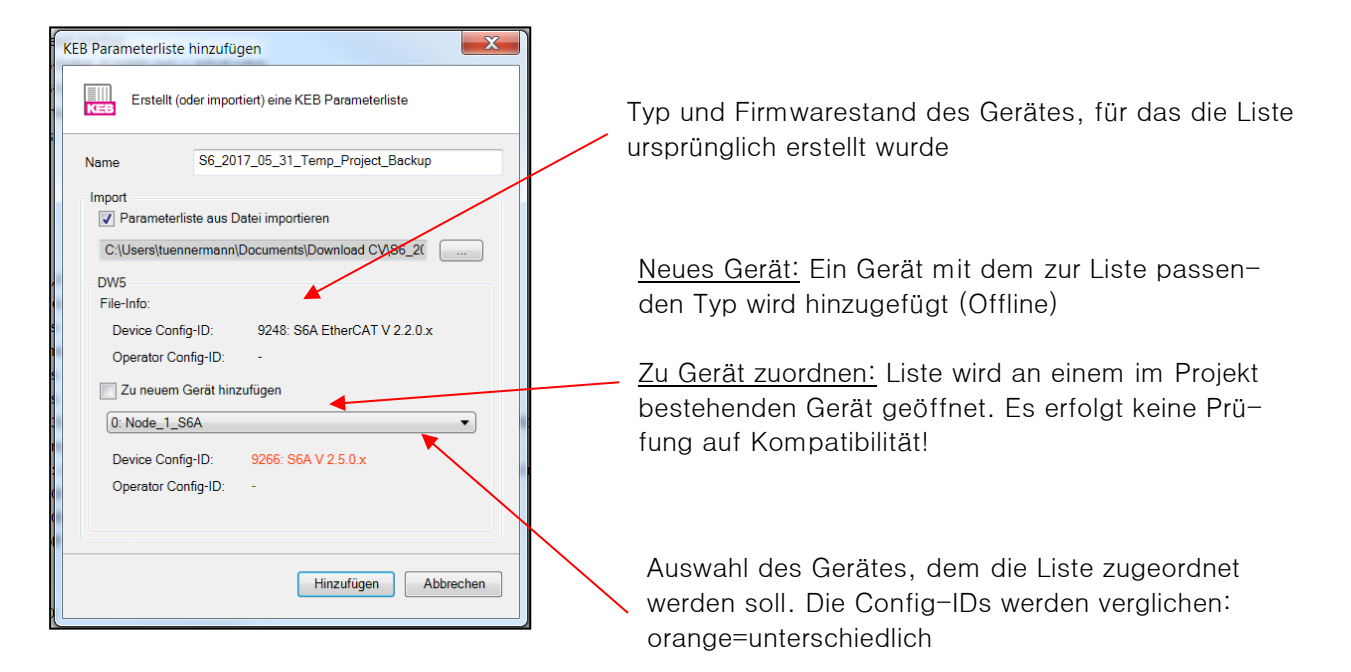

Wenn in der Liste Parameter von mehreren Geräten enthalten sind (nur bei "cvxpl"-Listen) ist auswählbar welche Parameter zu welchem Gerät im Projekt gehören sollen.

Die geöffnete Parameterliste wird im Editor angezeigt

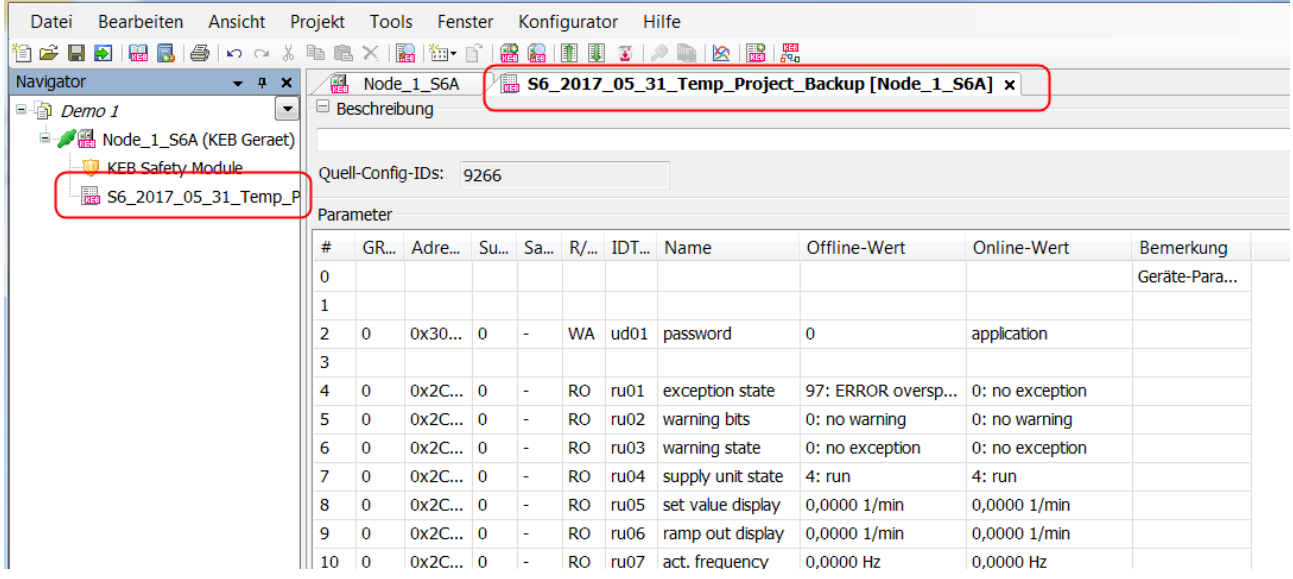

#### **Öffnen ohne offenes Projekt:**

Eine Parameterliste kann auch direkt mit Doppelklick aus dem Windows Explorer oder über die COMBIVIS Startseite geöffnet werden. Dafür wird ein temporäres Projekt angelegt.

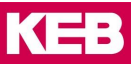

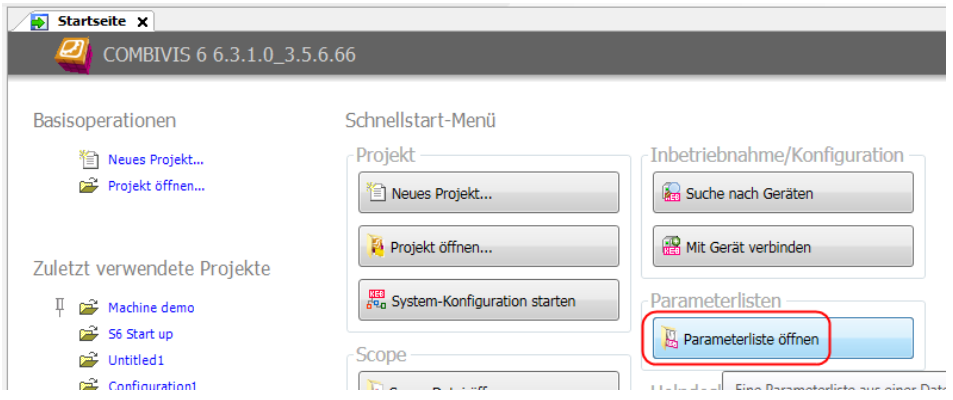

## **8.5 Komplette Liste erstellen**

Auswahlfeld am betreffenden Gerät mit rechter Maustaste im Kontextmenü öffnen → "Komplette Liste erstellen" auswählen → Eine Parameterliste mit allen speicherfähigen Geräteparametern wird erstellt.

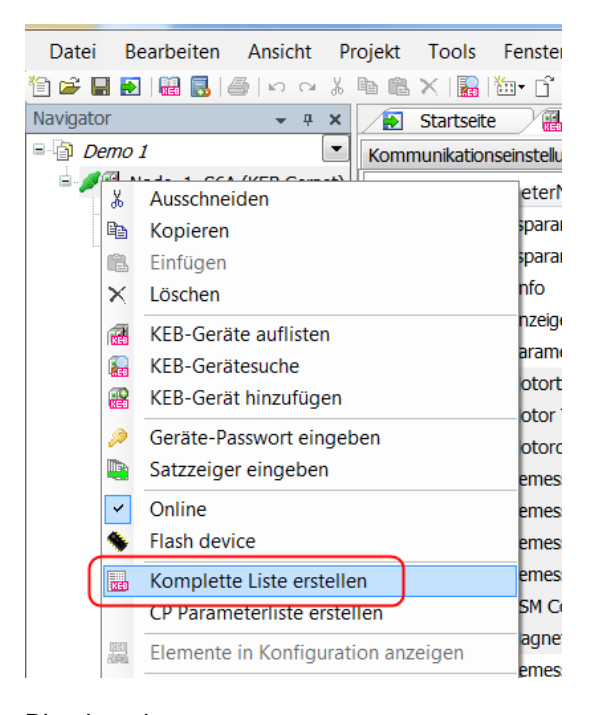

#### Bitte beachten:

Diese komplette Liste ist in der Offline-Spalte mit COMBIVIS-Default-Werten gefüllt und enthält noch nicht die Werte aus dem Gerät! Für eine Datensicherung muss noch ein Upload aus dem Gerät gemacht werden!

### **8.6 Aufteilung der Parameterliste**

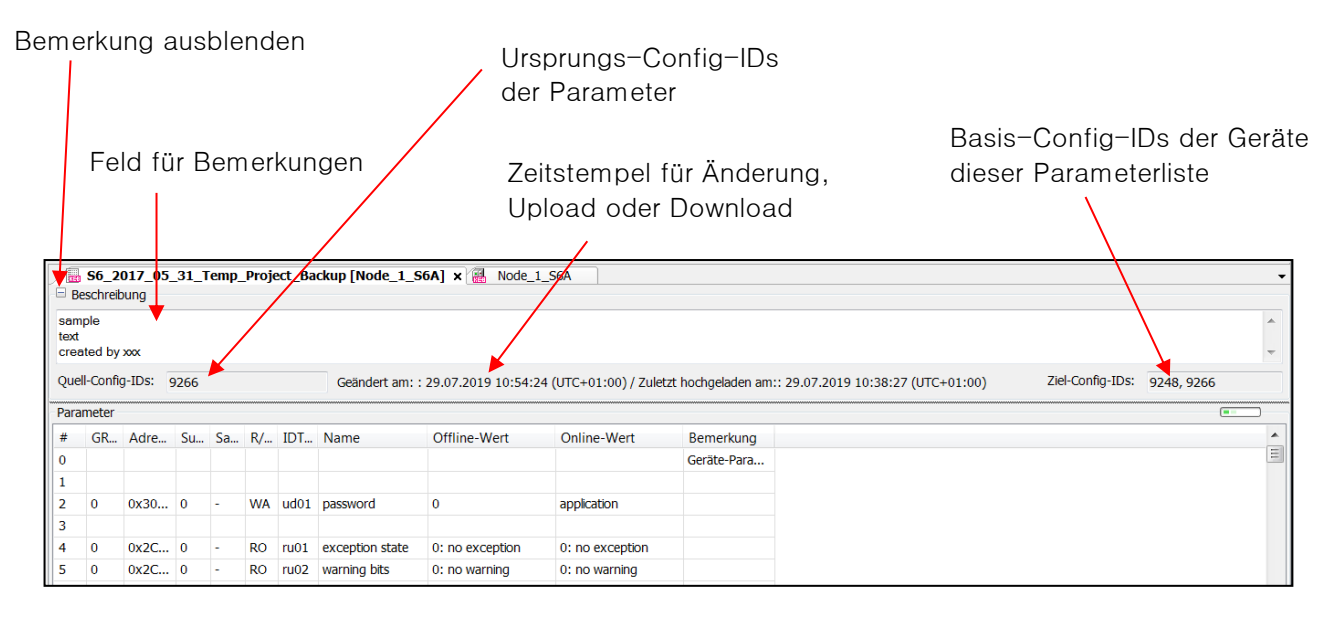

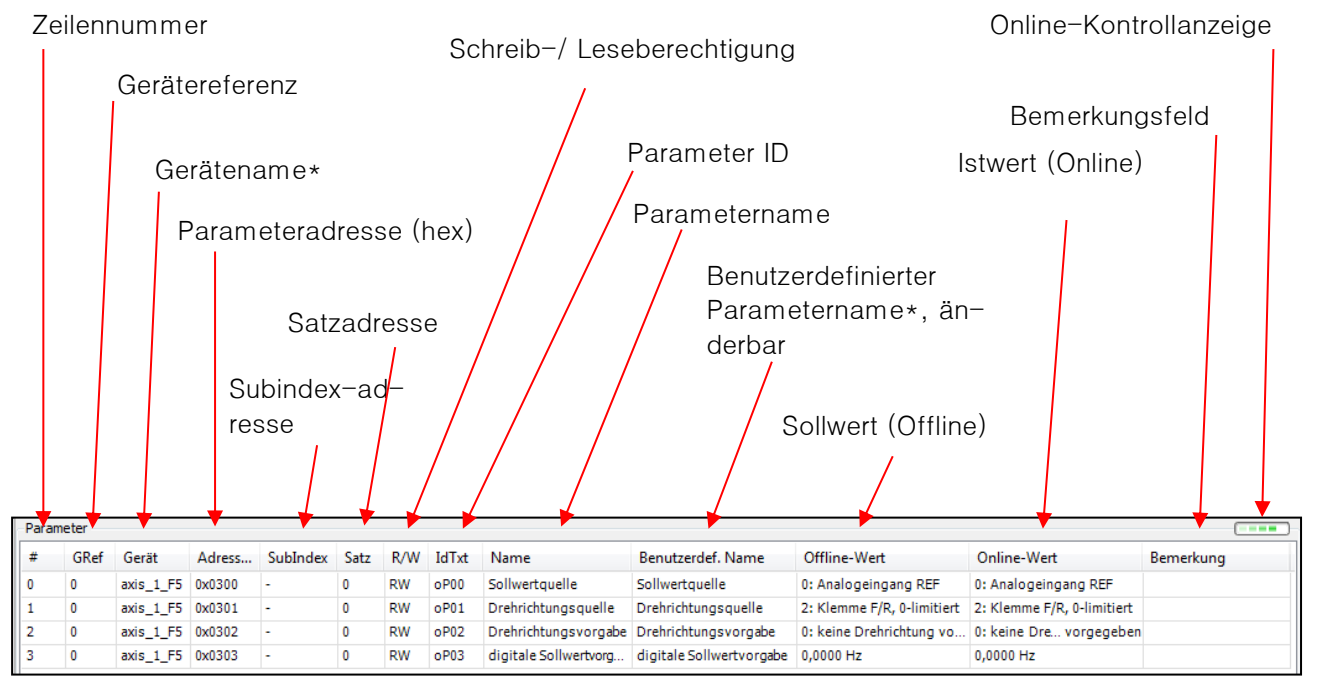

\*= in der Default-Einstellung ausgeblendet (=> [6.7 Einstellungen -](#page-78-0) Parameterlisten)

Bei Subindex- und Satzadresse steht nur in einer Spalte ein Wert, je nachdem welche Adressierungsart für diesen Parameter gilt.

#### **Angezeigte Spalten in der Parameterliste:**

Die anzuzeigenden Spalten können über "Auf- und Zuziehen" der Spalten mittels Mauszeiger oder Kontextmenü "rechte Maustaste" → "Spalten" → "Haken setzen" ausgewählt werden.

**KEB** 

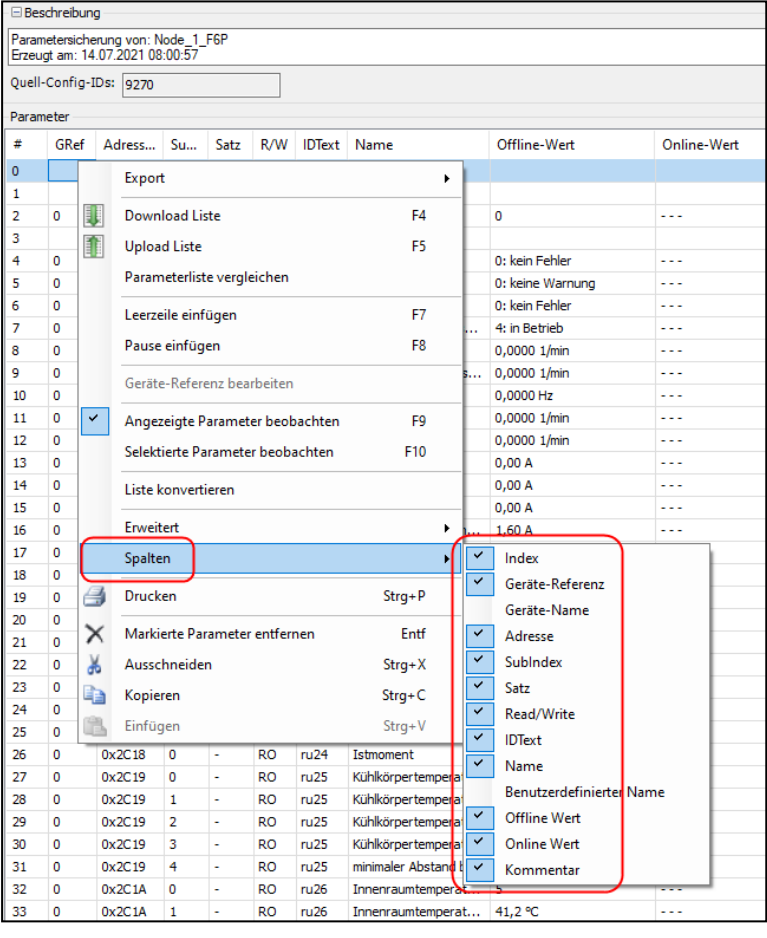

Die Spalten "Gerätename" und "Benutzerdefinierter Name" sind in der Werkseinstellung ausgeschaltet.

### **Gitternetzlinien einblenden:**

Die Anzeige der Gitternetzlinien kann über Kontextmenü "rechte Maustaste"→ "Erweitert"→ "Gitternetz" ausgewählt werden.

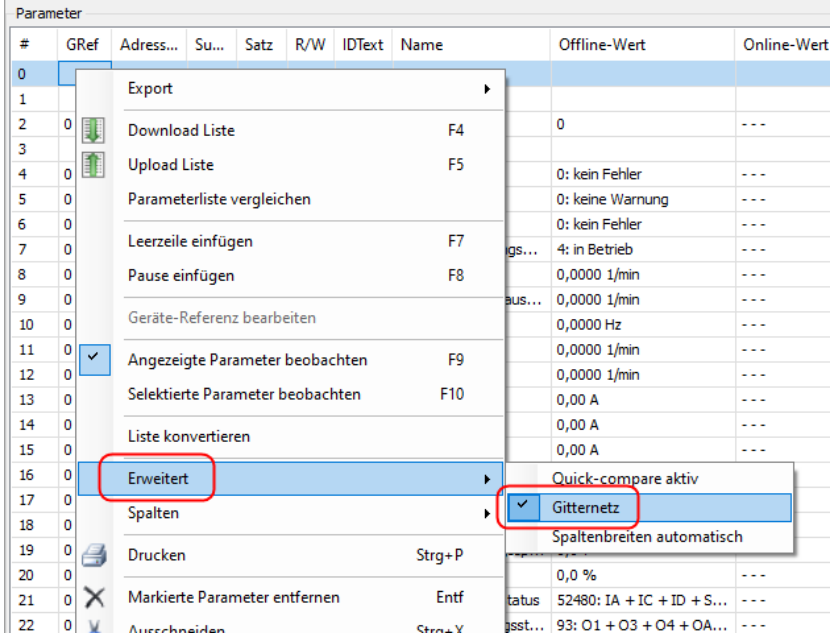

### **8.7 Parameterliste selbst erstellen**

Leere Liste öffnen (=> <u>8.2 Leere Liste öffnen</u>) → Parameter im Geräte-Editor markieren und kopieren → in die Parameterliste einfügen. Oder: mit Strg+C kopieren und Strg+V einfügen.

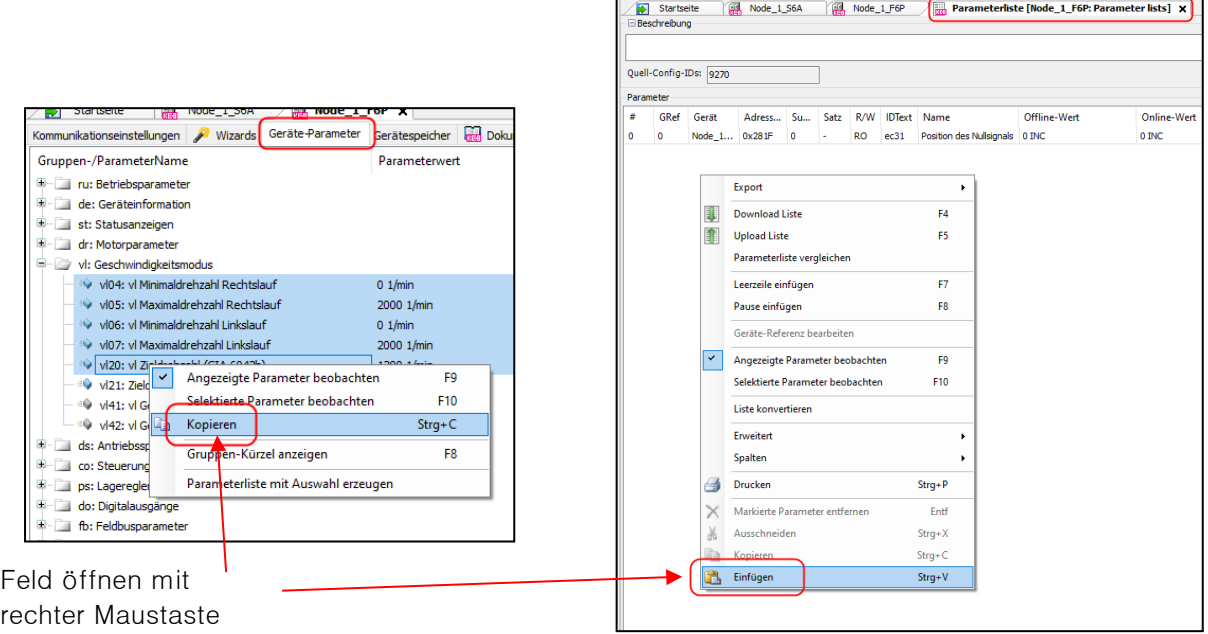

Mit dem Befehl "Kopieren" werden die markierten Parameter in die Zwischenablage gelegt. Mit "Kopieren erweitert" werden auch alle dazugehörenden Subindices (bei CANopen) bzw. satzadressierbaren Parameter mit in die Zwischenablage gelegt.

Alternativ:

KE

Editor und Parameterliste im Fenster neben- oder untereinander legen (=> 7 [Bildschirmaufteilung\)](#page-83-0) → Parameter im Geräte-Editor markieren → mit gedrückter linker Maustaste an die Stelle in die Parameterliste ziehen, an der der Parameter eingefügt werden, soll → Maustaste loslassen.

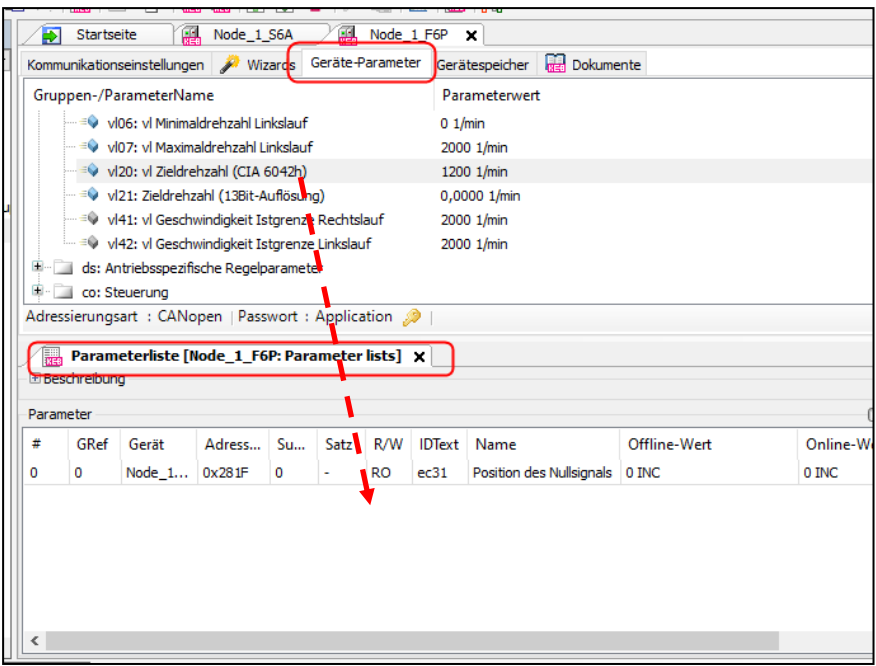

### **8.8 Leerzeile einfügen**

Leerzeile einfügen mit Taste "F7" oder im Kontextmenü "rechte Maustaste" → "Leerzeile einfügen"

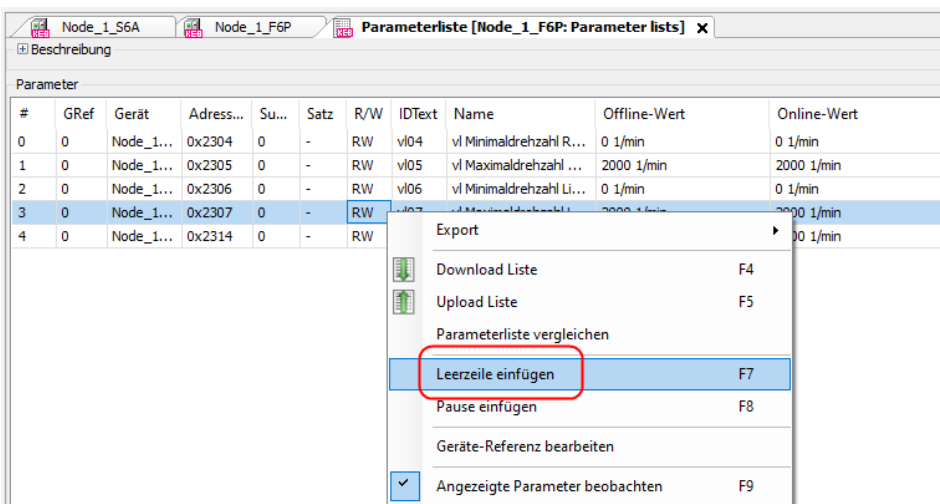

Die Leerzeile hat keine Auswirkung. Sie dient lediglich zur besseren Strukturierung.

### **8.9 Übertragungspause beim Download**

Eine Übertragungspause hält den Download der Parameterliste zum Gerät in dieser Zeile an. Es kann eine Pause für eine einstellbare Zeit eingelegt werden oder eine Pause bis zur Eingabe eines "OK"-Befehls.

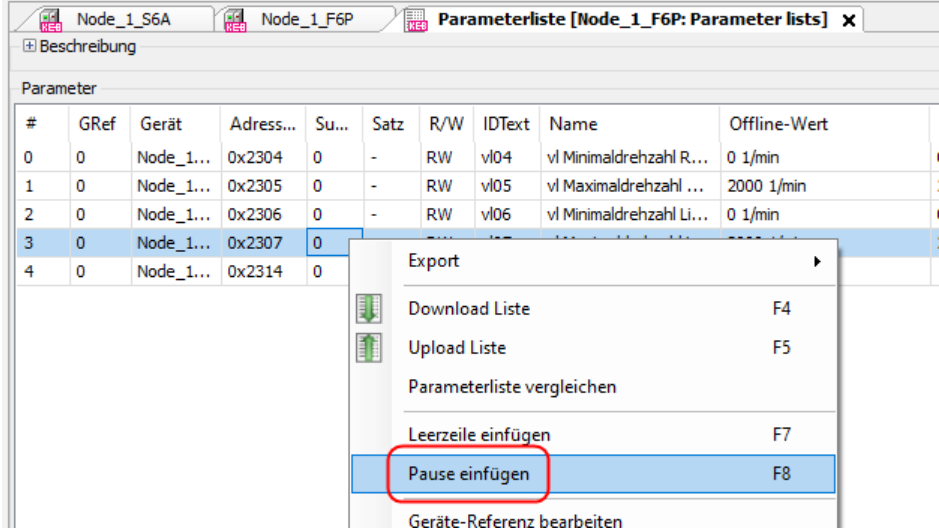

#### **Übertragungspause beim Download zum Gerät:**

- Offline-Wert: -2000 ms: 2sec Pause, dabei wird der Bemerkungstext angezeigt. Danach geht der Download automatisch weiter.

h

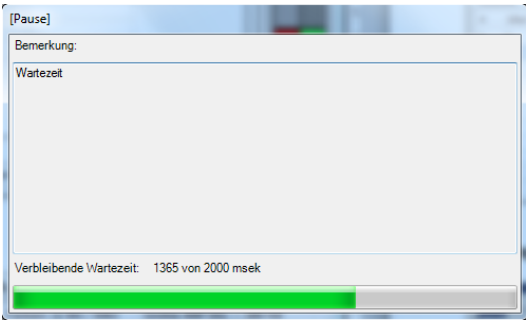

### **Benutzereingabe (Quittierung):**

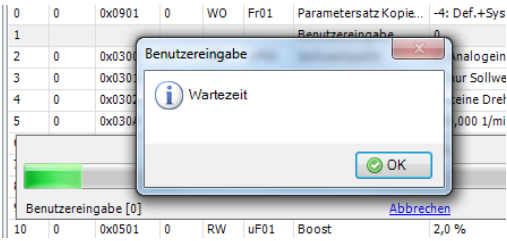

- Offline-Wert: (+) xx ms: Unbeschränkte Pause und Anzeige des Bemerkungstextes, weiter nach "OK".

### <span id="page-97-0"></span>**8.10 Gerätereferenz ändern**

Die Gerätereferenz zeigt aus oder in welches Gerät der Parameterwert beim Up- oder Download gelesen oder geschrieben wird.

Eine Änderung kann mittels "Doppelklick mit linker Maustaste" auf die GRef.-Ziffer (Gerätereferenz) erfolgen. Die Änderung mehrerer GRef. Gleichzeitig kann erfolgen durch:

Markieren der entsprechenden Zeilen in der Spalte GRef → Kontextmenü "rechte Maustaste" → "Geräte-Referenz. bearbeiten"  $\rightarrow$  Auswählen der neuen Gerätereferenz  $\rightarrow$  "OK".

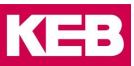

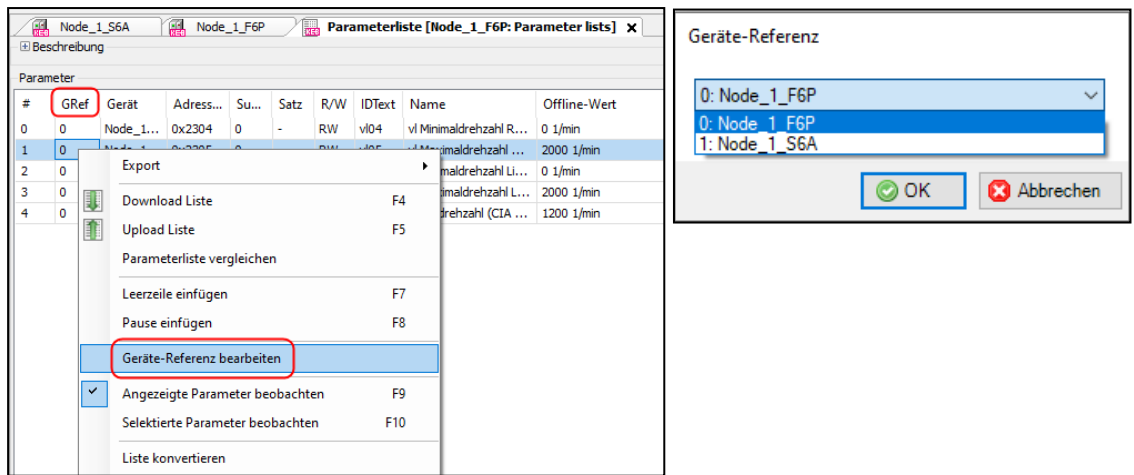

### **8.11 Upload vom Gerät in die Liste**

Definition: mit "Upload" das Lesen von Daten aus dem KEB Gerät nach COMBIVIS gemeint.

**WARNUNG Öffnen Sie vor dem Hochladen die Reglerfreigabe oder die STO-Ein-gänge, da beim Hochladen ein Zeiger geändert werden kann. Insbesondere wenn gleichzeitig Werte vom Bussystem geschrieben werden, kann es zu einer unerwarteten Bewegung des Antriebs kommen.**

Durchführung des Uploads in eine geöffnete Parameterliste:

- $\bullet$  Icon  $\blacksquare$  in der Werkzeugleiste anklicken oder:
- Kontextmenü "rechte Maustaste  $\rightarrow$  "Upload Liste" oder:
- Taste "F5" drücken

und jeweils Nachfrage mit "ja" bestätigen.

Die Spalte "Offline-Wert" wird mit den im Gerät eingestellten Werten (Online-Werte) überschrieben.

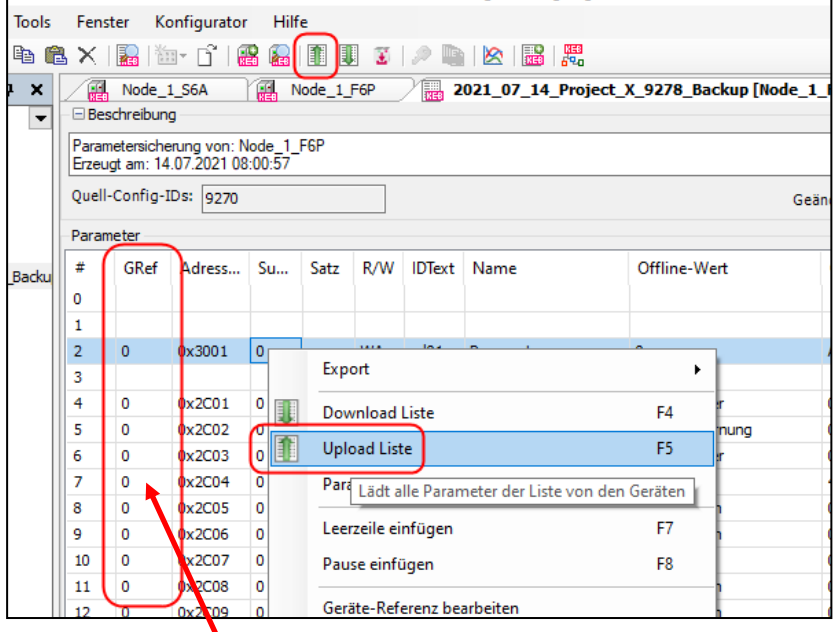

**Bitte achten Sie darauf, dass die Gerätereferenz der Parameter der Gerätereferenz der Geräte entspricht!** Wenn nicht, Parameter anpassen (=> Kap. [8.10 Gerätereferenz ändern\)](#page-97-0).

### **8.12 Parameter-Download zum Gerät**

Definition: mit "Download" ist das Übertragen von Daten von COMBIVIS in das KEB Gerät gemeint.

X

**WARNUNG** Vor dem Download von Parametern in das Gerät immer die Regler-<br> **WARNUNG** freigabe bzw. die STO Klemmen öffnen. Einige Parameter können **nur bei offener Reglerfreigabe geschrieben werden. Auch könnte es zu unkontrollierter Bewegung des Antriebs kommen!**

Falls nur eine **vorhandene Parameterliste in einen KEB COMBIVERT geladen** werden soll, kann die Funktion "[Download einer](#page-47-0) Parameterliste" auf der Startseite genutzt werden (=> Kapitel 3.6 Download einer [Parameterliste\)](#page-47-0)

Durchführung des Downloads einer geöffneten Parameterliste:

- Icon  $\mathbb{R}$  in der Werkzeugleiste anklicken oder:
- Kontextmenü "rechte Maustaste"  $\rightarrow$  "Download Liste" oder:
- Taste "F4" drücken

und jeweils Nachfrage mit "ja" bestätigen.

Die im Gerät eingestellten Werte (Online-Werte) werden mit den Werten aus der Spalte "Offline-Wert" überschrieben. Es werden nur die schreibbaren Parameter übertragen, welche in der Liste sind. Die anderen bleiben unberührt.

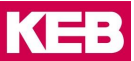

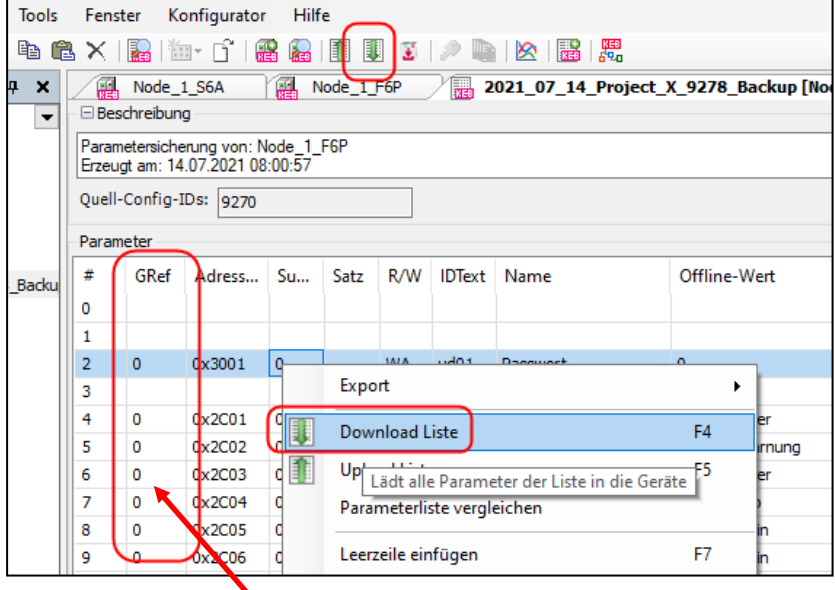

**Bitte achten Sie darauf, dass die Gerätereferenz der Parameter der Gerätereferenz der Geräte ent-**spricht! Wenn nicht, anpassen. (=> [Kap. 8.10 Gerätereferenz ändern\)](#page-97-0)

#### **Parameter-Download von einer Parameterliste zu mehreren Geräten:**

Gleichzeitiger Up-/Download von/zu mehreren Geräten (hier: GRef 0 und 1) aus einer Liste ist möglich. Jeder Parameter ist einem Gerät zugeordnet. Dazu müssen die passenden Ziel-Config-IDs eingetragen sein. Fehlen Config-IDs werden diese beim UP/Download auf Nachfrage hinzugefügt.

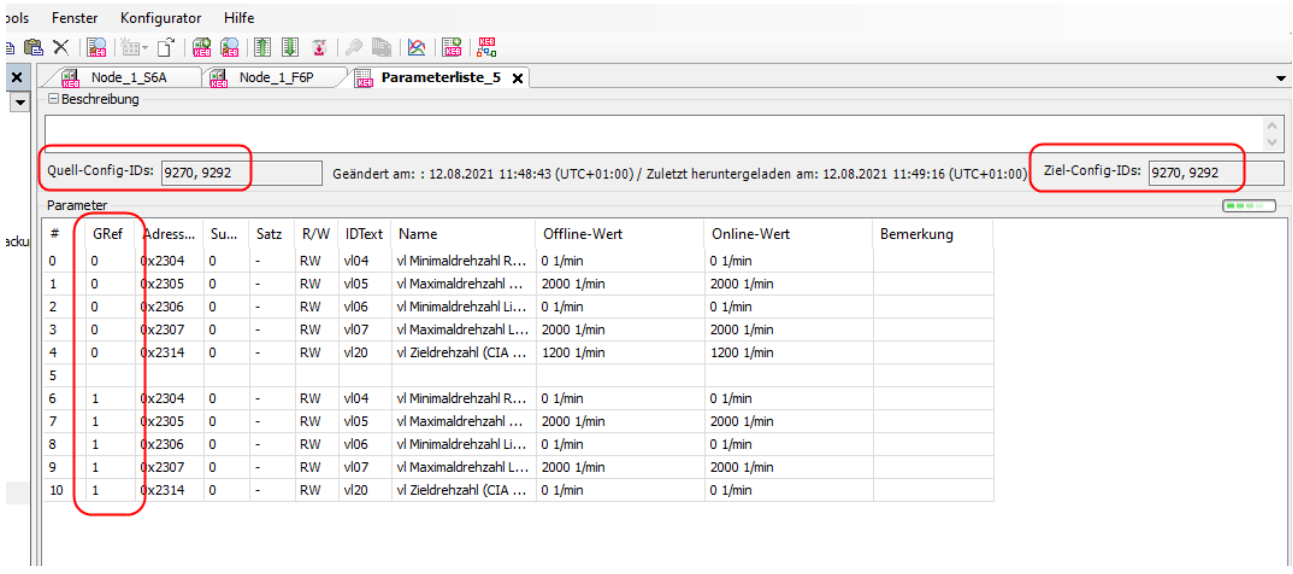

Parameter können von Download ausgeschlossen werden, wenn sie in der Spalte R/W auf "Read Only" gesetzt werden.

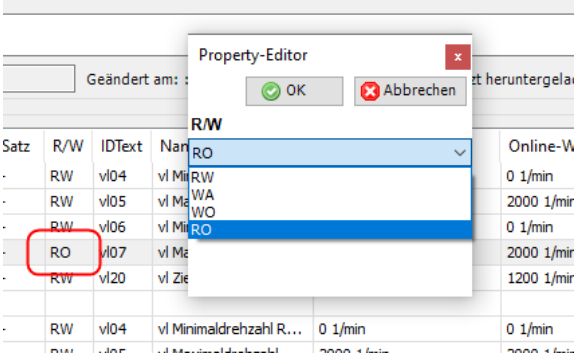

### **8.13 Parameterliste umbenennen**

Name der Parameterliste im Navigator 2x langsam anklicken und Namen ändern. Mit "Enter" bestätigen.

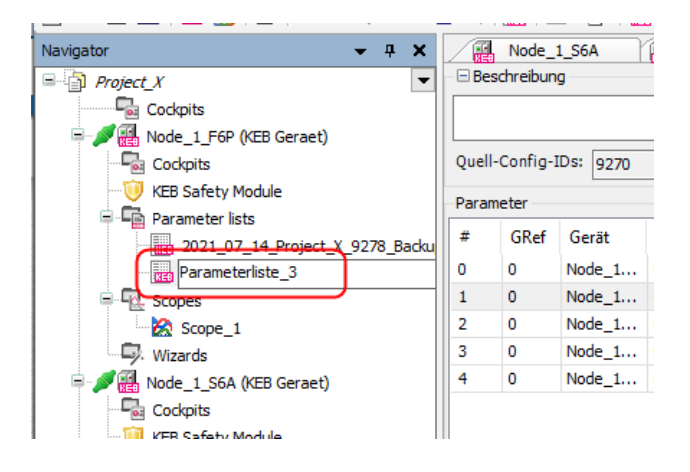

### **8.14 Parameter direkt vergleichen**

On- und Offline-Werte können in einer Parameterliste direkt miteinander verglichen werden: Kontextmenü mit "rechter Maustaste" aufrufen  $\rightarrow$  "Erweitert"  $\rightarrow$  "Quick-Compare aktiv"

In der Online-Spalte:<br>Grün: On-/Offline

- On- /Offline-Werte gleich
- Rot: On- / Offline-Werte ungleich<br>
Gelb: Parameter nicht vorhanden
- Parameter nicht vorhanden

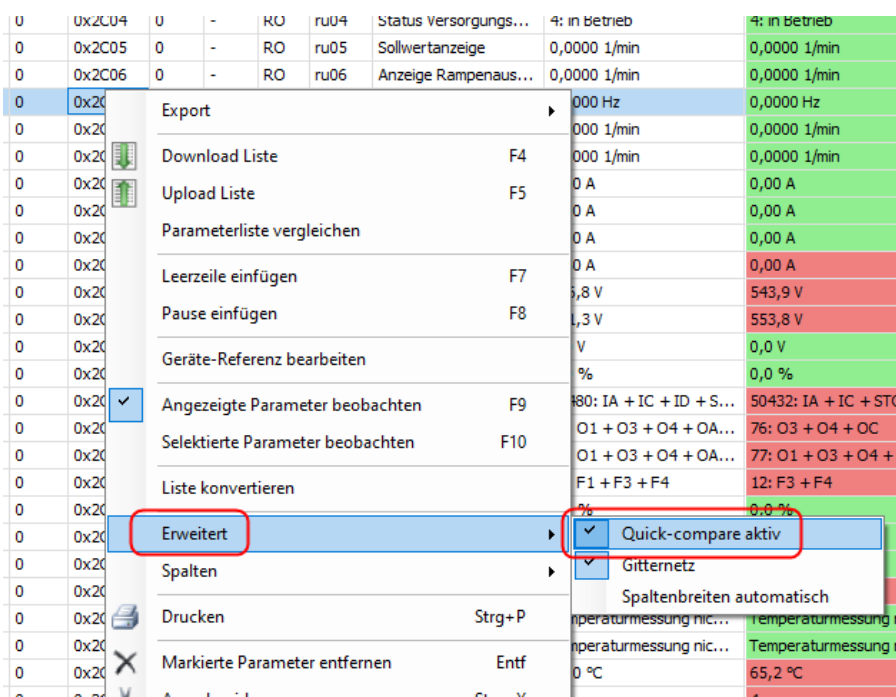

#### **Bitte beachten:**

Wenn die Parameterliste mit indirekter Satzadressierung erzeugt wurde, werden alle Parameter in allen Sätzen immer mit demselben, einen Satz verglichen (Der Satz, der durch Parameter Fr09 gezeigt wird). Wirklich Sinn macht der Vergleich nur, wenn man die Liste mit direkter Satzadressierung oder nach CiA 301 erzeugt hat (=> 8.17 [Parametersicherung\)](#page-106-0).

Bei Parametern deren Werte Online (im Gerät) durch Zeigereinstellung angezeigt werden (z. B. Ud16, Ud22, In24 …), wird der in der Offline-Liste durch unterschiedliche Zeigerstellungen aufgelistete Wert Online immer mit demselben, durch den Zeiger bezeichneten Wert, verglichen!

Beispiel: Ud15 (CP-Parameterauswahl) ist der Zeiger für Ud16 (CP-Adresse). In Ud15 wird einer von 36 (bei F5-Geräten) möglichen CP-Parametern eingestellt und in Ud16 der dort angezeigte (Applikations-) Parameter. In Ud16 steht also der Parameter und in Ud15 der Ort im CP-Menü, wo dieser seinen Wert anzeigt. Bei einer Datensicherungsliste müssen alle 36 "Ud15" und "Ud16" aufgeführt werden. Online steht Ud15 aber immer auf demselben Wert. Das ergibt beim Vergleich 1x einen gleichen und 35x einen ungleichen Wert.

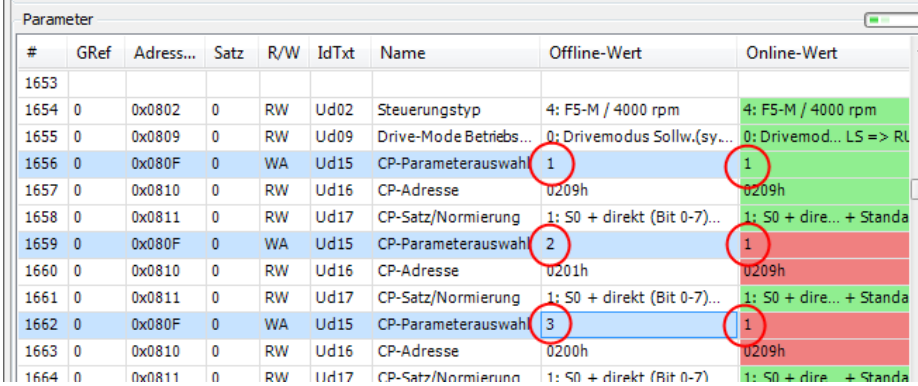

### **8.15 Parameterlisten vergleichen**

Eine Parameterliste kann mit einer aktuellen Geräteeinstellung oder mit den Offline-Werten einer anderen Parameterliste verglichen werden:

Kontextmenü mit "rechte Maustaste" aufrufen  $\rightarrow$  "Listenvergleich"

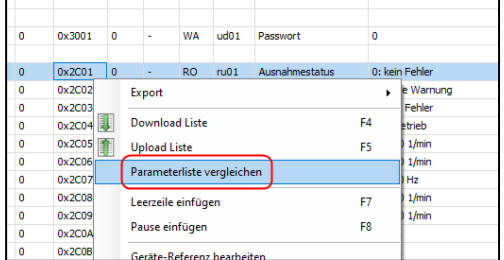

### **Online-Vergleich**

Der Vergleich von Offline-Werten einer Parameterliste mit der aktuellen Geräteeinstellung (Online) erzeugt eine neue Parameterliste mit den ungleichen Werten. Die Offline-Werte werden hier auch in der Offline-Spalte angezeigt.

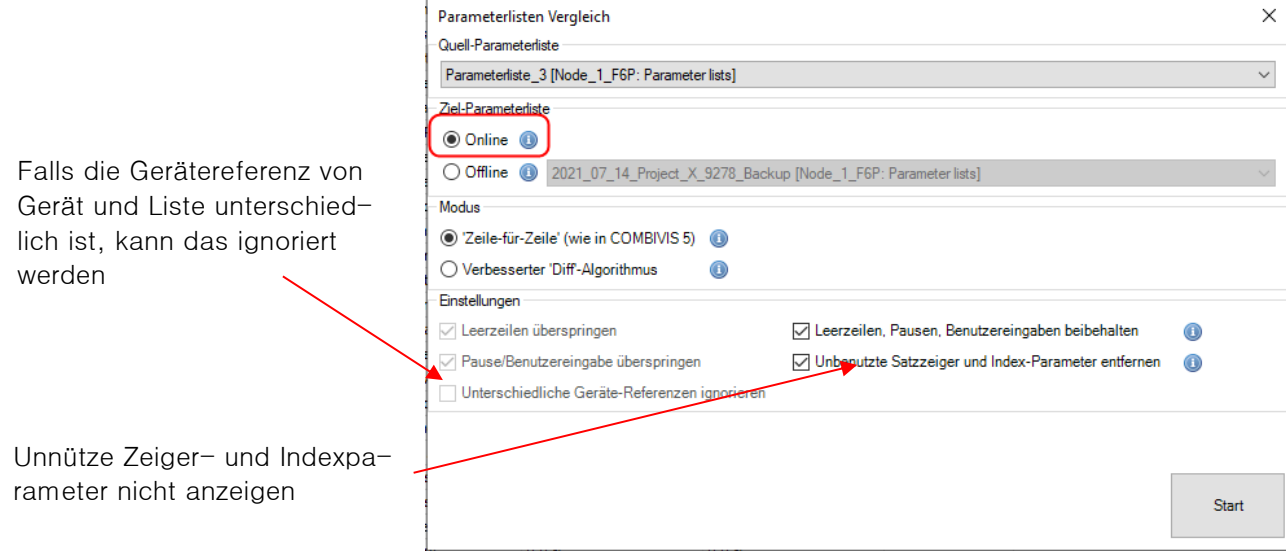

Der Vergleich einer Liste mit Parametern mehrerer Geräte gleichzeitig ist möglich.

### **Offline-Vergleich**

Der Vergleich von Offline-Werten einer Parameterliste mit Offline-Werten einer anderen Parameterliste erzeugt eine neue Parameterliste mit den ungleichen Werten der 2. Liste.

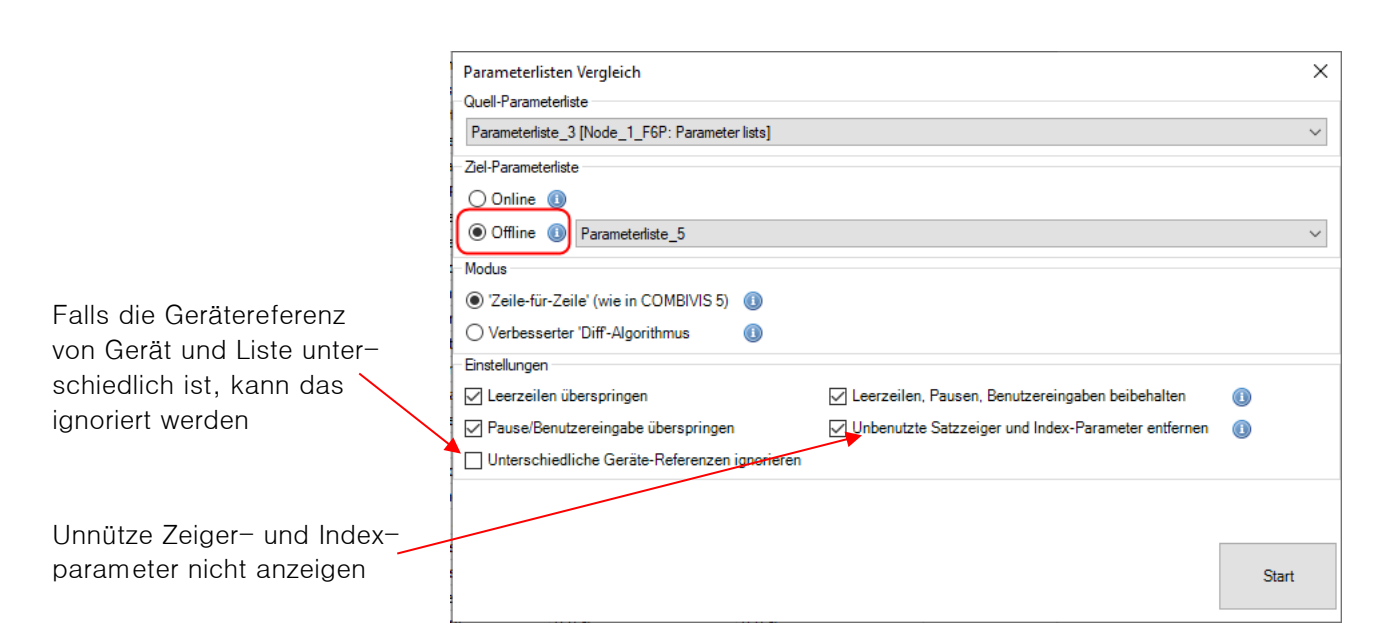

### **Vergleichsverfahren**

Es werden 2 verschiedene Vergleichsverfahren angeboten:

• "Zeile für Zeile" :

Der Vergleich erfolgt zeilenweise ohne Betrachtung der Bedeutung. Leer- und Pausenzeilen können ausgeblendet werden. Dieses Verfahren funktioniert bei Vergleich zweier gleicher Parameterlisten bei verschiedenen Werten. Z.B. einer Datensicherung vor und nach einer Änderung.

#### **Bitte beachten:**

**Es werden nur die Werte in den gleichen Zeilen verglichen, unabhängig welcher Parameter in der Zeile steht! Verschiebungen in einer Liste, z. B. durch zusätzliche Parameter, führen zu einem falschen Ergebnis!**

#### • Verbesserter Diff.- Algorithmus:

Vergleicht den Inhalt zweier Parameterlisten mit einem Diff.-Algorithmus und stellt die Unterschiede dar. Dieser Algorithmus ist in der Lage, sowohl eingefügte als auch entfernte Einträge zu finden.

Zur Identifizierung müssen erkennbare gleiche Blöcke von Parametern in beiden Listen vorhanden sein. Ein Vergleich von verschieden aufgebauten Listen (z. B. indirekte vs. direkte Adressierung) ist nicht möglich! Es ist einstellbar, welche Spalten verglichen werden sollen.

Das Ergebnis wird in einem separaten Fenster dargestellt. Aus diesem kann eine neue Parameterliste erzeugt werden.

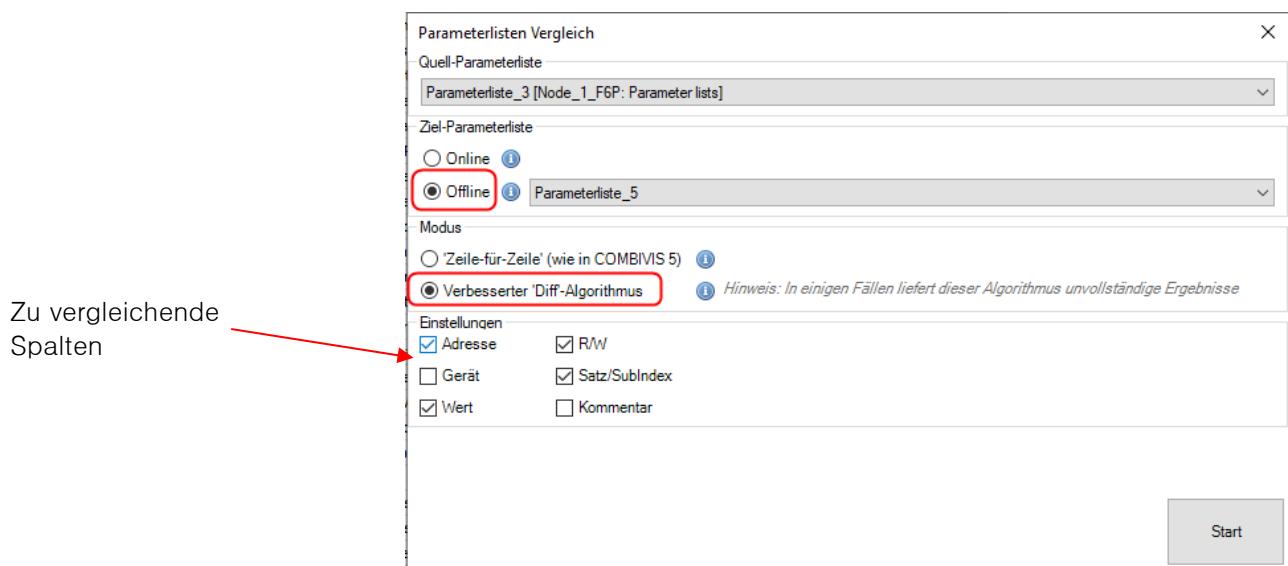

Erzeuge eine Parameterliste mit den ausgewählten Eigenschaften

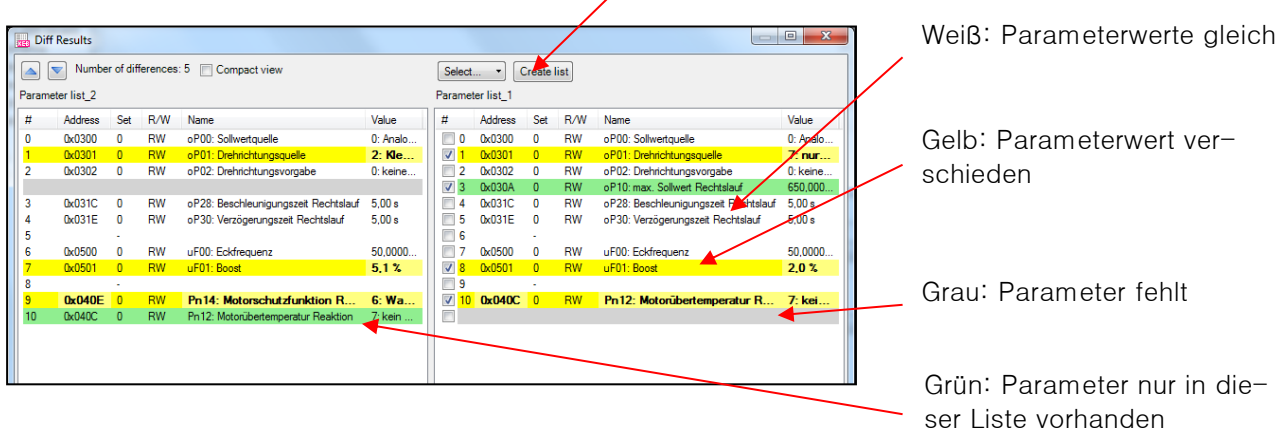

### **8.16 Parameterliste konvertieren**

Mit diesem Befehl kann die Adressierungsart der Parameterliste geändert werden. Z.B. von direkter Satzadressierung in eine Liste mit Subindex-Adressierung nach CiA 301 und umgekehrt umgewandelt werden. Es kann aber auch eine indirekt adressierte Liste in eine direkt adressierte gewandelt werden.

Kontextmenü / In die Parameterliste mit rechter Maustaste klicken: "Liste konvertieren"

KE

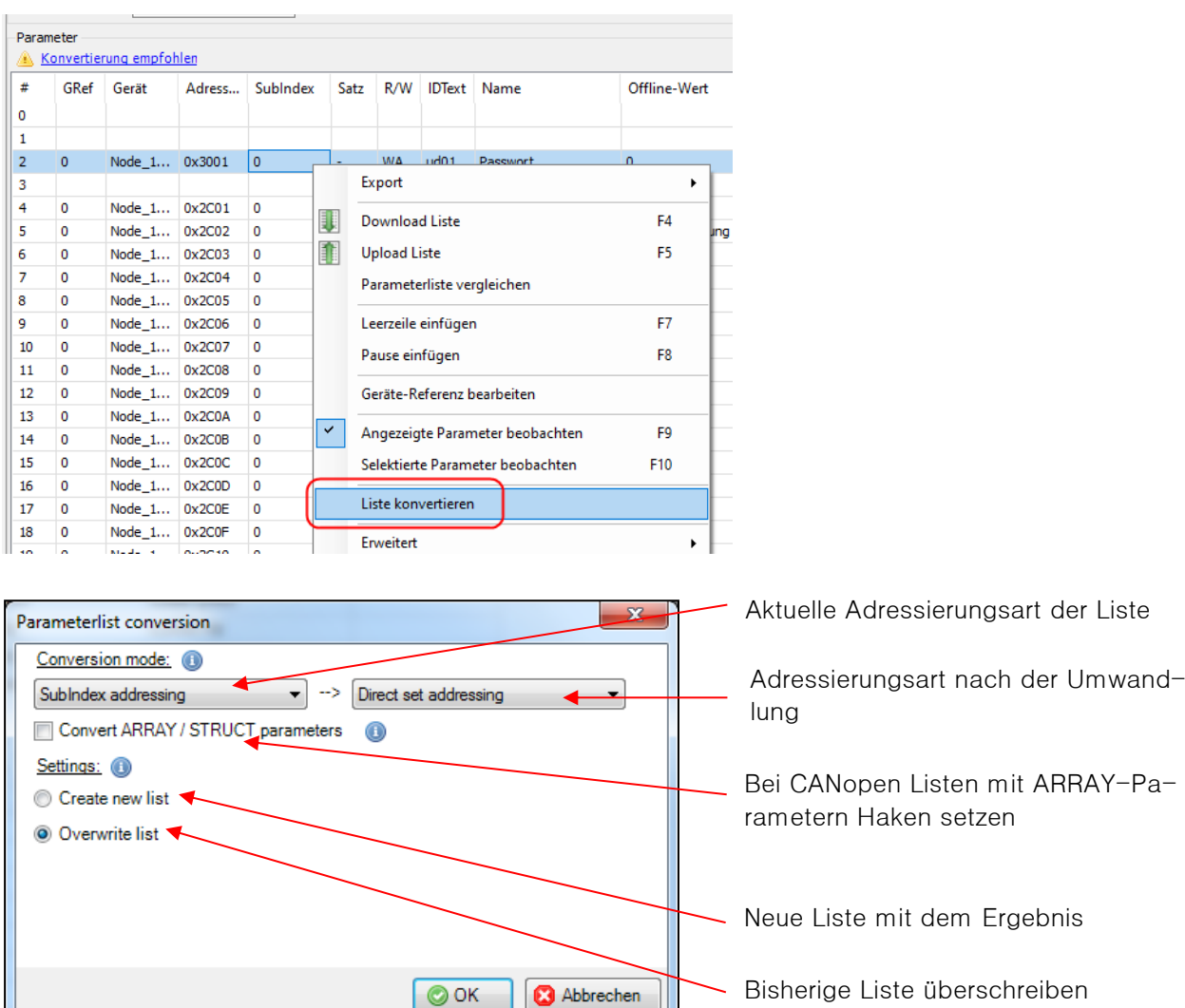

### <span id="page-106-0"></span>**8.17 Parametersicherung**

المستحيلة

Eine Parametersicherung ist sinnvoll nach dem Fertigstellen der Maschinenfunktion oder vor einer geplanten Änderung der Einstellung. Im Bedarfsfall hat man dann für einen späteren Geräteaustausch die Funktionalität der Achse gesichert.

Die Parametersicherung erzeugt eine Parameterliste im Projekt. Diese kann exportiert werden. Im Wizard für die F6 /H6 /S6 /T6 /P6 gibt es zusätzlich die Backup-Funktion. Diese erzeugt eine Backupda-tei, welche zu einer Parameterliste im Projekt konvertiert werden kann (=> Kap. [10.1.1.1. Grundeinstellun](#page-146-0)[gen\)](#page-146-0).

Für alle KEB COMBIVERT:

 $\rightarrow$  "Tools"  $\rightarrow$  "Parametersicherung"  $\rightarrow$  öffnen.

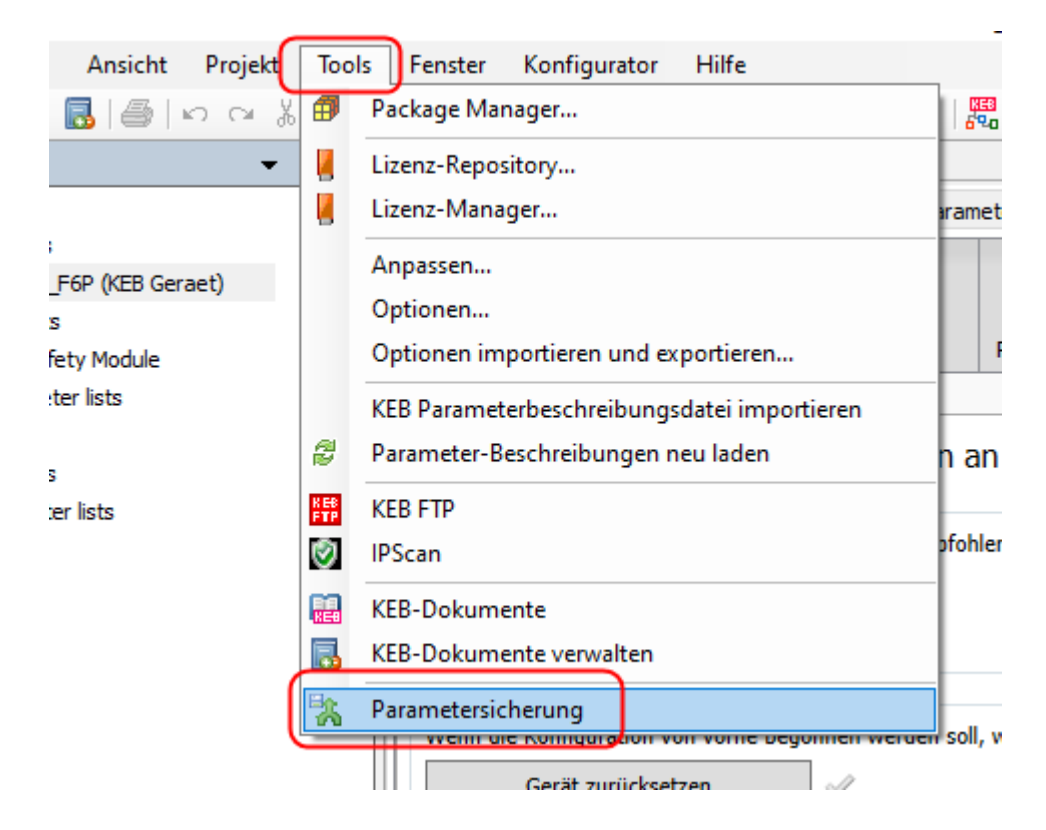

Geräte auswählen von denen gesichert werden soll

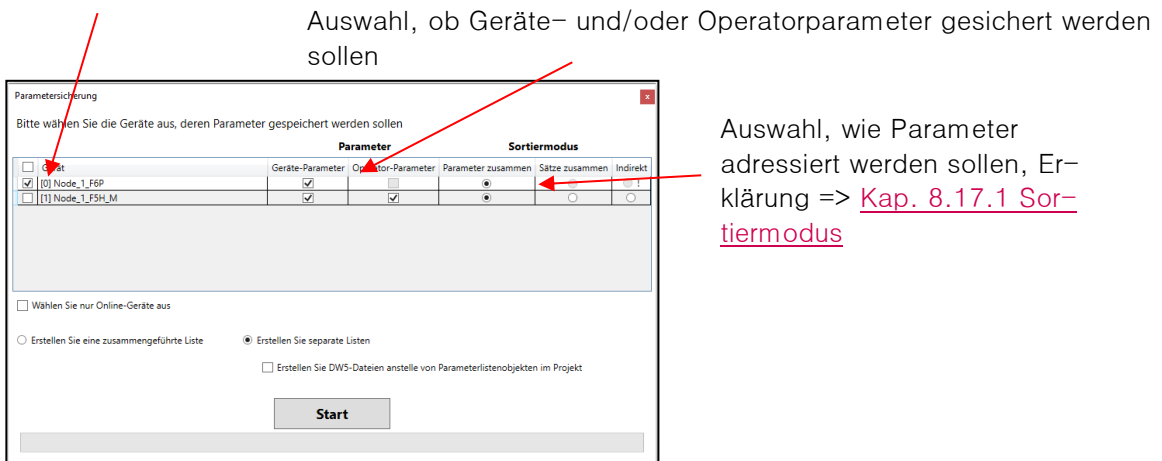

**"Erstellen Sie eine zusammengeführte Liste":** Alle Parameter der ausgewählten Geräte werden in eine Liste gespeichert. Diese wird im Navigator an das Projekt positioniert. Die Unterscheidung erfolgt durch die Gerätereferenz.

**"Erstellen Sie separate Listen":** Für jedes ausgewählte Gerät wird eine separate Liste erstellt. Diese wird im Navigator an das jeweilige Gerät positioniert.
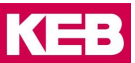

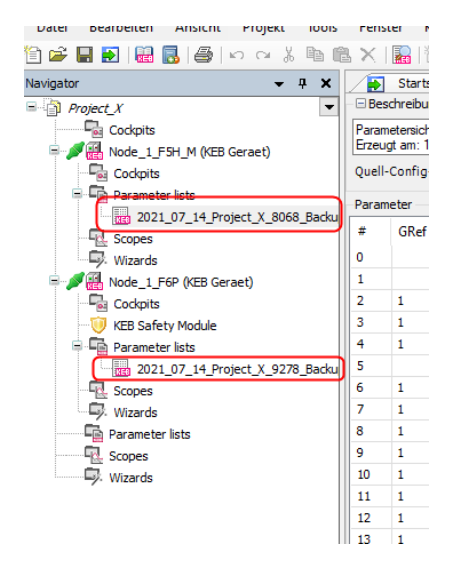

**"Erstellen Sie DW5-Dateien anstelle von Parameterlistenobjekten im Projekt":** Die separaten Listen werden außerhalb von COMBIVIS als Parameterlisten im dw5-Format gespeichert.

"Starten"→ Upload startet. Abbruch ist über "Abbrechen" möglich.

Nach dem Start kann eine Warnmeldung erscheinen:

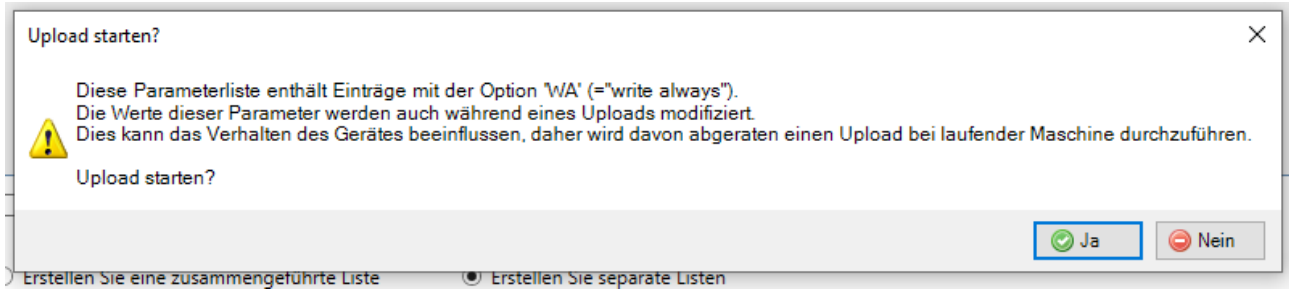

Erklärung: Wenn "WA" Parameter in der Liste enthalten sind, sollte der Upload nicht gestartet werden, wenn gleichzeitig durch ein Bussystem oder andere parallele Kommunikation Daten zum Gerät geschrieben werden. Beim Upload müssen Zeiger auf Speicherzellen verstellt werden. Falls gleichzeitig eine Information über diesen Zeiger geschrieben wird, kann diese in einer falschen Zelle landen. Das z.B. eine falsche Zielposition sein. Nach Beenden der Sicherung sind alle Zeiger wieder in der Ursprungsstellung.

Aus dem Navigator können die Listen exportiert werden. => Kap. 8.19 [Parameterliste exportieren.](#page-111-0)

# **Sortiermodus**

Abhängig vom Gerätetyp stehen nicht alle Adressierungsarten zur Verfügung.

### **Parameterlistenaufbau mit indirekter Satzadressierung:**

Aufbau der Liste:

• Satzzeiger Fr09 = 0

Alle satzprogrammierbaren Parameter aus Satz 0 und alle nicht satzprogrammierbaren Parameter

• Satzzeiger Fr09 = 1

Alle satzprogrammierbaren Parameter aus Satz 1

• Satzzeiger Fr09 = 7

……

Alle satzprogrammierbaren Parameter aus Satz 7

• Operatorparameter

## **Arbeitet der Drive Controller im Bahnsteuermodus (zeitsynchroner Busbetrieb), muss die indirekte Satzadressierung gewählt werden!**

**Parameterlistenaufbau mit direkter Satzadressierung, Parameter zusammen:**

Ohne Satzzeiger, jeder Parameter ist einem Satz oder auch mehreren direkt zugeordnet.

Aufbau der Liste:

- Parameter X aus Satz 0
- Parameter X aus Satz 1
- Parameter X aus Satz 2
- Parameter X aus Satz 3

……

- Parameter X aus Satz 7
- Parameter Y aus Satz 0
- Parameter Y aus Satz 1
- Parameter Y aus Satz 2
- Parameter Y aus Satz 3

……

• Parameter Y aus Satz 7

…….

• Operatorparameter

Alle nicht satzprogrammierbaren Parameter werden in Satz 0 beschrieben

## Bei Subindex-Adressierung/ CiA 301 wird immer "Parameter zusammen" benutzt.

#### **Parameterlistenaufbau mit direkter Satzadressierung, Sätze zusammen:**

Ohne Satzzeiger, jeder Parameter ist direkt einem Satz zugeordnet.

Aufbau der Liste:

- Alle satzprogrammierbaren Parameter aus Satz 0 und alle nicht satzprogrammierbaren Parameter.
- Alle satzprogrammierbaren Parameter aus Satz 1

…..

- Alle satzprogrammierbaren Parameter aus Satz 7
- Operatorparameter

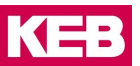

### **8.18 CP-Parameter**

CP-Parameter sind Parameter die im Gerätedisplay bei COMBIVERT F5, B6, G6 in einem eigenen Menü angezeigt werden. Die CP-Parameter zeigen jeweils einen wählbaren Applikationsparameter. Im COMBIVIS 6 gibt es kein eigentliches CP-Parametermenü. Das bedeutet, dass keine Bedienung wie im Display des Gerätes möglich ist.

Es kann eine Parameterliste generiert werden, die zeigt welcher Applikationsparameter auf welchen CP-Parameter gelegt ist.

→ Mit rechter Maustaste auf das Gerät im Navigator klicken → "CP-Parameterliste erstellen".

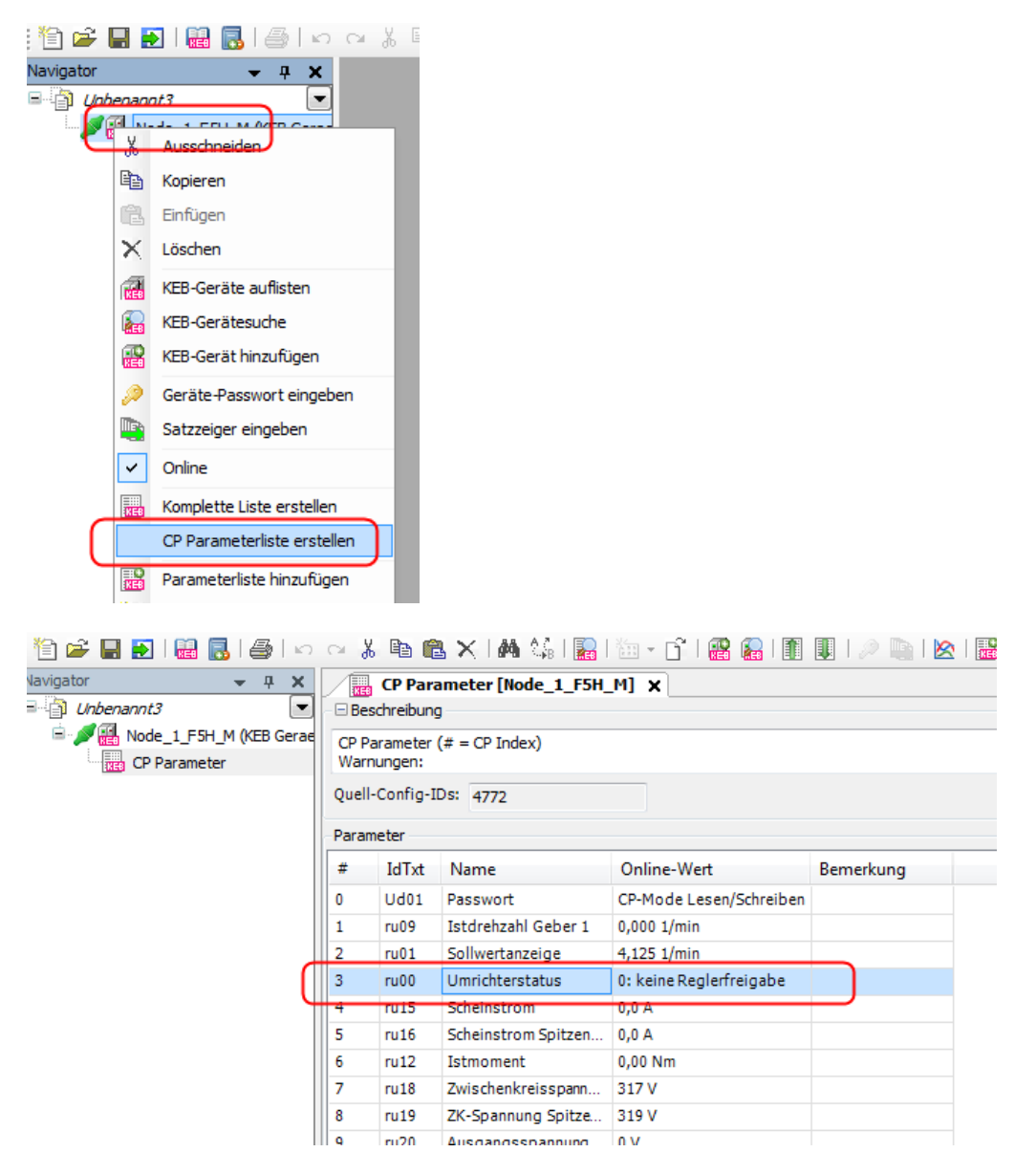

In der Spalte "#" wird die Nummer des CP-Parameters angezeigt, der angezeigte Parameter ist der Applikationsparameter.

z.B. im Bild oben: CP03 zeigt den Drive Controller Status (ru00)

Bitte beachten:

- Die Belegung der CP-Parameter wird beim Generieren der Liste aus dem Gerät ausgelesen. Eine nachträgliche Änderung im Gerät wird in der Liste nicht berücksichtigt!
- Eine mögliche Normierung oder Satzzuordnung wird nicht berücksichtigt!

## <span id="page-111-0"></span>**8.19 Parameterliste Speichern / Exportieren**

Grundsätzlich werden am Projekt hängende Listen mit dem Projekt gespeichert. Eine Parameterliste kann aus dem Projekt heraus in folgend Formate gespeichert werden:

- "dw5" = COMBIVIS Format nur 1 Gerät pro Liste
- "cvxpl"= COMBIVIS Format mehrere Geräte in einer Liste
- "wr5" = COMBIVIS Format Arbeitsliste
- EtherCAT CoE startup command file

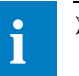

**i**

➢ Eine "wr5" Liste speichert keine Werte, nur eine Auflistung von (Online-) Parametern!

➢ Parameterlisten die auf COMBICONTROL C6, F5–LCD-Operator oder dem F6 Operator genutzt oder als Rezept gespeichert werden sollen, müssen im "dw5"-Format gespeichert werden.

Exportieren:

Parameterliste im Navigator auswählen → rechte Maustaste: "Export" → Speicherformat wählen → Speicherort wählen.

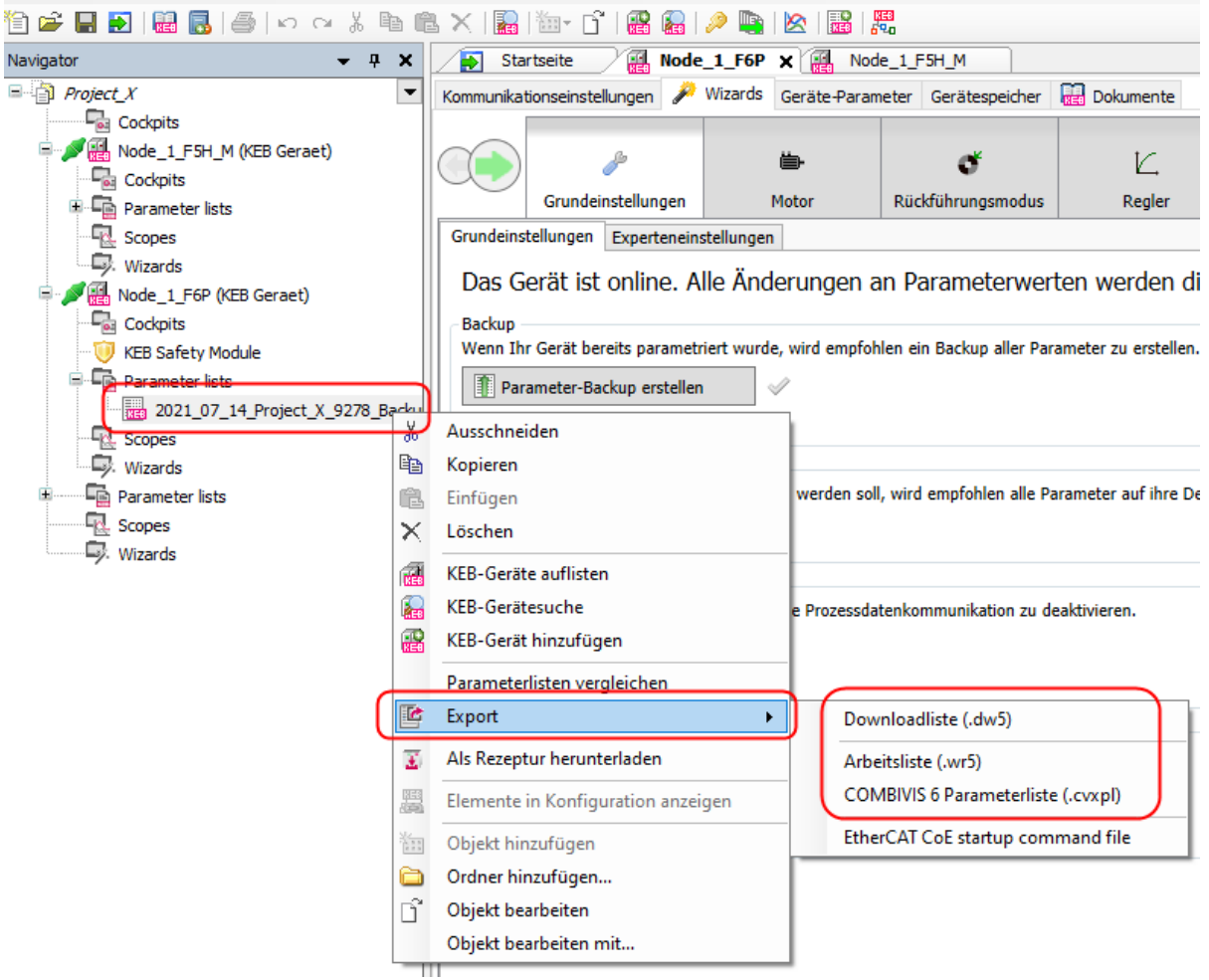

Alternativ aus der geöffneten Parameterliste: rechte Maustaste → Export → Format wählen:

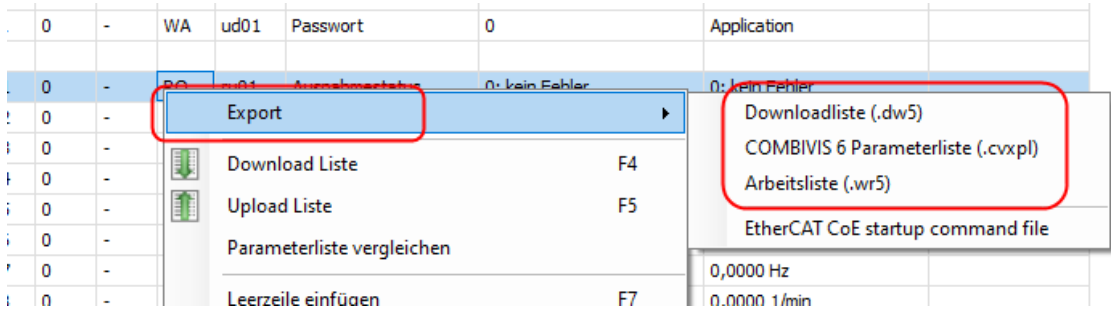

Eine Parameterliste kann auch in ein **EtherCAT kompatibles Startup XML-Format** exportiert werden. Diese Liste kann z. B. als Start-Up Liste in eine EtherCAT konforme PLC (COMBICONTROL C6, TwinCAT 3.x) übertragen werden.

Parameterliste im Navigator auswählen → rechte Maustaste → Export → EtherCAT CoE startup command file.

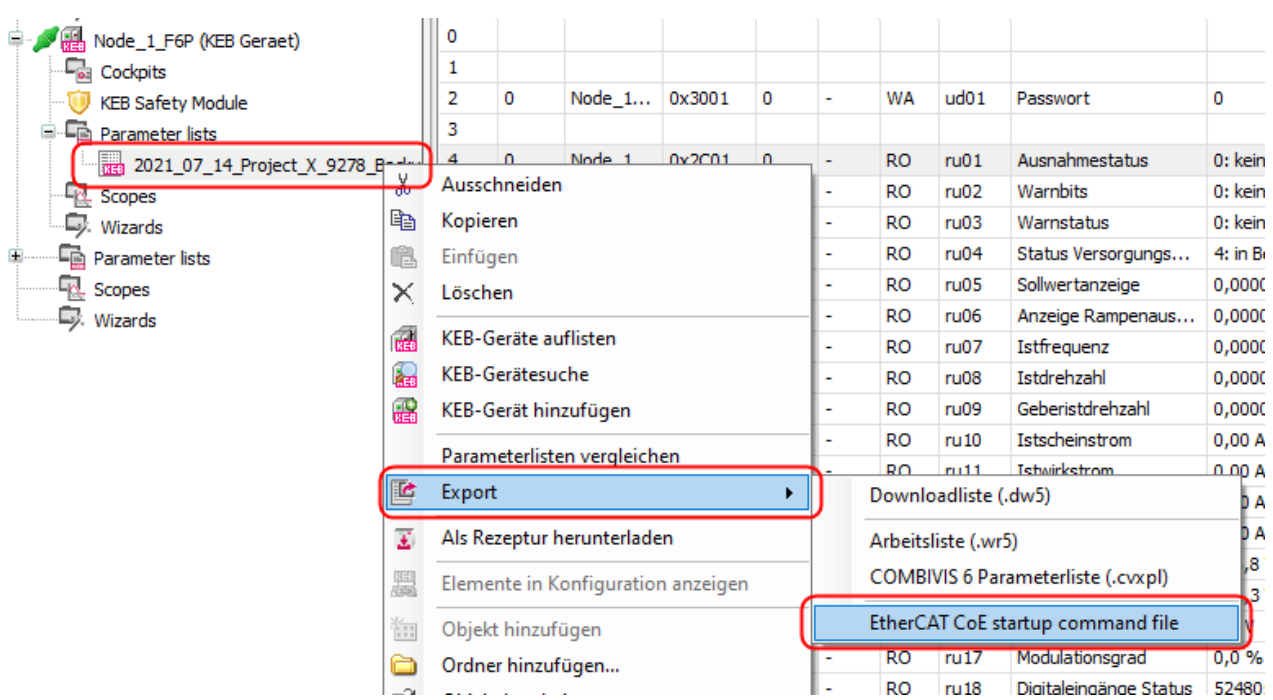

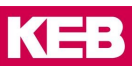

# **9 Scope**

## **9.1 Eigenschaften**

- Pro Projekt kann 1x Scope aktiv sein. Es können aber mehrere Scopedateien angehängt und angezeigt werden
- Scopedateien können an das Projekt oder an Geräte angehängt werden
- Scopedateien werden beim Speichern des Projektes mitgespeichert
- Bis zu 16 Kanäle pro Scope aus verschiedenen Geräten
- COMBIVERT F5 / B6 / G6: Bis zu 4 Kanäle pro Gerät arbeiten im schnellen Scope Modus. Mögliche Kombinationen (2x32-Bit + 2x16-Bit) oder (1x32-Bit + 3x16-Bit) oder 4x16-Bit Parameterlänge.
- COMBIVERT F6 / H6 / S6 kein schneller Scope Modus bis FW Version 2.0. Ab Version 2.1 können bis zu vier 32-Bit Parameter im schnellen Scope Modus benutzt werden (Dienst 21).
- Darstellung als Punkt, Linie, Treppe oder interpolierte Kurve
- Kanäle können auf allen Geräten im Projekt aufgezeichnet werden
- Export in XML-Format mit Dateiendung ".sc6" für Import in anderes COMBIVIS 6 Projekt.
- Export in Excel-kompatibles ".CSV"-Format
- Offline-Modus (4 Kanäle zwischenspeichern in einem Gerät)
- Online-Triggermodus ("einfrieren" auf bestimmte Bedingung hin)
- 2 horizontale und 2 vertikale Cursor gleichzeitig
- Umfangreiche Zoom-Funktionen
- Autoskalierung-Funktion (Verteilung der Kurvenwerte über die X- und Y-Achse)
- Einheitenachse mit der Einheit des Parameterwertes
- Import von ".sc5" Scope-Dateien aus COMBIVIS 5 nicht möglich

# <span id="page-114-0"></span>**9.2 Scope zum Projekt hinzufügen**

Zum Projekt hinzugefügt werden können:

- ein neues, leeres Scope
- ein extern existierendes Scope mit Dateiendung "sc6" oder "XML"
- ein Scope mit gleichen Einstellungen wie ein bestehendes

#### $9.2.1$ **Neues Scope hinzufügen**

Scope hinzufügen: Icon  $\mathbb{R}$  in der Toolbar-Leiste anklicken.

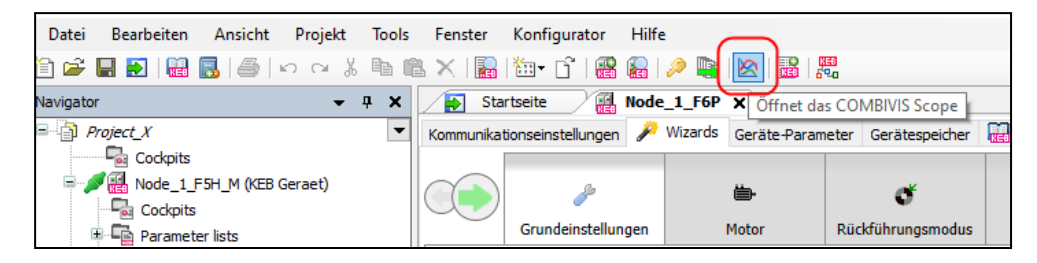

Auswahl ob das neue Scope an das Projekt oder ein Gerät angehängt werden soll:

## **Scope**

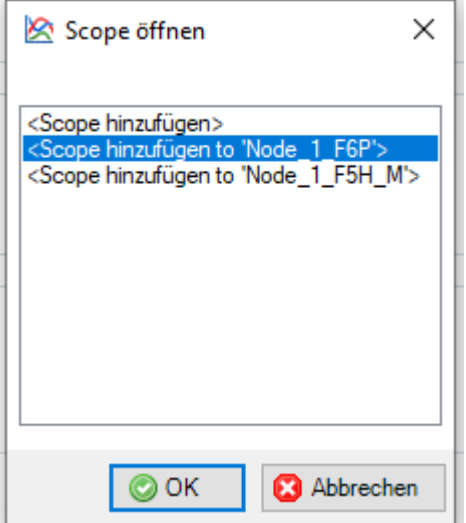

Namen der neuen Scopedatei eingeben → Hinzufügen

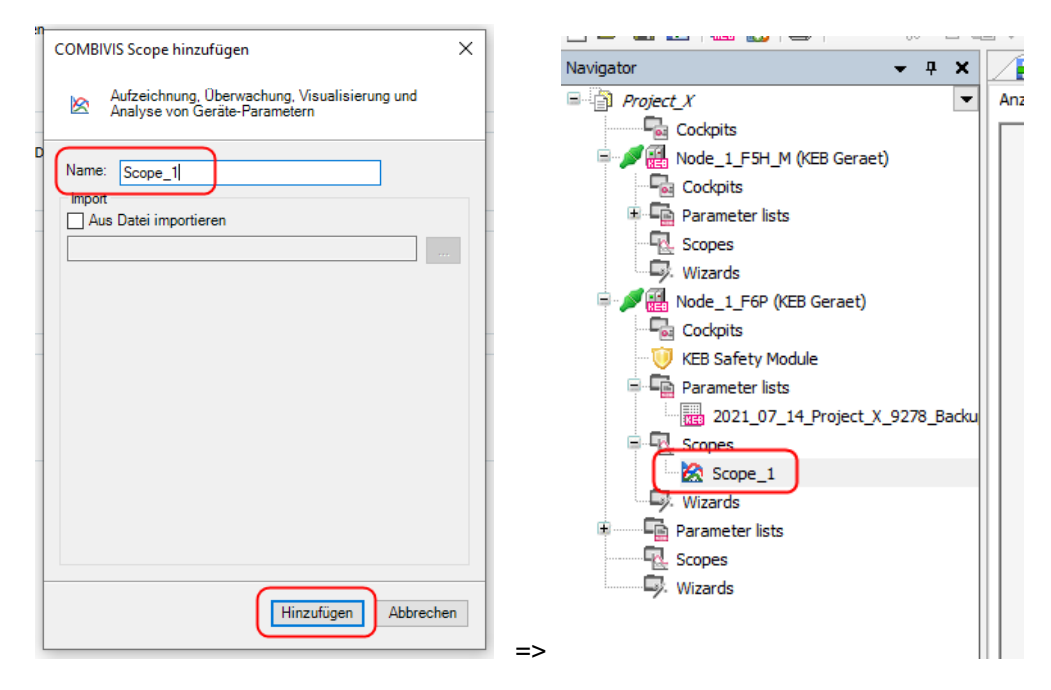

Alternativer Weg:

Erstes und weitere Scope öffnen: Projektname im Navigator markieren → "rechte Maustaste" auf das Projekt  $\rightarrow$  "Objekt hinzufügen"  $\rightarrow$  "COMBIVIS Scope"

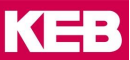

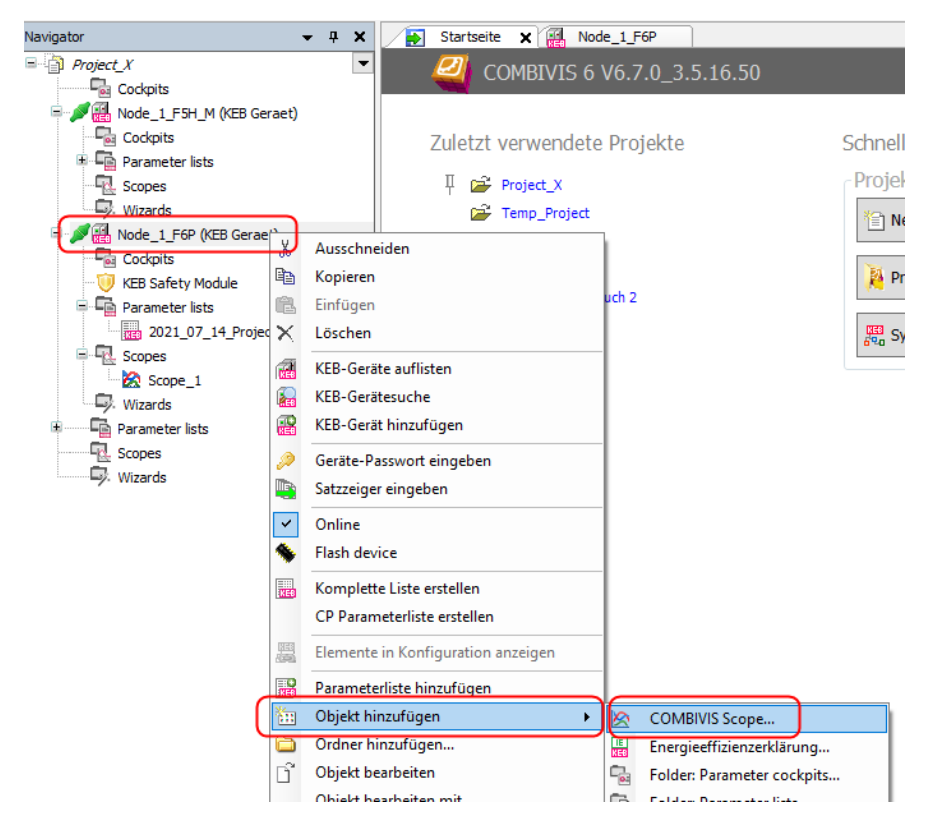

Oder: in der Werkzeugleiste: Icon "Objekt hinzufügen"→ "COMBIVIS Scope"

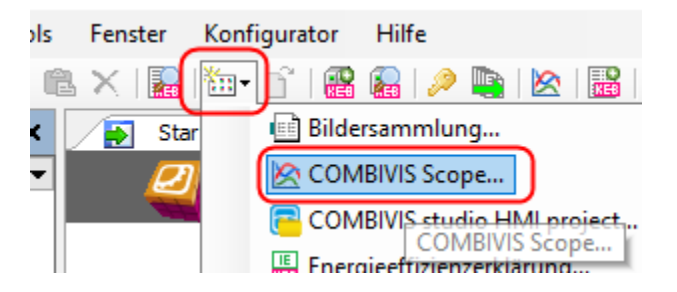

**Es kann aber immer nur 1 Scope aktiv sein! Mit jedem Scope kann eine Aufnahme im Projekt gespeichert werden.** Die Kanäle, Formate und Einstellungen können in allen Scope unterschiedlich sein.

#### $9.2.2$ **Öffnen eines externen Scope**

Externe gespeicherte Scopes können im bestehenden Projekt oder separat mit einem temporären Projekt geöffnet werden.

In ein offenes Projekt einfügen: Icon **&** in der Toolbar-Leiste anklicken.

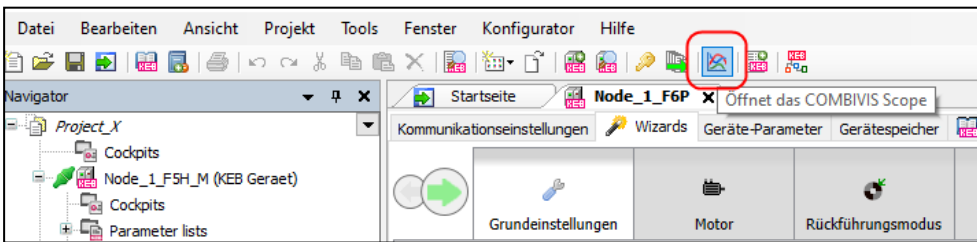

Auswahl ob das zu importierende Scope an das Projekt oder ein Gerät angehängt werden soll:

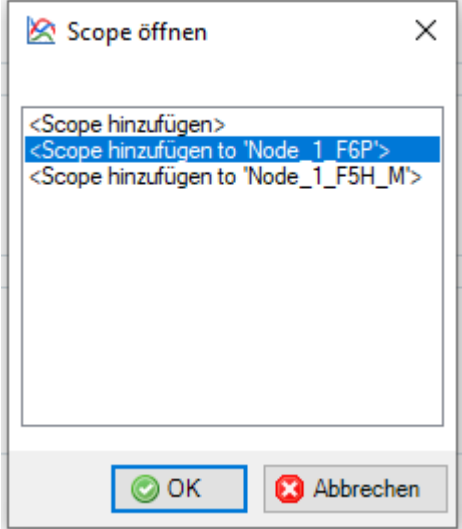

Haken bei "Aus Datei importieren" setzen → Datei auswählen → "Hinzufügen"

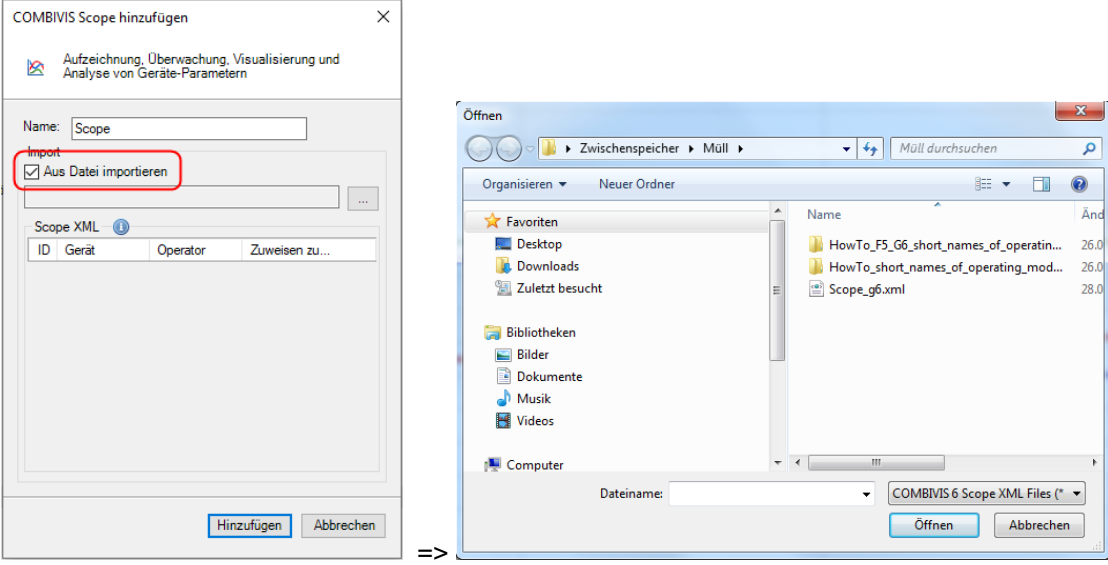

→ Die einzelnen Kanäle im Scope den Geräten im Projekt zuordnen → "Hinzufügen" Mit "New Device" wird ein neues virtuelles Gerät dem Projekt hinzugefügt. Das ist erforderlich, wenn kein oder nur nicht-kompatible Geräte im Projekt sind.

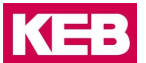

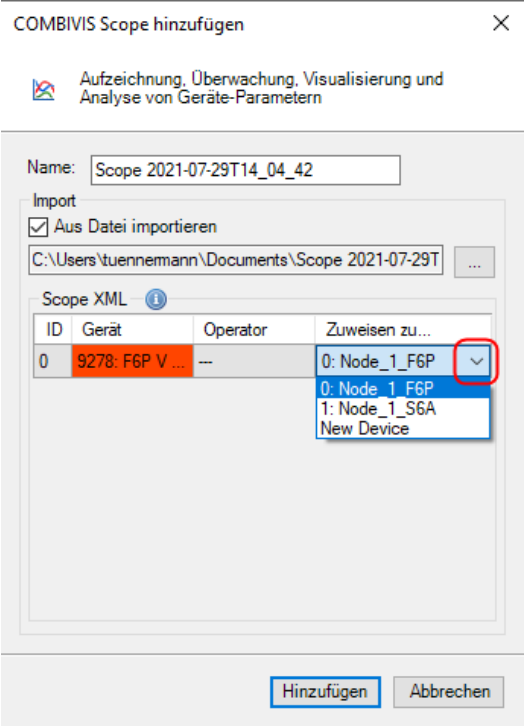

Die einzelnen Kanäle in einem Scope können zu unterschiedlichen Geräten im Projekt gehören.

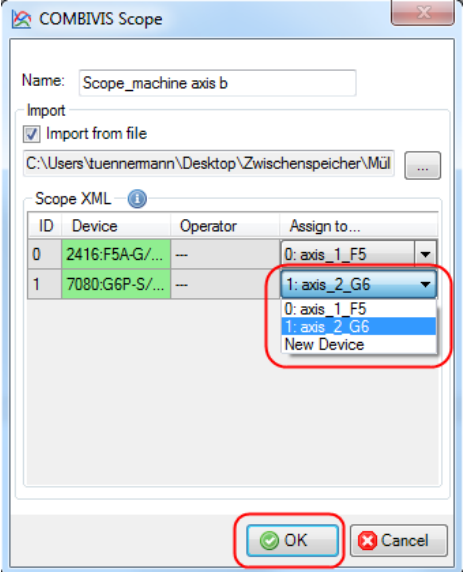

Die Version des COMBIVERT ist in der Scopedatei mitgespeichert. Damit ist die Zuordnung vorausgewählt, wenn ein passendes Gerät im Projekt gefunden wird.

Direkt öffnen mit temporärem Projekt:

Im Windows Explorer die Scope-Datei auswählen und mit Doppelklick oder über Kontextmenü und "Öffnen mit…" öffnen.

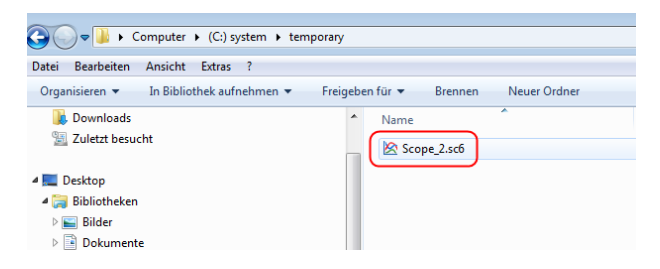

Über die Startseite und Bedienfeld "Scope-Datei öffnen"

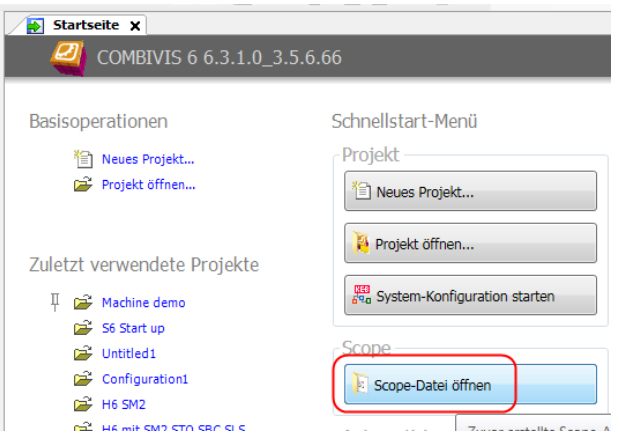

#### **Scope mit gleichen Einstellungen erzeugen**  $9.2.3$

Nach Veränderungen von Einstellungen im Gerät ist es sinnvoll, einen Vorher-Nachher-Vergleich zu machen. Dafür kann man eine Kopie des Scopes erzeugen. Mit dieser kann dann ein zweites Scope aufgenommen werden. Man spart sich die erneute Kanalbelegung und viele erneute Einstellungen.

#### **Scope kopieren:**

Durch "Kopieren" und wieder "Einfügen" im Navigator ist es einfach möglich, ein gleiches Scope zu erzeugen.

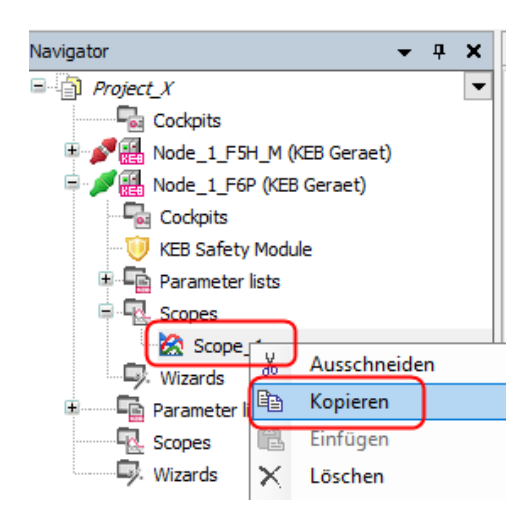

**Scope**

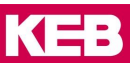

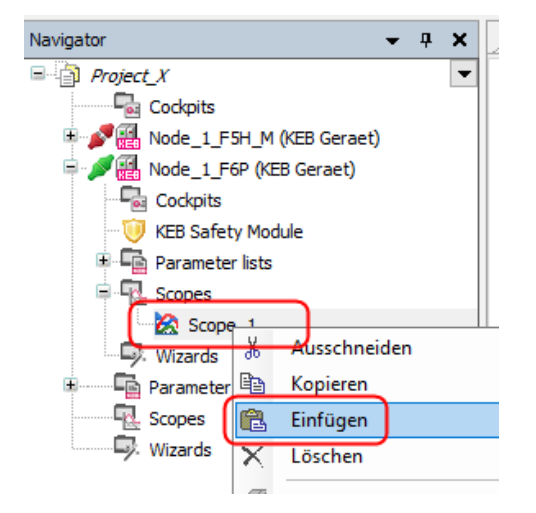

#### $9.2.4$ **Scope im Projekt verschieben**

Ein Scope kann im Projekt mit dem Mauszeiger verschoben werden. Z.B. vom Gerät zum Projekt oder von einem Gerät zu einem anderen. **Dabei bleibt die Kanalzuordnung erhalten, d.h. die ursprüngliche Zuordnung wird nicht geändert/angepasst.**

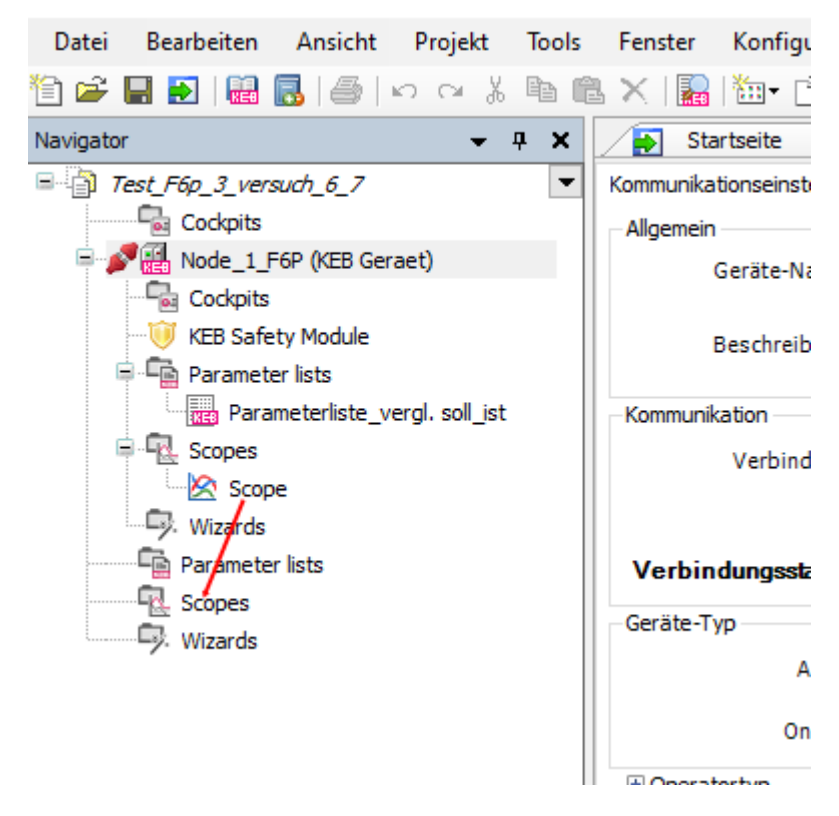

Die Zuordnung der Kanäle kann in den Einstellungen jedes Kanals angepasst werden.

**Scope**

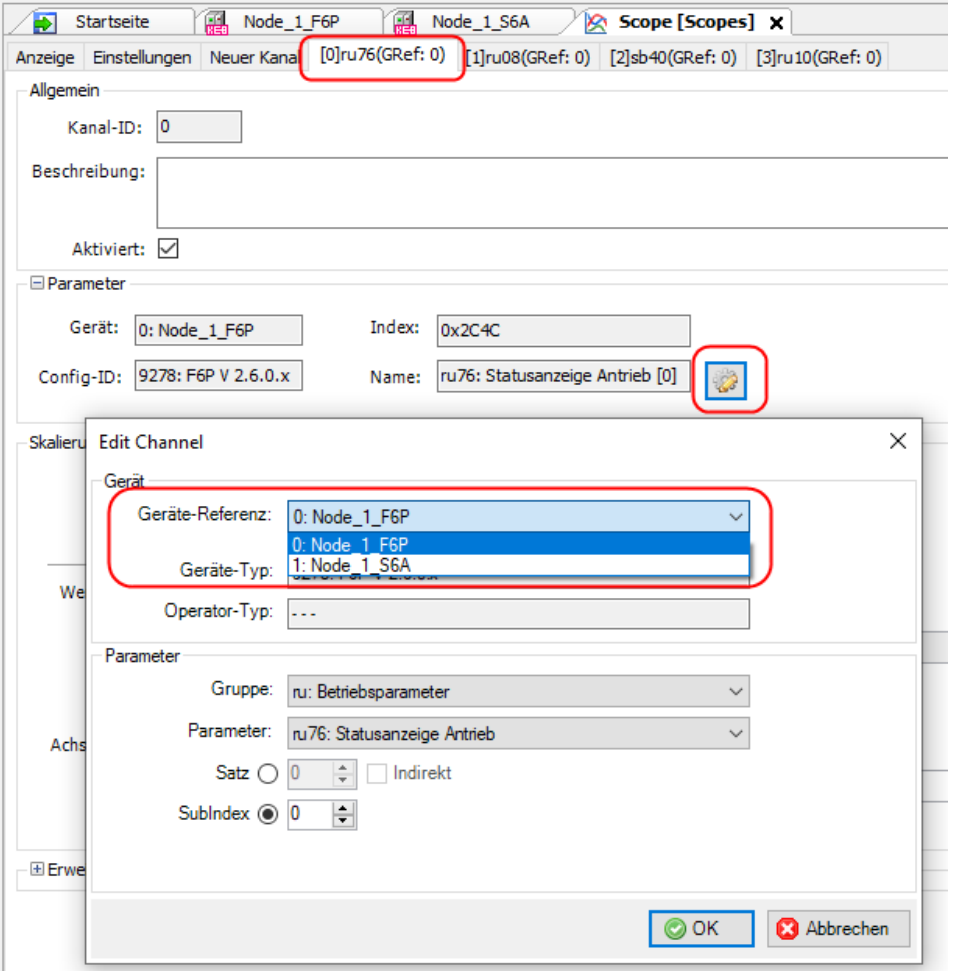

# **9.3 Scope-Grundeinstellungen**

Im **Grundeinstellungsfenster** können Einstellungen vorgenommen werden, die beim Öffnen des Scope immer voreingestellt sind.

Menüleiste → "Tools" → "Optionen" → im Fenster "KEB-Scope- Einstellungen"

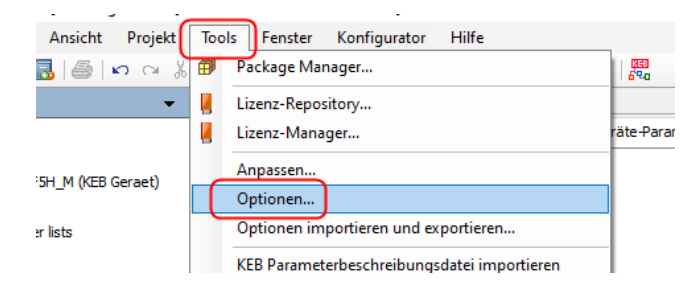

KEB

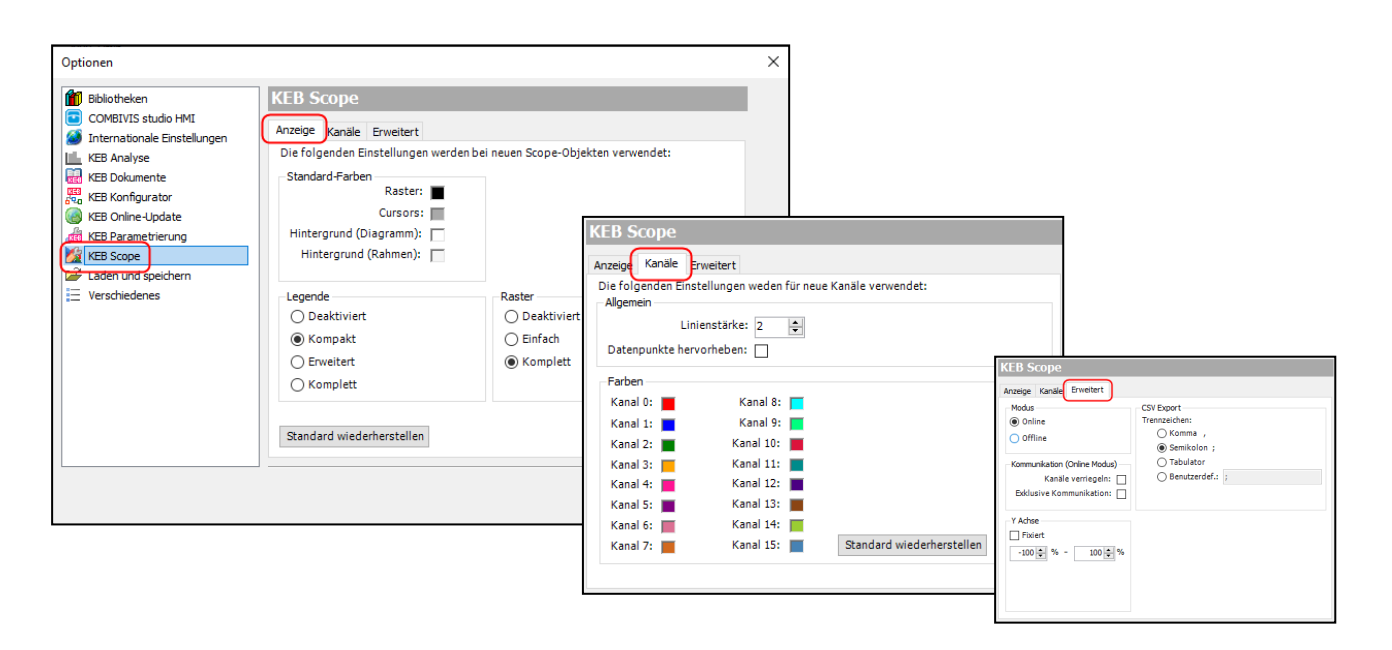

Im Fenster "**Einstellungen**" im Scope selbst können Grundeinstellungen verändert werden, welche nur für das aktuelle Scope gelten.

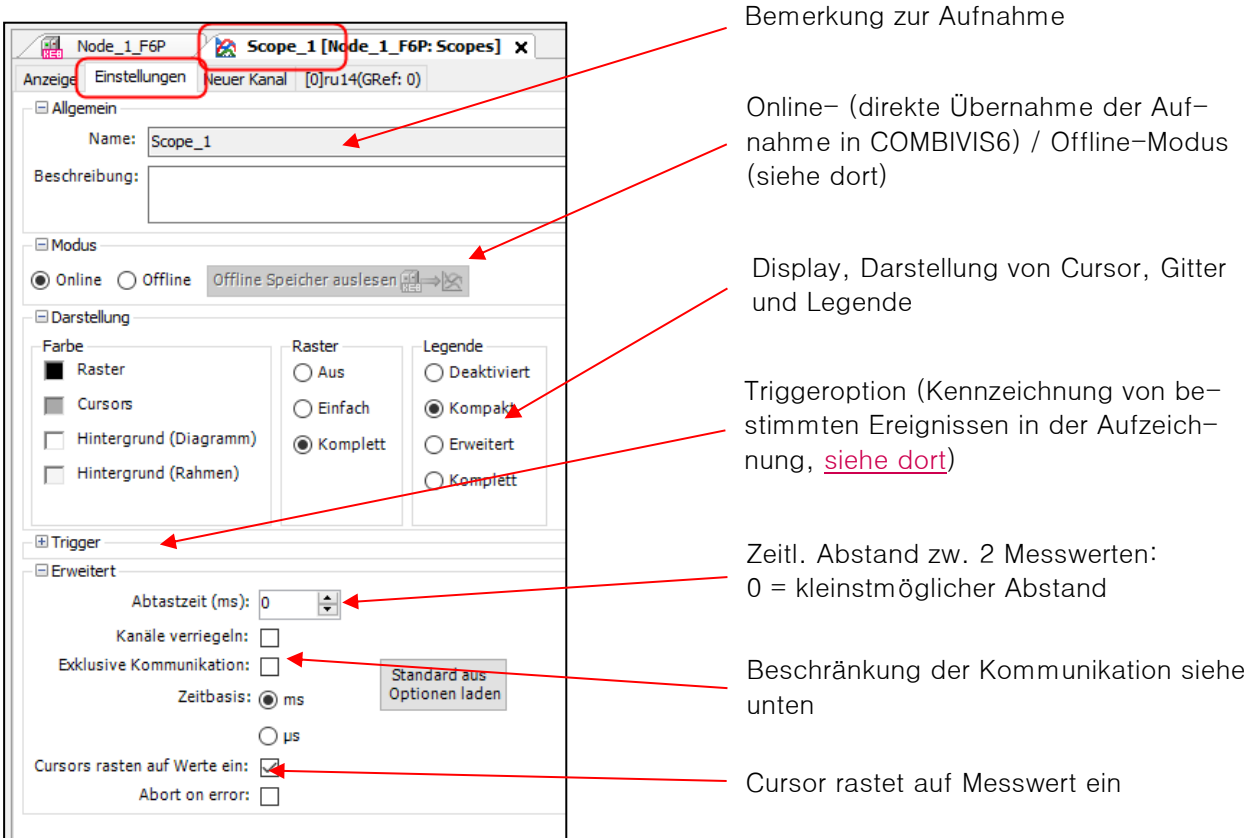

#### **Beschränkung der Kommunikation / Abtastzeit:**

Kanäle verriegeln: Die auf einen Kanal gelegten Parameter können nur von Scope angesprochen und abgefragt werden. Andere Parameter sind zugänglich.

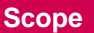

Exklusive Kommunikation: Die gesamte Kommunikation mit den Geräten ist auf das Scope beschränkt. Gleichzeitige Veränderung eines Parameters ist nicht möglich (Auch der Testrun-Wizard bei den x6-Geräten funktioniert nicht mehr).

Bei abgeschalteter Funktion können gleichzeitig Werte angepasst werden und im laufenden Scope die Veränderung mit verfolgt werden (z.B. für Drehzahlreglerabgleich).

In der Defaulteinstellung (beide Funktionen aus) wird die Kommunikation aufgeteilt zwischen den ausgelesenen Scope Kanälen und allen in anderen Fenstern sichtbaren Geräteparametern. Die Scope Abtastrate wird also schon schneller, wenn alle Editorfenster ausgeblendet werden.

# **9.4 Kanalbelegung / Neuer Kanal**

Im Fenster "Neuer Kanal" kann direkt ein Parameter für diesen Kanal ausgewählt werden.

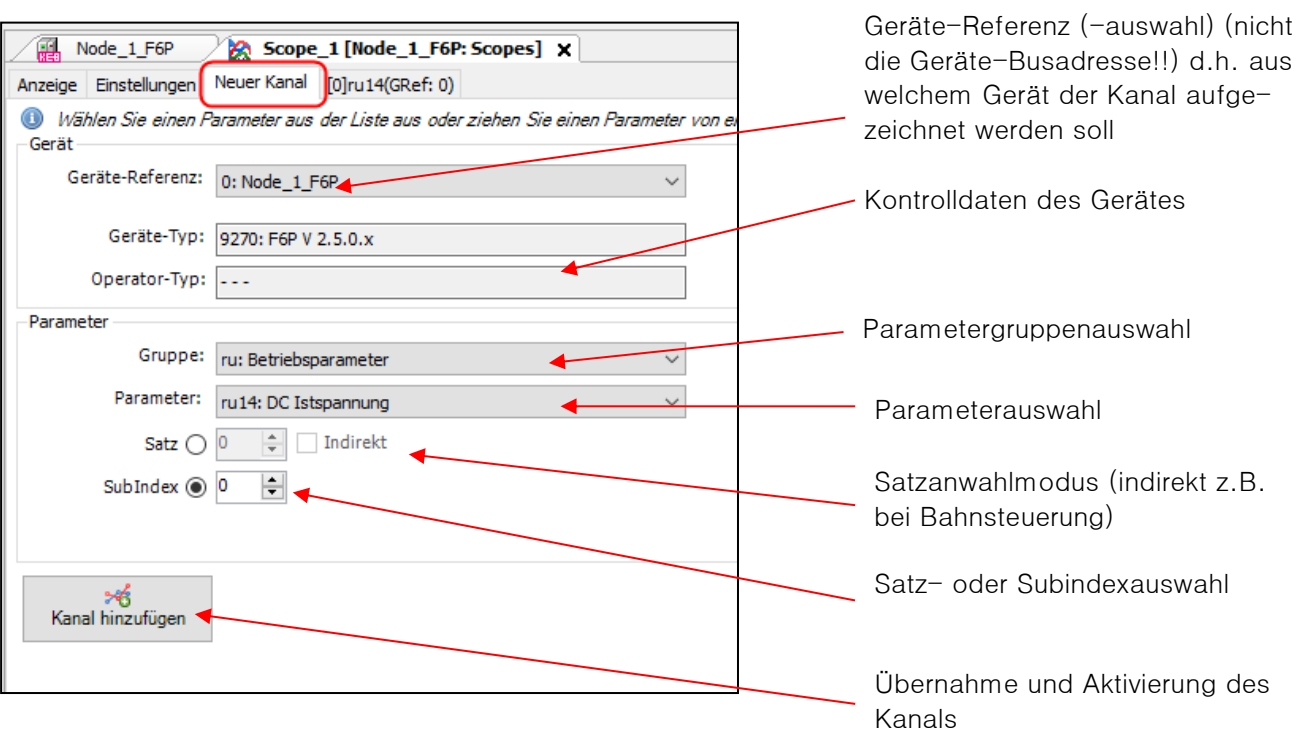

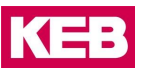

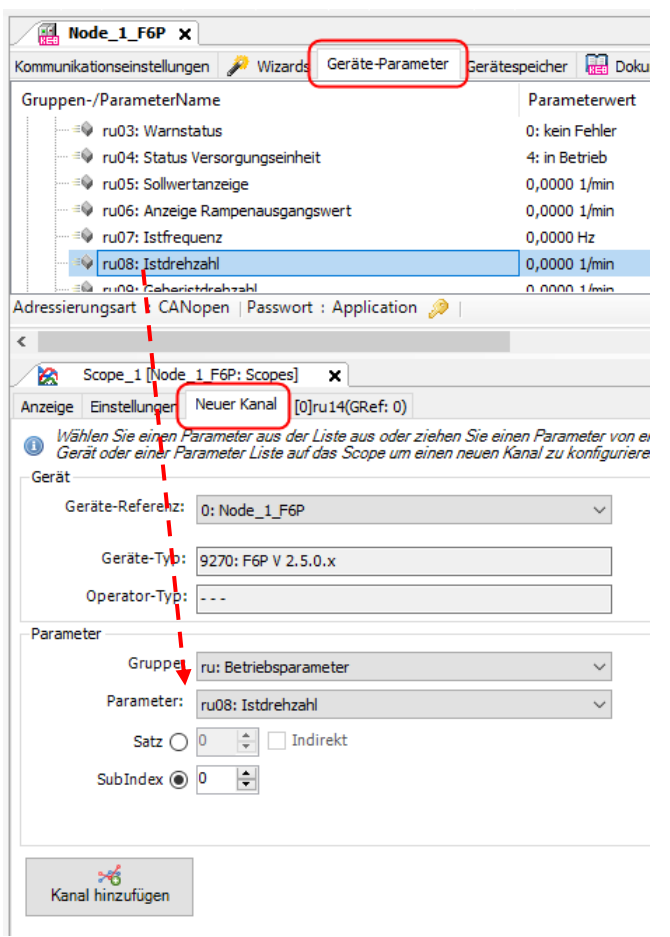

Alternative:

Fenster neben- oder übereinander anordnen. Parameter im Geräte-Editor anwählen und mit gedrückter linker Maustaste auf das Scope ziehen und ablegen.

Es spielt keine Rolle, in welchem Tab das Scope steht.

Übernahme und Aktivierung nicht vergessen!

# **9.5 Einstellung belegter Kanal**

Die Einstellungen der Anzeige können jederzeit auch nachträglich geändert werden.

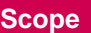

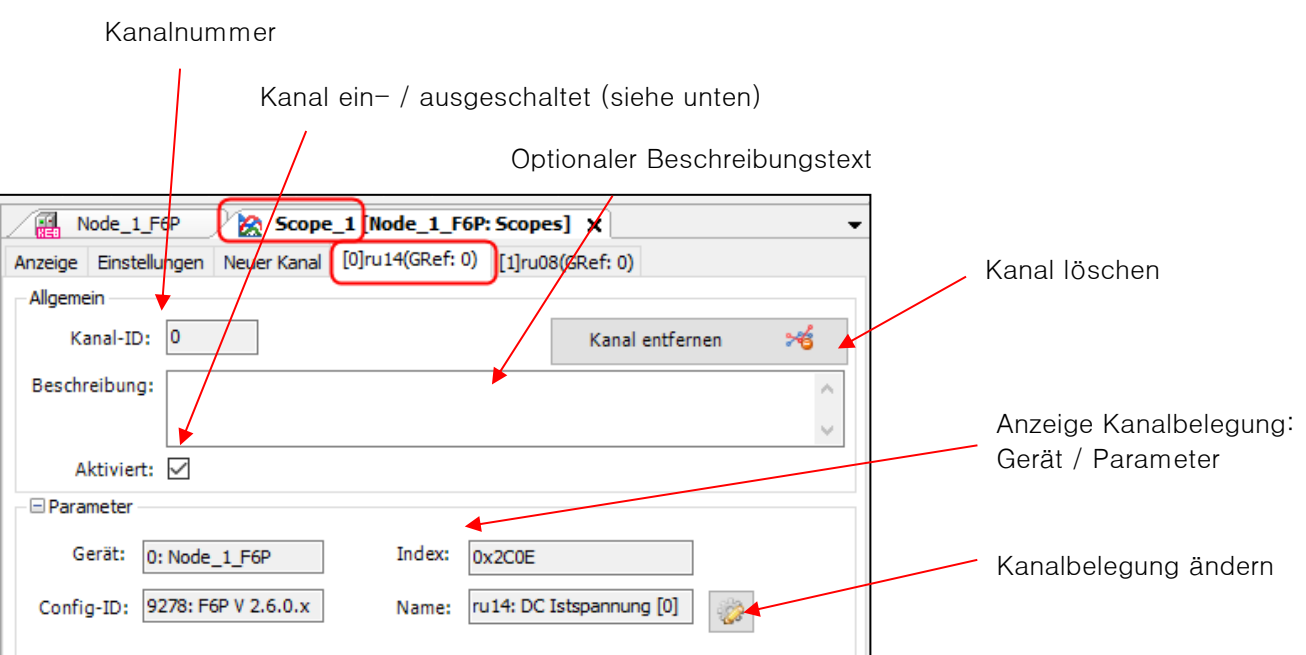

Ein ausgeschalteter (nicht "enabled") Kanal wird nicht im Display angezeigt und bei der nächsten Aufnahme nicht mit aufgezeichnet.

Skalierung des Kanals:

Parameterwert bei 0% Y-Achse Skalierung Parameterwert bei 100% Y-Achse  $0 \% =$  $0,00$   $\Rightarrow$  $100 \% =$ 6554,00 Bezugswert auf 10% der Y-Achse korre-Wert / [10 %]: 655,40 N liert mit 0% / 100% EinstellungAuto Std. Auf Ursprungswerte zurücksetzen Von Kanal... Autoskalierung dieses Kanals Achse anzeigen: [7]. Skalierung synchronisieren mit anderem Kanal (z.B. Soll- und Geberdrehzahl) Einheitenachse anzeigen

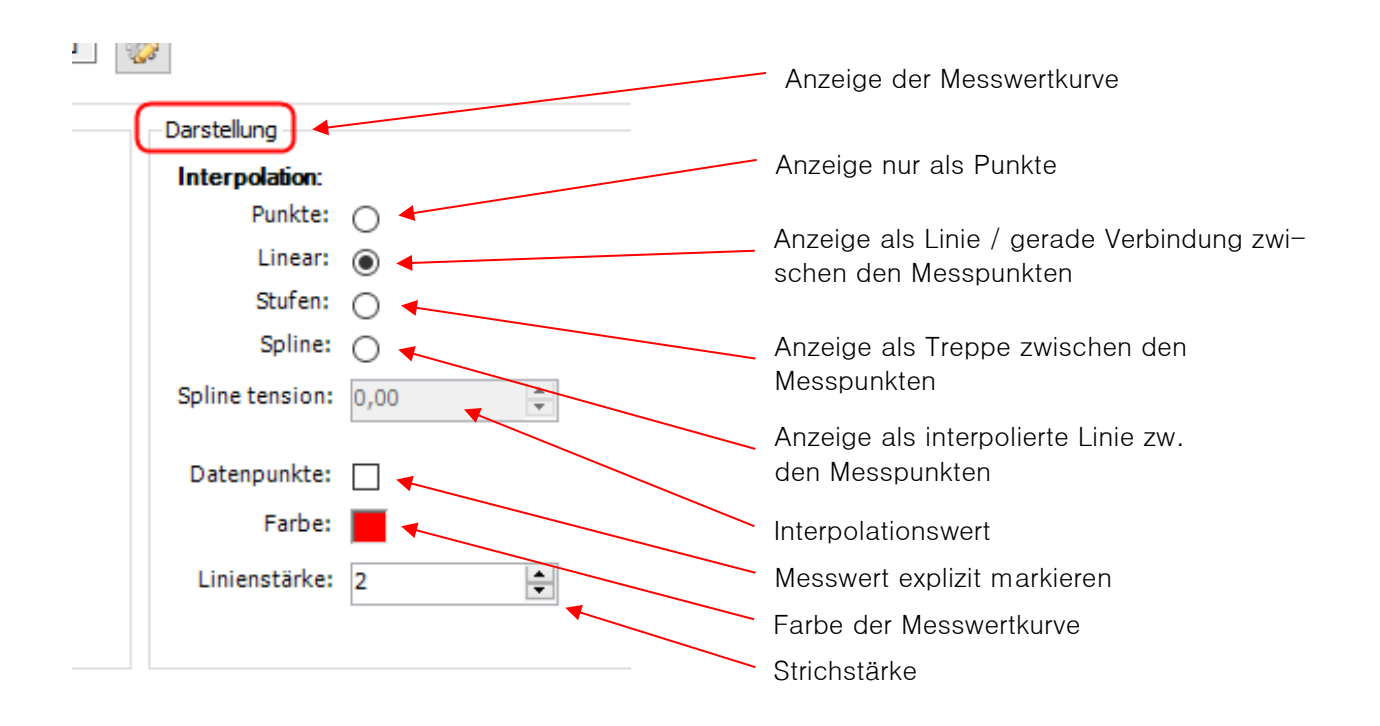

# **9.6 Schneller (Fast) Scope Modus**

Der schnelle Scope Modus stellt, ähnlich einer Prozessdatenkommunikation, abhängig vom Gerätetyp eine Möglichkeit der schnellen und gleichzeitigen Übertragung von Messwerten dar.

- COMBIVERT F5/ B6/ G6: Bis zu 4 Kanäle pro Gerät arbeiten im schnellen Scope Modus. (2x32-Bit + 2x16-Bit) oder (1x32-Bit + 3x16-Bit) oder 4x16-Bit Parameterlänge sind möglich. Die Reihenfolge ist egal.
- COMBIVERT F6 / H6 / S6: kein schneller Scope Modus bis FW Version 2.0. Ab Version 2.1 können bis zu vier 32-Bit Parameter im schnellen Scope Modus benutzt werden (Dienst 21).

Typischerweise werden die ersten ausgewählten Kanäle automatisch im schnellen Modus platziert, wenn dieser verfügbar ist.

Eine Belegung von Parametern außerhalb des schnellen Modus führt zu einer erheblichen Verlangsamung des Aufzeichnungsrasters, weil für die zusätzlich asynchron übertragenen Werte ein Zeitfenster bereitgestellt werden muss.

Der schnelle Modus funktioniert nur bei direkter Adressierung der Parameter.

Die Belegung kann im Menü "Kanal" → "Erweitert" → "Einstellungen für schnellen Modus" geändert werden:

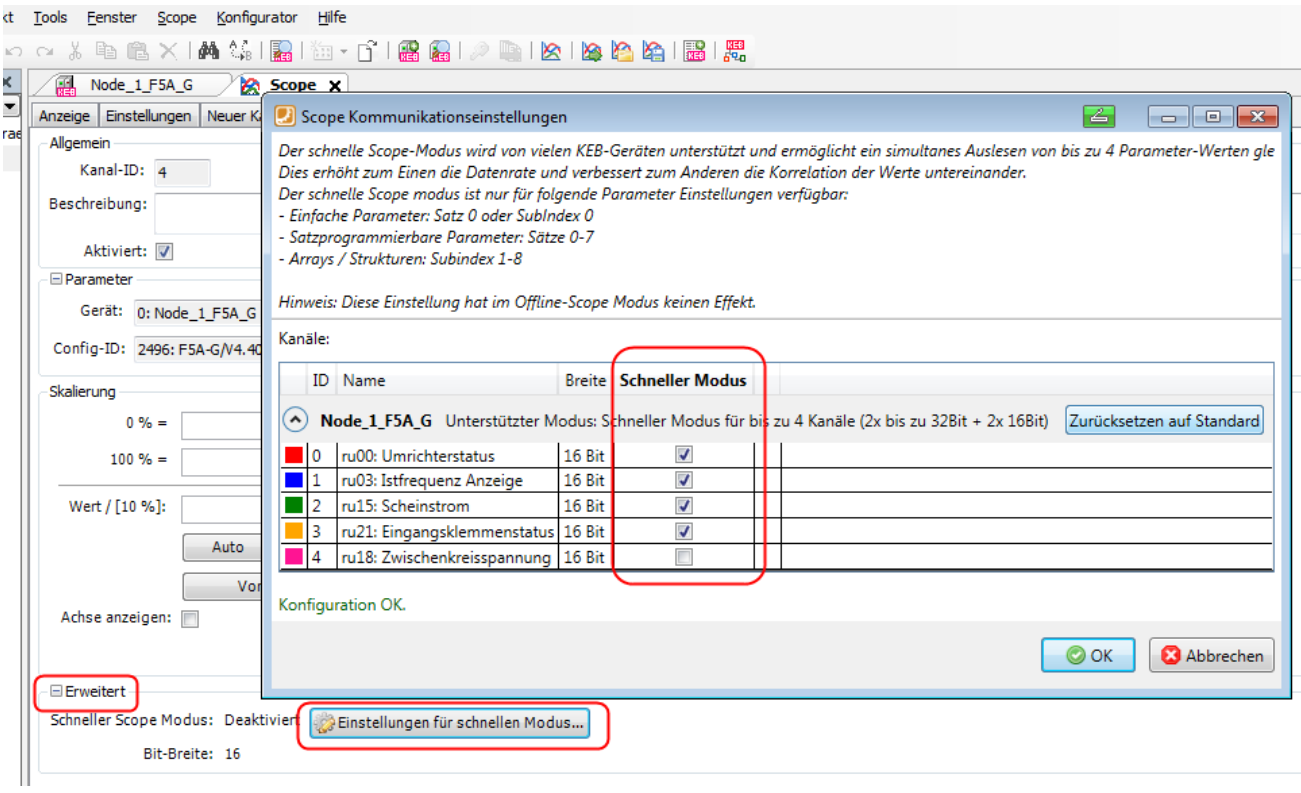

# **9.7 Aufzeichnen**

**Starten** der Aufzeichnung mit:

- Menü: "Scope" → "Scope starten"
- Oder: Kontextmenü "rechte Maustaste" → "Scope starten"
- Oder: Drücken von Taste F9
- Oder: Klicken auf Symbol  $\boxed{\frac{|\mathcal{B}|}{|\mathcal{B}|}}$  in der Werkzeugleiste

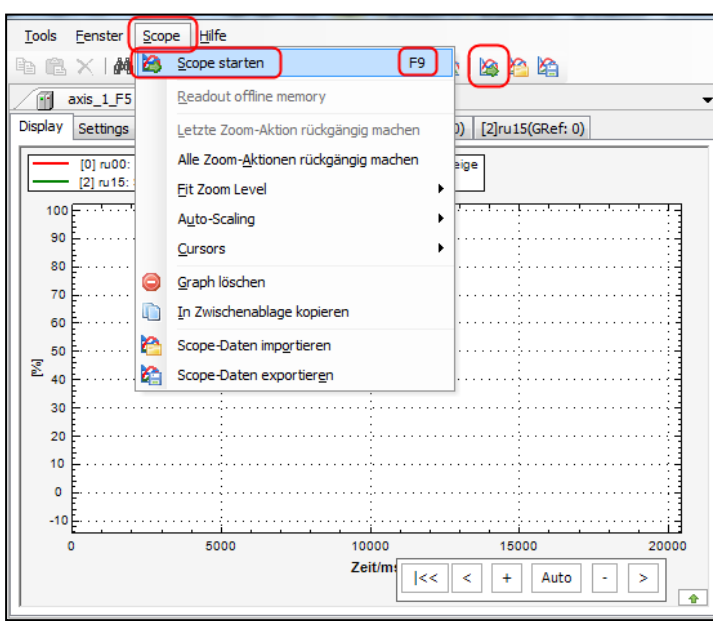

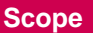

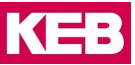

**Stoppen** mit gleichen Funktionen, aber als Stopp-Icon wird **@** gezeigt:

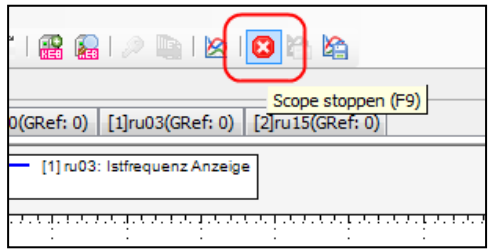

Das Starten und Stoppen des Scope funktioniert auch, wenn das Scope nicht im Vordergrund ist.

**Die Aufzeichnungszeit ist nicht beschränkt! Pro Stunde kann man bei 4 Kanälen und 15ms Taktzeit mit etwa 90MB rechnen.**

# **9.8 Anzeigefenster**

Verhalten des Displays bei der Aufzeichnung:

Kontextmenü "rechte Maustaste" → "Auto-Zoom/Scroll":

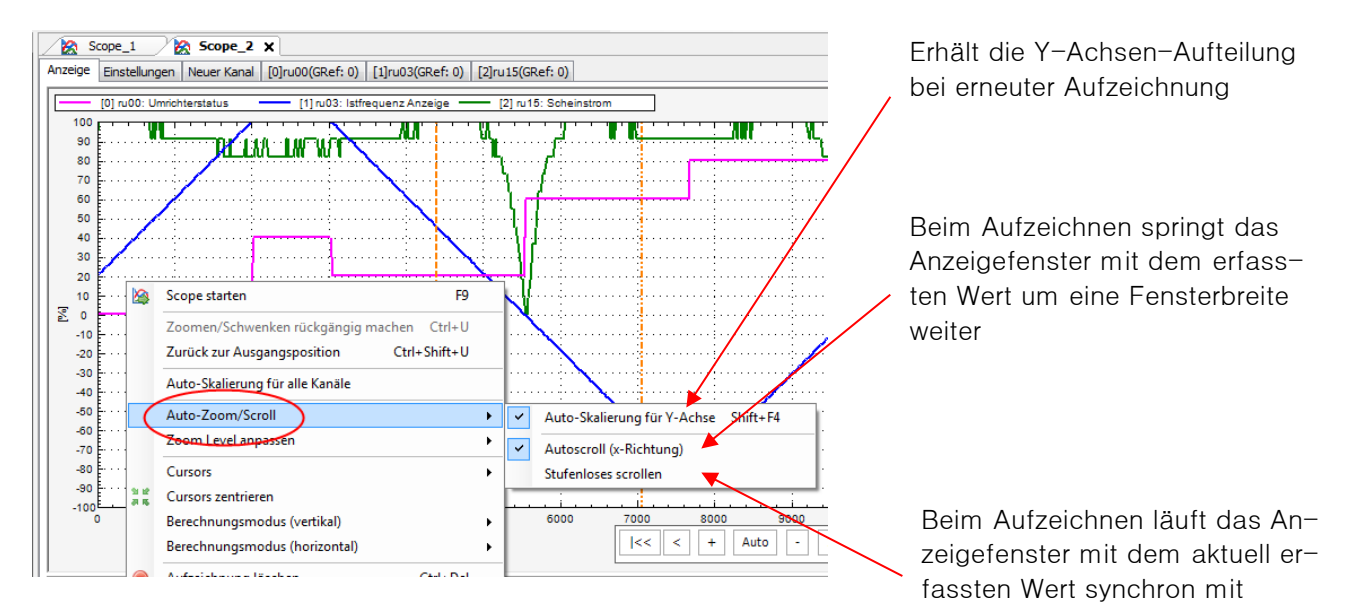

# **9.9 Darstellung anpassen nach der Aufzeichnung**

Zeitachse (X-Achse):

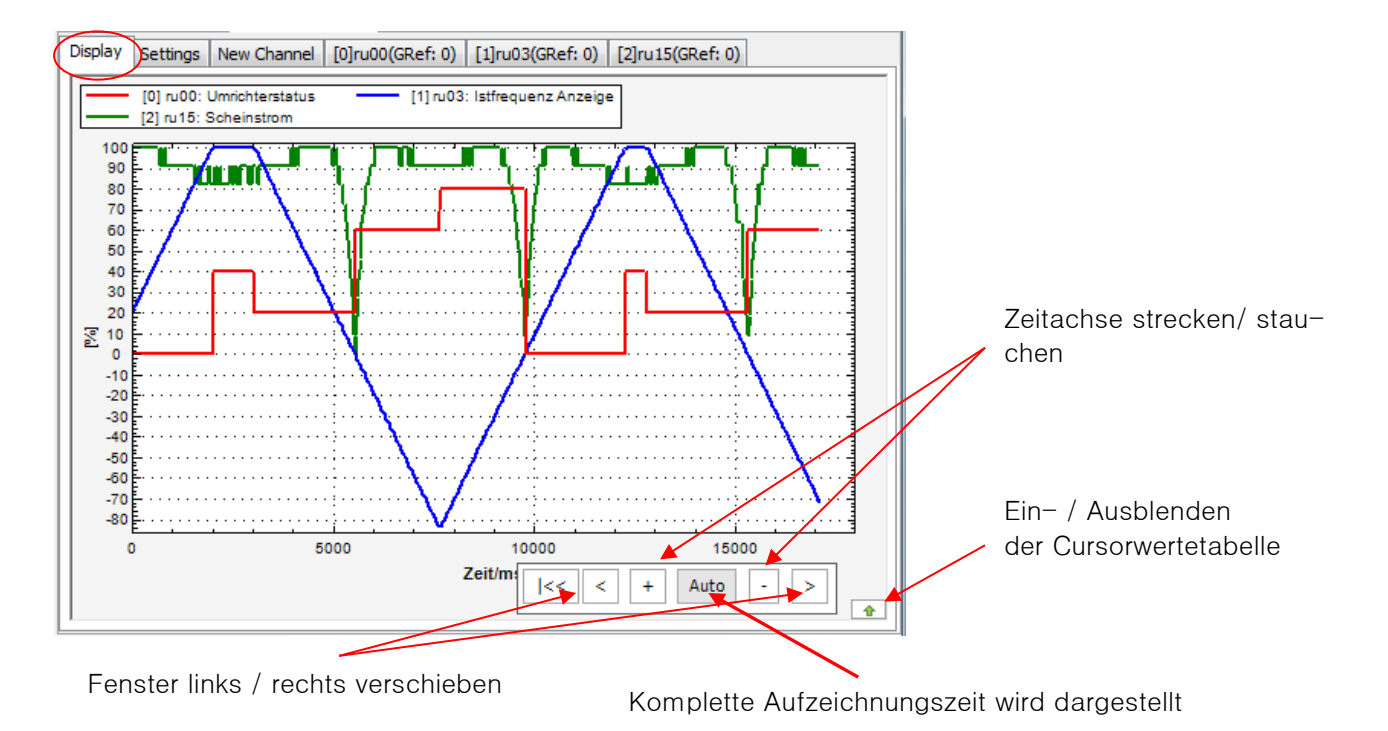

X-Achse: Aufzeichnungszeit in ms oder µs

Y-Achse: Parameterwert in der Grundeinstellung bezogen auf: 100% = max. Wertebereich  $0\% = 0$ -100% = min. Wertebereich

Beim Fahren mit dem Mauszeiger auf der Messwertkurve wird der aktuelle Messwert angezeigt.

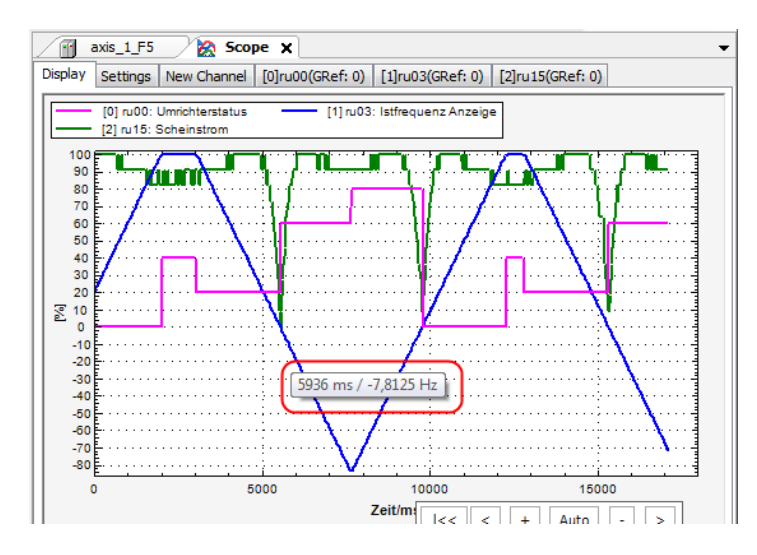

Bei Klick mit rechter Maustaste auf die Messwertkurve öffnet sich ein Fenster mit Einstellmöglichkeiten bezogen auf diese Kurve.

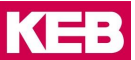

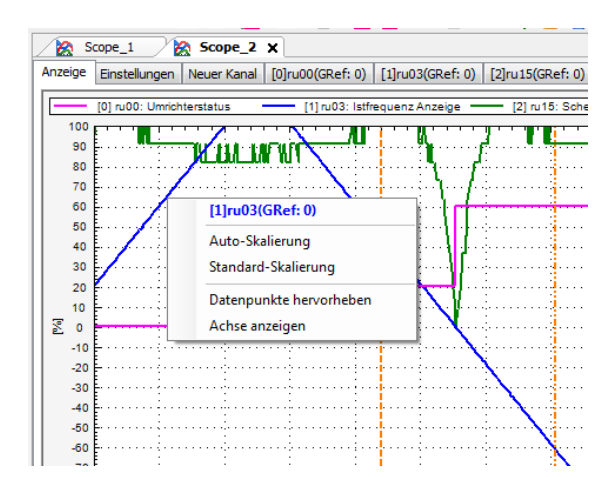

### **Verteilung / Streckung aller Kurven über den Anzeigebereich**:

"rechte Maustaste" im Displayfenster klicken: "Autoskalierung alle Kanäle": Alle aktuellen Messkurven werden auf der Y-Achse über den Anzeigebereich von -100% bis +100% gestreckt.

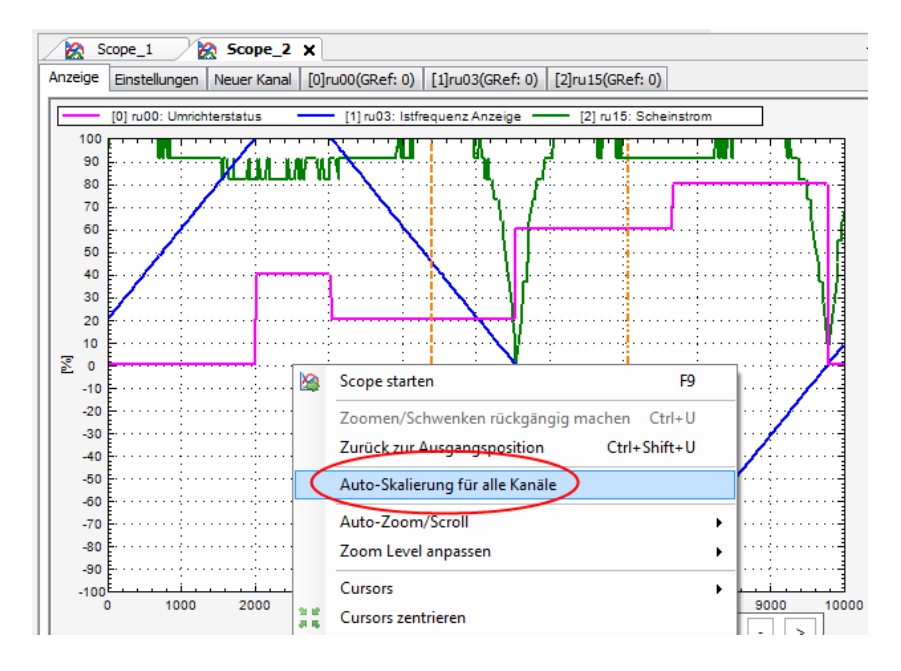

# **9.10 Display – Zoomen**

Beim Zoomen bleibt das Verhältnis der einzelnen Kurven untereinander gleich.

#### **Zoomen auf Ansicht 0-100% (bzw. -100% - +100%):**

- Kontextmenü "rechte Maustaste" → "Zoom Level anpassen" → "Alle Achsen" (oder nur "X- oder Y-Achse")
- Drücken von Taste F5 (F3 / F4)

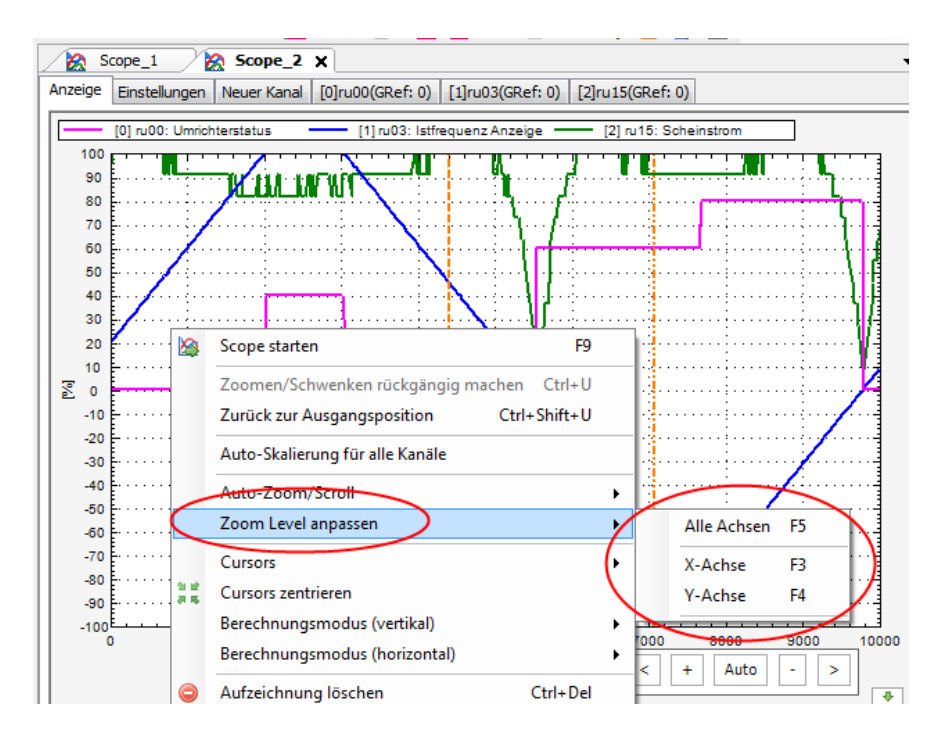

Zoomen mit der Maus:

- Ganzes Bild mit Mausrad oder Tasten "+" und "-"
- Teilbereich: mit linker Maustaste markieren, Fenster aufziehen

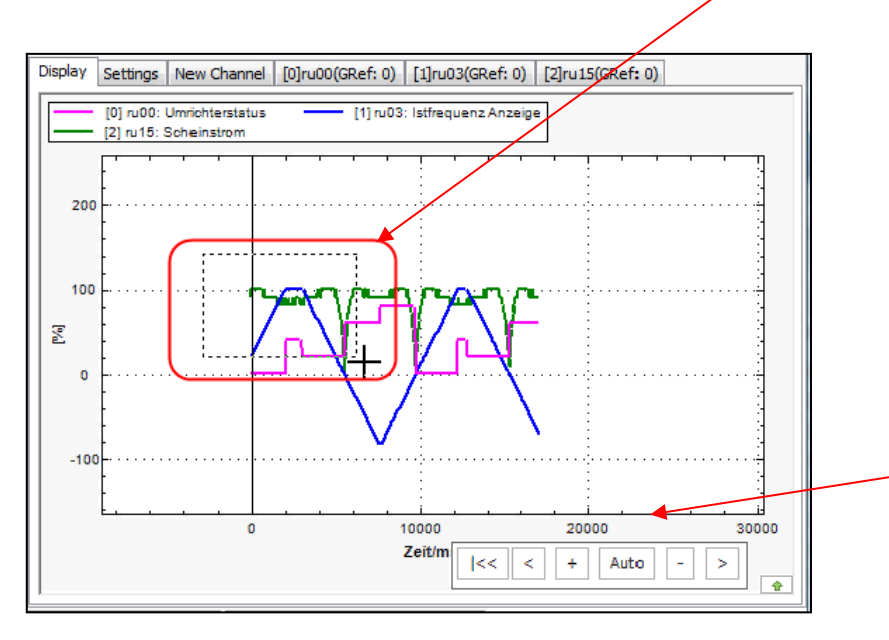

Die Ansicht im Fenster kann mit den Tasten ← ↑ → ↓ verschoben werden

## oder:

mit linker Maustaste und gleichzeitig gedrückter Taste "Strg"

oder: mit gedrücktem Mausrad (3. Maustaste)

oder nur die Zeitachse: Greifen mit der Maus auf die Zeitachse und rechts/links schieben

oder den Tasten im Feld:

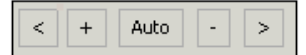

# **Skalierung / Fixierung der Y-Achse:**

Es wird nur noch die X-Achse (Zeit-Achse) mit der Maus gezoomt. Zeigen auf Y-(%-) Achse  $\rightarrow$  Kontextmenü "rechte Maustaste"  $\rightarrow$  "Skalierung fixieren"

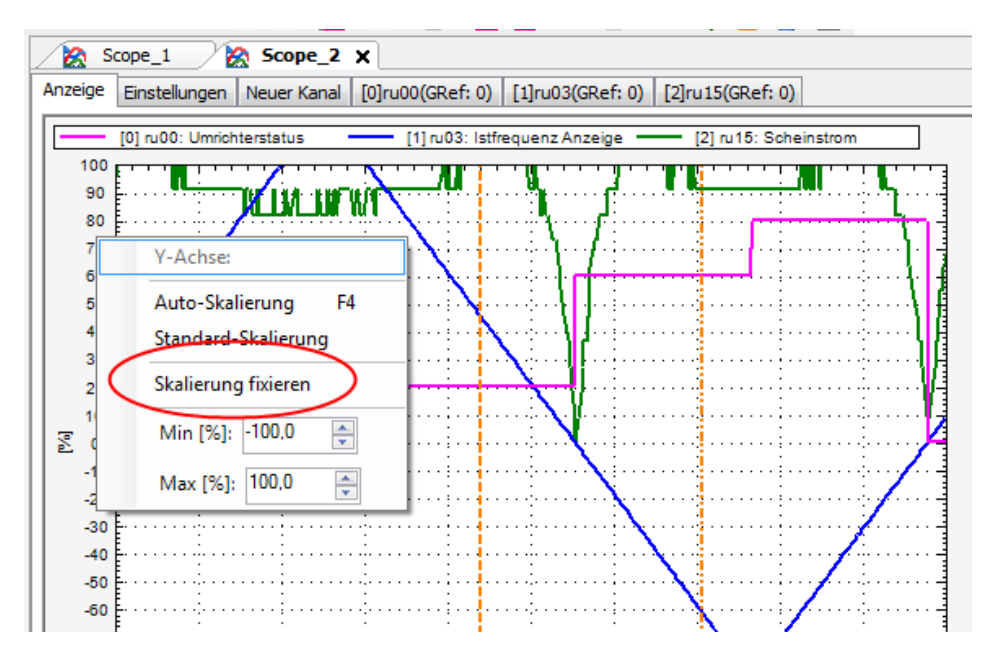

Dort kann auch die Skalierung der Achse bestimmt werden.

# **9.11 Display – Cursor**

Es gibt 2 vertikale und 2 horizontale Cursors: Einfügen mit: Kontextmenü "rechte Maustaste" → "Cursor" → "Vertikal 1 oder 2 und Horizontal 1 oder 2"

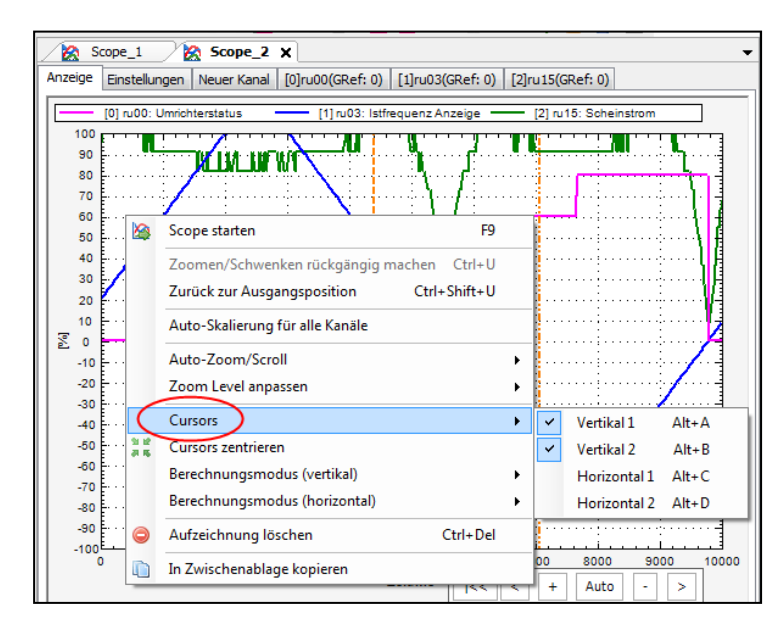

Alternativ mit Tasten: Alt+A: Vertikal 1 Alt+B: Vertikal 2 Alt+C: Horizontal 1 Alt+D: Horizontal 2

Die Cursors werden immer erst in Bildmitte positioniert.

Die Cursors können mit linker Maustaste (anklicken und festhalten – bewegen – loslassen) oder per Tastenkombination "Alt + Pfeiltaste links" und "Alt + Pfeiltaste rechts" bewegt werden.

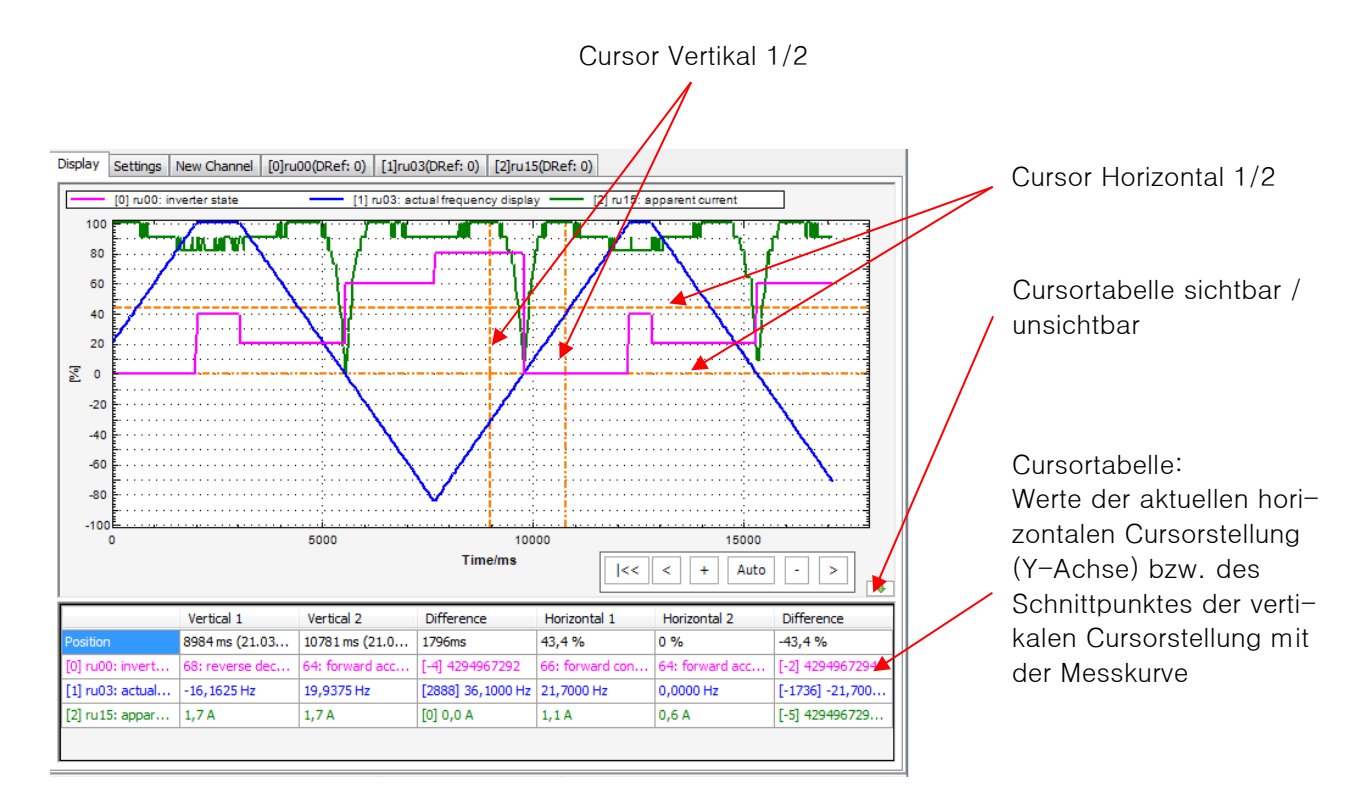

### **Berechnungsarten:**

Über den Verlauf der Kurve zwischen vertikalen Cursorwerten können verschiedene Rechenarten ausgeführt werden: Differenz, Integral oder Mittelwert. Bei horizontalen Cursorwerten geht nur Differenz.

Mit dem Kontextmenü/rechte Maustaste in das Cursor-Anzeigefenster kann die Berechnungsart ausgewählt werden.

KE

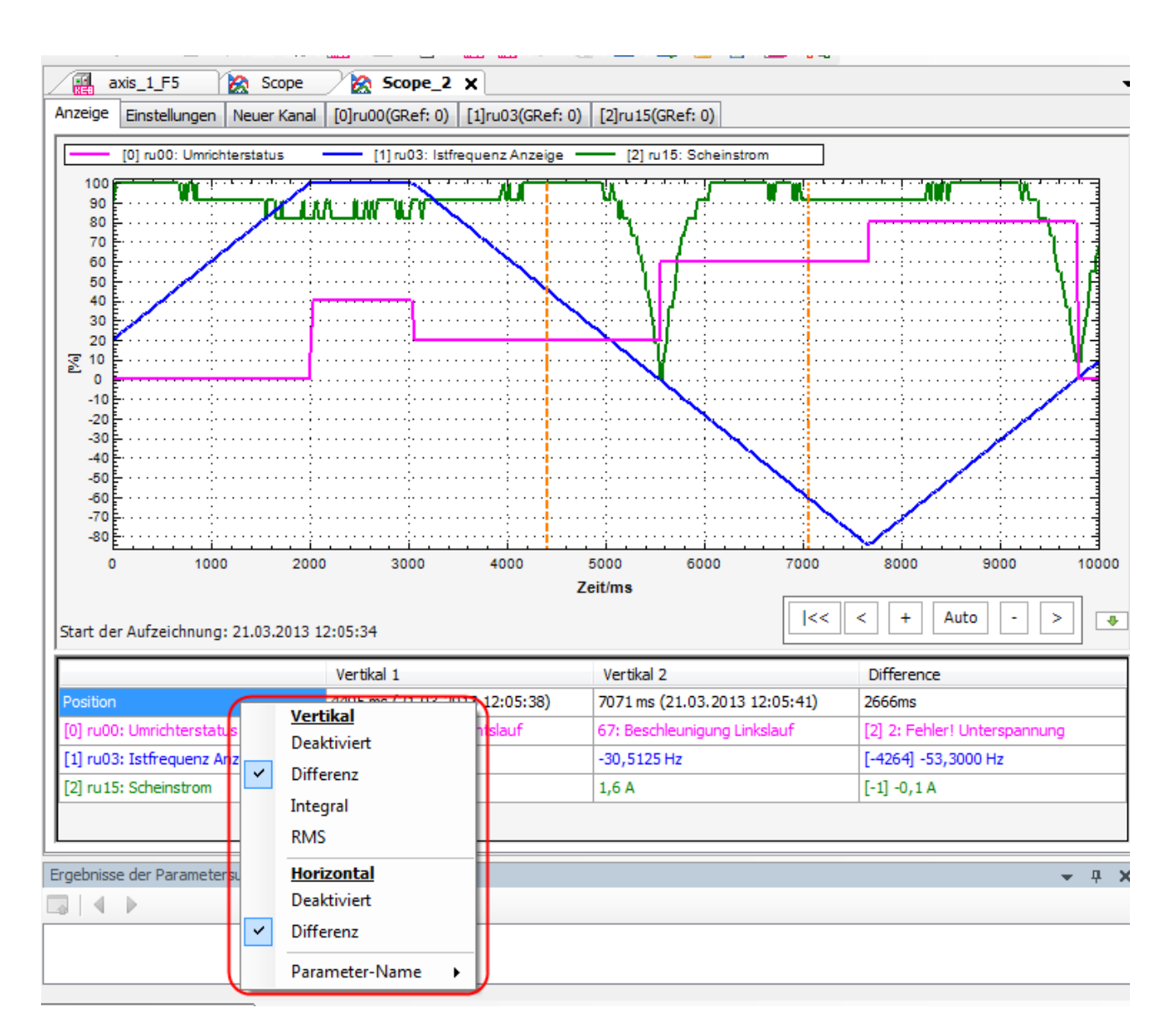

## Ändern der Berechnungsart durch Anklicken mit linker Maustaste auf die Bezeichnung.

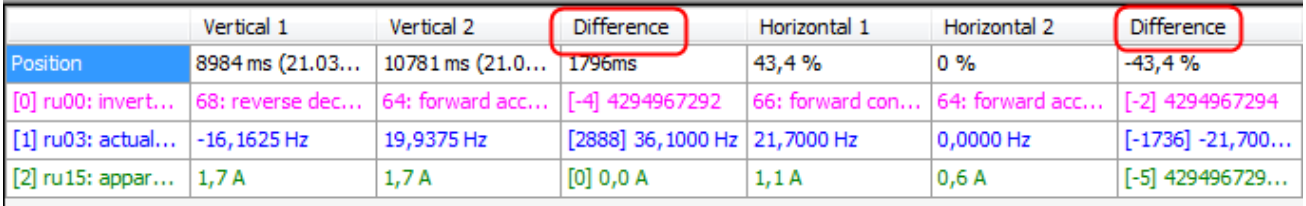

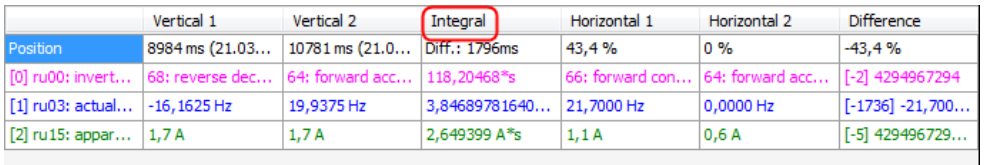

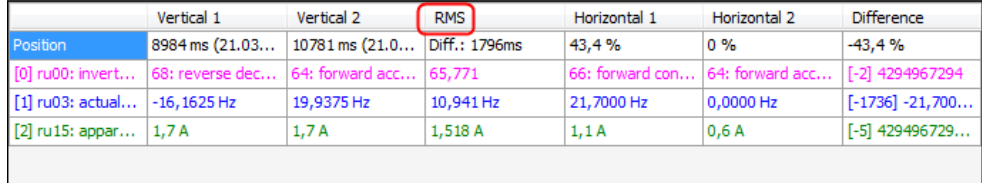

Damit kann z. B. sehr einfach die mittlere Strombelastung eines Antriebs über einen Fahrzyklus bestimmt werden.

Wenn die Cursors durch Zoomen nicht mehr im Bild sind, können sie mit dem Kontextmenü "rechte Maustaste"→ "Cursors zentrieren" wieder ins Bild geholt werden.

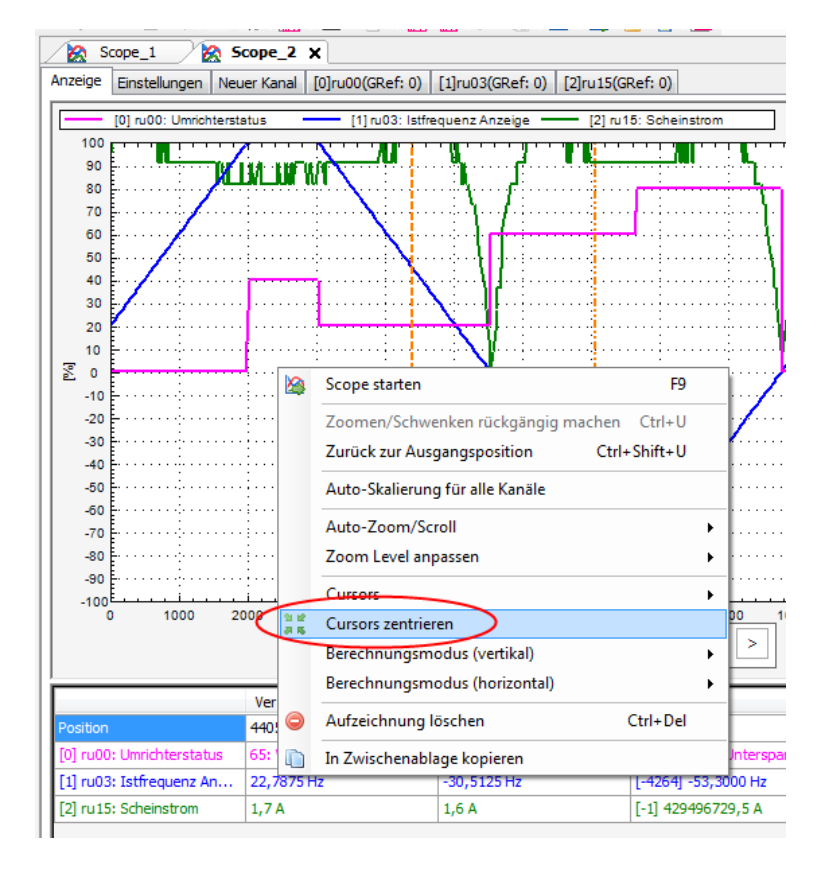

Die Länge des angezeigten Parameternamens im Cursor-Anzeigefenster kann eingestellt werden über Kontextmenü.

**Scope**

**KEB** 

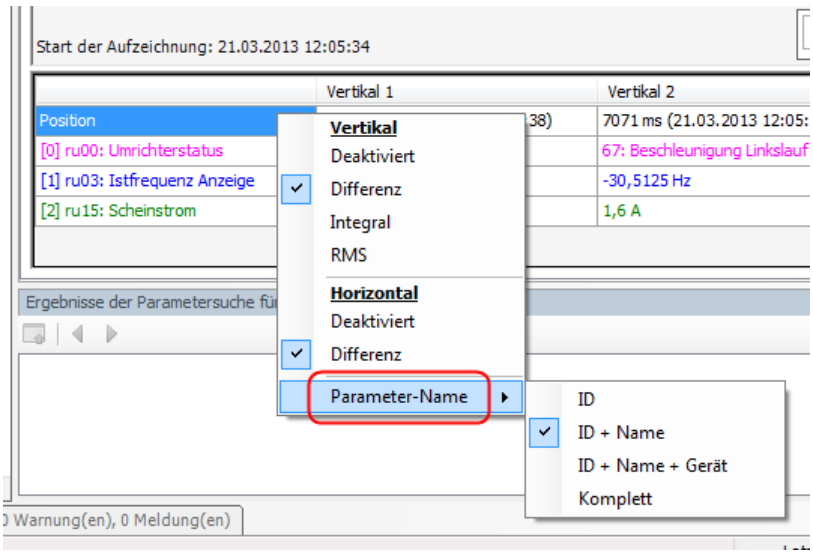

# **9.12 Aufnahmen sichern**

An jedes Projekt können mehrere Scope-Dateien angehängt werden und alle werden mit dem Projekt gesichert.

Jedes Scope kann eine Aufnahme speichern (=> [9.2 Scope öffnen\)](#page-114-0)

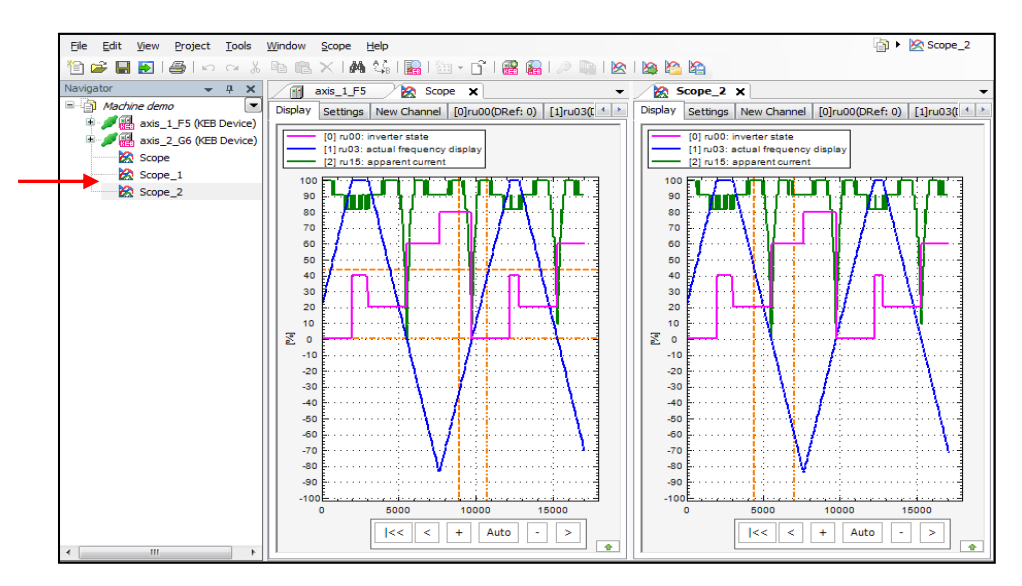

# **9.13 Importieren / Exportieren**

Mit der Export- bzw. Importfunktion können Scopeaufzeichnungen unabhängig vom Projekt gespeichert oder externen Dateien importiert werden. Das Dateiformat ist ".sc6".

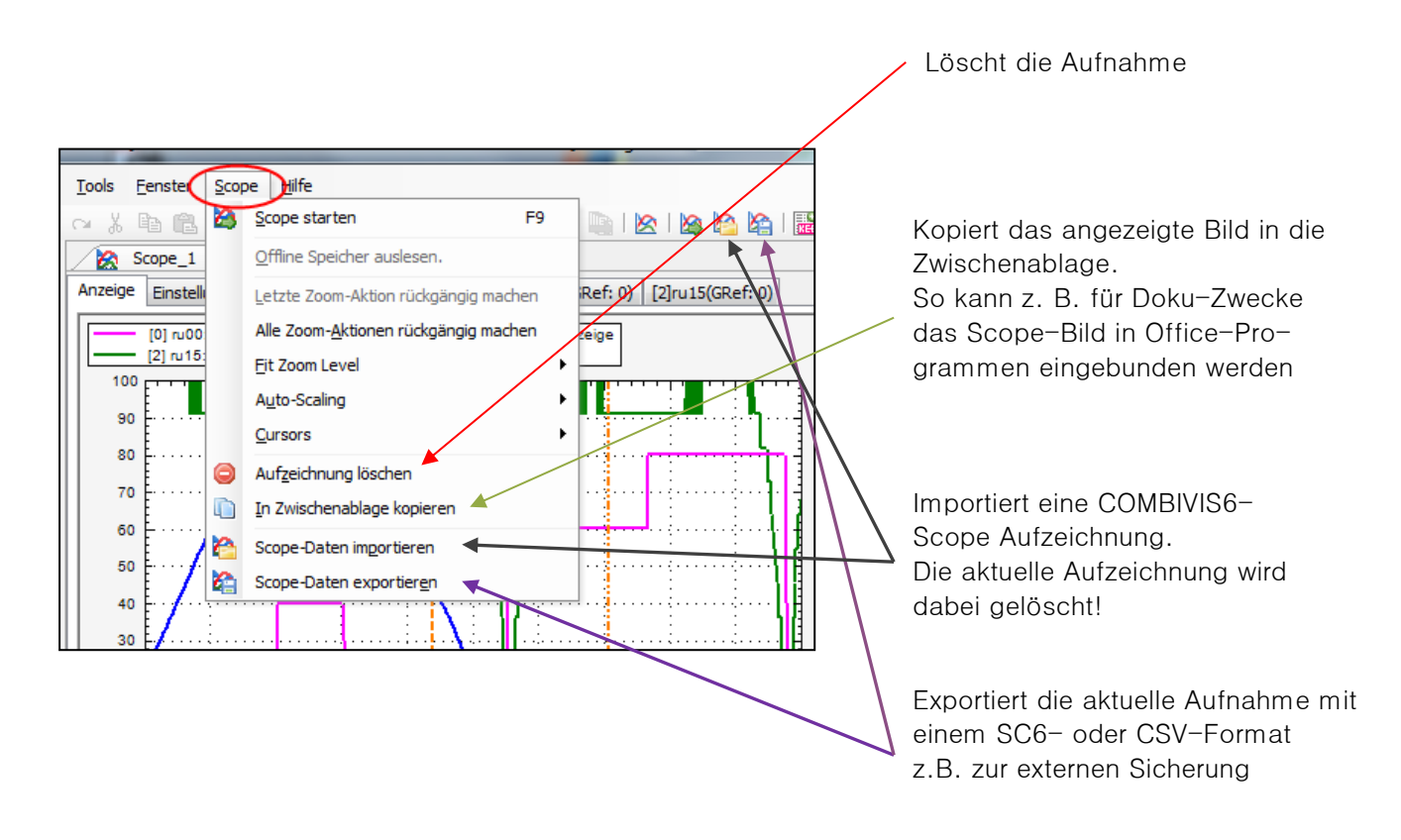

# **9.14 Exportieren in CSV-Format**

Exportiert die aktuelle Aufnahme mit einem "CSV"-Format. Damit können z. B. die Messkurven als Datentabelle in Excel eingebunden werden.

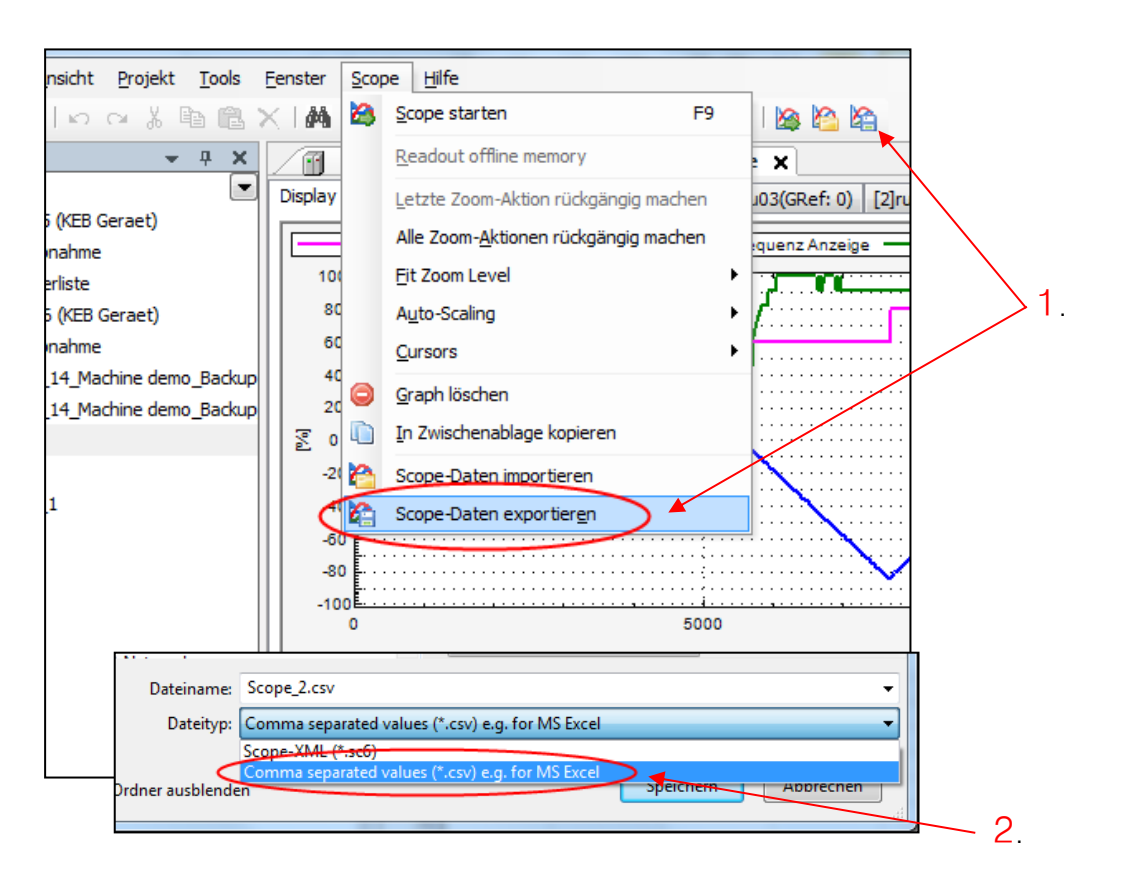

Einstellung des "CSV"-Formates unter: "Tools"  $\rightarrow$  "Optionen"  $\rightarrow$  "KEB-Scope"  $\rightarrow$  "Erweitert"

# **9.15 Triggerfunktion (Online)**

### **Triggerfunktion im Online-Modus**

Diese Funktion dient dazu, bei Langzeitaufnahmen den gespeicherten Zeitbereich zu beschränken (z. B. ein zeitlicher Bereich um ein Fehlerereignis herum). Dazu wird ein Trigger-ereignis bestimmt (z.B. ein bestimmter Geräte-Status oder ein erreichter Strom-, Drehzahl- oder Spannungspegel).

Um dieses Ereignis herum wird ein zuvor definierter Zeitbereich abgespeichert. Damit erhält man auch bei sehr langer Aufnahmezeit eine kompakte Scope-Datei.

Die Funktion wird im Fenster "Scope" unter "Einstellungen" eingestellt und aktiviert.

Das Triggerereignis befindet sich im Scope-Display auf der Zeitachse bei 0ms.

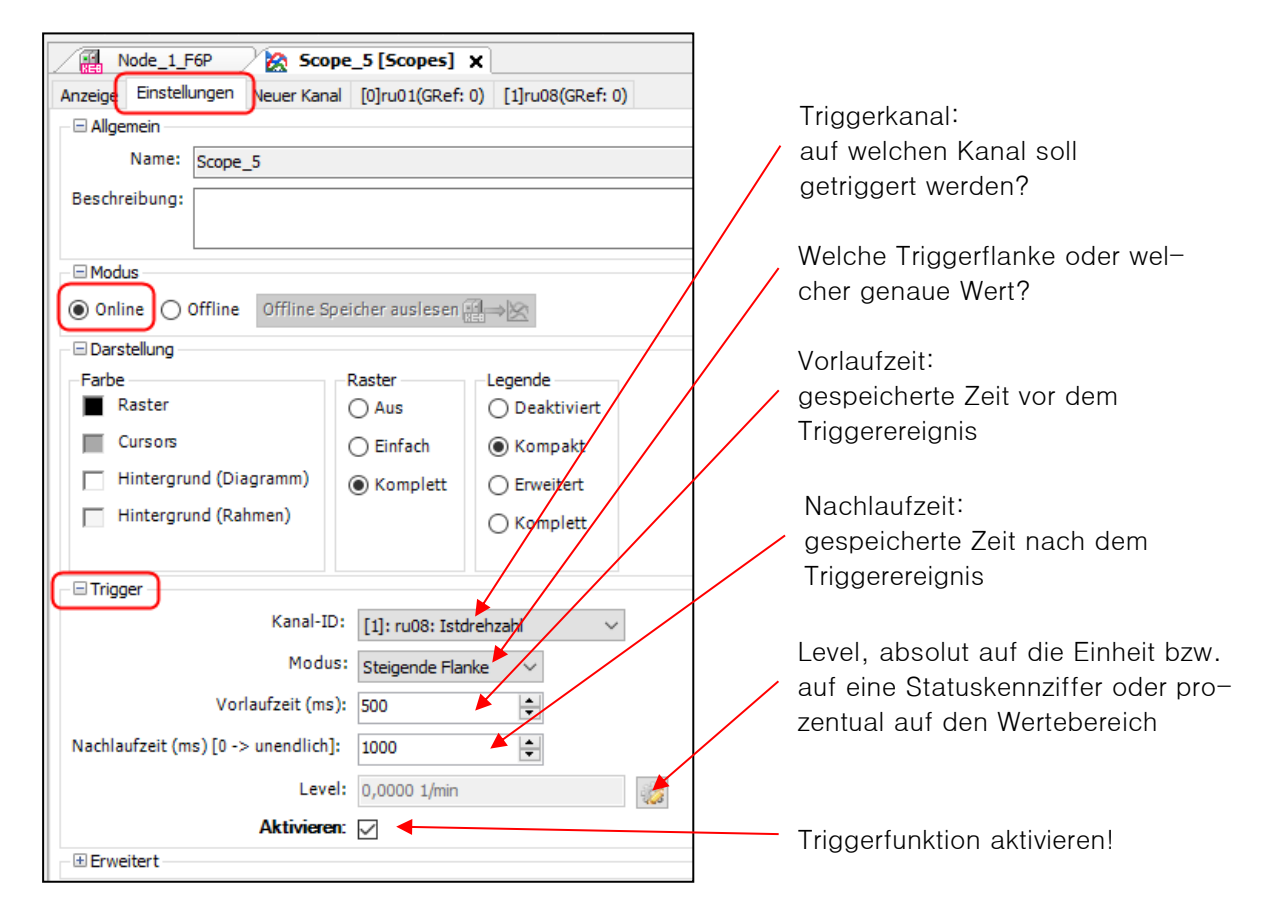

### **Beispiel:**

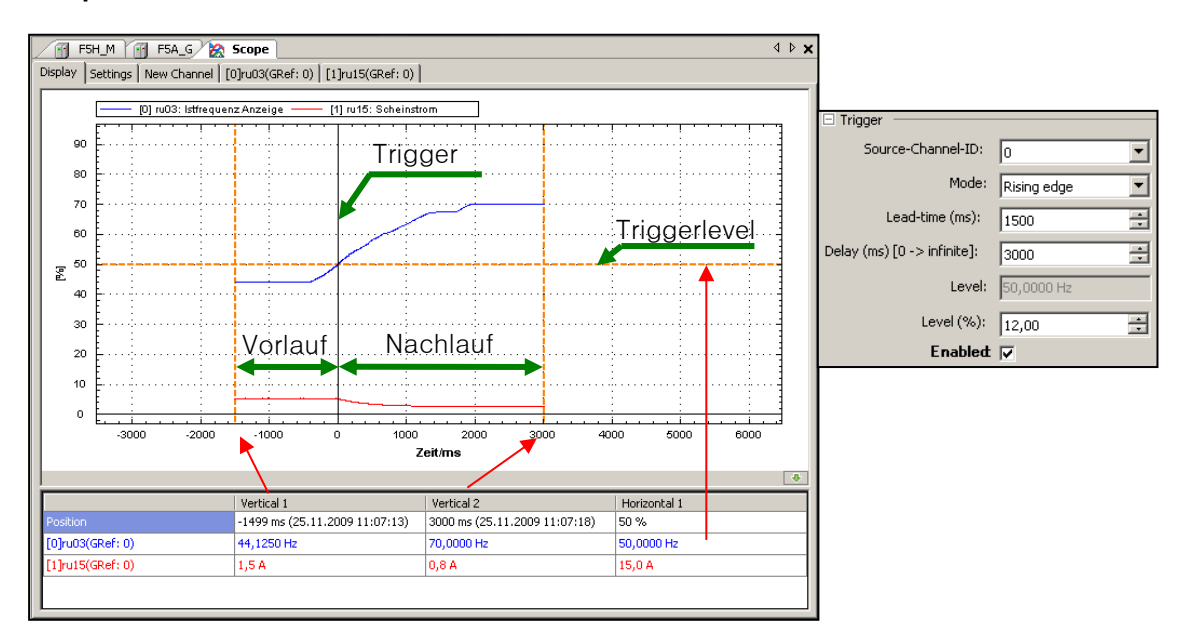

## **9.16 Offline-Modus**

Der Offline-Modus nutzt bis zu 4 Kanäle, um Parameterwerte im Gerät zwischenzuspeichern. Ein Teil des Gerätespeichers ist dafür reserviert.

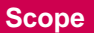

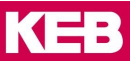

Durch die Kanalbelegung werden die Aufzeichnung und das Füllen des Speichers erzeugt. Der Speicher arbeitet wie ein Trommelspeicher. Jeder neue Wert überschreibt den ältesten.

Durch ein Triggerereignis wird dieser Speicher eingefroren und kann von Scope ausgelesen werden. Da die Datenkommunikation innerhalb der Geräte wesentlich schneller erfolgt als zum PC, kann auch mit wesentlich kürzerem Zeitraster aufgezeichnet werden.

Einsatzmöglichkeiten sind:

- Engeres Zeitraster, damit bessere Trefferquote bei kurzen Spitzen
- Aufzeichnen ohne PC
- Aufzeichnen von Ereignissen, die nur sporadisch auftreten

#### **Eigenschaften:**

- Verfügbar bei allen COMBIVERT F5 außer F5-Basic, B6, G6, H6, F6-K, S6 und P6 Drive Controller
- Im Gegensatz zum Online-Mode werden die Daten nicht sequenziell vom Drive Controller gelesen und dargestellt, sondern intern im FU abgelegt.
- Es besteht keine Abhängigkeit von Kommunikationszeiten, somit sind sehr kurze Zeitraster realisierbar.
- Bis zu 4 Kanäle in einem Gerät werden zeitsynchron und in einem einstellbaren Zeitraster aufgezeichnet (schneller Scope Modus).
- Für die Aufzeichnung selbst ist keine Verbindung FU- PC notwendig.
- Flexible Triggerbedingungen ermöglichen ein gezieltes Aufzeichnen bestimmter Vorgänge.
- Trigger werden durch Setzen eines digitalen Eingangs ausgelöst.
- Die Triggerbedingung und Datenspeicherung bleiben auch bei zwischenzeitlichem Ausschalten des Drive Controllers erhalten (nur bei COMBIVERT F5-A/M, -S, -H, -K, -L, -P, -E ≥ D-Gehäuse). Bei COMBIVERT G6 bleibt die Triggerbedingung nach Ausschalten erhalten, gespeichert Daten nicht. Sporadische Effekte können damit auch über einen langen Zeitraum getriggert werden.
- Bei COMBIVERT F5 / B6 / G6 werden die Parameter immer vom Satz 0 aufgezeichnet!

**Beachten:** Bei **COMBIVERT H6/ F6/ S6/ P6/ T6,** bis Firmware 2.7 können die Index-Werte von ARRAY und STRUCT Parametern nicht aufgezeichnet werden. Diese Funktion ist erst bei COMBIVERT F6/S6 ab Firmware Version 2.8 möglich.

## **Einschalten und Einstellen der Zeitbasis**

Offline-Modus aktivieren unter "Scope"  $\rightarrow$  "Einstellungen"  $\rightarrow$  "Modus"

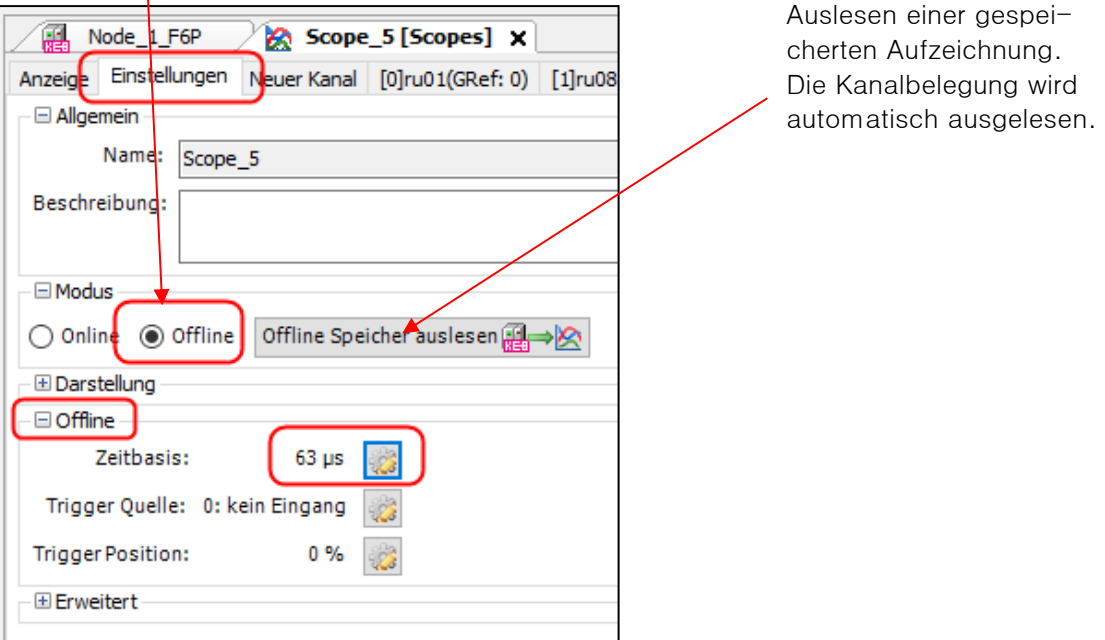

Zeitbasis (Abtastrate) einstellen:

Max. Anzahl der zwischengespeicherten Werte \* Abtastzeit = gespeicherte Zeit d. h.: je kleiner die Zeitbasis, desto kürzer die aufgezeichnete Zeit

Die max. Anzahl der Werte ist abhängig vom verfügbaren Speicherplatz des Gerätes (=> [9.16.5 Speicher](#page-144-0)[größe\)](#page-144-0).

**Beachten:** Bei **COMBIVERT H6/F6/S6/P6/T6** ist die Abtastrate von der Einstellung in Parameter is22 / Zeitbasis Tp abhängig. Es können nur Vielfache von dem in is22 eingestellten Zeitrasterwert genutzt werden (ggf. gerundet).

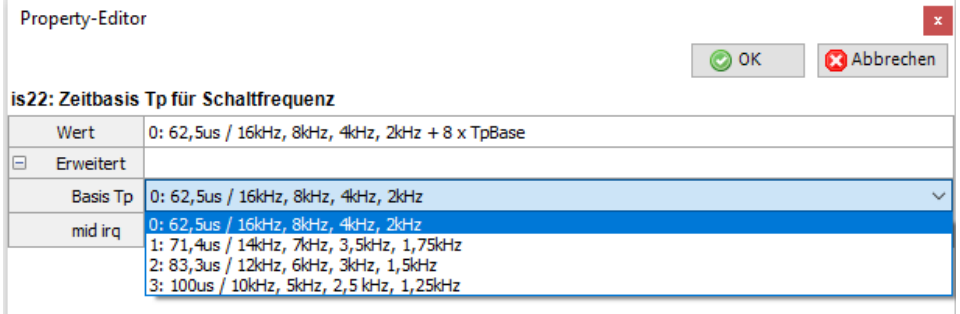

## **Einstellen der Triggerquelle**

Digitale Eingänge dienen als Triggerquelle.

Durch Aktivierung der Eingänge wird das Abspeichern der Scopeaufzeichnung initiiert. Z. B.: Setzen des Digitaleingangs "F" zum Aufzeichnen einer Beschleunigung.

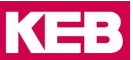

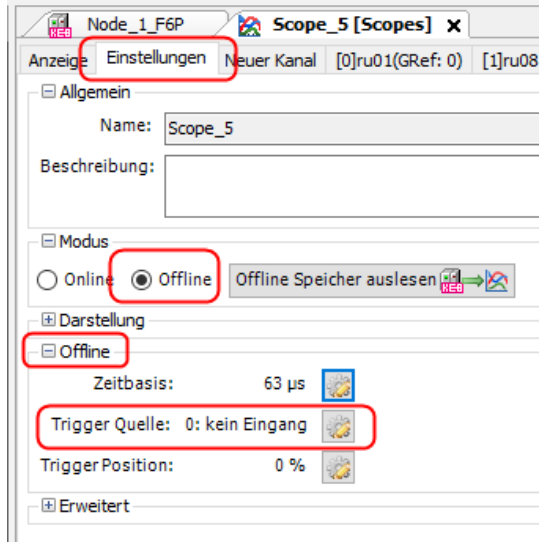

Mittels der Software-Eingänge IA … ID können indirekt über die Software-Ausgänge OA … OD komplexe Triggerbedingungen realisiert werden z. B.: Schaltbedingung "Scheinstrom>Pegel" über Ausgang OA auf Eingang IA.

#### **Beispiel für COMBIVERT F5 (ähnlich bei G6):**

Eine genauere Beschreibung und 2 Beispiele sind unter Menüpunkt "Hilfe" → "COMBIVIS 6 "FAQ"-Dokumente anzeigen" → "CV6 FAQ003 Offlinescope Schaltbedingungen (de)" abgelegt. Auch 2 Beispielparameterlisten finden sich dort.

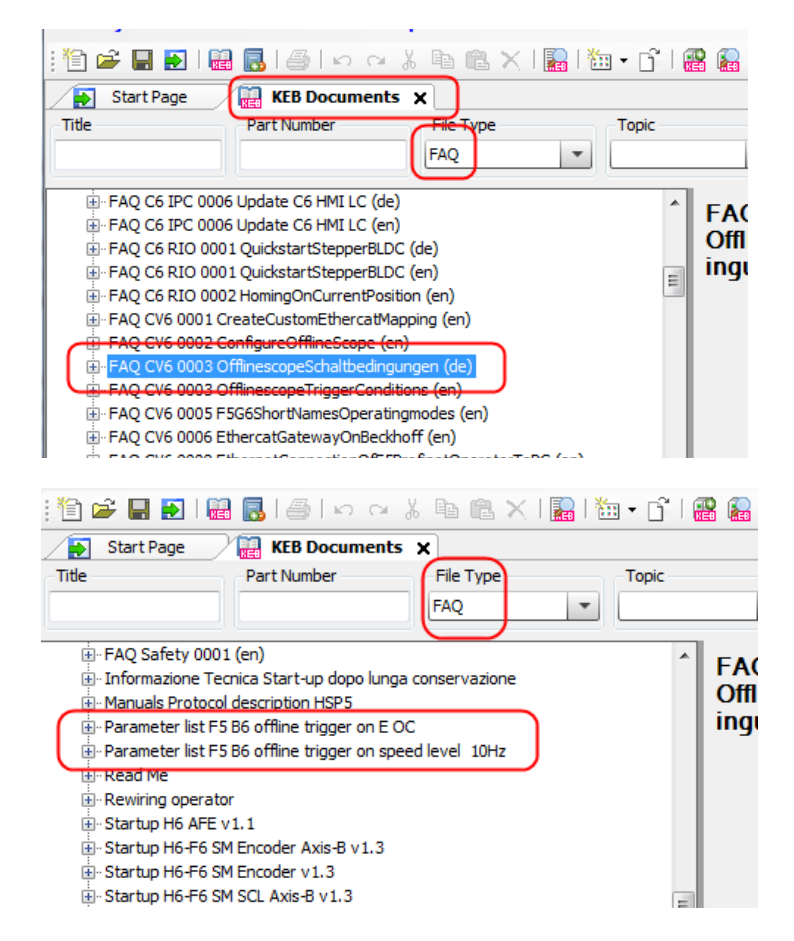

## **Einstellen der Triggerposition**

Die Triggerposition definiert, wie viel Prozent des gesamten, festen Aufzeichnungszeitraums vor dem Triggerereignis dargestellt werden soll.

Beispiel: 30% = 30% der Aufzeichnung bilden den Zeitraum vor dem Triggerereignis ab

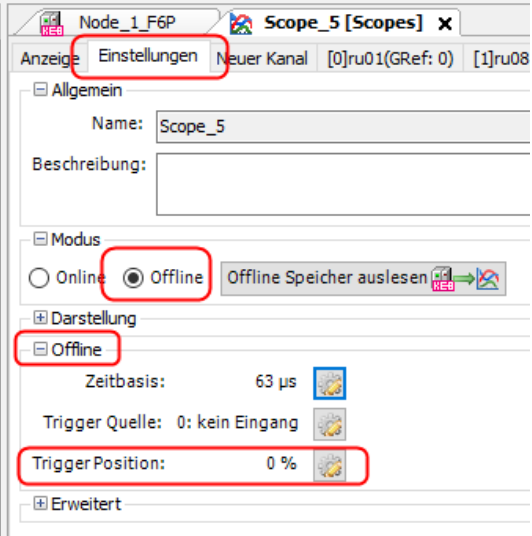

### **Anmerkung:**

Mit dem Starten der Aufzeichnung wird der Offline-Speicher (Ringspeicher / Trommelspeicher) mit Werten gefüllt. Bis der Speicher einmal "herum" ist stehen da u.U. noch Werte von früheren Aufzeichnungen drin. Wenn also nach dem Start der Aufzeichnung der Trigger noch innerhalb der ersten "Runde" kommt und wenig Nachlauf hat, kann es sein, dass die früheren Werte noch nicht alle überschrieben wurden und mit angezeigt werden.

### 9.16.4 Anwendung

- Offline-Aufzeichnung mittels Start/Stopp Button **be later** oder "F9" starten.
- In der unteren Bildleiste des Scope-Fensters wird blinkend die Meldung "Warten auf Trigger" angezeigt. Der Drive Controller wartet auf die Triggerbedingung.
- Tritt das Triggerereignis ein, wechselt die Anzeige in "Daten werden aufgezeichnet". Die Aufzeichnung wird durchgeführt und abgespeichert.
- Ist der Speichervorgang abgeschlossen, wechselt die Anzeige in "Offline Daten werden ausgelesen". Scope liest die gespeicherten Daten aus dem Drive Controller aus und stellt sie dar.
- Nach dem Auslesen kann das Diagramm wie im Online-Modus bearbeitet werden.

## **Aufzeichnen bei getrenntem PC und nachträgliches Auslesen**

- Offline-Aufzeichnung mittels Start/Stopp Button **in Deland Burger Starten → in der unteren Bildleiste** des Scope-Fensters wird blinkend die Meldung "Warten auf Trigger" angezeigt → der Drive Controller wartet auf die Triggerbedingung.
- COMBIVIS 6 kann beendet werden (ggf. Projekt abspeichern). PC vom Gerät trennen.
- Tritt das erste Triggerereignis ein, werden die Kurven im Gerät abgespeichert. Weitere werden ignoriert.
- Kabelverbindung herstellen wie vor  $\rightarrow$  COMBIVIS 6 mit dem entsprechenden oder einem neuen Projekt öffnen → ggf. Geräteverbindung herstellen → unter "Scope" → "Einstellungen":

Readout offline memory  $\Box$   $\rightarrow \Box$  die gespeicherten Daten werden ausgelesen.
• Die im Gerät gespeicherten Daten werden bei F5-A/-S/-E/-H/-K/-L/-P/; ≥D-Gehäuse erst mit einer neuen Offline-Speicherung gelöscht. Der FU kann auch zwischenzeitlich ausgeschaltet werden. Bei G6/H6/F5-A-Servo (A-Gehäuse) werden die Triggerbedingungen oder gespeicherte Daten mit Überschreiben oder Ausschalten des Gerätes gelöscht.

# zum Beispiel:

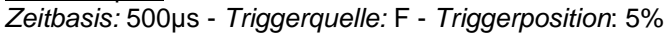

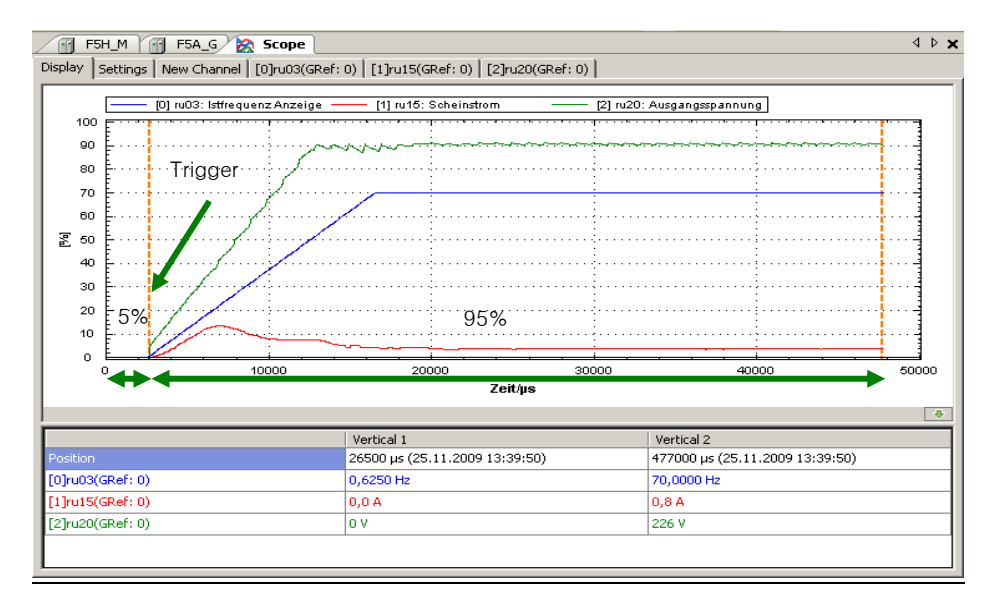

# **Speichergröße**

# Z. B.: bei KEB COMBIVERT F5-A Version 4.2: ≥D-Gehäuse

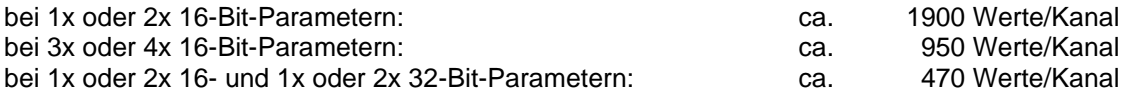

(32-Bit-Parameter sind z. B.: Position, Drehmoment, Steuer-/Statuswort Long)

Bei 4 Kanälen mit 16-Bit bei 0,5ms Zeitraster ergeben sich damit ca. 0,47s Aufzeichnung. Bei den anderen Geräten können diese Werte stark abweichen. Z. B.: Bei KEB-COMBIVERT G6-G liegen die Werte um ca. 20% höher, bei F5-C ca. 70% niedriger, bei B6 um ca. 86% niedriger.

KE

# **10 Inbetriebnahme-Assistent**

Inbetriebnahme-Assistenten stellen eine Aufgaben-bezogene Hilfe zur Erstellung einer KEB-Geräte-Parametrierung dar.

Es gibt zwei Arten von Inbetriebnahme-Assistenten:

- Online Inbetriebnahme-Assistenten hier werden die Einstellungen direkt im Gerät vorgenommen.
- Offline Inbetriebnahme-Assistenten hier wird eine Parameterliste erzeugt, die dann in das Gerät geladen oder abgespeichert werden kann.
- Es werden nur die zum Gerät passenden Assistenten angeboten.
- Für "Generation 5"-Geräte (F5, B6, G6) gibt es Online- und Offline-Wizards.
- Für "Generation 6"-Geräte (F6, H6, P6, S6, T6) gibt es einen Online-Wizard. Dieser kann teilweise auch offline verwendet werden und lädt dann die Einstellung beim nächsten Kontakt mit dem Gerät in dieses.

# **10.1 Online Inbetriebnahme-Assistent**

Online Inbetriebnahme-Assistenten können nur mit angeschlossenem Gerät arbeiten. Die Einstellungen werden sofort im Gerät gemacht.

# <span id="page-145-0"></span>**Online Inbetriebnahme-Assistent COMBIVERT F6/ H6/ S6/ P6/ T6.**

Für die "Generation 6" Geräte ist ein Schritt-für-Schritt Inbetriebnahme-Assistent (Wizard) implementiert. Er kann auch offline benutzt werden, allerdings mit Einschränkungen.

Ziel ist es den Motor in einfachen Fällen in Betrieb zu nehmen, ohne Kenntnis der Programmierstruktur des Antriebs zu haben.

Abhängig von im Gerätetyp (nicht-) vorhandenen Funktionen werden Teile des Wizards ausgeblendet. Zu jeder Funktionskarte gibt es einen Tab "Experteneinstellungen". Dort sind die zur jeweiligen Funktion gehörenden Parameter direkt aufgelistet und ermöglichen erweiterte Einstellungen. Der normale Nutzer wird darüber hinweg geleitet und braucht da normalerweise nichts einzustellen.

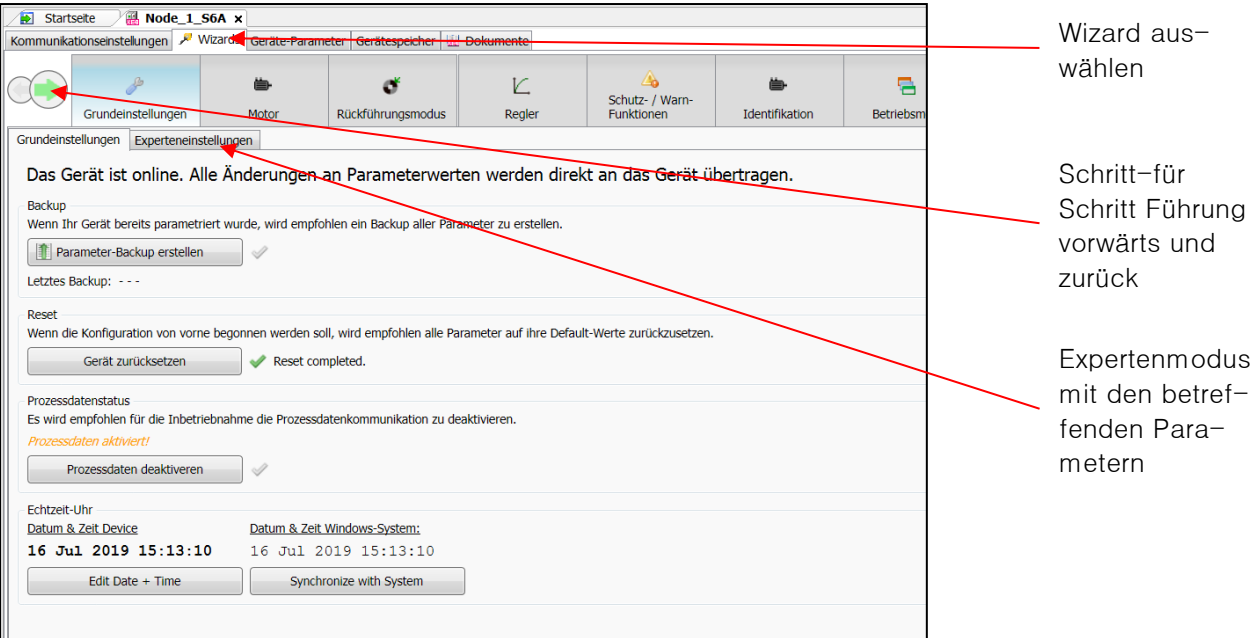

Bitte schauen Sie auch das Tutorial auf YouTube an:

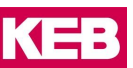

[https://www.youtube.com/watch?v=icqJhYS\\_owA](https://www.youtube.com/watch?v=icqJhYS_owA)

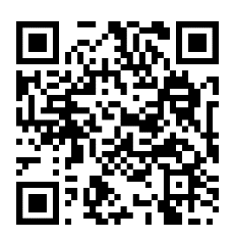

*10.1.1.1* Grundeinstellungen

- Backup/Datensicherung / Zurücklesen der gespeicherten Werte Das Backup wird mit dem Projekt gespeichert. Ein gespeichertes Backup kann als Parameterliste zum Navigator und von dort aus dem Projekt exportiert werden.
- Werkseinstellung laden Dabei verliert CV kurzeitig die Verbindung mit dem Gerät, diese wird aber automatisch wieder aufgebaut.
- Prozessdaten unterbrechen / Bus-Einstellungen speichern / ursprünglichen Zustand wieder herstellen: Bei aktiven Prozessdaten kann die Steuerung bestimmte Parameter wieder überschreiben und damit eine manuelle Einstellung unmöglich machen. Diese Funktion arbeitet nur bei COMBIVERT F6-K, S6-K und H6.
- Geräteuhr stellen Die Uhr hat keine Laufzeitreserve, auch keine Verbindung mit Uhr im Sicherheitsmodul (Option).

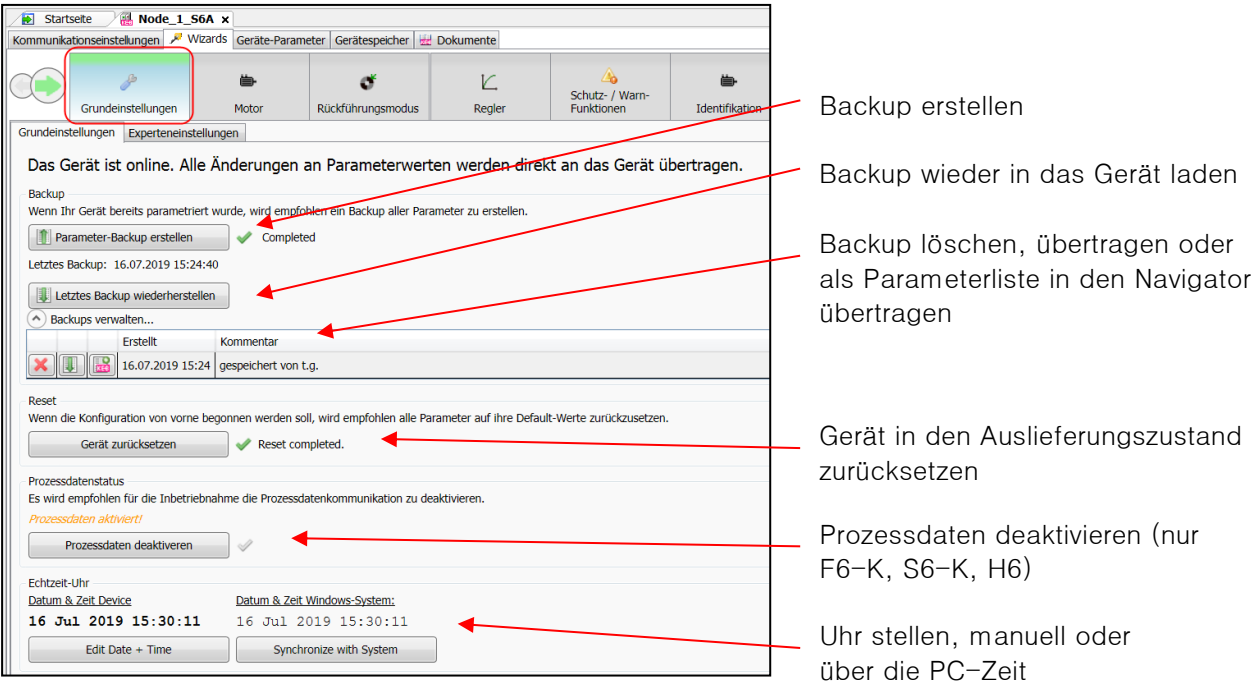

## *10.1.1.2* Motor

- Kann für 3-Phasen Synchron- und Asynchronmotoren genutzt werden
- KEB Synchronmotordaten können direkt mit Artikelnummer aufgerufen werden
- Motordaten können manuell eingegeben und in einer Nutzerdatenbank gespeichert werden (im Fenster "Identifikation")
- Motordaten können aus der Nutzerdatenbank geladen werden
- Nutzerdatenbank kann geladen oder exportiert werden
- Daten von Motorbremse und Sinusfilter können optional eingegeben werden
- Der Bremstransistor kann aktiviert werden
- Der Temperatursensortyp und die Fehlerreaktion können eingestellt werden

Erst bei Verlassen des Fensters werden die Motordaten im Drive Controller aktiviert.

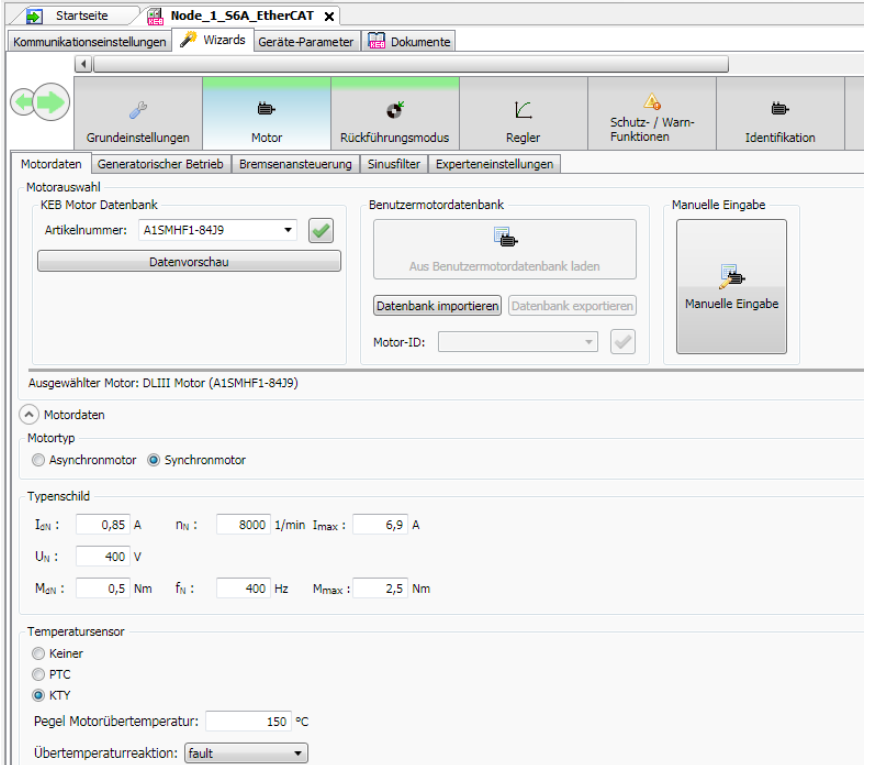

*10.1.1.3* Rückführungsmodus

- Einstellung Betriebsmodus und Rückführungsmodus (U/f Modus, Closed loop, Encoder less closed loop)
- Einstellung Geberschnittstelle, Gebertyp und -werte
- Bei Gebern mit elektronischem Typenschild kann dieses ausgelesen werden (bei KEB Motoren)
- Bei Synchronmotoren kann der U/F Modus nicht genutzt werden.

# **Inbetriebnahme-Assistent**

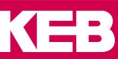

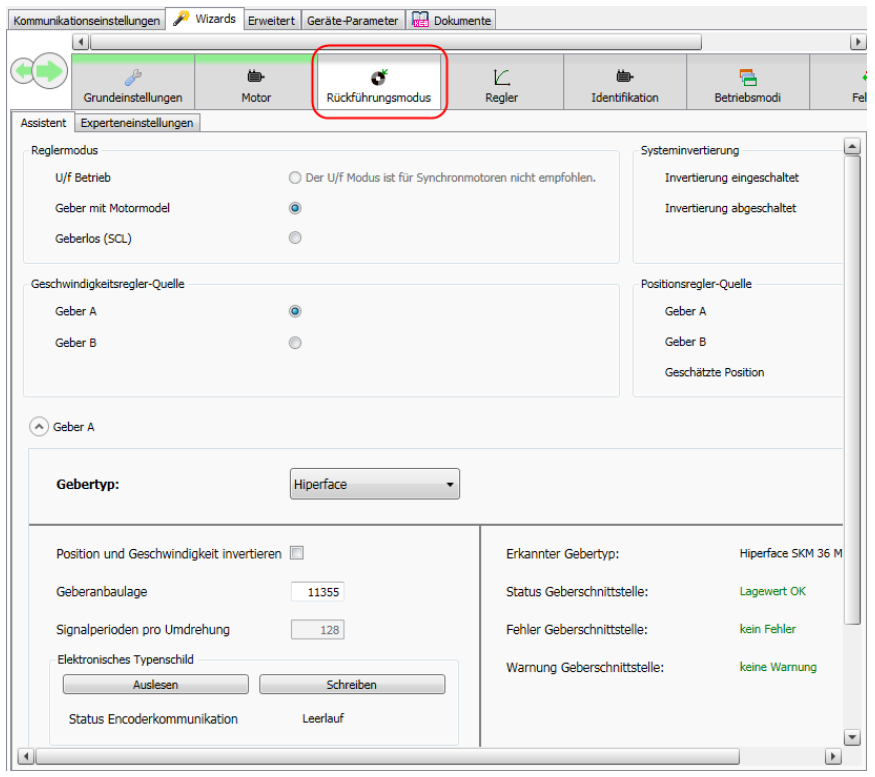

# *10.1.1.4* Regler

- Abstimmung des Drehzahlreglers und des Positionierreglers
- Voreinstellung des Reglers auf Basis der Massenträgheit von Motor und Maschine

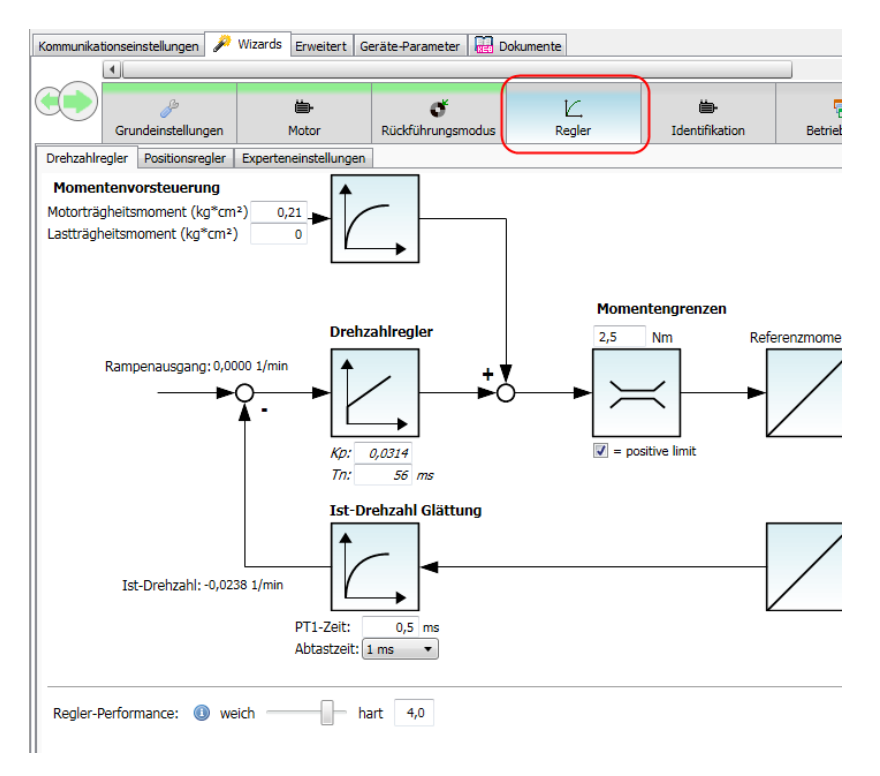

*10.1.1.5* Schutz- / Warnfunktionen

- Statusworteinstellungen
- Einstellung der Warnungslevel
- Applikationsabhängige Warneinstellungen
- Einstellung der Fehlerreaktionsrampe

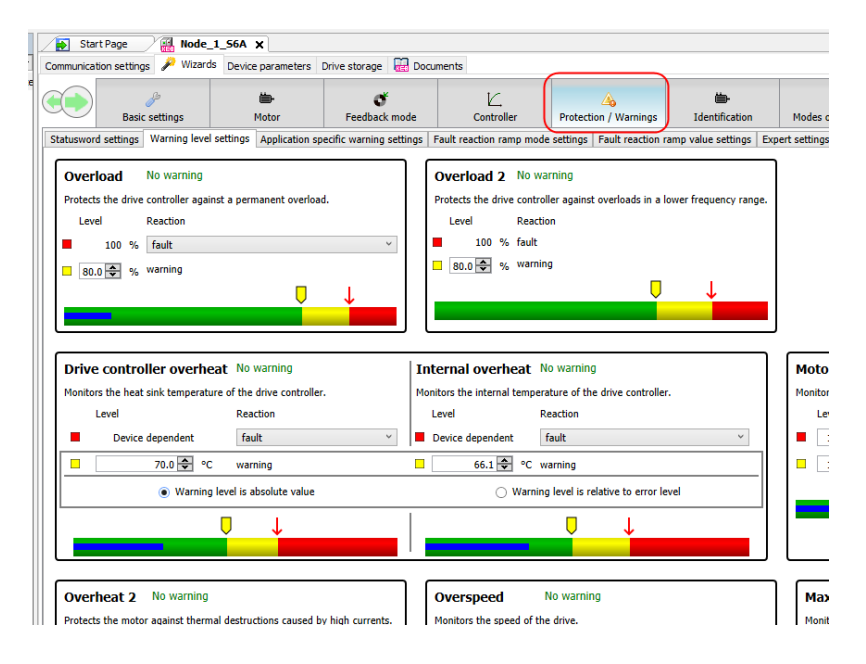

*10.1.1.6* Identifikation

- Geführte Motordatenidentifikation/Einmessung
- Muss bei Motoren aus der KEB Motordatenbank nicht gemacht werden
- Identifizierte Motordaten können in der Nutzerdatenbank gespeichert werden

# **Inbetriebnahme-Assistent**

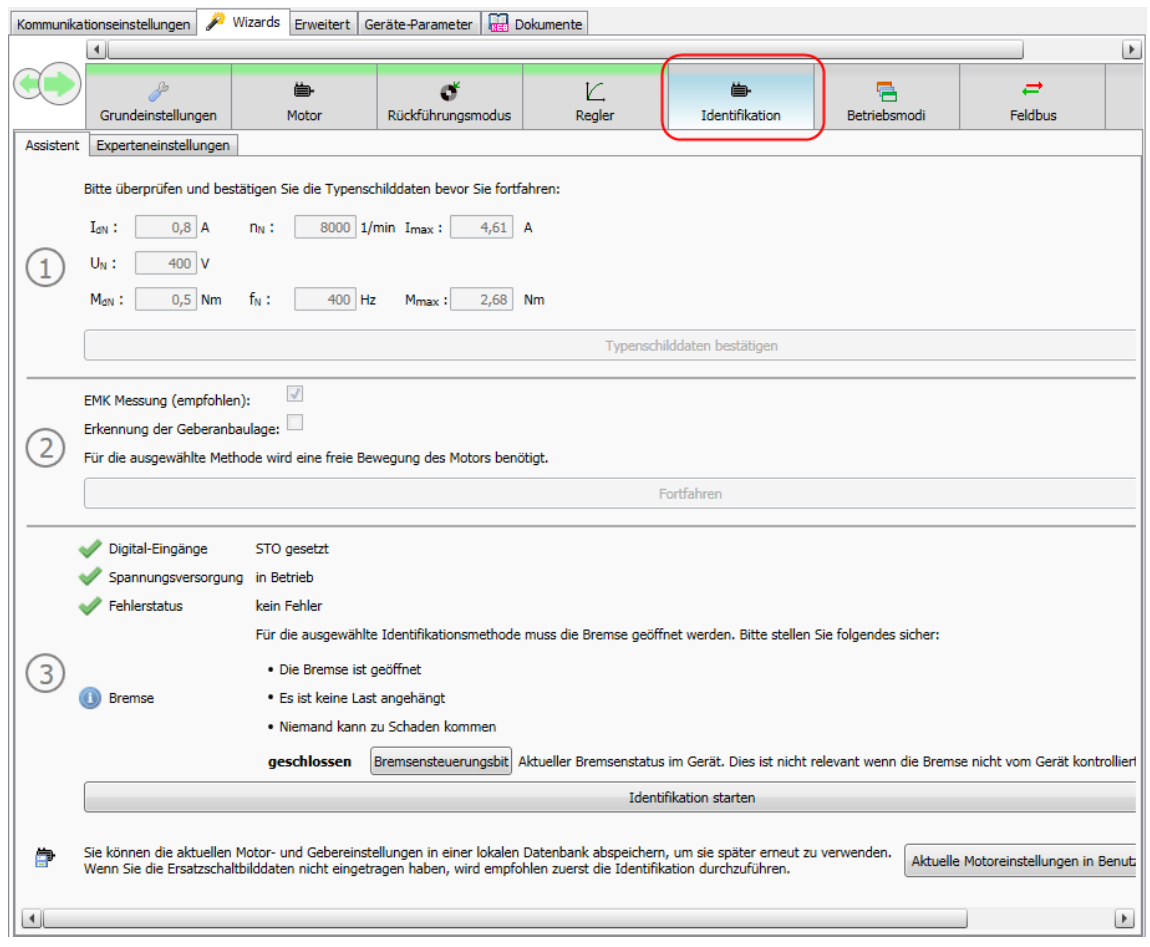

# *10.1.1.7* Betriebsmodi (Modes of operation)

• Einstellungen zu den verfügbaren Betriebsmodi gemäß CiA 402. Z.B.: Rampenmodus, S-Kurven, Geschwindigkeitsgrenzen, Positionierprofile, Homing Methoden…

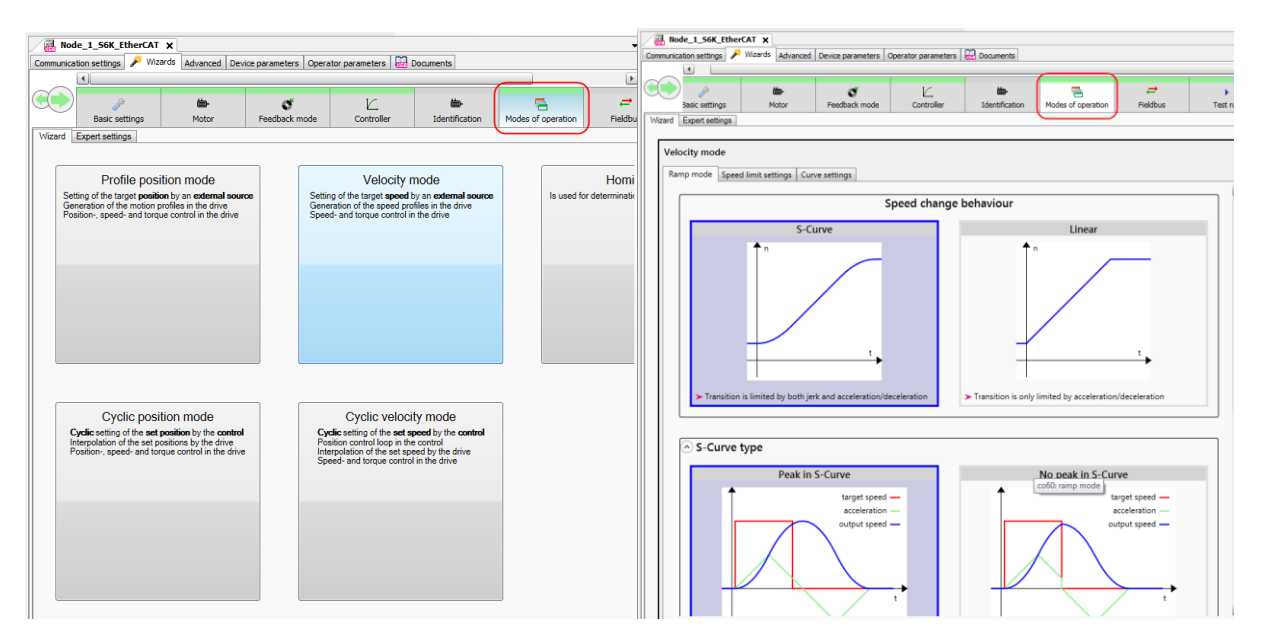

*10.1.1.8* Feldbus

- Auswahl des benutzen Bussystems
- Prozessdaten Größe
- Prozessdaten Belegung
- Busdiagnose
- Erzeugen und exportieren von Gerätebeschreibungsdateien
- Speichern und Verwalten von selbst erzeugten Mappings

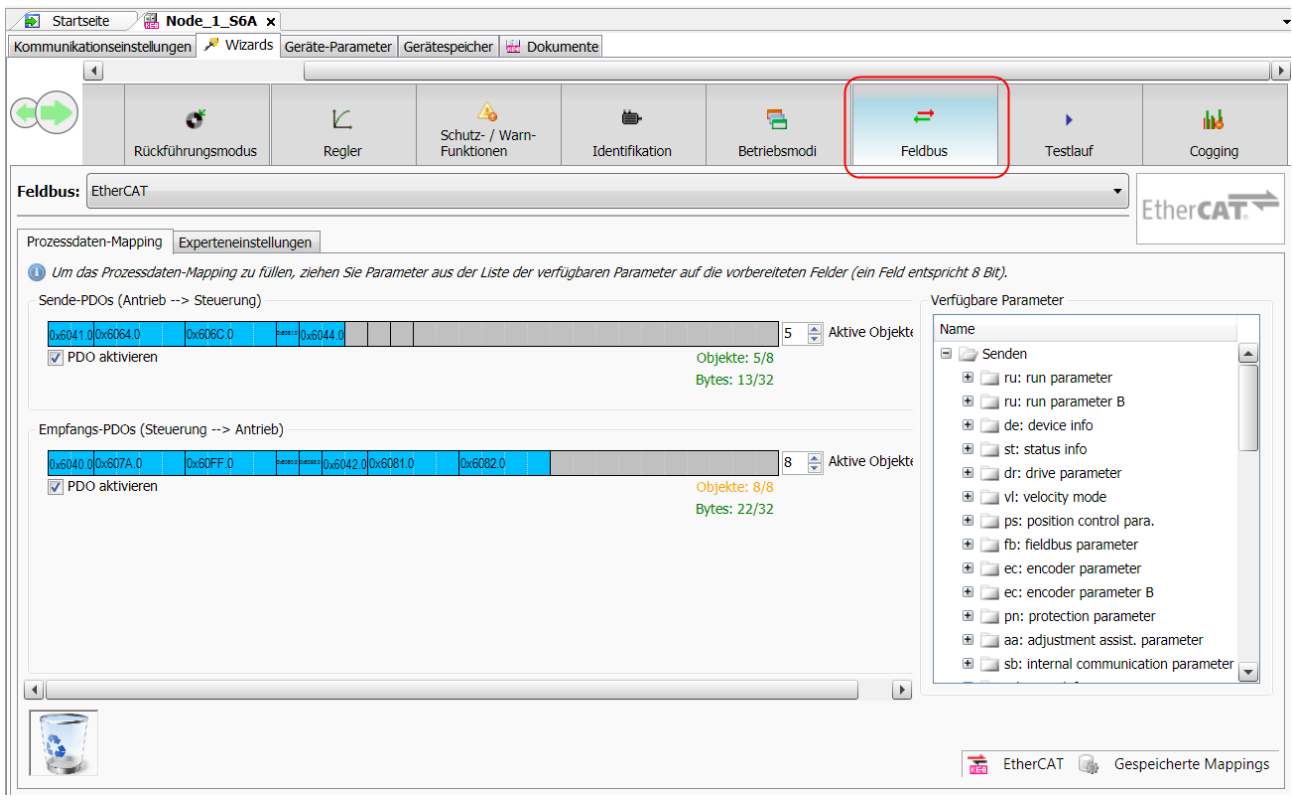

# Auswahl des Bussystems:

Abhängig von der Gerätehardware kann ein Feldbustyp ausgewählt werden.

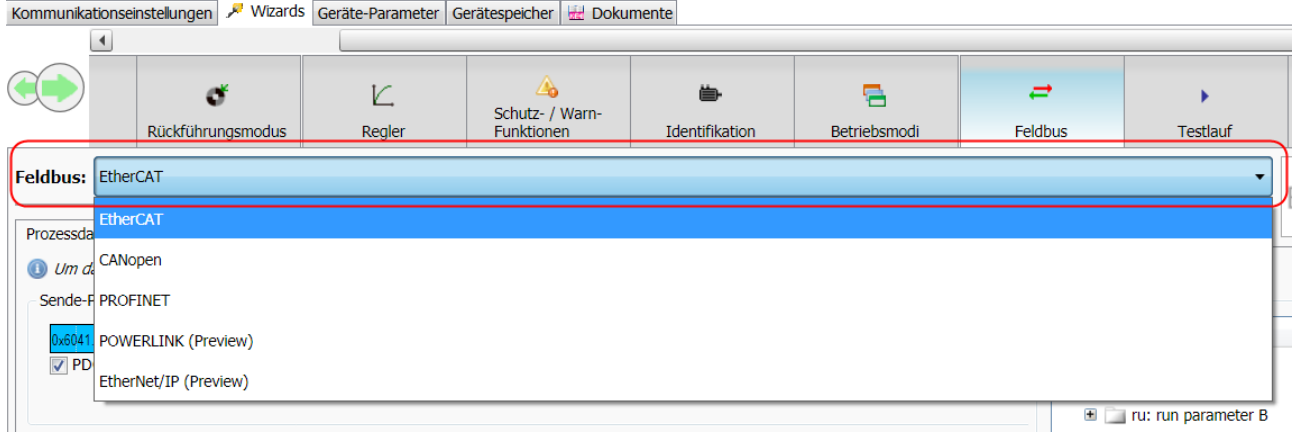

# Prozessdatengröße:

Bei EtherCAT und Profinet kann die Prozessdatengröße ausgewählt werden (abhängig vom Firmwarestand).

**i**

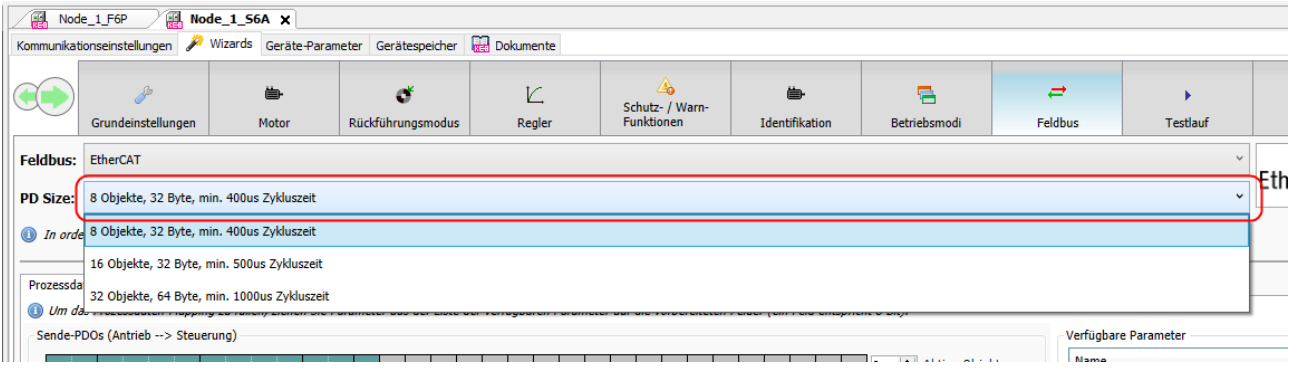

➢ Bei Änderung des gewählten Bussystems oder der Prozessdatengröße wird ein Fehler im Drive ausgelöst (ru01= Fehler! Feldbustyp geändert). Die Änderung muss bestätigt werden durch Betätigen des Buttons "software reset" oder ein Power-On-Reset des Gerätes. Nur dann wird die Änderung übernommen!

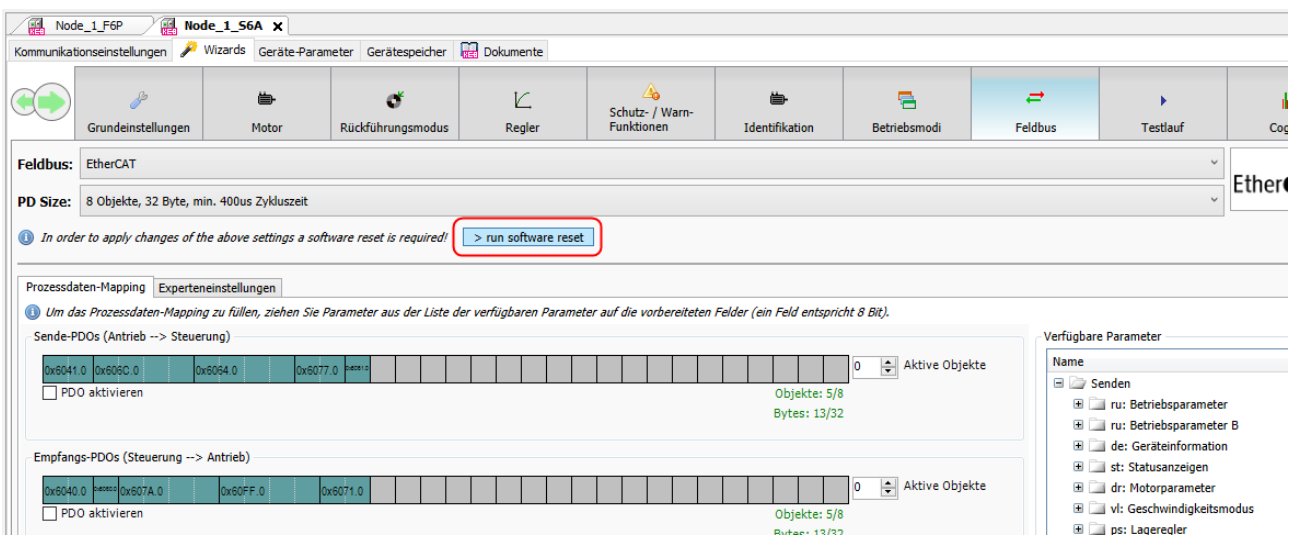

Belegung der Prozessdaten:

Der Wizard bietet eine Standard-Prozessdatenbelegung an: "Gespeicherte Mappings" → "KEB Datenbank" → "Load" → Typ auswählen Die Prozessdaten werden geladen und aktiviert.

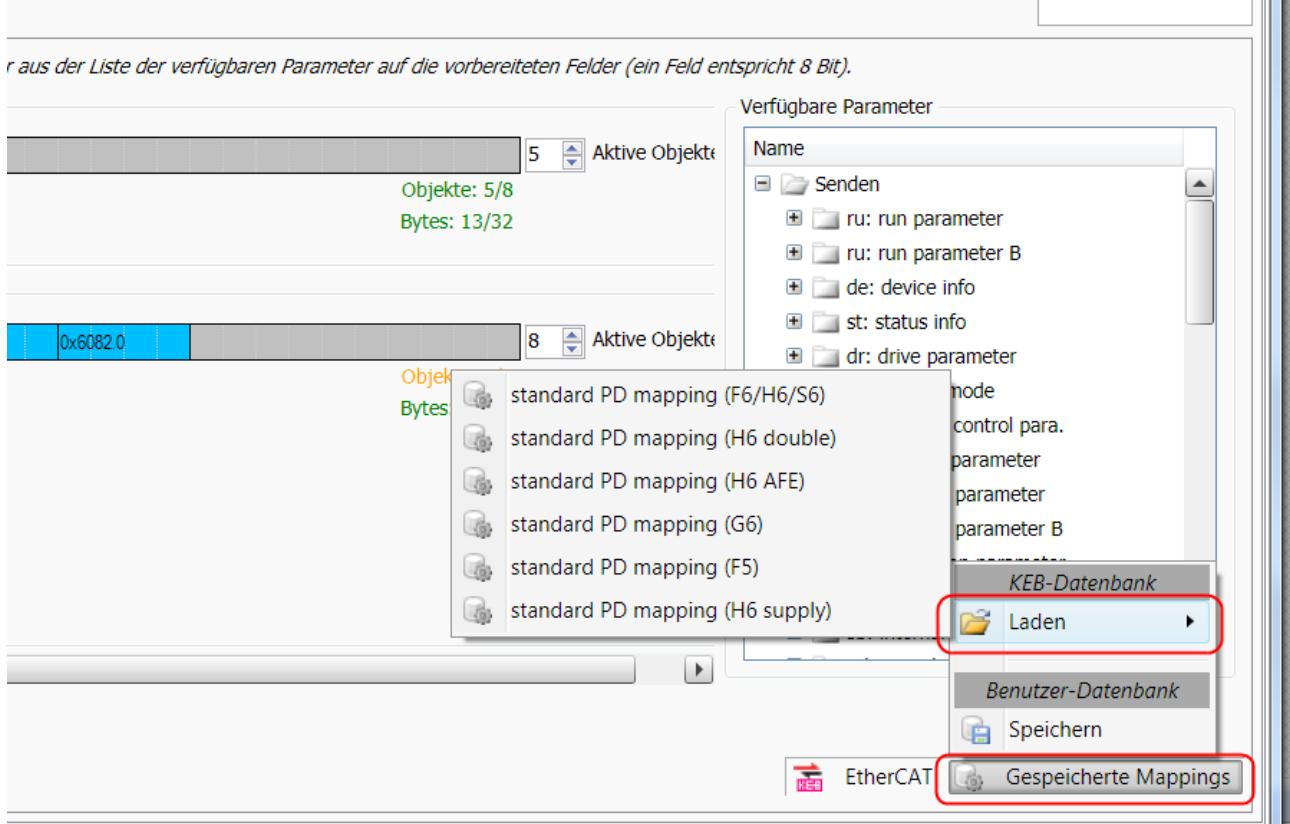

Benutzerspezifische Einstellungen können in der Nutzerdatenbank gespeichert und später aufgerufen werden.

"Gespeicherte Mappings" → "Benutzer Datenbank" → "Laden/Speichern"

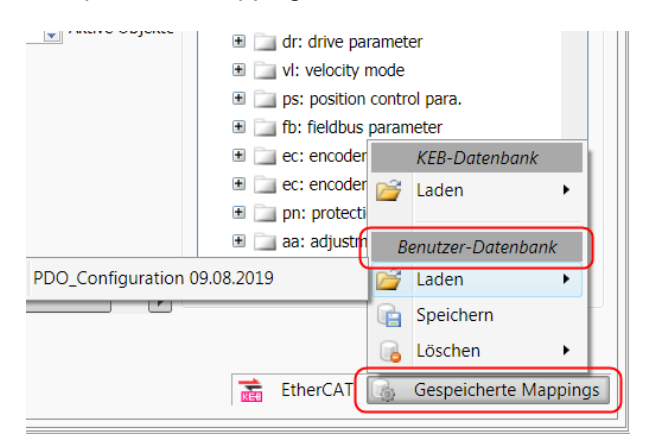

Manuelle Belegung:

Die Prozessdaten müssen inaktiv sein!

Im rechten Fenster werden die für Prozessdaten verfügbaren Parameter aufgelistet.

Diese können mit der Maus per Drag&Drop auf das Transmit PDO oder das Receive PDO Feld kopiert werden. Die Datenlänge wird richtig übernommen.

Parameter können gelöscht werden in dem die per Maus in den Papierkorb unten links geschoben werden, oder per Markierung und Taste "Entfernen".

"Nur lese Parameter" können nicht in die Receive PDO Feld gezogen werden.

n an

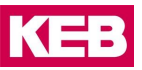

Die Anzahl der übertragenen Objekte kann eingeschränkt werden. Damit lassen sich von rechts nach links bestimmte Objekte vom Datenaustausch ausschließen.

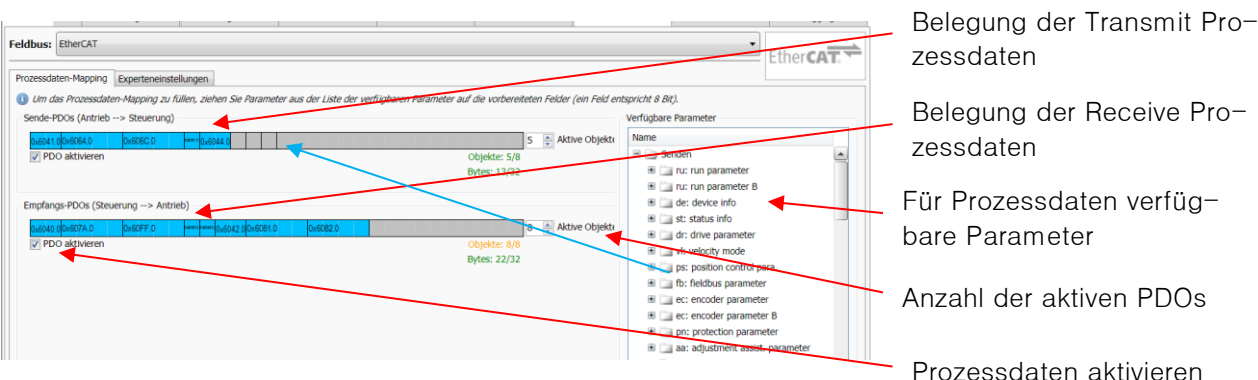

## **Gerätebeschreibungsdatei:**

Mit dem Wizard kann die Gerätebeschreibungsdatei abhängig vom gewählten Bustyp erzeugt werden. Bei CAN und EtherCAT beinhaltet diese die aktuelle Prozessdatenbelegung.

# **EtherCAT EDS:**

 $\overline{\text{``EtherCAT''}} \rightarrow \overline{\text{``Ger"}}$  Gerätebeschreibungsdatei exportieren

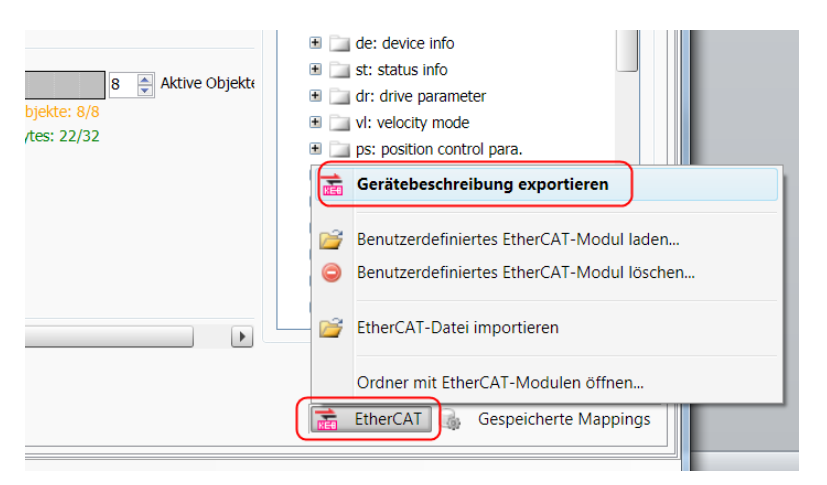

Bei vorhandener KEB COMBICONTROL können Beschreibung direkt dahin geladen werden:

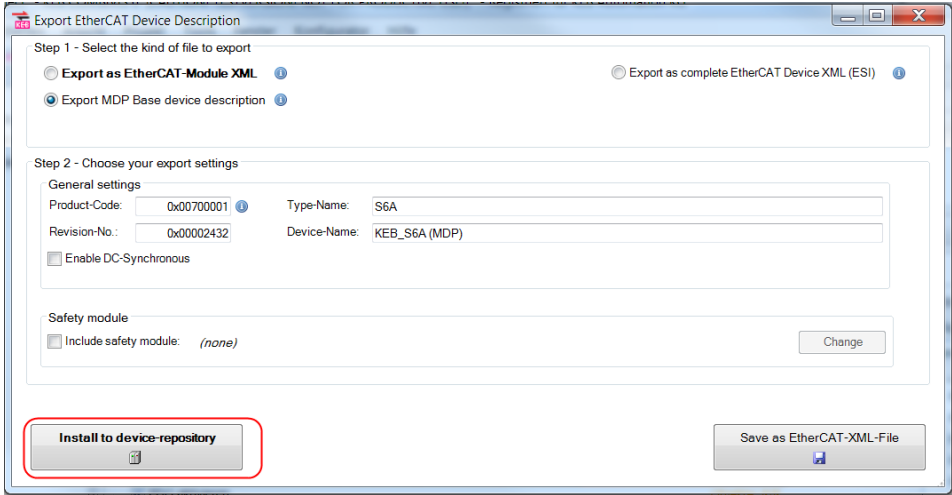

Für eine EtherCAT PLC kann diese erzeugt und gespeichert werden:

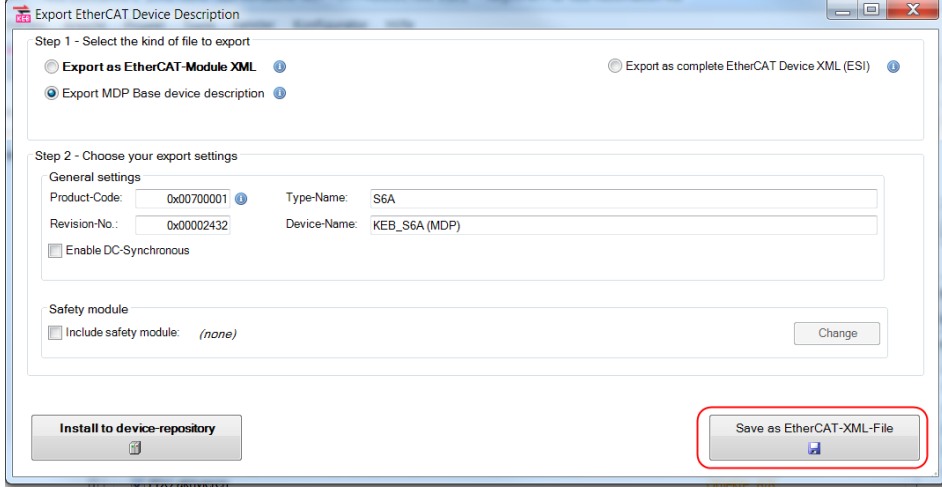

Für die KEB Safety Module kann die FSOE Prozessdatenbeschreibung zusätzlich ausgewählt werden: (=> Handbuch des jeweiligen Gerätes)

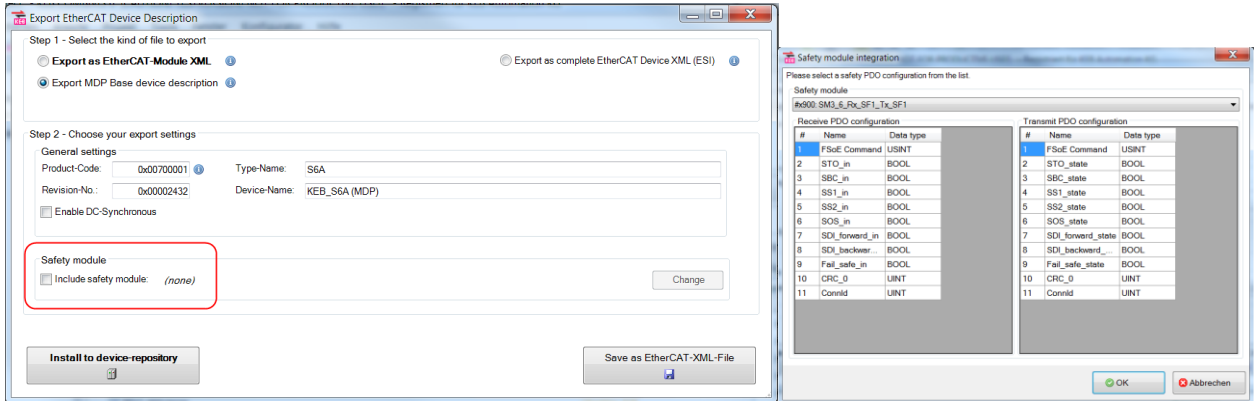

## **Profinet:**

Die Gerätebeschreibungsdatei GSDML findet man in der KEB Dokumenten-Datenbank im Bereich "Software" unter der Artikelnummer des COMBIVERT oder Stichwort "Profinet":

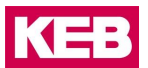

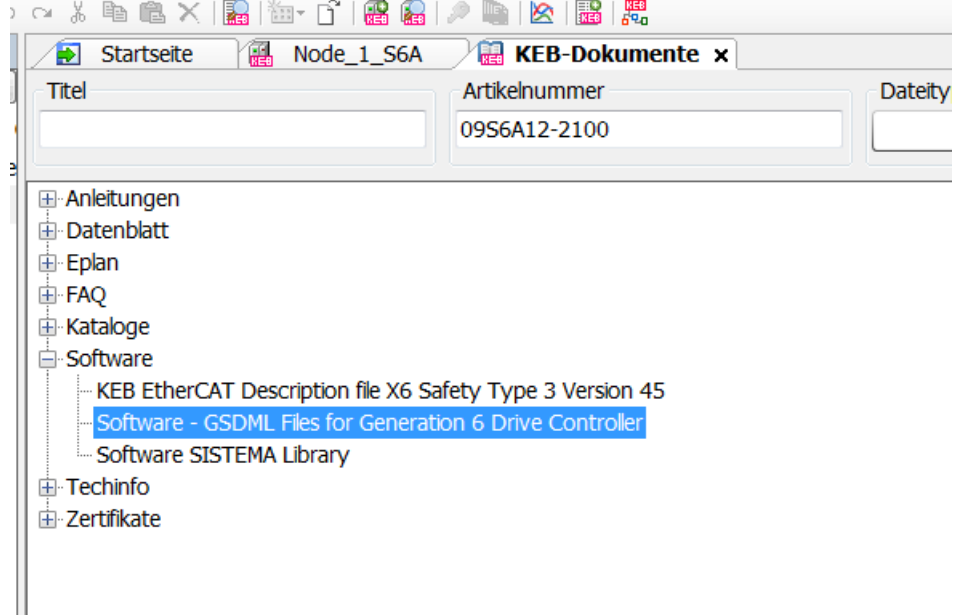

# **CAN EDS:**

Im CAN Prozessdaten Wizard kann eine EDS Gerätebeschreibungsdatei erzeugt und gespeichert werden:

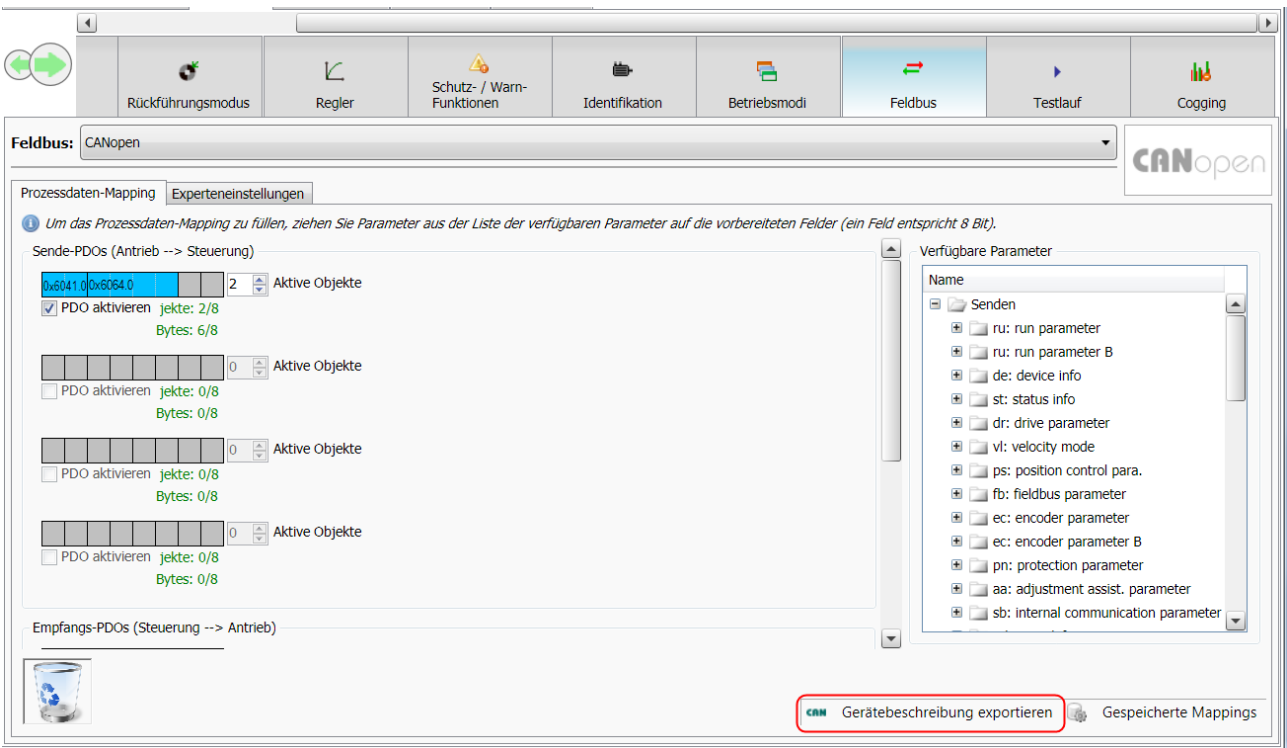

## **Ethernet IP EDS:**

Die EDS Gerätebeschreibungsdatei findet man in der KEB Dokumenten-Datenbank im Bereich "Software" unter der Artikelnummer des COMBIVERT oder Stichwort "Ethernet":

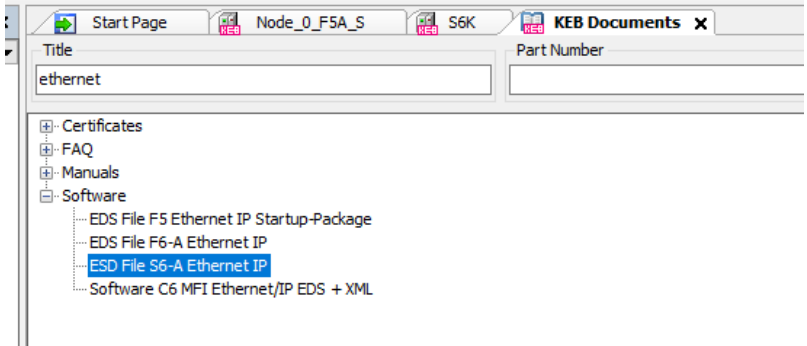

## **Powerlink xdd:**

Im Powerlink Feldbus Wizard kann die xdd Gerätebeschreibungsdatei erzeugt und gespeichert werden:

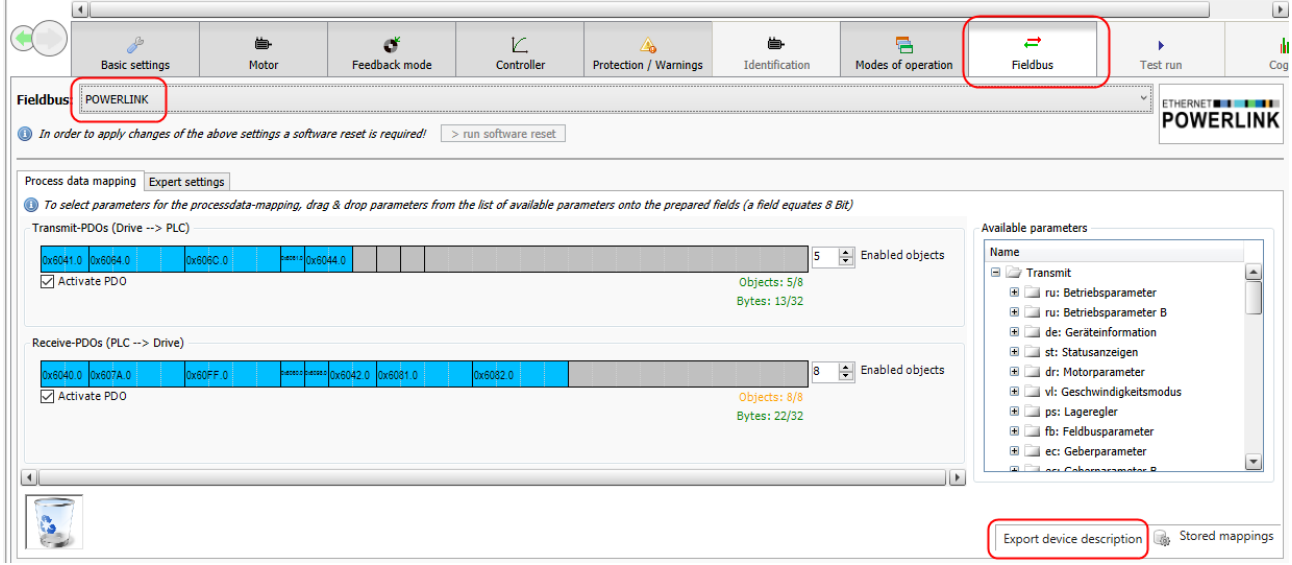

## 10.1.1.9 Testlauf

Der Testlauf-Wizard wird in einem separaten Fenster geöffnet.

Er ermöglicht einen Motorlauf oder Positionierschritt vom PC aus, ohne eine separate Steuerung haben zu müssen. Ebenso wird der Zustand der Statusmaschine grafisch dargestellt. Der Testlauf-Wizard wird in einem separaten Fenster geöffnet.

**VORSICHT Der Testlauf-Wizard verfügt nicht über eine Watchdog-Funktion**. Bei Verlust der Kommunikation durch Kabelunterbrechung oder Programmabsturz läuft der Antrieb mit seinen letzten Sollwerten weiter!

> ➢ Deshalb immer auch eine separate von der Kommunikation unabhängige Möglichkeit schaffen, den Antrieb zu stoppen. Beispielsweise durch einen separaten, verdrahteten Schalter für Freigabe oder STO oder Netzspannung.

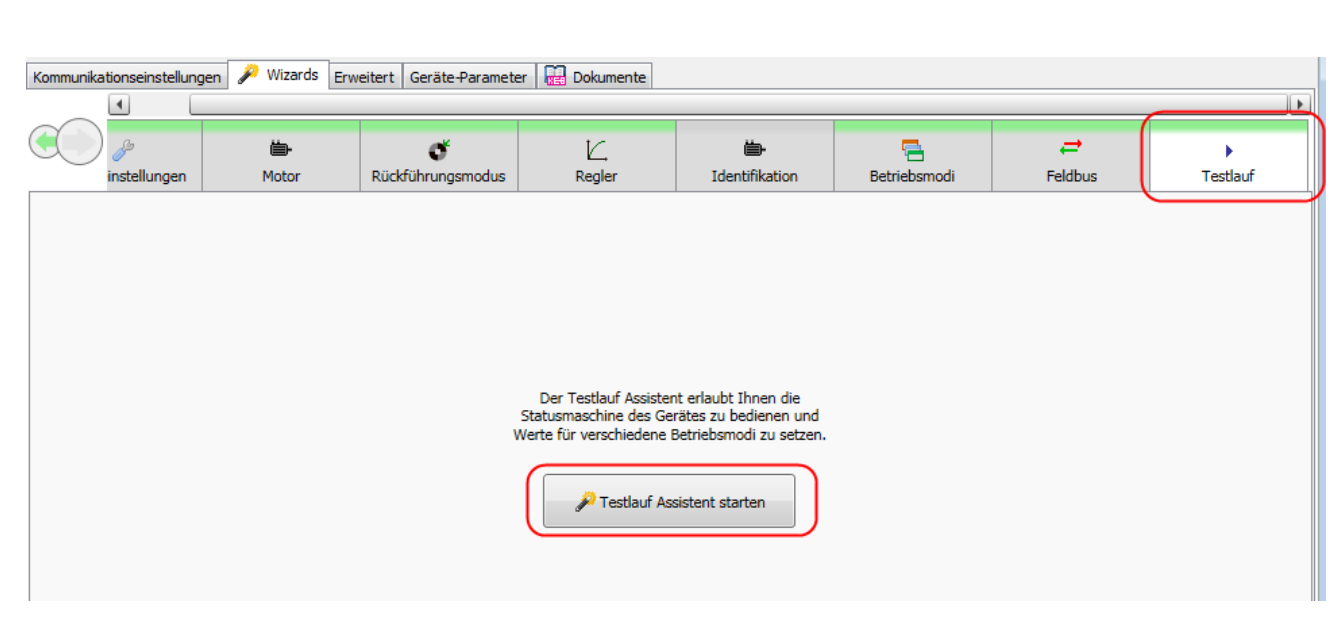

Er kann parallel zu den Geräteeditoren angeordnet werden. Man kann dann bequem zwischen z.B. Scope und dem Testlauf-Wizard wechseln.

Kopfleiste mit linker Maustaste klicken, festhalten und mit dem Mauszeiger auf das erscheinende Anordnungskreuz ziehen, auf dem mittleren Feld ablegen und Mauszeiger loslassen.

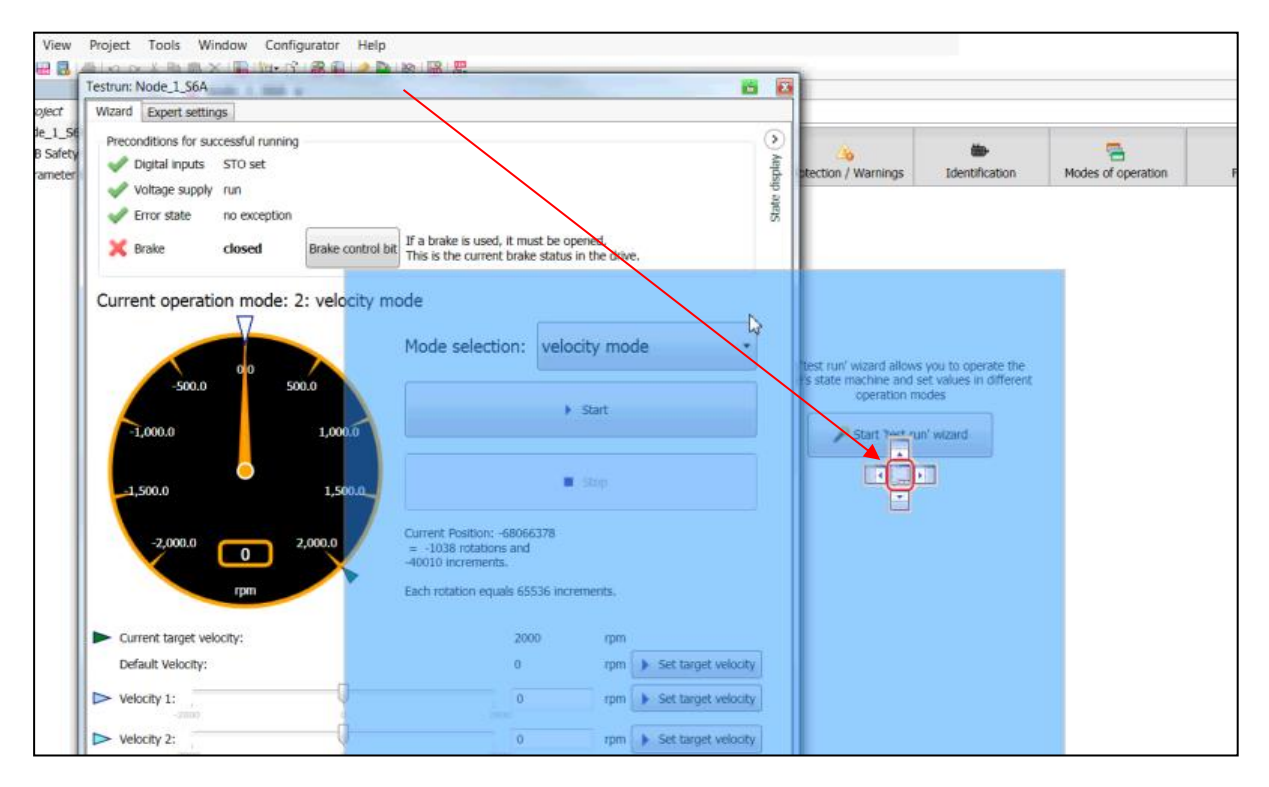

KE

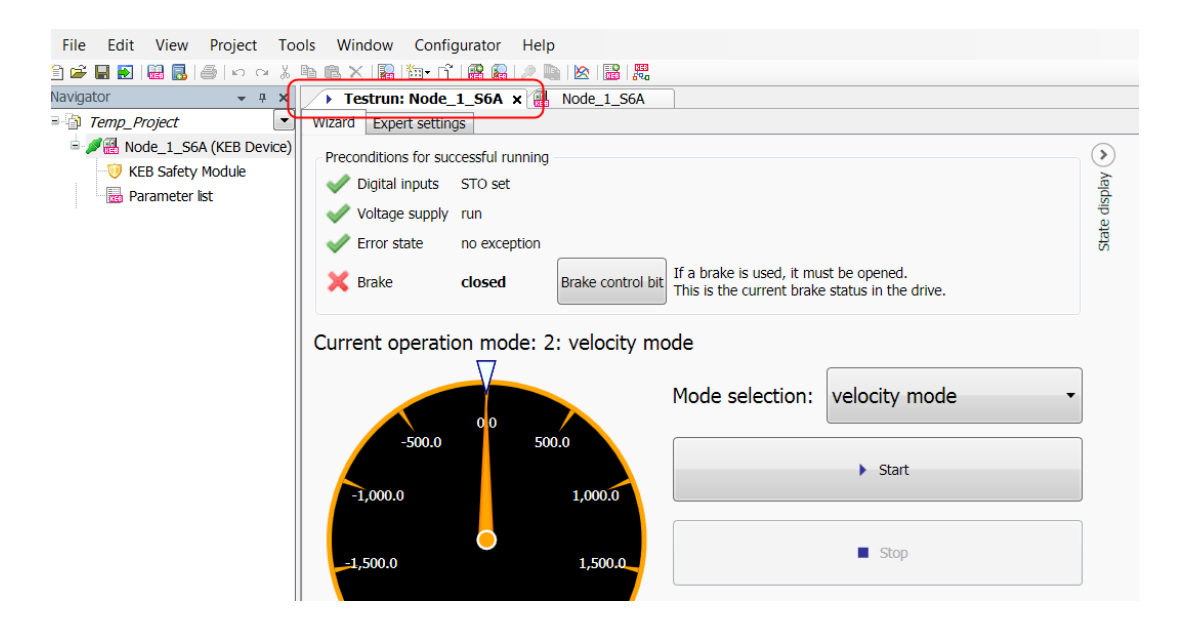

# **State Machine**

Die Ansicht für die State Machine kann mit dem rechts oben angeordnetem Feld "Statusanzeige" geöffnet werden.

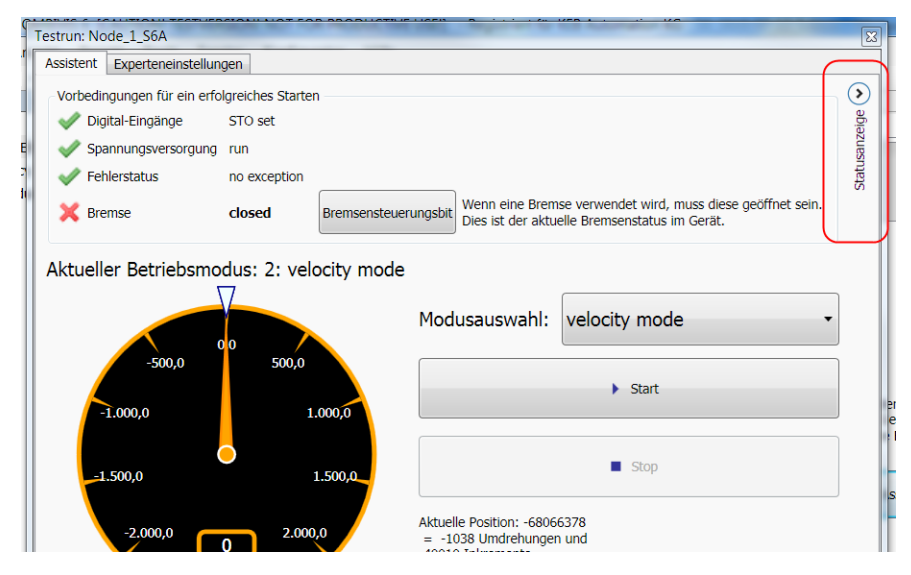

Die State Machine zeigt den Zustand von Control Word co00 und Statuswort st00 grafisch an. Im Control Word kann durch Klicken auf die grünen Punkte jedes Bit einzeln gesetzt werden. Es können auch die Direktschaltflächen unten benutzt werden.

**KEB** 

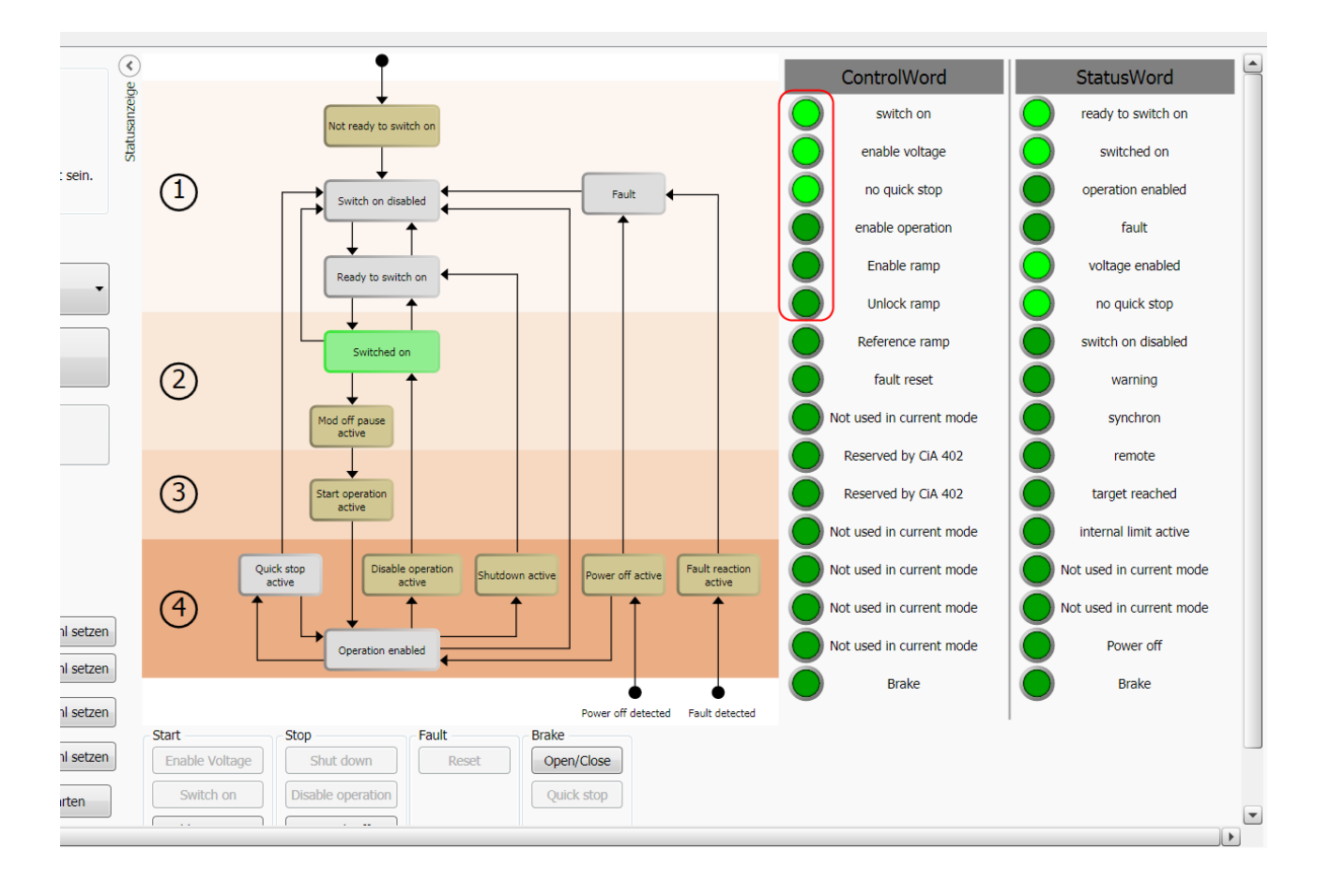

# **Velocity Mode**

Geschwindigkeitsmodus (velocity mode):

- Voreinstellung von 3 Geschwindigkeiten
- Bedienen des Steuerwortes
- Bremsensteuerungsbit
- Starten einer vordefinierten Scopeaufzeichnung

# **Inbetriebnahme-Assistent**

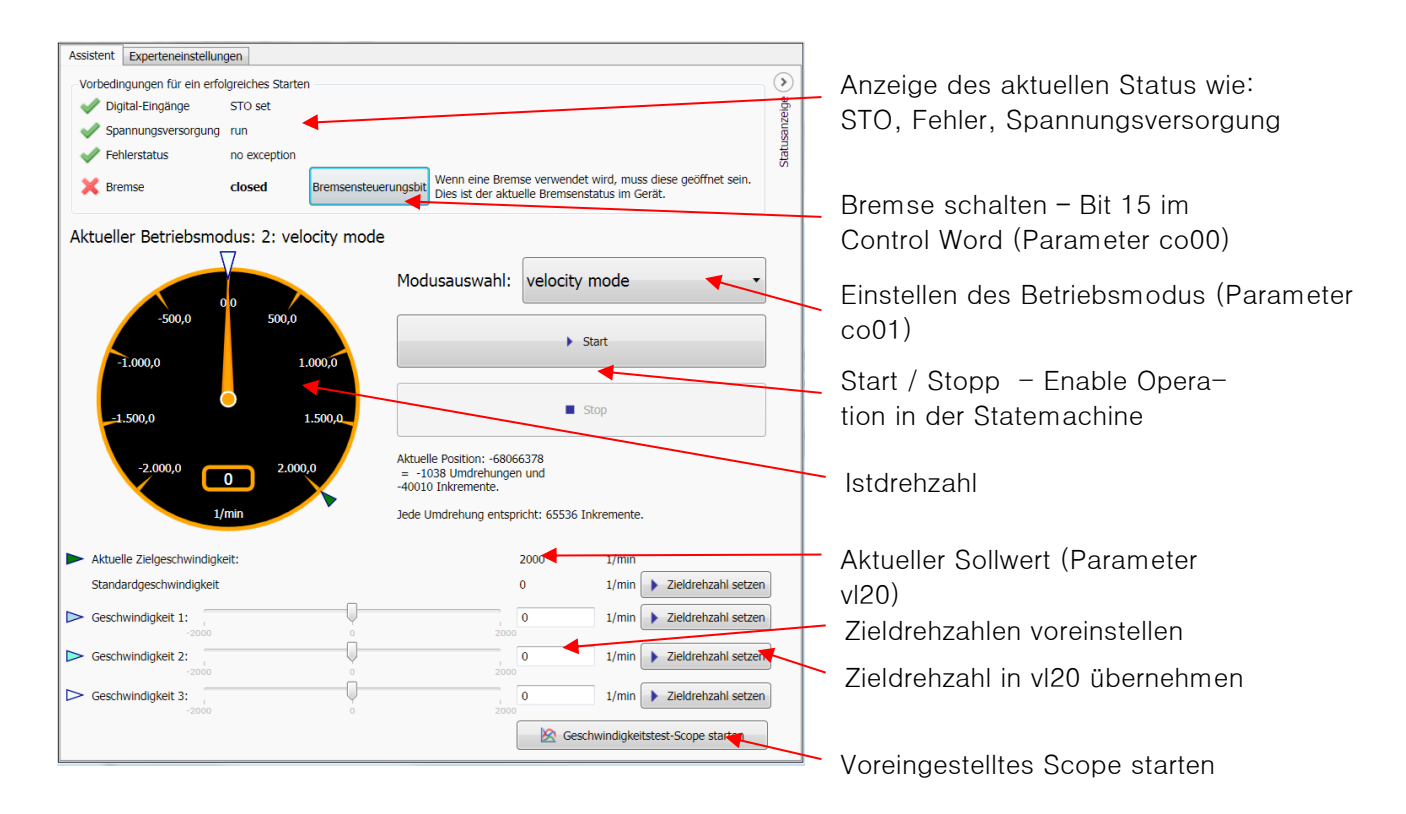

## **Profillagemodus**

Hier kann der Antrieb mit absoluter oder relativer Positionierung bewegt werden.

Das Positionierprofil (Profile position mode) wird hier genutzt:

- Voreinstellung von 4 Positionen
- Bedienen von Steuerwort und Statuswort
- Bremsenansteuerung
- Starten einer vordefinierten Scopeaufzeichnung

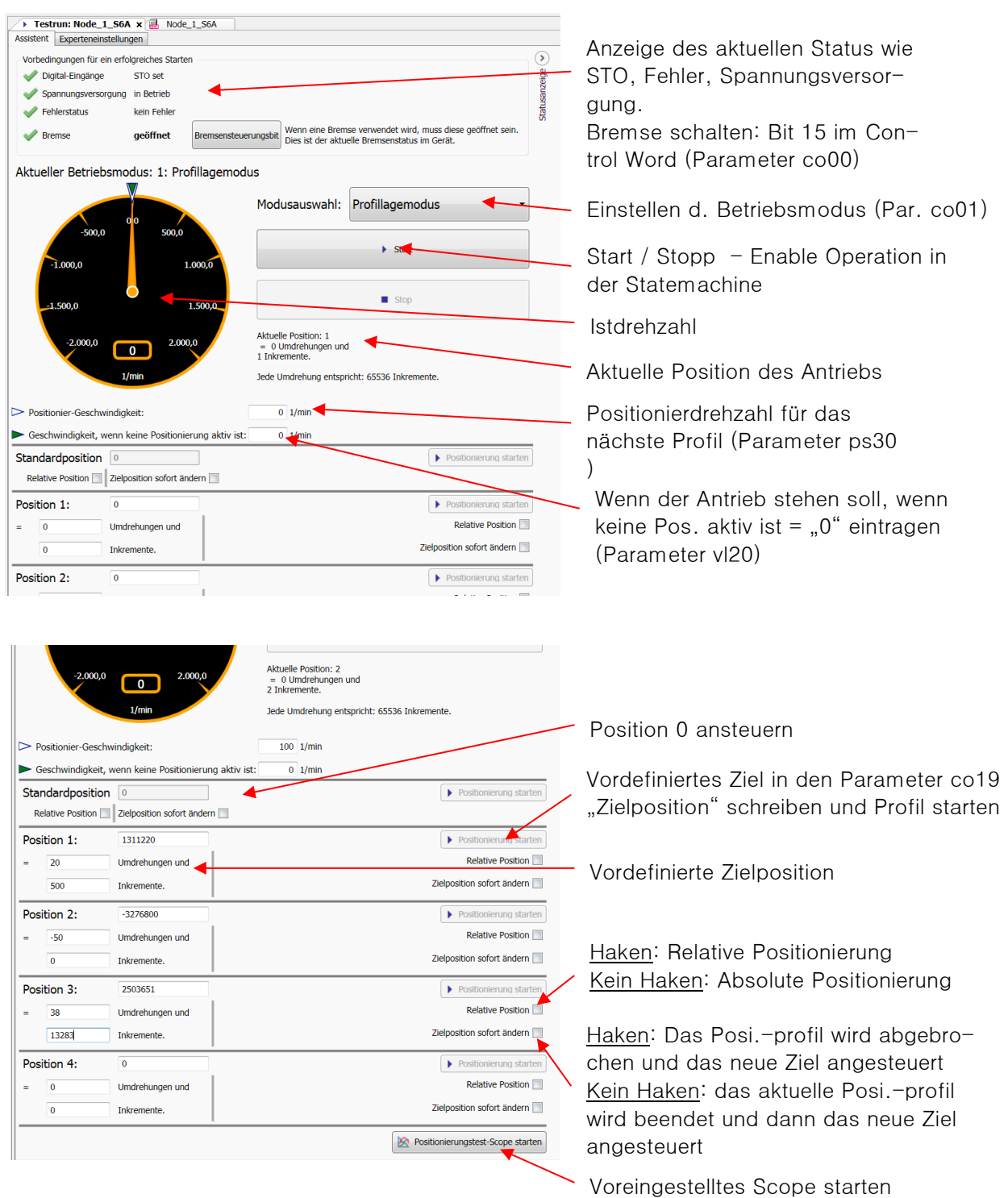

Beachten: bei "relative Position" und "Zielposition sofort ändern=off" wird mit jedem Mausklick auf das Feld "Positionierung starten" ein Positionierprofil erzeugt und diese dann nacheinander abgearbeitet!

# **Homing Mode**

Die aktuelle Position auf 0 setzen

In vielen Fällen muss /soll die aktuelle mechanische Position des Antriebs den Nullpunkt darstellen. Das kann durch die folgende Einstellung erreicht werden:

- Modus "Homing mode" einstellen
- Die Homingmethode muss auf "35: auf aktueller Lage" eingestellt werden (Default). Der Parameter hm01 ist in den Experteneinstellungen enthalten:

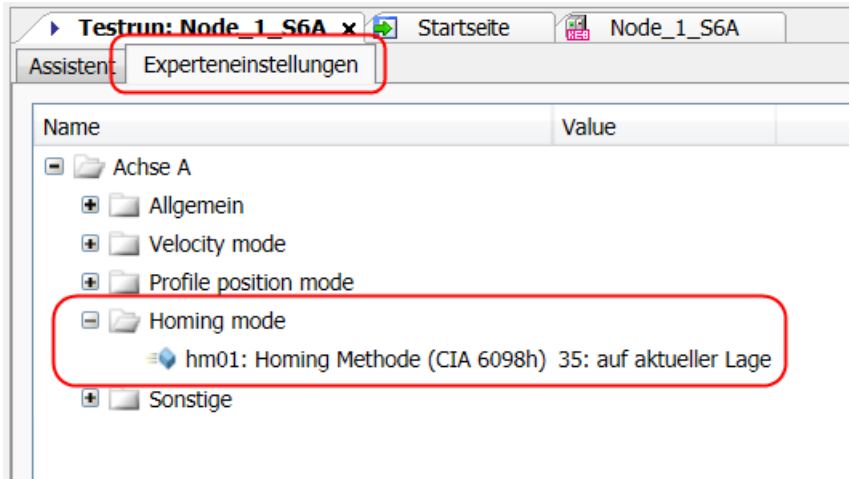

• Das Bit "Start homing" im Control Word setzen und wieder ausschalten

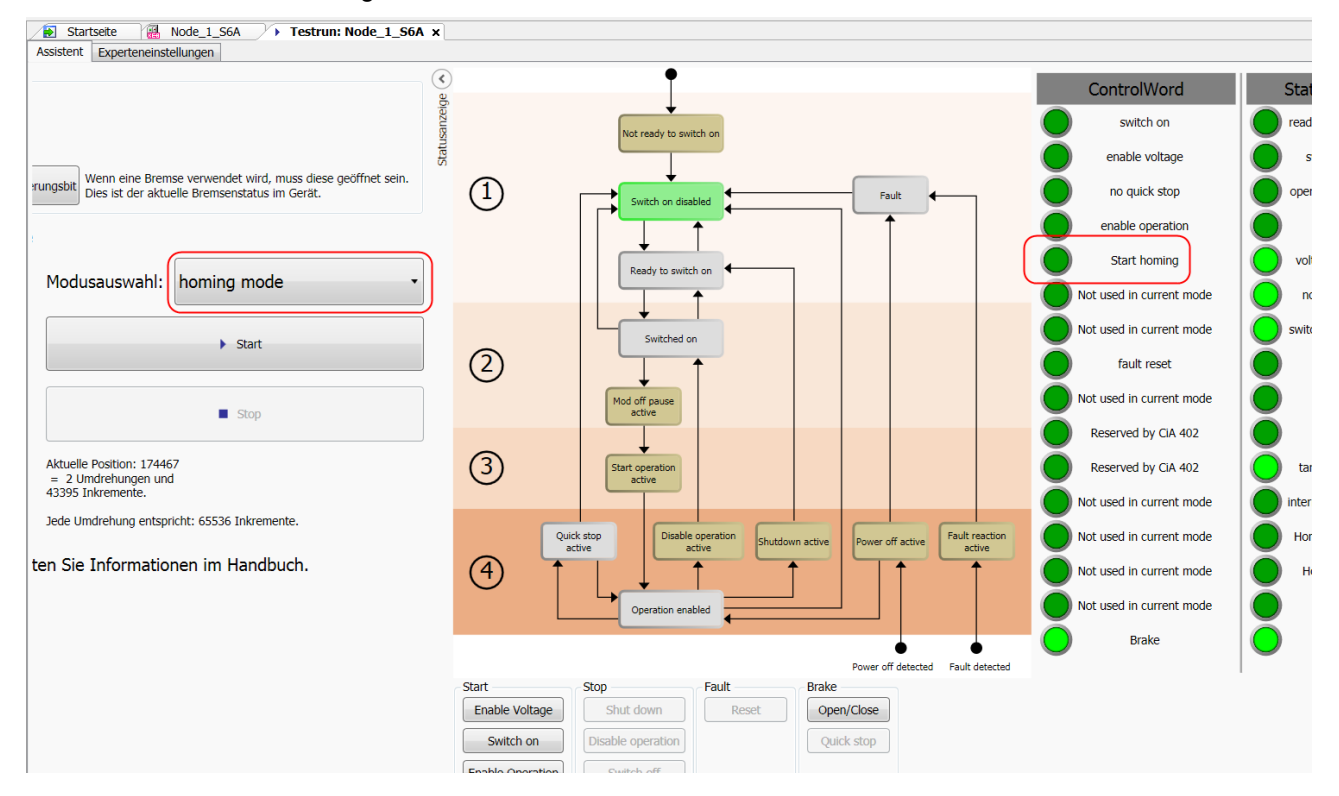

Die anderen Homingmethoden sind über den Testlauf Wizard nur eingeschränkt oder nicht nutzbar.

# *10.1.1.10* Cogging

Die Rastmoment Kompensation (Cogging compensation) Funktion dient dazu, das durch die Permanentmagneten erzeugte Rastmoment bei kleiner Drehzahl oder kleiner Geschwindigkeit zu minimieren. Dazu wird vom Wizard eine Kennlinie ausgemessen und im Drive abgespeichert.

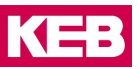

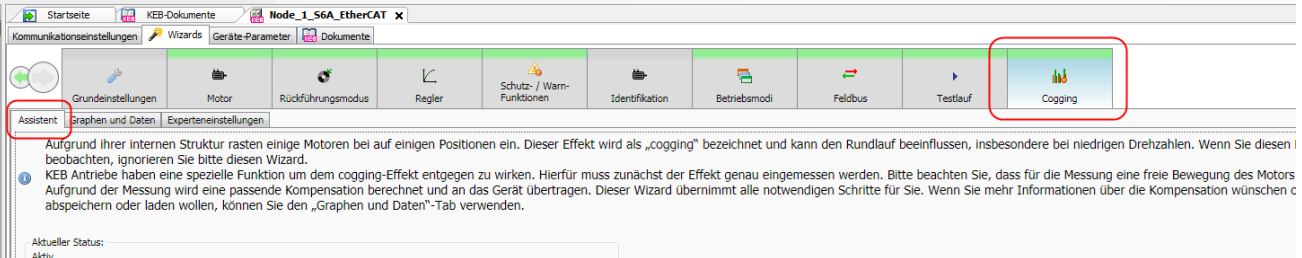

- Nur für Permanentmagnet Linearmotoren oder Permanentmagnet Synchronmotoren anwendbar!
- Die Einmessung benötigt einen Motorgeber mit Lagesignal (z.B. Resolver). Die Funktion selbst kann auch ohne Geber mit Qualitätseinbußen funktionieren.
- Die Anticogging-Messung sollte erst durchgeführt werden, wenn die Antriebsregler für Drehzahl und Position gut eingestellt sind!
- Der Motor muss lastfrei arbeiten können.
- Abhängig von Motorgröße und -bauart sind Anpassungen an der Einstellung des Wizard erforderlich.
- Es dürfen im Drive während der Messung keine Werte manuell oder vom Bussystem geändert werden.
- Der Wizard nutzt den Profile Position Mode für die Messung.
- Die Einmessung dauert ca. 20 30 Minuten.
- Nachdem die Messung beendet wurde, muss das Ergebnis zum Drive übertragen und die Funktion aktiviert werden.
- Die Messung kann jederzeit abgebrochen werden. Solange die Messwerte nicht übertragen und aktiviert werden, wird der Drive nicht beeinflusst.

Der Modus "Target reached" steuert die Messung über das Positionierprofil und stellt sicher, dass wirklich jede Messposition angefahren wird. Dieser Modus liefert ein genaues Ergebnis, erfordert aber gut eingestellte Drehzahl- und Positionierregler.

Der Modus "Zeit basiert" steuert die Messung über eine zeitliche Abfolge von Messungen, unabhängig ob die Messposition wirklich erreicht wurde oder nicht. Das Ergebnis ist etwas ungenauer, funktioniert aber unproblematischer, da die Bewegung nicht so zielgenau sein muss.

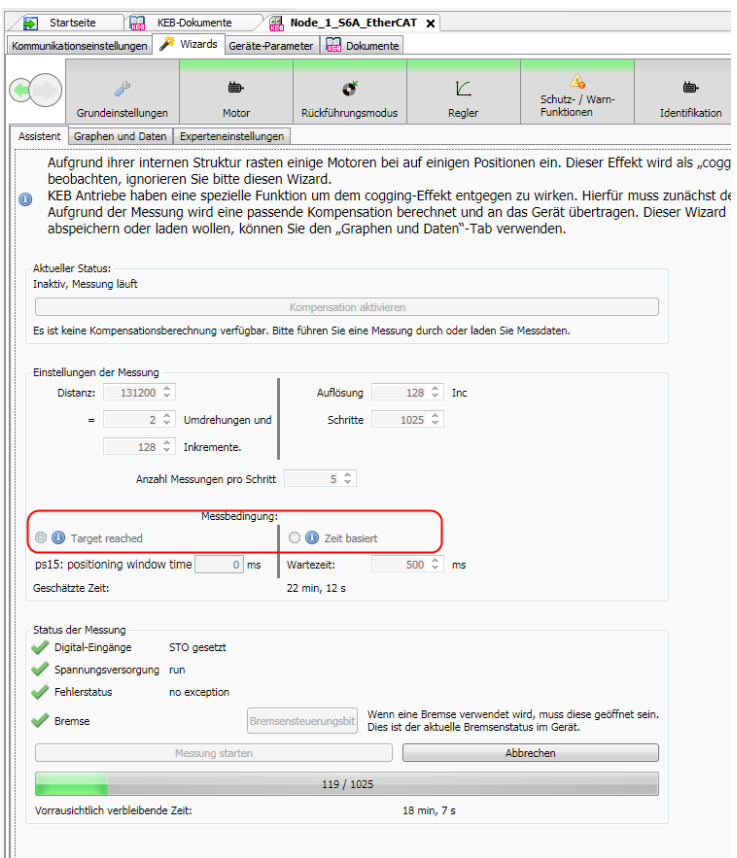

Nachdem die Messung beendet wurde, müssen die Daten zum Drive Controller übertragen und aktiviert werden:

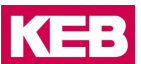

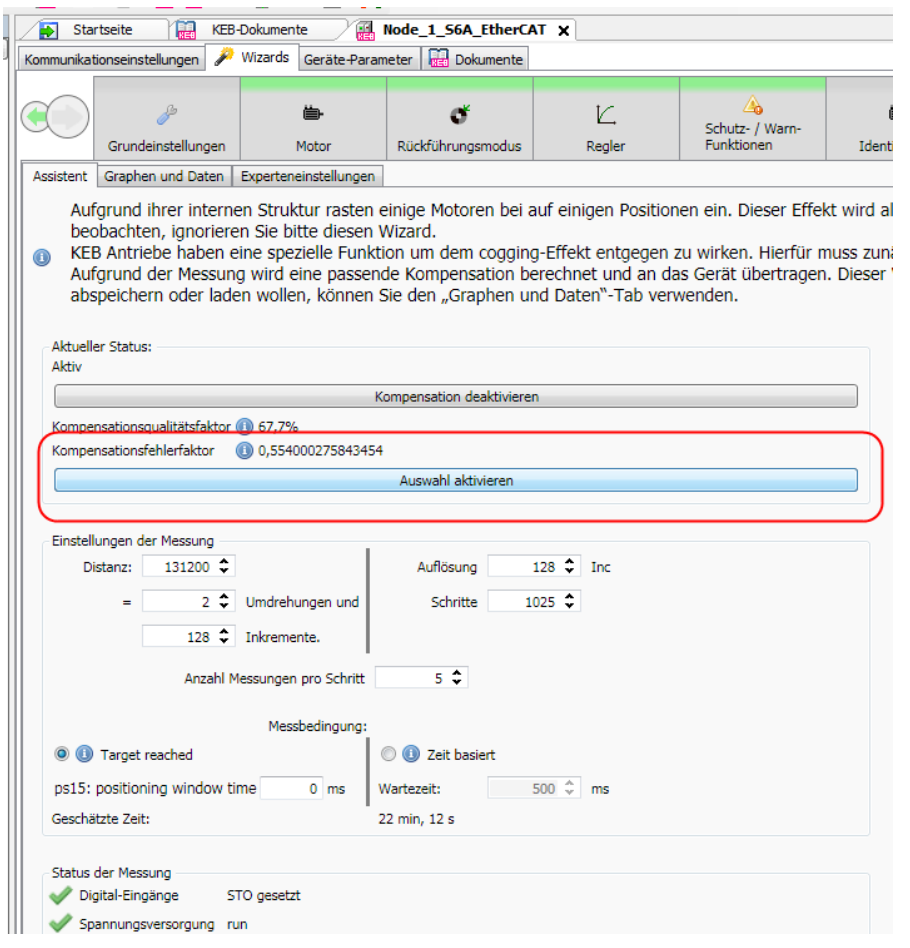

Die Messergebnisse werden dargestellt im Editor "Graphen und Daten".

Die Ergebnisse können in einer separaten Datei gespeichert und auch wieder aufgerufen werden.

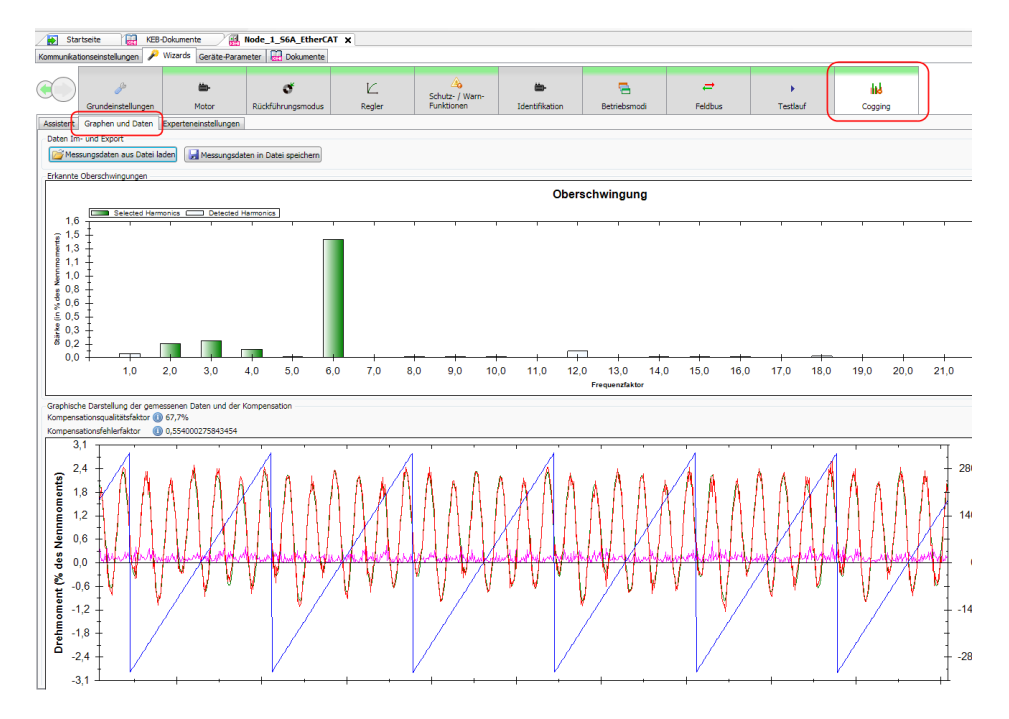

# **Online Inbetriebnahme-Assistent Basis COMBIVERT F5, B6 und G6.**

Für alle COMBIVERT F5, B6 und G6 steht ein kleiner Start Up-Wizard zur Verfügung.

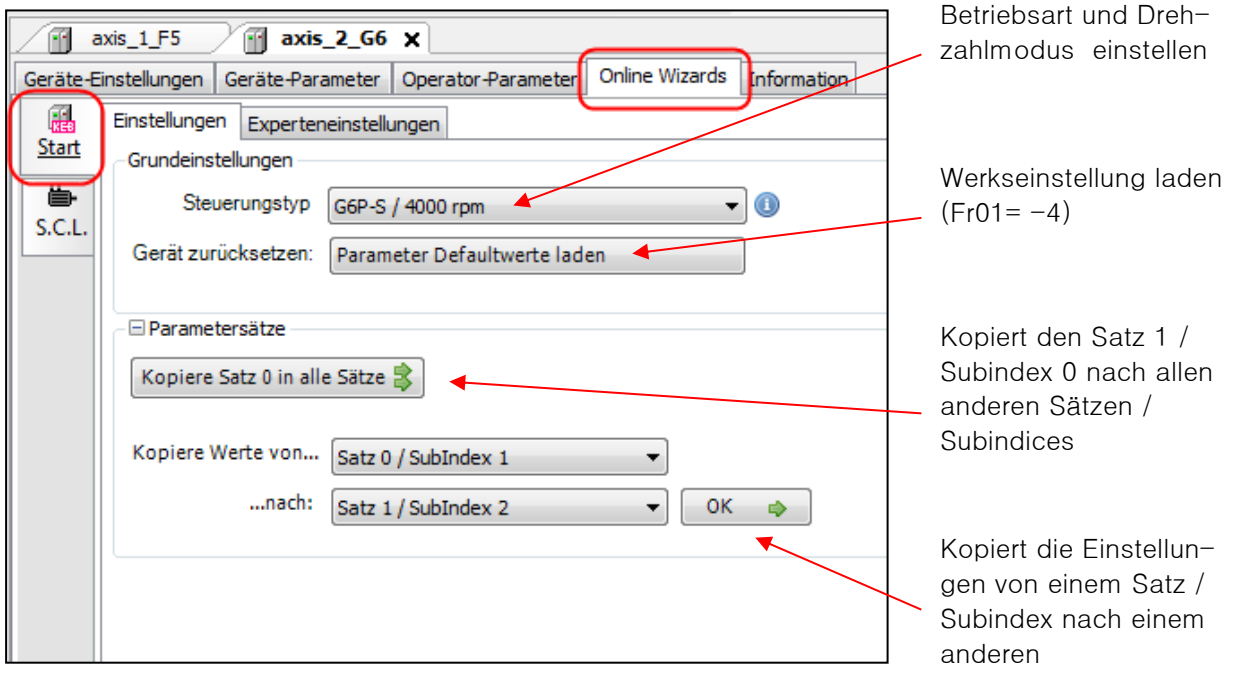

# **Online Inbetriebnahme-Assistent COMBIVERT F5.**

<span id="page-167-0"></span>*10.1.3.1* Einmessen Asynchronmotoren F5-A/ -K und F5-H/ -L (ASCL)

Für die Modi zum geregelten Betrieb von Drehstromasynchronmotoren mit und ohne Drehgeber steht ein Assistent für den Einmessvorgang zur Verfügung. Voraussetzung ist eine Gerätesoftware F5-A/-M/-K ab V4.3 oder F5-H/-L ab V2.3. Es gibt einen Standardmodus und einen Expertenmodus. Bestimmte Gerätevorgaben, welche für das Einmessen geändert werden müssen, wie Sollwertvorgaben, werden vor dem Starten abgespeichert und nach Beendigung wieder auf den ursprünglichen Wert zurückgesetzt. Die Funktionsbe-schreibung des Einmessvorgangs finden Sie im Applikationshandbuch F5-A (=> Kapitel 13 [Dokumenten-](#page-196-0)[Datenbank\)](#page-196-0).

Die Reglerfreigabe-Klemme muss während des Einmessvorgangs nach Vorgabe geöffnet und geschlossen werden können. Schalten per Software ist nicht möglich.

Öffnen im Geräte-Editor:

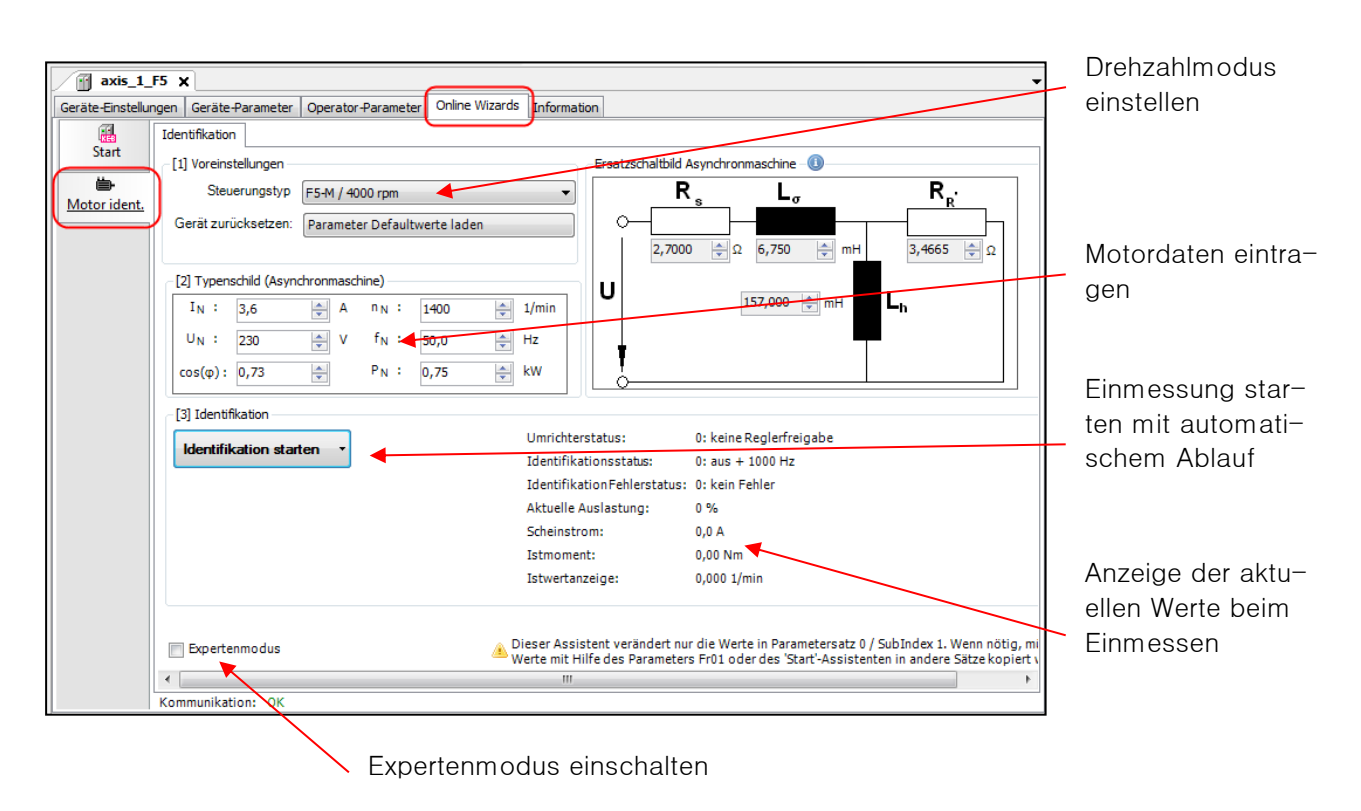

## Mit Expertenmodus:

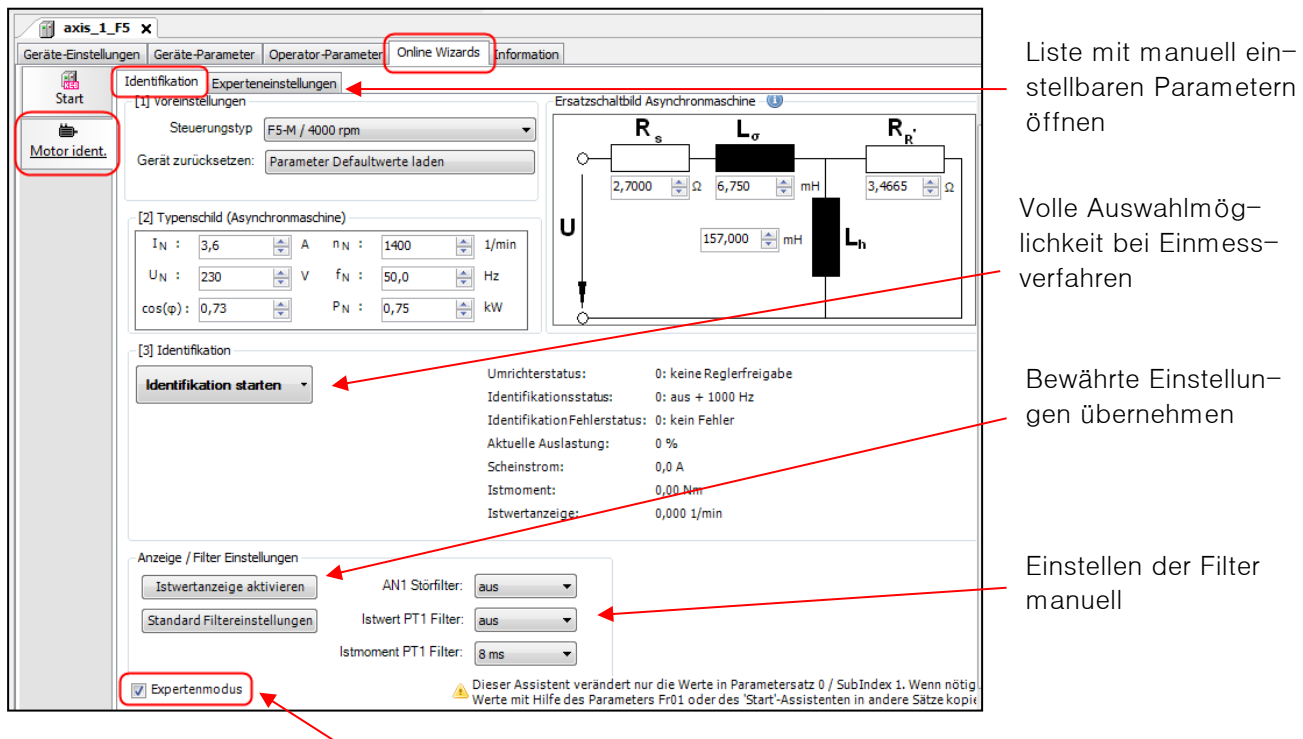

Expertenmodus eingeschaltet

Im Tab "Expertenmodus" werden alle relevanten Parameter als Online-Liste angeboten und können bei Bedarf manuell wie im Parametereditor angepasst werden:

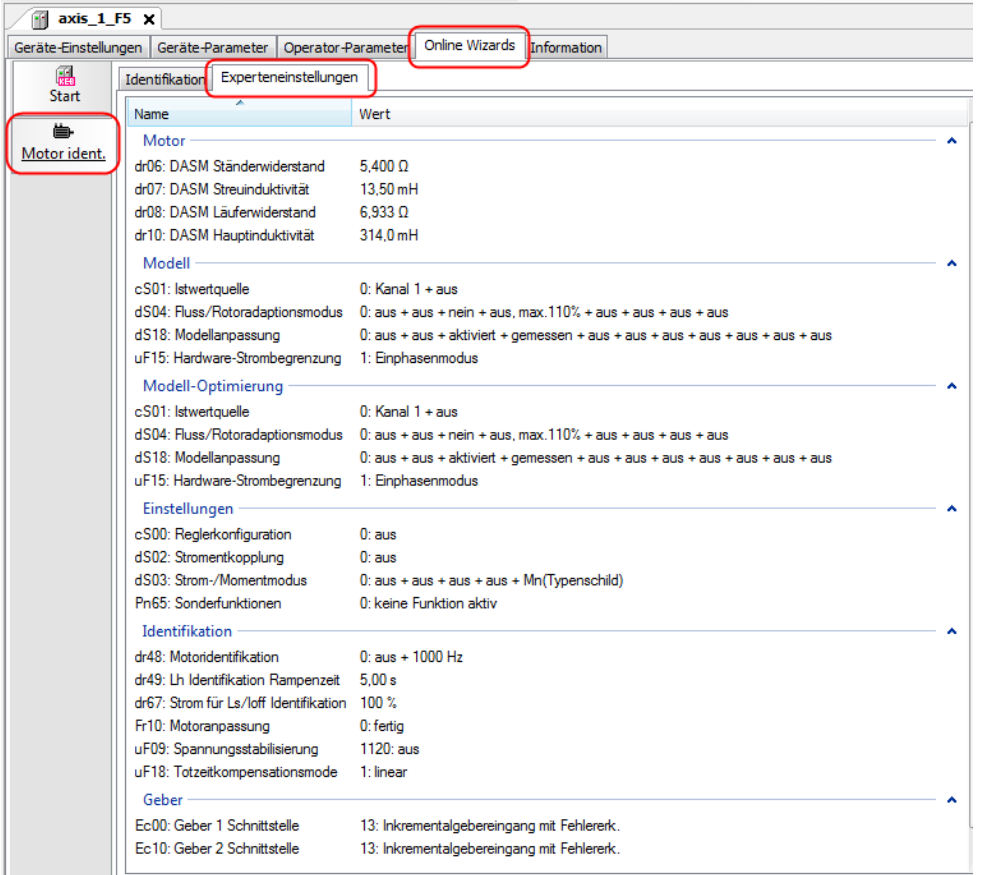

<span id="page-169-0"></span>*10.1.3.2* Einmessen Synchronmotoren F5-A/ -S/ -K und F5-E/ -P (SCL)

Für die Modi zum Betrieb von PM-Synchronmotoren mit und ohne Drehgeber steht ein Assistent für den Einmessvorgang zur Verfügung. Voraussetzung ist eine Gerätesoftware F5-A/-S/-K ab V4.3 oder F5-H/-P ab V2.3. Es gibt einen Standardmodus und einen Expertenmodus. Bestimmte Gerätevorgaben, welche für das Einmessen geändert werden müssen, wie Sollwertvorgaben, werden vor dem Starten abgespeichert und nach Beendigung wieder auf den ursprünglichen Wert zurückgesetzt. Die Funktionsbeschreibung des Einmessvorgangs finden Sie im Applikationshandbuch F5-A (=> 13 [Dokumenten-Datenbank\)](#page-196-0).

Die Reglerfreigabe (Klemme 16) muss während des Einmessvorgangs nach Vorgabe geöffnet und geschlossen werden können. Schalten per Software ist nicht möglich.

Öffnen im Geräte-Editor:

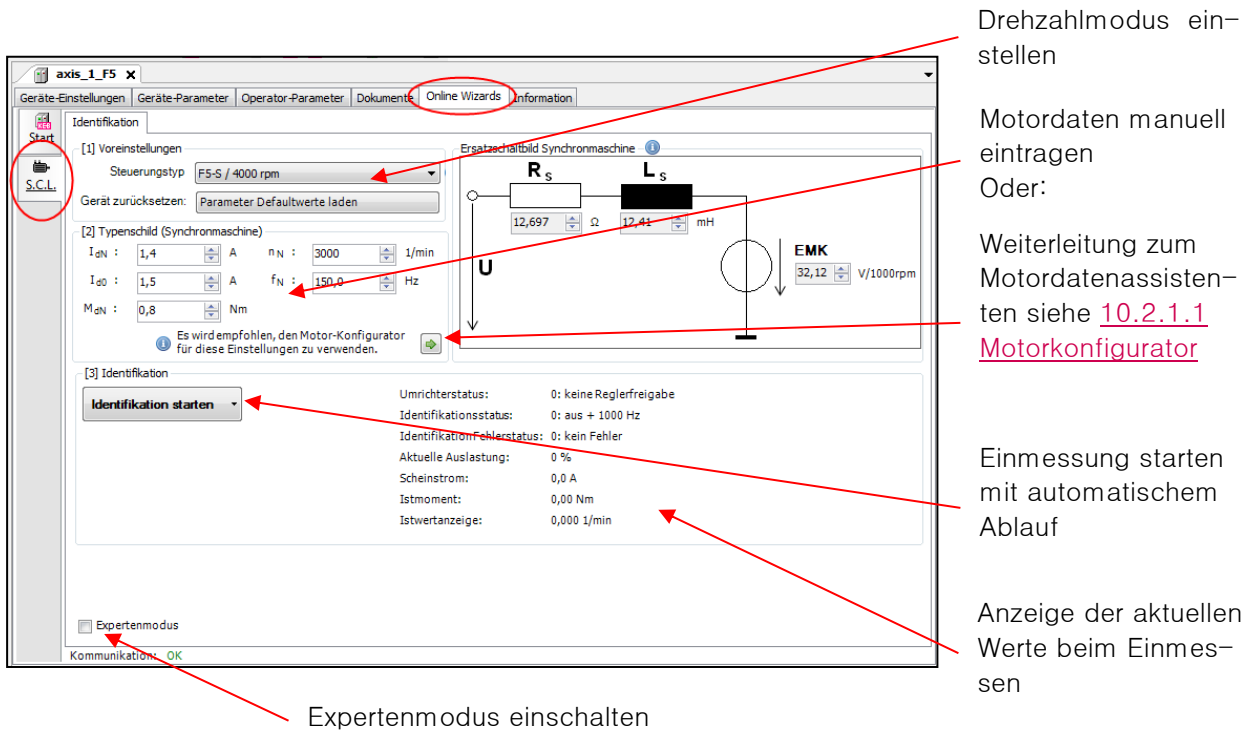

Mit Expertenmodus werden zusätzlich sinnvolle Funktionen angeboten:

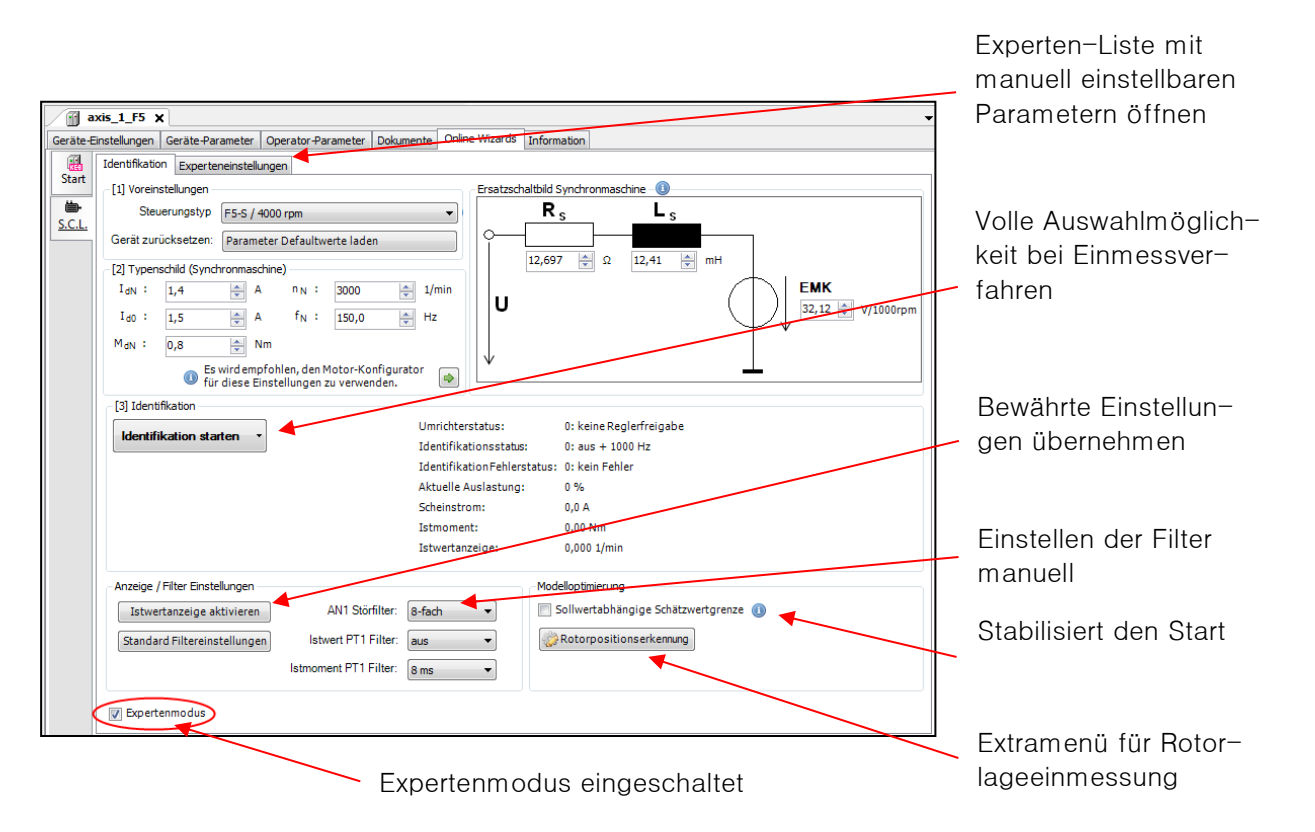

Im Tab "Expertenmodus" werden alle relevanten Parameter als Online-Liste angeboten und können bei Bedarf manuell wie im Parametereditor angepasst werden:

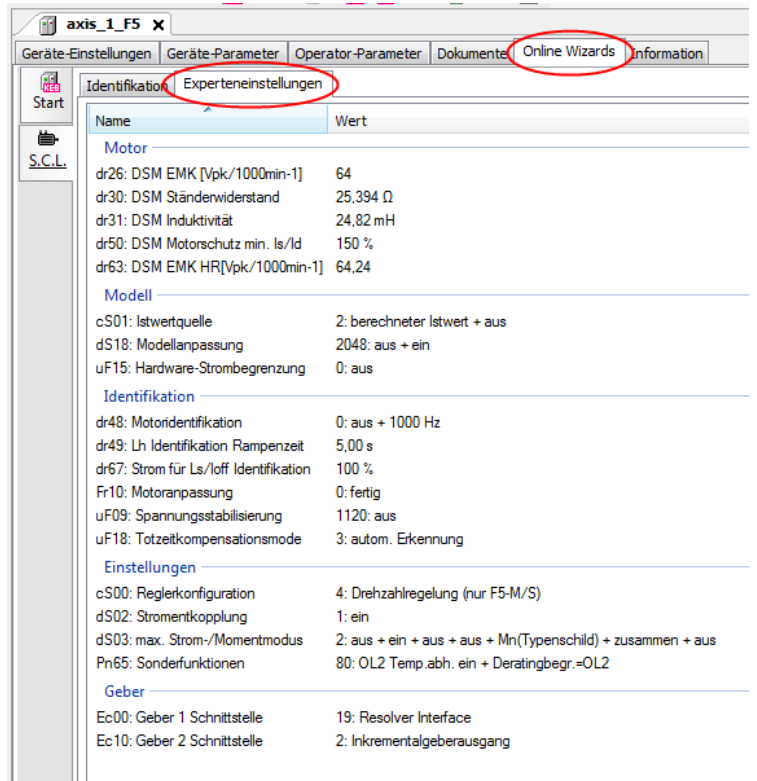

## *10.1.3.3* Inbetriebnahme-Assistent F5 mit Profinet

Mit dem Assistenten für die Prozessdatenbelegung kann auf einfache Weise die PDO Belegung gemacht werden. Im Standard-Modus können bestimmte Geräteparameter durch "Drag&Drop" aus dem Geräte-Editor in die entsprechenden Felder des Assistenten gezogen werden. Es ist eine Operatorfirmware ab Version 2.9ff erforderlich.

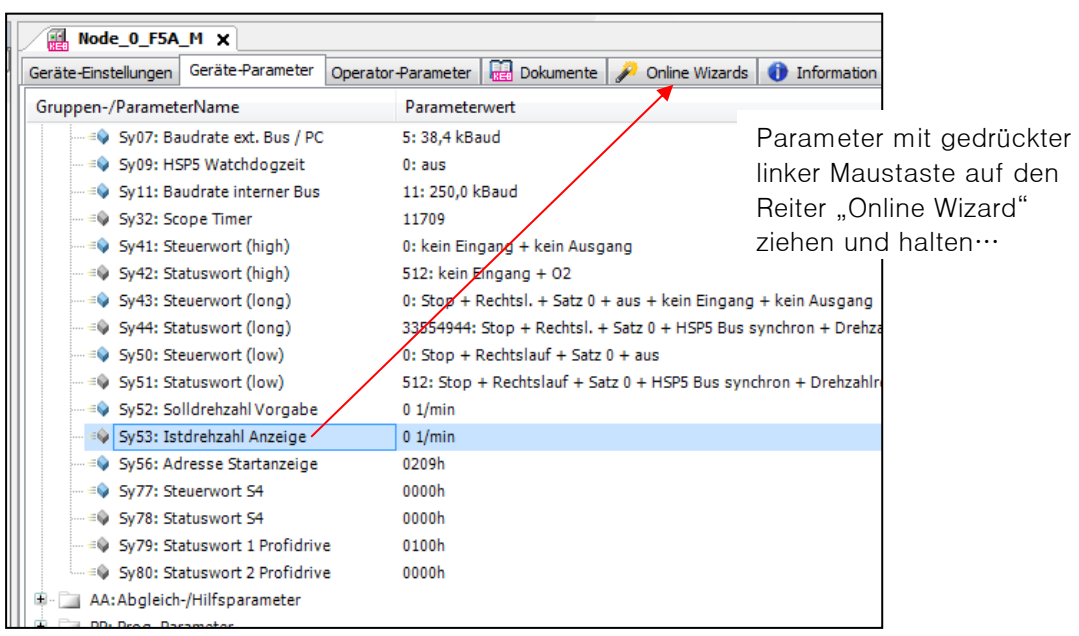

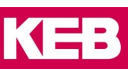

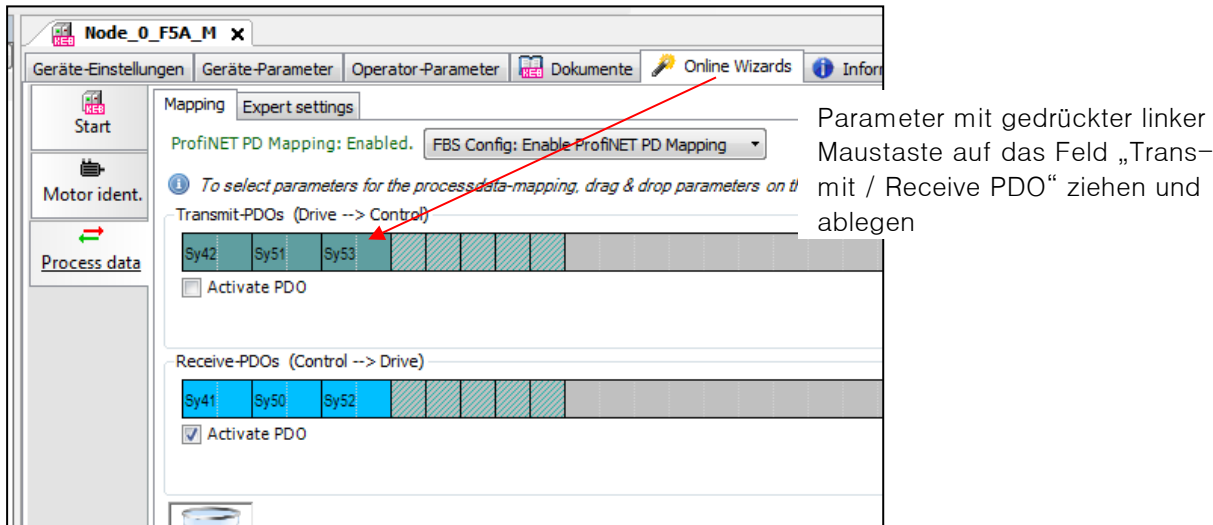

Eine Änderung kann nur im Zustand "Inactive PDO" erfolgen.

Im **Expertenmodus** kann die PDO-Belegung auch manuell mit den Hexadezimaladressen gemacht werden (=> auch: [10.2.1.4 Offline Inbetriebnahme Assistent Profinet Operator\)](#page-177-0).

# **Online Inbetriebnahme-Assistent COMBIVERT G6.**

*10.1.4.1* Einmessen Asynchronmotoren G6-L (ASCL)

Der Online-Inbetriebnahme-Assistent funktioniert prinzipiell gleich wie [bei F5-ASCL \(=>](#page-167-0) Kapitel 10.1.3.1). Die Funktionsbeschreibung des Einmessvorgangs finden Sie im Applikationshandbuch G6 (=> 13 [Dokumen](#page-196-0)[ten-Datenbank\)](#page-196-0).

## *10.1.4.2* Einmessen Synchronmotoren G6-P (SCL)

Der Online Inbetriebnahme-Assistent funktioniert prinzipiell gleich wie bei F5-SCL (=> [Kapitel 10.1.3.2\)](#page-169-0) Die Funktionsbeschreibung des Einmessvorgangs finden Sie im Applikationshandbuch G6 (=> 13 [Dokumen](#page-196-0)[ten-Datenbank\)](#page-196-0).

# **Inbetriebnahme-Assistent COMBIVERT T6.**

Für den COMBIVERT T6 wird während der Laufzeit des CV 6.6.0 ein separater Inbetriebnahme-Assistent veröffentlicht. Dieser ist nur COMBIVIS studio 6 integriert, da die Inbetriebnahme zusammen mit der integrierten Embedded PLC erfolgt.

Die "Umrichter spezifischen" Parameter können mit Hilfe des Online Wizard angesprochen werden. Die Funktion ist in [Kap. 10.1.1. Online Inbetriebnahme-Assistent COMBIVERT F6/ H6/ S6/ /P6 /T6](#page-145-0) beschrieben.

# **10.2 Offline Inbetriebnahme-Assistent**

Für einen Offline Inbetriebnahme-Assistent muss kein Gerät angeschlossen sein. Das Ergebnis kann direkt in ein angeschlossenes Gerät geladen werden oder es kann eine Datenliste (Parameterliste oder andere Datei) erzeugt werden, die gespeichert und später in ein Gerät geladen werden kann.

## **Inbetriebnahme-Assistent öffnen**

Wenn für die Gerätesoftware ein Inbetriebnahme-Assistent verfügbar ist, wird im Navigator das Objekt "Inbetriebnahme" auch sofort unter dem Gerät mit aufgeführt.

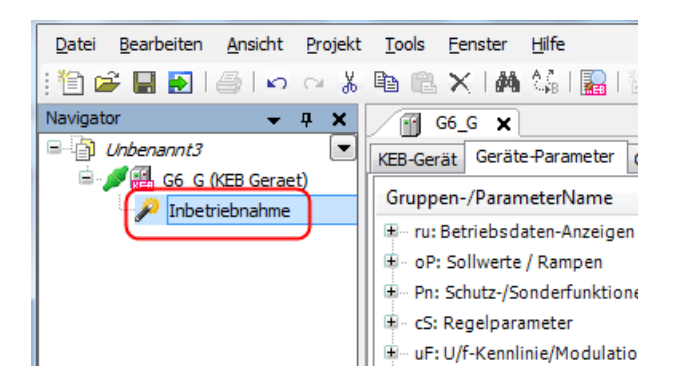

Falls das Objekt nicht angezeigt wird, weil z. B. die Software in einen anderen Bereich umgeschaltet wurde, kann der Inbetriebnahme-Assistent manuell hinzugefügt werden: Gerät markieren → Kontextmenü "rechte Maustaste" → "Objekt hinzufügen" → "Inbetriebnahme-Assistent"

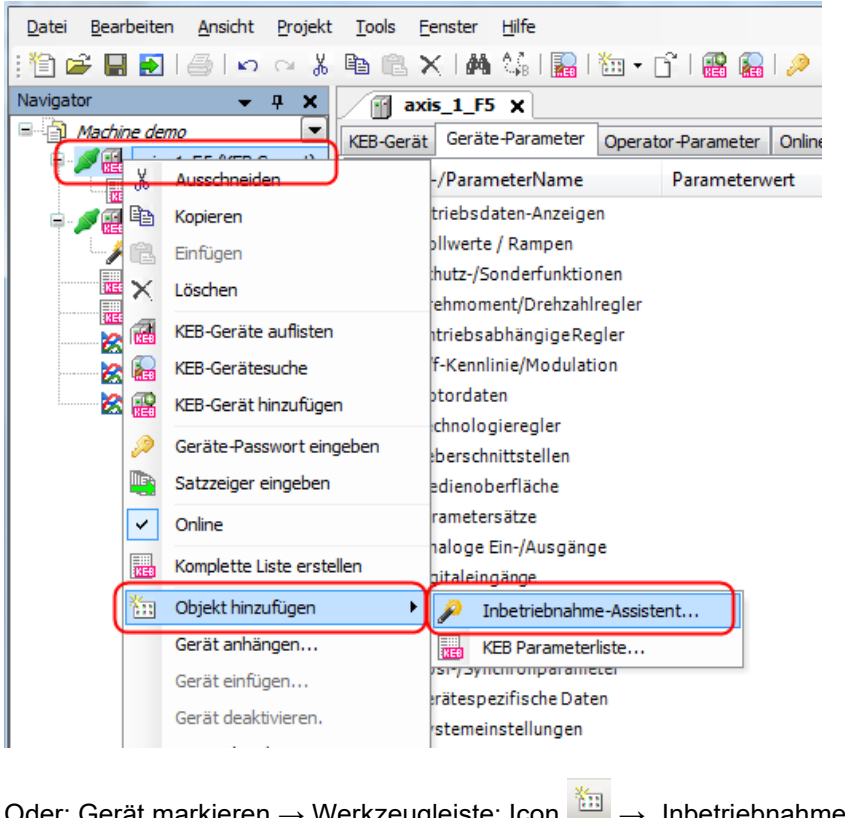

Oder: Gerät markieren → Werkzeugleiste: Icon + "Inbetriebnahme-Assistent"

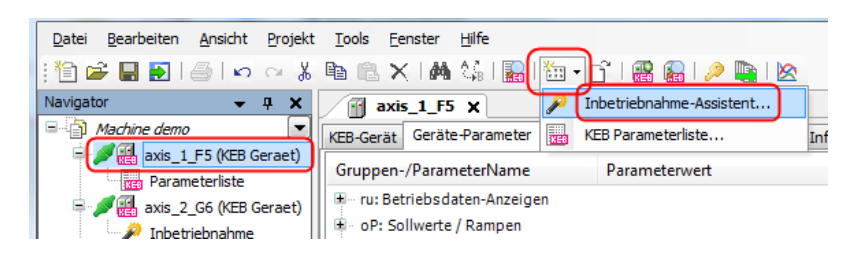

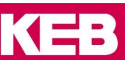

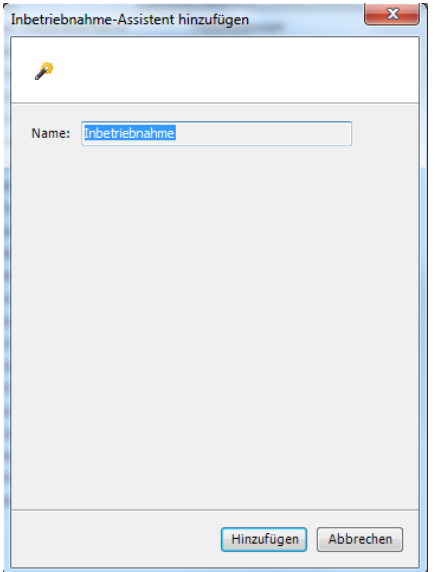

Namen vergeben und "Hinzufügen"

# **Offline Inbetriebnahme-Assistent COMBIVERT F5.**

## <span id="page-174-0"></span>*10.2.1.1* Motordatenkonfigurator F5-S

Der Motordatenkonfigurator ist verfügbar in den Betriebsmodi für PM-Servomotoren der Typen F5-S, F5-P, F5-E und G6-P. Er erzeugt anhand der Artikelnummer eines KEB-Synchronmotors oder der selbst definierten Daten eines anderen Synchronmotors eine Parameterliste mit allen motorrelevanten Werten. Diese kann gespeichert oder direkt in das Gerät geladen werden. Aktuell werden nur Synchronmotoren unterstützt.

Die selbst definierten Motoren werden in einer eigenen Datei abgespeichert. Diese kann auf andere Rechner kopiert werden:

C:\Program Files\KEB\COMBIVIS\_6\KEB\UserMotors.xml

## **Mit einem KEB-Motor:**

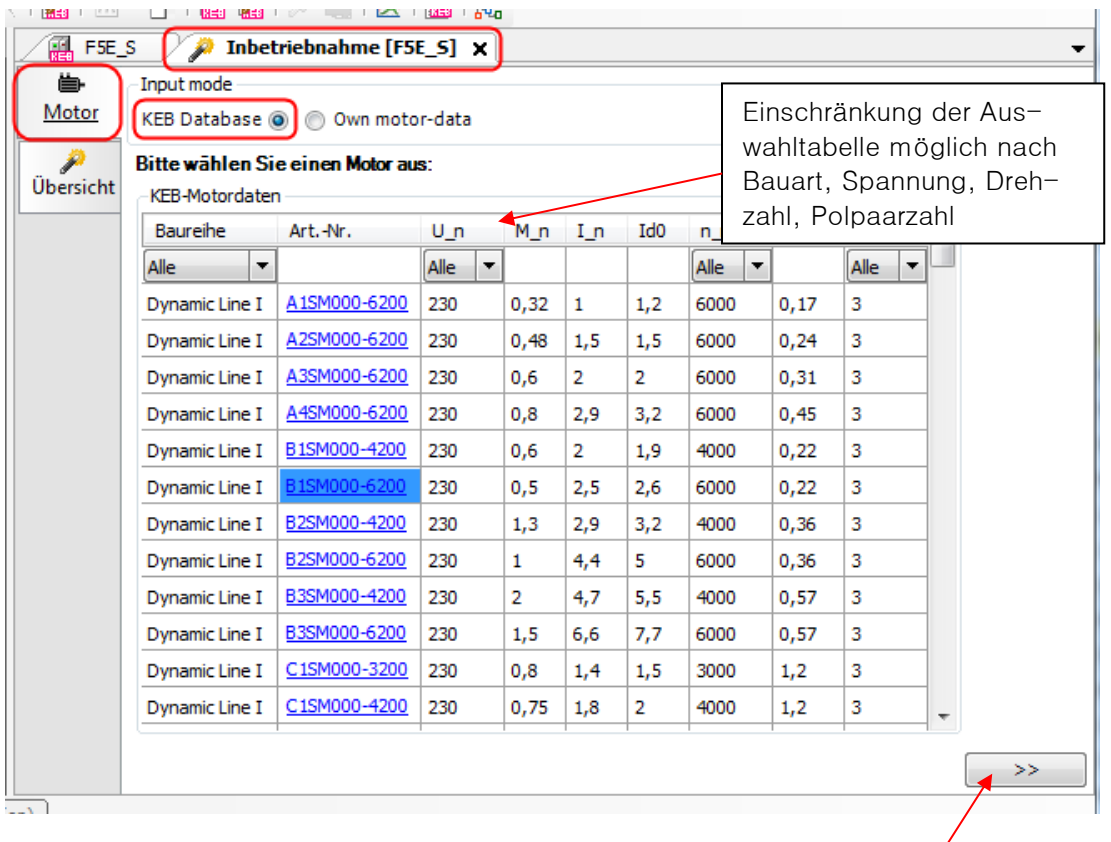

Weiter

# Motor auswählen z. B. B1SM000-6200:

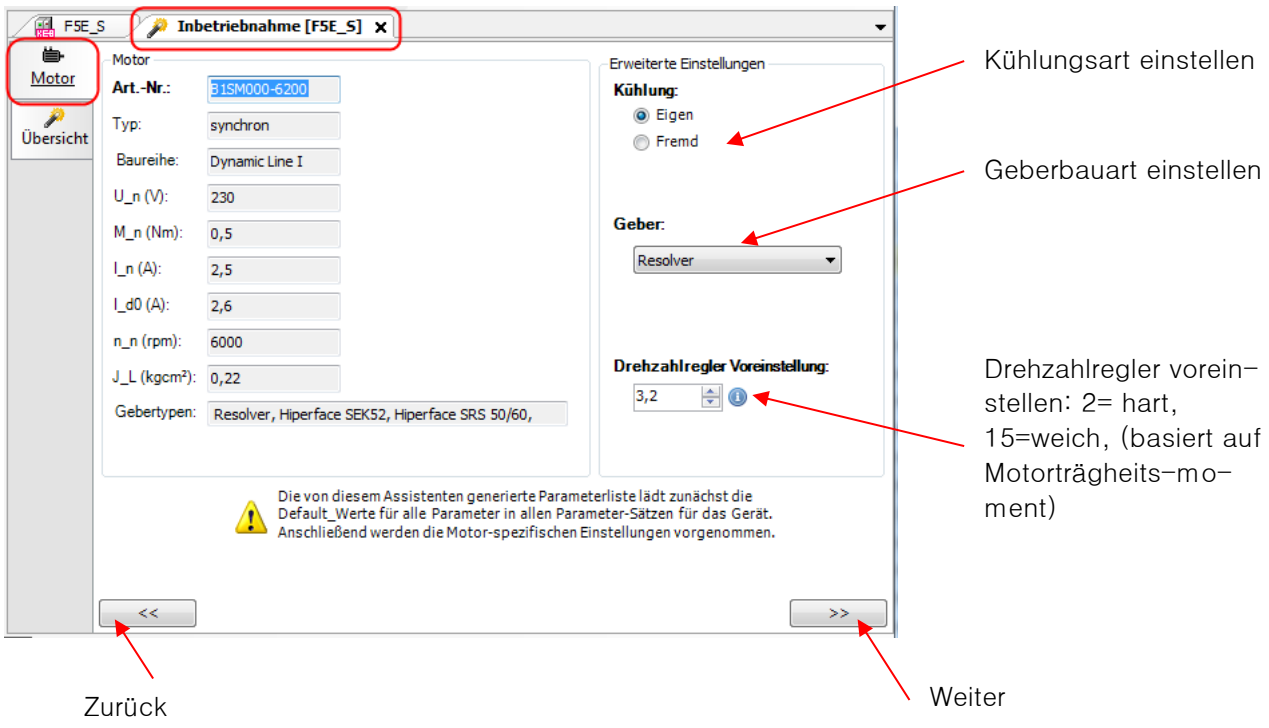

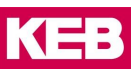

## **Eigenen Synchronmotor definieren:**

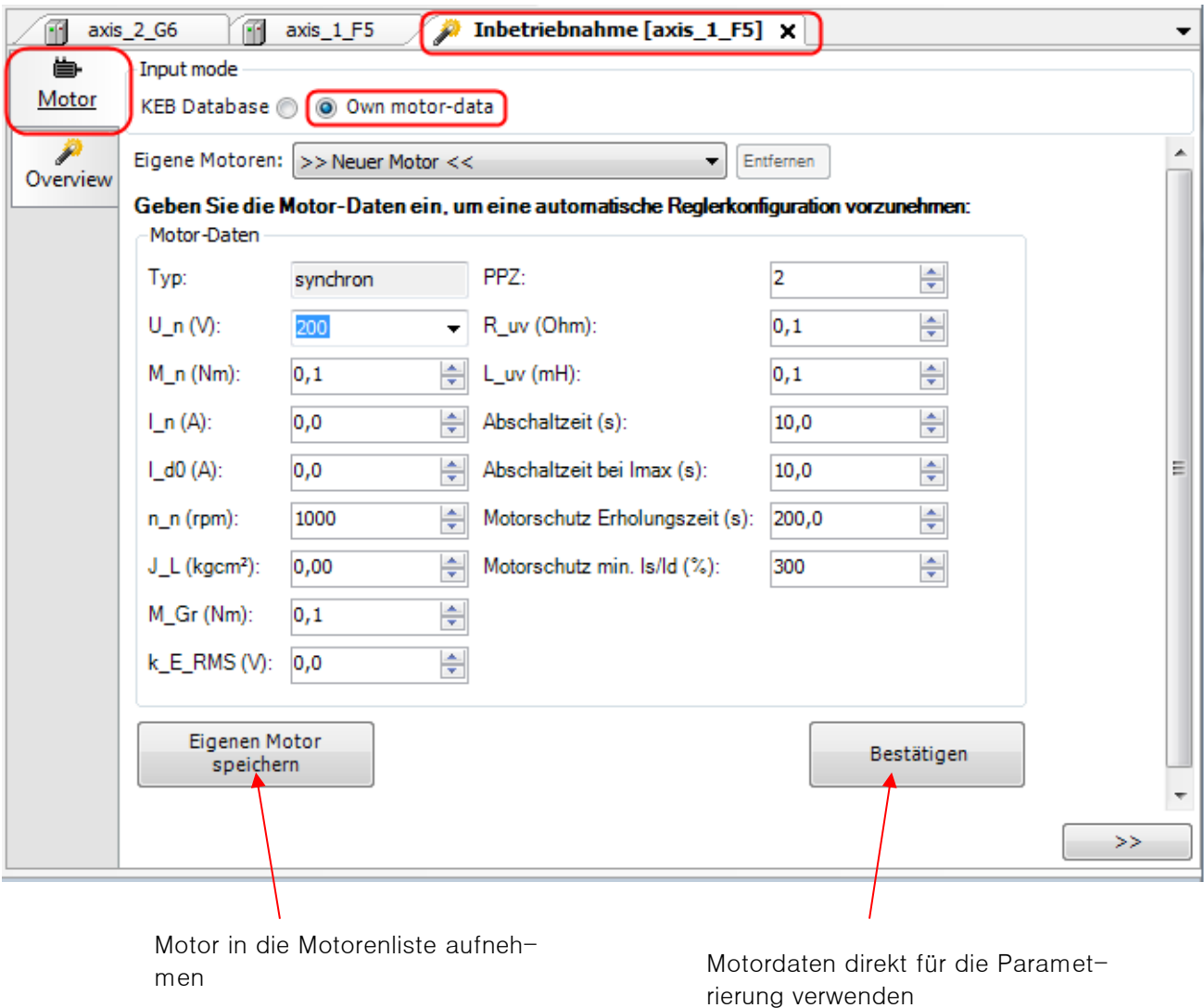

In der → [Übersicht](#page-182-0) kann nun gewählt werden, ob die Parameter direkt in das Gerät geladen werden sollen oder ob eine Parameterliste erstellt werden soll.

## *10.2.1.2* Prozessdatenbelegung F5- CAN Bus Operator

Die Prozessdatenbelegung für den F5-CAN Operator kann erstellt werden und damit eine EDS Datei. Ein Laden der Einstellung in das Gerät ist jedoch nicht möglich. Die Funktion des Assistenten ist gleich wie bei Typ G6 (=> [10.2.2.1 Prozessdatenbelegung G6 CAN\).](#page-178-0)

# *10.2.1.3* Prozessdatenbelegung F5- EtherCAT Operator

Die Prozessdatenbelegung für den F5-EtherCAT Operator kann erstellt werden und damit eine XML-Datei. Ein Laden der Einstellung in das Gerät ist jedoch nicht möglich. Die Funktion des Assistenten ist gleich wie bei Typ G6 (=> [10.2.2.2 Prozessdatenbelegung G6 EtherCAT\).](#page-180-0)

## <span id="page-177-0"></span>*10.2.1.4* Prozessdatenbelegung F5- Profinet Operator

Mit dem Assistenten für die Prozessdatenbelegung kann auf einfache Weise die PDO Belegung gemacht werden. Im Standard-Modus können bestimmte Parameter durch "Drag&Drop" aus dem Geräte-Editor in die entsprechenden Felder des Assistenten gezogen werden. Es ist eine Operatorfirmware ab Version 2.9ff erforderlich.

Mit "Upload" werden die aktuellen Einstellungen des angeschlossenen Gerätes in den Assistenten übernommen.

Mit "Download" wird die Einstellung des Assistenten in das angeschlossene Gerät übertragen.

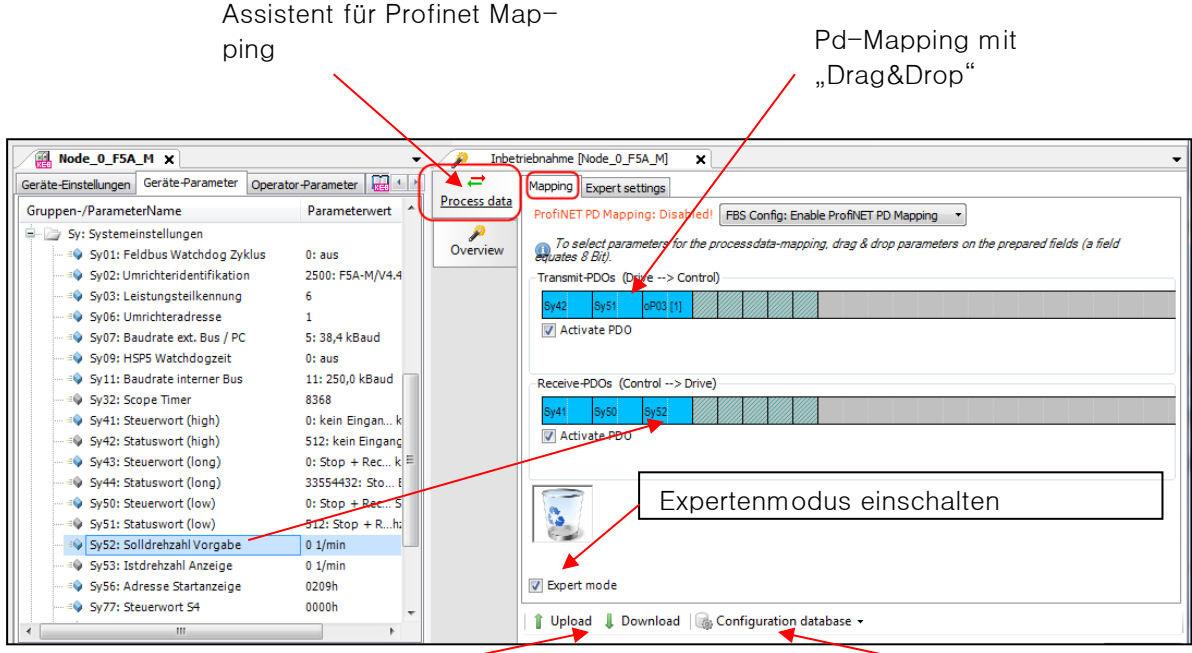

Eigene Datensätze können erzeugt, ge-Mapping von oder in Gerät laden and diesen oder gelöscht werden

Im **Expertenmodus** kann die PDO-Belegung auch manuell mit den Hexadezimaladressen gemacht werden.

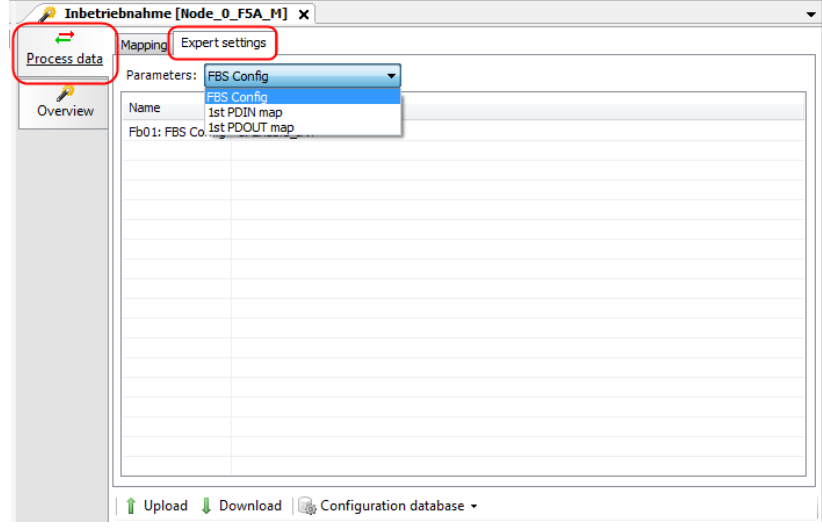

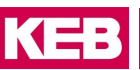

Unter dem Assistenten "Overview" kann eine Parameterliste mit den relevanten Parametern erstellt werden.

## **Offline Inbetriebnahme-Assistent COMBIVERT G6.**

## *10.2.2.1* Motordatenkonfigurator G6-P

Der Motordatenkonfigurator G6 funktioniert gleich wie bei COMBIVERT F5-S (=> [10.2.1.1 Motordatenkonfi](#page-174-0)[gurator F5-S\)](#page-174-0).

## <span id="page-178-0"></span>*10.2.2.2* Prozessdatenbelegung CAN Version

Mit dem Assistenten für die Prozessdatenbelegung kann auf einfache Weise die PDO Belegung gemacht werden. Im Standard-Modus können bestimmte Parameter durch "Drag&Drop" aus dem Geräte-Editor in die entsprechenden Felder des Assistenten gezogen werden.

Mit **"Upload"** werden die aktuellen Einstellungen des angeschlossenen Gerätes in den Assistenten übernommen.

Mit **"Download"** wird die Einstellung des Assistenten in das angeschlossene Gerät übertragen. Mit **"CAN EDS"** wird eine zum Gerät und der PDO-Belegung passende EDS-Datei erzeugt.

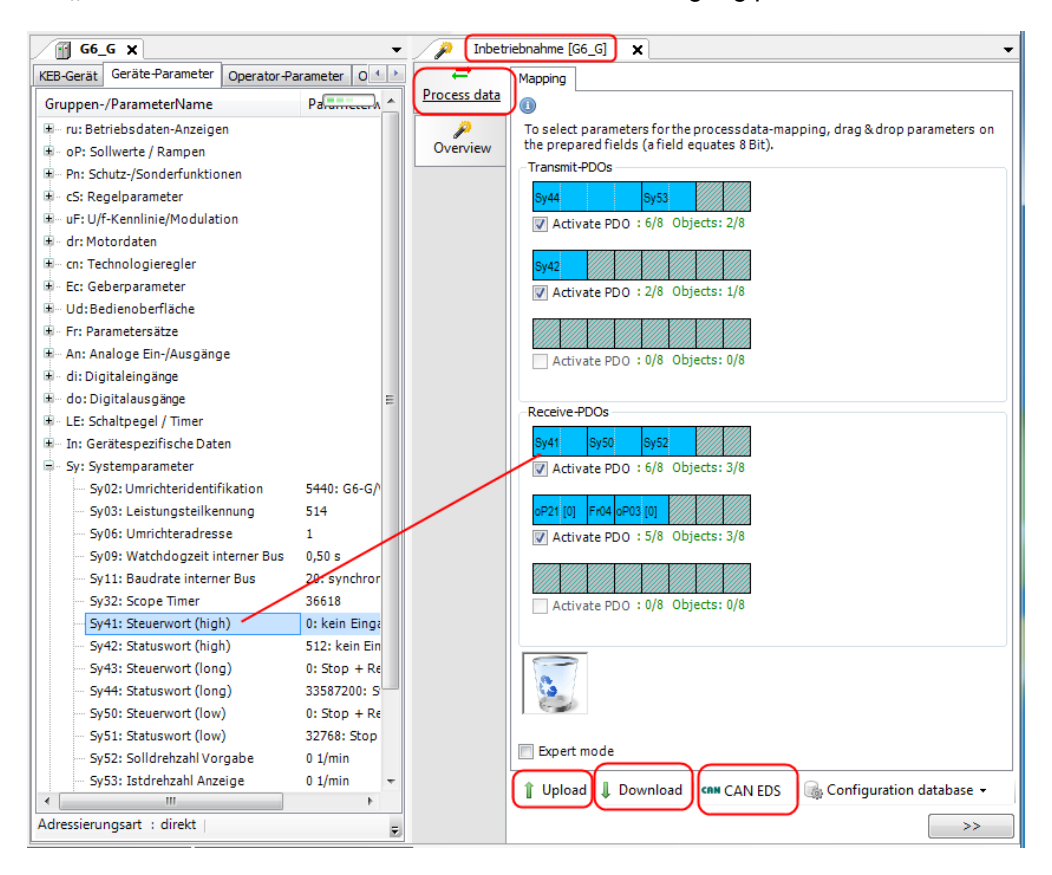

Mit "Configuration database" kann eine früher abgespeicherte Einstellung oder die KEB Standardeinstellung in den Assistenten geladen werden. Die KEB Standardeinstellung lädt die Belegung für das CiA 402 Profil in den Assistenten. Mit "Save" kann eine eigene Belegung abgespeichert werden.

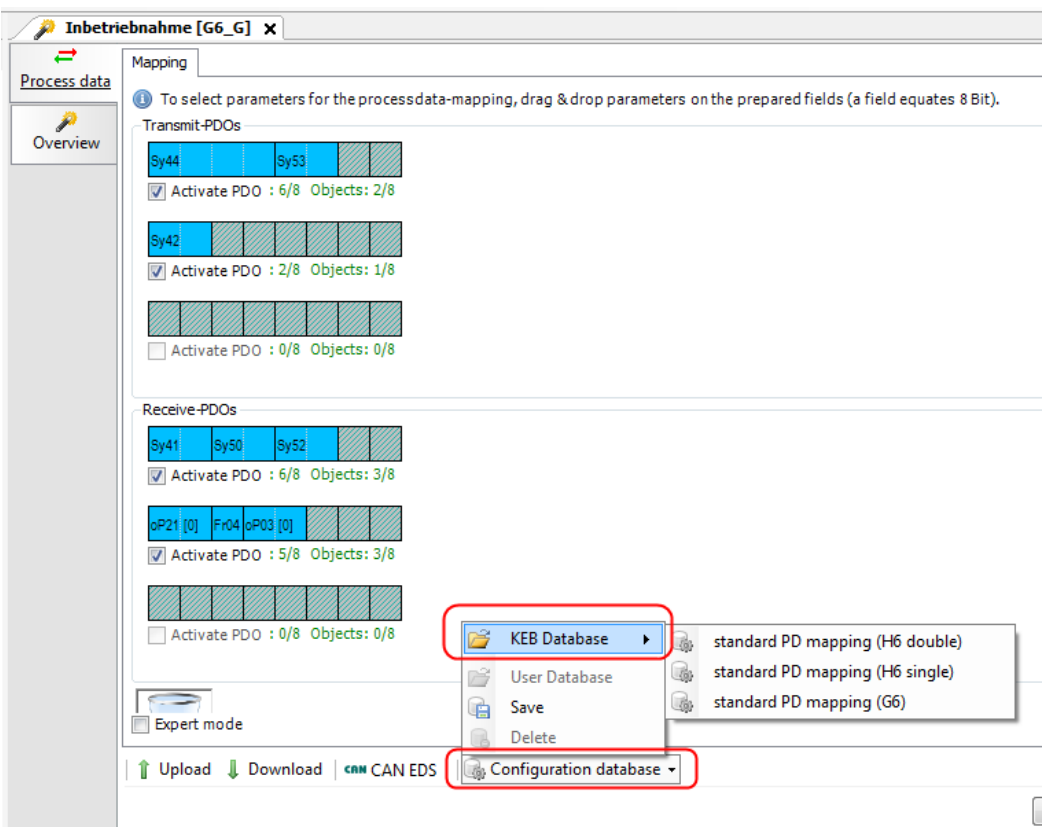

Im **Expertenmodus** kann die PDO-Belegung auch manuell mit den Hexadezimaladressen gemacht werden.

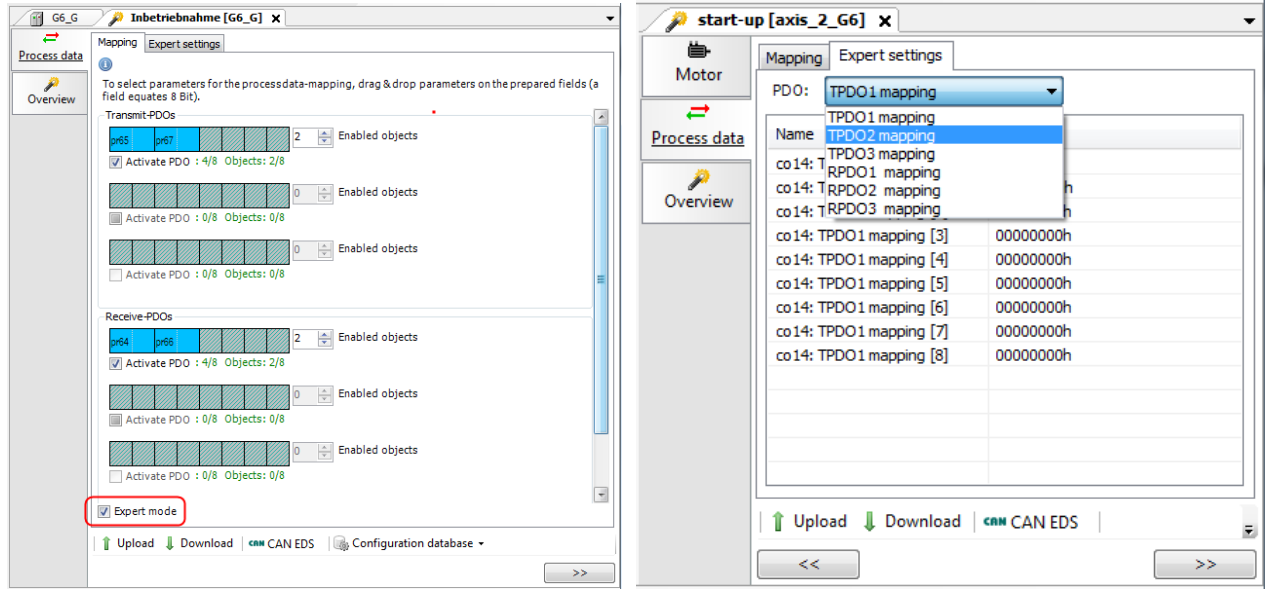

Unter dem Assistenten-Overview kann eine Parameterliste mit den relevanten Parametern erstellt werden.
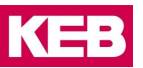

#### *10.2.2.3* Prozessdatenbelegung EtherCAT Version

Mit dem Assistenten für die Prozessdatenbelegung kann auf einfache Weise die PD Belegung gemacht werden. Bestimmte Parameter können durch "Drag&Drop" aus dem Geräte-Editor in die entsprechenden Felder des Assistenten gezogen werden.

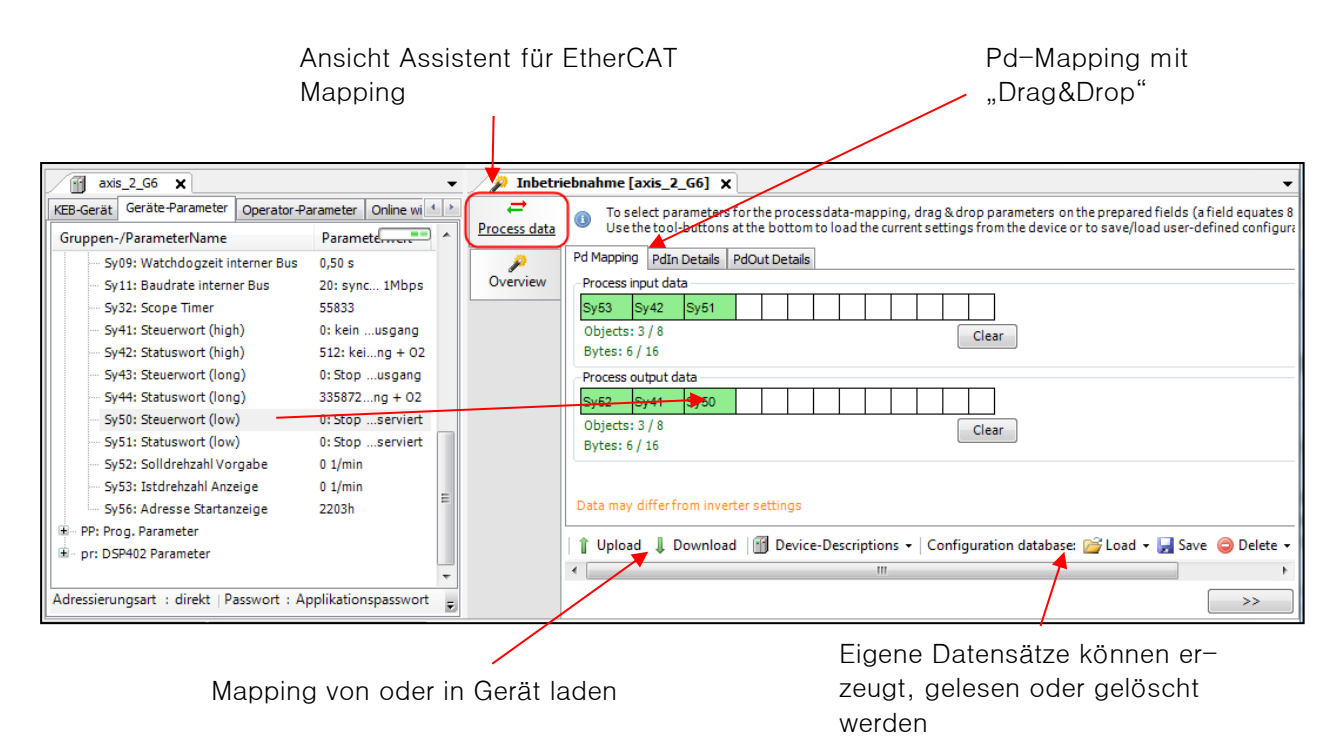

Mit "Upload" werden die aktuellen Einstellungen des angeschlossenen Gerätes in den Assistenten übernommen.

Mit "Download" wird die Einstellung des Assistenten in das angeschlossene Gerät übertragen.

Mit **"Gerätebeschreibung / Device Descriptions"** können zum Gerät und der PD-Belegung passende XML oder ESI Dateien erzeugt werden.

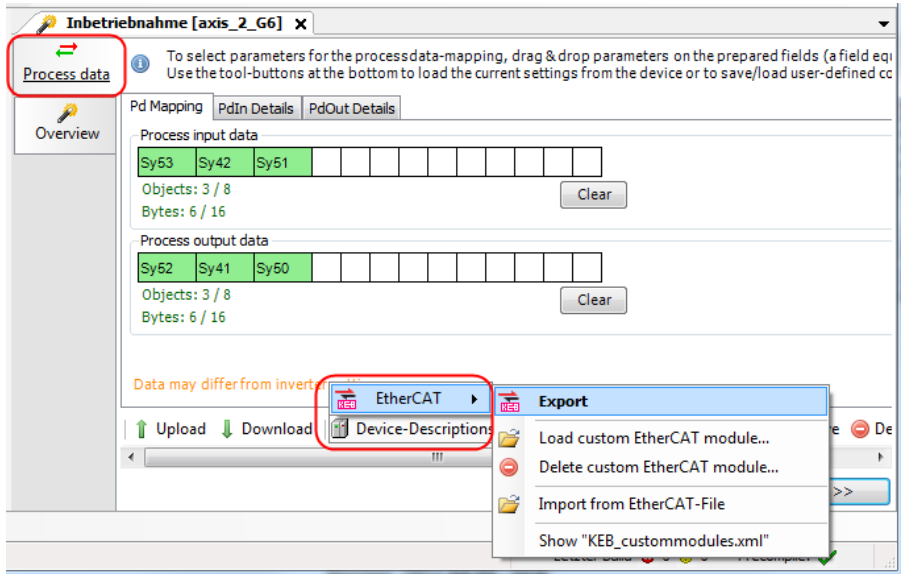

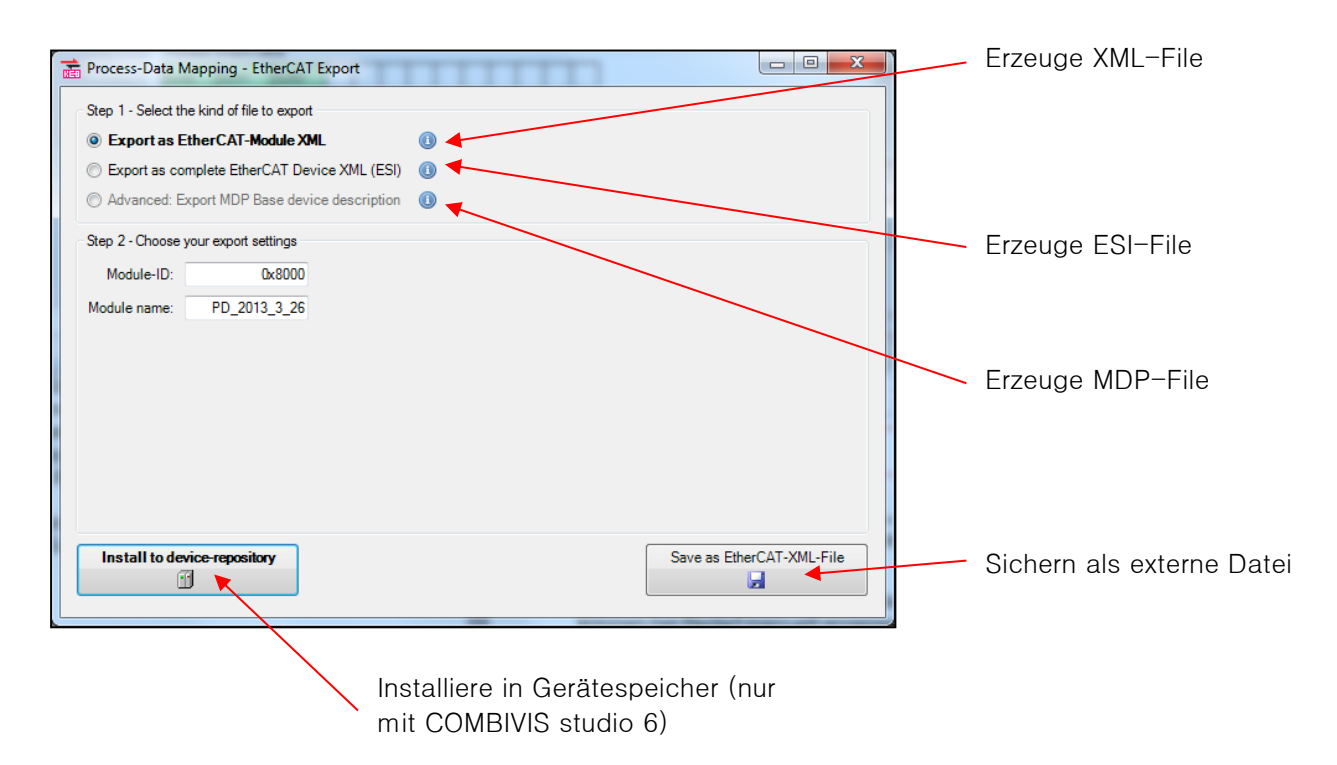

Detaillierte Einstellung des Pd-Mapping ist möglich unter "PdIn Details" und "PdOut Details"

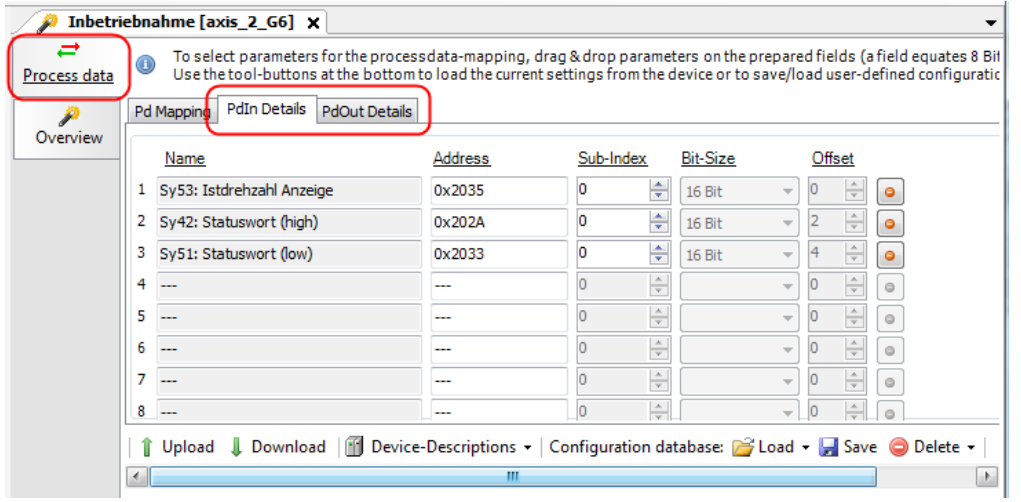

#### **Offline Inbetriebnahme-Assistent COMBIVERT F6/ H6/ S6/ P6/ T6.**

Für die COMBIVERT F6 /H6/ S6/ P6/ T6 gibt es keine Offline-Assistenten. Der Online-Assistent kann eingeschränkt auch offline benutzt werden.

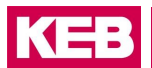

### **Offline Inbetriebnahme-Assistent Übersicht**

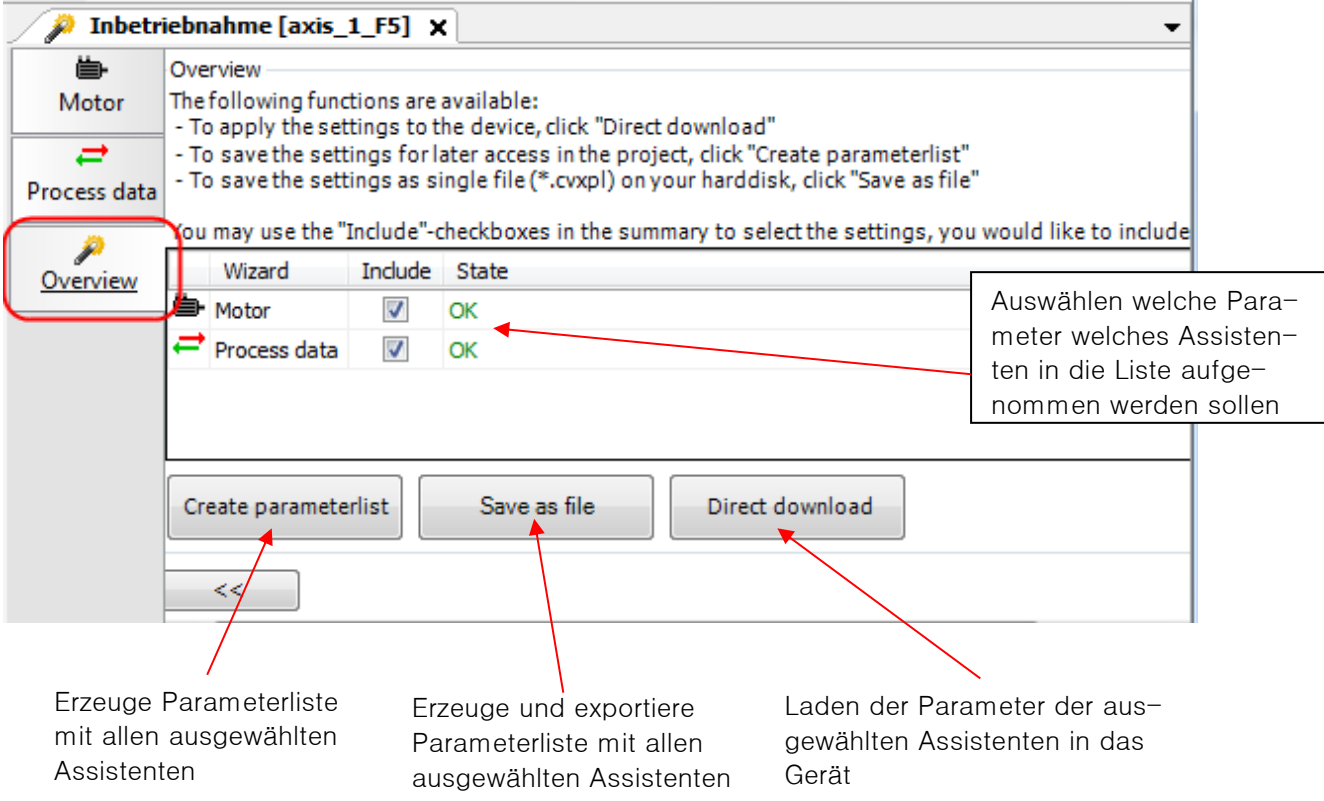

### **11 Hilfebereiche**

Es gibt 4 Hilfebereiche:

- Hilfe zu speziellen COMBIVIS- und Gerätefunktionen
- Hilfe zu COMBIVIS Programmfunktionen
- Hilfe zu bestimmten Gerätefunktionen (FAQ)
- Hilfe zu Geräte-Parameterfunktionen

#### **11.1 Hilfe zu bestimmten Funktionen**

Durch Fahren mit der Maus auf das  $\bullet$ -Zeichen wird kurzzeitig der dazugehörige Hilfe- oder Erklärungstext eingeblendet.

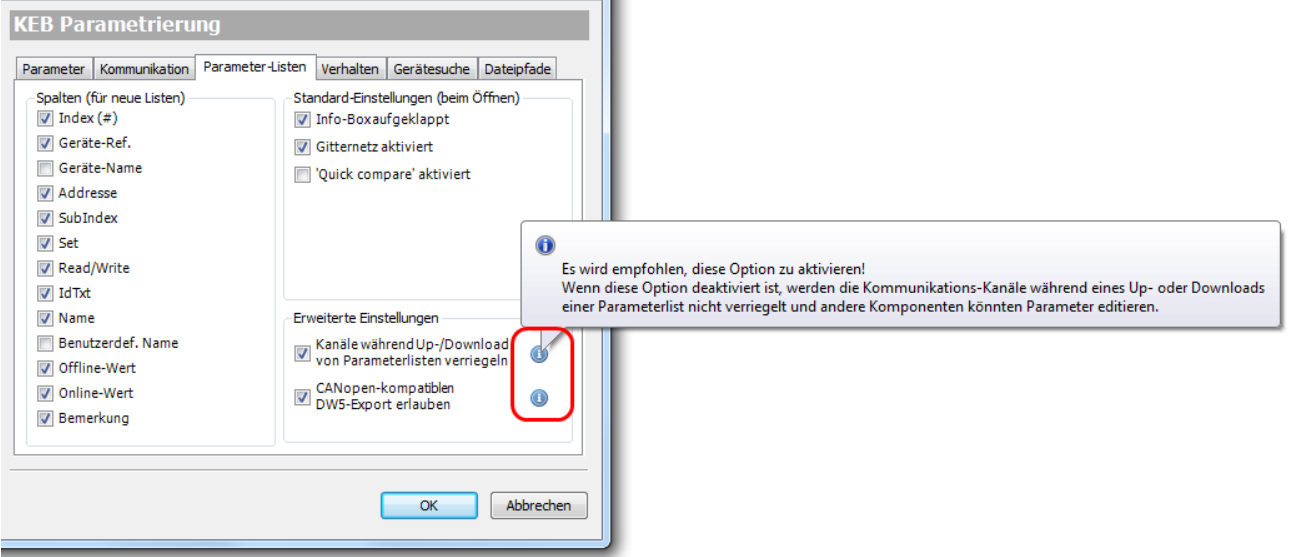

#### **11.2 Hilfe zu Programmfunktionen**

Durch Drücken der Taste F1 in einer bestimmten Programmfunktion wird an die entsprechende Stelle der Bedienungsanleitung gesprungen.

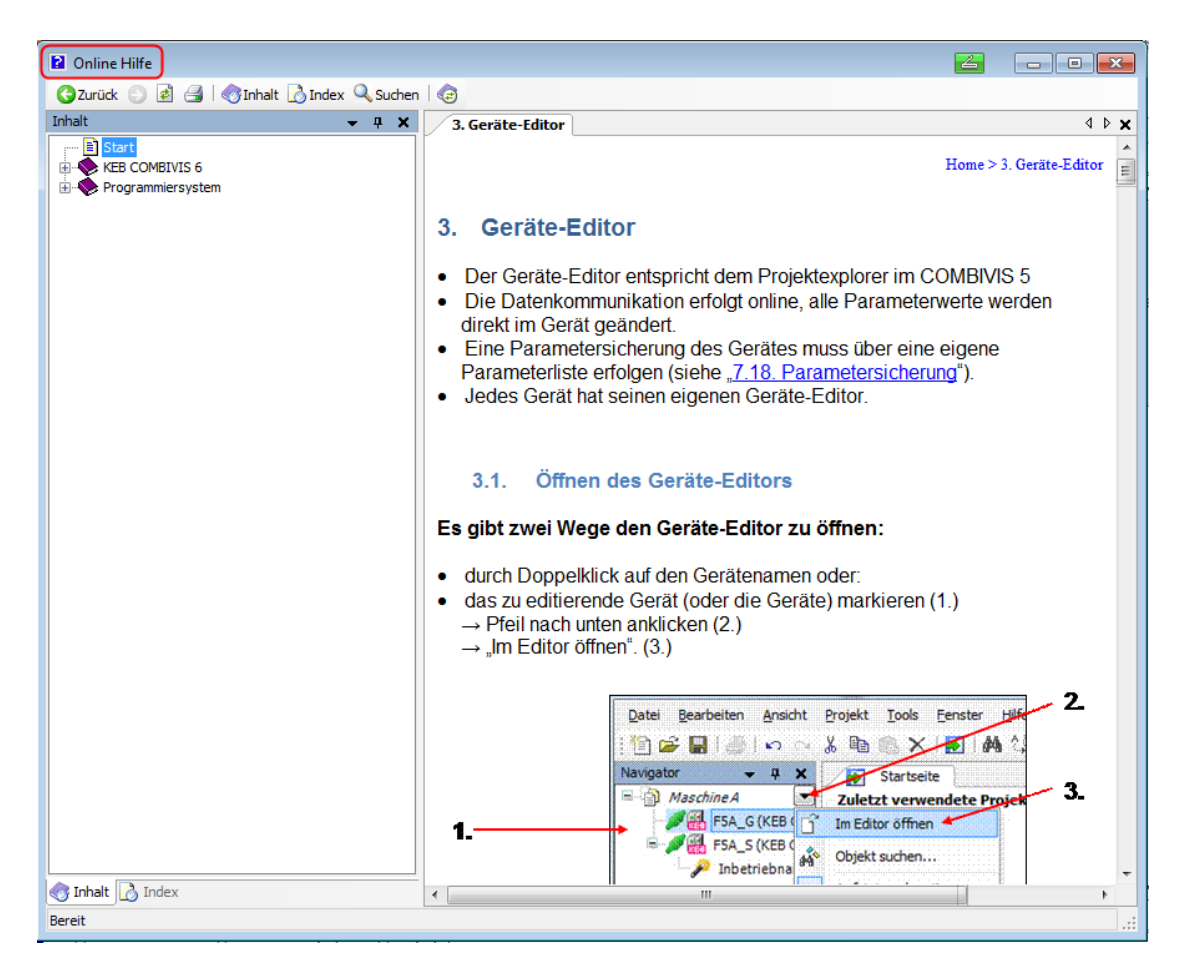

In der Menüleiste unter "Hilfe" kann die Hilfe in verschiedenen Anzeigemodi geöffnet werden.

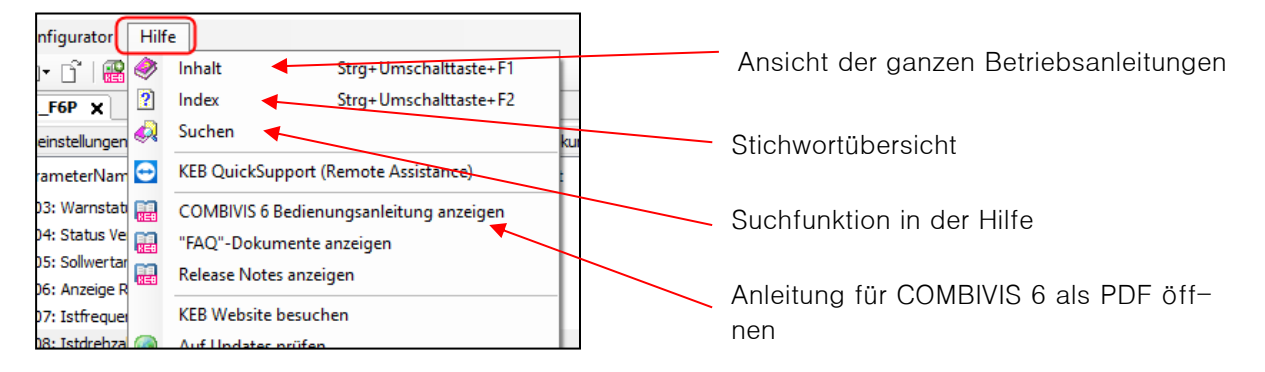

Bei der Hilfe wird unterschieden zwischen der Funktion des COMBIVIS 6 und dem Programmiersystem CODESYS.

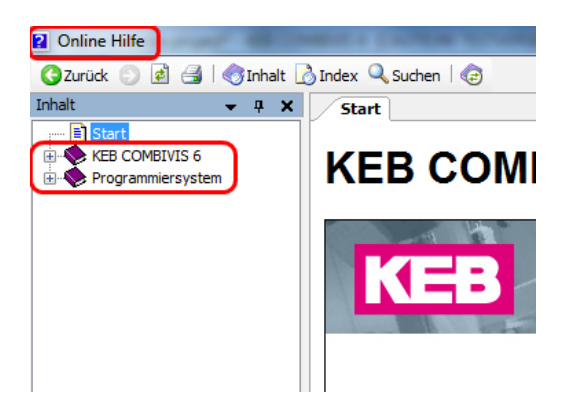

#### **11.3 Hilfe zu bestimmten Gerätefunktionen (FAQ)**

(Früher "HowTo" Dokumente)

Für bestimmte Gerätefunktionen und Vorgehensweisen sind Beschreibungen oder Beispiele vorhanden. Menüleiste "Hilfe" → "COMBIVIS 6 "FAQ"-Dokumente öffnen"

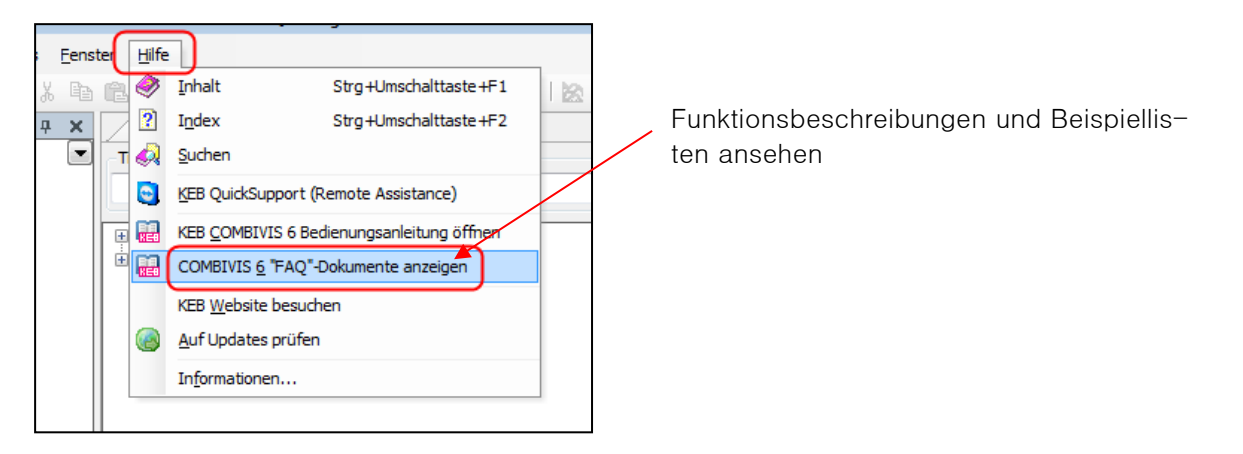

Die Dokumenten-Datenbank mit Dateityp FAQ wird geöffnet. Abhängig vom Programm- oder Gerätetyp werden Beschreibungen oder Beispielparameterlisten angezeigt. Dateien können direkt mit Doppelklick geöffnet werden. Parameterlisten können mit Doppelklick einem Gerät zugeordnet und geöffnet werden.

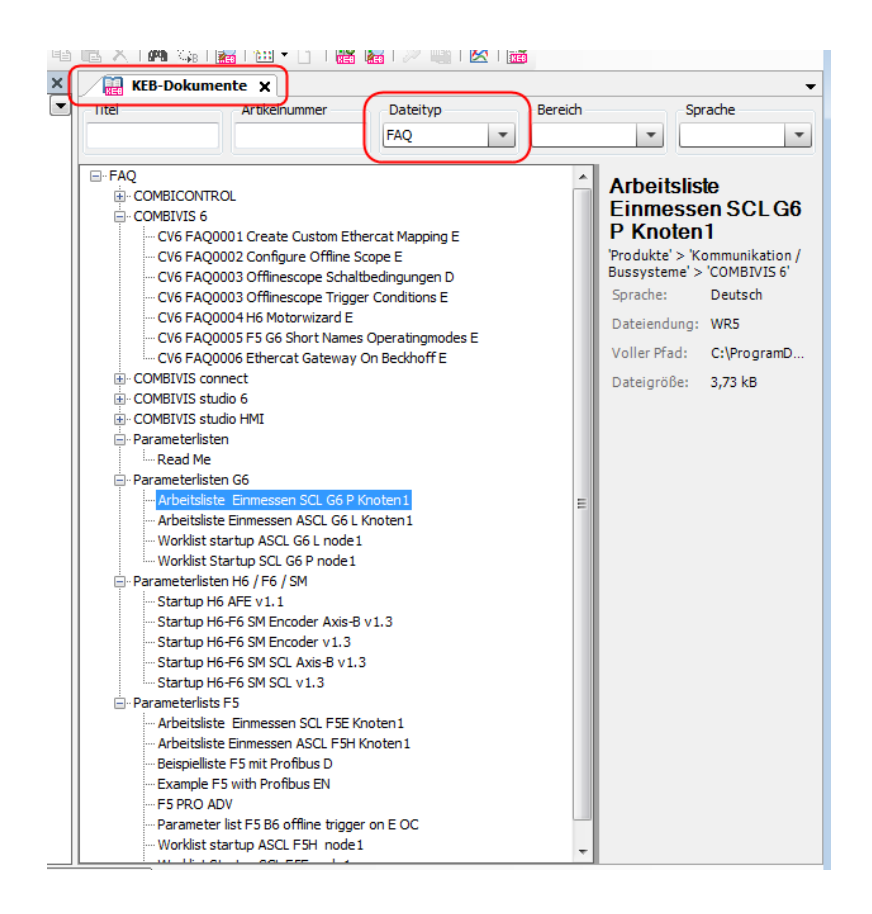

#### **11.4 Hilfe zu Parameterfunktionen**

COMBIVIS 6 erlaubt einen direkten Zugriff auf die Gerätedokumentation. Voraussetzung ist, dass die Dokumentation von der KEB Homepage in das COMBIVIS eingebunden wurde. Die Funktion ist nur bei registrierten COMBIVIS 6 oder lizensierten COMBIVIS studio 6 -Versionen verfügbar. Ein PDF-Viewer ist erforderlich. KEB schlägt bei der Installation von COMBIVIS 6 das freie Programm PDF-X-Change-Viewer zur Installation vor.

Wenn das entsprechende Programmierhandbuch installiert ist, kann mit der Funktion Kontextmenü - "In Dokumentation suchen…" die Erklärung des Parameters aufgerufen werden.

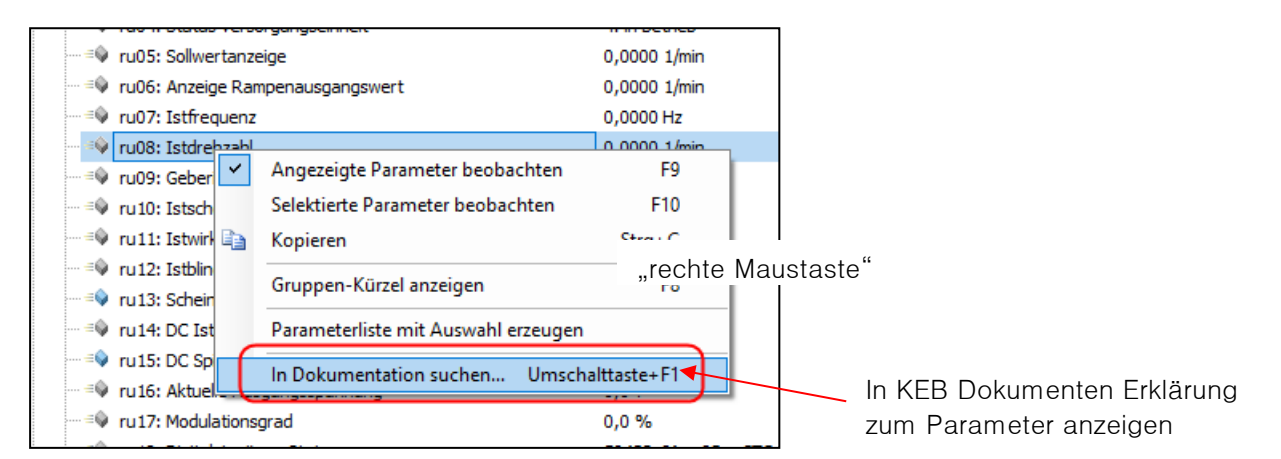

Es öffnet sich das Programmierhandbuch des Gerätes im PDF- X-Change-Viewer:

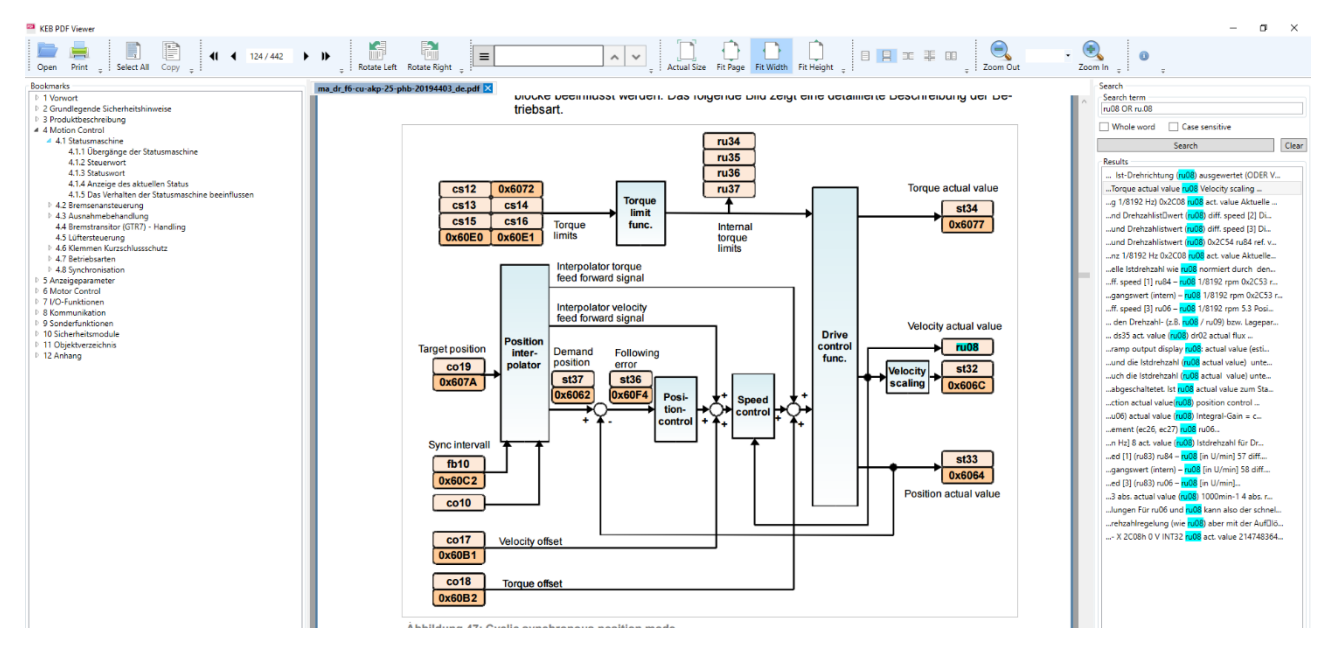

Im rechten Fensterteil werden alle Stellen angezeigt, wo der gewählte Parameter auftaucht. Die Auswahl einer Fundstelle führt zu einem Sprung an die Stelle im PDF-Dokument.

Das direkte Öffnen und der Import der Dokumentation werden in Kapitel 13 [Dokumenten-Datenbank](#page-196-0) beschrieben.

#### <span id="page-187-0"></span>**11.5 COMBIVIS Fehlermeldungen**

COMBIVIS zeigt ggf. Fehlermeldungen in einem Meldungsfenster oder an Stelle des Parameterwertes an.

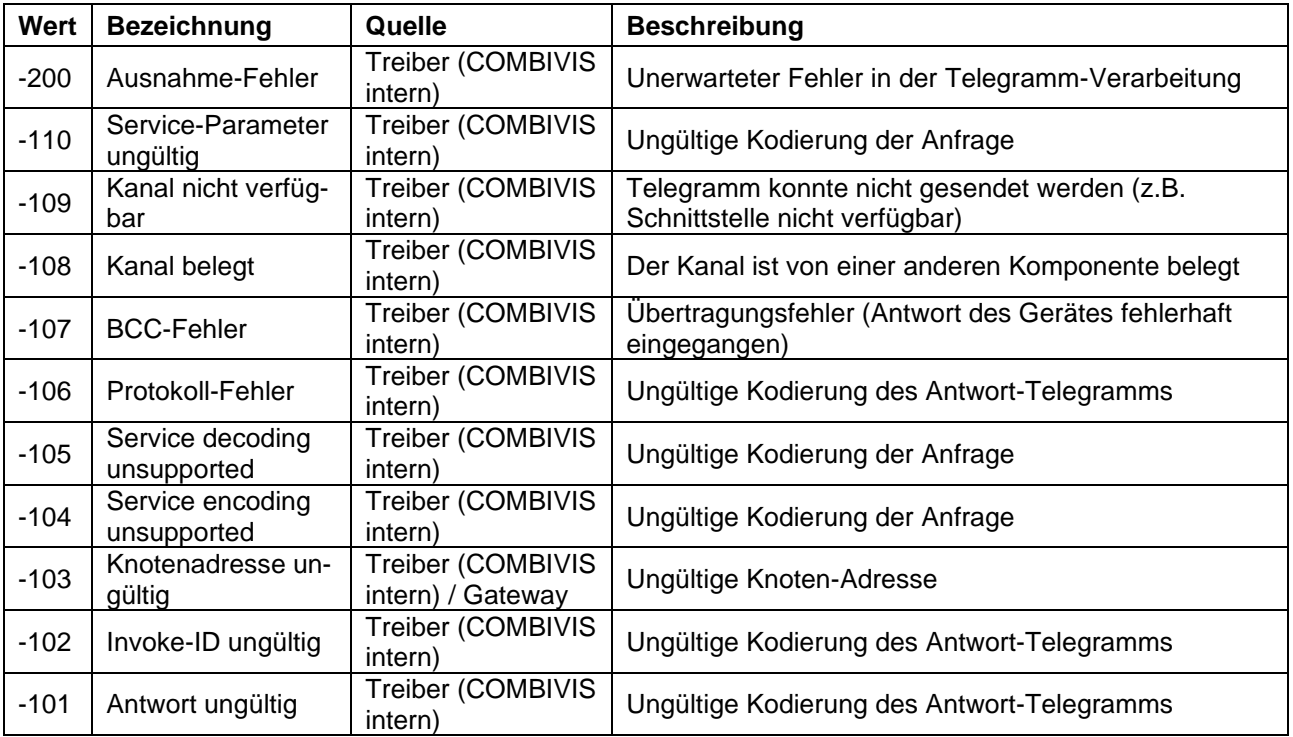

#### **Hilfebereiche**

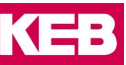

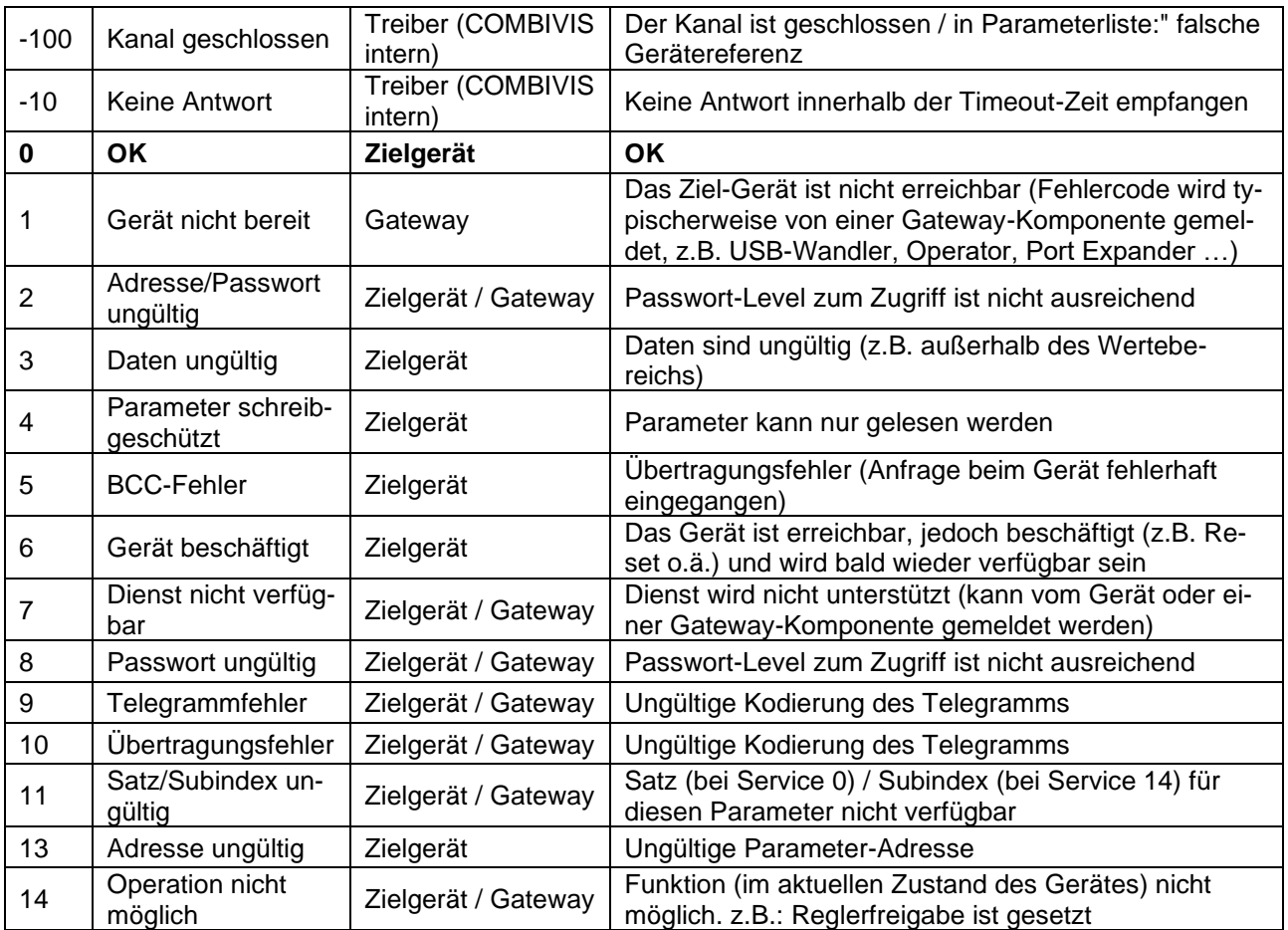

#### **Weitere Fehlermeldungen:**

a) Beim Starten von COMBIVIS oder COMBIVIS studio erscheint eine Fehlermeldung: Die Datei **C:\Programdata\COMBIVIS6\........COMBIVIS6ProjectDefaults.opt** kann nicht geladen werden.

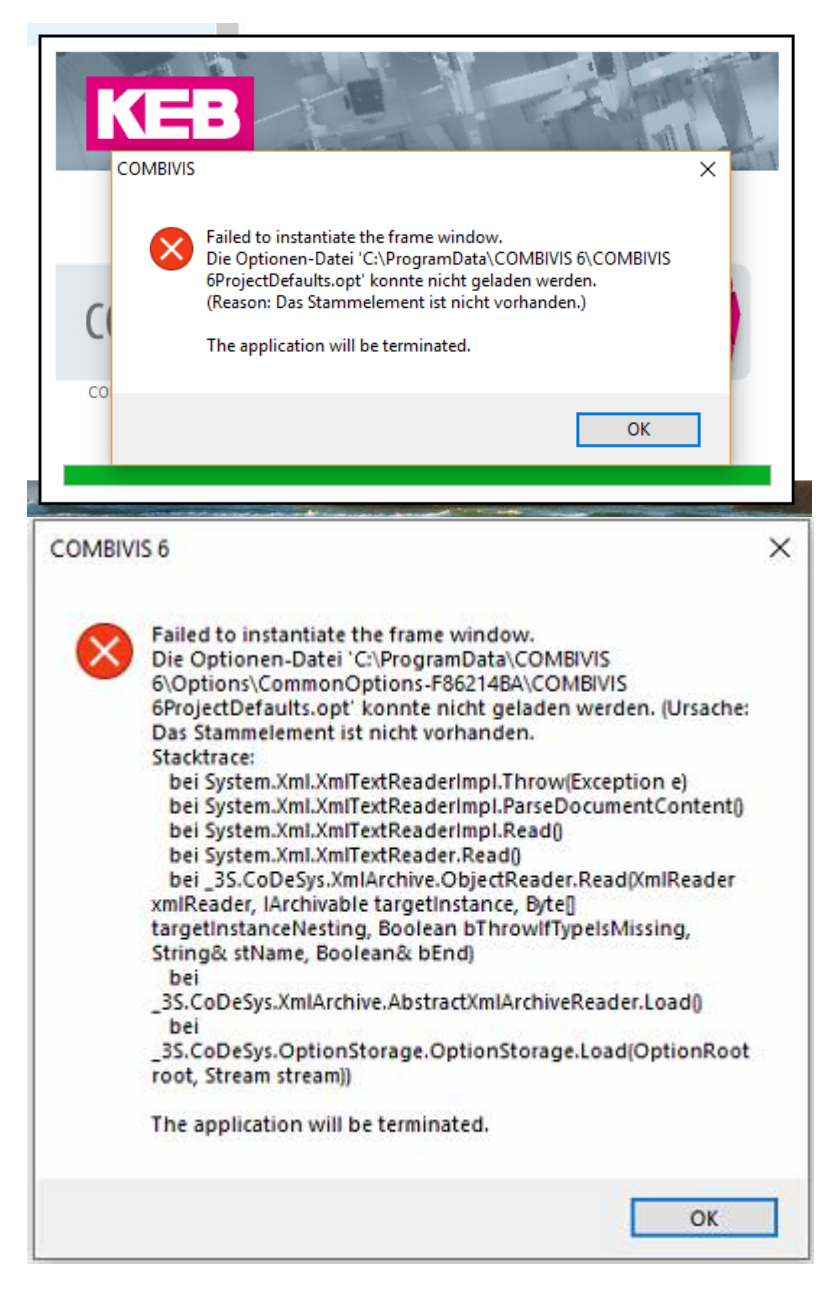

Beim letzten Speichern des Projektes ist die "COMBIVIS6ProjectDefaults.opt"-Datei beschädigt worden oder ist jetzt leer. Diese .opt-Dateien speichern persönliche Einstellungen zu Sprache, Fenstergrößen etc. ab. Für den Inhalt des Projektes sind sie ohne Einfluss. Die Dateien werden mit jedem Speichern des Projektes neu angelegt. Deshalb kann die beschädigte Datei (nur diese!) gelöscht werden:

Der Pfad wird in der Fehlermeldung angezeigt. "Programm Data" ist ein sogenannter "versteckter" Ordner. Wenn er im Windows Explorer nicht sichtbar ist, müssen Sie ihn in den Ordneroptionen sichtbar machen.

Windows 10:

**Hilfebereiche**

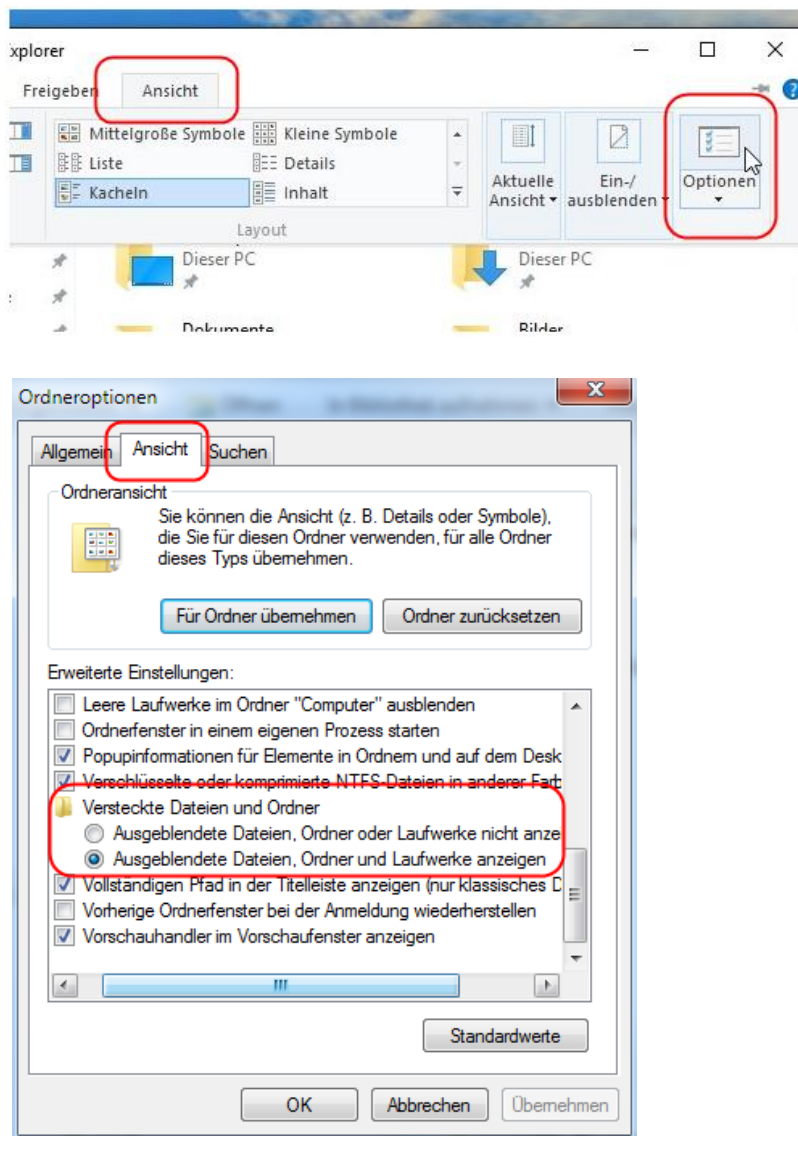

Danach COMBIVIS 6 neu starten.

Eine Neuinstallation von COMBIVIS hilft nicht, da dieser Ordner beim Deinstallieren nicht gelöscht wird.

#### **11.6 TeamViewer**

COMBIVIS stellt eine einfache TeamViewer Version zur Verfügung. TeamViewer ist ein Programm, mit dem ein Teilnehmer über das Internet Zugriff auf einen anderen PC bekommt, dessen Bildoberfläche sieht und diesen Bedienen kann.

Der Rechner mit COMBIVIS muss eine ausreichend schnelle Internetverbindung haben.

Der Besitzer des "beobachteten" PC muss das Programm ausdrücklich starten und dem Zugriff zustimmen. Der Fernzugriff kann nur mit einer lizenzierten Vollversion mit gleichem oder höherem Versionsstand erfolgen.

Mit dem COMBIVIS TeamViewer kann nicht auf einen anderen PC zugegriffen werden. Der Zugriff ist nicht auf COMBIVIS beschränkt.

Bei jedem Neuaufruf wird das Passwort geändert.

Starten:

#### Menü "Hilfe" → "KEB QuickSupport"

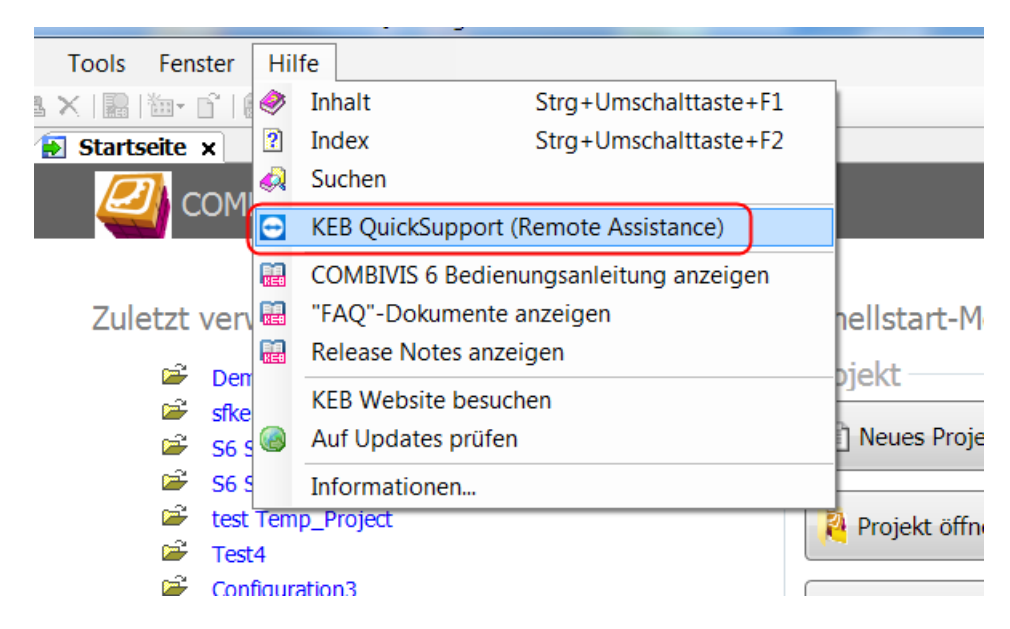

Dem Haftungsausschluss zustimmen:

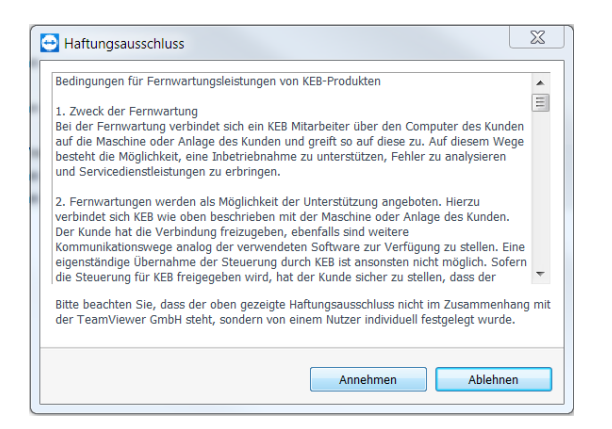

ID und Passwort dem Nutzer des aufzuschaltenden PC durchgeben:

**Hilfebereiche**

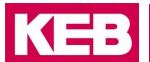

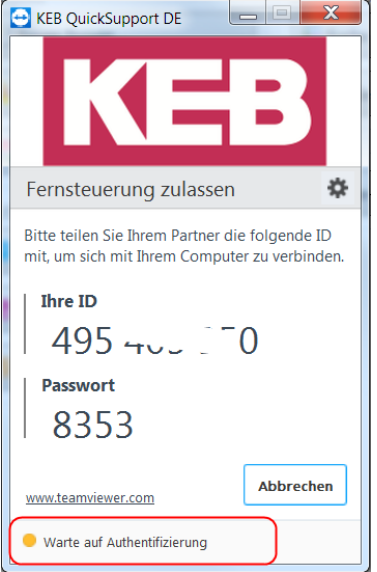

Am unteren Rand wird der Verbindungstatus angezeigt.

Es kann eine Aufzeichnung der Sitzung gemacht werden:

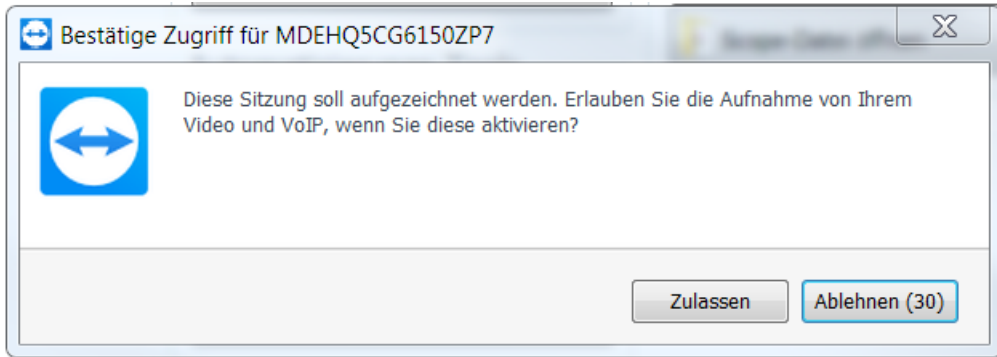

Das Kontroll- und Eigenschaftenfenster wird eingeblendet:

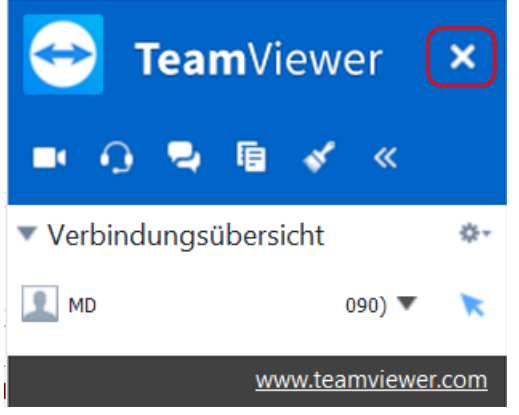

Zum Beenden und Schließen auf das "X" klicken

### **12 Suchfunktion**

Im COMBIVIS 6 gibt es 2 verschiedene Suchfunktionen:

#### **12.1 Allgemeine Textsuche**

Die allgemeine Textsuche unter dem "Fernglas" in der Werkzeugleiste (nur bei COMBIVIS studio 6):

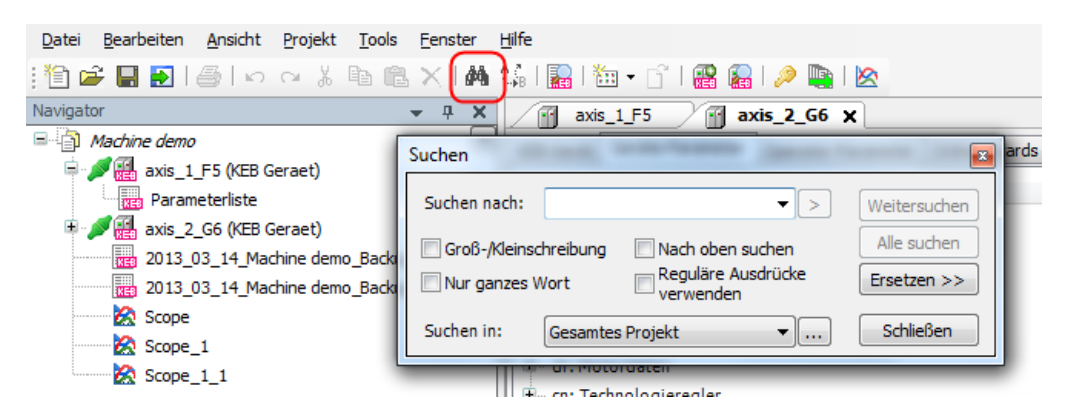

Hier wird nur nach Texten in bestimmten Bereichen gesucht.

#### **12.2 Parametersuche**

Die Parametersuche wird geöffnet mit Ctrl+Shift+F oder über den Icon in der Werkzeugleiste. Parameter können im Projekt, im Geräteeditor und in Parameterlisten gesucht werden.

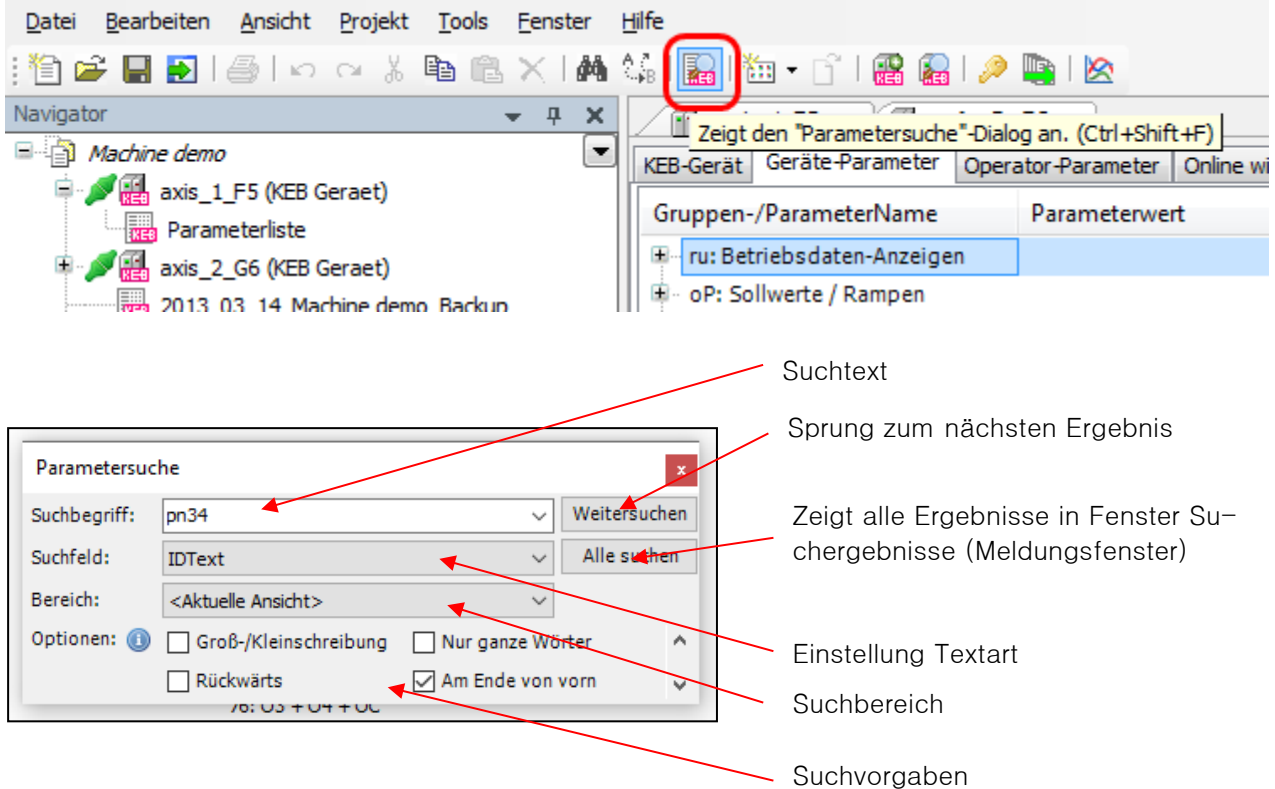

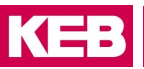

Normalerweise erfolgt die Parametersuche von der aktuellen Cursorposition zum Ende. Wenn der gesuchte Parameter davorsteht, wird er nicht gefunden. Mit der Option "Am Ende von vorn" wird man den Parameter dann auf jeden Fall finden, befindet sich aber u. U. in einer Schleife und muss selbst erkennen, an welcher Stelle die Schleife einmal durchlaufen ist.

Gesucht werden kann nach:

- Parameter-ID (Kurzzeichen). Im Suchfeld muss dafür "IdTxt" eingestellt sein (Parameter-ID ohne Trennpunkt).
- Nach Parametername: z. B. werden bei Suchen nach "Strom" alle Parameter gefunden mit dem Begriff "Strom" im Namen.
- Nach Hexadezimaladresse: Vorgabe als 1234h oder 0x1234 möglich.

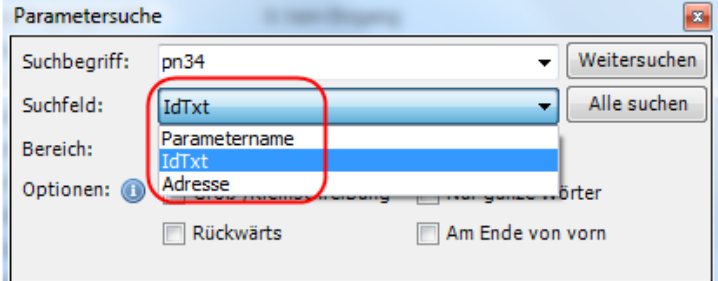

#### **Suchmethoden:**

Bei "Weitersuchen" wird im Anzeigefenster zum nächsten Fundort gesprungen.

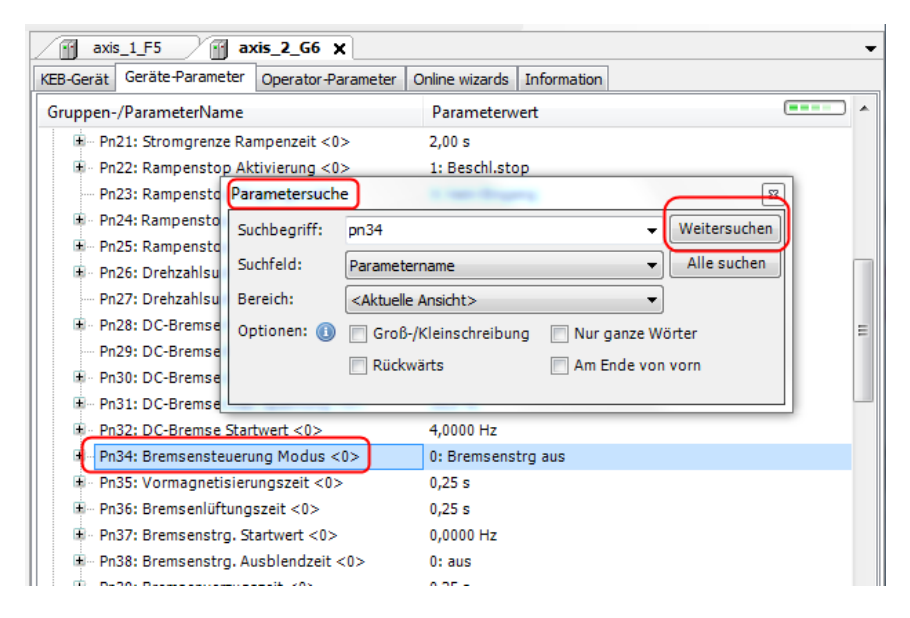

Bei "**Alle suchen**" wird im Meldungsfenster ein neues Ergebnis-Fenster geöffnet mit allen Fundorten. Anklicken des Fundortes in der Ergebnisliste führt einen Sprung an die entsprechende Stelle im Editor oder in der Parameterliste aus.

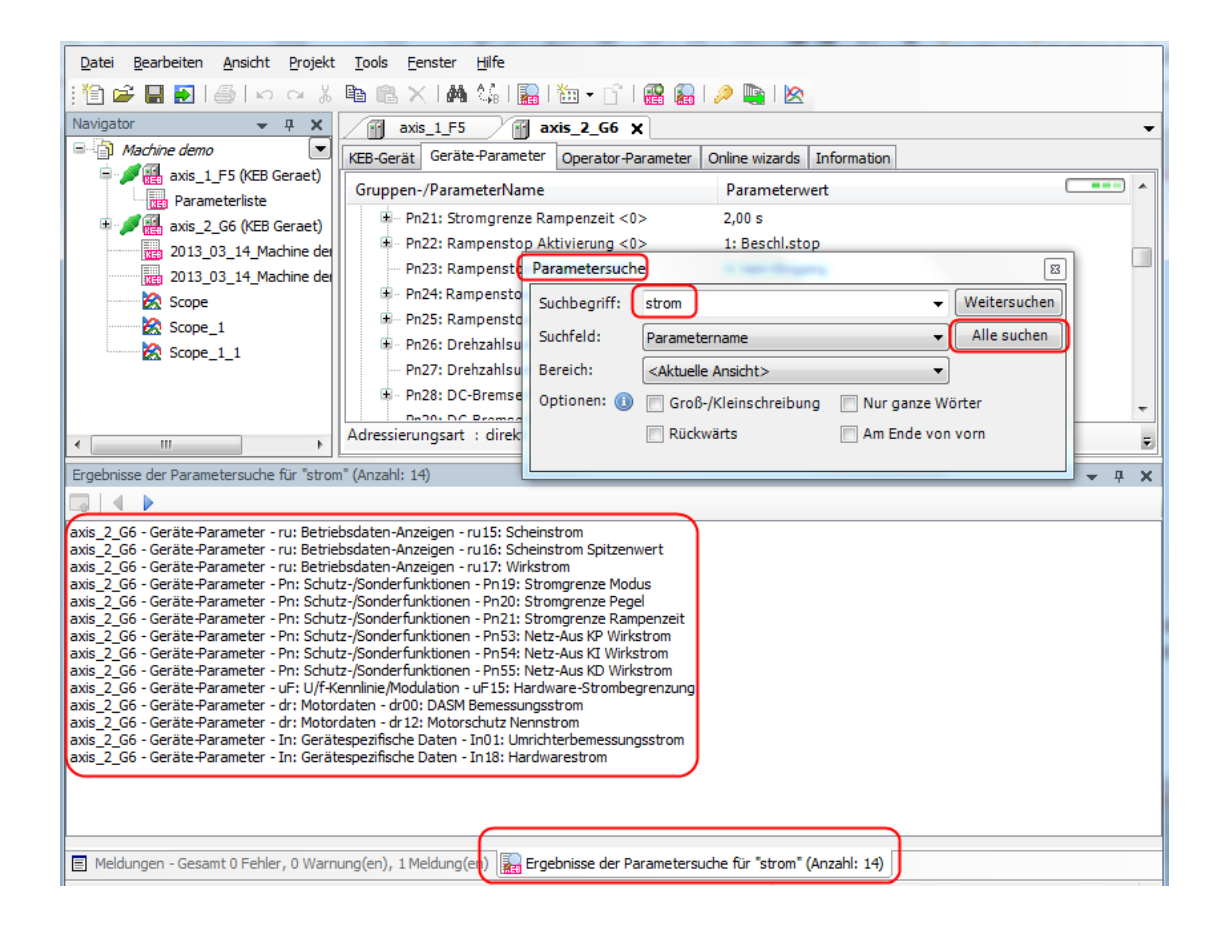

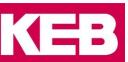

### <span id="page-196-0"></span>**13 Dokumenten-Datenbank**

Über die COMBIVIS-interne Dokumenten-Datenbank können alle KEB Dokumente eingesehen werden. In der Grundausstattung werden die Programmierhandbücher von COMBIVERT F5, G6 und F6/H6 integriert. Andere Dokumente (Anleitungen, Kataloge, E-Plan-Daten…) können als Datenpakete via Internet dazu geladen werden.

**Die Nutzung der Dokumenten-Datenbank erfordert eine Registrierung von COMBIVIS 6 bzw. Lizensierung von COMBIVIS studio 6.** Eine Registrierungsanforderung gibt es unten auf der Startseite oder unter Menüleiste: "Hilfe"  $\rightarrow$  "Registrierung". Die Registrierung ist kostenfrei.

#### **13.1 Dokumente hinzufügen/entfernen**

Die Dokumente sind in Paketen zusammengefasst. Dokumente werden über die Auto-Updatefunktion aktualisiert. Für die Installation oder das Update ist eine Internetverbindung zur KEB-Homepage [www.keb.de](http://www.keb.de/) erforderlich.

Geöffnet wird die Datenbankverwaltung über die Startseite Punkt "KEB Dokumente verwalten"

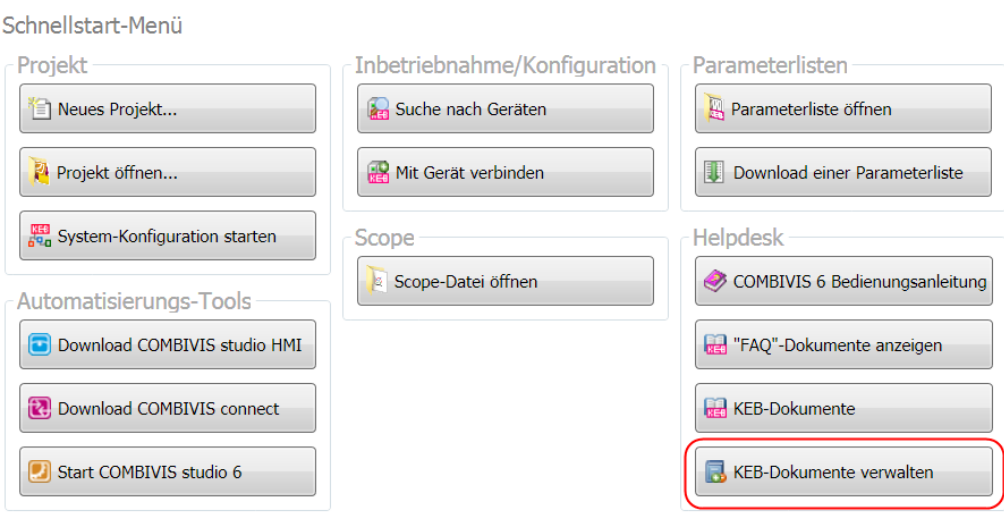

#### oder über die Werkzeugleiste:

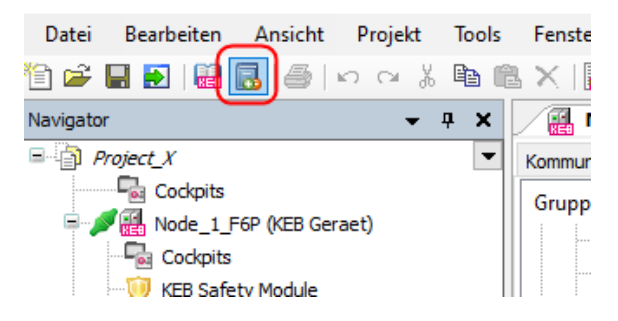

Es öffnet sich das Verwaltungsfenster:

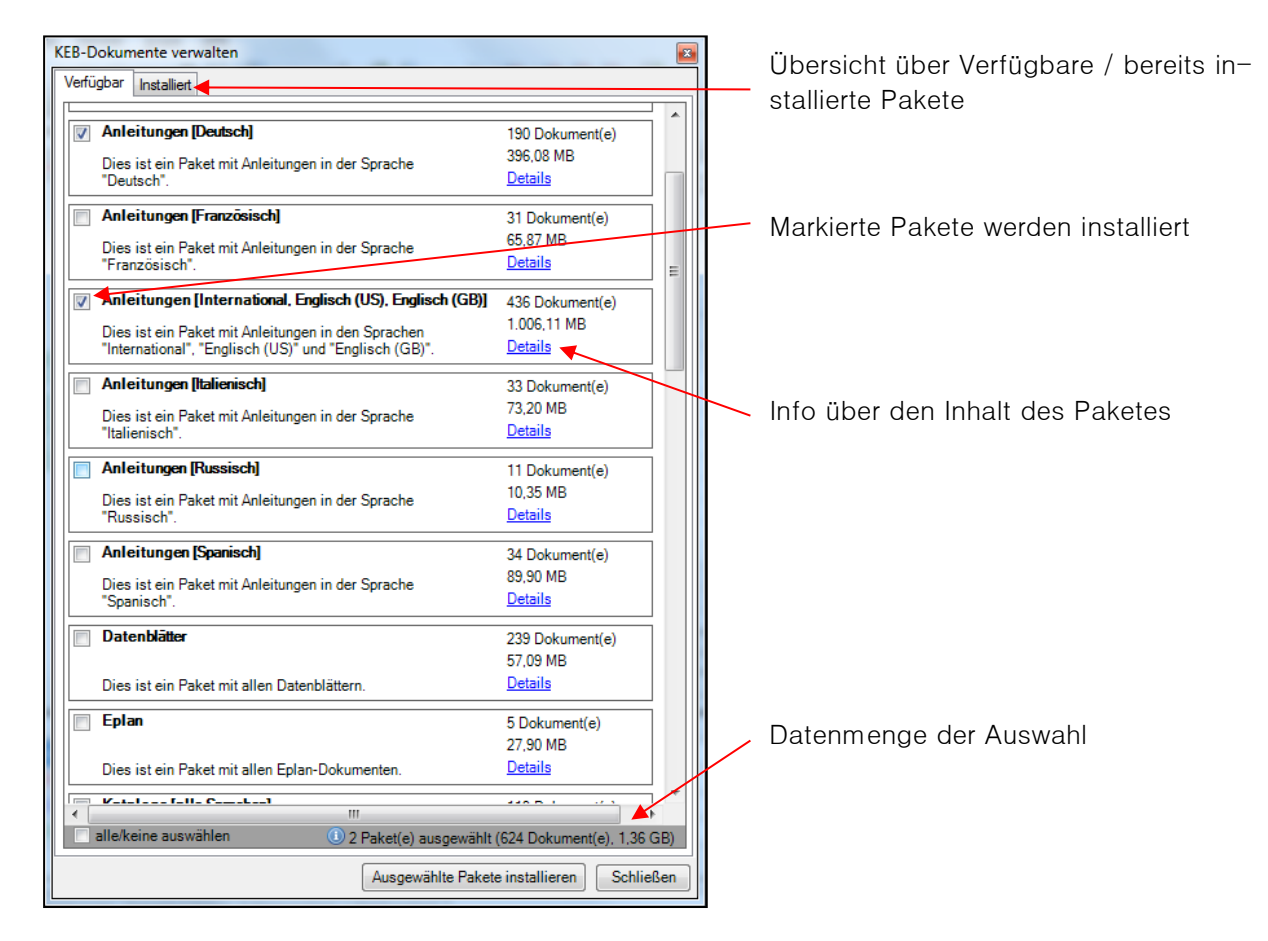

Im Tab "Installiert" werden die auf dem Rechner verfügbaren Dokumentenpakete angezeigt. Ein grüner Hintergrund bedeutet, dass das Paket auf dem neuesten Stand ist.

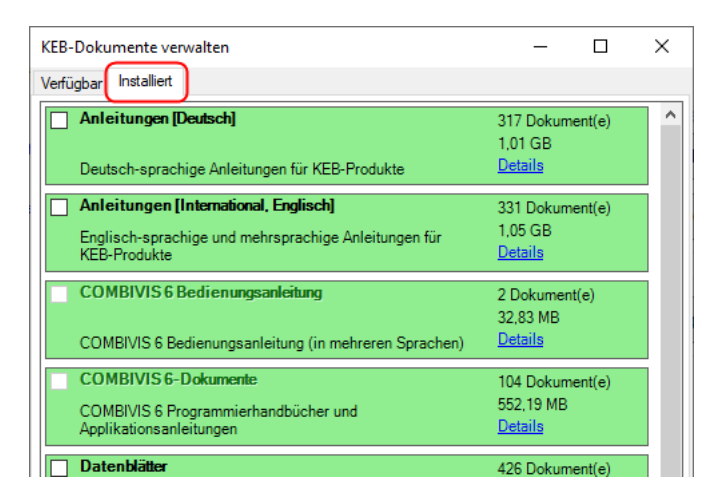

#### **13.2 Dokumenten-Datenbank nutzen**

Zwei Zugriffsmöglichkeiten auf die Dokumente werden angeboten:

#### **Globaler Zugriff auf alle vorhandenen Dokumente:**

Geöffnet wird die Datenbank über die Startseite "KEB Dokumente"

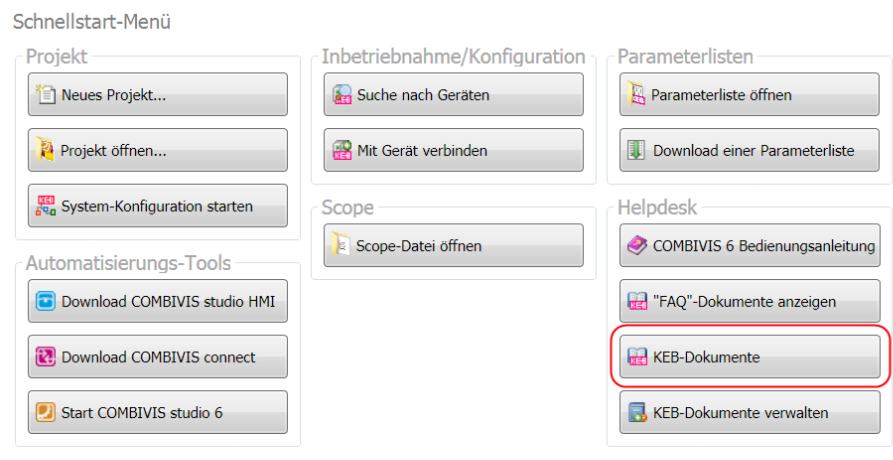

oder über die Werkzeugleiste:

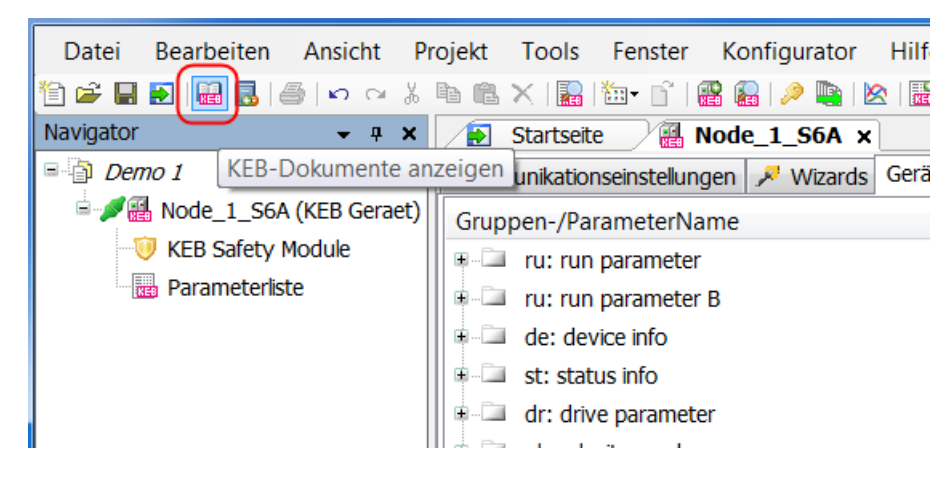

Es öffnet sich damit der Editor "KEB-Dokumente":

Es kann nach Artikelnummer, Dateityp, Bereich und/oder Sprache gesucht werden.

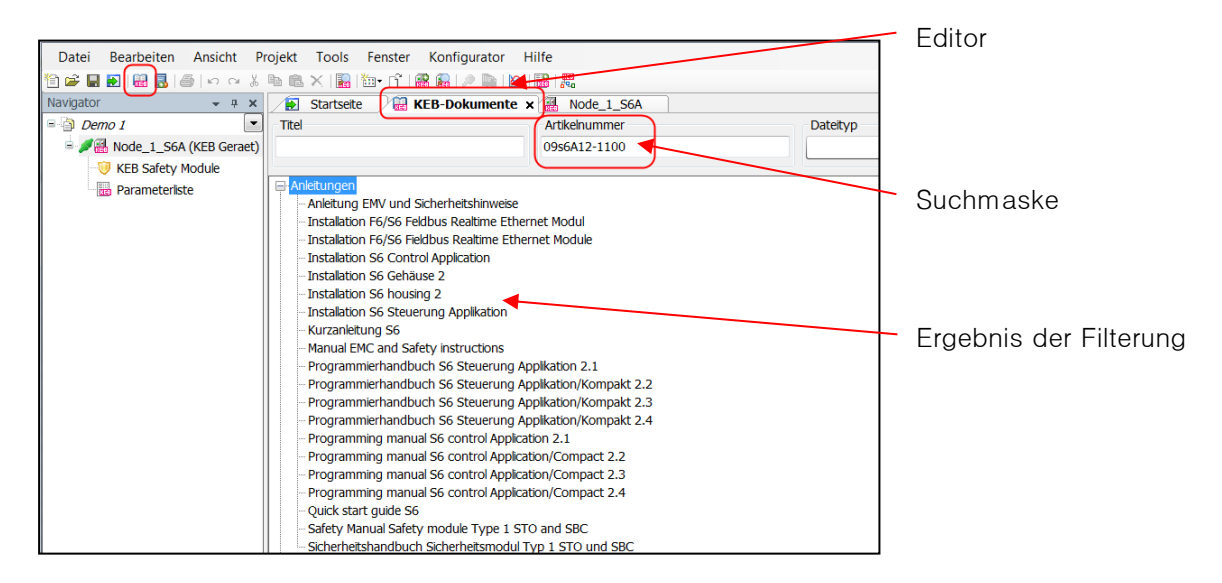

Bei Eingabe der Artikelnummer werden Geräte vorgeschlagen, welche in der Konfiguratordatenbank enthalten sind. Artikelnummern von anderen KEB Geräten werden aber auch akzeptiert.

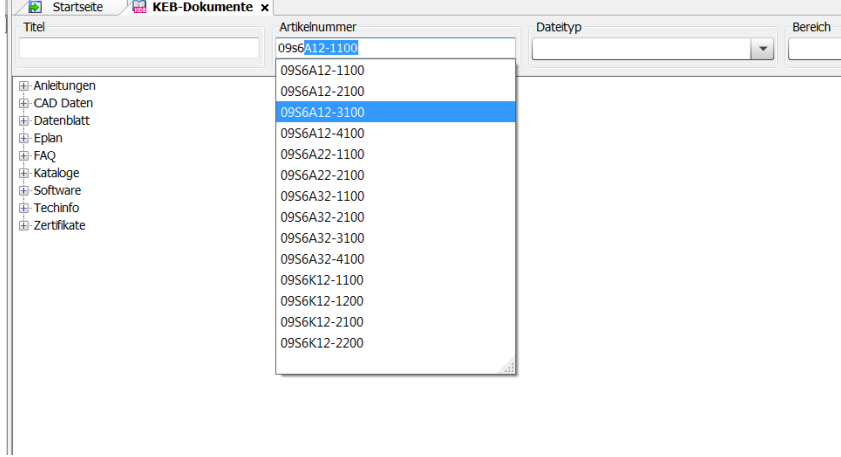

Das Dokument wird geöffnet über einen Doppelklick auf den Dokumentennamen. Über das Kontextmenü – rechte Maustaste - auf den Dokumentennamen stehen verschiedene Optionen zur Verfügung.

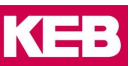

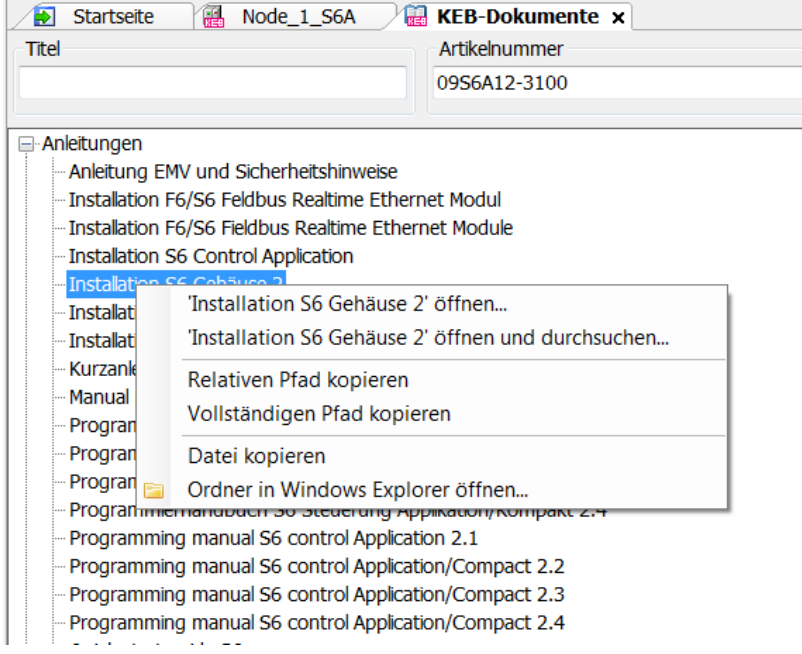

#### **Geräteabhängiger Zugriff auf die Dokumente:**

Im Geräteeditor gibt es den Tab "Dokumente". Auch hier können die Dokumente nach Geräte-Artikelnummer gefiltert werden. Eine oder mehrere eingegebene Artikelnummern werden dauerhaft dem Gerät im Projekt zugeordnet.

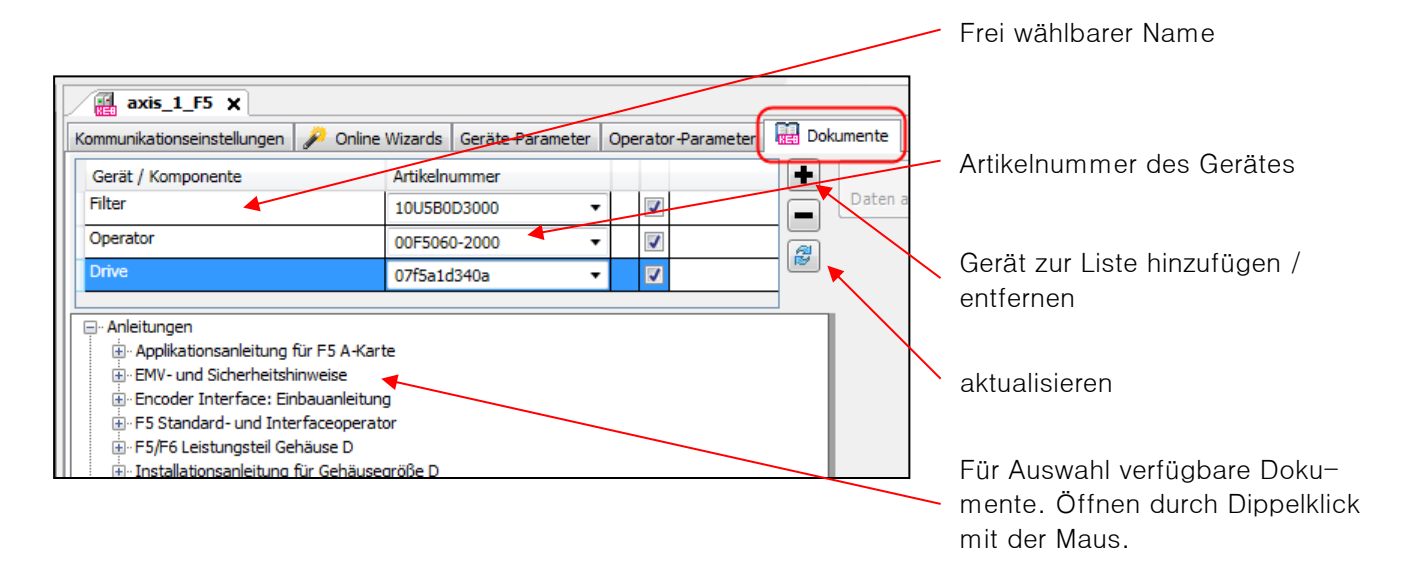

#### **Aus Konfiguration übernehmen**

Bei einem mit dem Konfigurator erstellten Projekt können die zugehörigen Dokumente automatisch übernommen werden: (=> Kapitel 18 [Konfigurator\)](#page-222-0)

#### **Dokumenten-Datenbank**

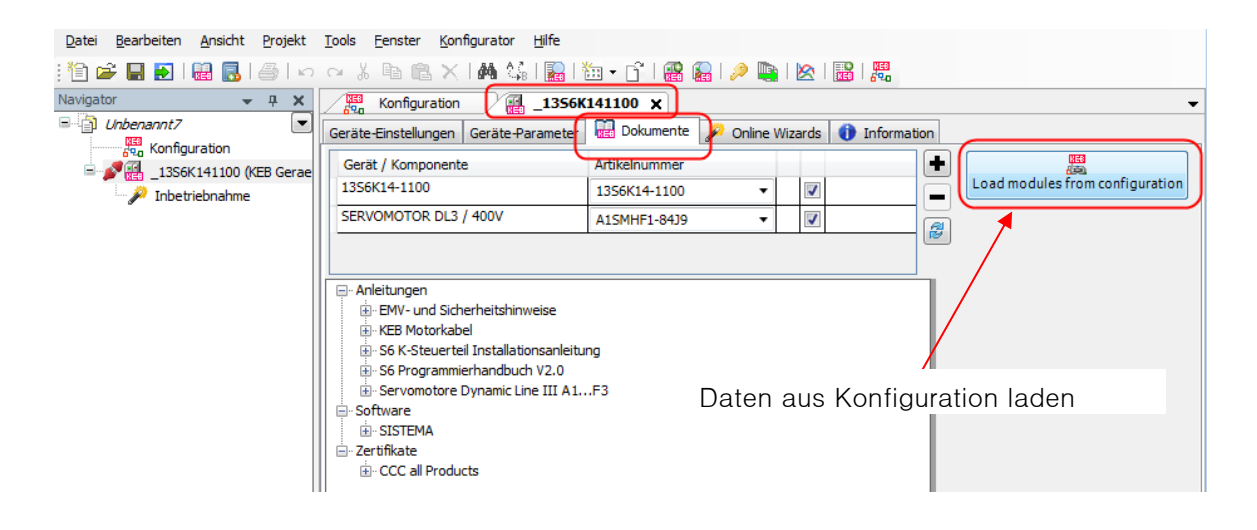

#### **13.3 KEB PDF-Viewer**

Der KEB PDF-Viewer ist ein einfaches, an die KEB Dokumenten-Datenbank angepasstes, Programm. Es wird bei der Installation von CV6 mit installiert.

Andere Viewer können auch genutzt werden, haben aber teilweise eingeschränkte Funktion. (z.B.: Bei dem Adobe Reader kann die Suche nach Parameterinformation am Parameter nicht ausgeführt werden, wenn das Dokument schon geöffnet ist.)

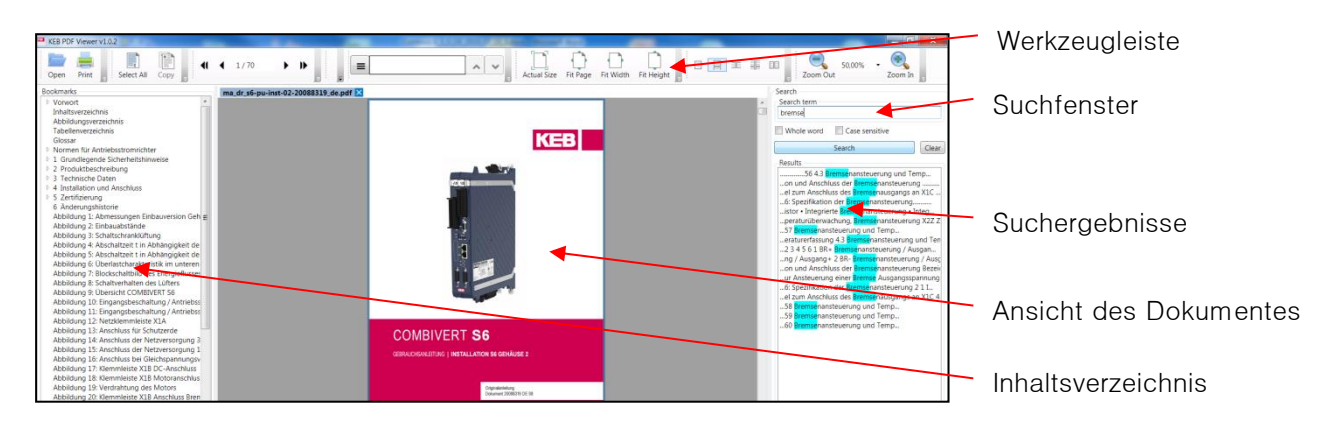

Die Werkzeugleiste kann angepasst werden in dem man die Felder an der gestrichelten Linie mit der Maus fasst und verschiebt.

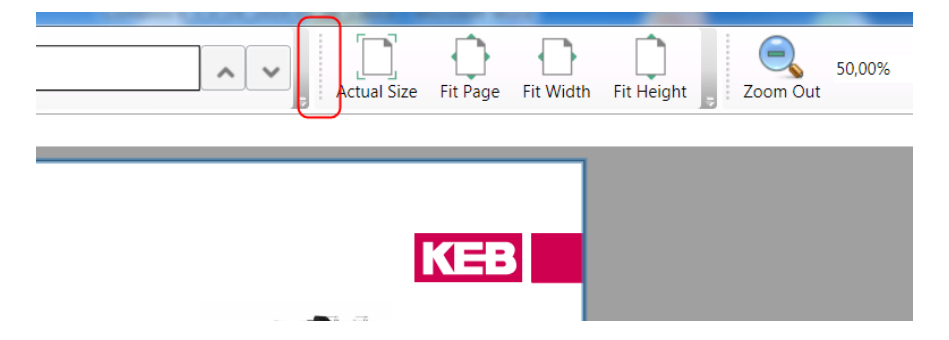

Der verwendete PDF-Viewer kann unter Werkzeugleiste "Tools" → "Optionen" → "KEB-Dokumente" eingestellt werden.

#### **Dokumenten-Datenbank**

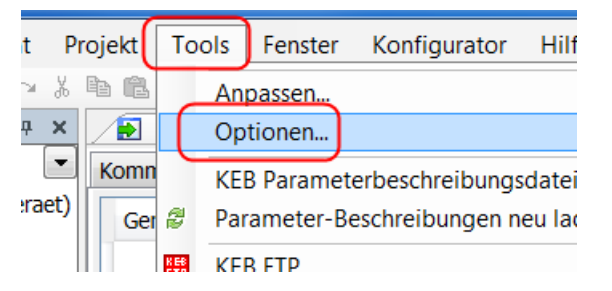

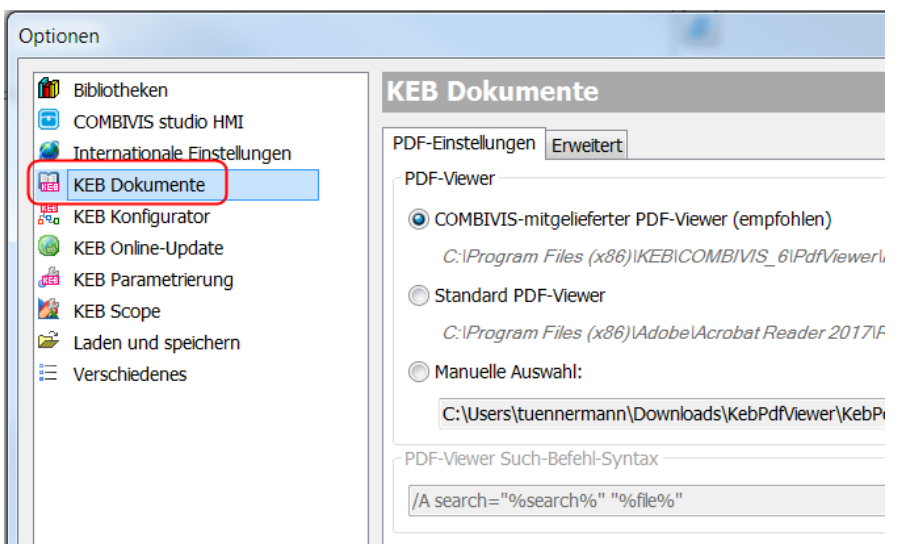

KE

## **14 KEB Sicherheitsmodul-Editor**

Der KEB Sicherheitsmodul-Editor wird benutzt für die Parametrierung und Analyse von Daten in den KEB Sicherheitsmodulen in COMBIVERT F6, H6 und S6.

Für den Sicherheitsmodul Editor gelten besondere Systemvoraussetzungen: => [Kapitel 2.3.](#page-12-0)

#### **14.1 Editor öffnen**

Der Sicherheitsmodul Editor wird beim Einfügen eines entsprechenden COMBIVERT im Navigator an das Gerät "gehängt". Er kann mit Maus-Doppelklick geöffnet werden.

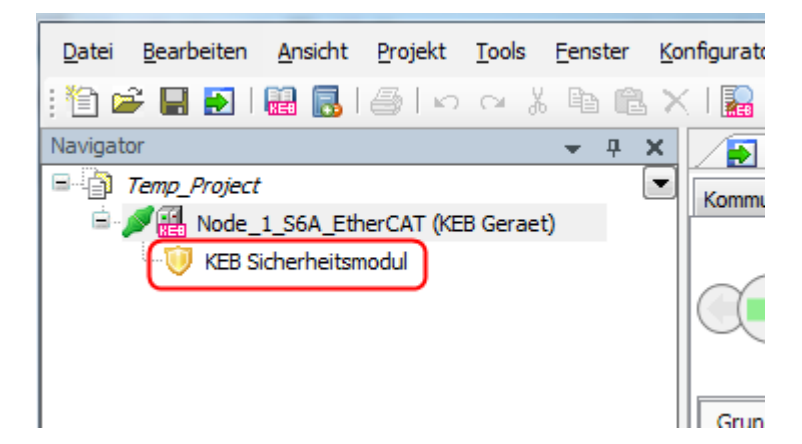

Falls der Sicherheitsmodul Editor nicht angehängt ist, kann er manuell hinzugefügt werden: Rechte Maustaste auf das Gerät im Projekt → wähle "Objekt hinzufügen" → "KEB Sicherheitsmodul" → "Hinzufügen":

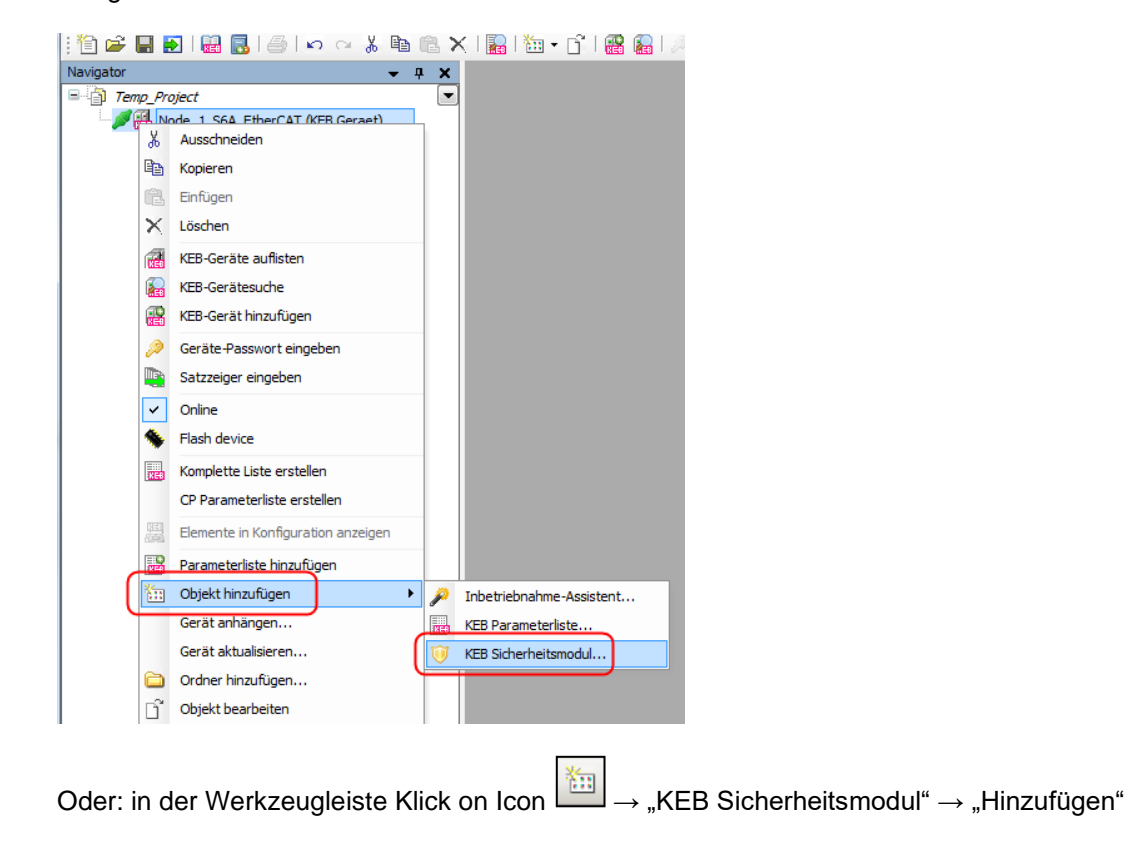

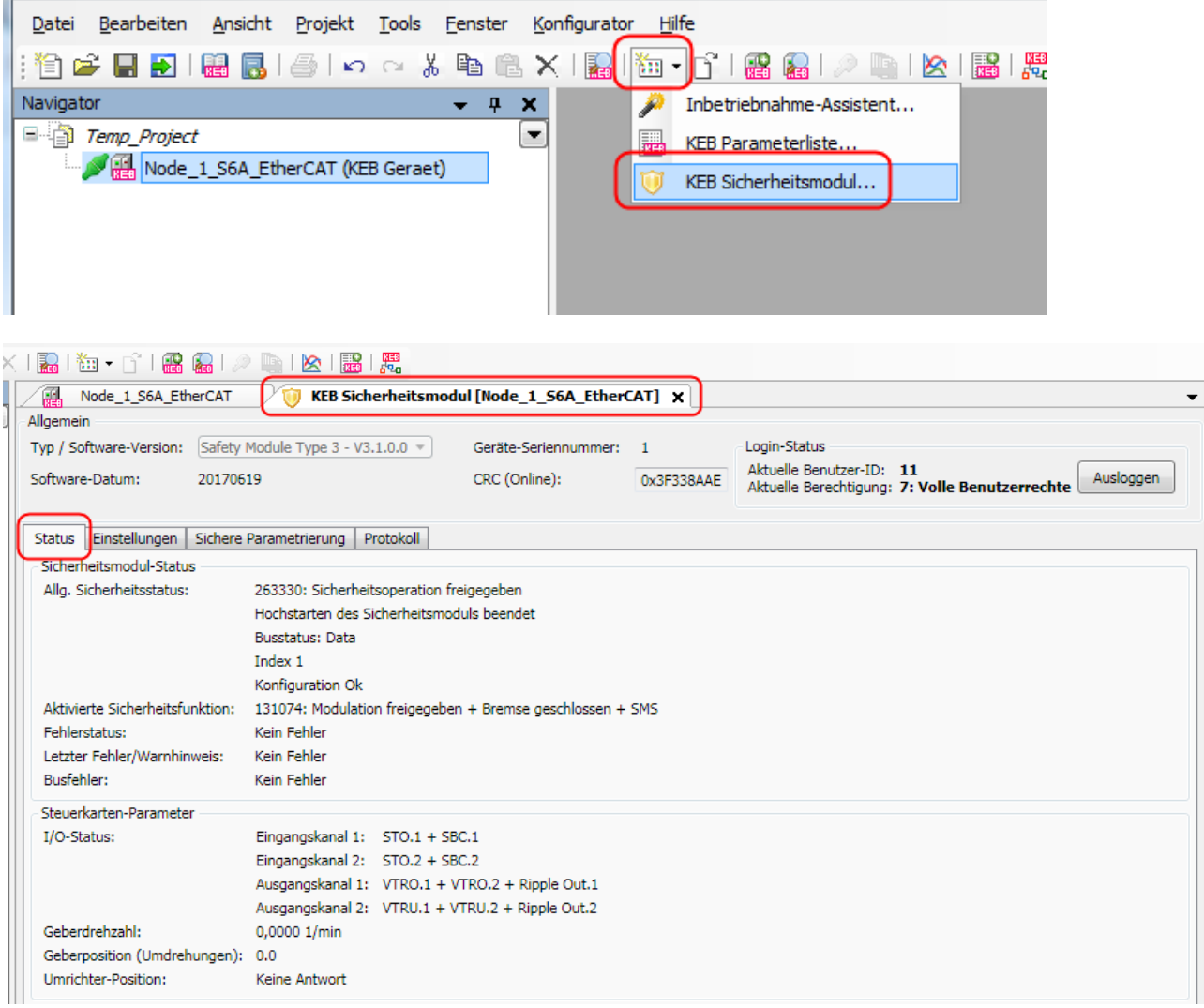

Die Beschreibung der Parameter und des Editors findet man in der Betriebsanleitung des KEB Sicherheitsmoduls.

Ab CV6.5 kann die Anzahl der ausgelesenen Zeilen der Protokolldatei begrenzt werden. Bisher mussten immer alle 20 Zeilen jedes Fehlers ausgelesen werden.

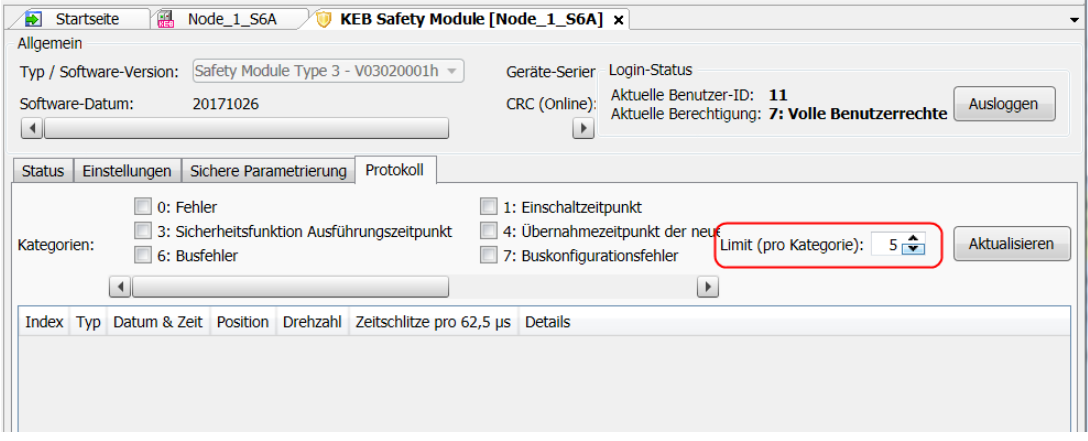

**KEB** 

#### **14.2 Konfiguration ausdrucken**

Eine geladene Konfiguration kann ausgedruckt werden:

Sicherheitsmodul-Editor aufrufen → Tab "Sichere Parametrierung" auswählen → Menü: "Datei" → "Drucken".

Über einen PDF-Creator lässt sich auch eine Bilddatei davon erzeugen.

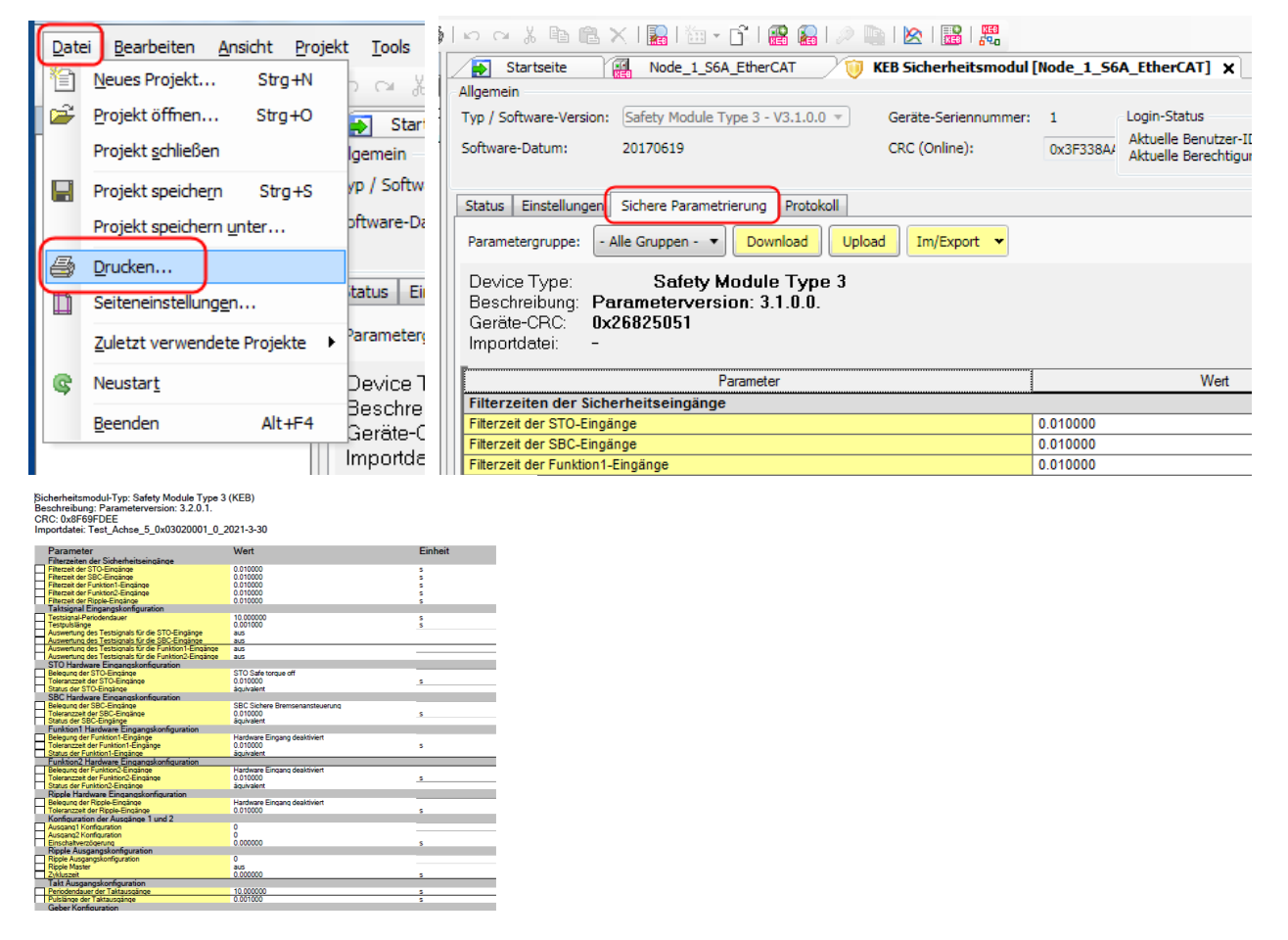

Soll ein individueller Dateiname mit ausgedruckt werden, kann die Konfiguration gespeichert werden. Dabei wird der Name vergeben. Nach Reimport erscheint der Dateiname in der Zeile "Importdatei".

### **KEB Sicherheitsmodul-Editor**

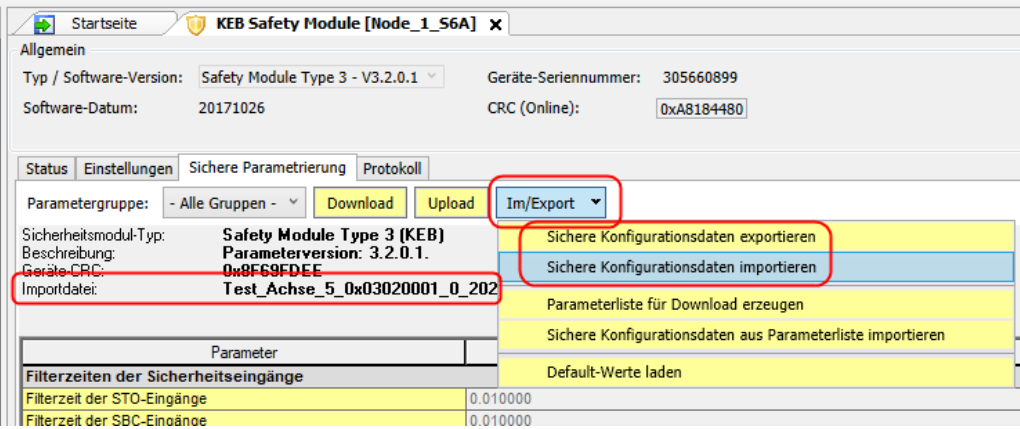

# **KEB**

## **15 Häufig gestellte Fragen (FAQ) zu COMBIVIS 6.**

#### **15.1 FAQ COMBIVIS 6 Parametrierumgebung**

- **a) Können COMBIVIS 5 und COMBIVIS 6 gleichzeitig benutzt werden?** Ja, beide Programme können gleichzeitig geöffnet sein, aber nicht auf dieselbe COM-Schnittstelle zugreifen. Z. B. COMBIVIS 5 über COM1 (seriell) und COMBIVIS 6 über USB funktioniert gleichzeitig.
- **b) Kann COMBIVIS 6 mehrfach geöffnet werden?** COMBIVIS 6 kann mehrfach gleichzeitig geöffnet sein, auch mit verschiedenen Sprachen, aber jede COM-Schnittstelle kann nur von einem Projekt/COMBIVIS 6 benutzt werden.
- **c) Können mit COMBIVIS 5 erstellte Parameter- ("dw5") oder Arbeitslisten "wr5" oder Scopedateien (.sc5) mit COMBIVIS 6 weiterverwendet werden?** Mit COMBIVIS 6 kann man Listen im Format "dw5" oder "wr5" öffnen und auch wieder abspeichern. Scopedateien "sc5" nicht.
- **d) Kann man mit COMBIVIS 6 auch ältere KEB Drive Controller (z. B. Typ F0 oder F4) parametrieren?**

Nein, das ist nicht vorgesehen.

- e) Nach Einfügen einer Parameterliste steht in den Online-Werten "Kanal geschlossen". Die Gerätereferenz der Parameter in der Liste stimmt nicht mit dem angeschlossenen Gerät überein  $\rightarrow$  GRef. in der Liste anpassen. Oder: Gerät ist nicht verbunden.
- **f) Kann man in COMBIVIS 6 mehrere Projekte gleichzeitig geöffnet haben?** COMBIVIS 6 kann immer nur ein Projekt geöffnet halten, aber COMBIVIS 6 selbst kann mehrfach geöffnet werden.
- **g) Warum wird mit dem USB-Seriell-Wandler Art.-Nr. 0058060-0020 / -0040 dasselbe Gerät im Projekt mehrfach gefunden?** Mit dem USW an einer HSP5-Schnittstelle von F5 oder B6 wird an jeder durchsuchten Knotenadresse ein Gerät gefunden, da bei HSP5 die Knotenadressen nicht spezifiziert sind (immer nur 1 Teilnehmer an HSP5). Der USW wandelt das HSP5 Protokoll nach DIN66019, und dort werden die Knotenadressen abgefragt. Lösung: Nur auf einer Knotenadresse suchen lassen. Oder bei manueller Suche nur ein gefundenes Gerät markieren und einbinden.
- **h) Mit dem USB-Seriell-Wandler, angeschlossen an eine HSP5-Schnittstelle von F5/B6, wird der Drive Controller nicht oder erst nach mehrfacher Suche gefunden.** In der Standardeinstellung sucht COMBIVIS 6 mit angeschlossenem USW alle Baudraten beginnend mit 9600 Baud durch. Da HSP5 immer mit 38400 Baud arbeitet, muss der USW erst die Baudrate hochzählen. → Baudrate an der entsprechenden Schnittstelle auf 38400 Baud voreinstellen, damit wird der FU dann zuverlässig gefunden. Beachten: bei Verwendung des USW an einer seriellen Schnittstelle DIN66019 kann auch eine andere Baudrate richtig sein (Default F5: 9600 Baud).
- **i) Beim Ändern eines Parameterwertes erscheint das Property-Editor (Eingabe-) Fenster nicht. Oder: Parameterwerte lassen sich nicht eingegeben/ändern.** Probieren Sie zuerst unter "Menü" → "Anzeige" das Property-Editor Fenster zu öffnen. Dann am Bildschirmrand suchen, ob das Property-Editor Fenster nicht zugeklappt steht. Wenn Sie es gefunden haben, das Fenster anklicken und öffnen. Anklicken des Pin-Symbols fixiert die Fenstergröße. Auch möglich: "Menü"  $\rightarrow$  "Fenster"  $\rightarrow$  "Fenster-Layout zurücksetzen".

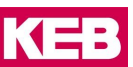

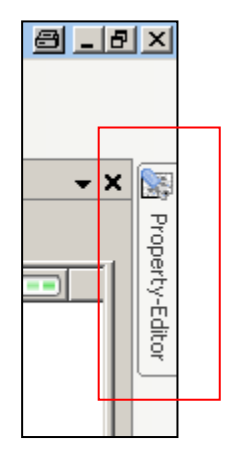

j) **Die Kopierfunktion Fr01 bei COMBIVERT F5/B6/G6 scheint nicht zu funktionieren.**  Mit der Parametersatzkopierfunktion Fr01 bei COMBIVERT F5/B6/G6 kann man fertiggestellte Sätze auf andere Sätze kopieren und muss dann nicht alle Parameter noch einmal eingeben. Die Kopierfunktion läuft im Drive Controller ab und wird über das COMBIVIS durch Beschreiben des Parameters Fr01 nur angestoßen.

Da der Parameter "Kopierfunktion" satzprogrammierbar ist, spielt die eingestellte Satzadressierungsart eine wesentliche Rolle im Ablauf.

Bei Kopieren des "zugeklappten" Parameters ist der voreingestellte direkt adressierte Satz das Ziel (meistens sind dann Ziel und Quelle gleich Satz 0):

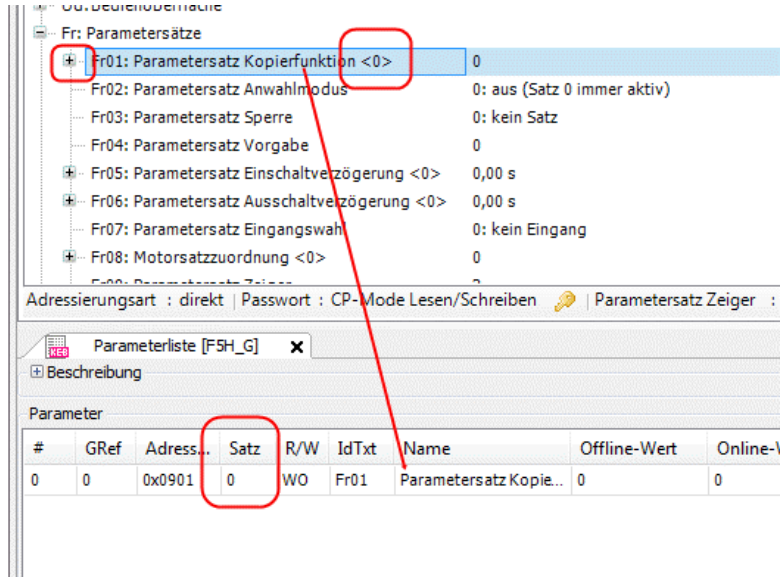

- k) Lösung: Stellen Sie in der Spalte "Satz" den Satz ein, in den Sie hineinkopieren wollen und als Wert in die "Online/offline Spalte" den Satz, welcher kopiert werden soll.
- **l)** Im Editor steht bei jedem Parameterwert "Dienst nicht verfügbar". Bei Betrieb mit Bussystemen in "synchronem Betrieb" kann nur die indirekte Adressierung verwendet werden (=> Kapitel [4.7.1 Satzadressierung\)](#page-57-0).

#### **15.2 FAQ Scope**

**a) Können mehr als 16 Kanäle im Scope aufgezeichnet werden?**

Pro Scope können max. 16 Kanäle gleichzeitig aufgezeichnet werden. Da Scope selbst aber mehrmals gespeichert werden kann, können X-mal 16 Kanäle nacheinander aufgezeichnet werden. Es funktioniert aber der schnelle Scope Modus pro Gerät nur auf 4 Kanälen.

- **b) Kann man eine COMBIVIS 6-Scope Aufnahme im COMBIVIS 5 (sc5) Format abspeichern?** Nein, wegen unterschiedlicher und erweiterter Strukturen ist das nicht möglich.
- **c) Kann man Kanäle aus unterschiedlichen Scope-Aufnahmen zusammenlegen?** Das ist für eine spätere COMBIVIS 6-Version geplant. Zurzeit ist es aber schon indirekt über den Export in ein Excel-kompatibles Format möglich. Exportieren Sie das Scope als CSV-Datei. In Excel können die Kurven als Tabellen anhand der Zeitachse zusammengelegt werden und über die Diagrammfunktion direkt verglichen werden.
- **d) Die extern gespeicherte Scope-Datei mit Endung sc6 kann nicht geöffnet werden.** Mit COMBIVIS 6-Versionen bis 6.2.2.0 können nur XML-Dateien importiert werden! Die Dateiendung .sc6 wurde mit Version 6.2.3.0 eingeführt, um Scope-Dateien besser von anderen XML-Dateien unterscheiden zu können. Das Datenformat .sc6 ist auch weiterhin ein XML-Format. Eine Dateiendung .sc6 kann in XML umbenannt werden und damit auch in früheren COMBIVIS 6 Versionen importiert werden.

#### **15.3 Bekannte Probleme in Version 6.7.0**

Erläuterungen zu bekannten Problemen mit KEB COMBICONTROL Produkten finden Sie in den entsprechenden Handbüchern.

a) Im Scope rasten die **horizontalen Cursors** nur auf der Kurve des ersten Kanals ein. Die Messwerte der anderen Kurven können nicht gelesen werden. Workaround: unter "Scope → Einstellungen → Erweitert": Cursor nicht auf Werte einrasten lassen, dann können die Cursor mit der Maus frei positioniert werden.

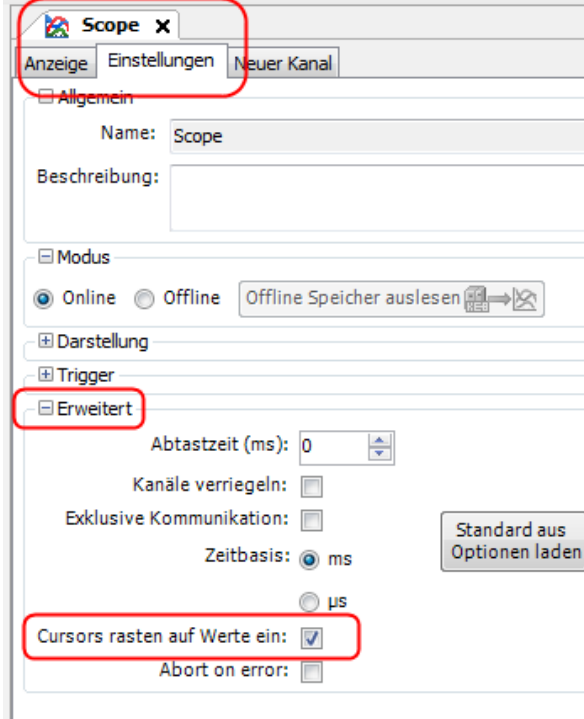

b) Bei deutschem Windows Betriebssystem und Einstellung in Englisch kommt es im Wizard ASCL/SCL bei COMBIVERT G6/F6 zu Problemen, wenn das Komma zur Trennung der Dezimalstelle verwendet wird.

**Häufig gestellte Fragen (FAQ) zu COMBIVIS 6.**

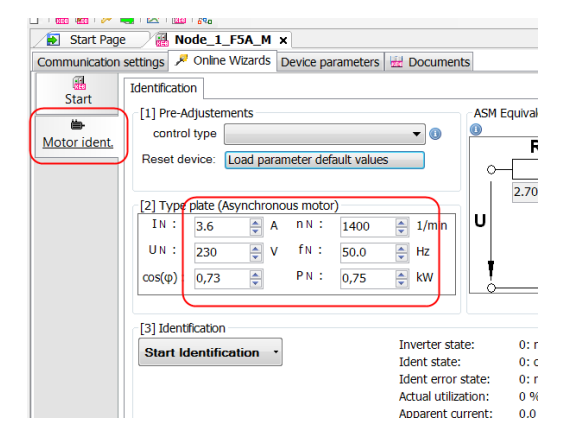

Workaround: Wenn eine Zahl mit Dezimalstelle eingegeben wird, **muss der im Englischen übliche**  Punkt verwendet werden. Ein Komma wird ignoriert! In der Anzeige kann jedoch "per Default" ein Komma stehen und gilt dann auch. (Im Parameter-Editor kann Punkt oder Komma verwendet werden, dort gilt beides).

c) Beim Starten von COMBIVIS oder COMBIVIS studio erscheint eine Fehlermeldung: Die Datei **C:\Programdata\COMBIVIS6\........COMBIVIS6ProjectDefaults.opt** kann nicht geladen werden.

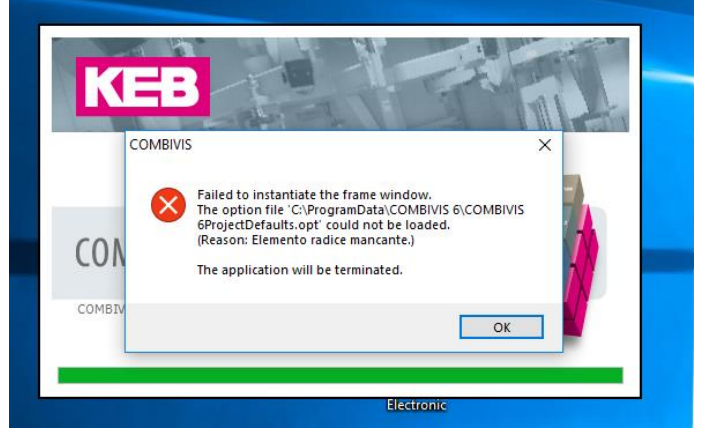

=> Kapitel [11.5 Fehlermeldungen](#page-187-0)

#### **d) COMBIVIS-Fenster wird nicht geöffnet.**

In der Taskleiste befindet sich das minimierte COMBIVIS-Symbol, wenn Sie darauf klicken öffnet sich das Fenster nicht. Manchmal kann man sehen, wie das Fenster aus dem Bildschirm herausfliegt. Dies kann passieren, wenn COMBIVIS auf einem Remote Bildschirm platziert war und dieser getrennt wurde. COMBIVIS öffnet sich auf dem nicht mehr vorhandenen Bildschirm. Es ist kein Problem von COMBIVIS allein. Wir haben dies auch bei anderen Programmen gesehen (z.B. Microsoft Excel), der Effekt kommt vom Windows Display Handler.

Sie können den Effekt beheben, indem Sie folgende Prozedur ausführen:

Drücken Sie die "Umschalttaste" und halten Sie sie gedrückt und drücken Sie die "rechte Maustaste" auf das minimierte Symbol von COMBIVIS in der Taskleiste am unteren Rand des Bildschirms. Es öffnet sich ein Fenster und Sie wählen "maximieren". Dann sehen Sie das COMBIVIS-Fenster. Ziehen Sie dann mit dem Mauszeiger die obere Rahmenlinie und verkleinern Sie das Fenster. Durch diese Prozedur wird das COMBIVIS-Fenster auf den Hauptbildschirm plaziert.

### **16 Aktualisierung**

#### **16.1 Manuelle Prüfung nach neuer Version**

Mit der Funktion "Auf Updates prüfen" auf der Startseite oder im Menü "Hilfe" wird eine Verbindung zur KEB-Homepage aufgebaut, sofern eine Verbindung zum Internet besteht. Die Dateiversionen und Dokumente werden auf ein neues Datum überprüft und auf Wunsch heruntergeladen und eingebunden.

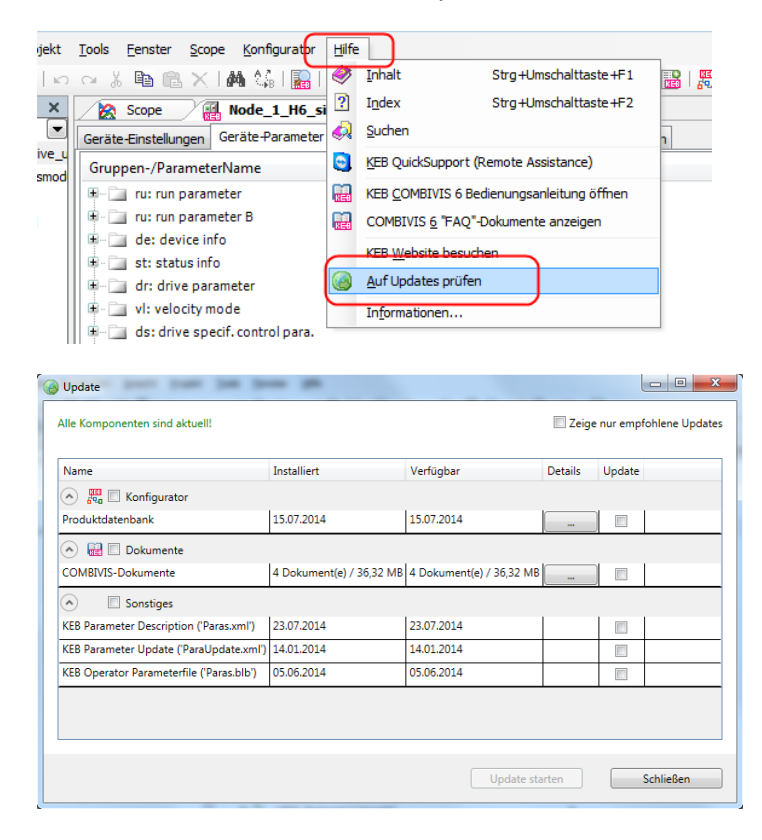

#### **16.2 Automatische Prüfung nach neuer Version**

Als Hintergrundfunktion ist bei aktiver Verbindung zum Internet eine automatische Prüfung nach neuen Versionen eingestellt.

=> Kapitel [6.4 Online-Update](#page-76-0)

#### **16.3 Manuelle Aktualisierung der Parameterbeschreibungsdatei**

Falls eine Internetverbindung zur KEB-Homepage nicht möglich ist, kann die Parameterbschreibungsdatei auch mit externem Speicher (z.B. USB-Stick) aktualisiert werden.

Suchen Sie auf [www.keb.de](http://www.keb.de/) die Datei "paras.xml" → auf dem PC oder einem Stick speichern → einbinden über Menü  $\rightarrow$  "Tools"  $\rightarrow$  "KEB Parameter-Beschreibung importieren"

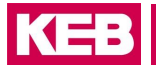

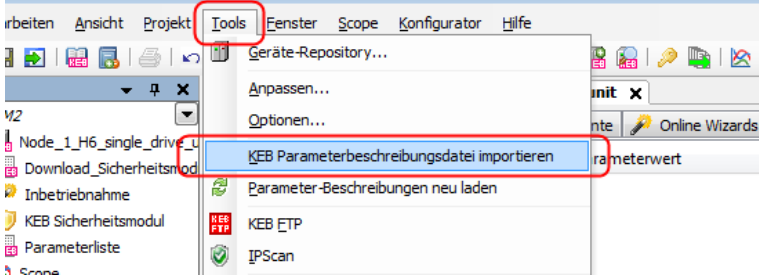

Nach dem Import muss die Datei neu geladen oder das COMBIVIS neu gestartet werden.

### **17 Gerätespeicher**

#### **17.1 Gerätespeicher Wizard**

Der Gerätespeicher Wizard ermöglicht die Übertragung von Rezepturlisten in den Gerätespeicher von COM-BIVERT F6 und S6 ab Firmware V2.3.

Die Verbindung kann erfolgen via:

- Kabel Art. Nr. 0058025-001D (=> [Kap. 2.6.1\)](#page-21-0)
- KEB-USB-Seriell-Wandler Art. Nr. 0058060-0040 ab Version V2.4 und der Bezeichnung "FTP ready" auf dem Typenschild (=> [Kap. 2.6.2\)](#page-22-0).
- UDP Port 8002 in COMBIVERT F6/S6-Pro mit dem internen Ethernet Interface

#### **Beachten:**

- Der F6 Ethernet- oder der USB-Operator öffnet nur den Operator-internen Speicher, nicht den vom Drive Controller!
- Dateien in komprimierter Form (Zip-Dateien) können nicht in den Gerätespeicher geladen werden.
- Auf den Gerätespeicher zugreifen und Rezepte in das Gerät laden funktioniert nur bei abgeschalteter Modulation (Status voltage enabled, switched on, ready to switch on)

Im Programmierhandbuch des COMBIVERT ist die Gerätefunktion beschrieben (Stichwort: Rezepturverwaltung). Dieses kann über die [Dokumenten-Datenbank](#page-196-0) angesehen werden.

Mit dem Gerätespeicher Wizard können auch andere Dateitypen (Beschreibungsdateien, Firmware etc.) übertragen werden.

Der Gerätespeicher Wizard befindet sich im Geräteeditor:

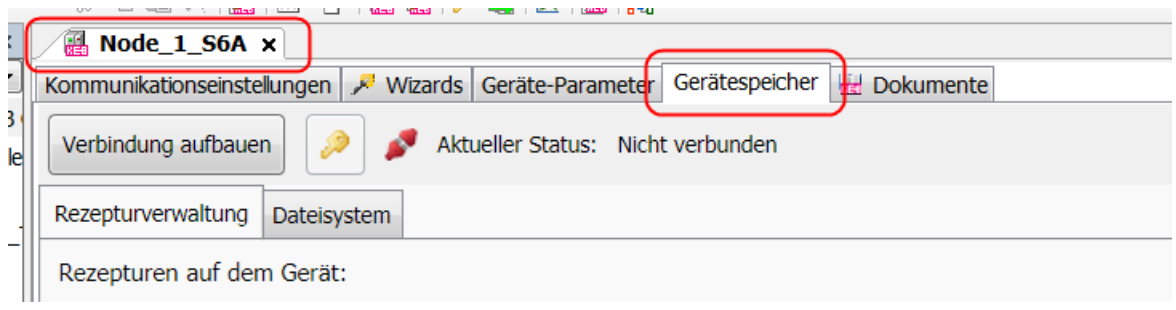

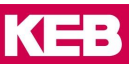

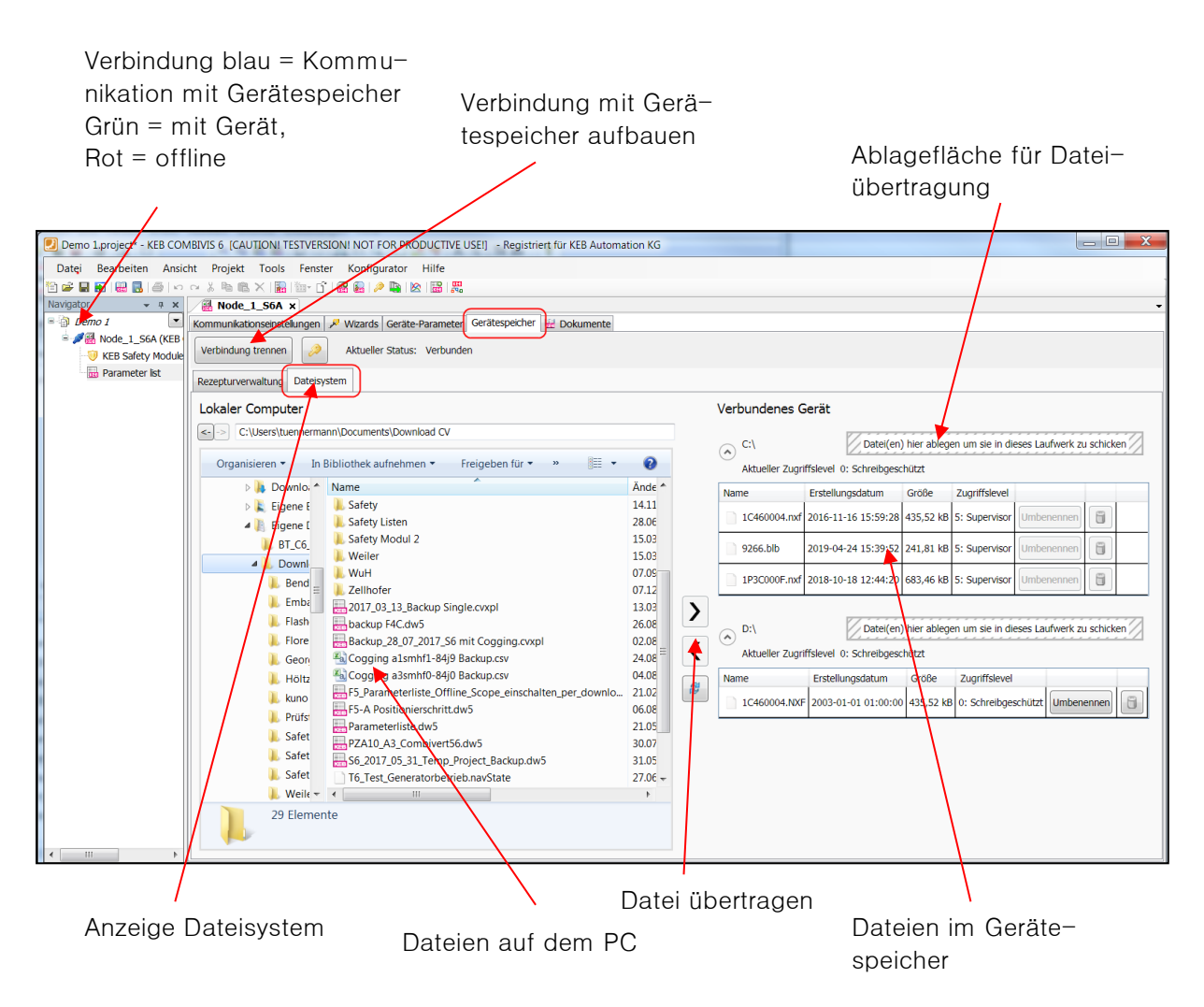

Rezepte haben die Dateiendung "dw5".

#### **17.1.1 Zugriffslevel / Passwort**

Zum Übertragen ist abhängig von der Dateifunktion ein bestimmter **Zugriffslevel** erforderlich:

- Kein Zugriff: Level 0 = schreibgeschützt
- Nutzerzugriff: Level 3 oder 4 = Application, Passwort: 440
- Servicezugriff: Level 5, 6 oder 7 = Supervisor, Passwort \*\*\*
- Operating system: Level 10

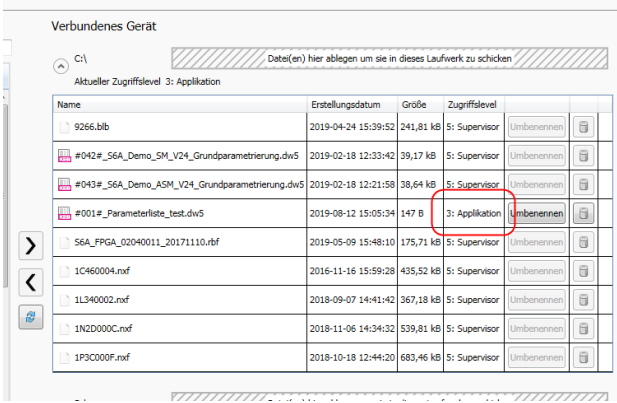

Das Passwort muss über das Schlüsselsymbol eingestellt werden.

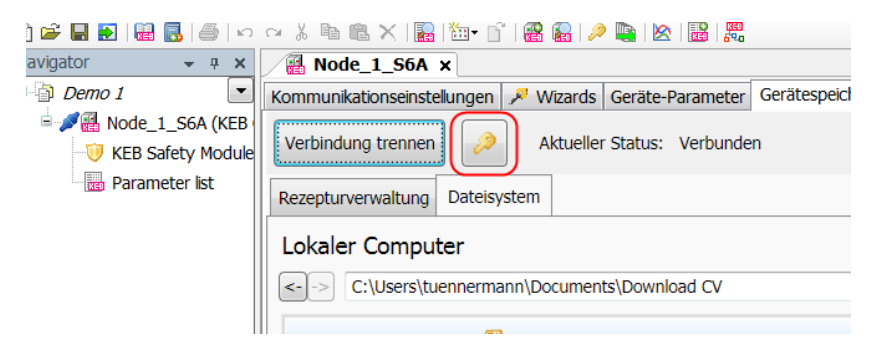

Die Schlüsselsymbole in der Toolbar oder unten im Parametereditor funktionieren hier nicht!

Der aktuelle Zugriffslevel wird hier angezeigt:

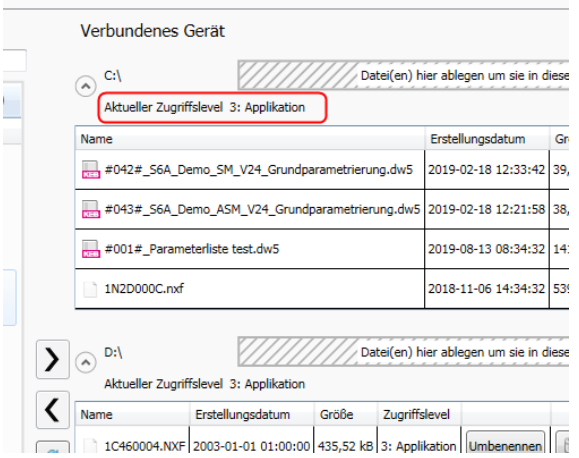

Nach einem Power-On-Reset ist der Zugriffslevel wieder auf 0 zurückgefallen.

#### **Verbindungsaufbau**

Betätigen der Schaltfläche "Verbindung aufbauen". Ggf. das Gerätepasswort eingeben.

Die Verbindung zur Parameteroberfläche (grüner Stecker im Navigator) wird unterbrochen und auf den internen Speicher `umgeleitet` (blauer Stecker). Die Parameter sind während der Nutzung des Gerätespeicher Wizards nicht ansprechbar.
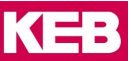

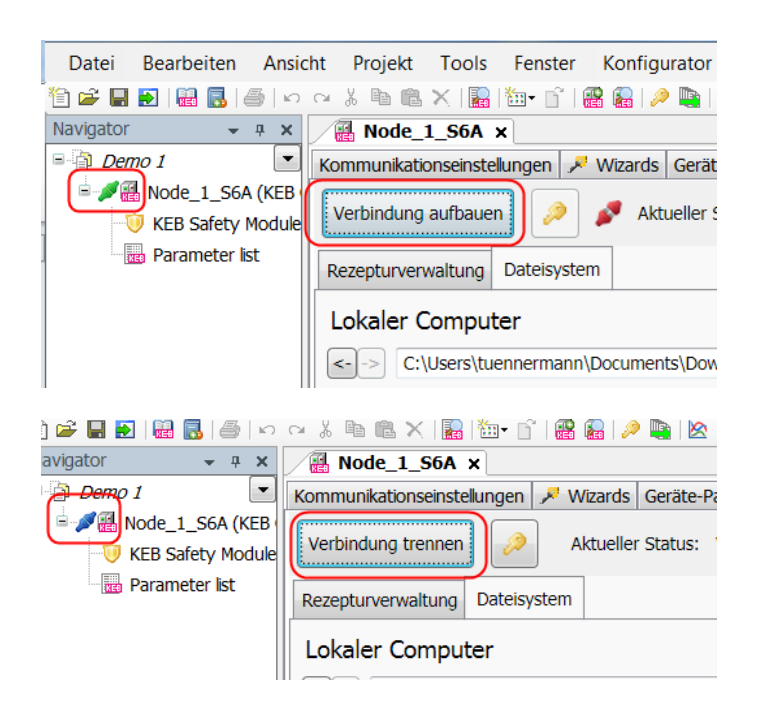

## <span id="page-216-0"></span>**Gespeicherte Rezepte Anzeigen**

Karte Rezepturverwaltung.

Die Rezepte können als Parameterliste in den Navigator übertragen werden.

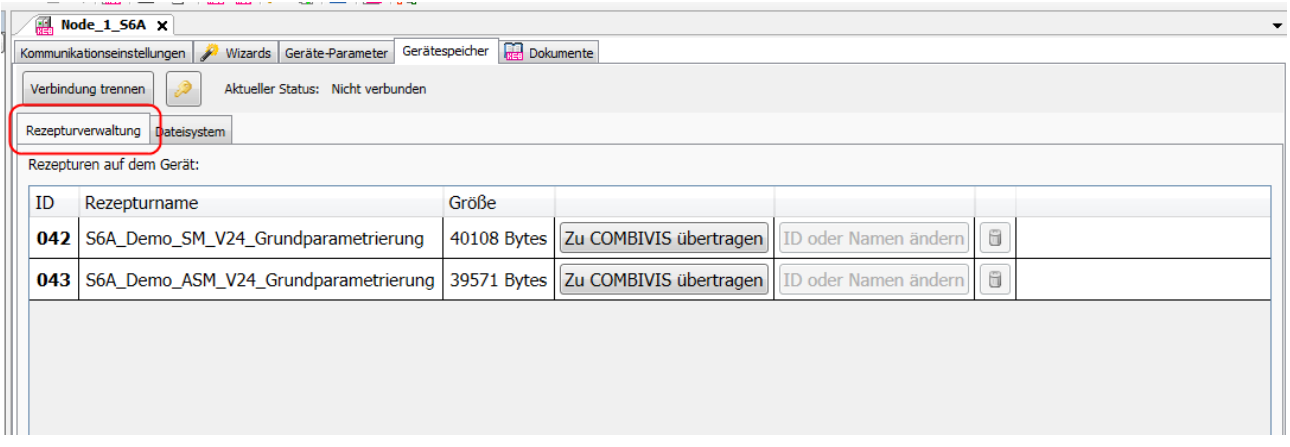

#### 17.1.4 Rezept erzeugen

Eine Parameterliste kann aus dem Navigator direkt als Rezept in den COMBIVERT geladen werden.

Parameterliste markieren  $\rightarrow$  rechte Maustaste  $\rightarrow$  "Als Rezeptur herunterladen".

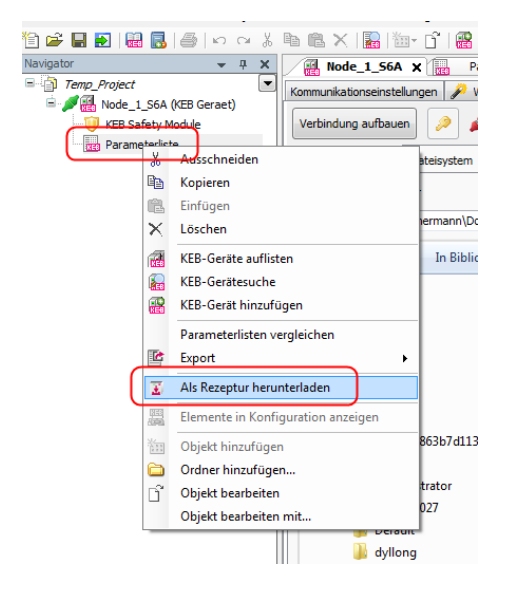

Es wird ein Passwort abgefragt. Das Nutzerpasswort ist typischerweise "440" (Level 3).

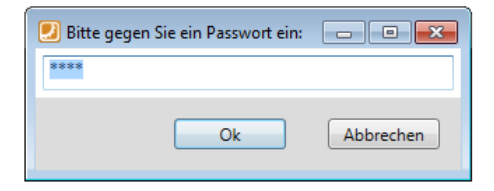

Die Dateinamen der Rezepte müssen bestimmte Kriterien erfüllen (=> Programmierhandbuch). Die Funktion und der Name können ausgewählt werden.

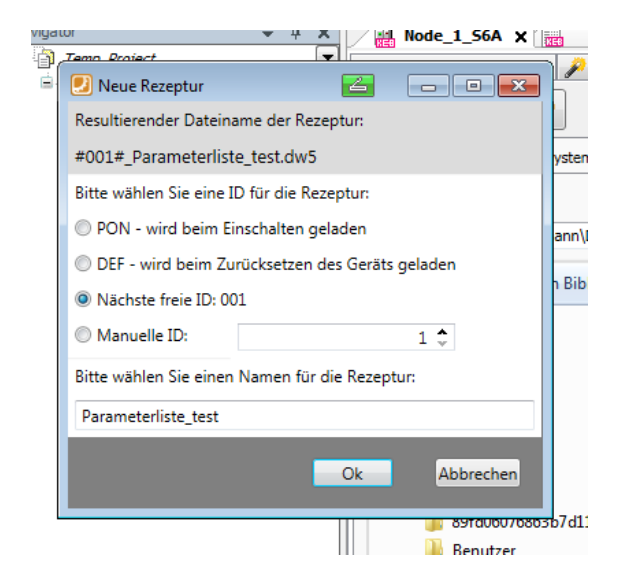

Mit "OK" wird die Liste als Rezept in das Gerätedateisystem übertragen.

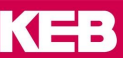

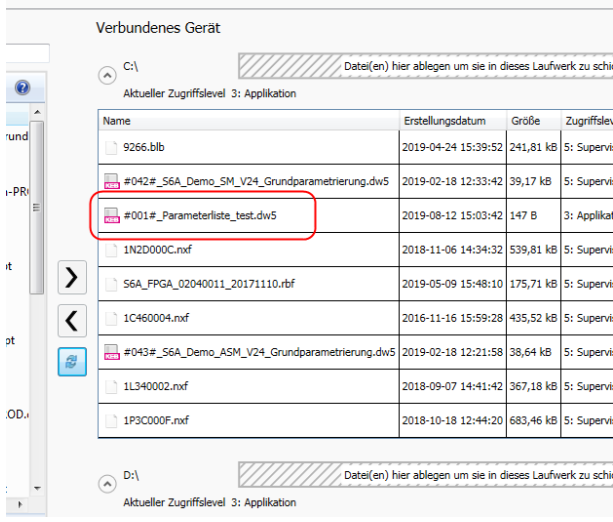

## **Dateisystem / Datei Übertragen**

In der Karte "Dateisystem" werden in der linken Fensterhälfte das Dateisystem des PCs und in der rechten Fensterhälfte das Dateisystem der COMBIVERT gezeigt.

Im COMBIVERT sind die Laufwerke C: und D: vorhanden. Normalerweise werden auf C: die benutzerspezifischen Dateien (Rezepte) und auf D: die systemrelevanten Dateien (Firmware etc.) abgelegt.

Die Dateinamen der Rezepte müssen bestimmte Kriterien erfüllen (=> Programmierhandbuch)

**Übertragung eines Rezeptes aus dem PC-Dateisystem an den COMBIVERT ausführen**: Dateien auswählen (markieren) → mit > von einem zum anderen Dateisystem übertragen,

oder die Datei mit der Maus vom PC-Dateisystem per Drag&Drop auf die gestrichelte Fläche ziehen.

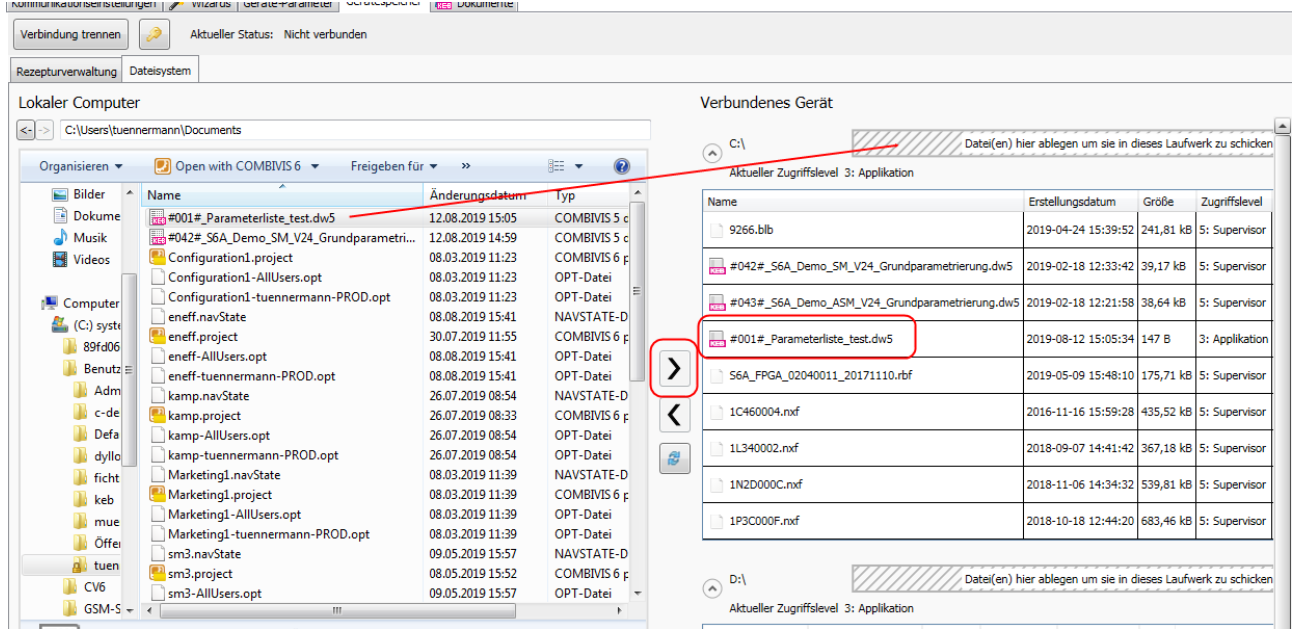

**Übertragung eines Rezeptes aus dem COMBIVERT an das PC-Dateisystem ausführen**: Dateien auswählen (markieren) → mit < von einem zum anderen Dateisystem übertragen.

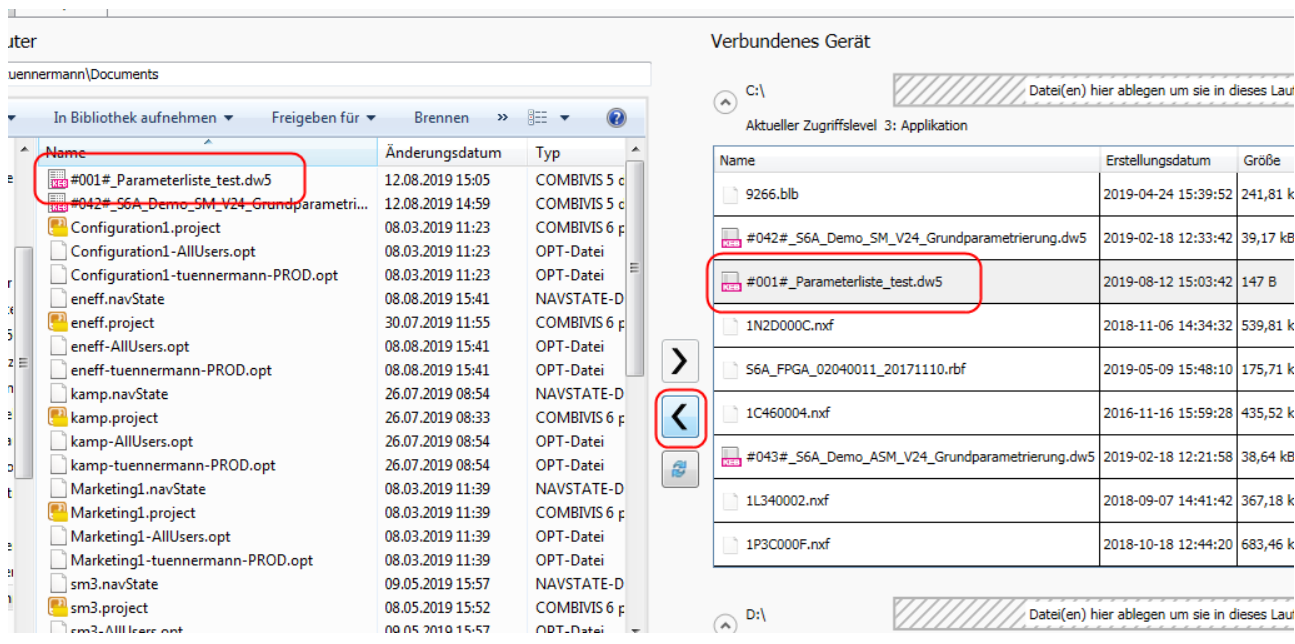

## **17.1.6 Rezept im Dateisystem Bearbeiten**

Das Rezept kann aus dem Dateisystem gelöscht werden (Mülleimer-Symbol). Der Rezeptname kann geändert werden.

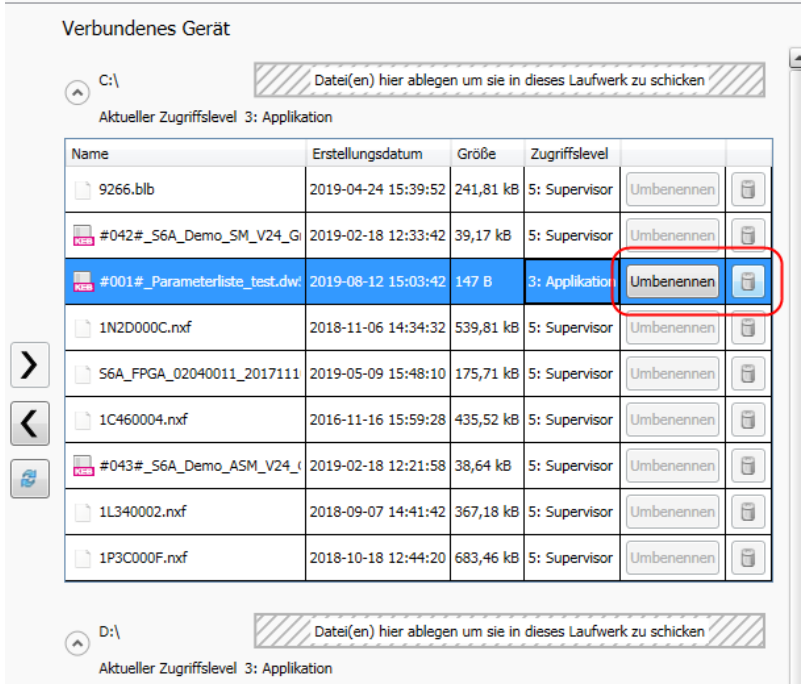

Der Inhalt eines Rezeptes kann nur geändert werden, in dem es als Parameterliste zum Navigator übertragen und nach der Änderung wieder als Rezept gespeichert wird (=> Kap. <u>17.1.3 Rezepturverwaltung</u>).

#### **Verbindung Trennen**

Nach dem Trennen der Verbindung baut sich die Verbindung zur Parametrieroberfläche des COMBIVERT wieder auf = grünes Steckersymbol im Navigator. Bedingt durch Sperrzeiten beträgt die Umschaltzeit ca. 10 Sekunden.

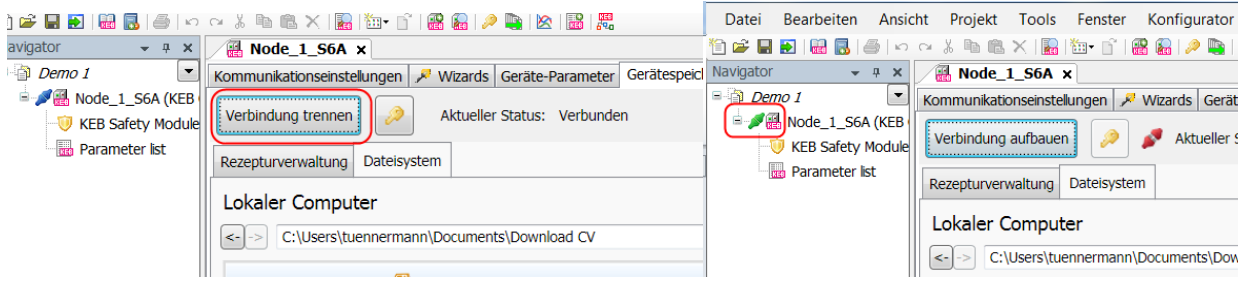

### **17.2 KEB FTP Dateitransferprogramm**

Mit dem KEB File Transfer-Programm können Daten ausgetauscht werden zwischen

- PC und KEB Portable-Operator (Artikelnummer 0058060-1010 /-1110) mit USB-Kabel
- PC und COMBICONTROL C5 / C6 COMPACT I+II, H6CU, P6, T6MCU mit LAN-Kabel (nicht mit dem KEB-USB-Wandler)
- PC und dem Bedienoperator vom COMBIVERT F6 mit USB- oder LAN-Kabel
- PC und COMBIVERT S6/ F6 mit Kabel Art. Nr. 0058025-001D (=> [Kap. 2.6.1\)](#page-21-0) oder KEB-USB-Seriell-Wandler Art. Nr. 0058060-0040 ab Version V2.4 und der Bezeichnung "FTP ready" auf dem Typenschild (=> [Kap. 2.6.2\)](#page-22-0)
- PC und UDP Port 8002 in COMBIVERT F6/S6-Pro mit dem internen Ethernet Interface

#### **Beachten:**

- Der F6 Ethernet- oder der USB-Operator öffnet nur den Operator-internen Speicher, nicht den vom Drive Controller!
- Dateien in komprimierter Form (Zip-Dateien) können nicht in den Gerätespeicher geladen werden.
- Auf den Gerätespeicher zugreifen und Rezepte in das Gerät laden funktioniert nur bei abgeschalteter Modulation (Status voltage enabled, switched on, ready to switch on)
- Nicht für C6 IPC Typen verwendbar!

#### **Öffnen**:

Menüleiste "Tools"  $\rightarrow$  "KEB FTP"

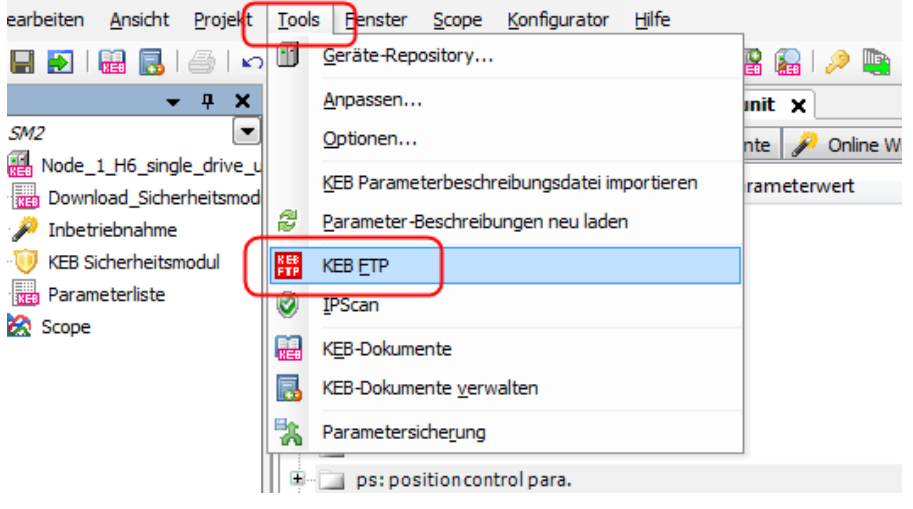

#### **Hinweis:**

Das KEB-FTP ist ein separates Programm, das im Fenster von COMBIVIS 6 angezeigt wird. Da KEB FTP und COMBIVIS 6 nicht gleichzeitig auf denselben COM-Port zugreifen können, darf der von KEB FTP benutzte COM-PORT bei COMBIVIS 6 oder anderen Programmen nicht aktiv sein.

#### **Einstellungen:**

IP-Adresse oder COM Schnittstelle und ggf. Passwort (=> Gerätebetriebsanleitung) müssen eingestellt werden, dann  $\rightarrow$  "Connect".

Das Passwort setzt sich, abhängig vom Gerät, einige Zeit nach der letzten Bedienung zurück.

Für die Verbindung zu COMBIVERT S6/F6 muss die Baudrate auf 115200 eingestellt sein.

Dateinamenlänge max. (z. B.): COMBICONTROL C5 = 8 Zeichen + Endung COMBICONTROL C6 = 32 Zeichen + Endung Portable Operator = 32 Zeichen + Endung

#### => auch die jeweilige Gerätebetriebsanleitung

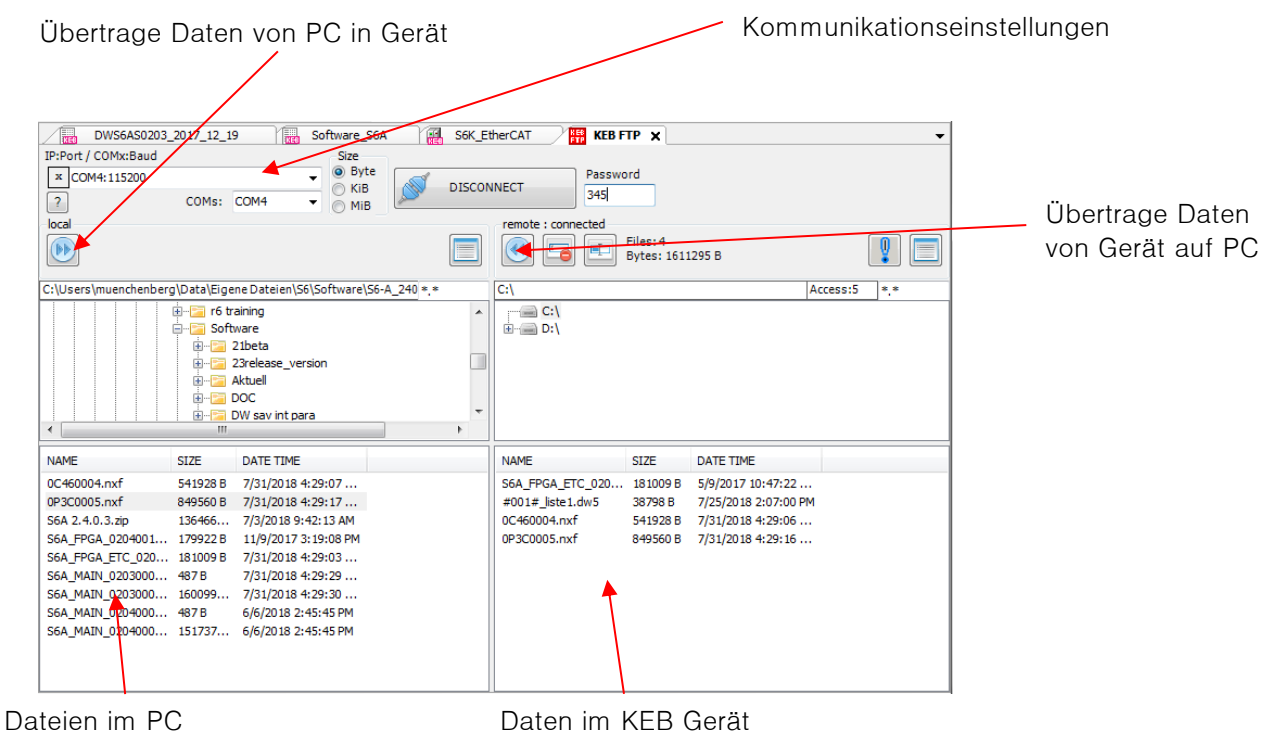

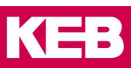

# **18 KEB Konfigurator**

## **18.1 Eigenschaften**

Der KEB Konfigurator ist ein Werkzeug zur einfachen Modellierung eines KEB Antriebssystems. Bei der Zusammenstellung dieser Systeme werden Sie durch eine intuitive graphische Benutzeroberfläche und verschiedene Assistenten unterstützt.

Die mit dem Konfigurator zusammengestellten Systeme können für verschiedene Zwecke verwendet werden. Zum einen dient eine Konfiguration zur Dokumentation eines geplanten oder erstellten Antriebssystems aus KEB-Komponenten. Darüber hinaus können die Informationen aus der Konfiguration dazu verwendet werden, COMBIVIS (oder COMBIVIS studio) Projekte zu generieren oder um Teilelisten beispielsweise für Angebotsanfragen zu erstellen.

Weiterhin dient der Konfigurator dem einfachen Zugang zu den technischen Daten der KEB Geräte sowie der zugehörigen Dokumentation.

**Hinweis:** Im Konfigurator ist das Standard-Portfolio von KEB enthalten. Für spezielle Varianten wenden Sie sich bitte direkt an den KEB Vertrieb.

### **18.2 Konfigurator öffnen**

Öffnen über die Startseite:

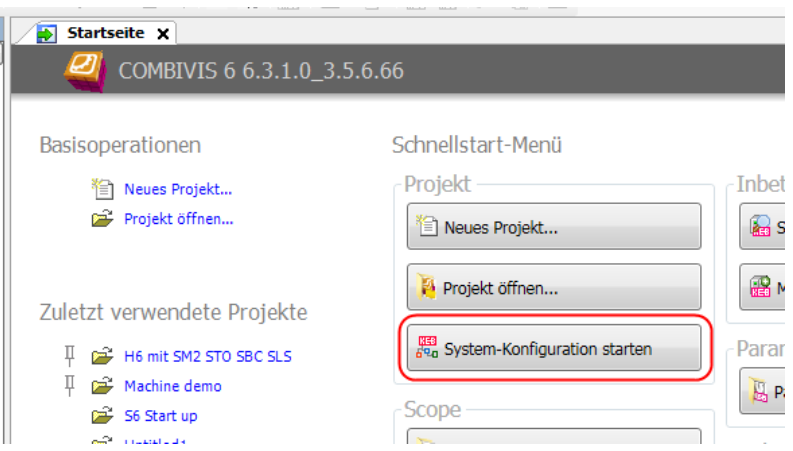

Oder über "Neues Projekt" und "Konfiguration"

## **KEB Konfigurator**

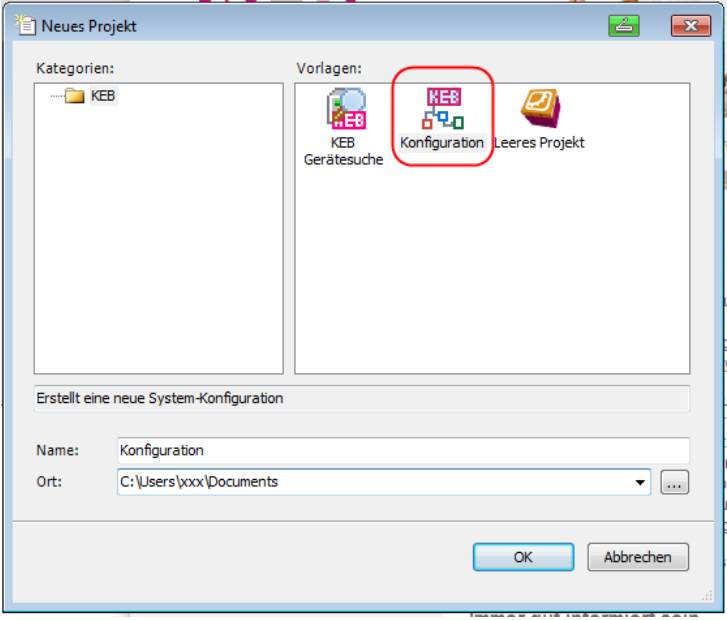

Oder in einem bestehenden Projekt mit "Objekt hinzufügen"

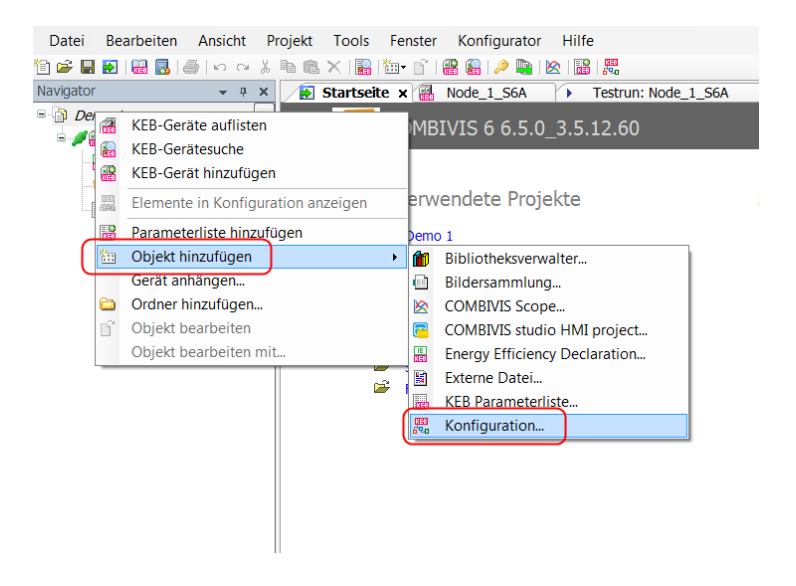

Oder über das Menü "Konfigurator":

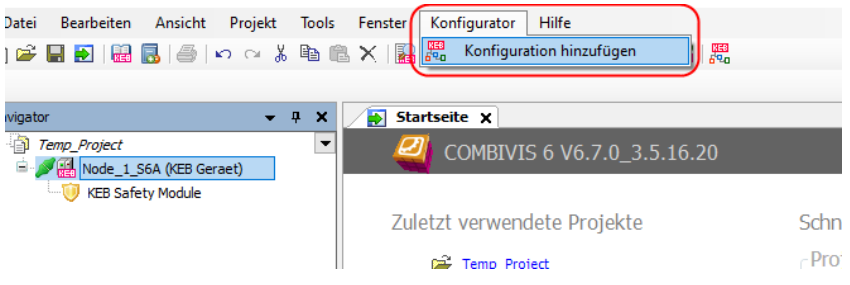

Oder über die Werkzeugleiste:

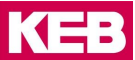

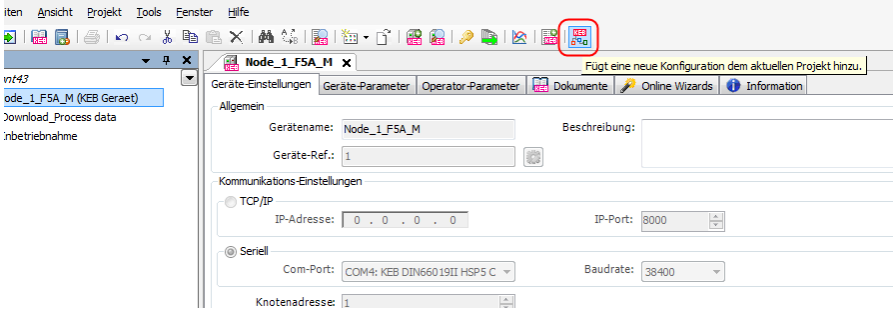

## **18.3 Konfigurator anwenden**

Der Konfigurator besteht im Wesentlichen aus 3 Teilen:

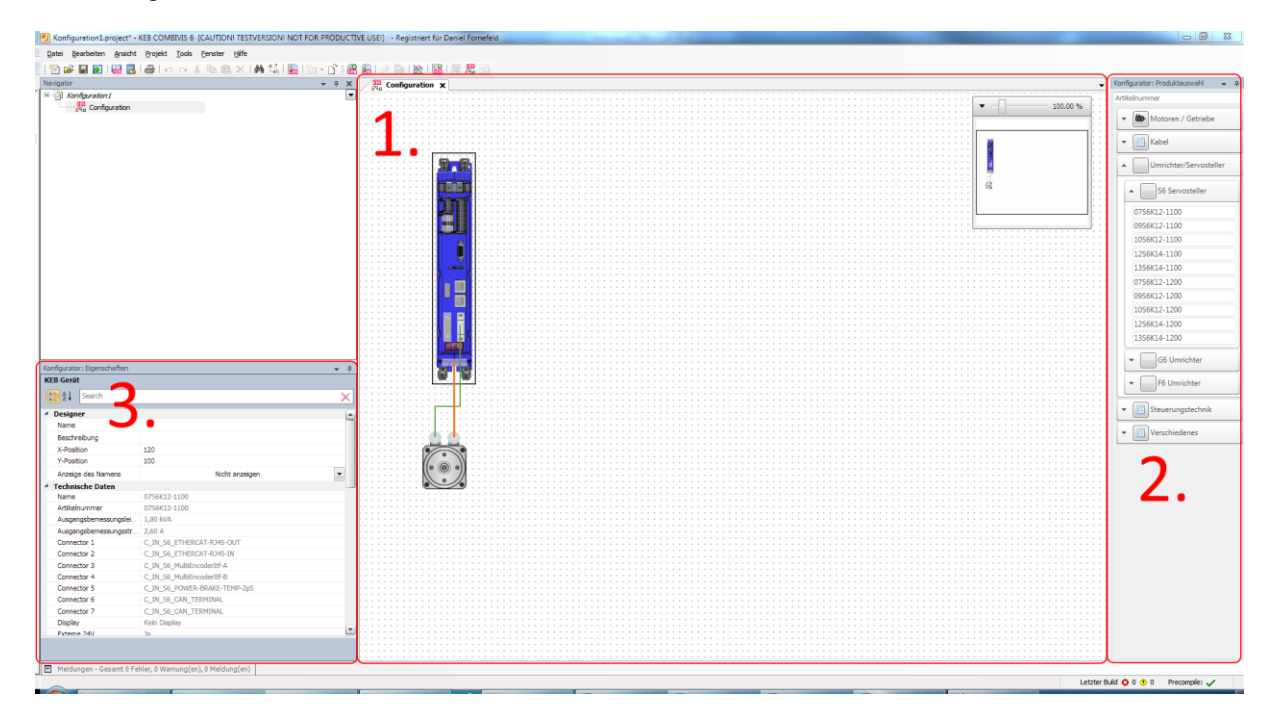

## **1. Arbeitsoberfläche**

Hier werden alle ausgewählten Geräte angezeigt, platziert und verbunden.

#### **2. Produktauswahlfenster**

Hier werden die Elemente angezeigt, die in den Konfigurator verwendet werden können.

#### **3. Eigenschaftenfenster**

Hier werden die Eigenschaften der in der Arbeitsoberfläche ausgewählten Elemente angezeigt.

#### **Arbeitsoberfläche**

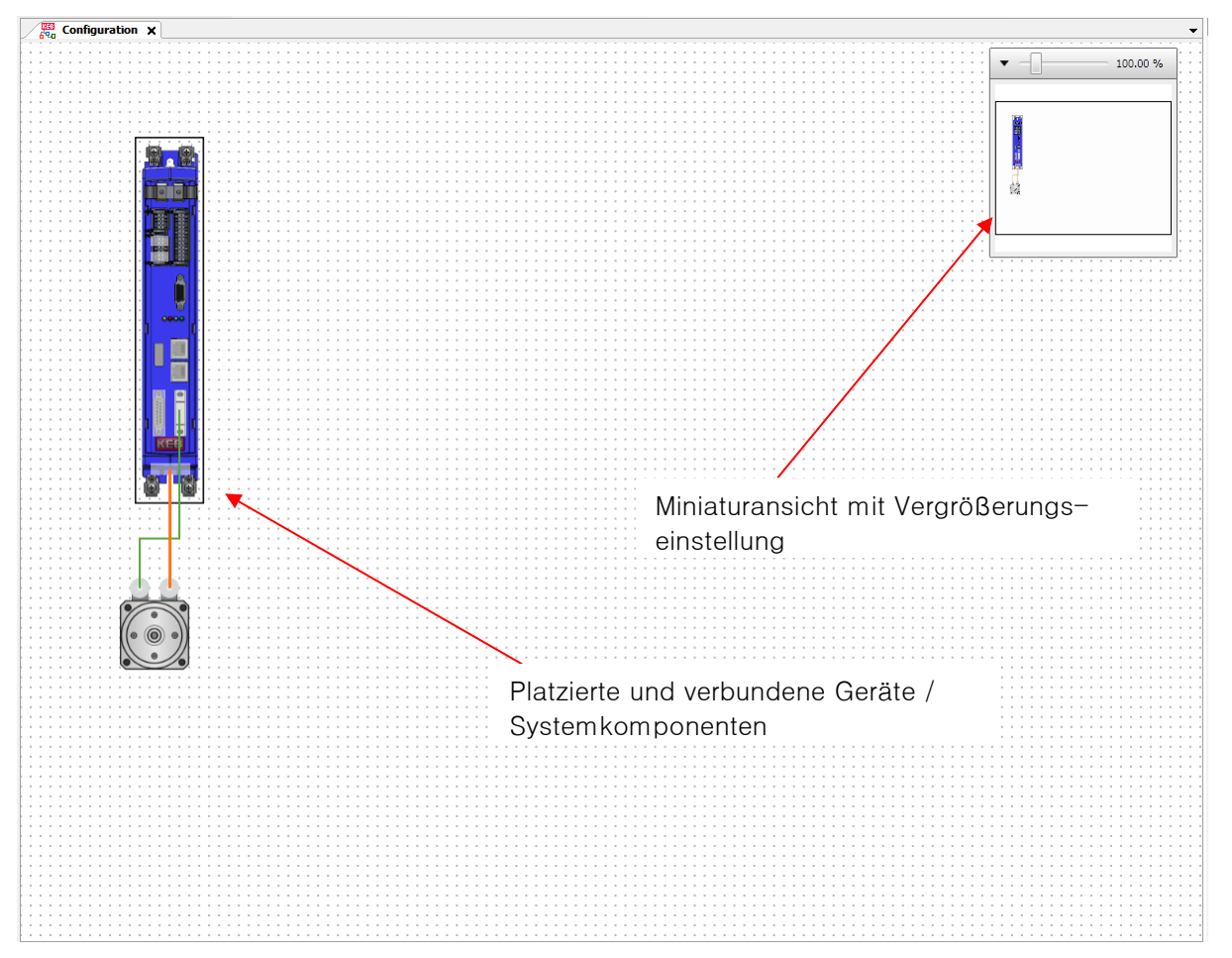

## **Verbindungen**

Verbindungen / Kabel können aus der Produktauswahl eingefügt werden oder indem von einer Schnittstelle eine Verbindung gezogen wird:

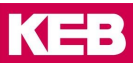

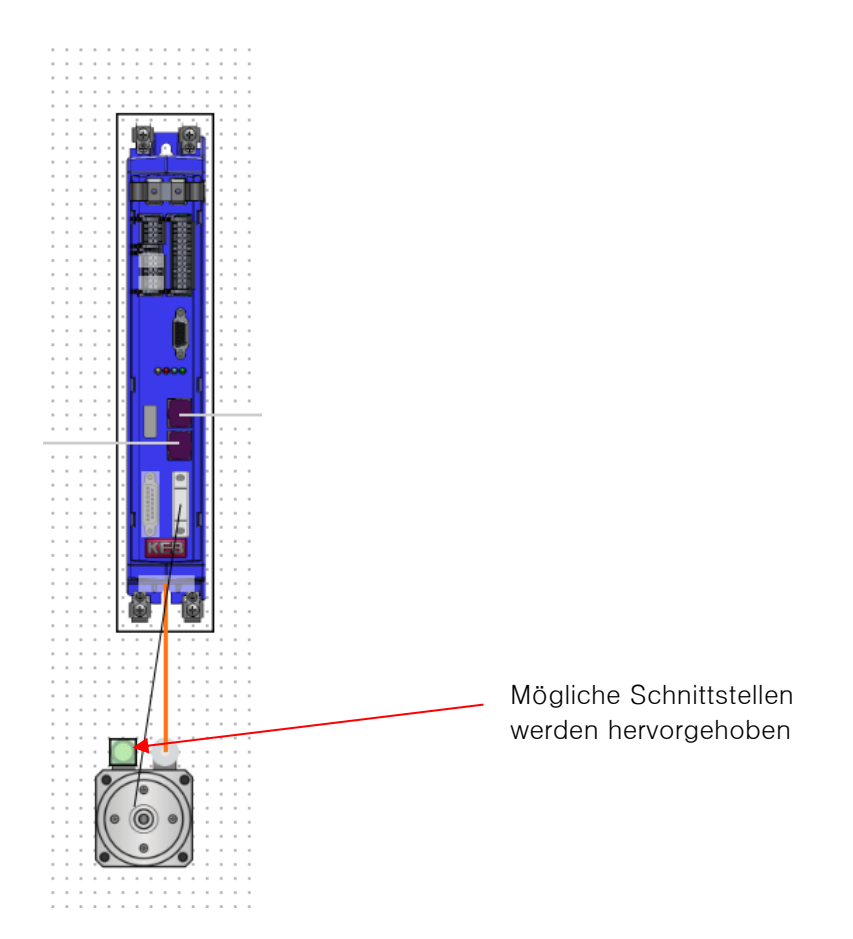

Ein passendes Kabel wird dann automatisch eingefügt. Sind verschiedene Kabel möglich, muss in dem automatisch erscheinenden Dialog eines ausgewählt werden.

## 18.3.3 Dokumentenzugriff

Über das Kontextmenu "Zeige Dokumente" ist es möglich, die Dokumentation zu den Geräten abzurufen:

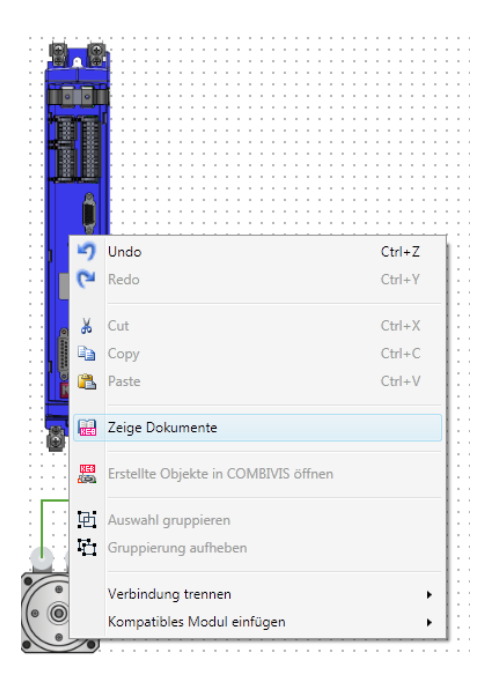

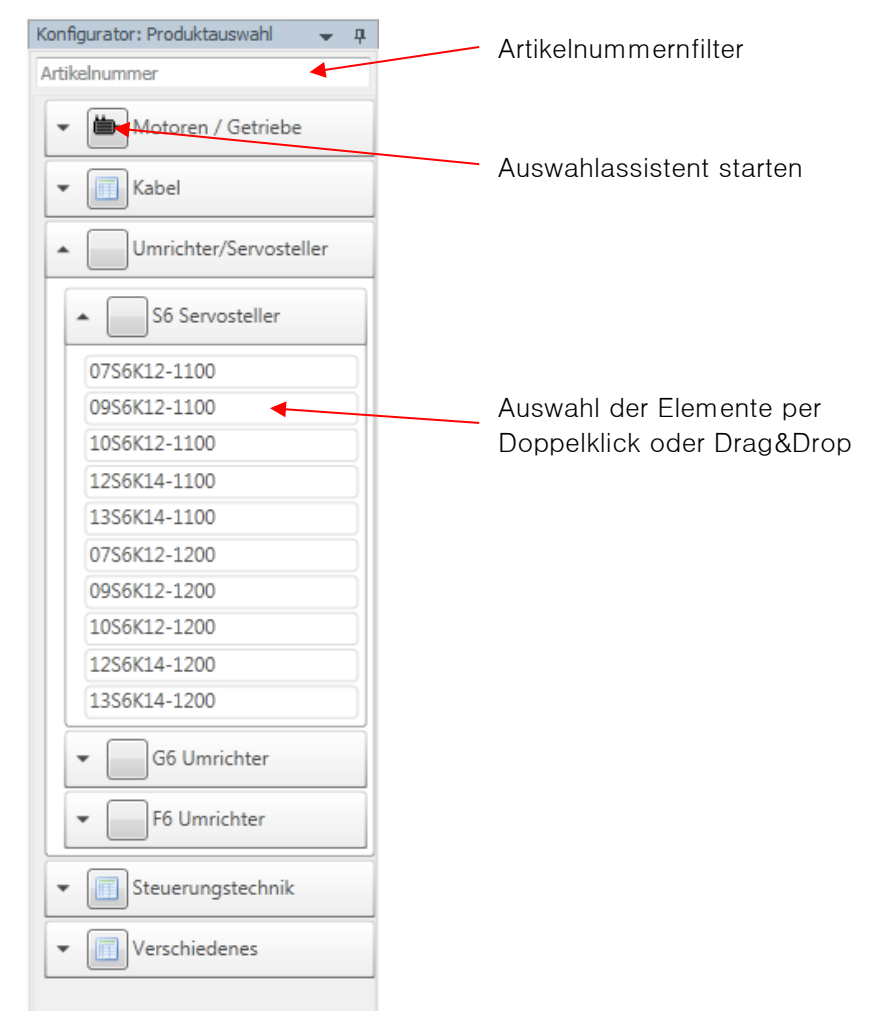

## **Produktauswahlfenster**

Beispiel eines Auswahlassistenten:

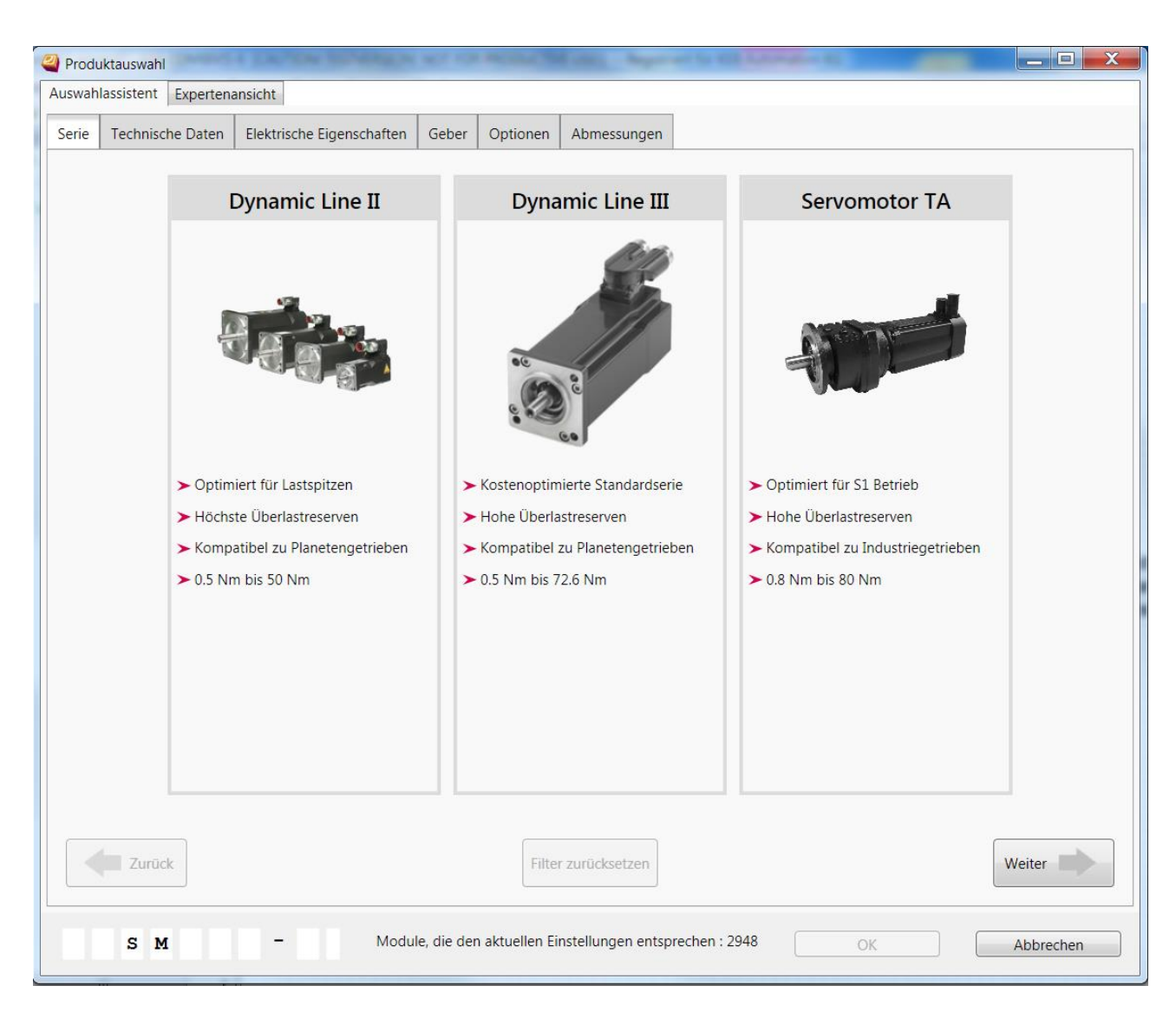

Wenn kein Assistent zur Verfügung steht, werden die Produkte tabellarisch aufgelistet. Diese Ansicht ist von der Assistentenansicht über den Reiter ,Expertenansicht' verfügbar.

# **Eigenschaftenfenster**

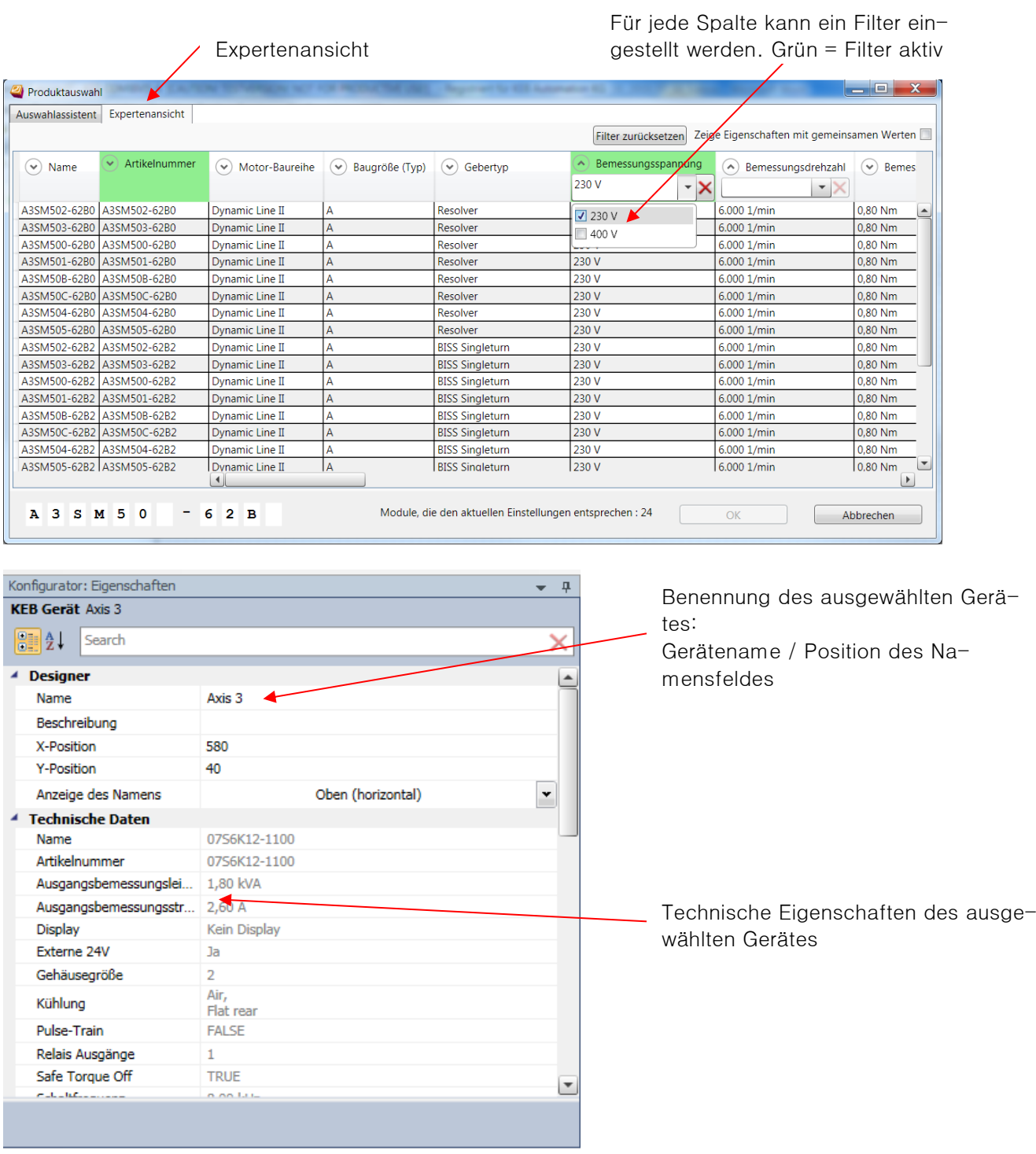

# **18.4 COMBIVIS Projektgenerierung**

Aus einer Konfiguration kann der Inhalt eines COMBIVIS Projekts generiert werden. Dies geschieht über das Menü:

#### **KEB Konfigurator**

KE

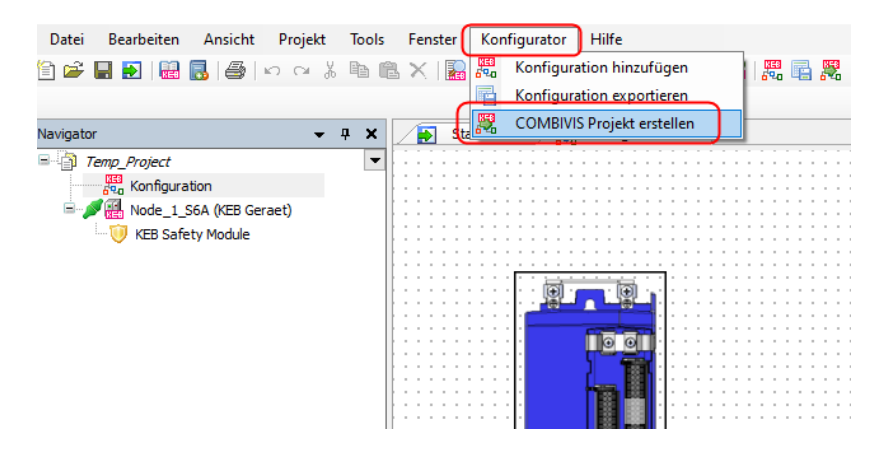

Oder die Toolbar:

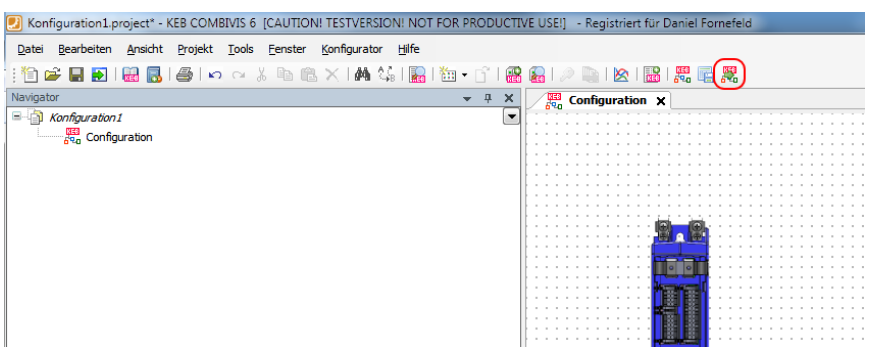

Dieser Menüpunkt öffnet einen Vorschaudialog, in dem weitere Einstellungen vorgenommen werden können:

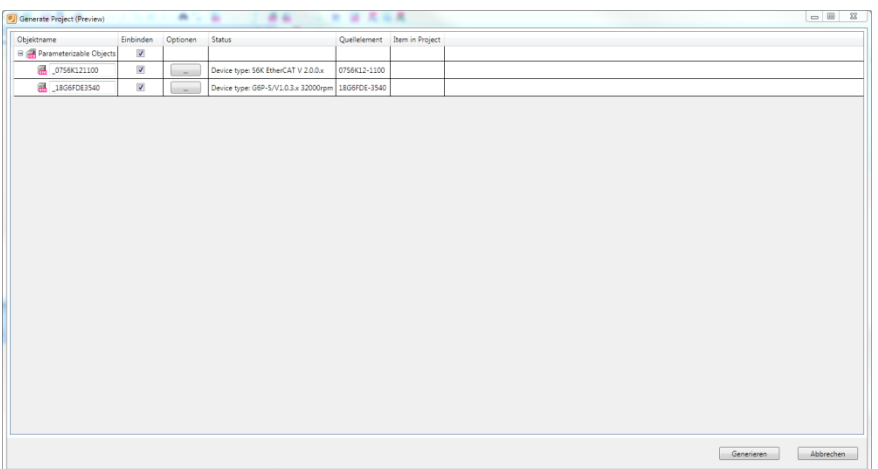

In COMBIVIS studio 6 können neben den parametrierbaren Geräten auch Steuerungen mit vollständigen EtherCAT- oder CAN-Bus Topologien generiert werden:

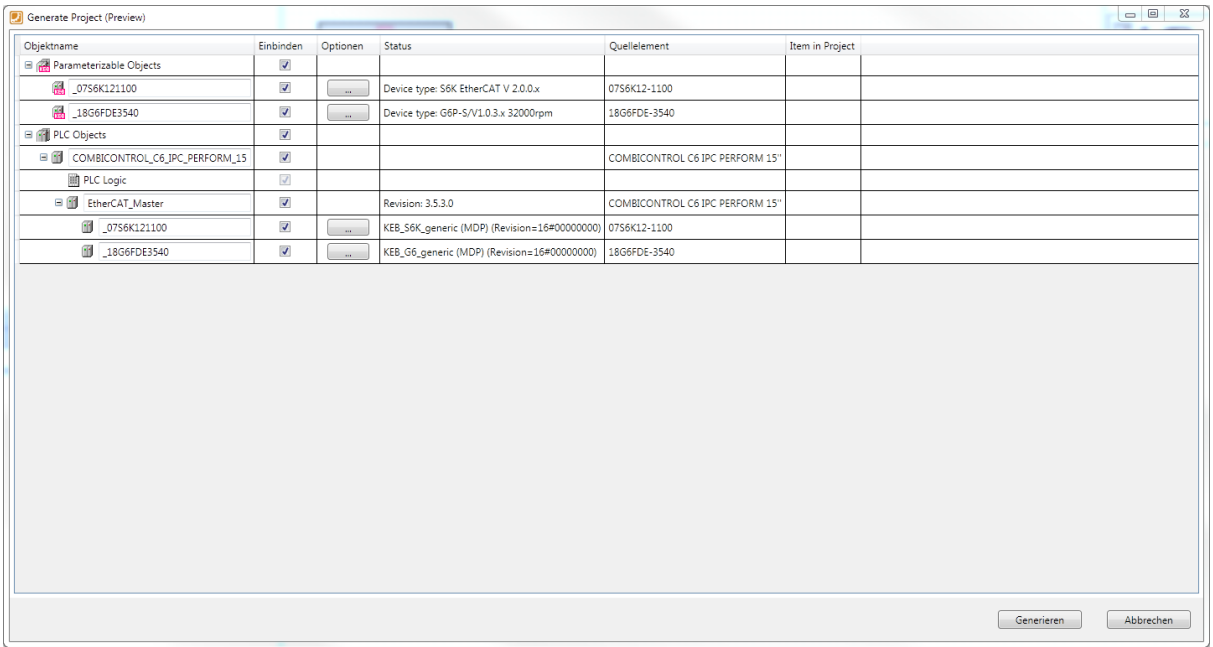

Die Generierung kann je nach Umfang des Projekts einige Zeit in Anspruch nehmen.

Nach der Generierung bleibt die Beziehung zwischen den Objekten in der Konfiguration und den erstellten Projektinhalten bestehen, was erweiterte Funktionalität ermöglicht.

Erstellte Objekte öffnen:

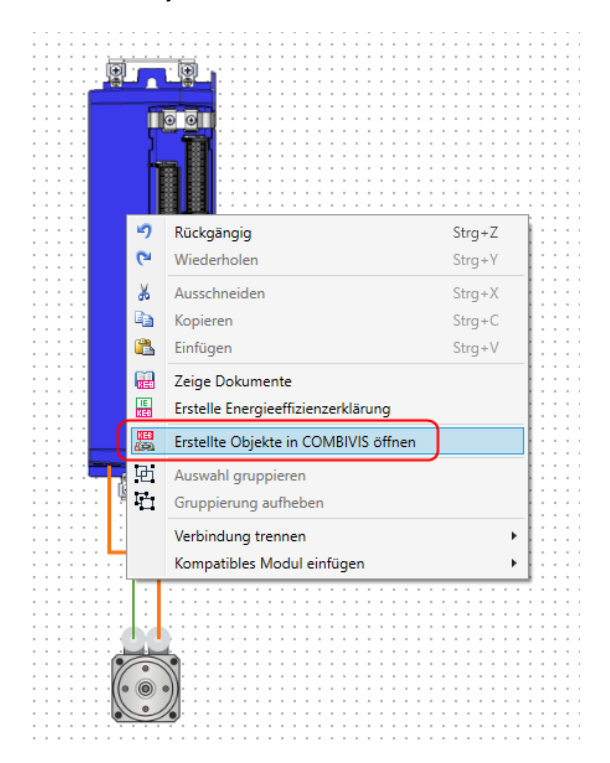

Über das Kontextmenü können alle aus dem ausgewählten Objekt generierten Inhalte geöffnet werden.

In Konfiguration öffnen:

### **KEB Konfigurator**

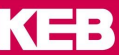

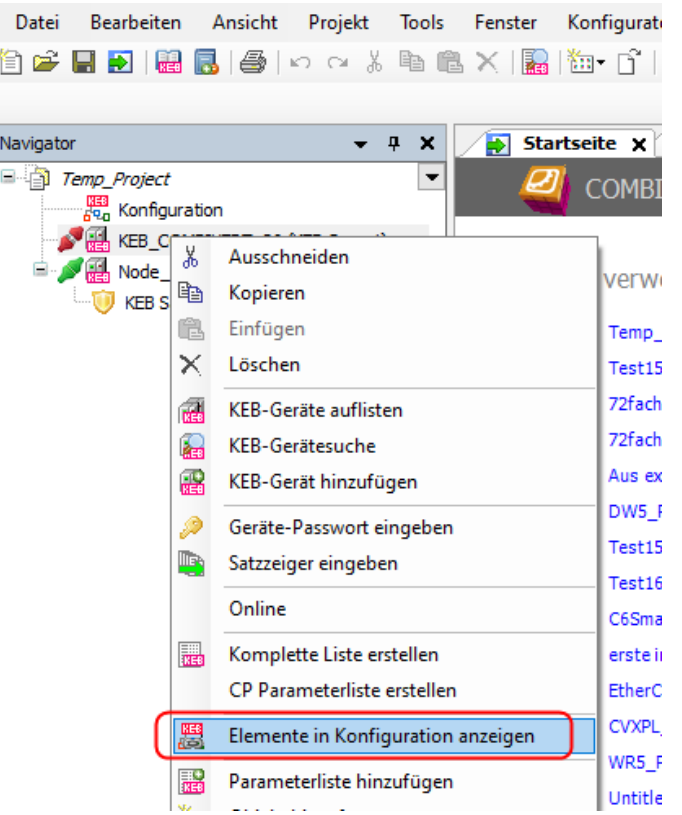

Aus dem Navigator heraus können die entsprechenden Elemente in der Konfiguration hervorgehoben werden.

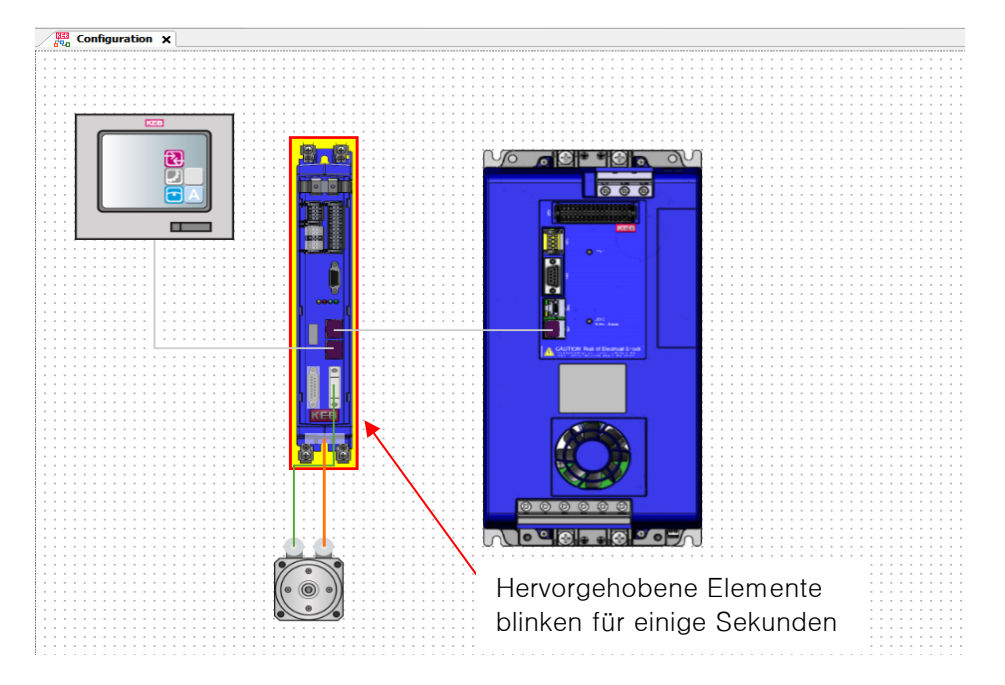

## **18.5 Teileliste**

Die Teileliste ist verfügbar über das Menü:

## **KEB Konfigurator**

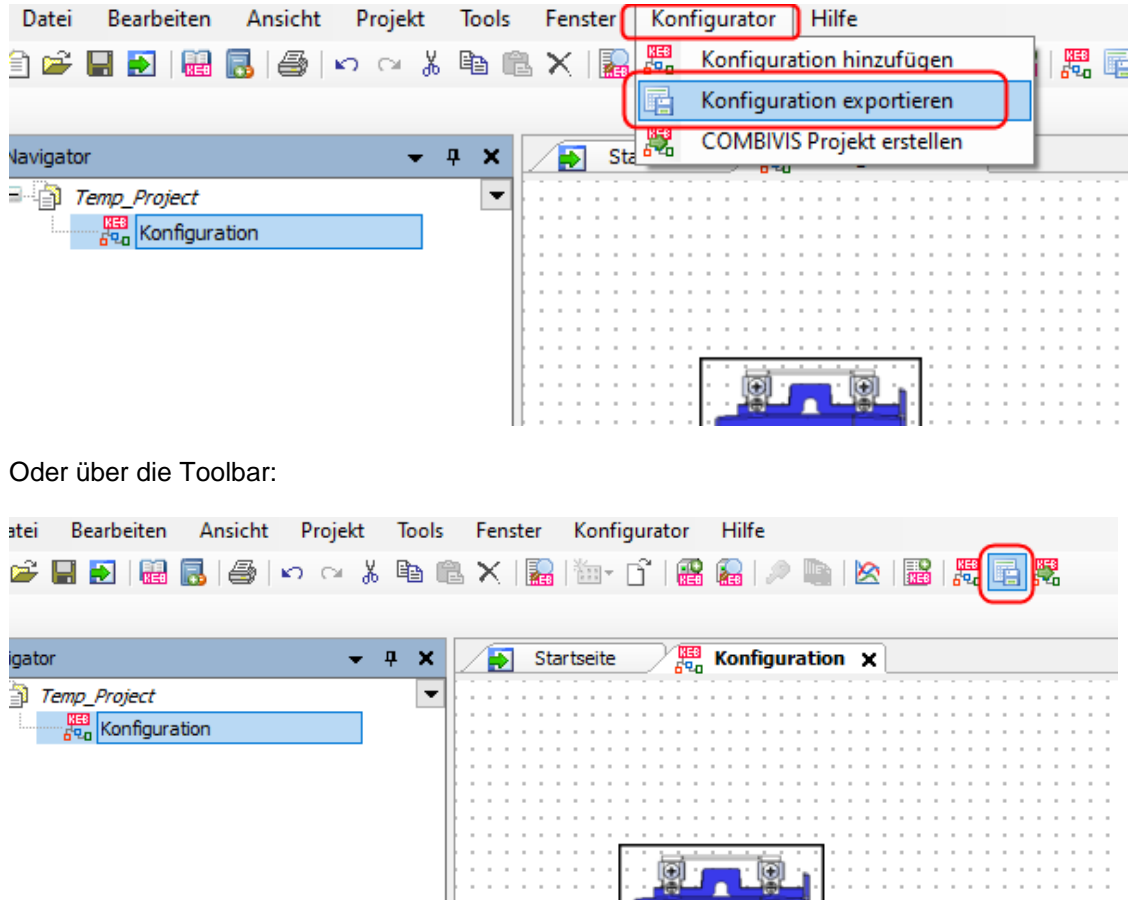

In der Teileliste sind alle Objekte aus der Konfiguration enthalten. Es gibt verschiedene Einstellungen zur Anzeige. Außerdem kann die Teileliste hier in verschiedene Formate exportiert oder ausgedruckt werden.

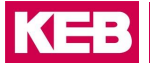

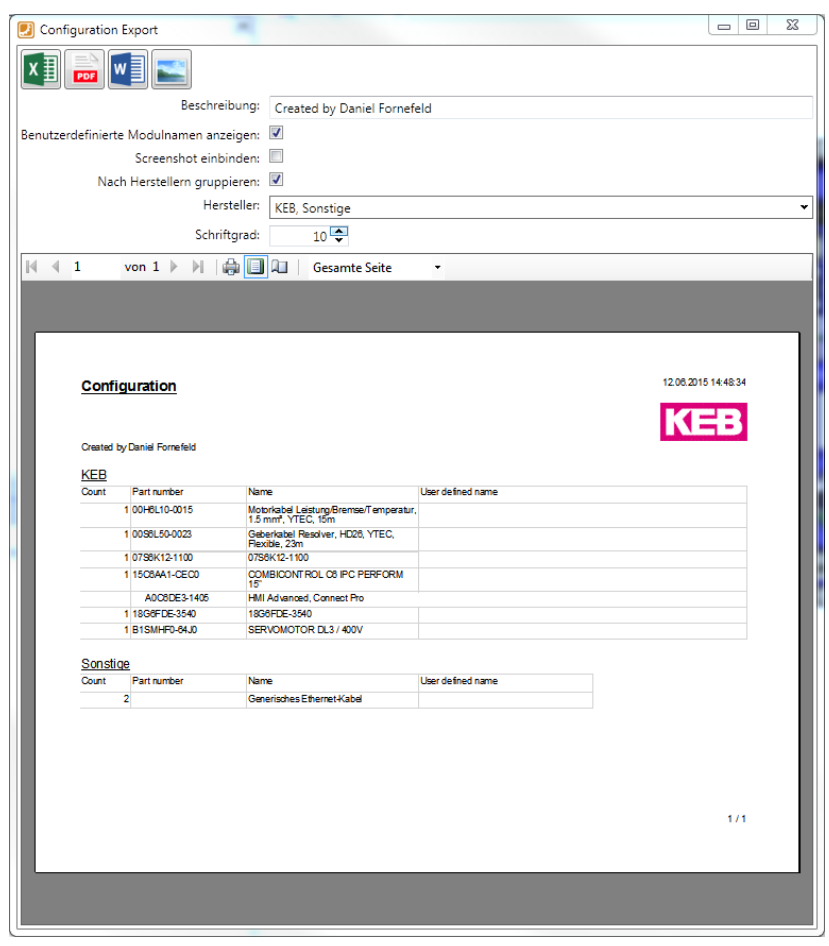

## **18.6 Dokumente zuordnen**

In den ,Dokumente"-Reiter des Editors für KEB-Geräte können alle relevanten Dokumente auf einen Klick aufgelistet und angesehen werden. Diese Liste enthält beispielsweise die Dokumente für das Gerät und den angeschlossenen Motor (=> [Kapitel 13.2 Dokumenten-Datenbank nutzen\).](#page-197-0)

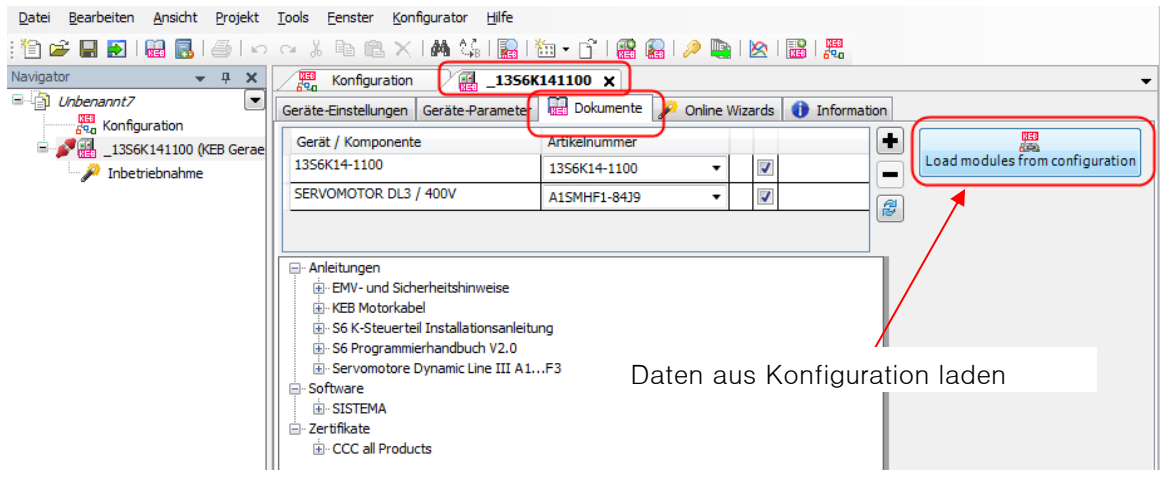

# **19 Registrierung und Lizenz**

**Registrierung:** gültig für COMBIVIS 6, kostenlos, schaltet den Zugriff auf die KEB Dokumenten-Datenbank frei.

**Lizenz**: gültig nur für COMBVIS studio 6, kostenpflichtig, schaltet den Demomodus ab, beinhaltet die Registrierung.

## <span id="page-235-0"></span>**19.1 Registrierung**

Die kostenlose Registrierung von COMBIVIS 6 erlaubt den Zugriff auf die Dokumenten-Datenbank. Konfigurator, Parametrierung, Datensicherung und Scope funktionieren in der Demoversion ohne Einschränkung.

Für die Registrierung muss ein Internetzugriff bestehen. Ebenso muss ein Account auf der KEB Homepage angelegt sein. Im Login-Bereich kann der Registrierungsschlüssel generiert werden. Falls Sie eine COMBIVIS studio 6 Lizenz haben, beinhaltet diese die Registrierung.

Eine Internetverbindung ist erforderlich. Auf der Startseite ist der Link zur Registrierung:

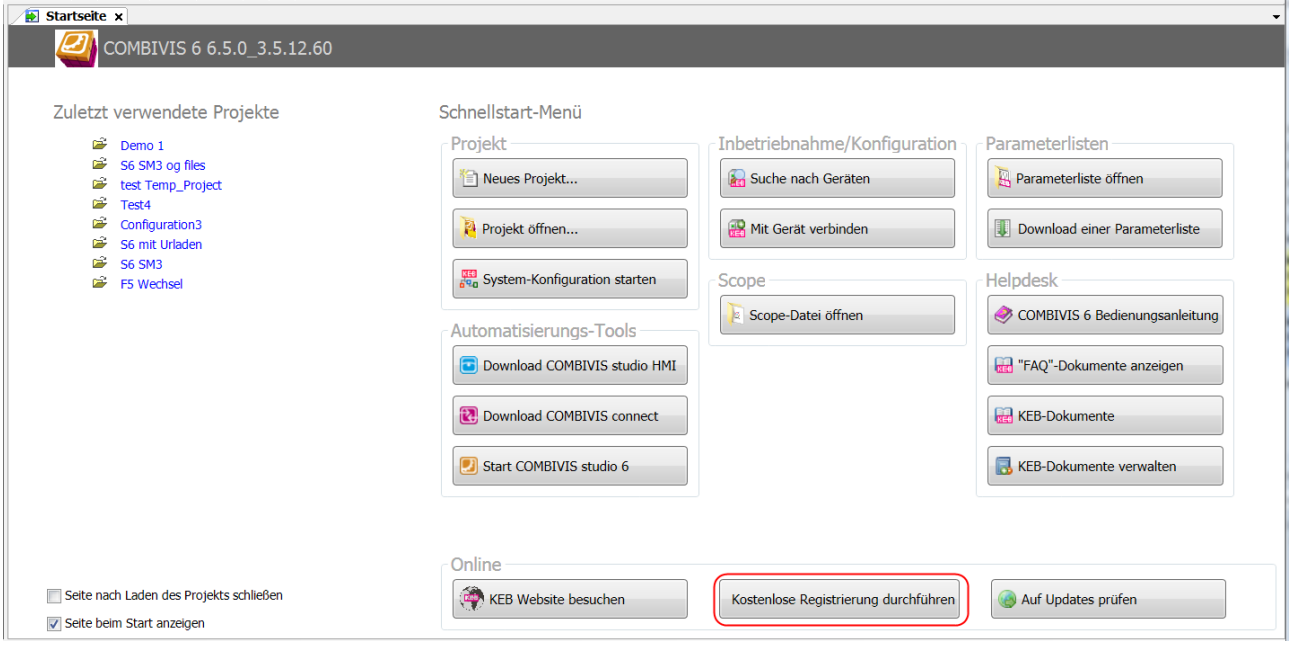

Sie werden auf die KEB Homepage geleitet:

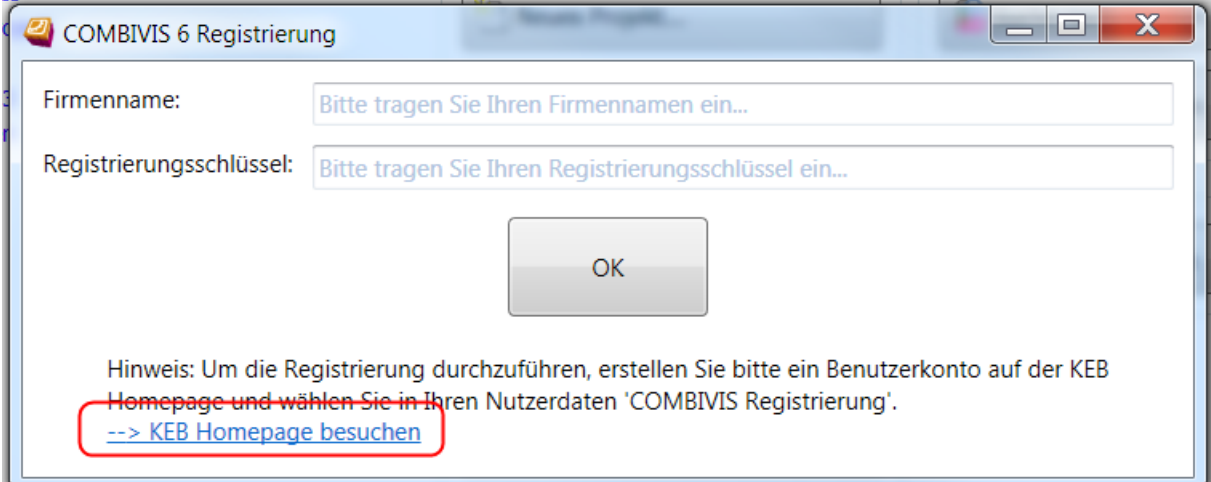

• Loggen Sie sich auf Ihrem Account ein. Falls noch kein Account besteht, können Sie den unter "Login/Logout" anlegen:

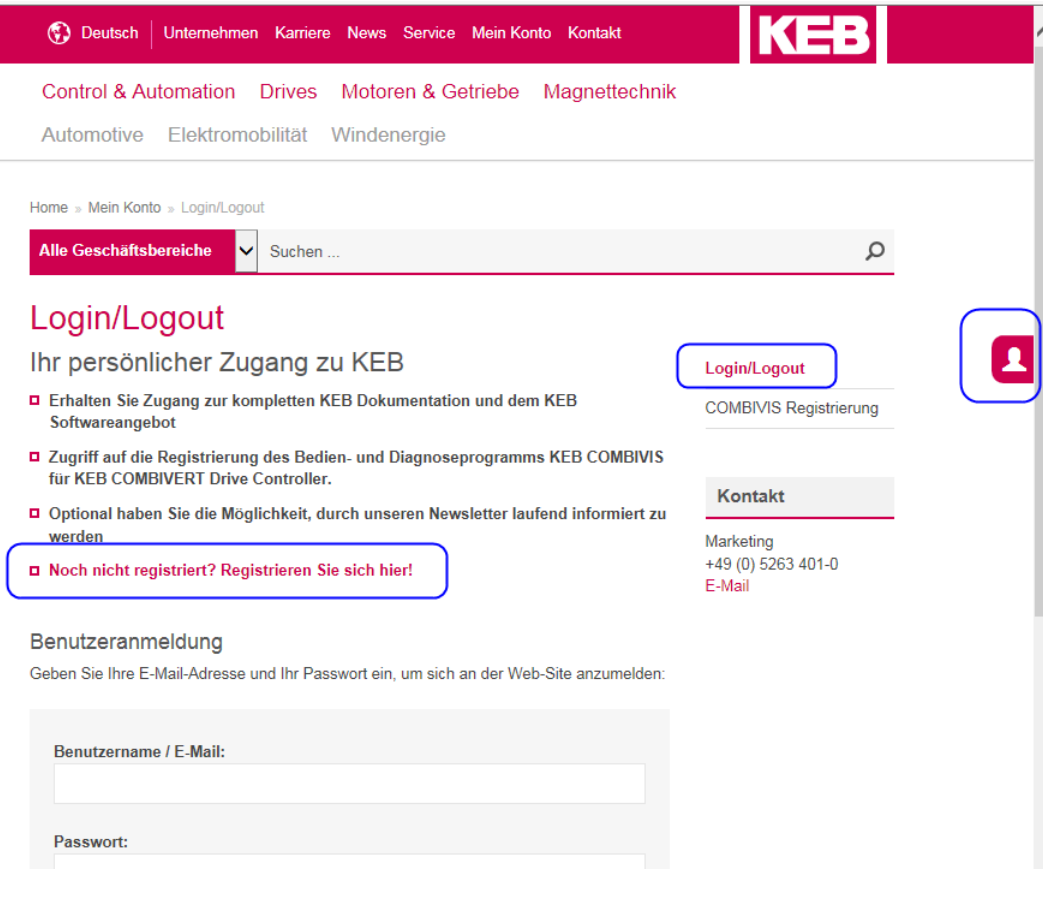

• Gehen Sie auf COMBIVIS Registrierung:

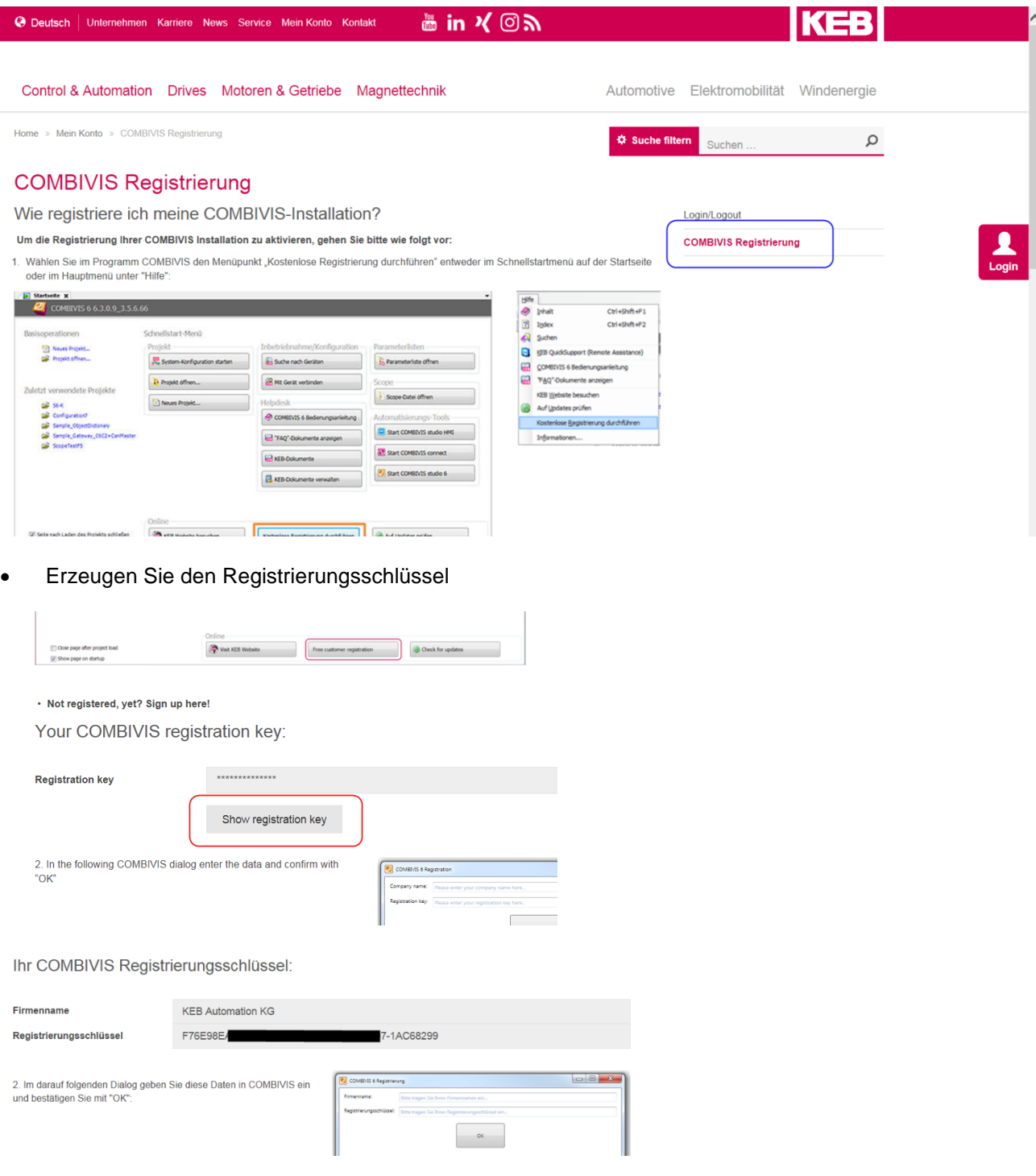

- Der Firmenname aus dem Adressbereich ist die Basis für den Registrierungsschlüssel.
- Der Registrierungsschlüssel ist eine 40-stellige Buchstaben-Zahlen-Kombination.
- Diese beiden Daten kopieren Sie in das Registrierungsfenster von COMBIVIS 6.

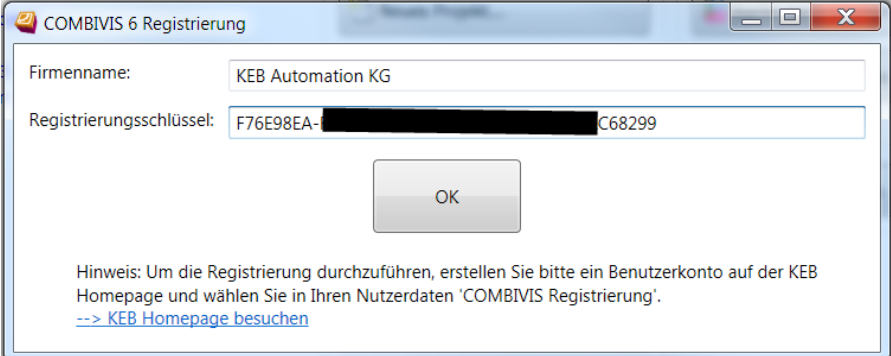

• Nach der Registrierung ist ein Neustart von COMBIVIS 6 erforderlich.

Die Registrierung ist nicht auf den Rechner bezogen und kann auch auf mehreren Rechnern genutzt werden.

Der Schlüssel wird als Datei "customer.nfo" auf C:\Program Files (x86)\KEB\COMBIVIS\_6\KEB oder ab V6.7.x alternativ unter C:\ProgramData\COMBIVIS 6 abgelegt.

### **19.2 Lizenzierung**

Die installierte COMBIVIS studio 6 Version ist eine Demoversion. Diese läuft maximal 1 Stunde und es können keine Boot-Projekte erzeugt werden. Nach dem Ablauf kann die Demoversion immer wieder neu gestartet werden. Um den vollen Funktionsumfang zu erhalten benötigen Sie eine Lizenz. Bitte wenden Sie sich an Ihre KEB Vertriebsorganisation.

Die Vorgehensweise zur Lizenzierung von COMBIVIS studio 6 ist in der Release Notes/ Kapitel 7 beschrieben: Menü "Hilfe"  $\rightarrow$  "Release Notes zeigen"

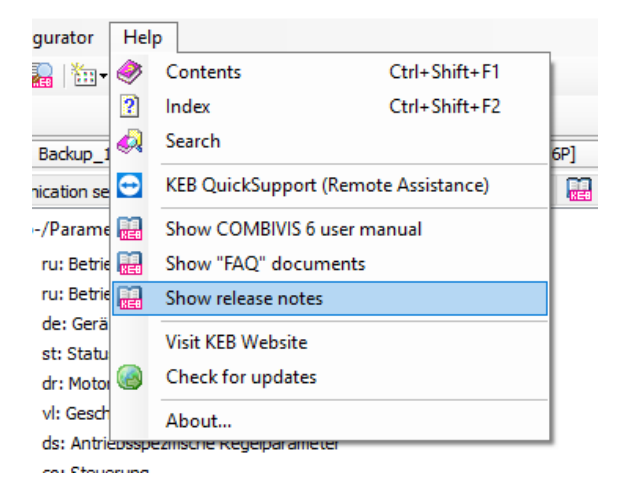

Es gibt auch eine Anleitung als FAQ Dokument in der Dokumentendatenbank => [13.2 Doku-Bank nutzen:](#page-197-0)

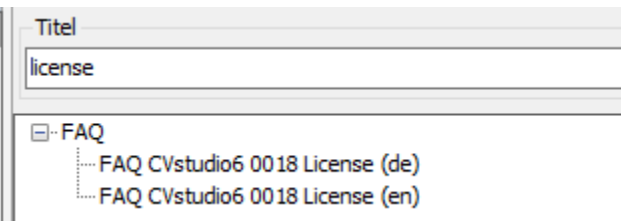

Die COMBIVIS studio 6 Lizenz beinhaltet die Registrierung => [19.1 Registrierung.](#page-235-0)

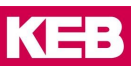

# **20 IP-Scan Tool**

Das IP-Scan Tool dient zum einfachen Auffinden von ansprechbaren Geräten im eigenen Subnetzwerk.

#### **20.1 Beschreibung**

KEB IPScan nutzt das UDP Protokoll, um einen Datenblock zu übertragen mit dem KEB Geräte per Ethernet Interface erkannt werden können. Die Scananforderung wird von einem als IP Scanner bezeichneten Gerät per Broadcast gesendet, um alle Geräte im lokalen Netzwerk-Subnetzbereich zu erreichen. Alle Geräte mit IPScan Funktionalität (auf KEB Kontiki basierende Firmwaren) antworten dem IPScanner mit ihrem Namen, Location und IP-Parametern. Es wird auch jede aktive Instanz der IPScan.exe-Software gefunden (z.B.: IPScanning wird in C6-IPC ausgeführt).

## **20.2 Unterstützte Geräte**

- Voller Support: embedded devices (C6-C, H6-CU, P6, T6) + Ethernet Operator, Port Expander
- Eingeschränkter Support: C6 X86 based (ECON, PERFORM, E22, P3X)
- Kein Support: arm based WEC7 devices (C6 SMART, C6 HMI LC)

#### **20.3 Ports**

Der Request Port ist 67 für das UDP-Protokoll, der Response Port ist 68. Manchmal wird der Request Port auf dem IPScanner verwendet, dann kann/wird ein alternativer Port verwendet werden (Geräte mit Firmware nach 2014).

#### **20.4 Scannen**

Bei Betätigen der "Scan devices" Schaltfläche wird eine Anfrage an das Netzwerk ausgeführt und die antwortenden Geräte werden in der Liste aufgeführt.

## **20.5 Winken**

Durch Drücken der Schaltfläche "Wink this device" wird das ausgewählte Gerät aus der Liste aufgefordert, eine lokale Antwort anzuzeigen. Dies kann je nach Hardware ein blinkendes Licht oder ein blinkender Header sein.

#### **20.6 IP-Adresse zuweisen**

Mit der Schaltfläche "Assign IP-Address" können die ausgewählten Geräteparameter und der Standort geändert werden. Dies hängt stark vom ausgewählten Gerätetyp ab und erfordert dafür ein spezielles Passwort. Es wird hauptsächlich vom Servicepersonal verwendet.

### **20.7 Zusatzinformation**

Bei Betätigen der Schaltfläche "Info" werden zusätzliche Informationen zum Gerät angezeigt, falls verfügbar.

#### **20.8 Benutzen von IPScan**

Das Programm ist unabhängig von COMBIVIS, wird aber darin aufgerufen.

Menüleiste "Tools" → "IPScan"

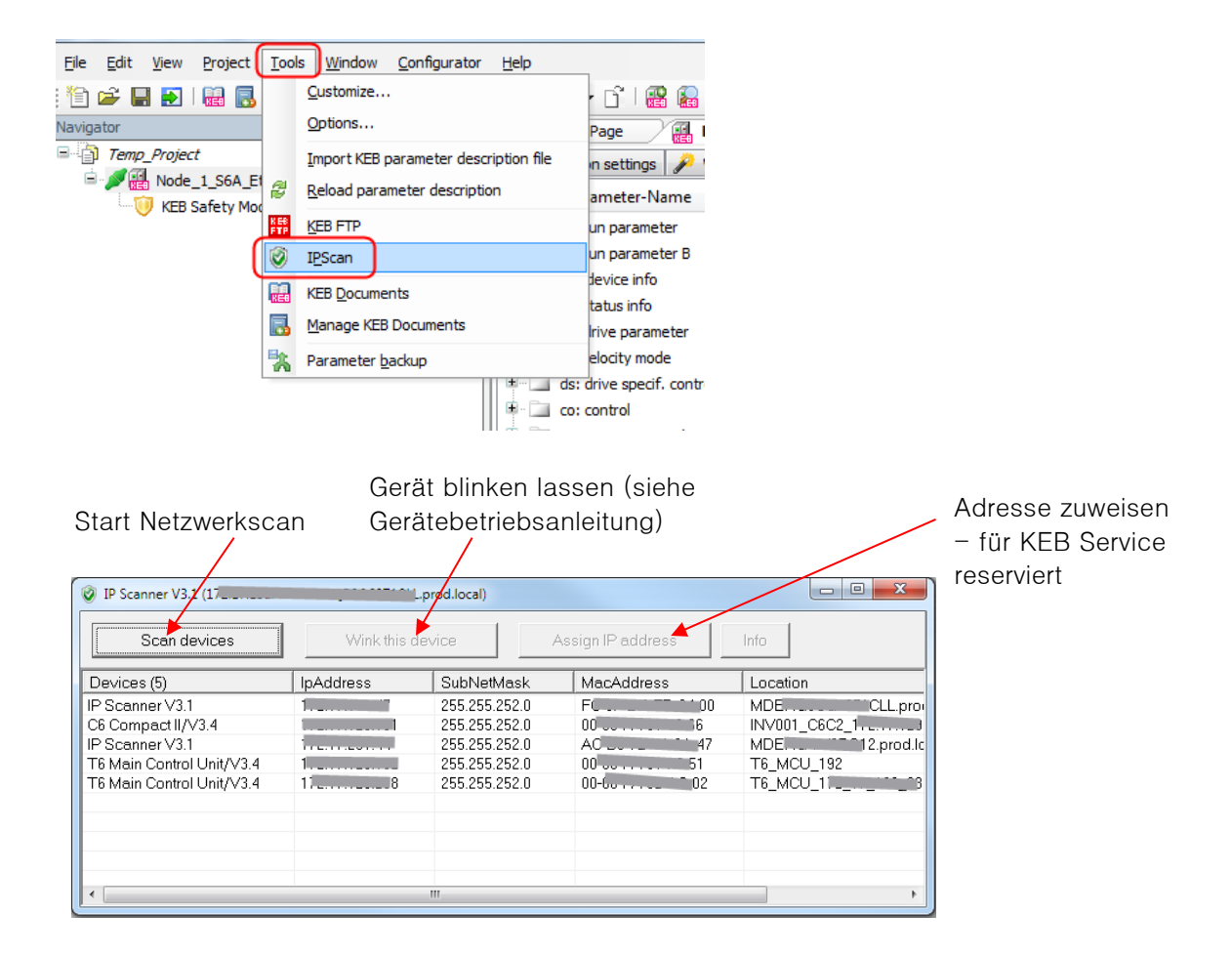

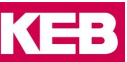

# **21 Energieeffizienz Tool**

Jeder Hersteller von Antriebstechnik ist verpflichtet für seine Geräte eine Energieeffizienzerklärung abzugeben. Mit diesem Plug-in kann die Energieeffizienz verschiedener Typen von COMBIVERT klassifiziert und dokumentiert werden. Das Plug-in berechnet absolute und relative Verlustleistungen an 8 verschiedenen Lastpunkten gemäß der Norm EN 61800-9-2. Benutzer können auch bis zu 8 zusätzliche benutzerdefinierte Lastpunkte definieren, um den genauen Wirkungsgrad des COMBIVERT zu ermitteln.

Für alle KEB Geräte, auch die welche nicht im Tool aufgeführt werden, kann die Erklärung aus der Dokumenten-Datenbank oder von der KEB Homepage [www.keb.de](http://www.keb.de/) als PDF bezogen werden (Suche nach Artikelnummer -> Datenblätter).

## **21.1 Funktion**

Dieses Plug-in erzeugt ein PDF-Dokument für einen spezifizierten KEB COMBIVERT. Als Datenbasis liegt der KEB Konfigurator zu Grunde. Deshalb funktioniert das Plug-in In nur bei Geräten, die dort aufgeführt sind.

Die Arbeitspunkte beziehen sich auf den drehmomentbildenden Strom und die Nennfrequenz des Motors. Die Verluste werden auf die Bemessungsscheinleistung des COMBIVERT bezogen.

Das Tool kann direkt aus den Konfigurator oder als Editor im Navigator geöffnet werden.

#### Konfigurator:

Aus dem Konfigurationsprojekt wählen Sie einen bestimmten COMBIVERT aus und klicken Sie mit der rechten Maustaste darauf, um zum Kontextmenü zu gelangen. Klicken Sie anschließend auf "Energieeffizienzerklärung erstellen".

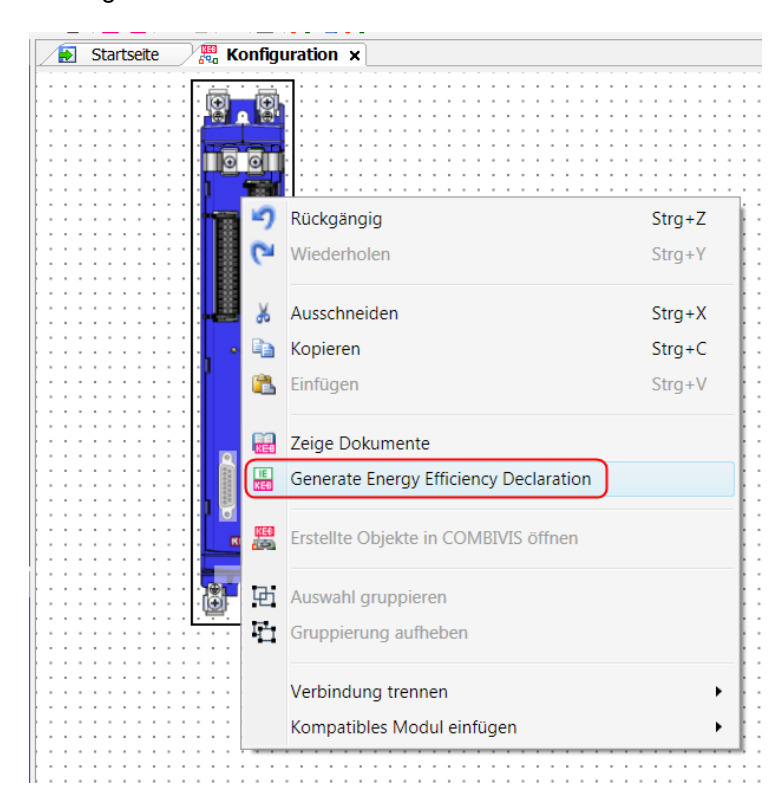

#### Navigator:

Klicken Sie im Navigator mit der rechten Maustaste auf den Projektknoten und navigieren Sie zum Element "Objekt hinzufügen". Klicken Sie auf den Punkt "Energieeffizienzerklärung", um den Editor zu öffnen.

#### **Energieeffizienz Tool**

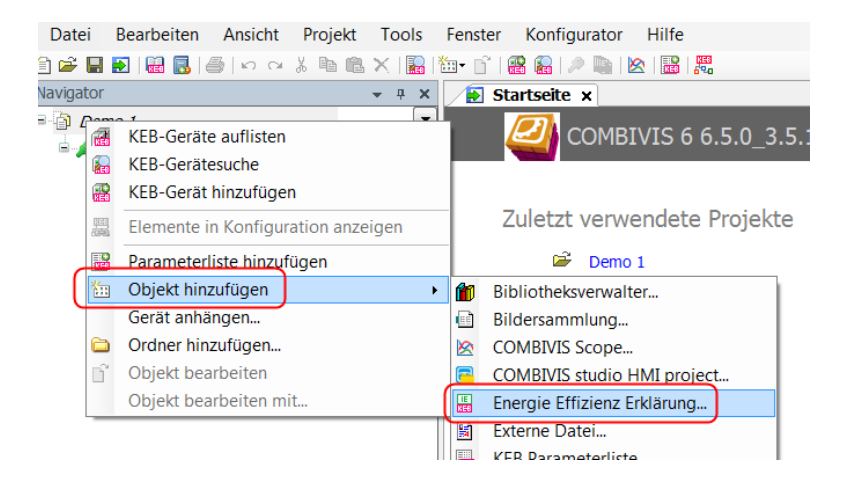

Geben Sie dem Editor einen Namen:

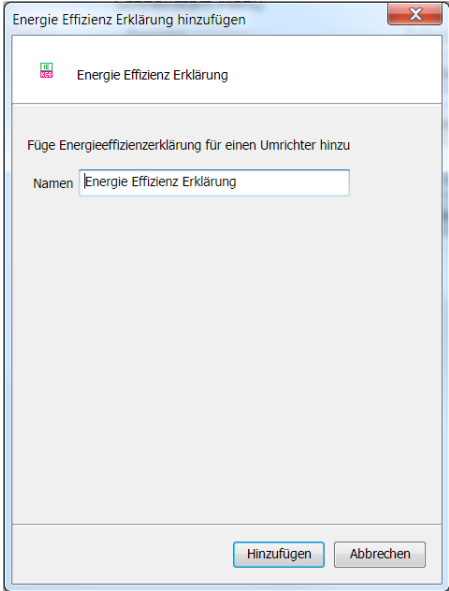

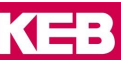

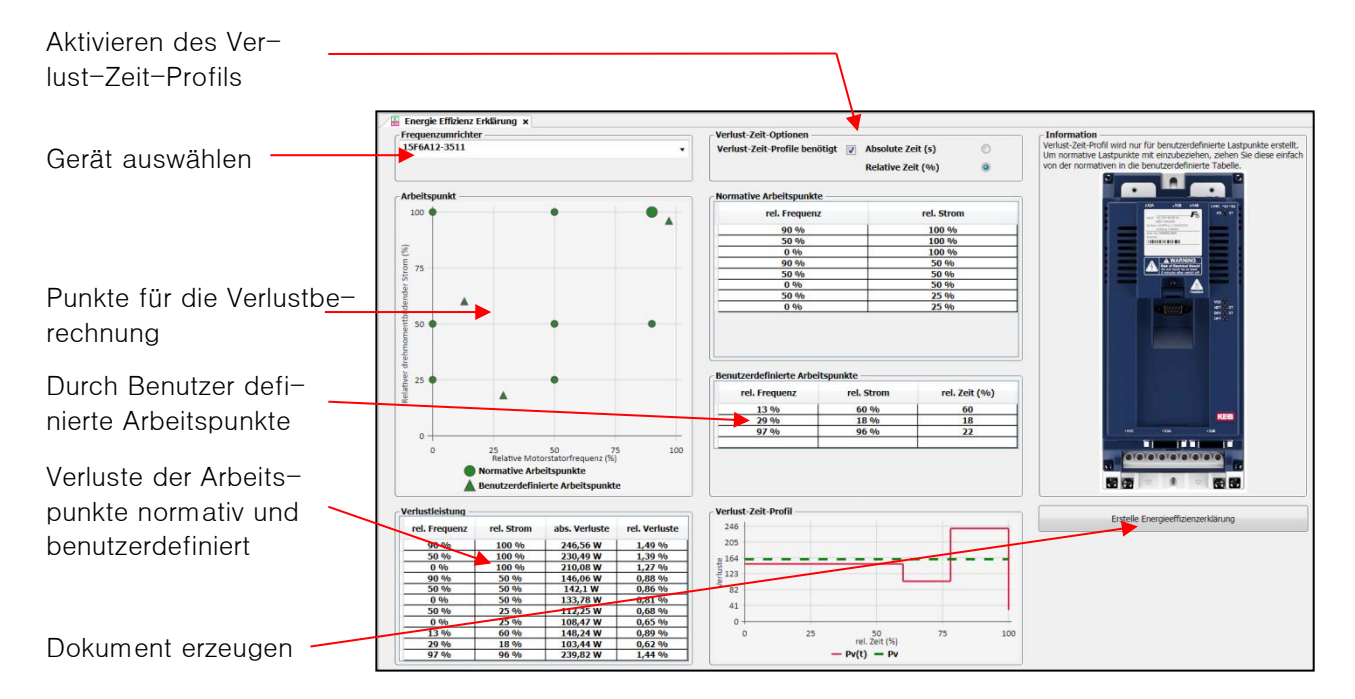

Aus dem Navigator kommend muss der COMBIVERT aus der Liste ausgewählt werden. Nach dem Öffnen des Fensters wird das 1. Gerät in der Liste angezeigt. Wählen Sie den richtigen COMBIVERT anhand der Materialnummer aus.

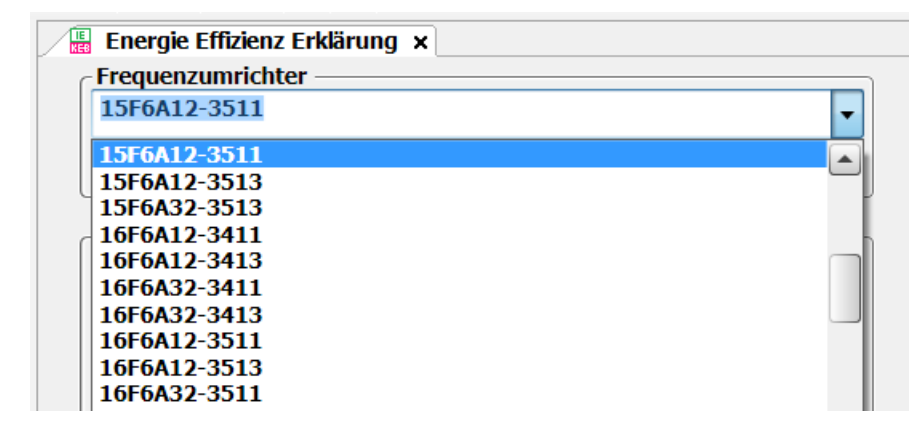

In der Grundeinstellung werden für die in EN 61800-9-2 definierten Arbeitspunkte die relativen und absoluten Verluste dargestellt.

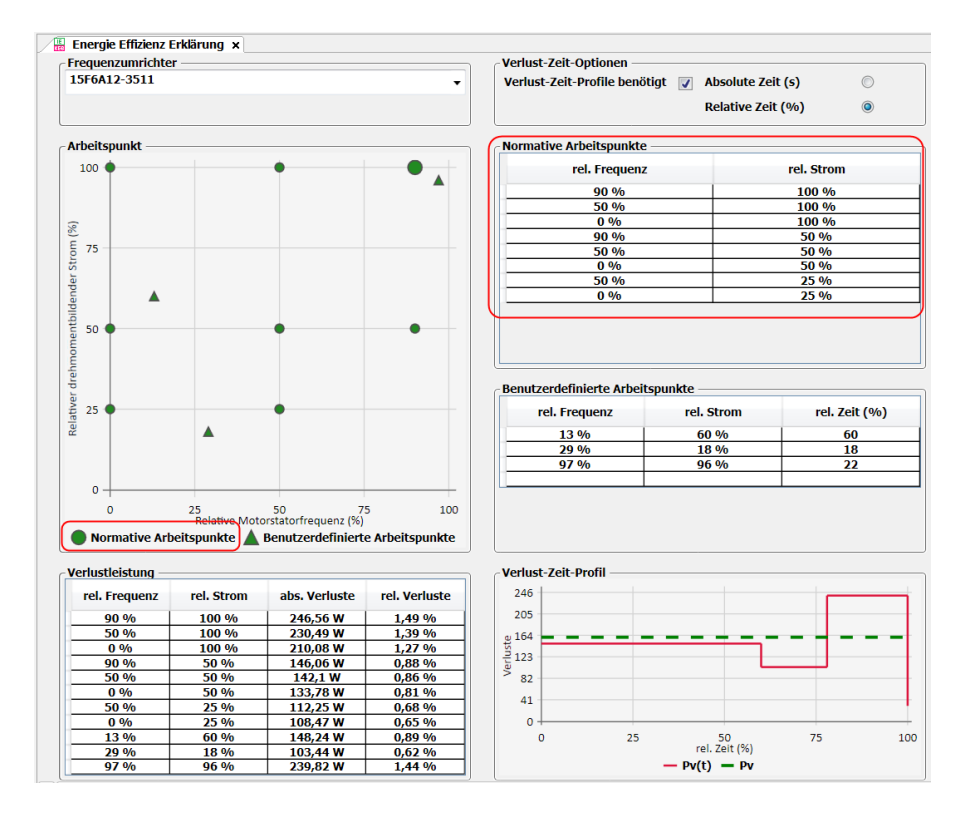

Zusätzlich kann der Nutzer bis zu 8 eigene Arbeitspunkte definieren. Die Verlustwerte werden aus den normativen Werten interpoliert. Die Punkte können als Maus-Doppelklick im linken Graf oder manuell in die Tabelle "Benutzerdefinierte Arbeitspunkte" eingegeben werden.

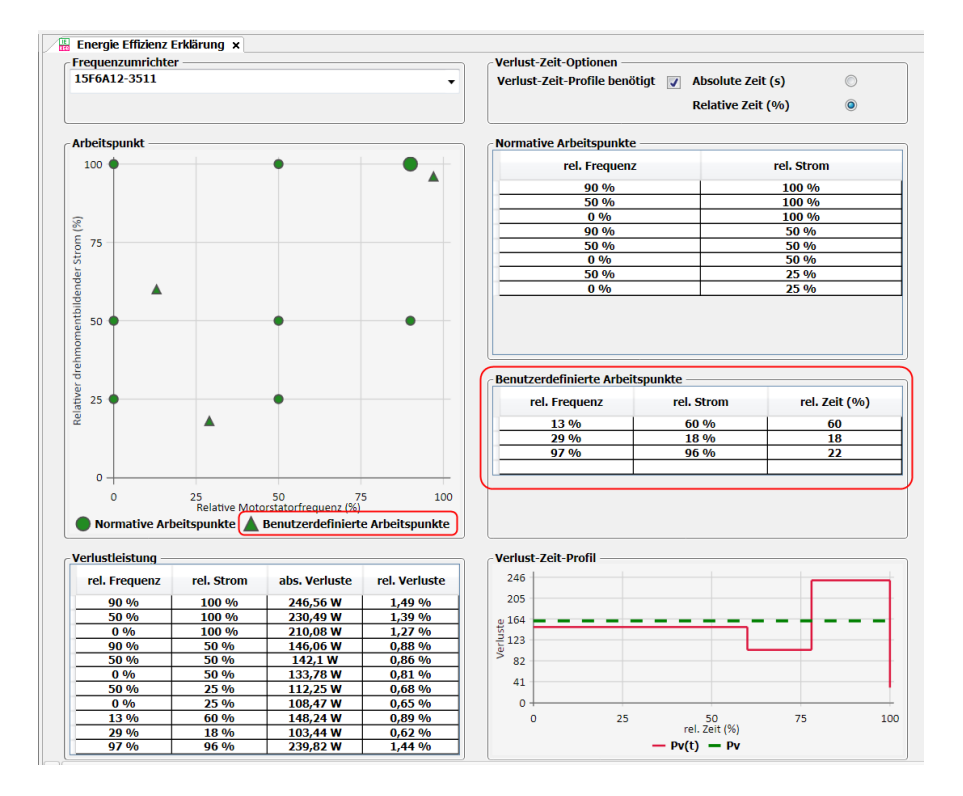

Die Werte werden grafisch im linken Feld angezeigt.

## **21.2 Verlust-Zeit-Profil**

Damit kann eine Kurve erstellt werden, mit der die Verluste über einen Betriebszyklus dargestellt werden.

Aktiviert wird das Profil über Setzen des Hakens im Feld "Verlust- Zeit-Optionen.

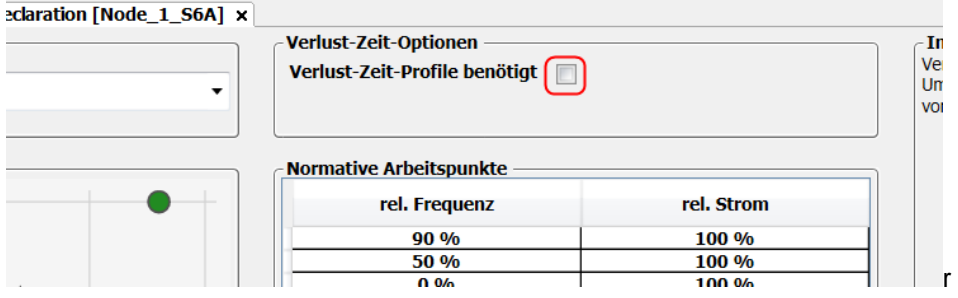

Die Zykluszeit kann absolut in Sekunden oder relativ eingegeben werden.

Das Profil wird ausschließlich aus der Tabelle der "Benutzerdefinierten Arbeitspunkte" generiert. Um normative Arbeitspunkte zu integrieren, können diese aus der oberhalb liegenden Tabelle "Normative Arbeitspunkte" per Maus heruntergezogen können. Die Zeitwerte müssen manuell eingetragen werden.

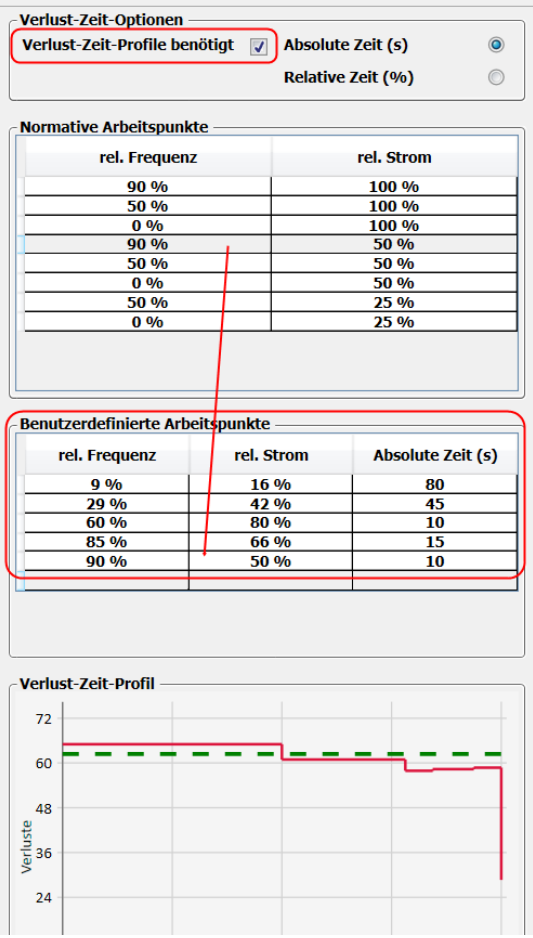

# **21.3 Erklärung / Datenblatt erzeugen**

Nach der Definition der Arbeitspunkte und optional des Verlust-Zeit-Profils kann der Benutzer einen PDF-Bericht erstellen. Der Bericht enthält alle wichtigen Gerätedaten, die normativen und benutzerdefinierten Verlustwerte sowie das Verlust-Zeit-Profil (falls ausgewählt).

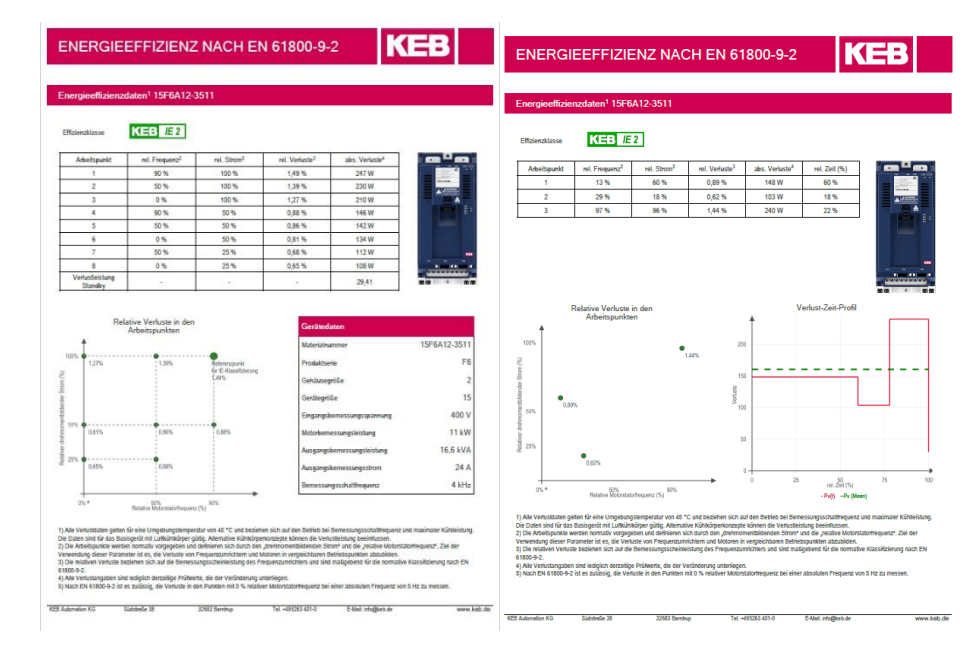

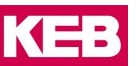

# **22 Parameter Cockpit**

Parameter Cockpit ist ein Werkzeug, um Anzeigewerte in einem separaten Anzeigebereich und mit größerem Schriftbild besser erkenn- und überwachbar zu machen.

Parameter Cockpit kann an einem Projekt oder einem Gerät geöffnet werden. Wenn das Cockpit an dem Projekt geöffnet wird, können Parameter mehrerer Geräte eingefügt werden. Wenn es an einem bestimmten Gerät geöffnet wird, nur von diesem Gerät.

Öffnen:

Menüleiste Icon "Objekt hinzufügen":

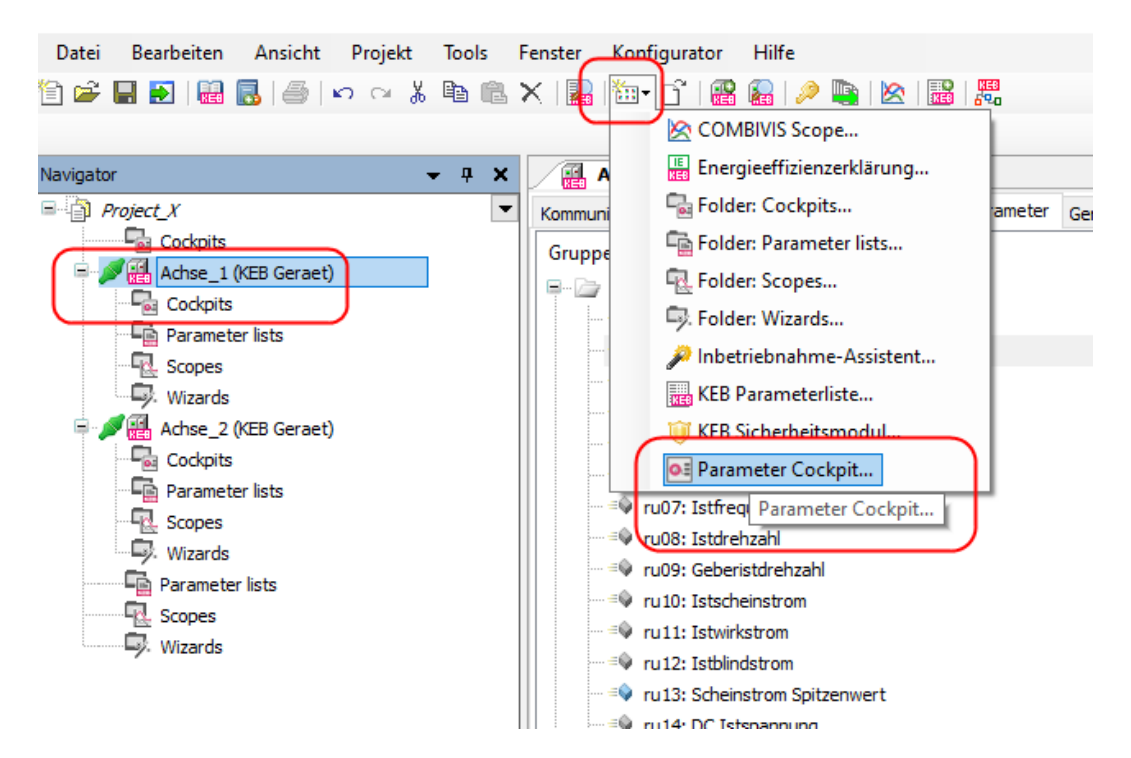

Oder im Navigator mit rechter Maustaste:

# **Parameter Cockpit**

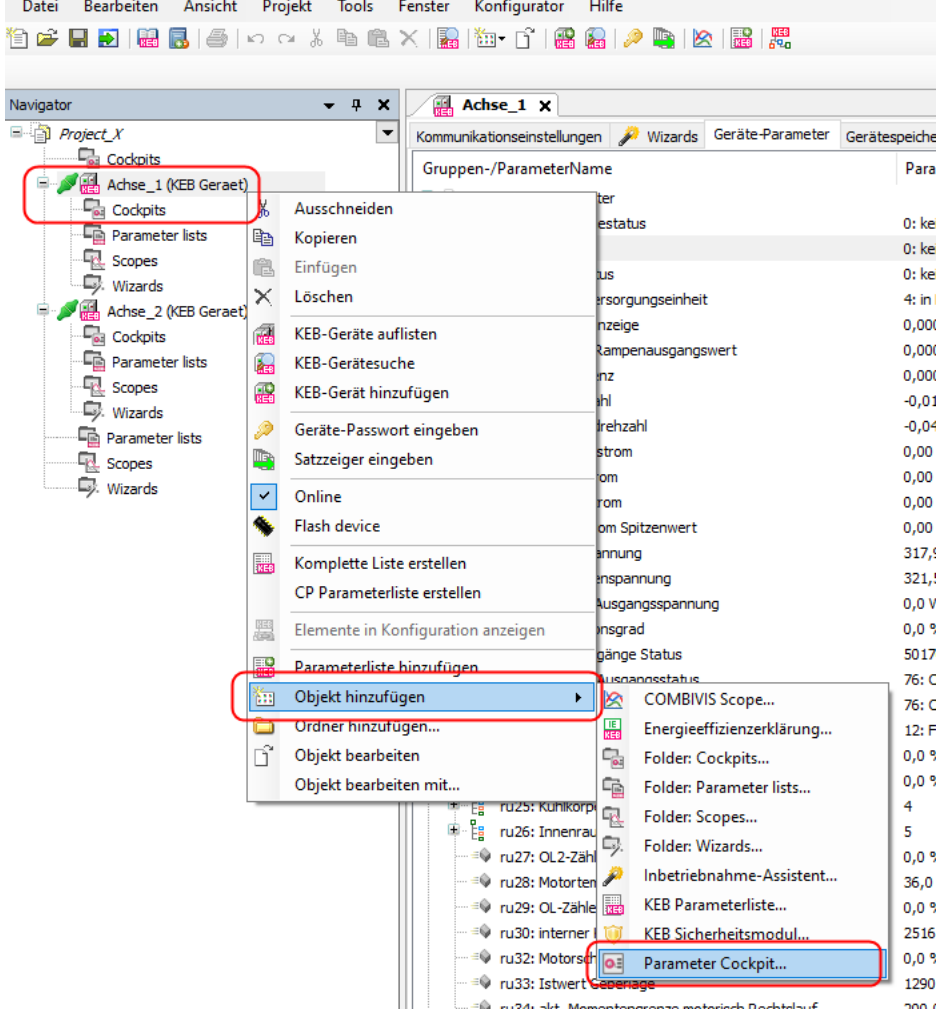

# Namen vergeben:

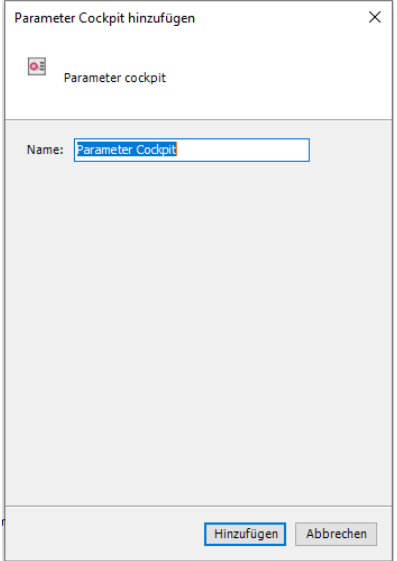

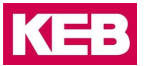

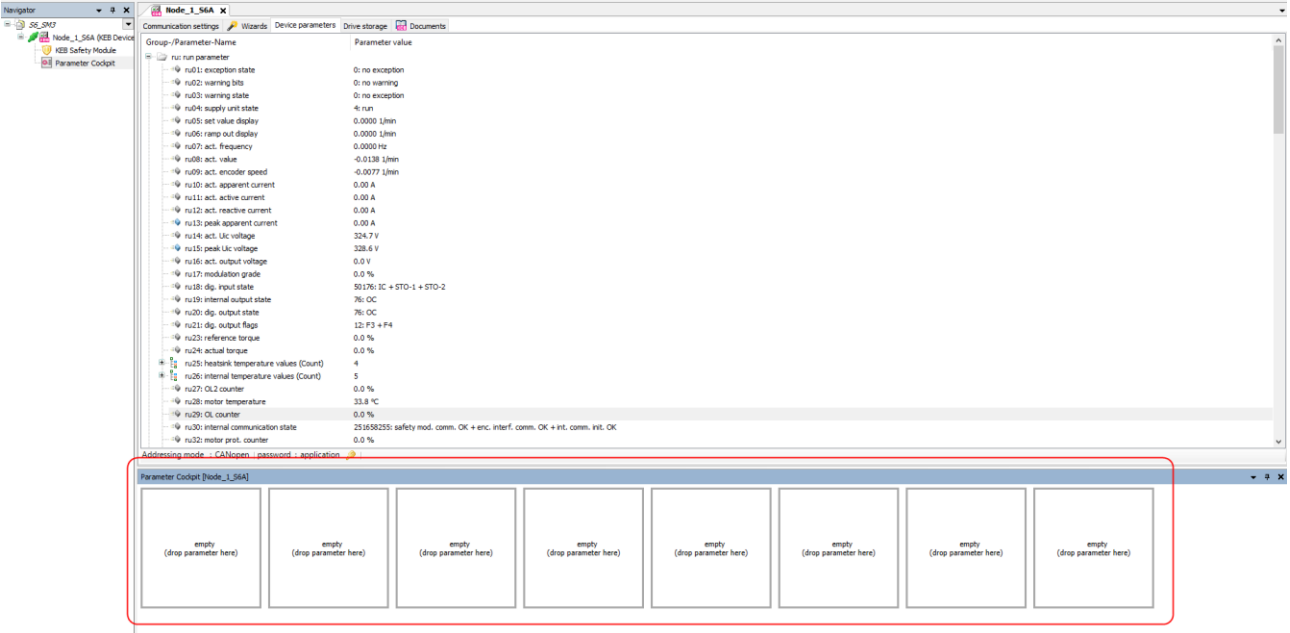

Das Parameter Cockpit bietet 8 Anzeigefelder.

Einzelne Parameter können per Drag&Drop aus dem Editor oder aus seiner Parameterliste in die einzelnen Anzeigefelder gezogen werden.

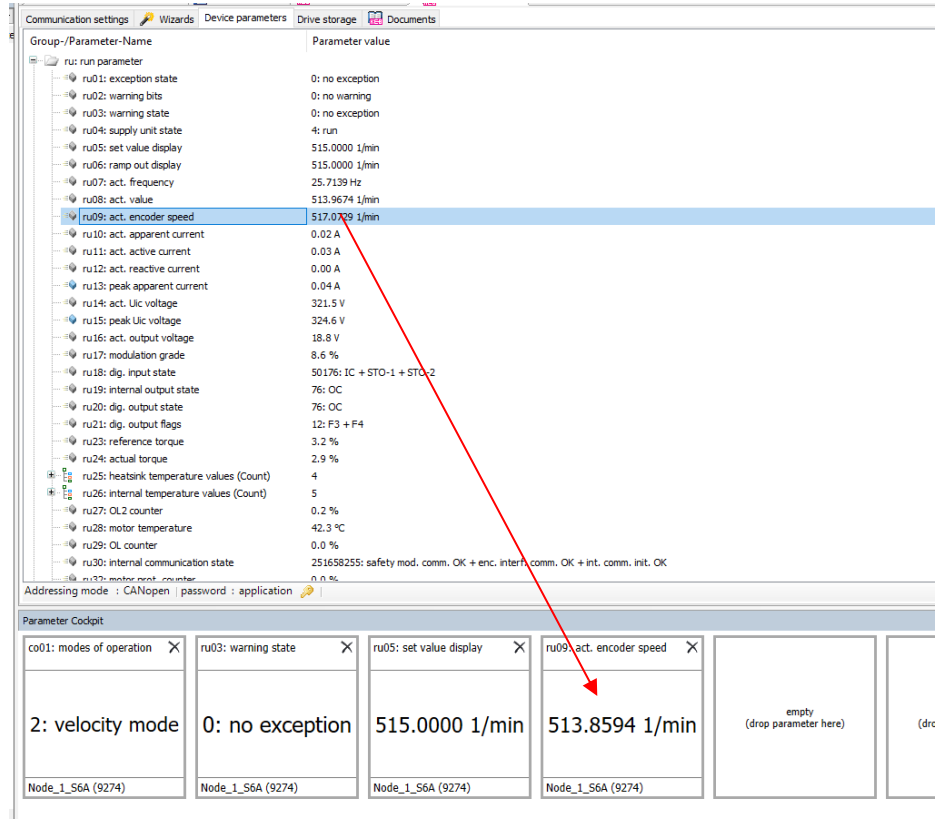

Das Parameter Cockpit wird erstmals unterhalb des Editor angeordnet. Es kann aber wie andere Fenster auch an anderen Seiten platziert werden (=> [Kapitel 7 Bildschirmaufteilung\)](#page-83-0).

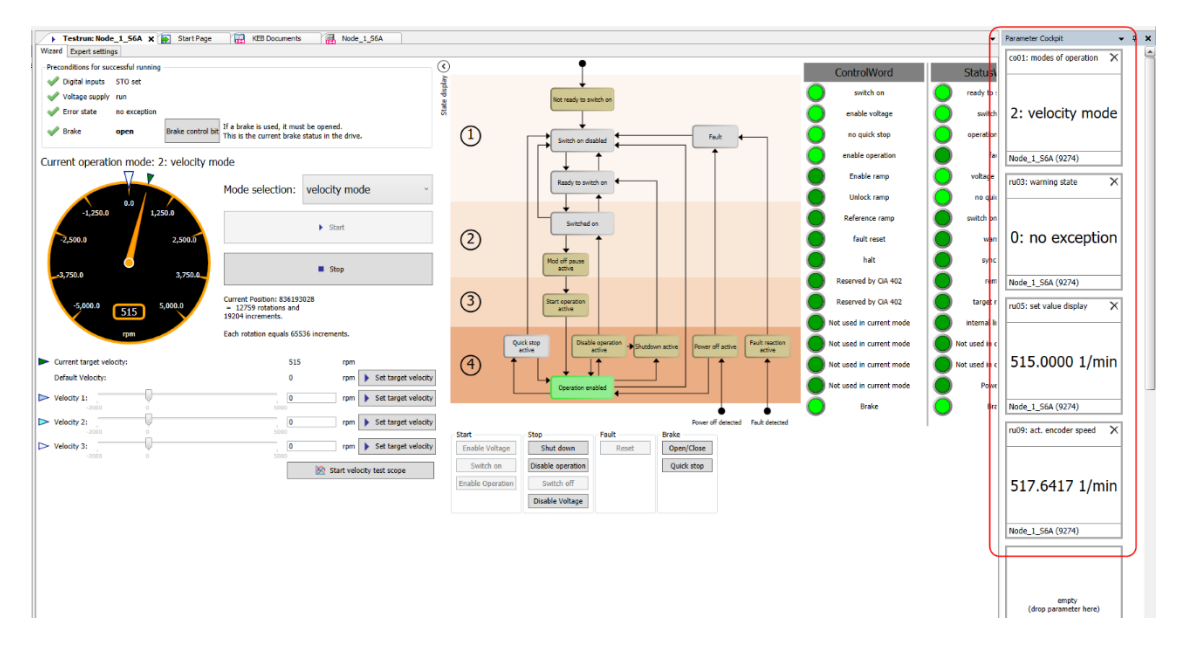

Das Parameter Cockpit kann mehrfach geöffnet werden.

Parameter von mehreren Geräten können gemeinsam in ein Parameter Cockpit gelegt werden, wenn dieses am Projekt und nicht an einem bestimmten Gerät angehängt ist.
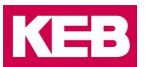

## **23 Zusatzmodule / Plug-ins**

Während der Laufzeit der Version können weitere Zusatzmodule für COMBIVIS 6 und/oder COMBIVIS studio 6 veröffentlicht werden. Diese werden entweder über die Updatefunktion oder als separate Installation integriert. Die Beschreibung für die Zusatzmodule wird separat in der KEB Dokumenten-Datenbank veröffentlicht (=> [Kap.13 Dokumenten-Datenbank\)](#page-196-0).

**Benelux** | KEB Automation KG Dreef 4 – box 4 1703 Dilbeek Belgien Tel: +32 2 447 8580 E-Mail: info.benelux@keb.de Internet: www.keb.de

**China** | KEB Power Transmission Technology (Shanghai) Co. Ltd. No. 435 QianPu Road Chedun Town Songjiang District 201611 Shanghai P. R. China Tel: +86 21 37746688 Fax: +86 21 37746600 E-Mail: info@keb.cn Internet: www.keb.cn

**Deutschland** | **Getriebemotorenwerk**

KEB Antriebstechnik GmbH Wildbacher Straße 5 08289 Schneeberg Deutschland Tel: +49 3772 67-0 Fax: +49 3772 67-281 E-Mail: info@keb-drive.de Internet: www.keb-drive.de

**Frankreich** | Société Française KEB SASU Z.I. de la Croix St. Nicolas 14, rue Gustave Eiffel 94510 La Queue en Brie Frankreich Tel: +33 149620101 Fax: +33 145767495 E-Mail: info@keb.fr Internet: www.keb.fr

**Großbritannien** | KEB (UK) Ltd. 5 Morris Close Park Farm Industrial Estate Wellingborough, Northants, NN8 6 XF Großbritannien Tel: +44 1933 402220 Fax: +44 1933 400724 E-Mail: info@keb.co.uk Internet: www.keb.co.uk

**Italien** | KEB Italia S.r.l. Unipersonale Via Newton, 2 20019 Settimo Milanese (Milano) Italien Tel: +39 02 3353531 Fax: +39 02 33500790 E-Mail: info@keb.it Internet: www.keb.it

**Japan** | KEB Japan Ltd. 15 - 16, 2 - Chome, Takanawa Minato-ku Tokyo 108 - 0074 Japan Tel: +81 33 445-8515 Fax: +81 33 445-8215 E-Mail: info@keb.jp Internet: www.keb.jp

**Österreich** | KEB Automation GmbH Ritzstraße 8 4614 Marchtrenk Österreich Tel: +43 7243 53586-0 Fax: +43 7243 53586-21 E-Mail: info@keb.at Internet: www.keb.at

**Polen** | KEB Automation KG Tel: +48 604 077 727 E-Mail: roman.trinczek@keb.de Internet: www.keb.de

**Russische Föderation** | KEB RUS Ltd. Lesnaya str, house 30 Dzerzhinsky town 140090 Moscow region, u.d. Dzerzhinsky Russische Föderation Tel: +7 495 6320217 Fax: +7 495 6320217 E-Mail: info@keb.ru Internet: www.keb.ru

**Schweiz** | KEB Automation AG Witzbergstraße 24 8330 Pfäffikon/ZH Schweiz Tel: +41 43 2886060 Fax: +41 43 2886088 E-Mail: info@keb.ch Internet: www.keb.ch

**Spanien** | KEB Automation KG c / Mitjer, Nave 8 - Pol. Ind. LA MASIA 08798 Sant Cugat Sesgarrigues (Barcelona) Spanien Tel: +34 93 8970268 Fax: +34 93 8992035 E-Mail: vb.espana@keb.de Internet: www.keb.de

**Südkorea** | KEB Automation KG Deoksan-Besttel 1132 ho Sangnam-ro 37 Seongsan-gu Changwon-si Gyeongsangnam-do Republik Korea Tel: +82 55 601 5505 Fax: +82 55 601 5506 E-Mail: jaeok.kim@keb.de Internet: www.keb.de

**Tschechien** | KEB Automation GmbH Videnska 188/119d 61900 Brno Tschechien Tel: +420 544 212 008 E-Mail: info@keb.cz Internet: www.keb.cz

**USA** | KEB America, Inc. 5100 Valley Industrial Blvd. South Shakopee, MN 55379 USA Tel: +1 952 2241400 Fax: +1 952 2241499 E-Mail: info@kebamerica.com Internet: www.kebamerica.com

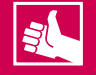

**WEITERE KEB PARTNER WELTWEIT:** 

www.keb.de/de/unternehmen/standorte-und-vertretungen

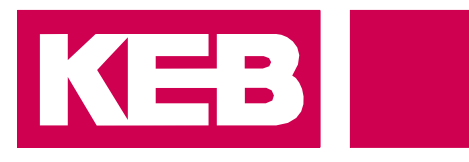

## **Automation mit Drive**

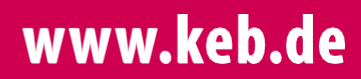

KEB Automation KG Südstsraße 38 32683 Barntrup Tel. +49 5263 401-0 E-Mail: info@keb.de